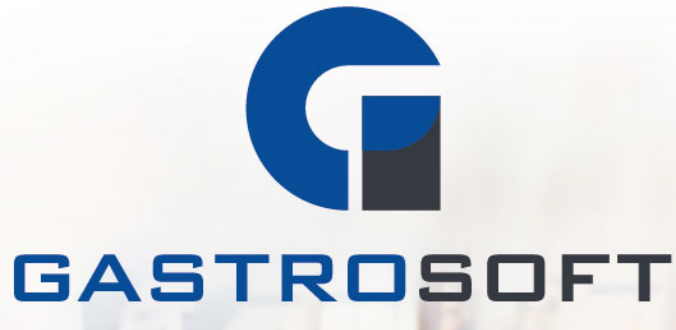

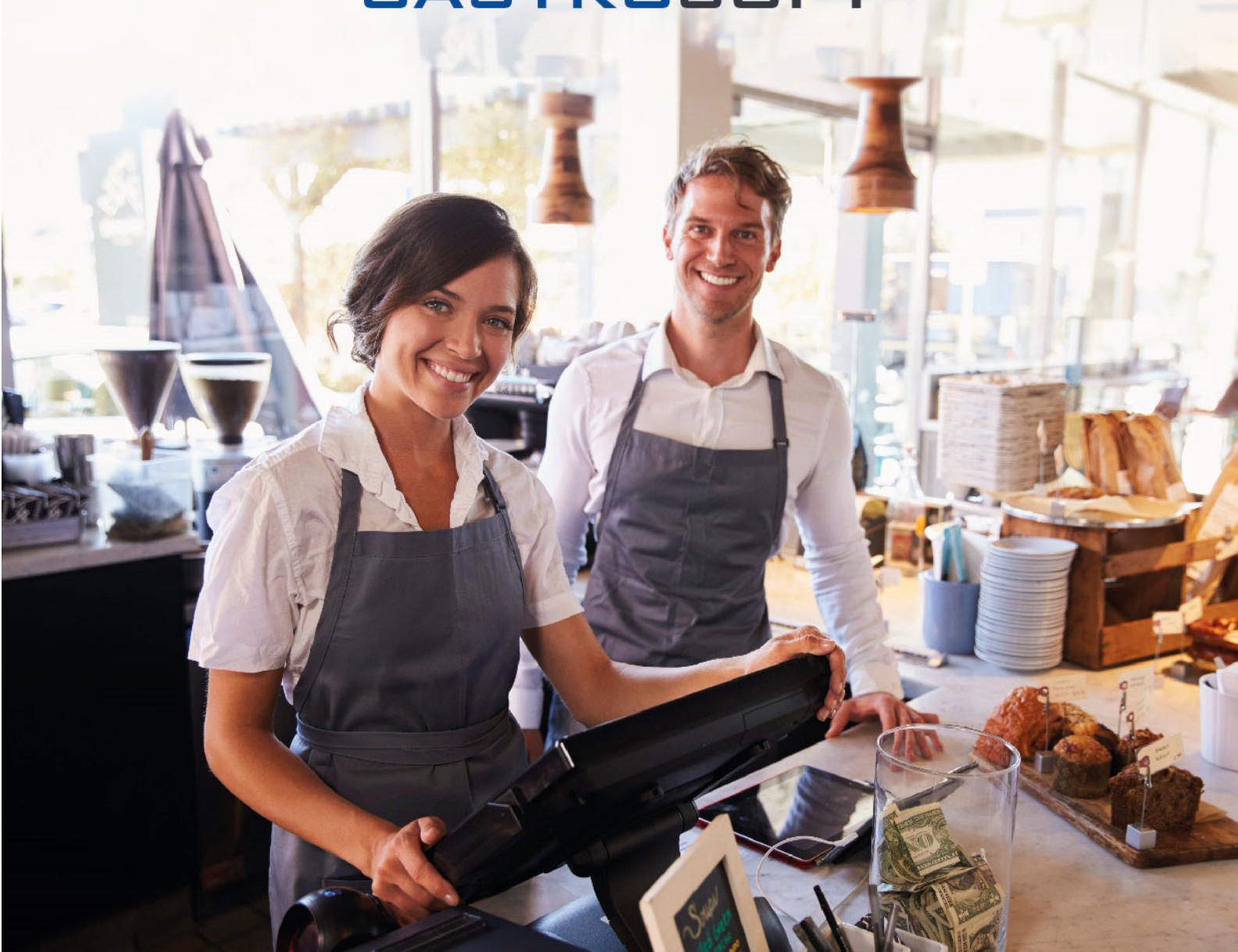

# GastroSoft Bedienungsanleitung

V7.4.0

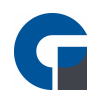

### INHALTSVERZEICHNIS

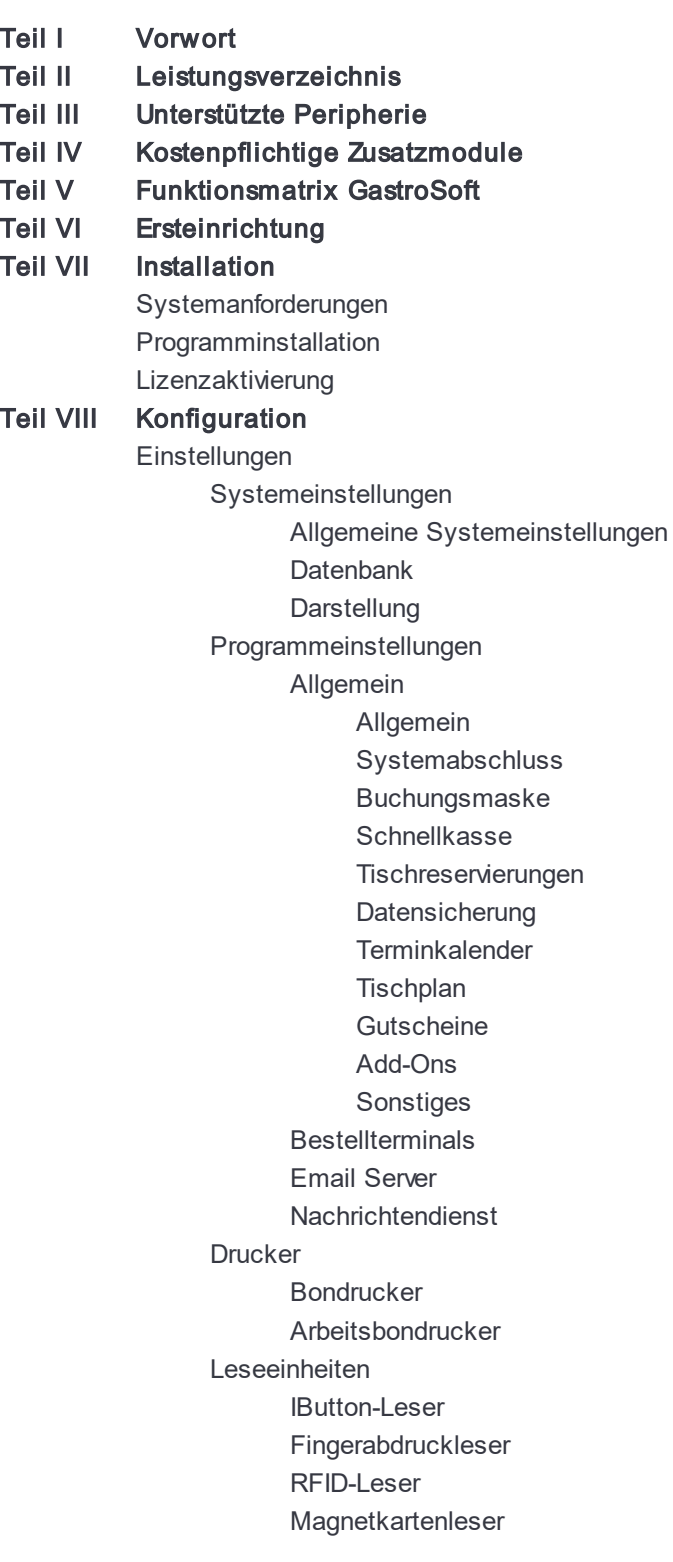

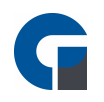

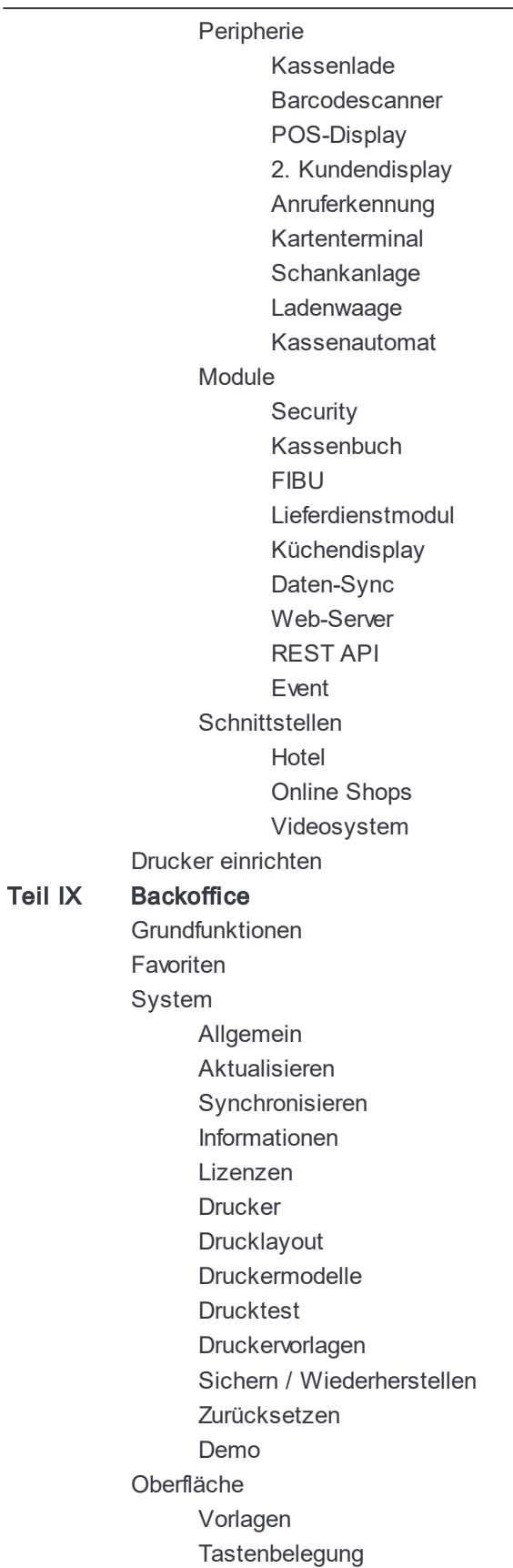

[Tastengruppen](#page-148-0)

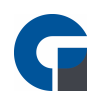

**[Tastenlayout](#page-149-0) [Tischplan](#page-151-0)** [Drucklayout](#page-152-0) **[Tastenbelegung](#page-153-0) [Tastengruppen](#page-153-1) [Tastenlayout](#page-154-0)** [Drucklayout](#page-154-1) (Droid) [Firma](#page-155-0) [Firma](#page-156-0) [Mitarbeiter](#page-157-0) **[Terminals](#page-160-0)** [Räume](#page-161-0) [Tische](#page-162-0) [MwSt-Sätze](#page-164-0) [Währungen](#page-164-1) [Zahlungsarten](#page-165-0) **[Gutscheine](#page-167-0)** [Kundenübersicht](#page-170-0) [Kartenübersicht](#page-172-0) [Kartentypen](#page-172-1) [Artikel](#page-173-0) & Lager [Hauptwarengruppen](#page-173-1) [Unterwarengruppen](#page-175-0) [Artikelübersicht](#page-177-0) [Artikeloptionen](#page-182-0) [Inhaltsstoffe](#page-183-0) [Artikelbaukasten](#page-184-0) [Artikelaktionen](#page-192-0) [Preisgruppen](#page-194-0) [Labels](#page-195-0) [Barcodes](#page-196-0) [Margenrechner](#page-197-0) [Lagerübersicht](#page-199-0) [Lagerbestand](#page-199-1) [Lieferanten](#page-201-0) [Rezepturen](#page-201-1) [Inventur](#page-202-0) [Module](#page-203-0) [Adressbuch](#page-204-0) [Liefergebiete](#page-205-0) **[Onlineshops](#page-205-1)** FIBU [Konten](#page-206-0) [Konten-Verknüpfungen](#page-207-0) [Kalender](#page-208-0) **[Zeitstempel](#page-208-1)** [Zeitstempel-Typen](#page-209-0)

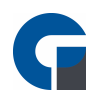

**[Schankkonten](#page-210-0) [Schankanlage](#page-211-0)** [Schankanlagen-Rezepturen](#page-211-1) Übersicht der [Sicherheitseinrichtung](#page-212-0) [Sicherheitseinrichtung](#page-212-1) der Terminals [Belege](#page-212-2) **[Tagesabschluss](#page-213-0)** [Monatsabschluss](#page-214-0) [Jahresabschluss](#page-216-0) [Rechnungen](#page-216-1) [Kartenzahlungen](#page-217-0) [Archiv](#page-218-0) [Kassenbuch](#page-218-1) [Kassenbücher](#page-220-0) [Buchungskonten](#page-221-0) [Kostenstellen](#page-222-0) [Vorlagen](#page-223-0) [Hauptkasse](#page-225-0) [Nebenkassen](#page-226-0) [Auswertungen](#page-227-0) **[Dashboard](#page-228-0)** [Einstellungen](#page-228-1) [Berichts-Übersicht](#page-228-2) Eigene [Berichte](#page-229-0) [Listen](#page-230-0) **[Serienbriefe](#page-231-0)** GoBD / [GDPdU](#page-232-0) Export [DSFinVK](#page-233-0) [Protokollierung](#page-234-0) [Vorgänge](#page-235-0) **[Transaktionen](#page-236-0)** [Einzeldaten](#page-237-0) Hilfe & [Infos](#page-238-0) [Informationen](#page-239-0) [Kontakt](#page-239-1) [Assistent](#page-240-0) [Bedienungsanleitung](#page-241-0) [Bildschirmtastatur](#page-241-1) [Problembericht](#page-242-0) senden [Fernwartung](#page-242-1) starten [Aktualisieren](#page-242-2) **[Techniker](#page-243-0)** Teil X [Benutzeroberfläche](#page-244-0) [Startseite](#page-245-0) [Anmelden](#page-245-1) Informationen / [Bedienungsanleitung](#page-247-0)

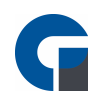

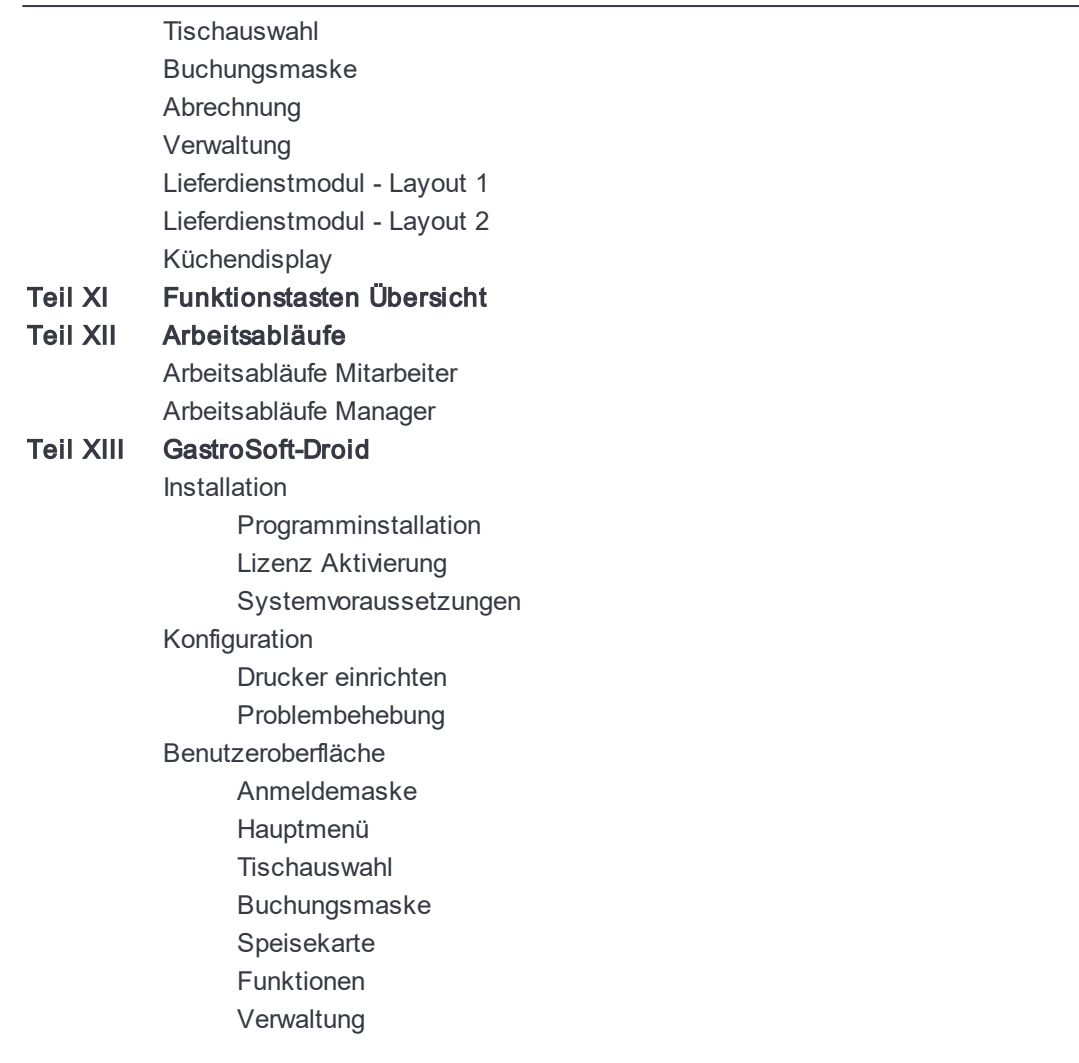

# Index

<span id="page-6-0"></span>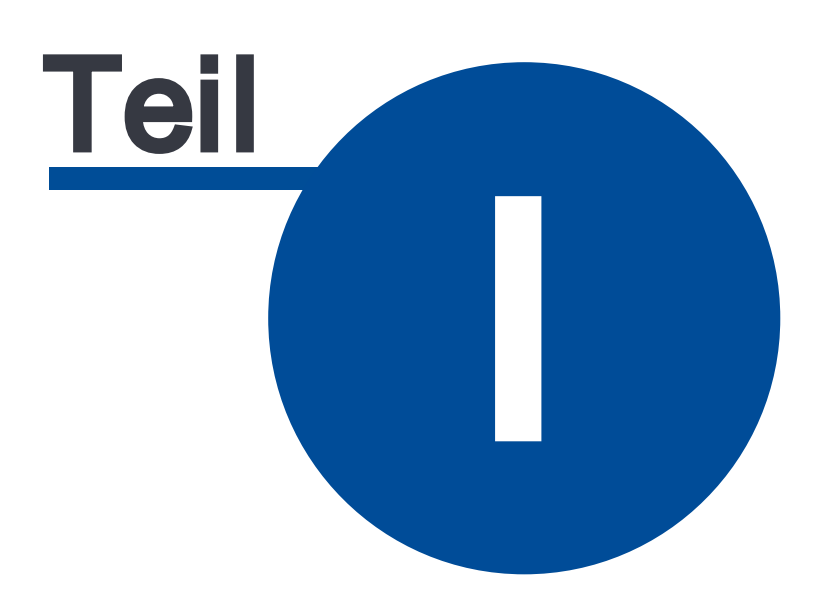

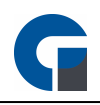

### 1 Vorwort

Hallo und vielen Dank für Ihr Interesse an unserer Kassensystemlösung.

Unsere GastroSoft bietet Ihnen nicht nur zahlreiche Basisfunktionen einer Kassensoftware, sondern auch viele benutzerfreundliche Zusatzfunktionen und erweiterbare Module, welche Ihnen und Ihren Mitarbeitern den Arbeitsalltag erleichtern.

Die GastroSoft wird stetig durch viele nützliche Updates, die Ihren Geschäftsbetrieb optimieren, erweitert und bietet Ihnen eine nutzerorientierte Kassensystemlösung.

Die folgende Bedienungsanleitung erleichtert Ihnen nicht nur den Einstieg in die GastroSoft sondern dient Ihnen auch nach der Ersteinrichtung als Wissensdatenbank um neue Funktionen zu entecken und dadurch Ihren täglichen Geschäftsbetrieb zu optimieren.

Wir erweitern die Bedienungsanleitung der GastroSoft stetig - nutzen Sie auch gerne unser Hilfecenter unter [hilfe.gastrosoft.de](https://hilfe.gastrosoft.de) oder unsere Gastrosoft-Cloud unter [my.gastrosoft.de.](https://my.gastrosoft.de)

Wir danken Ihnen für Ihr Vertrauen in unsere Kassensystemlösung und wünschen Ihnen ein erfolgreiches Arbeiten mit der GastroSoft.

Ihr GastroSoft-Team

<span id="page-8-0"></span>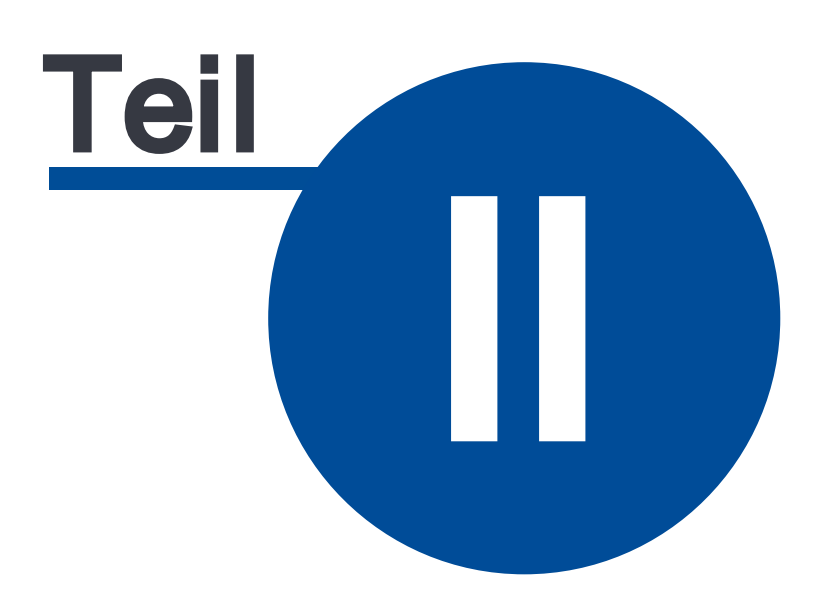

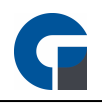

# 2 Leistungsverzeichnis

Im Leistungsverzeichnis stellen wir Ihnen den Funktionsumfang der GastroSoft vor.

Versionsabhängige Zusatzfunktionen sind mit einem Stern markiert, kostenpflichtige Module, welche in unseren Add-Ons zur Verfügung stehen, haben wir mit zwei Sternen markiert.

Haben Sie Verbesserungswünsche oder vermissen Sie eine Funktion? Kontaktieren Sie uns, wir freuen uns über jede Anregung zur Softwareoptimierung.

#### Allgemeine Funktionen

- Nutzung einer beliebigen Anzahl von Kassen als Verbund in Ihrem Netzwerk (hardwareabhängig)\*
- Erweiterung der Software durch unsere Zusatzmodule\*
- Individuelle Sprachen des angemeldeten Mitarbeiters auswählbar. Darstellung der jeweilig gewählten Sprache des Benutzers nach der Anmeldung\*
- eine flexible und individuelle Anpassung zur Einsicht und Nutzung Ihrer Artikeldaten / Stammdaten etc., durch Nutzung einer MSSQL-Datenbank
- Hohe Datensicherheit durch den Einsatz der SQL-Server-Technologie
- intuitiver Kassenbetrieb ohne Onlinezwang
- Einrichtung und Konfiguration einer automatisierten Datensicherung
- Datenimport und -Export für unterschiedliche Dateiformate
- Relevante Hilfen durch Anleitungstips / Tooltips in zahlreichen Bereichen der Software
- Integrierter Nachrichtendienst\* zur Unterstützung der internen Kommunikation
- Direktverkauf über Schnellkassen-Modus
- Umfangreiche Erweiterungsmöglichkeiten ab der Standard-Version

#### Buchungsfunktionen

- intuitive Buchungsmaske optimiert für die Nutzung per Touchscreen (alternative Bedienung mit Maus und Tastatur möglich)
- Auswahl an Buchungsmöglichkeiten über Touchscreen-Tasten, PLU-Direkteingabe oder EAN-Barcodescan
- Erstellung von individuellen Layout Templates sowie Festlegung von Tastengruppen, Favoriten, Artikeltasten, Spalten und Zeilen in der Buchungsmaske\*
- Freie Belegung der Artikel-Tasten nach individuellem Farbwunsch
- Automatische Anpassung der Schriftgröße nach Zeichenanzahl auf den Artikel- und Warengruppen-Tasten
- Hohe Auswahl an frei belegbaren Funktionstasten (z. B. Schnellabschluss Bar, Eigenverbrauch, Hausverbrauch, Bonnachdruck, Gangfolge, Sitzplatzauswahl, usw.)

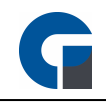

- Mitarbeiter-Anmeldung per PIN, Fingerprint\*\*, RFID\*\* oder Kellnerschloss
- Benutzerabhängiges Bon-Parken & Bon-Zurückholen\*
- Stammkunden-Funktion mit Suchfunktion
- Gang-Zuweisung pro Artikel

#### Tischfunktionen

- Sitzplatzbezogenes Bonieren über Nummerneingabe\*
- Sitzplatzbezogenes Bonieren grafisch über den Tischplan\*
- Tische umsetzen, splitten, übergeben sowie teilen (Sub-Tische erstellen)
- Alternative Tischauswahl manuell oder per Tischnummer
- Grafischer Tischplan kann an Ihre Örtlichkeiten angepasst werden (inkl. Einbindung eines Hintergrundbildes)
- Tischplan mit diversen Objekten (Icons) belegbar z. B. Pflanzen, Wände, Text, Pfeile, usw.
- Gutscheinverwaltung\* und Kundenkartenfunktion\*
- Zusatzfunktionen wie Pfandbuchung und Kundenbuchungen\*

#### Artikel & Preise

- Freikonfigurierbarer Aufbau von Artikelnummern
- Unbegrenzte Anzahl an Warengruppen und Artikeln
- Unbegrenzte Anzahl an Touch-Buttons für Warengruppen und Artikel
- Unbegrenzte Anzahl an Räumen, Tischen\*, Mitarbeitern, Kunden
- 8 Preisgruppen pro Artikel konfigurierbar
- Artikelrezepturen (Lagerbestand & Schankanlagen)\*
- Artikelkonfigurationsebenen verfügbar (var. Preis, var. Menge und / oder var. Text je Artikel)
- Verschiedene Mehrwertsteuersätze (im Haus / außer Haus) je Artikel konfigurierbar
- Happy-Hour Preise für einzelne Artikel oder ganze Warengruppen konfigurierbar
- Flexibler Menübaukastel / Artikelbaukasten\*
- Artikeloptionen pro Artikel definierbar. z.B. Pizzabeläge, Zubereitungsarten, usw.\*
- Erfassung von Zeitschriften-Barcodes (GS1) und Instore Barcodes (Gewicht, Preis, Menge)\*
- Rabatt-Gewährung prozentual pro Artikel (außer Artikel mit Rabattsperre)

#### Tischreservierungen\*

- Touch-tauglicher Reservierungskalender
- Einfache Filterung der verfügbaren Tische nach Raum und Personenzahl
- Übersichtliche Darstellung sämtlicher Reservierungen sowie farbliche Markierungsmöglichkeiten
- Reservierungsliste des gewählten Tages komfortabel über einen Klick als Bondruck ausdruckbar

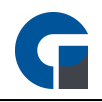

• Symbolanzeige der Reservierungen auf dem Tischplan für einen Überblick über freie und reservierte Tisch.

#### Terminkalender\*

- Umfangreiche Terminauswahl (Tag, Uhrzeit, Tisch, Personenanzahl, Personenwünschen)
- Erfassung & Planung von Terminen für und von Mitarbeiter (z.B. Kundentermine)
- Übersichtliche Darstellung sämtlicher Termine zum Öffnungszeitraum
- Komfortabler Ausdruck aller Termine
- Suchfunktion Kundenauswahl / Kundenbuchung

#### Abschlüsse & Auswertungen

- Integriertes Reporting für zahlreiche Berichte wie z.B. Jahres-, Monats-, Jahres- sowie Kassen-und Mitarbeiterumsatz.
- Detaillierte Umsatzauswertungen mit Filtermöglichkeiten nach Zeitraum, Mitarbeiter und Kassensystem
- Auswahl an vordefinierten Berichten
- Tagesauswertung aller wichtigen Buchungs- und Umsatzinformationen auf einen Blick (Gesamt-Buchungen, Tisch-, Mitarbeiter-, Kassenterminal-Buchungen, sowie Monatsumsatz-Statistik)
- Automatischer Daten-Backup, Speicherung / Versendung der Berichte als PDF / CSV bei Durchführung des Abschlusses.
- Automatischer Tagesabschluss zu einer bestimmten Uhrzeit (optional ohne Ausdruck)\*
- Report Designer unterstützt bei kundenspezifische Berichten, Belegen, etc.\*

#### Druck- und Berichtswesen

- Anschluss mehrere Druckergeräte
- Trennbarkeit der Arbeitsbons nach Bereichen / Druckern (z.B. Theke / Küche; Artikelgruppe / Artikel)
- Optionale Druckoptionen für den Arbeitsbon wie PLU, Preis, Artikelinfotext usw.
- Ausdruck von Berichten, Rechnungen, Abschlüssen als PDF in DINA 4\*
- E-Mail-Versand des Z-Abschlag als PDF (DINA 4)\*
- Artikeletiketten mit EAN-Barcode können über Vorlagen erstellt und ausgedruckt werden\*
- Artikeletiketten mit EAN-Barcode können über bearbeitbare Vorlagen erstellt und ausgedruckt werden\*
- Talonbon-Druck Möglichkeit (Einzeln, Gruppe oder Beides pro Drucker)
- Anschluss von Kassenladen über Bondrucker mit ESC/POS Emulation
- Zahlreiche Zahlungsarten (Bar, EC-/ Kreditkarte, Hotelbuchungen\*\*, selbstdefinierte Zahlungsarten)
- Währungsfenster im Abrechnungsfenster unterstützt ein schnelles Umrechnen in andere Währungen.
- Serienbrieffunktion in der Kundenverwaltung
- Involvierte Drucker auf Arbeitsbon auflisten
- Zusätzlichen Sammelbon für Arbeitsbons drucken

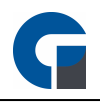

• Separate Konfiguration für Stationäre und Mobile Drucklayouts (Druckkopf, Druckfuß und Bewirtungsbeleg)

#### Lagerverwaltung / Warenwirtschaft\*

- Erstellung & Erfassung von Lagern und Lieferanten
- Hinterlegter Meldebestand zur frühzeitigen Benachrichtigung über erforderliche Warenbestellung
- Zuweisung eines Lagers für jeden Artikel über die Artikelverwaltung
- Zuweisung eines Lieferanten für jeden Artikel über die Artikelverwaltung
- Erfassung und Ausdruck des Lagerbestandes inklusive Lagerbestandsbuchungen
- Erstellung von Lagerrezepturen bequem per Drag & Drop

HINWEIS: Einem Artikel kann jeweils nur ein Lager und ein Lieferant zugeordnet werden.

#### Bonnierung über mobile Terminals\*

- Intuitives Bedienkonzept ermöglicht schnelle Buchungsvorgänge
- Touchscreen Bedienung mit Wischgesten
- Tasteneingabe oder Artikellisten-Auswahl
- Individuelle Anpassung der Touchscreen Oberfläche
- Automatische Datenübertragung von und zur Hauptkasse
- Übersichtliche Anordnung der Kategorien / Artikel
- Unbegrenzte Anzahl an Touch Kategorien und Artikel
- Einfache Pflege der Touchscreen Oberfläche über das Backoffice
- Die Software passt sich automatisch an die verwendete Auflösung an
- Zusatzfunktionen wie ein integrierter Taschenrechner oder einem integrierten Nachrichtendienst
- Unterstützung von mobilen Bluetooth Gürteldruckern
- Fernwartungsmöglichkeit bei auftretenden Problemen / technischen Defekten
- SumUp Kartenzahlung

#### Finanzamtkonformität

- GoBD-konforme Datenaufbereitung (DE) inkl. Storno-Dokumentation in elektr. Form, Protokollierung aller Preis- und Kassierer-Änderungen, autom. Datenspeicherung.)
- Berücksichtigung der E131 Einrichtung gemäß § 131 Abs. 2 und 3BAO in Österreich
- Signatureinheit für den Österreichischen Markt implementiert.
- versionsabhängige Zusatzfunktionen

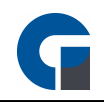

\*\* kostenpflichtige Module

<span id="page-14-0"></span>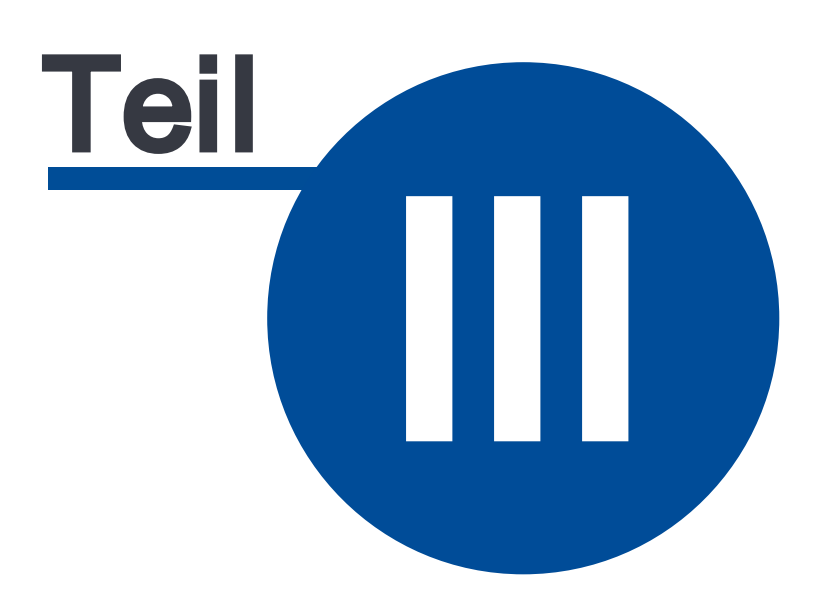

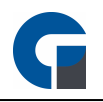

# 3 Unterstützte Peripherie

Unterstützte Peripherie haben wir unten aufgelister. Bitte beachten Sie, dass einige Hardwarekomponenten versionsabhängig sind.

Versionsabhängige Zusatzfunktionen haben wir mit einem \* und kostenpflichtige Module mit \*\* markiert.

#### Drucker

- Epson- oder Epson-kompatible Bondrucker empfohlen
- Unterstützt werden hauptsächlich alle ESC/POS-kompatiblen Druckergeräte

#### **Zugangsschlösser**

- Addimat-Kellnerschloss (USB/Seriell) empfohlen
- Diverse Dallas I-Buttons, OneWire
- Diverse 125Khz RFID-Kellnerschlösser (HID)
- 13,56MHz RFID-Kellnerschlösser\*\*
- Digital Persona Fingerabdruckscanner\*\*

#### POS / Kundendisplays

- Diverse Epson-kompatible LCD / VFD-Kundendisplays (2\*20 Zeichen)
- Kundenmonitor über den zweiten Grafikkarten-Port (Windows > erweiterte Bildschirmanzeige)\*\*
- USB-kompatible Kundendisplays, ohne Anschluss über den Grafikkarten-Port

#### Schankanlagen/Computer\*\*

• Schankanlagen mit E-Protokoll (z.B. Hogatron, WMF, usw.)

#### EC / Kreditkarten-Terminal\*\*

- Kartenterminals mit einer ZVT 700-Schnittstelle über LAN oder COM
- Kartenzahlungsterminals der Zahlungsdienstanbieter Gastropay, MyPOS, Hobex, SumUp, Wordline (SIX Payment)

HINWEIS: Aufgrund der hohen Anzahl von Peripheriegeräten auf dem Markt, können wir keine Funktionsgarantie für alle Geräte gewähren. Daher empfehlen wir Ihnen, vor dem Kauf das vorhandene Gerät auf Kompatibilität zu testen. Nennen Sie uns gerne die Bezeichnung des Geräts.

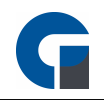

- \* versionsabhängige Zusatzfunktionen
- \*\* kostenpflichtige Module

<span id="page-17-0"></span>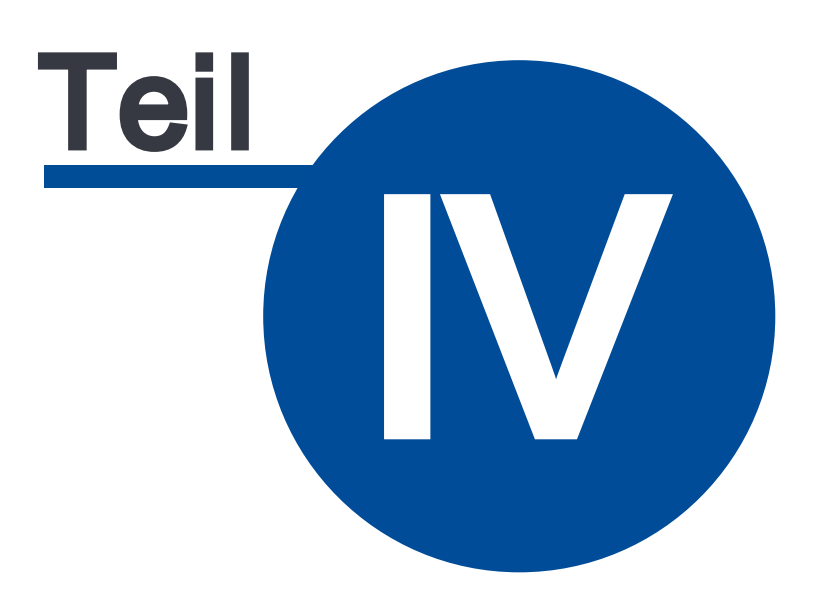

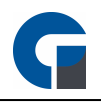

# 4 Kostenpflichtige Zusatzmodule

Die GastroSoft kann modular durch diverse Add-Ons erweitert werden, im folgenden Abschnitt haben wir Ihnen alle Add-Ons inkl. deren Funktionsumfang für Sie aufgelistet:

#### Add-On Lieferdienst

In Verbindung mit dem Add-On Onlineshop haben Sie die Möglichkeit eine Onlineshop-Plattform anzubinden (Lieferando, ORDA, uvw.)

- Anrufererkennung über VoIP/SIP, CAPI- oder TAPI Schnittstelle, analogem Modem, oder der GastroSoft Droid App (GastroSoft CallMonitor, zur Erkennung von eingehenden Anrufen auf dem Mobiltelefon)
- Darstellung der Lieferroute über Kartenansicht (OpenStreetMaps, Google Maps oder Bing Maps)
- Importierbares Adressbuch zum Vorschlag von Strassen und Postleitzahlen (im .CSV-Format)
- anpassbarer Lieferzuschlag: dynamisch nach Postleitzahlenbereich oder als fixer Zuschlag zur Bestellung
- Darstellung des aktuellen Bestellstatus (Angenommen, in Küche, Küche fertig, in Auslieferung, Abgeschlossen)
- pro Kunde sind bis zu 5 Rufnummern hinterlegbar, welche über die Anruferkennung erkannt werden
- Anpassbare Tabellenstruktur
- Kundentabelle mit dynamischer Volltextsuche
- Abholungstaste zum Öffnen einer Schnellkasse
- Ein- und Ausschaltung von Fahrerbelegen
- Andruck von Mobil- & Festnetznummer (falls hinterlegt) auf der Rechnung
- Optionaler Infobeleg nach Auftragsannahme
- Freie Fahrerauswahl bei Auslieferung
- Minimierungsmöglichkeit der Anwendung über die Eingabemaske
- Beim Lieferdienstmodul wird automatisch unabhängig der Voreinstellung der Außer-Haus-MwSt.-Satz verwendet
- Mindestbestellwert ist anpassbar
- Automatischer Bestellabruf von Onlinebestellungen über [www.meine-pizzeria.de](#page-289-0)

#### Add-On Schankanlage

- Anbindung von Schankanlagen mit E-Protokoll (z. B. Hogatron, WMF, usw.)
- Konfigurationsmöglichkeiten in der Datenmaske für den Techniker

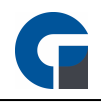

- Baukasten zum flexiblem Erstellen von Schankrezeptur-Artikeln z.B. bei Bonierung einer Apfelschorle werden -> 0,1 L Soda und 0,1 L Apfelsaft an die Anlage gesendet
- Buchung auf Schankkonto mit anschließender Tisch-Umbuchung
- Schankbuchungen können ebenfalls von den mobilen Bestellterminals\* angesteuert werden.

#### Add-On Fingerprint

- Komfortable Benutzererkennung per Fingerabdruck
- Bis zu 10 Finger pro Benutzer. Unlesbare Fingerprints (Schnitte, Verbände, etc.) stellen so kein Hindernis bei der Anmeldung dar.
- unbegrenzte Nutzer
- Hohe Zuverlässigkeit durch 100%ige Fälschungssicherheit
- Automatische Erfassung und Zuordnung des entsprechenden Benutzers
- Einfache & schnelle Installation des Moduls und der Hardware-Komponenten

#### Add-On Küchendisplay

- Statusübersicht aller Küchenbestellungen übersichtlich dargestellt auf einem Küchenmonitor (Angenommen, in Küche, Küche fertig, in Auslieferung, Abgeschlossen)
- Status-Bearbeitung je Bon (z.B. in Bearbeitung, Fertig, usw.)
- Konfigurierbare Anzeigen-Template (Spalten, Zeilen, Schriftart, -größe und -farbe)
- Farbliche Unterscheidung von neuen, aktuellen und überfälligen Aufträgen inklusive Zeitangabe
- Optische Warnung bei Zeitüberschreitung mit selbstdefinierbaren Zeitraum
- Nachdruck-Möglichkeit je Bon
- Drucker-Ersatz durch Umleitung aller Küchenbestellungen an das Küchendisplay.

#### Add-On Hotel

- Schnittstelle zwischen der Kassensoftware und einer Hotelsoftware (HS/3 Komfort, Protel)
- Die Schnittstelle stellt bei Tischumbuchung auf ein Hotelzimmer die aktuelle Zimmerbelegungsliste dar (Raum, Kunde, Reservierungszeitraum)
- Umfangreiche Bon-Informationen wie Hotelzimmer, Kundennamen sowie ein zusätzliches Unterschriftenfeld zur Bestätigung des Kunden
- Darstellung der Zimmerbelegungsliste
- Abrechnung über Zahlungsart "Hotelbuchung" mit anschließender Übergabe an die Hotelsoftware.
- Zusätzliche Stornoübergabe an die Hotelsoftware
- Integrierte Volltextsuche
- Übergabe aller Artikel bei Neustart der Kassensoftware an die Hotelsoftware (Hotelsoftware abhängig)

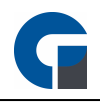

HINWEIS: Das Add-On Hotel steht nur in der Hauptversion auf Ihrem Kassenterminal zur Verfügung. Die Nutzung des Add-On Hotels über die GastroSoft Droid steht nicht zur Verfügung.

#### Add-On Kartenzahlung

- Funktionserweiterung zur bargeldlosen Zahlung mit EC-Karten oder Kreditkarten
- Einfache Betragsübergabe von der Kasse an das Kartenlesegerät per ZVT700-Protokoll.

HINWEIS: Das Add-On Kartenzahlung dient in erster Linie zur Anbindung eines ZVT-fähigen Kartenterminal an die Hauptkasse, zum Übertrag des Zahlungsbetrags direkt an das Kartenzahlungegerät. Für den Servicebereich in der Gastrononmie empfehlen wir mobile Kartenterminals der Gastropay, Ihrer Hausbank oder die Payleven / Sum Up / MyPOS Geräte.

#### Add-On Backoffice (Einzellizenz)

Der Backoffice-Bereich umfasst zahlreiche Einstellungs- und Auswertungsmöglichkeiten wie

- Durchführung von Kassenabschlüssen
- Einstellungen für z.B. Artikel festlegen oder ändern
- Abruf von Statistiken
- Verwaltung von Mitarbeitern
- Individuelle Anpassung und Daten Speicherung
- Integrierte Volltextsuche, Flexible Datenfilterung
- Exportierbare Druckvorschau

#### Schnittstelle zu einem Warenwirtschaftssystem

• Lexware Anbindung (Anbindung über Vertriebspartner)

HINWEIS: Kontaktieren Sie gerne für detaillierte Informationen Ihren Händler, von dem Sie die Kasse erworben haben.

#### Add-On Kassenbuch

Das Kassenbuch ist ein kostenpflichtiges Zusatzmodul, welches dem Nutzer die Möglichkeit bietet, seine kompletten Barbewegungen festzuhalten und nachzuvollziehen. Das Modul kann ab der GastroSoft Standard dazu erworben werden.

HINWEIS: Die GastroSoft GmbH übernimmt keine steuerrechtliche Gewährleistung. Bitte stimmen Sie sich bei der Nutzung dieses Modules mit Ihrem Steuerberater ab.

- Automatischer Übertrag aller Bargeldbewegungen aus Nebenkassenbüchern ins Hauptkassenbuch bei **Tagesabschluss**
- Hauptkassenbuch fungiert als Tresor
- Nachvollziehbarkeit der Bargeldbewegungen bei Betriebsprüfung
- Mitarbeiterspezifische Zugangsberechtigungen

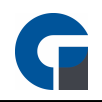

- Backoffice- und Frontend-Zugriff
- Individuelle Verwendung von Vorlagen
- Zuordnung der Bargeld-Posten zu Buchungskonten und Kostenstellen
- Schnelle & einfache Export-Möglichkeit
- Hauptkassenbuch Nutzer Interaktionen:
- Entnahmen und Einlagen buchen
- Nebenkassenbuch Nutzer Interaktionen: Einlagen und Entnahmen
- Einlagen- und Entnahmen buchen
- Wechselgeld einlegen
- Geld abschöpfen

#### Add-On FIBU

Das FIBU-Modul ist ein kostenpflichtiges Zusatzmodul, welches dem Nutzer die Möglichkeit bietet, zu jedem Z-Abschlag eine DATEV-konforme-Export/Import-Datei zu erzeugen. Das Modul kann ab der GastroSoft Standard erworben werden.

#### Add-On Onlineshop

- Online Shop Modul: Anbindung an Shopsysteme z.B. WooCommerce, PrestaShop
- In Verbindung mit dem Add-On Lieferdienst können Sie eingehende Onlineshopbestellungen verwalten und bearbeiten

#### Add-On Zeiterfassung

Mit dem Add-On Zeiterfassung erhalten Sie die Möglichkeit die Arbeitszeit durch verschiedene Zeitstempel Ihrer Mitarbeiter festzuhalten. Eine Kalenderübersicht gibt Ihnen einen vollumfängliche Einsicht über die Schichtzeiten sowie Pausenzeiten Ihrer Mitarbeiter. Die Arbeitszeit kann beim Login eines Mitarbeiters erfasst werden.

#### REST-API

Ab sofort können unsere Partner und exklusive Kunden unsere REST-API zur Systemintegration verwenden. Bitte setzen Sie sich bei Interesse mit Ihrem zuständigen Kassenhändler in Verbindung, da die Schnittstelle von uns, der GastroSoft GmbH als Entwickler, individuell konfiguriert und eingerichtet werden muss.

#### Add-On Fingerprint

Mit diesem Add-On erhöhen Sie die Sicherheit Ihres Kassensystems und vereinfachen Ihren Mitarbeitern den Zugang zur Kasse. Durch Scan des Fingerabdrucks kann Ihr Mitarbeiter direkt anfangen zu buchen. Somit können Sie Zeit einsparen, Ihre Arbeitsprozesse optimieren und das Kassensystem vor unerlaubtem Zugang schützen. Pro Mitarbeiter können bis zu zehn Fingerabdrücke gespeichert werden. Alle Buchungen welche nach Anmeldung durch das Add-On dem jeweiligen Mitarbeiter zugeordnet. Somit verringern Sie das Risiko von Missbrauch oder Diebstahl.

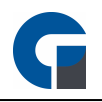

#### Module & Schnittstellen in der Entwicklung

Die im Folgenden aufgeführten Module befinden sich derzeitig noch in der Entwicklung. Nähere Angaben zu dem Release-Datum, Leistungsumfang oder Preisen können wir daher nicht nennen.

#### Filial-Modul

- Zentrale Anbindung von Filialen und einfache Verwaltung über zentrales Backoffice
- Individuelle Dashboard-Anzeige pro Filiale
- Zentrale Pflege und Übertragung aller Stammdaten an alle Filialen
- Auswertung über einzelne Filialen und das Gesamtunternehmen
- Zugriff und Datentransfer auf jedes Backoffice einzelner Filialen

#### Waagen-Modul (Zertifizierung noch nicht abgeschlossen, ausstehend - Stand 08/2023)

- GrupoEpelsa
- Checkout Dialog06

<span id="page-23-0"></span>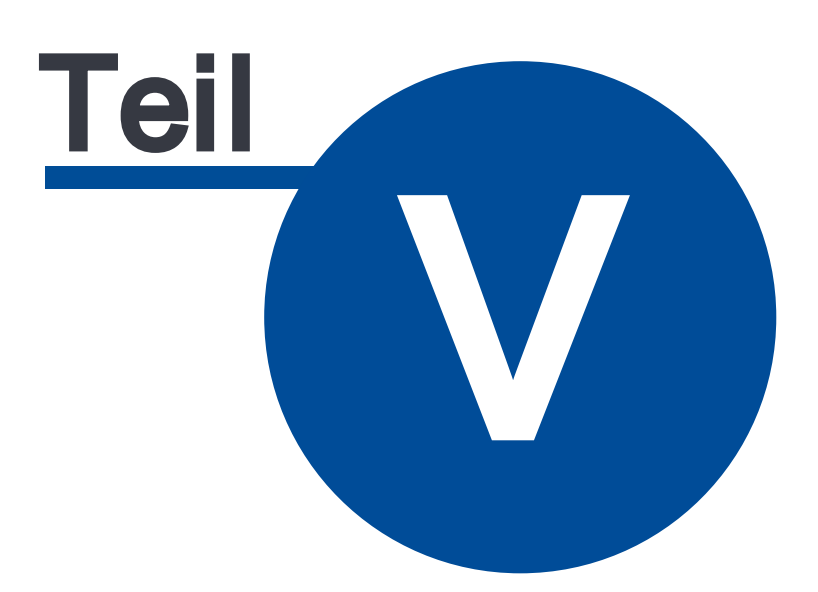

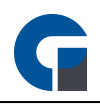

# 5 Funktionsmatrix GastroSoft

#### Funktionsunterschiede in der Übersicht

#### Light / Standard / Professional

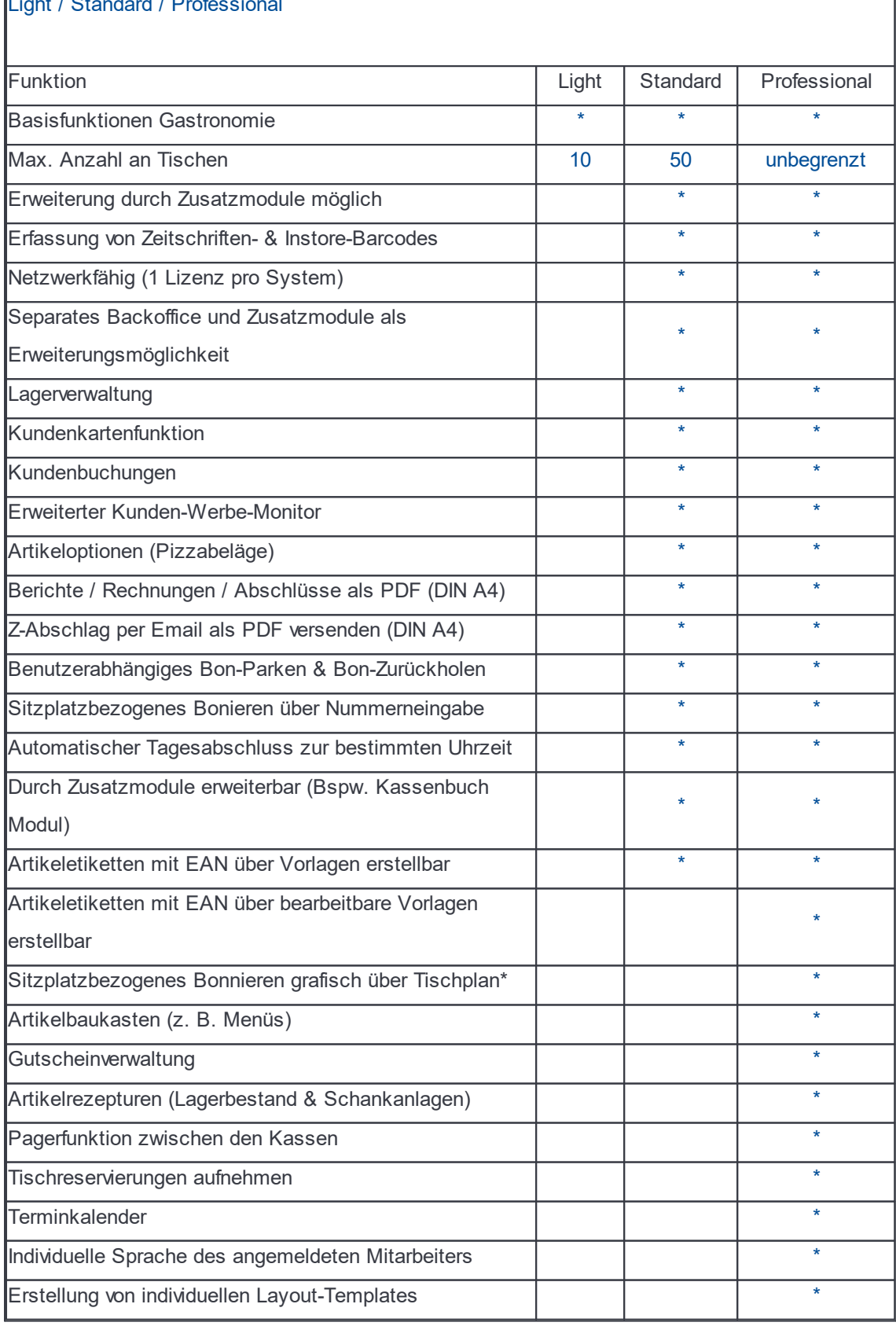

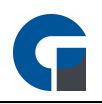

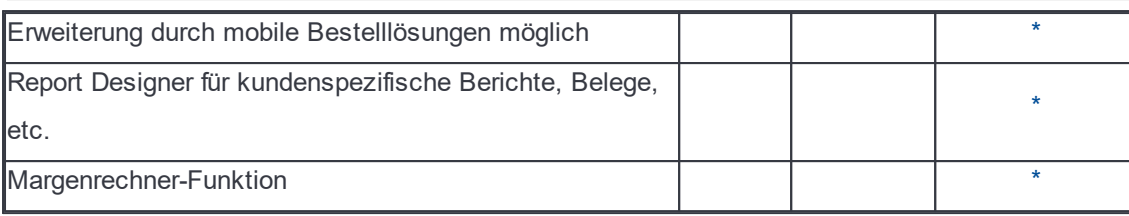

<span id="page-26-0"></span>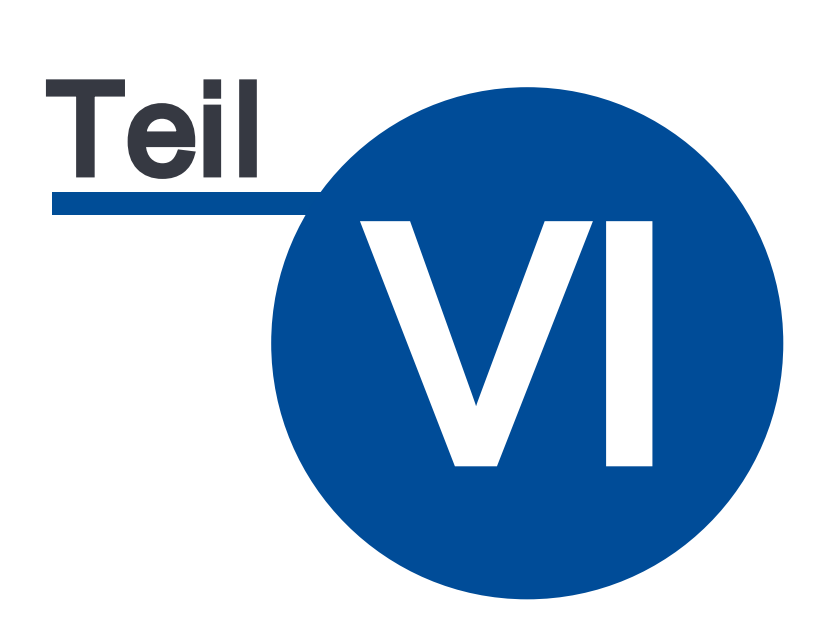

### 6 Ersteinrichtung

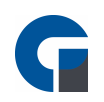

### Kurzanleitung zur Installation

- · Installieren Sie die GastroSoft als Servervariante (sofern die Kasse als Hauptkasse fungieren soll), alternativ als Client-Variante und starten Sie anschließend die Software. Details zur Softwareinstallation finden Sie hier: [Programminstallation](#page-31-0)
- · Melden Sie sich nach der Installation als Manager an (standardmäßig mit der 99), öffnen Sie die Lizenzinformationen (i-Symbol am unteren Bildschirmrand) und aktivieren Sie Ihren Lizenzschlüssel (ersichtlich auf Ihrer Rechnung). Details zur Lizenzaktivierung finden Sie hier: [Lizenzaktivierung](#page-34-0)
- · Prüfen Sie ob für Ihre Lizenz ausstehende Updates vorliegen, öffnen Sie dazu als Manager das Backoffice und navigieren Sie zum Menü Hilfe & Infos > Aktualisieren, nach den Updates kann es zu einem Neustart Ihres Kassensystems kommen

### Einrichtung und Konfiguration Ihrer Kassensoftware

- · Führen Sie eine erste Datensicherung durch (Anmeldung als Manager (standardmäßig mit der 99) > Backoffice > System > Datenbank sichern/wiederherstellen > Sichern)
- · Hinterlegen Sie Ihre Firmendaten (Anmeldung als Manager (standardmäßig mit der 99) > Backoffice > Firma > Firma)
- · Hinterlegen Sie den Druckkopf- und Druckfuß Ihres Kassenbelegs nach Bedarf an (Anmeldung als Manager (standardmäßig mit der 99) > Backoffice > System > Drucklayout).
- · Legen Sie Hauptwarengruppen an, dies ist nur erforderlich, sofern kein Artikelimport erfolgt, andernfalls werden die Hauptwarengruppen durch den Artikelimport angelegt (Artikel & Lager > Hauptwarengruppen).
- · Legen Sie Unterwarengruppen an, dies ist nur erforderlich, sofern kein Artikelimport erfolgt, andernfalls werden die Hauptwarengruppen durch den Artikelmport angelegt (Artikel & Lager > Unterwarengruppen).
- · Legen Sie Ihre Artikel an, oder führen Sie alternativ einen Artikel-Import, mit passender Datei, durch (Artikel & Lager > Artikelübersicht).
- · Hinterlegen Sie Ihre die Räume für den grafischen Tischplan (Firma > Räume).
- · Legen Sie Tische und Sitzplätze an, alternativ ist dies auch über einen Import, mit passender Datei möglich (Firma > Tische)
- · Hinterlegen Sie eine Tastenbelegung, nach Bedarf prüfen Sie auch die Funktionstasten (aufrufbar über das Zahnradsymbol der Tastenbelegung) (Oberfläche > Tastenbelegung)
- · Legen Sie Mitarbeiterkonten mit passenden Berechtigungen und Zugangsdaten an (Firma > Mitarbeiter)
- Ordnen Sie, ggf. Artikeloptionen den passenden Artikeln zu (Artikel & Lager > Artikeloptionen)
- Führen Sie eine erste Datensicherung durch (System > Datenbank sichern/wiederherstellen)
- · Konfigurieren Sie, bei Bedarf, die korrekte Systemsprache (Systemeinstellungen > Allgemein)
- · Hinterlegen Sie bei allen Nebenkassen (nicht Hauptkassen mit Datenbank) die IP-Adresse des Servers / der Hauptkasse bei Bedarf (Systemeinstellungen > Datenbank)

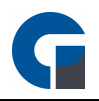

- · Sofern benötigt, könfigurieren Sie die Option 'Systemabschlüsse bei Bedarf als PDF/CSV/Beides speichern' (Programmeinstellungen > Allgemein > Systemabschluss)
- · Konfigurieren Sie die angezeigten Elemente des Systemabschlusses, nach Bedarf (Programmeinstellungen > Allgemein > Systemabschluss)
- gewünschte Druckart auswählen (Drucker > Bondrucker)
- Arbeitsbon-Einstellungen nach Bedarf festlegen (Drucker > Arbeitsbondrucker)
- · Peripherie nach Bedarf einrichten (allgemeine lokale Einstellungen > Peripherie)

<span id="page-29-0"></span>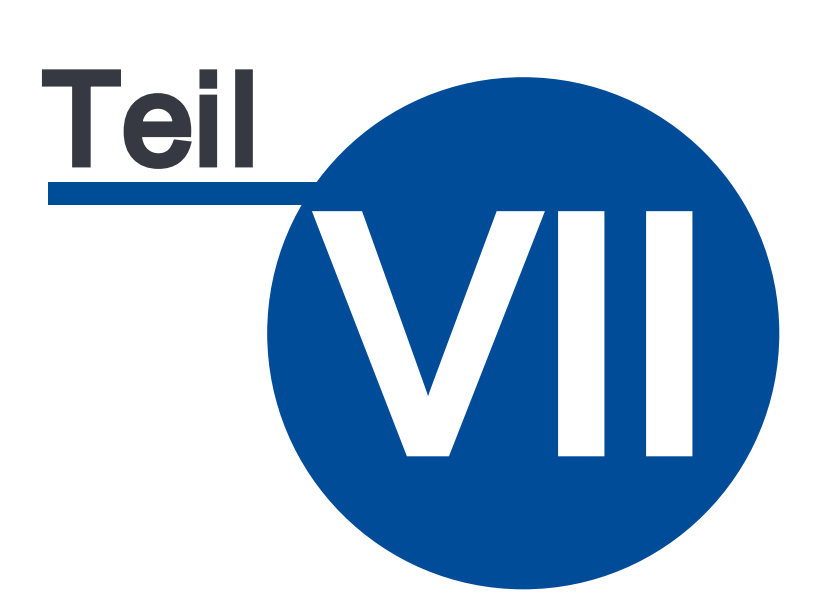

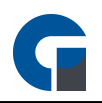

### 7 Installation

Hier finden Sie Informationen zur Installation der GastroSoft. Hierzu zählen die Systemvoraussetzungen, eine kurze Anleitung zur Programminstallation, Informationen zur Lizenzaktivierung sowie zum Schnellstart der GastroSoft.

#### Lizenzierung

Nach erfolgreicher Installation der Software nutzen Sie bitte Ihren persönlichen Lizenzschlüssel zur Aktivierung der GastroSoft.

Den Lizenzschlüssel können Sie auf Ihrer Rechnung oder auf dem Lizenzzertifikat einsehen.

Beachten Sie, dass Ihre Hauptlizenz nur einmal Aktiviert werden kann, eine erneute Freischaltung z. B. im Fall eines Hardware-Defekts ist möglich. Wir behalten uns jedoch vor, dies von unserer Seite zu überprüfen und stellen für die erneute Freischaltung eine Verwaltungsgebühr in Höhe von 50€ in Rechnung.

HINWEIS: Bitte bewahren Sie Ihre Rechnung gut auf, Sie dient Ihnen als Eigentumsnachweis. Das Lizenz-Zertifikat stellt lediglich ein Informationspapier dar. Im Falle einer Veräußerung Ihres Kassensystems erstellen Sie bitte mit dem Käufer einen Kaufvertrag inklusive einer Kopie Ihrer Originalrechnung.

### <span id="page-30-0"></span>7.1 Systemanforderungen

#### **Software**

Um die GastroSoft in Betrieb nehmen zu können, benötigen Sie ein Windows 10-Betriebssystem, sowie ein Microsoft .NET Framework 4.7. Das .NET Framework wird, sofern nicht vorinstalliert, automatisch mit der Installationsroutine nachinstalliert. Bitte beachten Sie, dass Ihre Kasse während der Installation über eine aktive Internetverbindung verfügen muss, andernfalls kann z. B. ein fehlendes .NET Framework nicht nachinstalliert werden.

HINWEIS: Nach Abschluss der Installation ist für die allgemeine Nutzung der GastroSoft keine aktive Internetverbindung erforderlich. Bitte Prüfen Sie Ihre Kassensoftware in regelmäßigen Abständen auf anstehende Softwareaktualisierungen.. Bitte beachten Sie, dass für Fernwartungen und der Update-Funktion eine aktive Internetverbindung unbedingt erforderlich ist.

#### **Hardware**

Für die optimale Nutzung der GastroSoft sollten folgende Hardwareanforderungen erfüllt sein:

- Prozessor mit mindestens 2 GHz
- Arbeitsspeicher mit mindestens 4 GB RAM

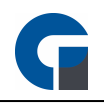

- Festplattenkapazität von mindestens 64 GB
- Auflösung von mindestens 1024x786px

Wenn Sie mehrere Kassensysteme oder mobile Bestelllösungen in Ihrem Netzwerk betreiben wollen, empfehlen wir den Einsatz eines dedizierten Windows-Servers um eine hohe Netzwerkauslastung zu vermeiden.

Ab dem 01.01.2020 wird, sofern Ihr Kassensystem in Deutschland betrieben wird, der Einsatz einer technischen Sicherheitseinrichtung (TSE-Einheit) vorgeschrieben.

Beachten Sie, dass aufgrund von Limitierungen der TSE-Einheit bei einem Betrieb von mehr als 4 Kassensystemen inkl. mobilen Bestelllösungen im Verbund mit gleichzeitiger Nutzung der Geräte, der Einsatz einer zweiten TSE-Einheit empfohlen wird.

Folgende Hardwareanforderungen sollten für den Einsatz eines dedizierten Server erfüllt sein:

- Server mind. 4 GB RAM
- SSD-Festplatte
- Prozessor der neueren Generation
- Verkabelung via LAN (Ethernet)

HINWEIS: Bitte beachten Sie, dass bei dem Einsatz eines Windows-Server-Betriebssystems zusätzliche Kosten für Microsoft CALs (Clientzugriffslizenzen) entstehen können.

Informieren Sie sich deshalb im Vorfeld bei der Bezugsquelle Ihres Betriebssystems ob der Einsatz von Microsoft CALs notwendig ist. Sollten die hier beschriebenen Systemvoraussetzungen nicht erfüllt sein, können wir Ihnen leider nur eingeschränkten Support bieten. Sprechen Sie uns gerne vor dem Erwerb der GastroSoft an.

### <span id="page-31-0"></span>7.2 Programminstallation

Um die Software zu installieren, starten Sie bitte das Installationssetup und folgen Sie den Anweisungen.

Im Rahmen der Installation wird ebenfalls der Microsoft SQL Express Server installiert. Die Installationsroutine kann einige Zeit in Anspruch nehmen.

Nach dem ersten Start der GastroSoft, wird die Datenbank zum ersten Mal generiert. Bei einer Netzwerkinstallation geben Sie bitte den Hostnamen oder die IP-Adresse des Datenbankservers an. Details zur Konfiguration finden Sie hier: [Datenbank](#page-42-0)

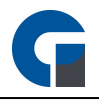

Ohne aktivierung eines gültigen Lizenzschlüssels, steht Ihnen die GastroSoft ab dem ersten Start vollumfänglich für 30 Tage zur Verfügung.

Alle Programmfunktionen der Professional-Version inkl. unserer Add-Ons stehen Ihnen 30 Tage zum testen zur Verfügung.

HINWEIS: Bitte installieren Sie immer alle anstehenden Updates auf Ihrer Kasse. Prüfen Sie die GastroSoft in regelmäßigen Abständen auf anstehende Updates.

#### Programminstallation im Verbund

Ab der GastroSoft Standard kann die Kasse im Verbund genutzt werden, sofern die anderen Kassen im Verbund auch mindestens eine GastroSoft Standard nutzen.

Entscheiden Sie vorab, auf welchem Gerät der Datenbankserver installiert werden soll. Sie können eine Kasse als Hauptkasse nutzen und andere Kassen im Verbund anbinden, oder einen separaten Server aufsetzen. Für eine Serverinstallation nutzen Sie bitte das Installationssetup, wählen Sie die Variante Server aus und installieren Sie diese auf dem Server. Eine Lizenz für eine Serverinstallation ist nicht notwendig.

Nutzen Sie bitte die folgende Kurzanleitung um die Installation durchzuführen:

Punkt 1: Starten Sie das Installationssetup, entscheiden Sie sich vorher auf auf welcher Kasse die Datenbank installiert werden soll. Wählen Sie im Installationssetup auf dieser Kasse die Variante Server. Bei allen weiteren Kassen, welche an dem Server angebunden werden, wählen Sie bitte die Variante Client aus. Punkt 2: Installieren Sie zuerst die Software auf dem Datenbankserver / der Hauptkasse, welche als Server genutzt werden soll. Starten Sie die Software anschließend einmalig, damit die Datenbank zur Anbindung der weiteren Kassen bereit steht.

Punkt 3: Installieren Sie anschließend alle restlichen Kassen, welche im Verbund als Clients (ohne Server), eingesetzt werden sollen. Wählen Sie hier die Installationsvariante Client aus.

Punkt 4: Starten Sie die Software auf den Clients, geben Sie nach dem fehlschlagen der Datenbankverbindung unter Datenbank die IP-Adresse Ihres Servers / Ihrer Hauptkasse mit Serverfunktion ein und klicken Sie anschließend auf verbinden. Hier empfiehlt es sich, die IP-Adresse als statische Adresse zu konfigurieren.

HINWEIS: Sollten Sie keine Verbindung mit dem Datenbankserver herstellen können, deaktivieren Sie Ihre Windows Firewall und prüfen die Verbindung erneut. In seltenen Fällen müssen nachträglich Portfreigaben hinterlegt werden, sollte die Firewall die Verbindung blockieren. In der GastroSoft Cloud unter [my.gastrosoft.de](https://my.gastrosoft.de) finden Sie nach kurzer Registrierung die notwendigen Protfreigaben, damit die Software sich mit dem Datenbankserver verbinden kann. Wir empfehlen Ihnen die Hauptkasse / den Datenbankserver mit einer statischen IP-Adresse in Ihrem Netzwerk zu hinterlegen, anderweitig kann bei einer Neuzuweisung der IP-Adressen über DHCP die Verbindung der Nebenkassen zur Hauptkasse / zum Datenbankserver verschwinden.

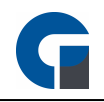

#### Installation der GastroSoft Droid-App (Droid-Lizenz benötigt)

Starten Sie Ihre GastroSoft Professional-Version auf der Hauptkasse und öffnen Sie den Einrichtungsassistenten für mobile Bestellterminals, indem Sie das QR-Code-Symbol am unteren Bildschirmrand anklicken.

Klicken Sie auf DOWNLOAD CODE um den QR-Code zum Download der APK-Datei (Android Package, Installationsdatei für Android-Systeme) abzurufen.

Alternativ finden Sie die Installationsdatei auch in unserem Hilfecenter unter [hilfe.gastrosoft.de/downloads](https://hilfe.gastrosoft.de/downloads) - Starten Sie Ihren Browser (z. B. Google Chrome) auf Ihrem Android-Gerät und rufen Sie [hilfe.gastrosoft.de/downloads](https://hilfe.gastrosoft.de/downloads) auf. Laden Sie sich die passende Installationsdsdatei für die GastroSoft Droid herunter. Achten Sie bitte auf die korrekte Versionsnummer für Ihre Droid-Lizenz.

Öffnen Sie anschließend die heruntergeladene GastroSoft.apk-Datei und führen Sie die Installation durch. Möglicherweise werden Sie von Ihrem Android-Betriebssystem gefragt, ob Sie die Installation einer App aus unbekannter Quelle zulassen wollen. Bestätigen Sie die Abfrage mit OK.

Sollte die Abfrage zur Installation von Apps aus unbekannten Quellen nicht automatisch erscheinen, öffnen Sie die Android-Systemeinstellungen Ihres Geräts und suchen Sie nach dem Punkt Gerätesicherheit oder direkt nach Unbekannte Quellen. Lassen Sie die Installation von Apps aus unbekannten Quellen zu. Anschließend sollten Sie die GastroSoft.apk öffnen und installieren können.

Weitere Informationen zur Installation und Einrichtung der GastroSoft Droid finden Sie im Abschnitt [Installation](#page-294-0) oder auch im GastroSoft Cloud-Portal unter [my.gastrosoft.de](https://my.gastrosoft.de).

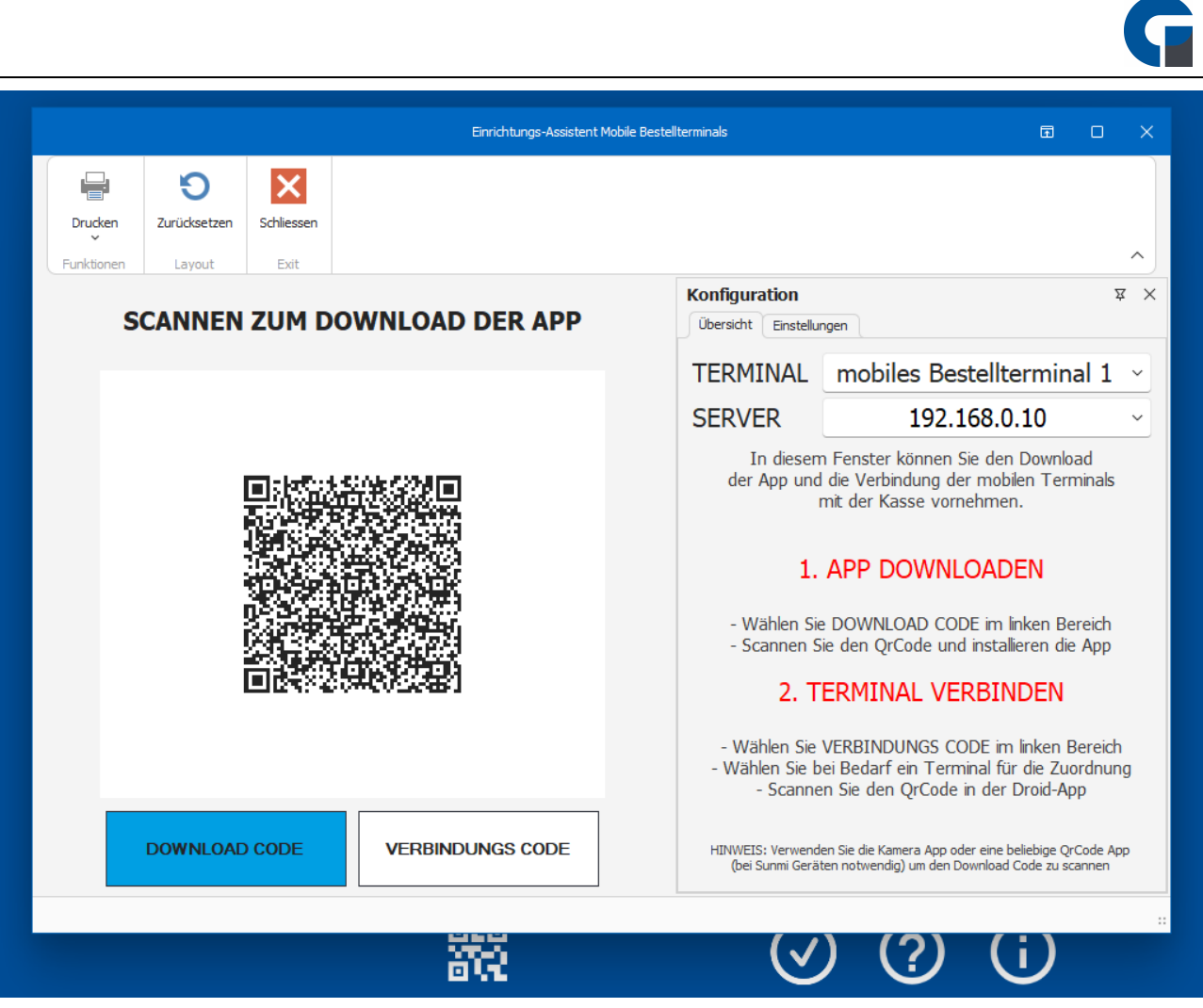

### <span id="page-34-0"></span>7.3 Lizenzaktivierung

Um die Softwarelizenz aktivieren zu können, empfehlen wir Ihnen die Online-Aktivierung. Eine Kurzanleitungen finden Sie im folgenden Abschnitt.

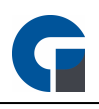

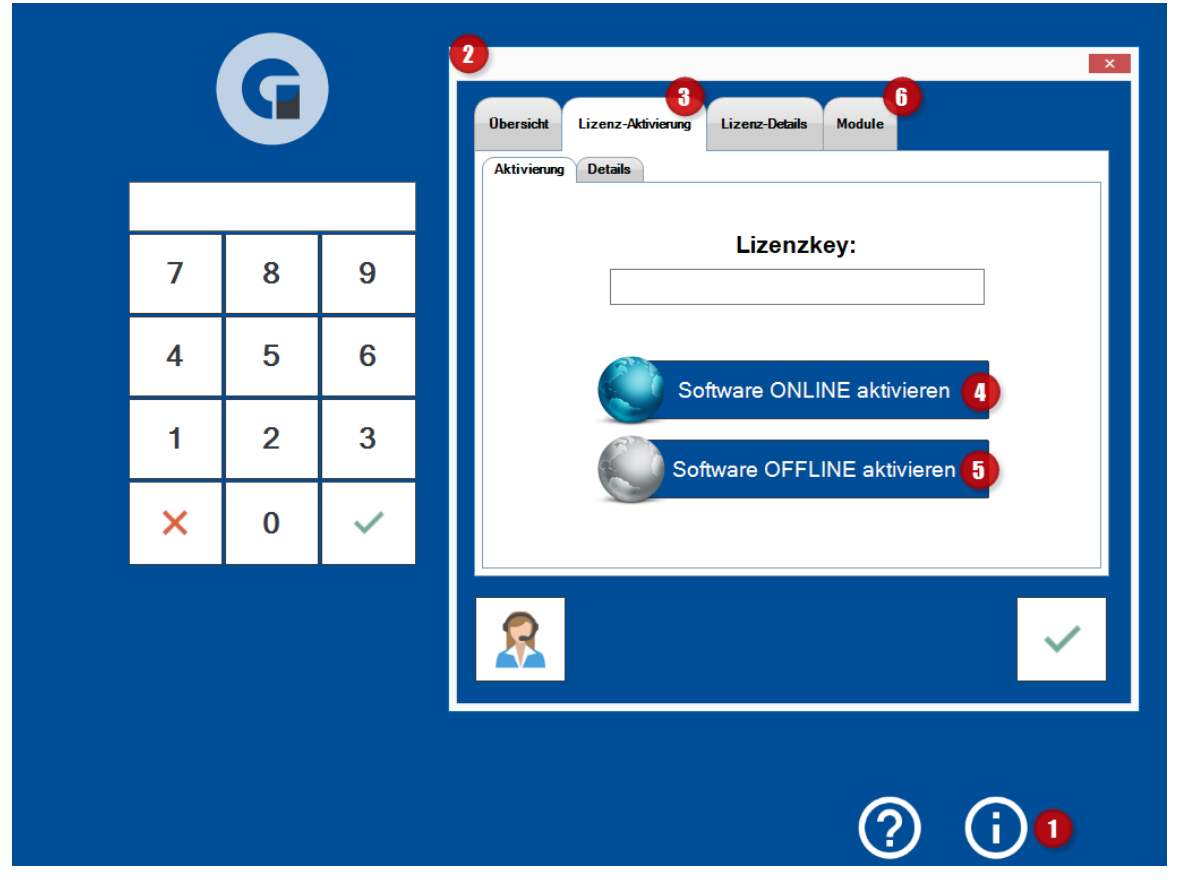

Softwarelizenz online aktivieren

- Klicken Sie auf der Startseite GastroSoft den Info-Button (i) (1) im unteren rechten Bildschirmbereich.
- Im den Lizenzinformationen (2) unter 'Lizenz-Aktivierung' (3), können Sie die die Lizenzaktivierung durchzuführen.
- Tragen Sie den Lizenzschlüssel in dem Feld 'Lizenzschlüssel' ein. Den Lizenzschlüssel finden Sie auf Ihrer Rechnung oder dem Lizenzzertifikat, welches wir Ihnen nach Erwerb der Lizenz ausgestellt haben (3).
- Klicken Sie anschließend auf den Button 'Software online aktivieren' (4).
- Im folgenden Fenster werden Sie auf unsere allgemeinen Geschäftsbedinungen informiert, nehmen Sie diese zur Kenntnis und bestätigen Sie diese, wenn Sie einverstanden sind. Zur Nutzung der GastroSoft ist das Akzeptieren der allgemeinen Geschäftsbedingungen zwingend notwendig.
- Nach Aktivierung der Lizenz öffnet sich der Menüpunkt 'Lizenz-Details'. Hier können Sie den Status Ihrer Lizenz sowie die verknüpften Lizenzen, sofern gegeben, einsehen (z. B. GastroSoft Droid).
- Unter Module (6) finden Sie die gebuchten Add-Ons, welche Ihrer Lizenz zugeordnet sind. Add-Ons müssen separat erworben werden.

Softwarelizenz offline aktivieren

• Klicken Sie auf der Startseite GastroSoft den Info-Button (i) (1) im unteren rechten Bildschirmbereich.
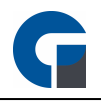

- Im den Lizenzinformationen (2) unter 'Lizenz-Aktivierung' (3), können Sie die die Lizenzaktivierung durchzuführen.
- Tragen Sie den Lizenzschlüssel in dem Feld 'Lizenzschlüssel' ein. Den Lizenzschlüssel finden Sie auf Ihrer Rechnung oder dem Lizenzzertifikat, welches wir Ihnen nach Erwerb der Lizenz ausgestellt haben (3).
- Klicken Sie anschließend auf den Button 'Software offline aktivieren' (5).
- Im folgenden Fenster werden Sie auf unsere allgemeinen Geschäftsbedinungen informiert, nehmen Sie diese zur Kenntnis und bestätigen Sie diese, wenn Sie einverstanden sind. Zur Nutzung der GastroSoft ist das Akzeptieren der allgemeinen Geschäftsbedingungen zwingend notwendig.
- Nach Ihrer Bestätigung erscheint nun einen Hinweistext, der Sie bittet, die auf dem Desktop gespeicherte Lizenzdatei, an Ihren Kassenhändler zu übersenden.
- Innerhalb von 24 Stunden erhalten Sie eine Lizenzdatei zur Aktivierung per E-Mail.
- Klicken Sie auf den grünen Haken zur Bestätigung.
- Auf der Registrierungsmaske erscheint nun der Bestätigungstext 'Erfolgreich durchgeführt!'

#### HINWEIS:

- Bitte beachten Sie, dass sich bei Klick auf den Tastatur-Button die manuelle Tastatur öffnet und Ihnen zur Eingabe zur Verfügung steht.
- Der Menüpunkt 'Details' steht Ihnen für die manuelle Eingabe des Installations- und Aktivierungsschlüssels zur Verfügung.

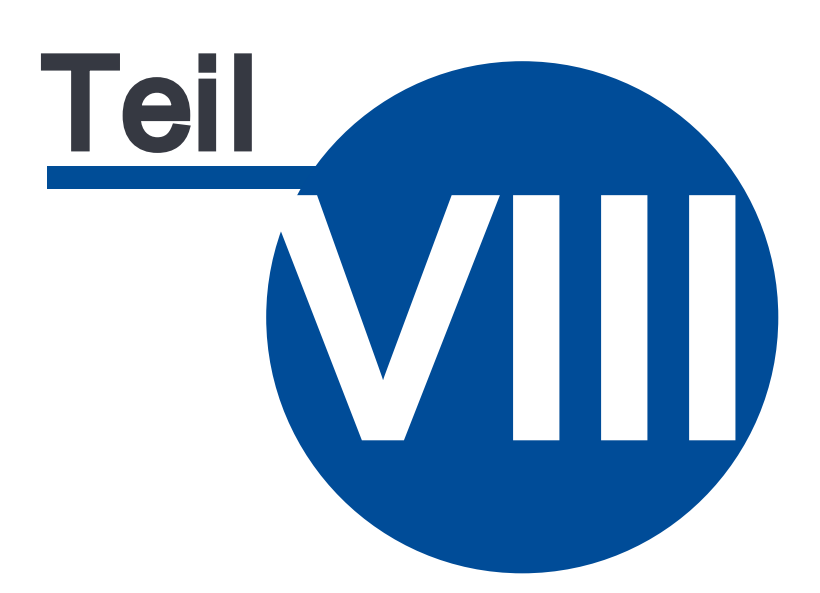

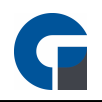

# 8 Konfiguration

Im folgenden Abschnitt finden Sie allgemeine Informationen zur Konfiguration der GastroSoft.

Die Anleitung wurde an die Struktur des Backoffices der GastroSoft angepasst.

**[Systemeinstellungen](#page-38-0)** 

Drucker [einrichten](#page-116-0)

## 8.4 Einstellungen

Im folgenden Abschnitt finden Sie verschiedene Möglichkeiten Ihre Kasse Ihren Wünschen nach zu konfigurieren.

**[Systemeinstellungen](#page-38-0) [Programmeinstellungen](#page-44-0) [Drucker](#page-64-0) [Leseeinheiten](#page-72-0) [Peripherie](#page-77-0) [Schnittstellen](#page-113-0)** 

### <span id="page-38-0"></span>8.4.1 Systemeinstellungen

In den allgemeinen lokalen Einstellungen können Sie allgemeine Einstellungen an Ihrer lokalen Kasse vornehmen.

HINWEIS: Die allgemeinen lokalen Einstellungen gelten ausschließlich für die lokale Kasse und haben keinen Einfluss auf andere Kassen im Verbund.

- Melden Sie sich als Manager (standardmäßig mit der Kennung 99) an.
- Öffnen Sie das Backoffice und wechseln Sie zum Menüpunkt System > Allgemein (Einstellungen)

HINWEIS: Alternativ können Sie die allgemeinen lokalen Einstellungen nach der Anmeldung als Manager über das Zahnradsymbol am unteren Bildschirmrand öffnen.

# 8.4.1.1 Allgemeine Systemeinstellungen

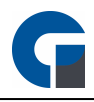

Im folgenden Abschnitt gehen wir auf die unterschiedlichen Menüpunkte der allgemeinen Systemeinstellungen ein.

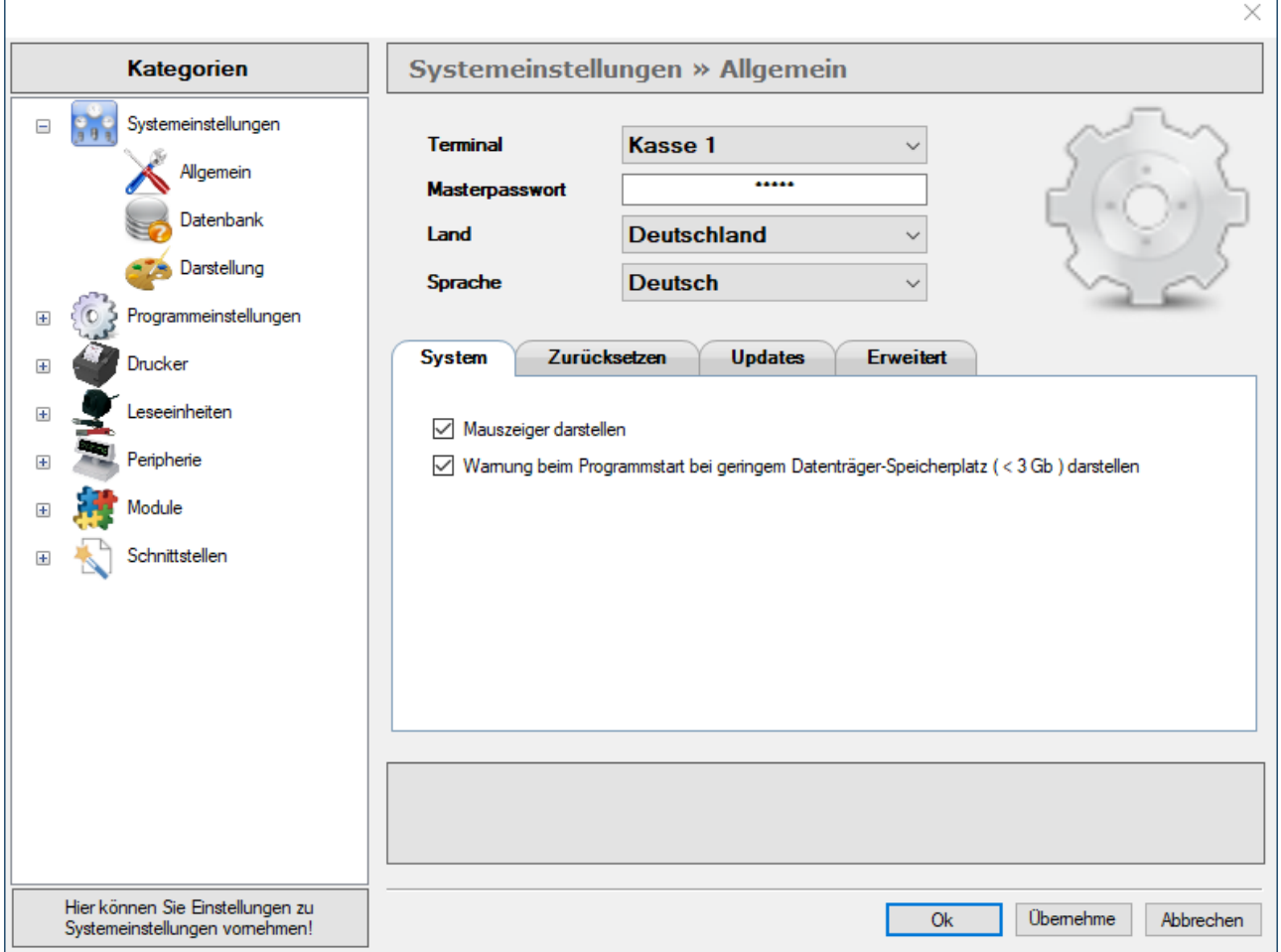

#### Terminal (Kassensystem)

Die Terminal-ID dient Abrechnungs- und Statistikzwecken sowie der Zuordnung Ihrer Kasse.

Jede Kasse sollte eine eigene, unverwechselbare Terminal-ID zugewiesen bekommen, damit Sie die Kassen z.

B. in Auswertungen besser auseinander halten können.

Starten Sie nach der Zuweisung einer Terminal-ID die Kasse neu, damit die Zuweisung übernommen wird.

#### Masterpasswort

Das Masterpasswort gilt gleichzeitig als Passwort für das lokale Administratorenkonto.

Ändern Sie dieses Passwort niemals unbewusst um, merken Sie sich das Passwort.

Falls eine Anmeldung durch z. B. das Löschen aller Mitarbeiterkonten nicht mehr möglich ist, können Sie sich notfalls mit dem lokalen Administratorenkonto anmelden.

#### Land

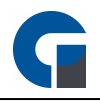

Hinterlegen Sie hier das Land, in dem Sie das Kassensystem einsetzen.

#### Sprache

Hinterlegen Sie hier die Sprache in dem das Kassensystem angezeigt werden soll. HINWEIS: Nicht alle Übersetzungen sind vollständig abgeschlossen.

#### System

Unter Mauszeiger darstellen können Sie konfigurieren, ob der Mausanzeiger standardmäßig dargestellt werden soll.

Ebenfalls können Sie hier eine Warnmeldung aktivieren, sofern Ihr Kassensystem über weniger als 3 GB freien Speicherplatz verfügt.

#### **Erweitert**

Hier können Sie einstellen, ob die GastroSoft im Vollbildmodus oder im Fenstermodus gestartet werden soll. Wir empfehlen die Nutzung des Vollbildmodus, da die Software hierfür optimiert wurde. Nehmen Sie unter dem Punkt Debuglevel keine Konfiguration vor, wenn Sie nicht durch den Support dazu

explizit aufgefordert wurden.

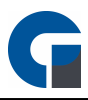

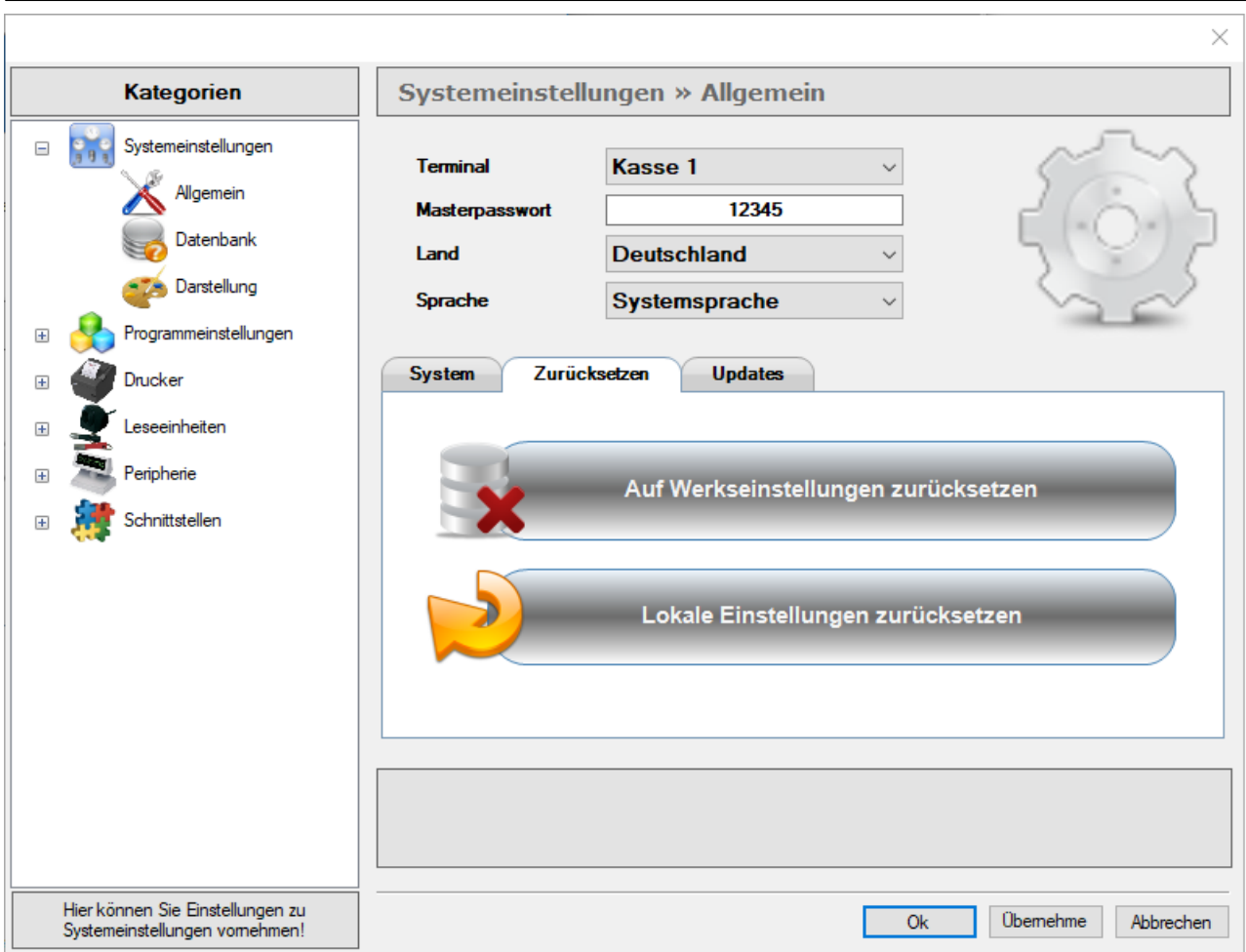

#### Zurücksetzen

Hier können Sie Ihre lokalen Daten löschen oder das Kassensystem auf Werkseinstellung zurücksetzen. Bitte erstellen Sie vorab eine Datensicherung, um die Daten vorab zu sichern. Details zur Erstellung einer Datensicherung finden Sie hier: Sichern / [Wiederherstellen](#page-141-0)

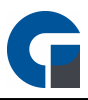

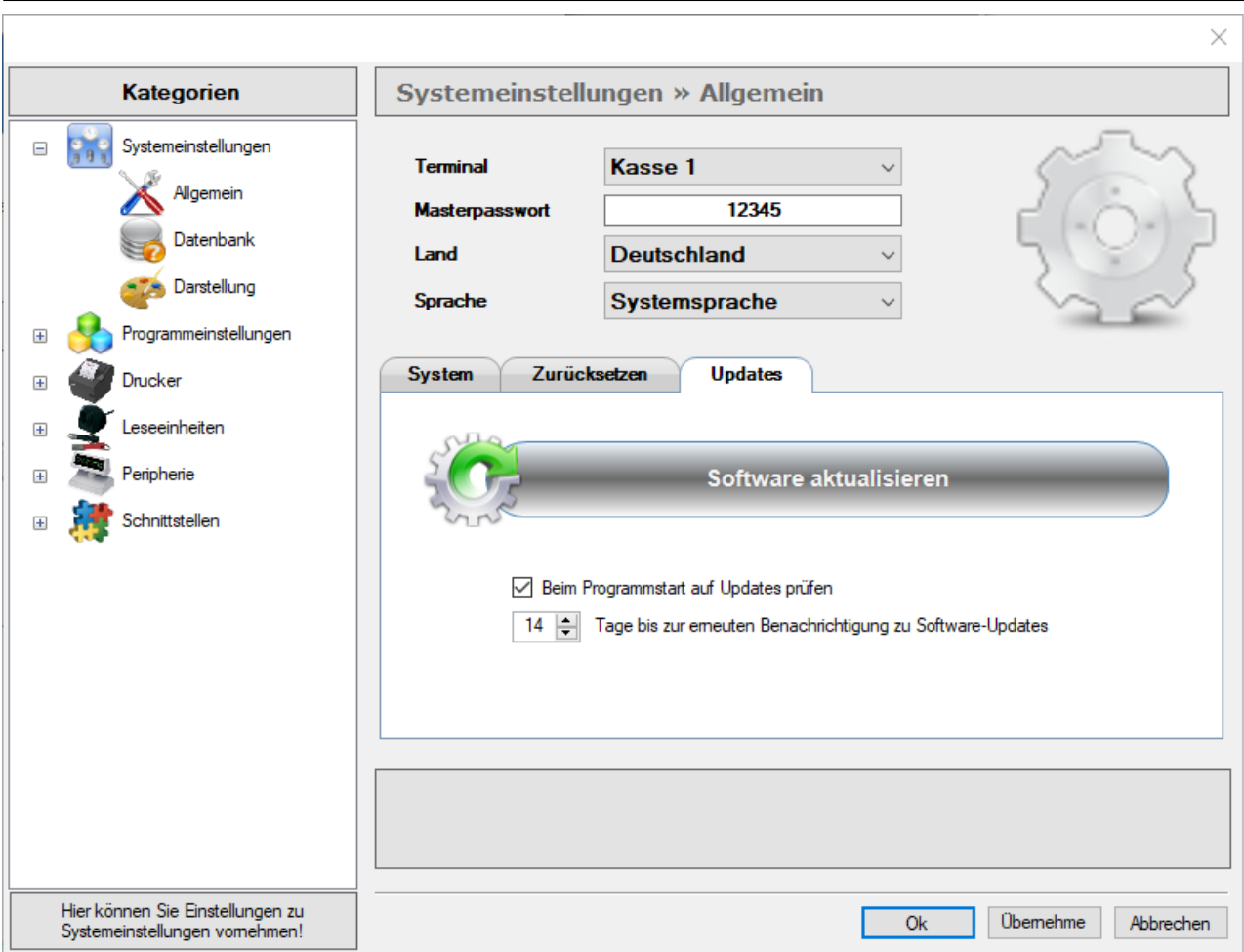

#### Updates

Wir erweitern die GastroSoft in regelmäßigen Abständen und stellen wichtige Updates zur Verfügung, umso wichtiger ist es, das Kassensystem in regelmäßigen Abständen auf ausstehende Updates zu prüfen. Mit dem Button Software aktualisieren können Sie direkt ein Update durchführen. Ebenfalls lässt sich hier der Benachrtigungsintervall zu ausstehenden Updates konfigurieren.

Um die Updates durchführen, wird eine aktive Internetverbindung benötigt.

HINWEIS: Sollte Ihre Software nicht mehr automatisch mit dem Systemstart starten, muss die GastroSoft in den Windows-Autostart hinterlegt werden, kontaktieren Sie dazu Ihren Kassenhändler.

## 8.4.1.2 Datenbank

In den Systemeinstellungen können Sie die Einstellungen für Ihre Datenbank (MSSQL) vornehmen und deren Konnektivität testen. In Ihrer Datenbank werde alle Informationen, Daten und Einstellungen abgespeichert. Standardmäßig ist für die Datenbank der lokale Server (localhost) ausgewählt (127.0.0.1.).

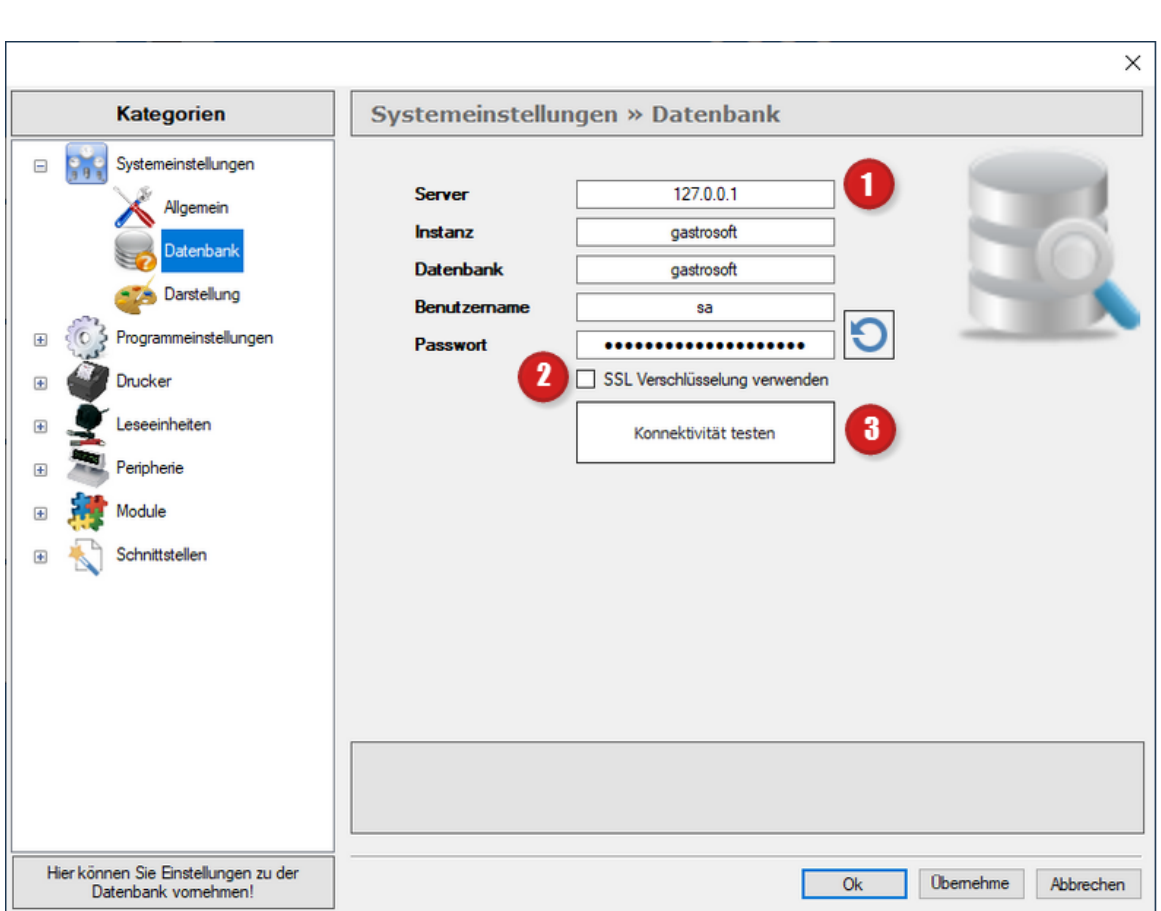

#### Eingabemaske (1)

Server: Computername oder IP-Adresse des Datenbankservers (Standard Localhost 127.0.0.1.) Instanz: GastroSoft Datenbank: GastroSoft Benutzername: sa Passwort: \*\*\*NICHT ÄNDERN\*\*\*

Sollten Sie eine SSL Verschlüsselung verwenden wollen, klicken Sie bitte das Kästchen an (2).

Mittels des Buttons 'Konnektivität testen' (3) können Sie die Verbindung zur Datenbank prüfen. Erscheint die Meldung 'Verbindung erfolgreich!' und ist der Button grün eingefärbt, so funktioniert alles einwandfrei. Sollte keine Verbindung zustande gekommen sein, wird der Button rot eingefärbt. Bitte überprüfen Sie in diesem Fall Ihre eingegebenen Daten und die Erreichbarkeit des Servers.

Sollten Sie ein weiteres Kassensystem im Verbund an den Server anschließen wollen, tragen Sie bitte die IP-Adresse oder den Host Namen des System ein, auf dem Ihr Datenbank-Server installiert ist.

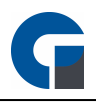

Den Namen des Datenbankrechners finden Sie unter Start > Systemsteuerung > System (bzw. Leistung und Wartung in der Kategorieansicht) > Computername. Setzen Sie nun diesen Namen anstelle des lokalen Servers ein.

HINWEIS: Bitte konfigurieren Sie Ihre Firewall auf dem Kassensystem / Server, sodass ein Datenbankzugriff gewährleistet ist.

HINWEIS: Wir empfehlen Ihnen mit statischen IP-Adressen zu arbeiten.

HINWEIS: Klicken Sie bitte zum Abschluss der Anwendung 'Übernehmen', um Ihre Anpassungen im System zu speichern.

## 8.4.1.3 Darstellung

Die Software lässt sich hinsichtlich der Farbgebung vielseitig gestalten. So können Sie für verschiedene Text-Typen oder Hintergründe die von uns hinterlegten Farbvorlagen verwenden.

Der Button 'Zurücksetzen' gibt Ihnen die Möglichkeit, Ihre Designarbeiten jederzeit zu Wiederrufen und auf die Standard-Darstellung zurückzugreifen.

Sobald Sie Ihr Wunsch Design gefunden haben, klicken Sie bitte den Button 'Übernehmen', um die Einstellungen zu speichern.

Ihre Anpassungen können Sie nun über das Frontend einsehen.

# $\pmb{\times}$

HINWEIS: Wir empfehlen Ihnen, die Standard Vorlage ,,BLAU" zu verwenden. Klicken Sie bitte zum Abschluss der Anwendung 'Übernehmen', um Ihre Anpassungen im System zu speichern.

### <span id="page-44-0"></span>8.4.2 Programmeinstellungen

In den allgemeinen lokalen Einstellungen können Sie für die jeweilige Kasse lokale Programmeinstellungen sowie unter anderem Einstellungen für Peripheriegeräte und den Add-Ons hinterlegen. Durch die vielfältigen Konfigurationsmöglichkeiten können Sie Ihren internen Arbeitsablauf optimieren, wir empfehlen Ihnen die Einstellungen einmal durchzugehen und je nach Bedarf zu nutzen.

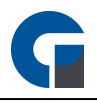

Beachten Sie bitte, dass die allgemeinen lokalen Einstellungen nur lokal für die aktuelle Kasse gelten. Die hinterlegten Einstellungen werden im Rahmen einer Datensicherung nicht berücksichtigt.

In dem folgenden Abschnitt erläutern wir Ihnen die allgemeinen Einstellungsmöglichkeiten im Detail. Nutzen SIe hierzu jeweils das Unterkapitel:

Allgemeine [Programmeinstellungen](#page-45-0)

Mobile [Bestellterminals](#page-60-0) **[Küchendisplay](#page-106-0)** 

**[Lieferdienst](#page-101-0) [Nachrichtendienst](#page-63-0) Email [Server](#page-61-0)** 

## <span id="page-45-0"></span>8.4.2.1 Allgemein

Nutzen Sie zur Konfiguration der allgemeinen Programmeinstellungen das jeweilige Unterkapitel:

**[Allgemein](#page-45-1) [Systemabschluss](#page-47-0) [Buchungsmaske](#page-50-0) [Schnellkasse](#page-52-0) [Tischreservierungen](#page-53-0) [Datensicherung](#page-53-1) [Terminkalender](#page-54-0) [Tischplan](#page-55-0) [Gutscheine](#page-57-0) [Sonstiges](#page-59-0)** 

### <span id="page-45-1"></span>8.4.2.1.1 Allgemein

Unter der Startmaske 'Allgemein' finden Sie sieben Auswahlfelder, die im Folgenden näher beschrieben werden.

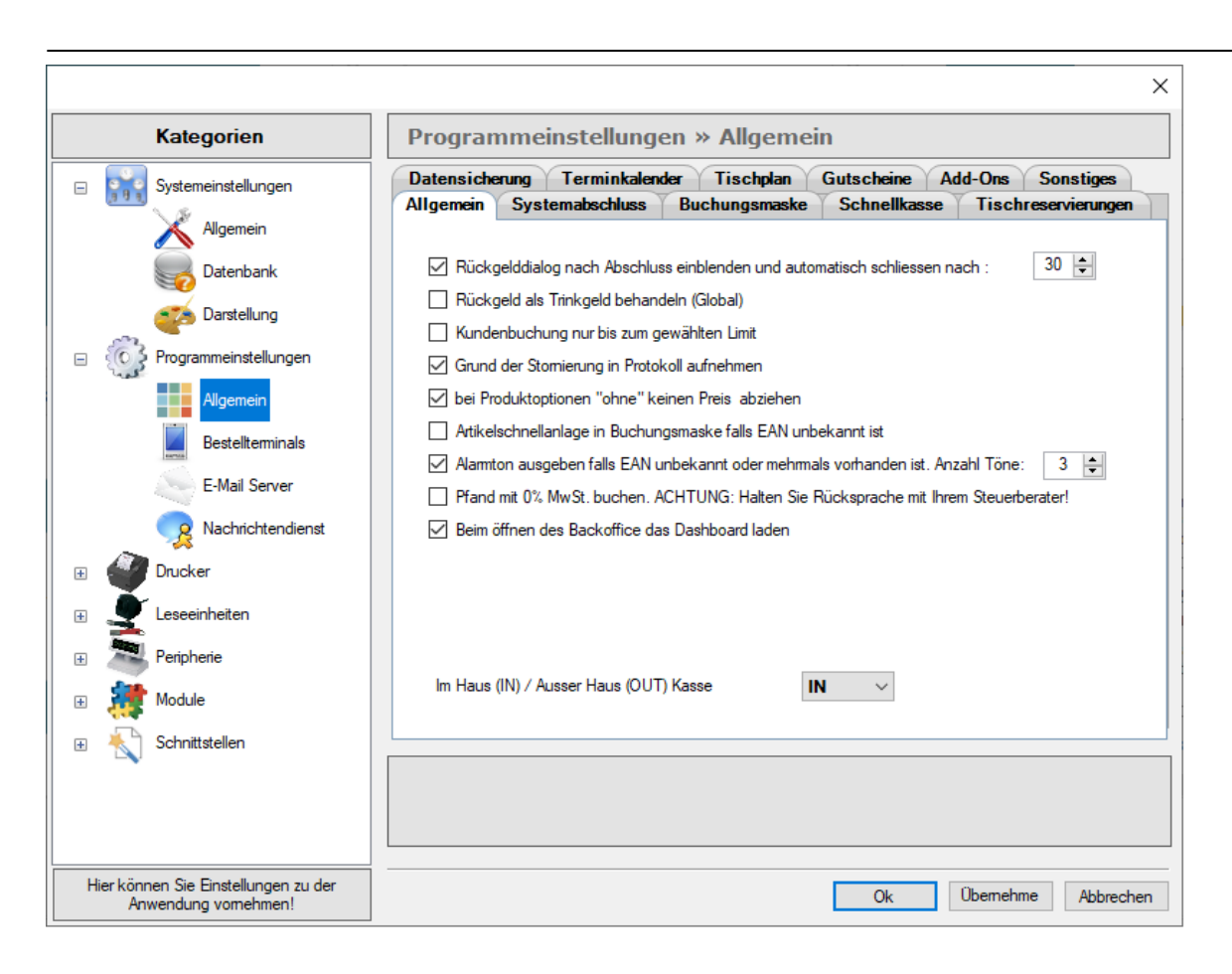

#### Rückgelddialog nach Abschluss einblenden und automatisch schliessen nach (Zeitauswahl-Fenster)

Im Rahmen des Bezahlvorgangs dient Ihnen die Rückgelddialog-Maske als Übersicht über den zu zahlenden Betrag, das erhaltene Geld sowie die daraus resultierende Rückgeldsumme. Sie können in den Einstellungen auswählen, wie lange die Maske standardmäßig angezeigt werden soll.

#### Rückgeld als Trinkgeld behandeln (Global)

Sollten Sie das Feld 'Rückgeld' durch das Feld 'Trinkgeld' ersetzen wollen, so können Sie dies hier einstellen. Sie haben damit bei jeder Zahlung, die Möglichkeit direkt das erhaltene Trinkgeld festzuhalten.

#### Kundenbuchung nur bei ausreichendem Guthaben

Sie haben die Möglichkeit über die Taste 'Verwaltung' > 'Funktionen' > 'Allgemein' > 'Kartenbuchung' Guthaben für Ihre Kunden auf Kundenkarten zu laden oder abzubuchen. in diesem Auswahlfenster können Sie berücksichtigen, dass Karten-Buchungen nur bei ausreichendem Guthaben möglich ist.

#### Grund der Stornierung in Protokoll aufnehmen

Die GastroSoft ermöglicht Ihnen individuelle Protokolle erstellen zu lassen. Hier erhalten Sie die Möglichkeit für Ihr Storno-Protokoll auszuwählen, ob der Grund der Stornierungen auf diesem angezeigt werden soll.

47

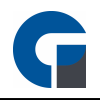

#### Bei Artikeloptionen 'ohne' keinen Preis abziehen

In dem Artikelbaukasten können Sie flexibel Ihre Artikeloptionen aus-, oder abwählen. Legen Sie hier fest, ob bei dem Abwählen einer Artikeloption der entsprechende Preis vom Gesamtartikelpreis abgezogen werden soll.

#### Artikelschnellanlage in Buchungsmaske falls EAN unbekannt ist

Wählen Sie aus, ob Sie Artikel im Schnellverfahren über die Buchungsmaske anlegen wollen, falls ein EAN nicht im System hinterlegt ist.

#### Alarmton ausgeben falls EAN unbekannt ist / mehrmals vorhanden ist

Es lässt sich auswählen, ob bei einem gescannten Artikel, dessen EAN unbekannt ist, ein Signalton ausgegeben wird und wie oft dieser wiederholt wird.

#### Pfand mit 0% MwSt. buchen

Sie können Pfand grundsätzlich mit 0% MwSt. buchen. Bitte halten Sie unbedingt Rücksprache mit Ihrem **Steuerberater** 

#### Beim öffnen des Backoffice das Dashboard laden

Hier können Sie das Laden des Dashboards, inkl. der Anzeige von internen Statistika, beim öffnen der Backoffice-Funktion aktivieren.

#### Im Haus (IN) / Ausser Haus (OUT) Kasse

Für jedes eingesetzte Kassensystem lässt sich auswählen, ob die Artikel standardmäßig 'Im Haus' oder 'Außer Haus' verkauft werden.

HINWEIS: Klicken Sie bitte zum Abschluss der Anwendung 'Übernehmen', um Ihre Anpassungen im System zu speichern.

#### <span id="page-47-0"></span>8.4.2.1.2 Systemabschluss

Bitte legen Sie unter dem Register 'Systemabschluss' fest wie und wann dieser erfolgen soll.

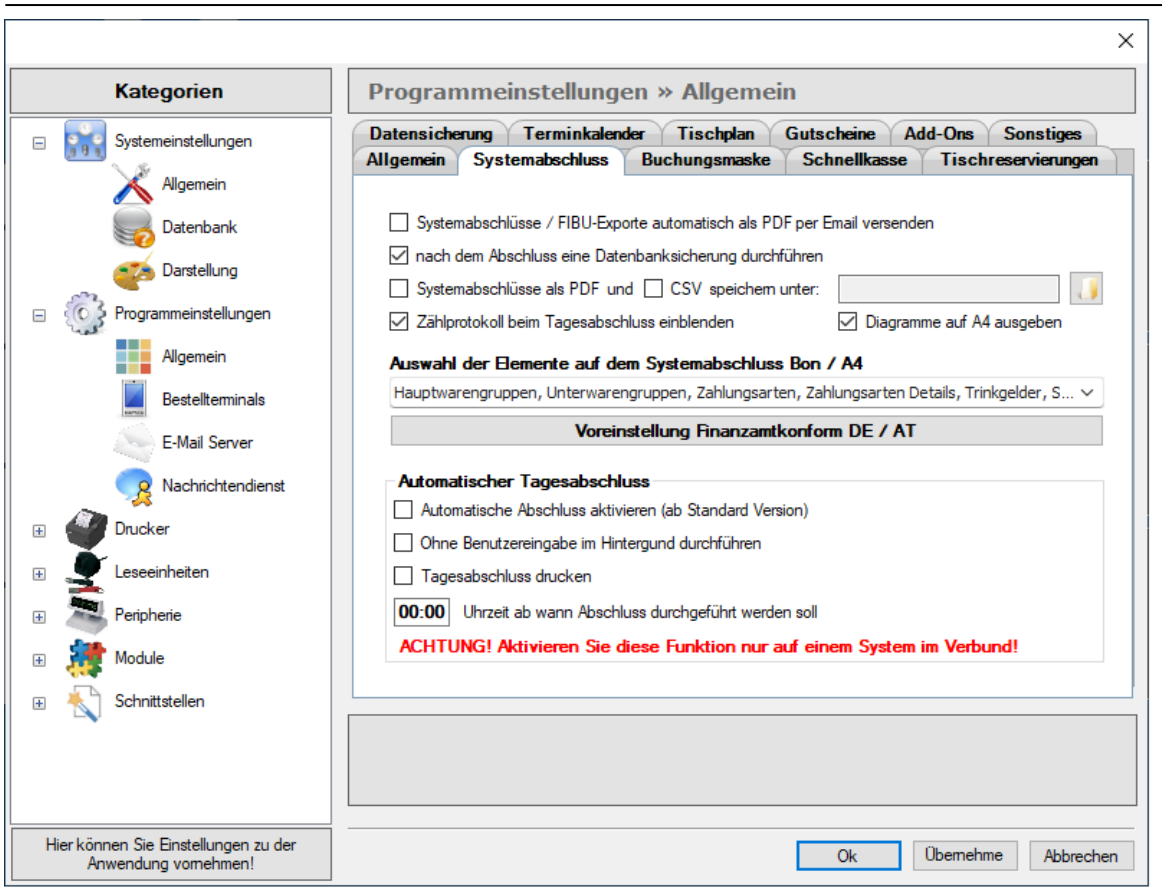

#### Systemabschlüsse / FIBU-Exporte automatisch als PDF per Email versenden.

Sie können hier auswählen, ob Sie automatisch jeden Systemabschluss als PDF und FIBU-Export per Email verschicken wollen. (FIBU-Export nur mit FIBU [Add-On](#page-21-0) möglich)

#### HINWEIS:

Wenn Sie die Tagesabschlüsse automatisch per Email erhalten möchten, wählen Sie die Funktion 'Systemabschlüsse automatisch als PDF per Email versenden' aus. Anschließend müssen Sie die Einstellungen im Email Server konfigurieren.

Siehe auch Email [Server](#page-61-0). Falls Probleme bei der Konfiguration der Einstellungen auftreten, kontaktieren Sie bitte Ihren Händler zur weitergehenden Unterstützung.

#### Nach dem Abschluss eine Datenbanksicherung durchführen

Hier können Sie bestimmen, ob eine Datenbanksicherung jedes mal nach dem Systemabschluss durchgeführt werden soll. Somit haben Sie einen regelmäßigen Zyklus, in dem Sie Datenbanksicherungen erzeugen und müssen diese nicht manuell einplanen oder durchführen.

## Systemabschlüsse als PDF und / oder CSV abgespeichert werden sollen (Bitte bei Bedarf Speicherort auswählen)

49

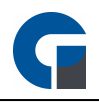

Wählen Sie hier aus, ob Sie ihre Systemabschlüsse in einem PDF- und/oder in einem CSV-Format abspeichern wollen und unter welchem Speicherpfad dies geschehen soll.

#### Zählprotokoll beim Tagesabschluss einblenden

Wenn Sie wollen, dass das Zählprotokoll automatisch bei einem Tagesabschluss angezeigt wird, dann können Sie dies hier auswählen. Die Auswahl hat den nutzen, um sofort den gesamten Barbestand passend zum Tagesabschluss festzuhalten.

#### Auswahl der Elemente auf dem Systemabschluss

Hier können Sie in dem Dropdown Feld angeben, welche Elemente auf dem Bon angezeigt werden sollen. Oder Sie nutzen die Voreinstellung, die wir Finanzkonform für Deutschland und Österreich hinterlegt haben.

#### Automatischen Abschluss aktivieren (ab der GastroSoft Standard-Version)

Hier können Sie entscheiden, ob Sie einen automatischen Abschluss haben möchten oder Sie diese lieber manuell durchführen möchten.

#### Ohne Benutzereingabe im Hintergrund durchführen

Wenn Sie möchten, dass der automatische Abschluss im Hintergrund ohne eine Benutzereingabe durchgeführt werden soll, dann müssen sie diese Option aktivieren. Diese Option ist sinnvoll, wenn zum Beispiel zur Zeit des automatischen Tagesabschlusses niemand mit den nötigen Berechtigungen vorhanden ist.

#### Tagesabschluss soll gedruckt werden

Ihre Tagesabschlüsse können auch automatisch ausgedruckt werden, dafür müssen Sie nur diese Option auswählen. Nach dem Tagesabschluss wird dann ein Druckdialog geöffnet, indem Sie die Details zum Druck angeben können.

#### Uhrzeit, wann der Abschluss durchgeführt werden soll. Uhr bis

Wählen Sie hier aus, zu welcher Uhrzeit der automatische Abschluss durchgeführt werden soll. Beispiel: Ihre Geschäftszeiten sind von 08.00 Uhr bis 20.00 Uhr. So stellen Sie z.B 21.30 Uhr ein.

#### HINWEIS:

Beim aktivierten automatischen Tagesabschluss überprüft das System alle 15 Minuten Kriterien in folgender Reihenfolge:

- 1. Ist die gewählte Uhrzeit an diesem Tag erreicht? Wenn Ja, dann Punkt 2
- 2. Wurde an diesem Tag bereits ein Abschluss durchgeführt? Wenn Nein dann Punkt 3
- 3. Ist ein Tagesabschluss überhaupt notwendig (es wurden Rechnungen erstellt)
- 4. Trifft ein Kriterium nicht zu, wird der Abschluss nicht durchgeführt.

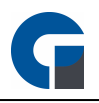

Wenn Sie im System hinterlegen, dass der Tagesabschluss um 23:00 durchgeführt werden soll und die Kasse vorher ausgeschaltet wird, wird an dem folgenden Tag beim Einschalten das 1. Kriterium Uhrzeit nicht erfüllt sein. Somit würde die Kasse den Abschluss erst nach 23 Uhr durchführen. Daher empfehlen wir, dass Sie den automatischen Tagesabschluss auf nach Mitternacht einzustellen z.B. 3 Uhr morgens. Sollte die Kasse nun Abends ausgeschaltet werden, wird der Tagesabschluss umgehende beim Einschalten am nächsten Morgen durchgeführt, da alle Kriterien erfüllt sind.

HINWEIS: Der Automatische Tagesabschluss ist erst ab der Standard Version verfügbar!

HINWEIS: Klicken Sie bitte zum Abschluss der Anwendung 'Übernehmen', um Ihre Anpassungen im System zu speichern.

HINWEIS: Eine Auflistung der einzelnen verkauften Artikel, sortiert nach dem MwSt-Satz, ist standardmäßig nicht möglich. Gerne können Sie sich aber auch einen individuellen Z-Report erstellen lassen (Berechnung nach Aufwand). Kontaktieren Sie bitte Ihren Händler, bei dem Sie die Software gekauft haben.

#### <span id="page-50-0"></span>8.4.2.1.3 Buchungsmaske

In diesem Abschnitt können Sie die allgemeinen Einstellungen für Ihre Buchungsmaske vornehmen.

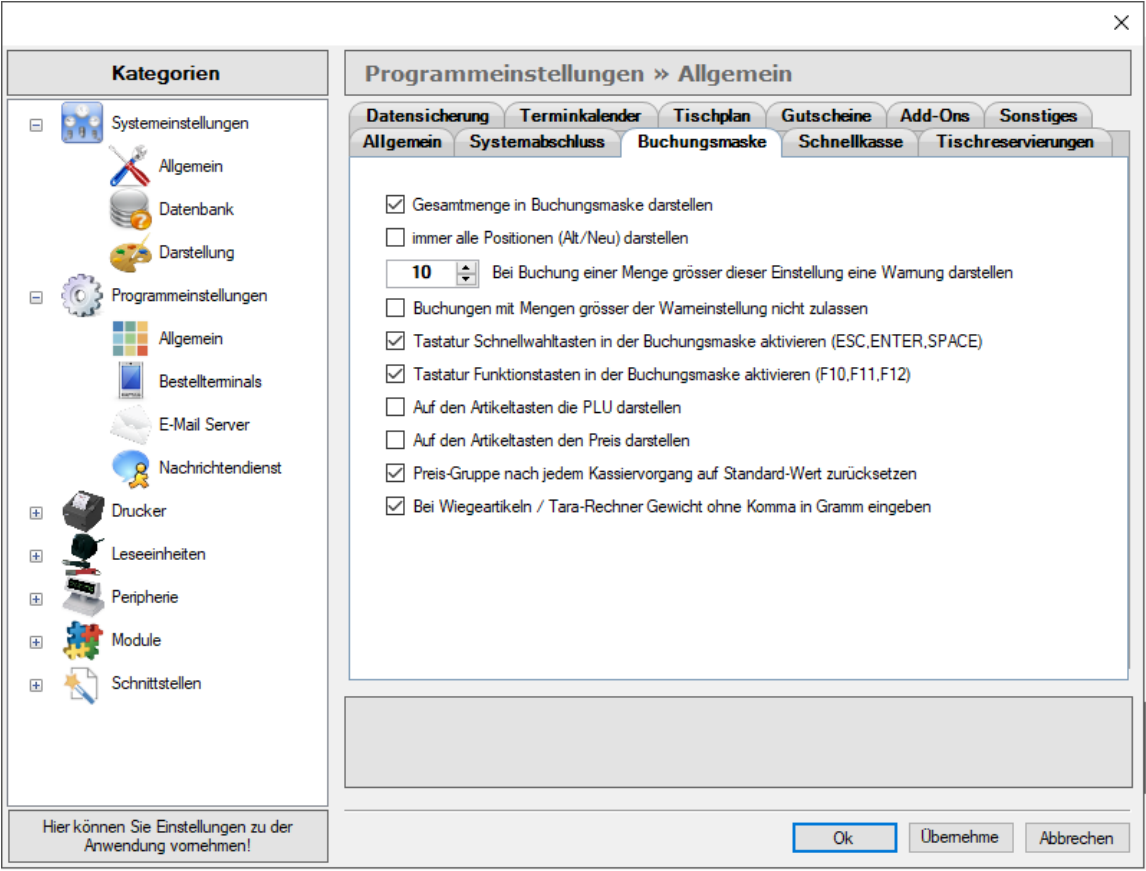

#### Die Gesamtmenge in der Buchungsmaske darstellen

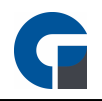

In dem dunkelgrauen Balken oberhalb der Buchungsmaske, wird der angemeldete Mitarbeiter, der aktuelle Betrag des jeweiligen Tisches sowie die Tischnummer angezeigt. Wenn Sie ebenfalls die Gesamtmenge der Artikel angezeigt bekommen wollen, können Sie dies hier festlegen.

HINWEIS: Sowohl die Summen als auch die Mengenangaben aktualisieren sich automatisch entsprechend des Buchungsvorgangs.

#### Immer alle Positionen (Alt/Neu) darstellen

Standardmäßig werden alle neu gebuchten Artikel auf einer blanko Bestellmaske dargestellt. Die alten Artikel werden hier nicht angezeigt, um dem Nutzer die beste Übersicht gewähren zu können. Sie können diese Funktion hier jederzeit abwählen und erhalten umgehend immer alle Positionen dargestellt.

#### Bei Buchung einer Menge größer dieser Einstellung eine Warnung darstellen

Sobald der Mitarbeiter in dem Eingabefeld (Nummernpad) der Buchungsmaske, eine größere Menge, als hier hinterlegt, auswählt, erscheint ein Warnhinweis, ob diese Menge tatsächlich gebucht werden soll. Dies kann der Nutzer dann ablehnen oder bestätigen.

#### Tastatur Schnellwahltaste in der Buchungsmaske aktivieren

Bei Bedarf nutzen Sie gerne die folgenden Schnellwahltaten auf Ihrer Tastatur, um sie auf Ihrer Buchungsmaske zu aktivieren.

- ESC = Änderungen verwerfen | Buchungsmaske schließt sich (Zurück zum Tischplan)
- ENTER = Eingabebestätigung & Automatische Schließung aller Masken. (Zurück zur Anmeldemaske)
- SPACE = Daten Aktualisieren sich & die Buchungsmaske schließt sich (Zurück zum Tischplan)

#### Tastatur Funktionstasten in der Buchungsmaske aktivieren (F10, F11, F12)

Bei Bedarf nutzen Sie gerne die folgenden Schnellwahltaten auf Ihrer Tastatur, um sie auf Ihrer Buchungsmaske zu aktivieren.

- F10 = Barzahlung | Buchungsmaske schließt sich (Zurück zur Anmeldemaske)
- F11 = Kartenzahlung | Buchungsmaske schließt sich (Zurück zur Anmeldemaske)
- F12 = Kreditkartenzahlung | Buchungsmaske schließt sich (Zurück zur Anmeldemaske)

#### PLU auf Artikeltasten darstellen

Aktivieren Sie diese Option, um die PLU mit auf den Artikeltasten anzeigen zu lassen.

#### Preis auf Artikeltasten darstellen

Aktivieren Sie diese Option, um die Verkaufspreise mit auf den Artikeltasten anzeigen zu lassen.

#### Preis-Gruppe nach jedem Kassiervorgang auf Standard-Wert zurücksetzen

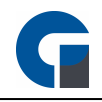

Aktivieren Sie diese Option, um die Preisgruppe nach dem kassieren wieder auf die Standard-Preisgruppe zurückzusetzen.

#### Bei Wiegeartikeln / Tara-Rechner Gewicht ohne Komma in Gramm eingeben

Aktivieren Sie diese Option, um das Gewicht in Gramm ohne Kommata anzeigen zu lassen, z. B. 300g anstatt 0,300kg.

HINWEIS: Klicken Sie bitte zum Abschluss der Anwendung 'Übernehmen', um Ihre Anpassungen im System zu speichern.

### <span id="page-52-0"></span>8.4.2.1.4 Schnellkasse

Wählen Sie hier bitte welche Preisebene Sie standardmäßig für Ihre Schnellkasse verwenden wollen. Die Preisebenen können Sie im Vorfeld jedem Artikel hinterlegen. Sollten Sie beispielsweise Artikel zur Happy Hour anbieten, können Sie dies über die Preisebenen berücksichtigen.

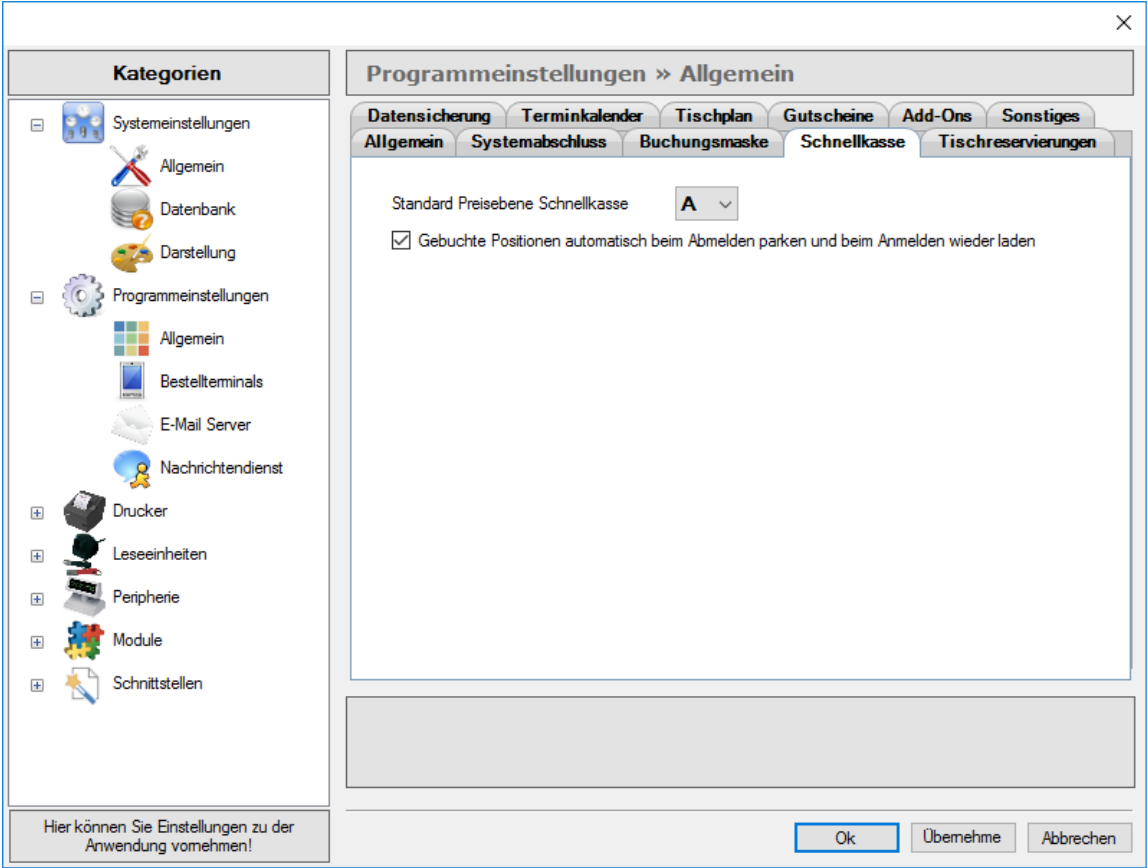

Zudem können Sie hier auswählen, ob gebuchten Positionen eines Mitarbeiters bei seiner Abmeldung automatisch geparkt werden sollen.

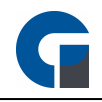

Dadurch bleiben die gebuchten Positionen dem Mitarbeiter hinterlegt und bei erneuter Anmeldung auf jeder Schnellkasse wieder angezeigt.

HINWEIS: Klicken Sie bitte zum Abschluss der Anwendung 'Übernehmen', um Ihre Anpassungen im System zu speichern.

## <span id="page-53-0"></span>8.4.2.1.5 Tischreservierungen

Um die Grundeinstellungen der Tischreservierungen vornehmen zu können, wählen Sie bitte den entsprechenden Register 'Tischreservierungen' aus und legen Ihre Öffnungszeiten (von / bis) fest. Die Angaben werden dann in der Tischreservierung berücksichtigt.

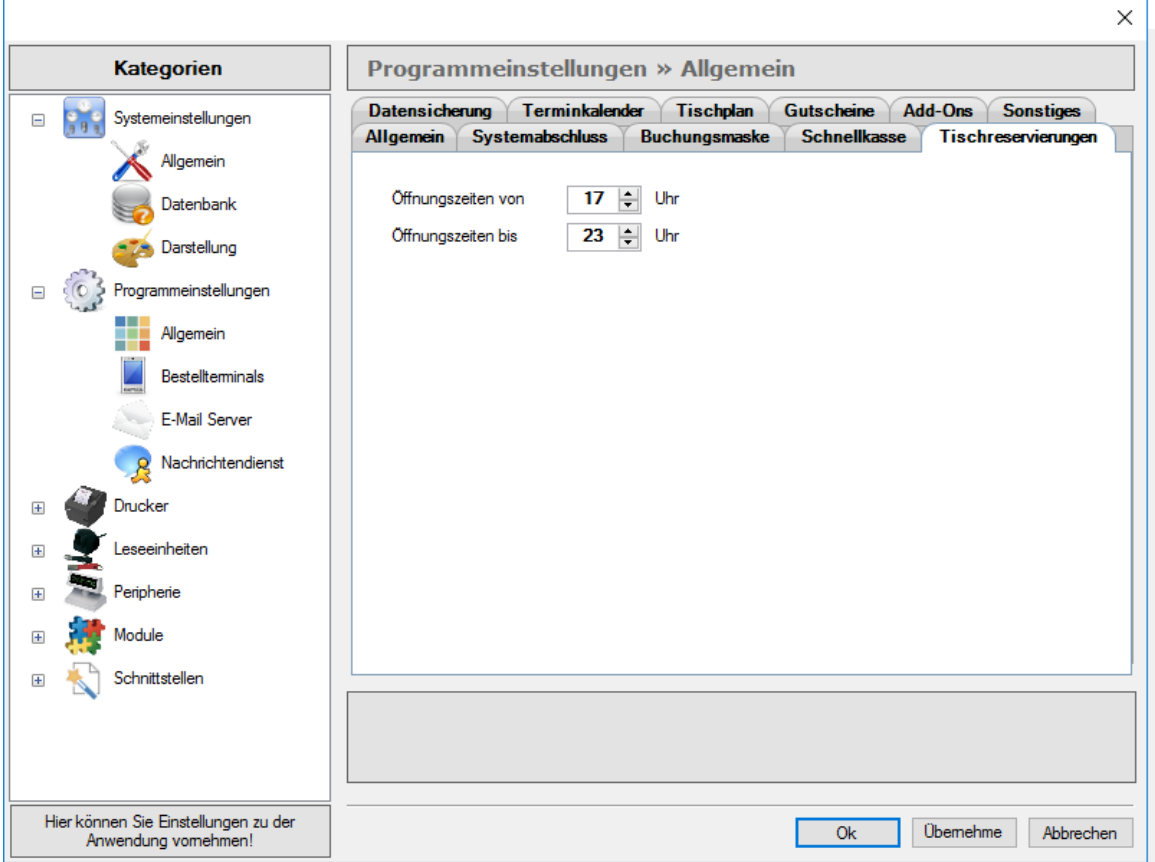

HINWEIS: Klicken Sie bitte zum Abschluss der Anwendung 'Übernehmen', um Ihre Anpassungen im System zu speichern.

### <span id="page-53-1"></span>8.4.2.1.6 Datensicherung

Standardmäßig wird jede Sicherung an die Archivdatei angehängt. Der Nachteil ist, dass bei jeder Sicherung die .bak Datei größer wird. Dies kann zum Beispiel ein negativer Aspekt sein, wenn Sie diese Datei per Email

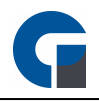

verschicken wollen, oder Sie wenig Speicherplatz zur Vefügung haben. In diesem Fall könnte es praktischer für Sie sein, die vorhandene .BAK-Datei immer zu überschreiben, anstatt diese zu erweitern. Dies können Sie durch die Auswahl der Option in diesem Tab erreichen.

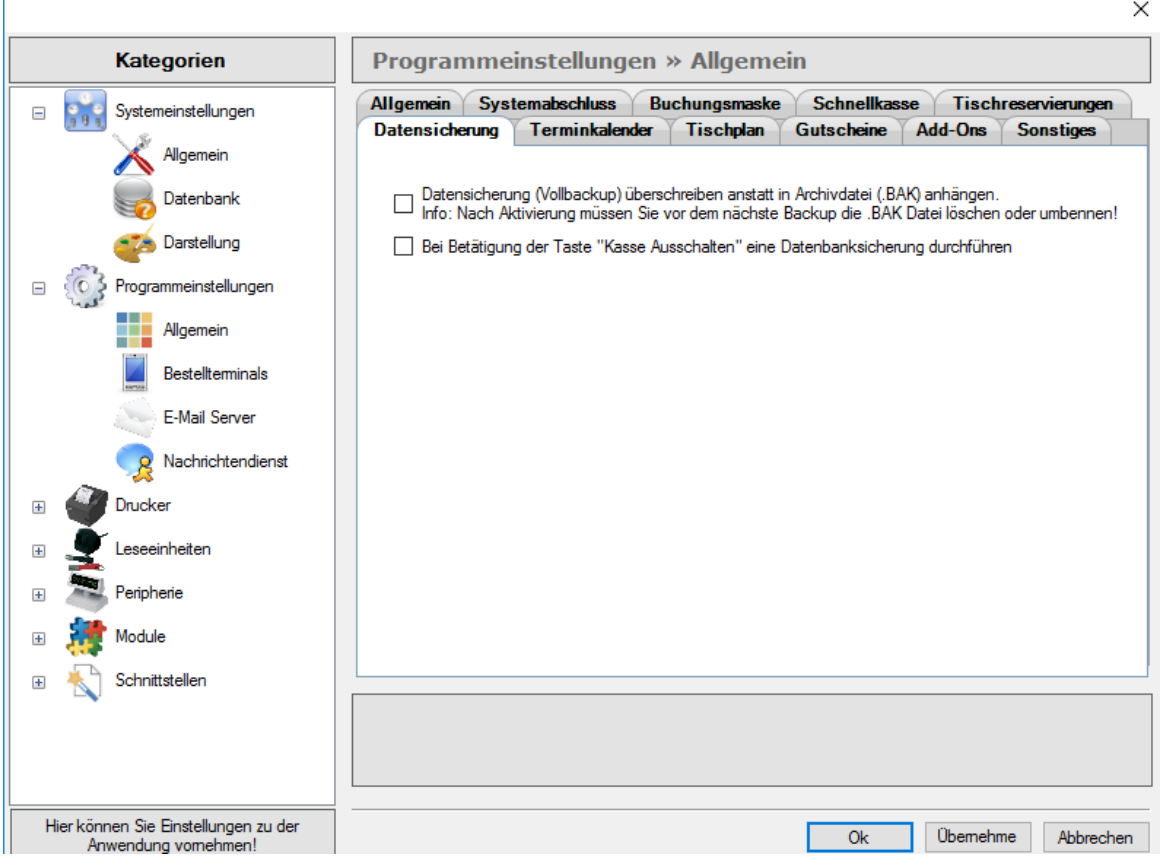

Um eine Datensicherung durchzuführen gehen Sie bitte unter [Sichern/Wiederherstellen](#page-141-0)

## <span id="page-54-0"></span>8.4.2.1.7 Terminkalender

Um die Grundeinstellungen des Tischkalenders vornehmen zu können, wählen Sie bitte den Register 'Terminkalender' aus und legen Ihre Öffnungszeiten (von / bis) fest.

Die Angaben werden dann in dem Terminkalender berücksichtigt.

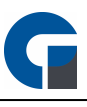

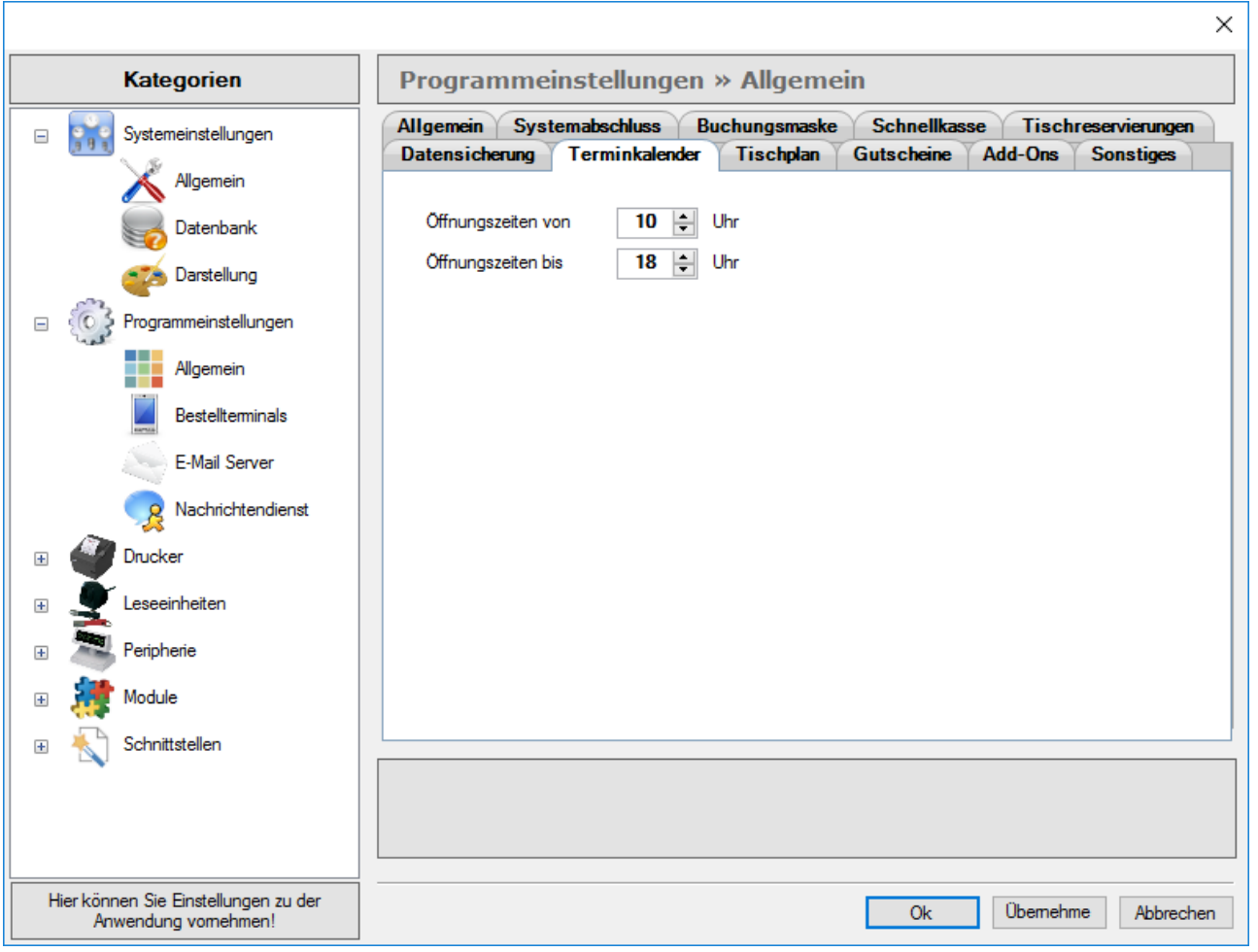

HINWEIS: Klicken Sie bitte zum Abschluss der Anwendung 'Übernehmen', um Ihre Anpassungen im System zu speichern.

## <span id="page-55-0"></span>8.4.2.1.8 Tischplan

Der Tischplan dient Ihrem Kellner als Startmaske nach seiner Anmeldung. Hier erhält er bei Schichtbeginn einen schnellen Überblick über belegte, offenen und reservierte Tische. Nehmen Sie in diesem Bereich die Grundeinstellungen für Ihren Tischplan vor, damit dieser entsprechend Ihrer Anforderungen funktioniert.

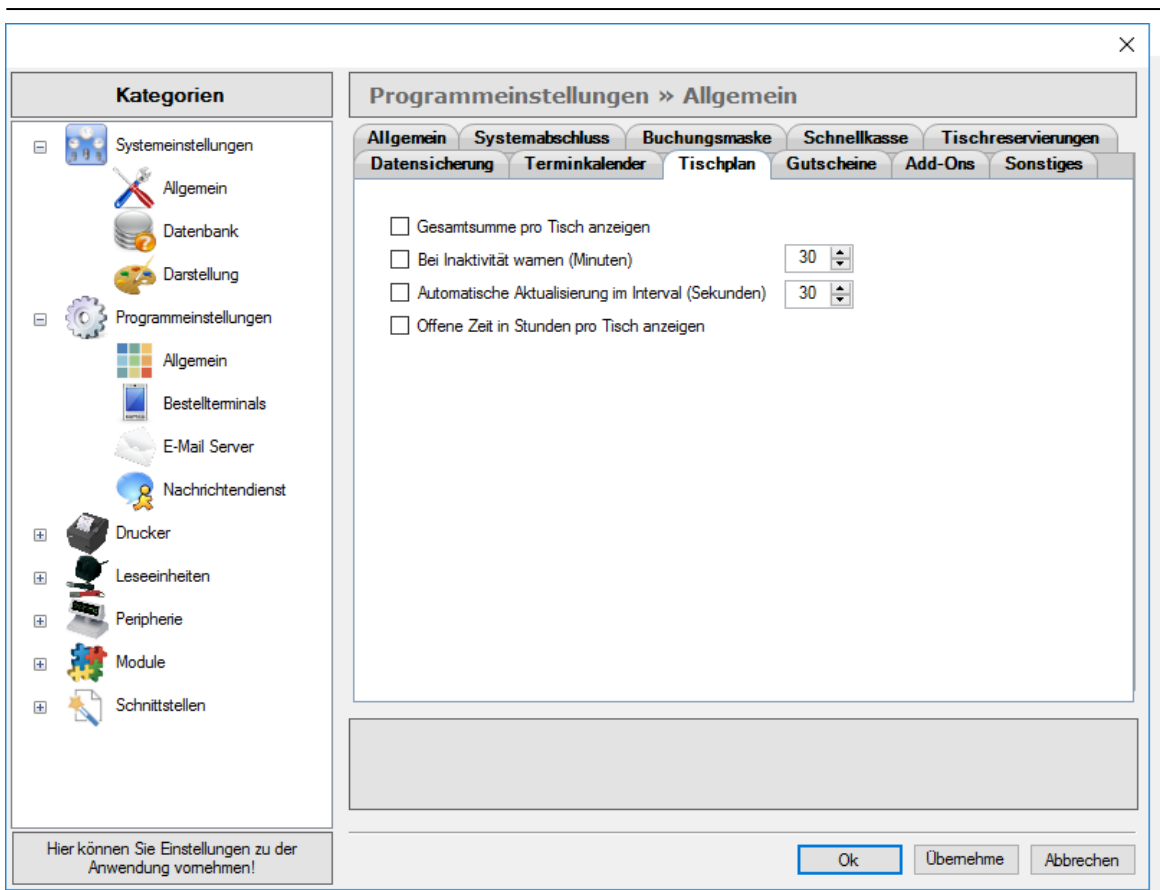

#### Gesamtsumme pro Tisch anzeigen

In der Tischplanansicht erscheint bei Auswahl dieses Feldes die Gesamtsumme des Tisches in der Übersichtsansicht unterhalb der Tischnummer und des angemeldeten bzw. bearbeitenden Mitarbeiters.

#### Bei Inaktivität warnen (Minuten)

Bitte wählen Sie aus, ob inaktive Tische nach Überschreitung der angegebenen Zeit, in dem Tischplan gelb markiert werden sollen. Diese farbliche Markierung dient Ihrem Personal als Hinweis, dass hier gegebenenfalls Servicebedarf besteht.

#### Automatische Aktualisierung im Interval (Sekunden)

Bei Auswahl dieser Funktion, wird die Tischansicht in der Übersicht des Tischplans um die inaktive Minutenzahl erweitert. Sie können demnach jederzeit einsehen, wann der Tisch das letzte Mal aktiv gewesen ist.

#### Offene Zeit in Stunden pro Tisch anzeigen

Mit dieser Option wird im Tischplan angezeigt wie lange der Tisch bereits geöffnet ist.

57

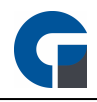

HINWEIS: Klicken Sie bitte zum Abschluss der Anwendung 'Übernehmen', um Ihre Anpassungen im System zu speichern.

## <span id="page-57-0"></span>8.4.2.1.9 Gutscheine

Diese komfortable Version der Gutscheinverwaltung steht Ihnen ab der Professional Version zur Verfügung. Um diesen Bereich im weiteren Verlauf zu konfigurieren, nehmen Sie bitte in diesem Bereich die allgemeinen Programmeinstellungen vor.

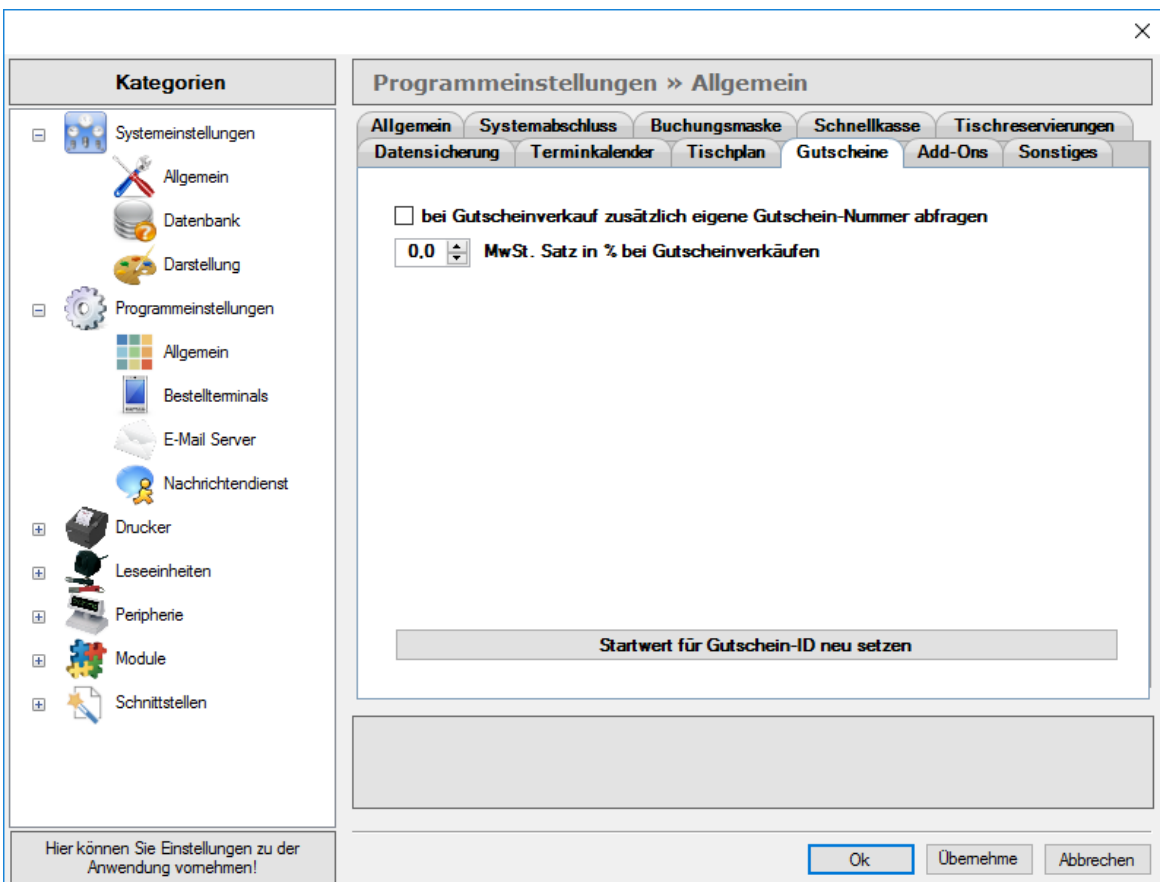

Bitte wählen Sie über aus, ob bei einem Gutscheinverkauf eigene Gutschein-Nummern abgefragt werden sollen und tragen Sie bei Bedarf den gewünschten Startwert ein.

Jeder Gutschein wird anschließend mit einer eindeutigen ID versehen und weist zusätzliche Informationen wie 'ausgegeben von / am', 'gültig bis', usw. auf.

Sie haben die Möglichkeit für die erstellten Gutscheine den Mehrwertsteuersatz zu hinterlegen.

HINWEIS: Klicken Sie bitte zum Abschluss der Anwendung 'Übernehmen', um Ihre Anpassungen im System zu speichern.

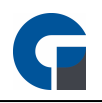

## 8.4.2.1.10 Add-Ons

Als Betreiber einer Diskothek können Sie in diesem Bereich die allgemeinen Einstellungen für Ihre Kassensoftware vornehmen.

Sie finden hier drei Auswahlfelder, die im Folgenden näher beschrieben werden.

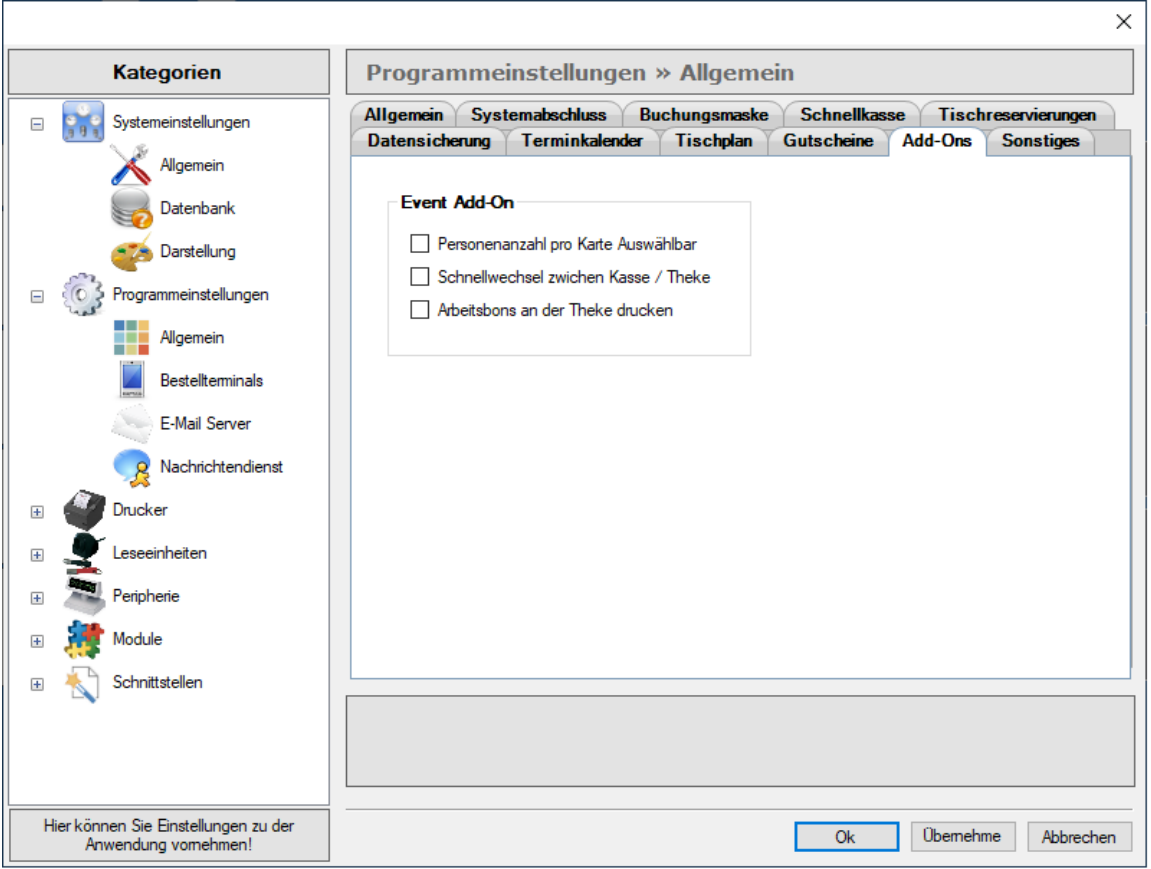

#### Event Add-On

#### Personenanzahl pro Karte Auswählbar

Bitte legen Sie hier fest, ob die Personenanzahl pro Karte in Ihrem Betrieb auswählbar sein soll.

#### Schnellwechsel zwischen Kasse / Theke

Hier können Sie berücksichtigen, dass ein Schnellwechsel zwischen Ihrer Kasse und Ihrer Theke möglich ist.

#### Arbeitsbon an der Theke drucken.

Wählen Sie aus, ob alle Arbeitsbons an der Theke ausgedruckt werden sollen.

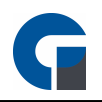

### <span id="page-59-0"></span>8.4.2.1.11 Sonstiges

Unter dem Bereich 'Sonstiges' können Sie die allgemeinen Programmeinstellungen für Ihre Kundenkarten-Buchungen sowie die Gutschein-Buchungen festlegen.

Die Kundenkartenfunktion bietet Ihnen die Möglichkeit, Kundenkarten an Ihre Kunden zu vergeben und diese bei Bedarf aufzuladen oder abzurechnen. Die Funktion steht Ihnen ab der GastroSoft Standard Lizenz zur Verfügung.

Nutzen Sie in diesem Einstellungsbereich die beiden Dropdownfelder, um für die Kundenkarten-Buchung und die Gutschein-Buchung die entsprechenden Artikel auszuwählen.

Ebenfalls können Sie hier die Vorlagen für die Waagen-Buchungen anpassen.

HINWEIS: Sie müssen im Vorfeld bitte unter folgendem Link einen Artikel (z.B. Kartenbuchung) anlegen: Bachoffice > Verwaltung > Artikel > Übersicht.

HINWEIS: Sollten Sie keinen Artikel auswählen, können Sie die Funktion nutzen, allerdings wird nicht automatisch die Kartenaufladung oder Abbuchung verbucht. Dasselbe gilt für die Gutschein-Buchungen.

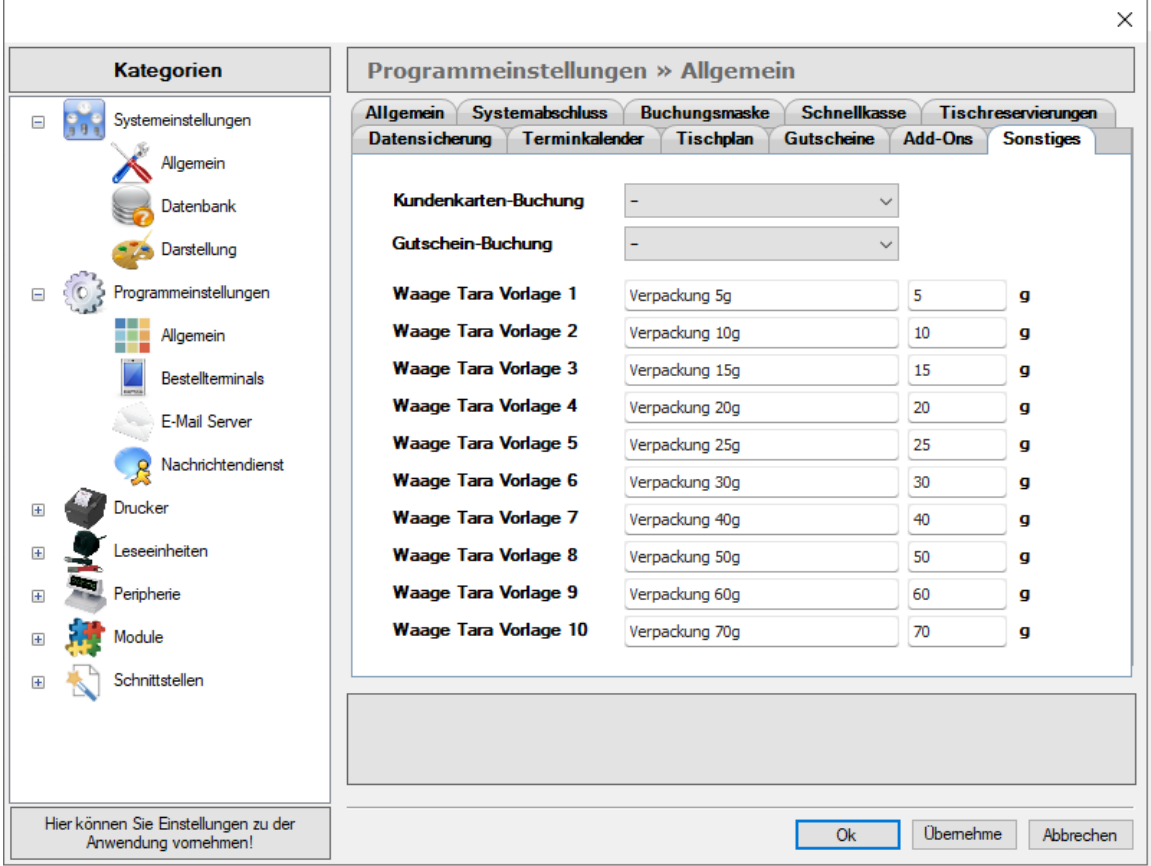

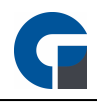

HINWEIS: Klicken Sie bitte zum Abschluss der Anwendung 'Übernehmen', um Ihre Anpassungen im System zu speichern.

## <span id="page-60-0"></span>8.4.2.2 Bestellterminals

Ergänzend zu Ihrem Kassensystem können Sie mobile Bestellterminals in Ihrem Betrieb einsetzen. Diese komfortable Bestellmöglichkeit steht Ihnen ab der Professional Version zur Verfügung.

Bitte beachten Sie, dass Sie je Endgerät eine separate Droid-Lizenz benötigen. Um Ihre Bestellterminals bedürfnisgerecht verwenden zu können, nehmen Sie bitte in diesem Bereich alle allgemeinen Programmeinstellungen für die Geräte vor.

Die Einstellungen stehen Ihnen unter den vier Registern 'Allgemein', 'Tischplan', Arbeitsbon' und 'Payleven' zur Verfügung.

HINWEIS: Payleven hat nach erfolgreicher Fusionierung mit SumUp seinen Dienst zum 31.05.2017 eingestellt. Wir sind gezwungen den SumUp Dienst in unsere Software neu zu entwickeln, was leider einige Zeit in Anspruch nehmen wird und wir erst in der neuen Programmversion umsetzen können. Bitte nutzen Sie bis dahin die neue SumUp App, um die mobile Kartenzahlung durchzuführen.

Die Hardwaregeräte von Payleven können Sie weiterhin gerne einsetzen.

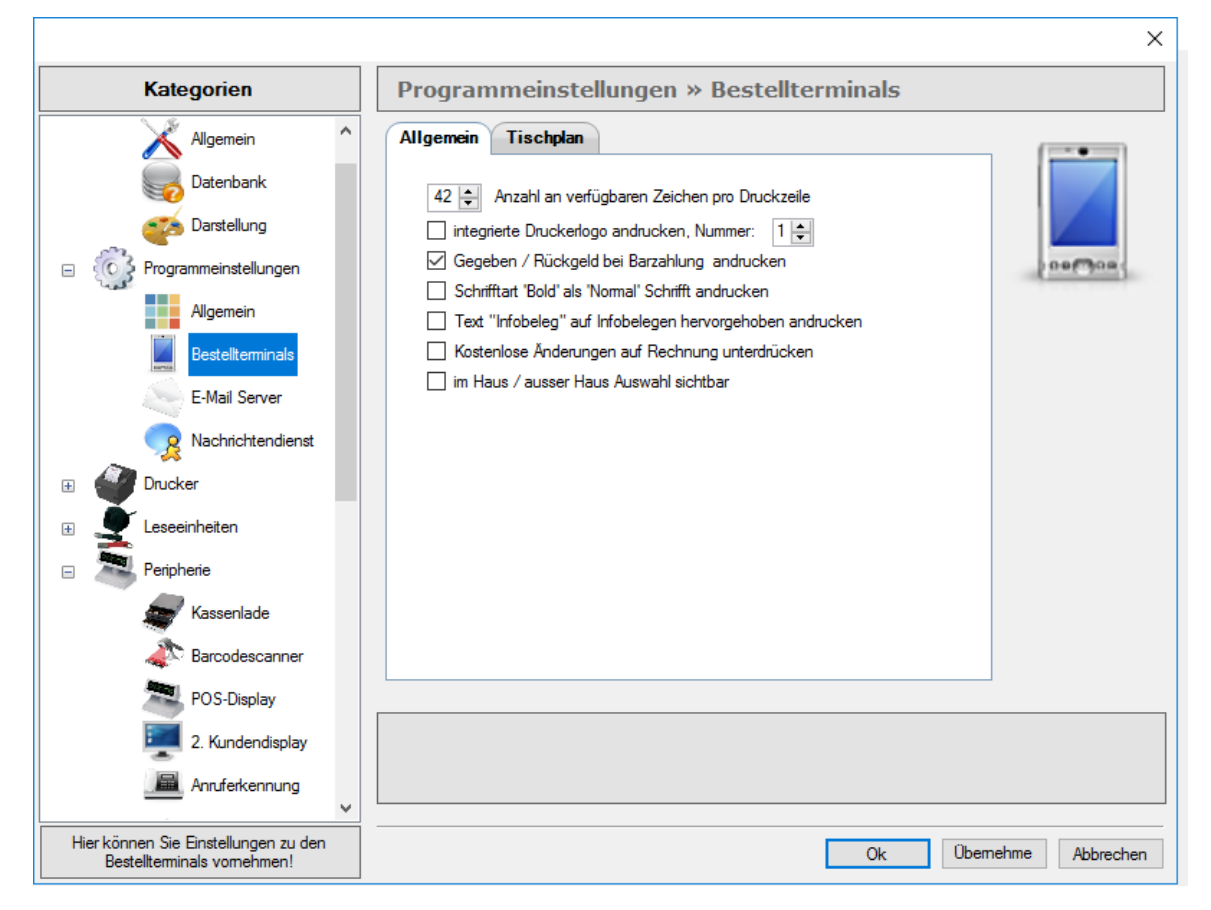

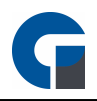

#### Allgemein

Unter Allgemein können Sie alle Einstellungen zum Druck über das Bestellterminal auswählen und bestimmen, z.B. welche Schriftart beim Druck genutzt werden soll oder ob Infobelege als solche gekennzeichnet werden sollen.

#### **Tischplan**

Hier stehen Ihnen drei Optionen zu Verfügung. Zum einen ob die Gesamtsumme pro Tisch angezeigt werden soll und ob Sie bei Inaktivität durch eine Farbliche Hervorhebung gewarnt werden. Dies dient dazu, dass die Kellner auf einen Blick sehen, welcher Tisch längere Zeit nicht mehr bedient wurde. Des Weiteren können Sie bei guter WLAN-Signalstärke den Tischstatus bei Raumwechsel jede Mal Live abrufen.

HINWEIS: Bitte ändern Sie den Abfrageintervall für die Druckmonitor Datenbank nur im Notfall ab. HINWEIS: Klicken Sie bitte zum Abschluss der Anwendung 'Übernehmen', um Ihre Anpassungen im System zu speichern.

## <span id="page-61-0"></span>8.4.2.3 Email Server

In diesem Kapitel können Sie einen Absender/Empfänger für Ihren automatischen Versand von E-Mails konfigurieren.

Sollten Sie die Funktion Systemabschlüsse/Fieber Exporte automatisch als PDF per E-Mail versenden nutzen, so müssen Sie mindestens einen E-Mail Ausgangsserver konfigurieren.

Tragen Sie im Feld Absender-Adresse eine gültige E-Mail-Adresse des Absenders ein, und im Feld Empfänger-Adresse die gültige E-Mail-Adresse des Empfängers. Möchten Sie zum Beispiel mehrere Empfänger eintragen, so trennen Sie durch Eingabe mit einem , (Komma-Satzzeichen) die einzelnen E-Mail-Adressen voneinander.

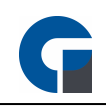

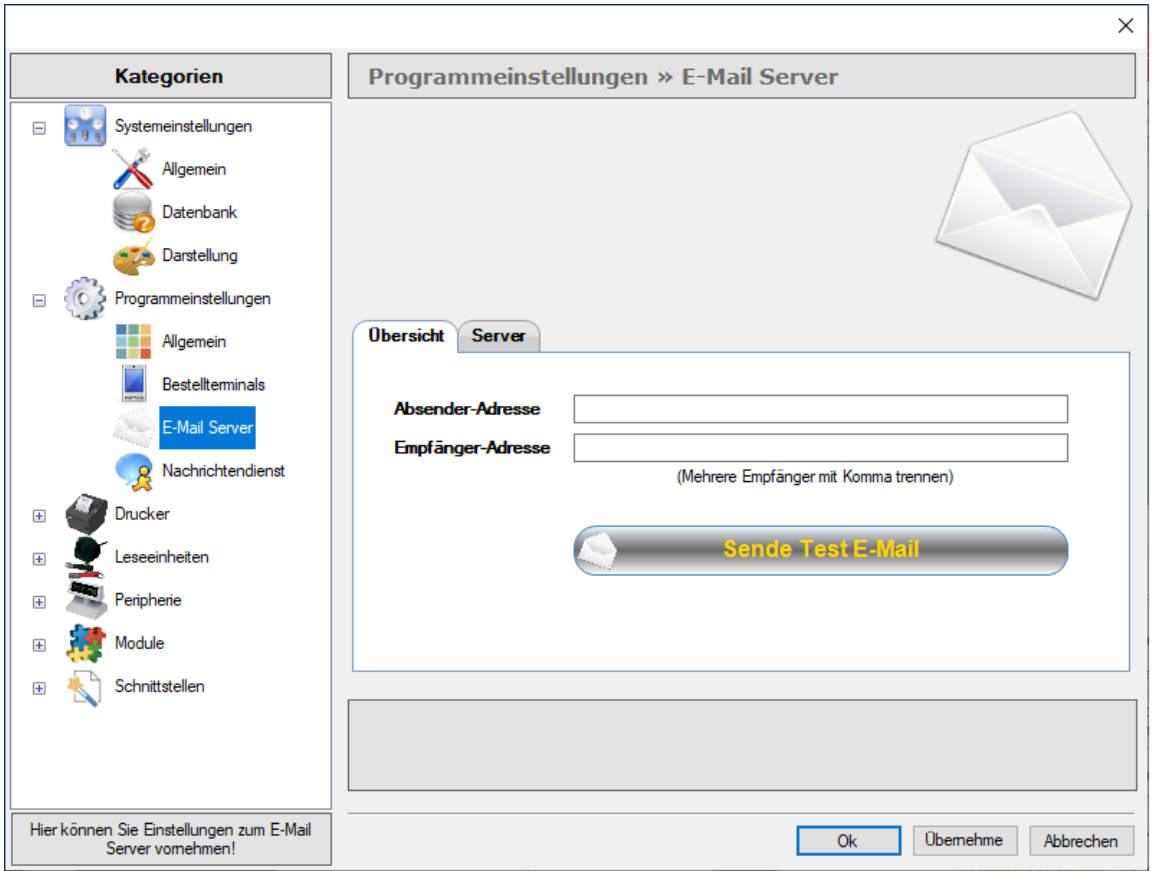

Unter Server besteht die Möglichkeit Ihren Eingangsserver, wie auch Ihren Ausgangsserver zu bestimmen. Die Konfigurationsdaten des Postein- und Postausgangsservers können Sie bei Ihrem E-Mail-Provider anfragen. Um zu überprüfen, ob Ihre Einstellungen korrekt vorgenommen worden sind, senden Sie sich bestenfalls eine Test E-Mail über den Button Sende Test E-Mail (unter Übersicht) zu.

HINWEIS: Bei einigen E-Mail-Providern, wie z. B. GMX Mail oder Google-Mail, ist es notwendig, dass ein sogenanntes App-Passwort eingerichtet wird. Die Nutzung Ihres normalen Passwortes ist bei einigen E-Mail-Providern nicht möglich. Prüfen Sie dies vor dem Hinterlegen des Passworts, z. B. durch eine kurze Internetrecherche bei Ihrem E-Mail-Provider.

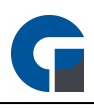

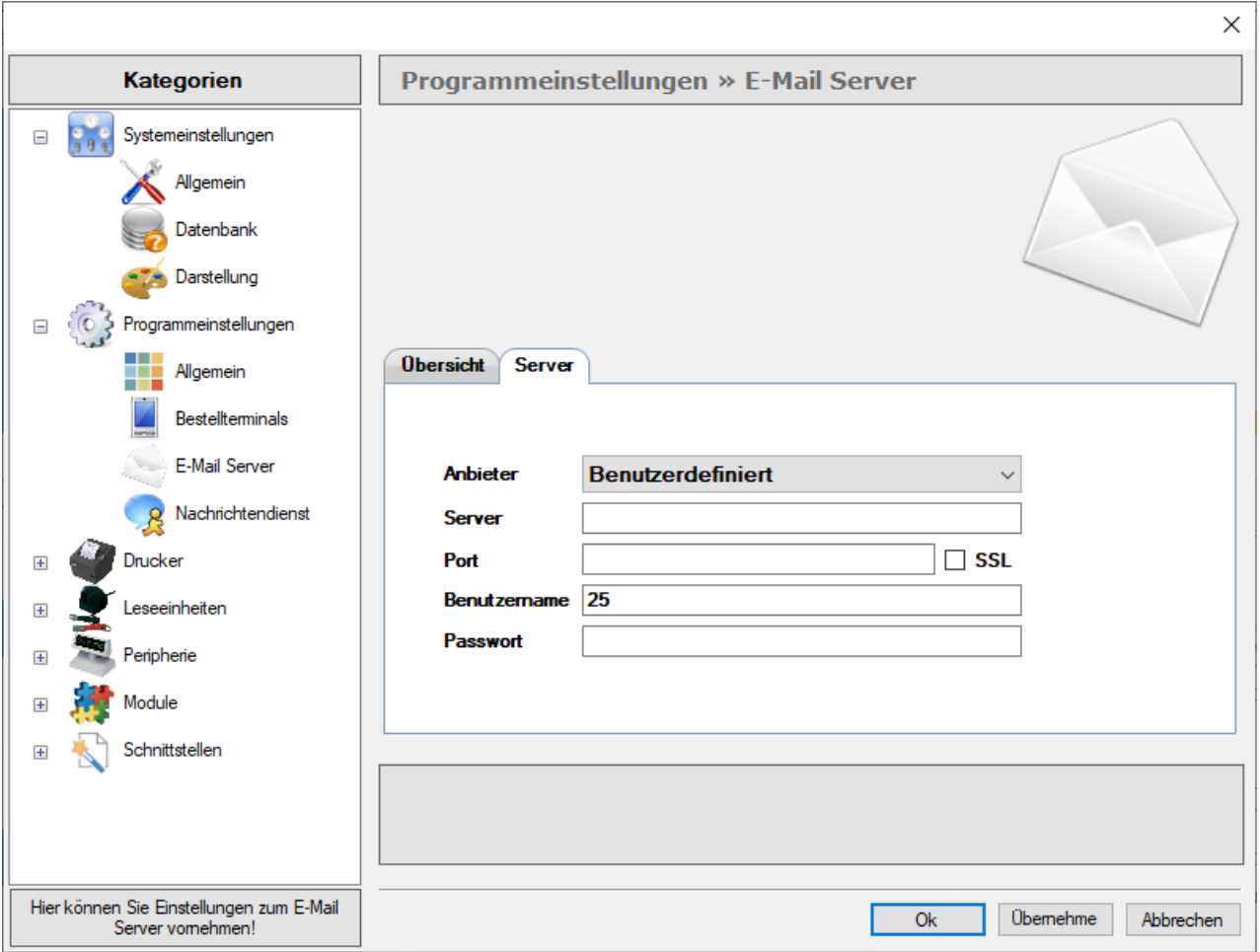

HINWEIS: Klicken Sie bitte zum Abschluss der Anwendung 'Übernehmen', um Ihre Anpassungen im System zu speichern.

# <span id="page-63-0"></span>8.4.2.4 Nachrichtendienst

Mit diesen Einstellungen können Sie festlegen wie sich GastroSoft verhalten soll, wenn eine Nachricht über das Nachrichtensystem von GastroSoft empfangen wird.

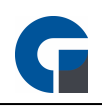

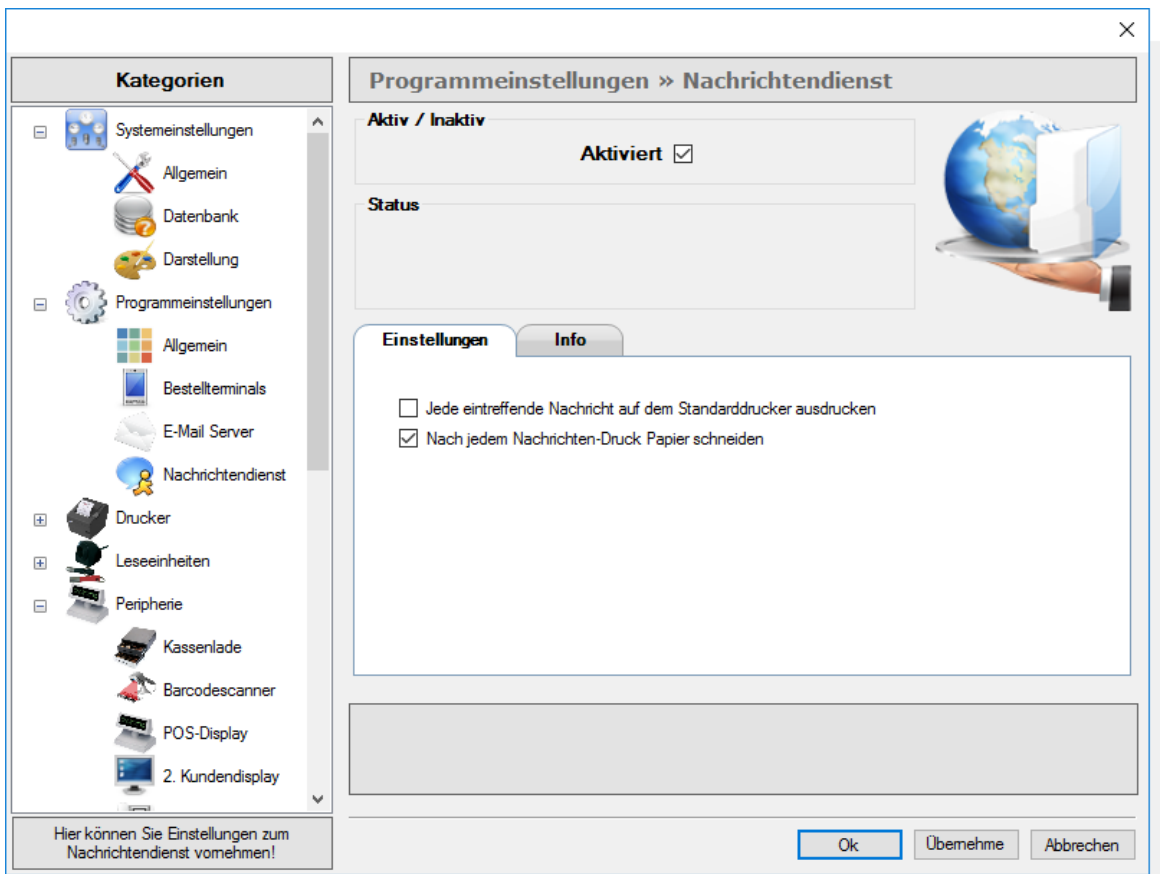

Der Register 'Info' steht Ihnen zur Verfügung, um individualisierte Informationstexte zu verfassen.

HINWEIS: Klicken Sie bitte zum Abschluss der Anwendung 'Übernehmen', um Ihre Anpassungen im System zu speichern.

### <span id="page-64-0"></span>8.4.3 Drucker

Im folgenden Kapitel können Sie alle relevanten Druckereinstellungen für Ihren Bondrucker und Ihre

Arbeitsbondrucker (Theken- und Küchendrucker) vornehmen.

Bedenken Sie, dass es sich hier um lokale Einstellungen handelt und diese an jedem Kassensystem separat vorgenommen werden müssen.

Das Kapitel unterteilt sich in die Unterkapitel:

**[Bondrucker](#page-65-0) [Arbeitsbondrucker](#page-69-0)** 

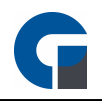

HINWEIS: Bitte beachten Sie, dass hier die grundsätzlichen Einstellungen für die Drucker vorgenommen werden. Unter 'Verwaltung' können Sie detaillierte Einstellungen für Ihre Druckerverwaltung einrichten.

## <span id="page-65-0"></span>8.4.3.1 Bondrucker

Im Folgenden finden Sie die Einstellungsoptionen für Ihre Bondrucker. Der Bondrucker ist grundlegend Ihr Rechnungsdrucker/Kassendrucker.

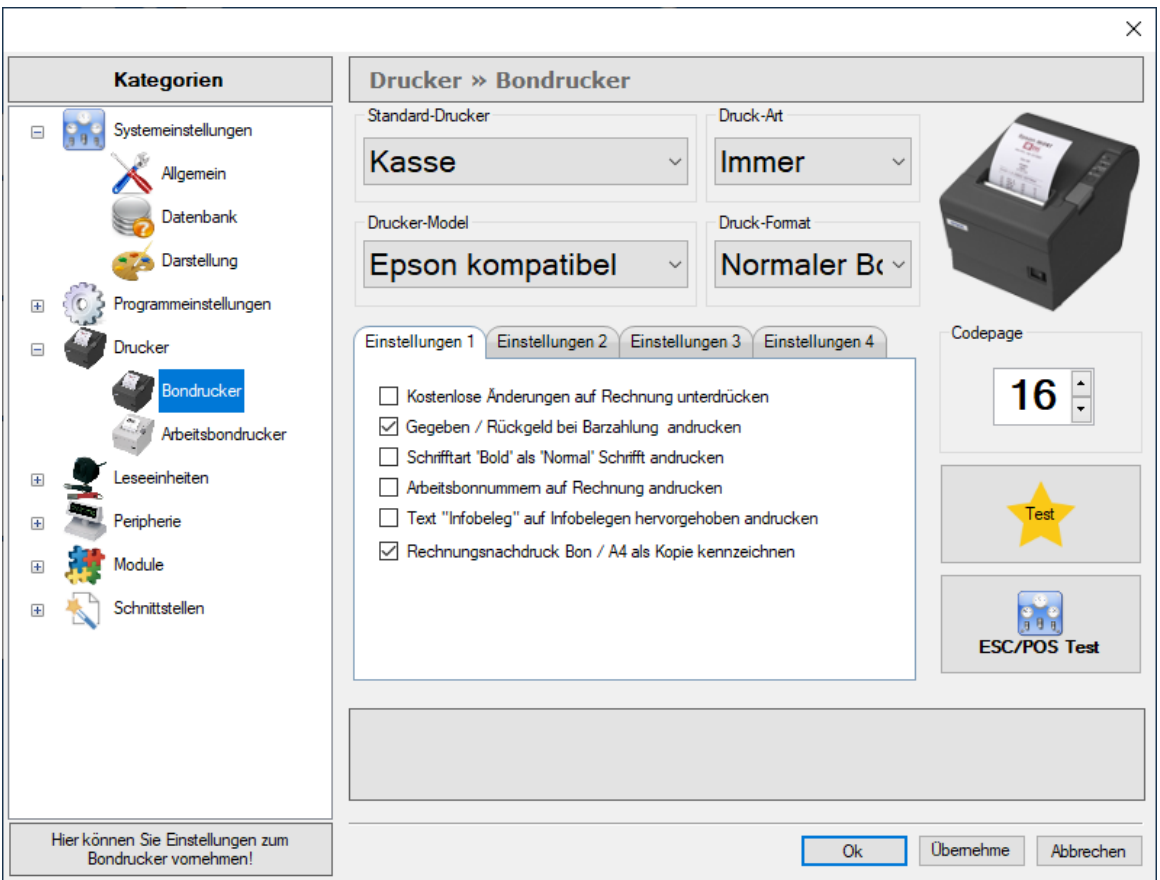

#### Standard-Bondrucker

Unter diesem Dropdown Feld können Sie auswählen, um welchen installierten Drucker es sich handelt. Hier können Sie zwischen den auf Ihrem Computer installierten Druckergeräten auswählen.

#### Druck-Art

Definieren Sie, ob der ausgewählte Drucker standardmäßig immer einen Beleg drucken soll oder beispielsweise erst auf Anfrage.

Seit dem Jahr 2020 gilt in Deutschland eine Belegausgabepflicht, deshalb empfehlen wir Ihnen die Druck-Art auf Immer zu konfigurieren - sofern Ihr Kassensystem innerhalb Deutschlands verwendet wird.

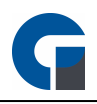

#### Drucker-Model

In der Dropdown-Liste finden Sie eine Anzahl von Druckern (Hardware), die Sie bitte als Grundlage nutzen, um Ihr genutztes Druckermodel auszuwählen.

#### Druck-Format

Hier können Sie ein Druckformat vorgeben. Bon, Slip oder DIN A4.

#### Einstellungen 1

Unter den Register 'Einstellungen 1 bis 3 finden Sie mehrere Konfigurationsmöglichkeiten für die Ausdrucke Ihrer Kassenbons.

Inhaltlich kann der Bon wenig verändert werden, da es sich bei den meisten Daten um Pflichtangaben handelt. Weitere Anpassungen der Formatierungen können leicht über die **[Druckermodelle](#page-137-0)** durchgeführt werden.

#### Codepage

Das Feld Codepage wurde standardmäßig von uns auf Code 16 festgelegt. Bitte entnehmen Sie der Bedienungsanleitung Ihres Druckers jedoch die für Sie spezifisch relevanten Informationen.

#### **Testdruck**

Über den gelbe Stern-Button können Sie jederzeit einen Testdruck anfertigen, der die vorgenommenen Einstellungen für eine Testansicht ausdruckt.

#### ESC/POS Test

Der Button ESC/POS Test bietet zahlreiche weitere Einstellungsmöglichkeiten. Hier empfiehlt es sich unseren Support zu kontaktieren, der Ihnen diese gerne näher erläutert.

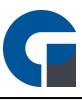

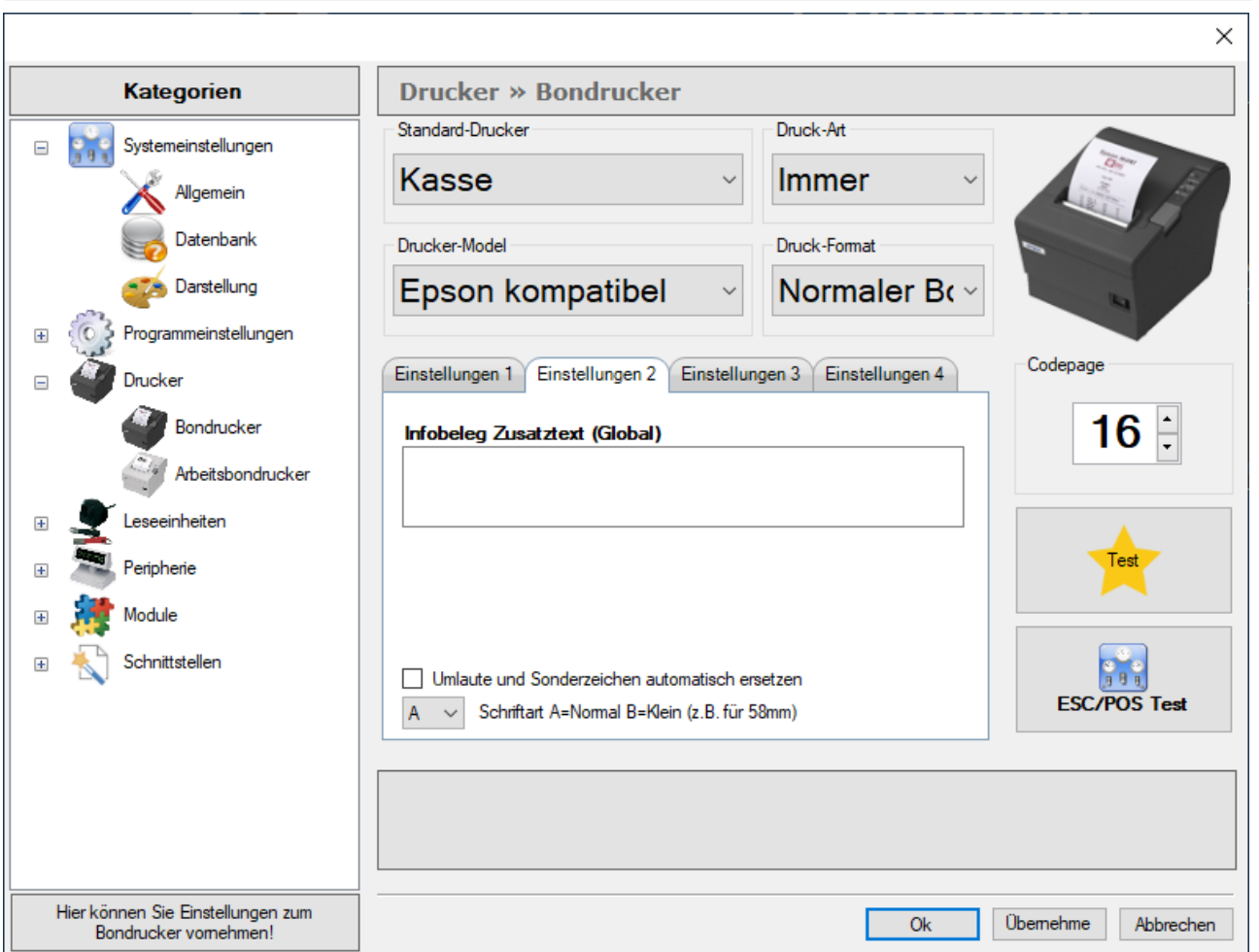

#### Einstellungen 2

Unter den Register Einstellungen 2 finden Sie weitere Konfigurationsmöglichkeiten für die Ausdrucke Ihrer Kassenbons.

Inhaltlich kann der Bon wenig verändert werden, da es sich bei den meisten Daten um Pflichtangaben handelt.

Weitere Anpassungen der Formatierungen können leicht über die **[Druckermodelle](#page-137-0)** durchgeführt werden.

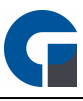

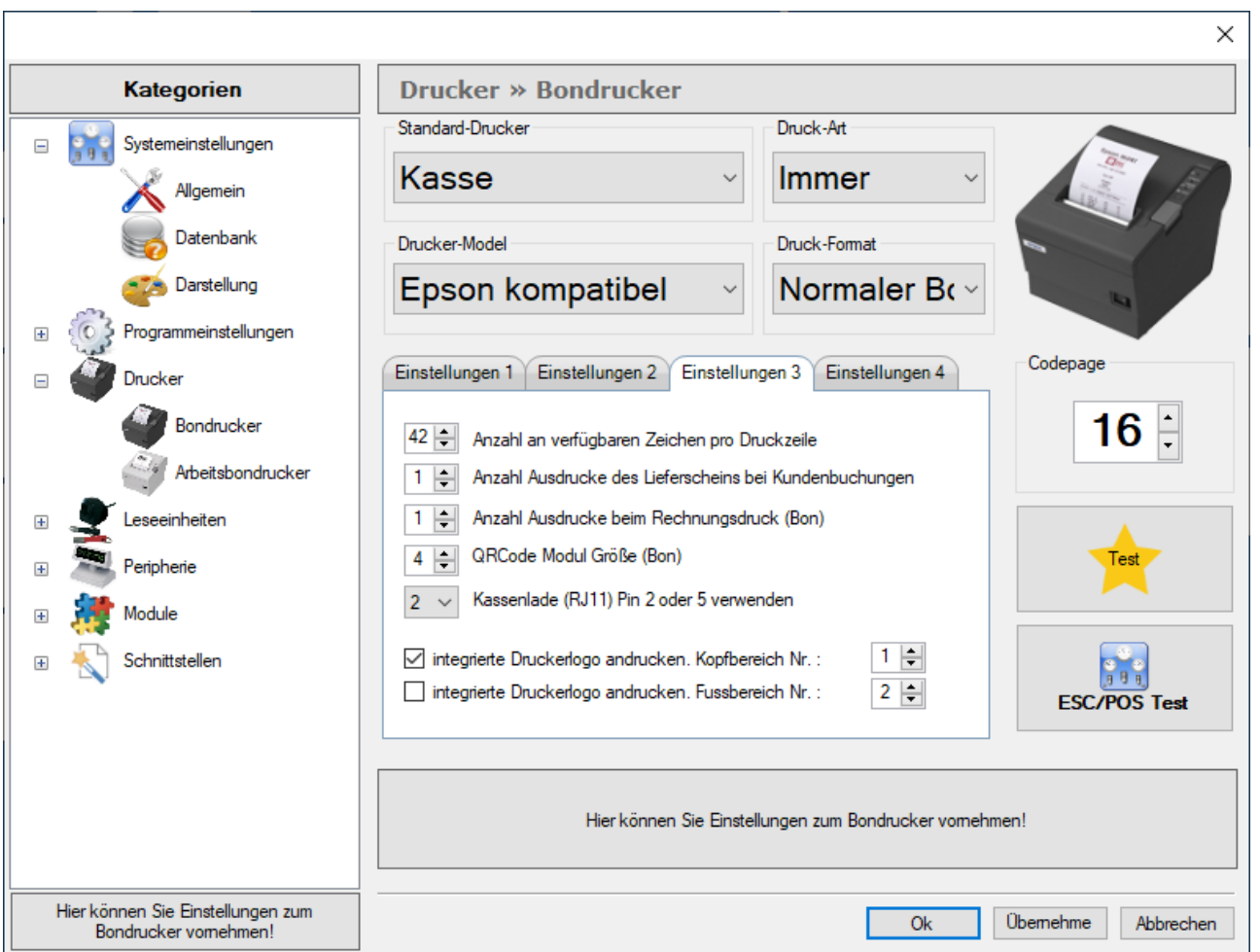

#### Einstellungen 3

Unter den Register Einstellungen 3 finden Sie mehrere Einstellungsmöglichkeiten für die Ausdrucke Ihrer Kassenbons.

Inhaltlich kann der Bon wenig verändert werden, da es sich bei den meisten Daten um Pflichtangaben handelt.

Weitere Anpassungen der Formatierungen können leicht über die **[Druckermodelle](#page-137-0)** durchgeführt werden.

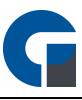

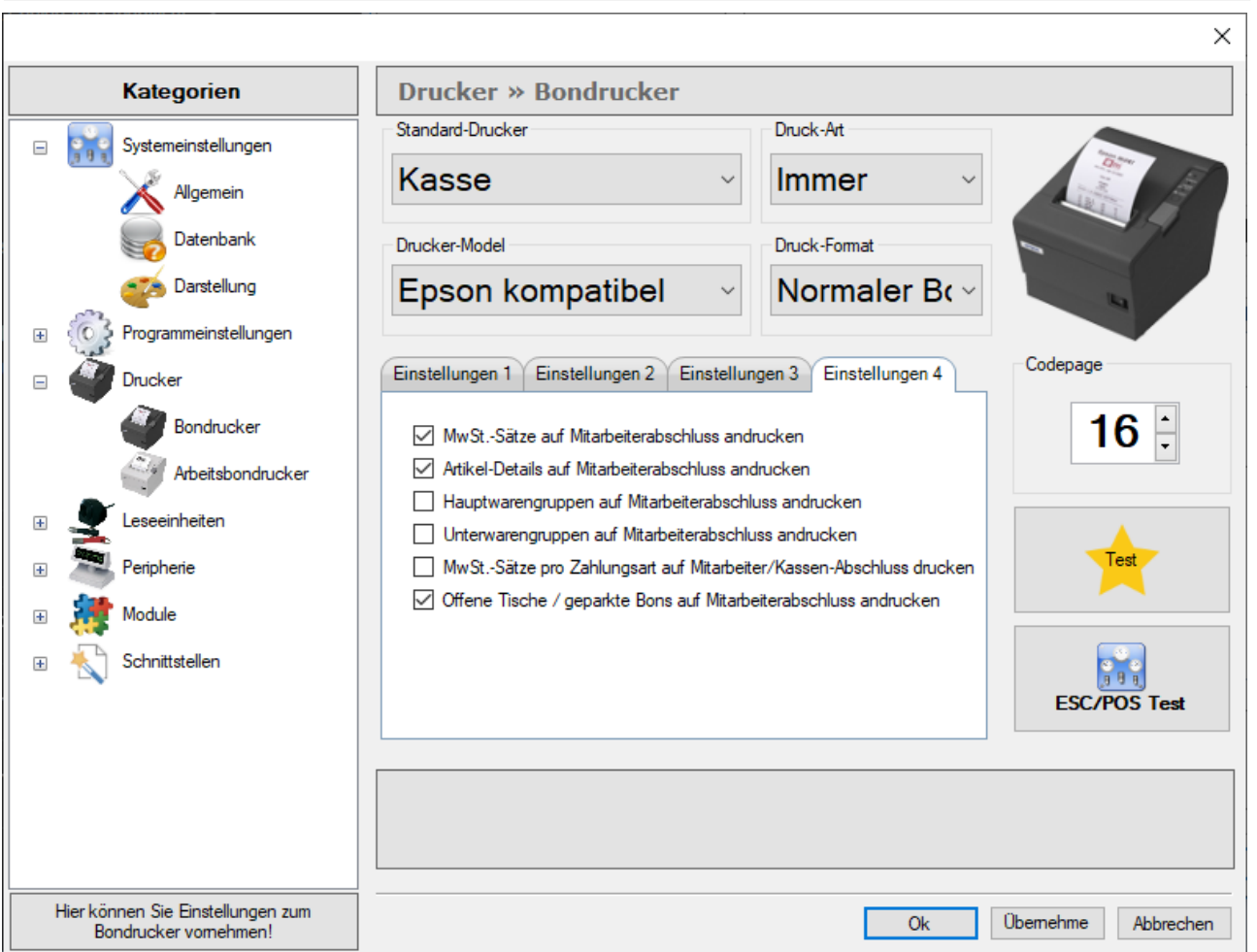

#### Einstellungen 4

Unter den Register Einstellungen 4 finden Sie mehrere Einstellungsmöglichkeiten für die Ausdrucke Ihrer Kassenbons.

Inhaltlich kann der Bon wenig verändert werden, da es sich bei den meisten Daten um Pflichtangaben handelt.

Weitere Anpassungen der Formatierungen können leicht über die **[Druckermodelle](#page-137-0)** durchgeführt werden.

HINWEIS: Klicken Sie bitte zum Abschluss der Anwendung 'Übernehmen', um Ihre Anpassungen im System zu speichern.

# <span id="page-69-0"></span>8.4.3.2 Arbeitsbondrucker

In dem hier vorliegenden Menü können Sie die Einstellungen für Ihren Arbeitsbondrucker vornehmen. Der Arbeitsdrucker ist grundlegend der Arbeitsauftragsdrucker.

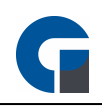

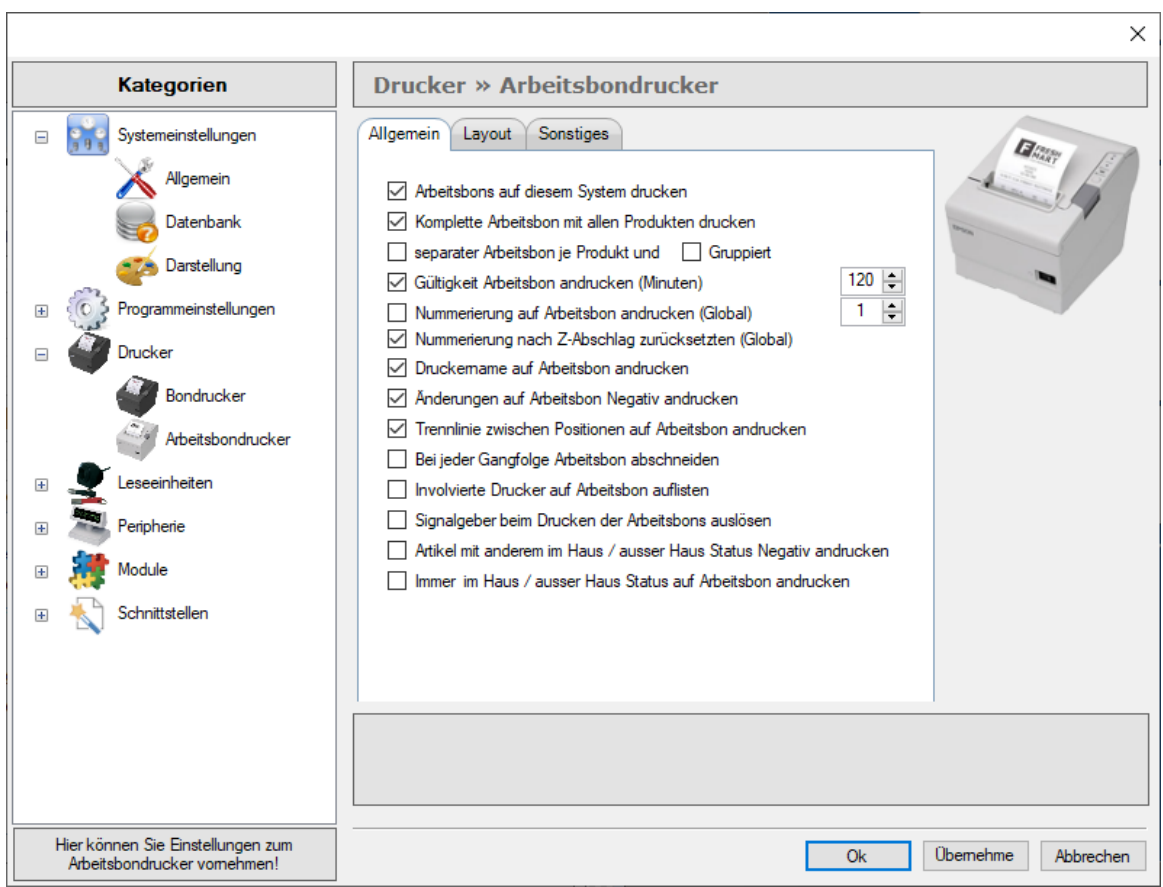

Hier können Sie die Anzahl von Bons, die Sie ausdrucken anpassen und Zusatzinformationen auf Ihrem Bon hinzufügen.

Bitte beachten Sie, dass Sie die Einstellung auf Ihren mobilen Bestellterminals gesondert vornehmen müssen.

Unter Layout haben Sie die Möglichkeit einige Anpassungen zum Aussehen des Arbeitsbondrucks anzupassen.

Sie können Datensätze wie z. B. die Produkt-PLU, den Produkt-Preis, eine Produkt-Info, den Namen des eingeloggten Mitarbeiters / Kellners andrucken lassen, ebenfalls kann der Tischname sowie das Datum und die Uhrzeit auf dem Arbeitsbon andrucken.

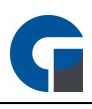

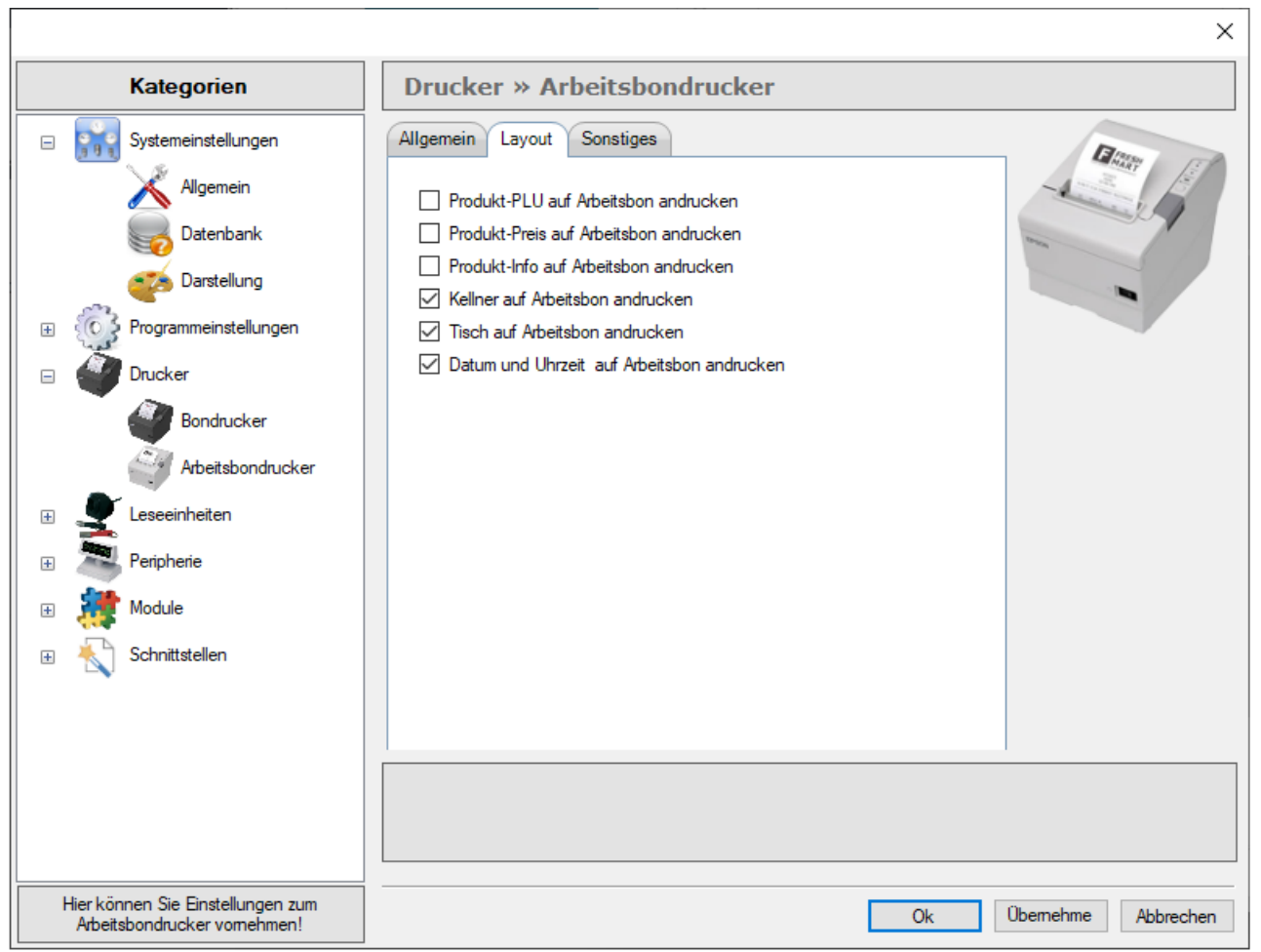

Unter Sonstiges haben Sie die Möglichkeit die Arbeitsbons komplett unformatiert zu drucken.
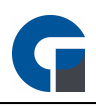

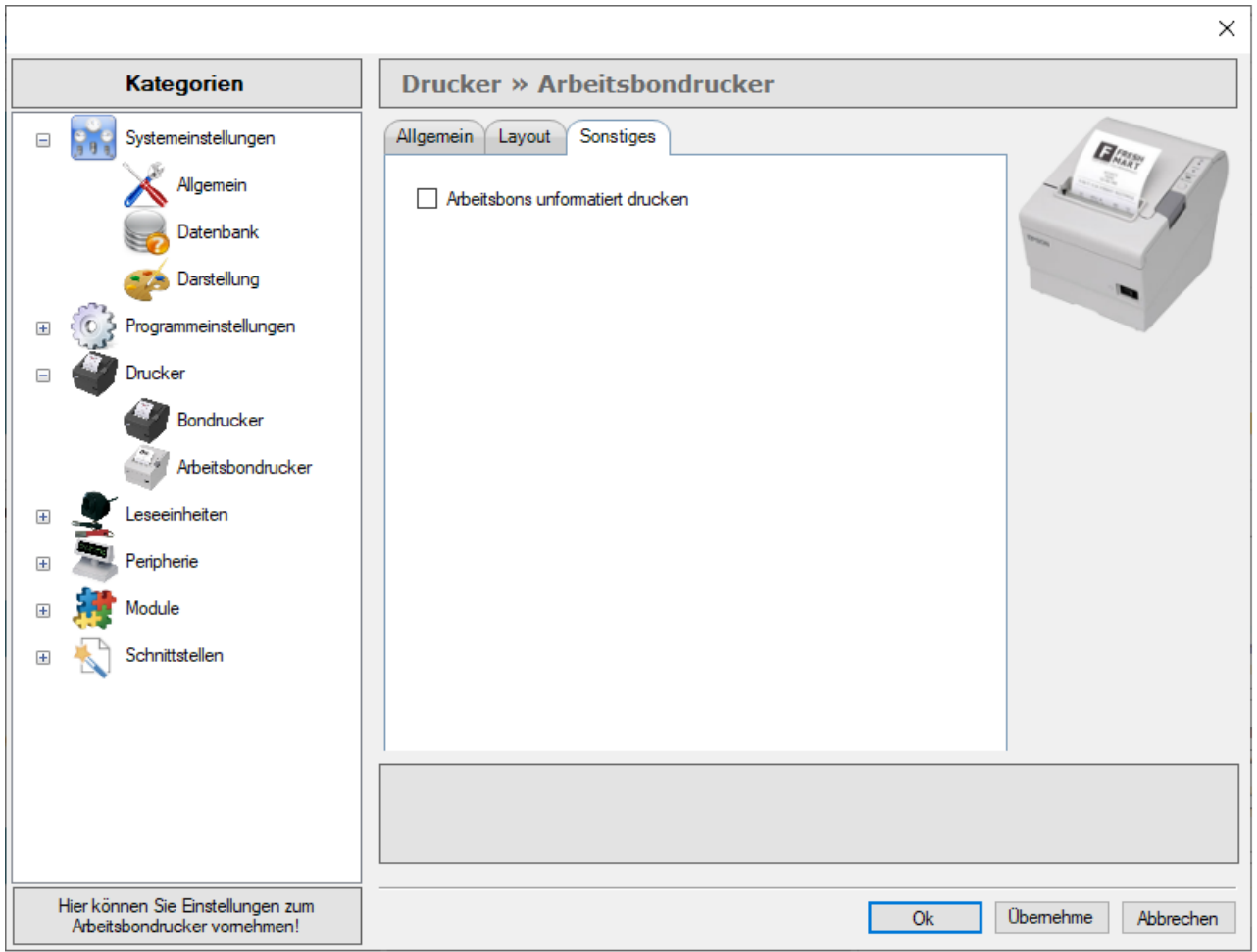

HINWEIS: Klicken Sie bitte zum Abschluss der Anwendung 'Übernehmen', um Ihre Anpassungen im System zu speichern.

# 8.4.4 Leseeinheiten

In dem folgenden Kapitel werden die Einstellungen für vier anbindbare Leseeinheiten näher beschrieben. Bitte beachten Sie, dass wir bei allen Elementen von einer seriellen Anbindung ausgehen und unser System entsprechend

voreingestellt worden ist. Die gerätespezifischen Daten entnehmen Sie bitte der Schnittstelleninformation für das eingesetzte Lesegerät und tragen diese entsprechend ein.

[IButton-Leser](#page-73-0) **[Fingerabdruckleser](#page-74-0)** [RFID-Leser](#page-75-0) **[Magnetkartenleser](#page-76-0)** 

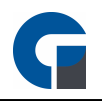

# <span id="page-73-0"></span>8.4.4.1 IButton-Leser

Der IButton Leser ist ein Kassenschlüssel, der Ihnen ermöglicht schnell und einfach auf das Kassensystem zuzugreifen. Ferner gibt er Ihnen die Möglichkeit, bei Nutzung der Schnellkassenfunktion, Artikelbuchungen auf Ihrem Schlüssel zu parken.

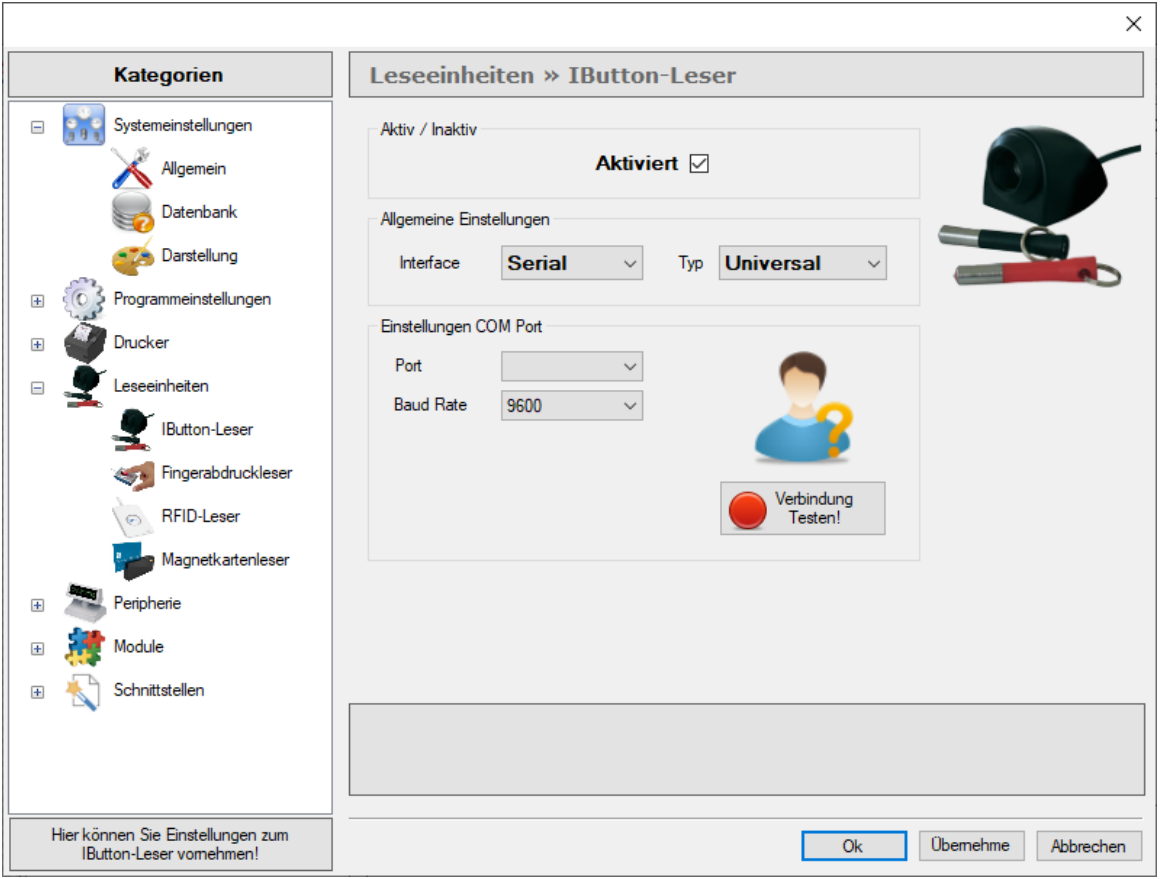

### Interface

Alle von uns angebotenen Kellnerschlüssel werden über einen seriellen Anschluss angesprochen. Falls Sie einen Kellnerschlüssel eines anderen Anbieters anbinden wollen, bitten wir Sie die Schnittstelleninformationen zu prüfen und die entsprechenden Einstellungen vorzunehmen.

### Typ

In dem Dropdown Feld finden Sie folgende IButton-Lesegeräte zur Auswahl hinterlegt: Universal, Dallas, Addimat, Grapos, TBT.

## Einstellungen COM Port

Bitte wählen Sie hier den COM Port aus, an dem das Kellnerschloss angeschlossen ist.

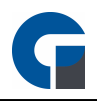

### Test

Bitte klicken Sie zum Testen der Verbindung den Button 'Verbindung Testen!' Wenn die Verbindung erfolgreich ist, erscheint ein grüner 'Aktiv' Button.

Nun bitten wir Sie zum abschließenden Testing den Kassenschlüssel an dem Kassensystem anzubringen. Im unteren Bereich der Backoffice-Maske erscheint nun, falls erfolgreich angebunden, die Meldung Kellnerschloss mit der UID aufgelegt. Bitte stellen Sie sicher, dass der Kellnerschlüssel keine Nummer bei Entfernung an das Kassensystem sendet.

HINWEIS: Nachdem Sie die Einstellungen angepasst haben, können Sie im Backoffice unter 'Verwaltung' den Mitarbeitern die verschiedenen Schlüssel zuweisen. Bitte lesen Sie hierzu auch das Kapitel [Mitarbeiter.](#page-157-0) Falls Probleme bei der Konfiguration der Einstellungen auftreten, kontaktieren Sie gerne Ihren Händler, von dem Sie die Software erworben haben.

HINWEIS: Klicken Sie bitte zum Abschluss der Anwendung 'Übernehmen', um Ihre Anpassungen im System zu speichern.

# <span id="page-74-0"></span>8.4.4.2 Fingerabdruckleser

Durch das Fingerabruck-Modul hinterlegen Sie für jeden Mitarbeiter einen Biometrischen Zutritt der weder verloren gehen noch an andere Personen weitergegeben werden kann. Dadurch ist die Fälschungssicherheit sehr hoch.

Vor der ersten Inbetriebnahme sollten Sie folgende Konfigurationen durchführen:

1. Aktivieren Sie das Fingerprint Modul unter den Systemeinstellungen. Siehe [Fingerabdruckleser](#page-74-0)

2. Damit die Änderung übernommen wird muss die Anwendung neu gestartet werden.

3. Hinterlegen Sie für den Mitarbeiter den Fingerabruck, dies können Sie im Backoffice unter Mitarbeiter durchführen. Siehe [Mitarbeiter](#page-157-0)

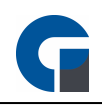

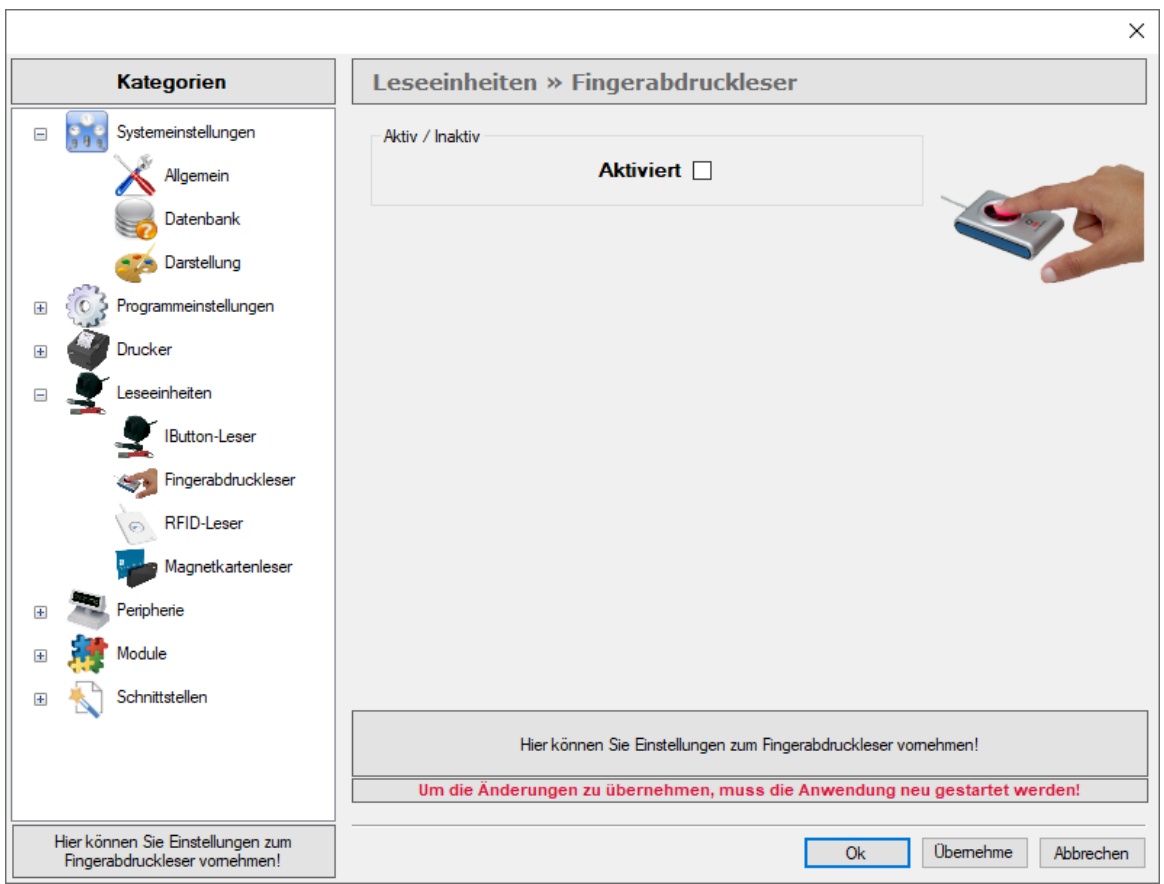

Nachdem Sie den Fingerabdruckleser aktiviert haben, starten Sie die Software bitte neu. Nach dem Neustart steht dieser dann zur Verwendung zur Verfügung.

HINWEIS: Nachdem Sie die Einstellungen angepasst haben, können Sie im Backoffice unter 'Verwaltung' den Mitarbeitern die verschiedenen Schlüssel zuweisen. Bitte lesen Sie hierzu auch das Kapitel [Mitarbeiter.](#page-157-0) Falls Probleme bei der Konfiguration der Einstellungen auftreten, kontaktieren Sie gerne Ihren Händler, von dem Sie die Software erworben haben.

HINWEIS: Klicken Sie bitte zum Abschluss der Anwendung 'Übernehmen', um Ihre Anpassungen im System zu speichern.

# <span id="page-75-0"></span>8.4.4.3 RFID-Leser

Durch den RFID-Leser können Sie für jeden Mitarbeiter oder Kunden eine Karte hinterlegen. Die Mitarbeiter können sich hierüber im System anmelden.

Für die Kunden können Sie auf der Karte Artikel buchen und erst anschließend die Rechnung erstellen.

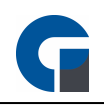

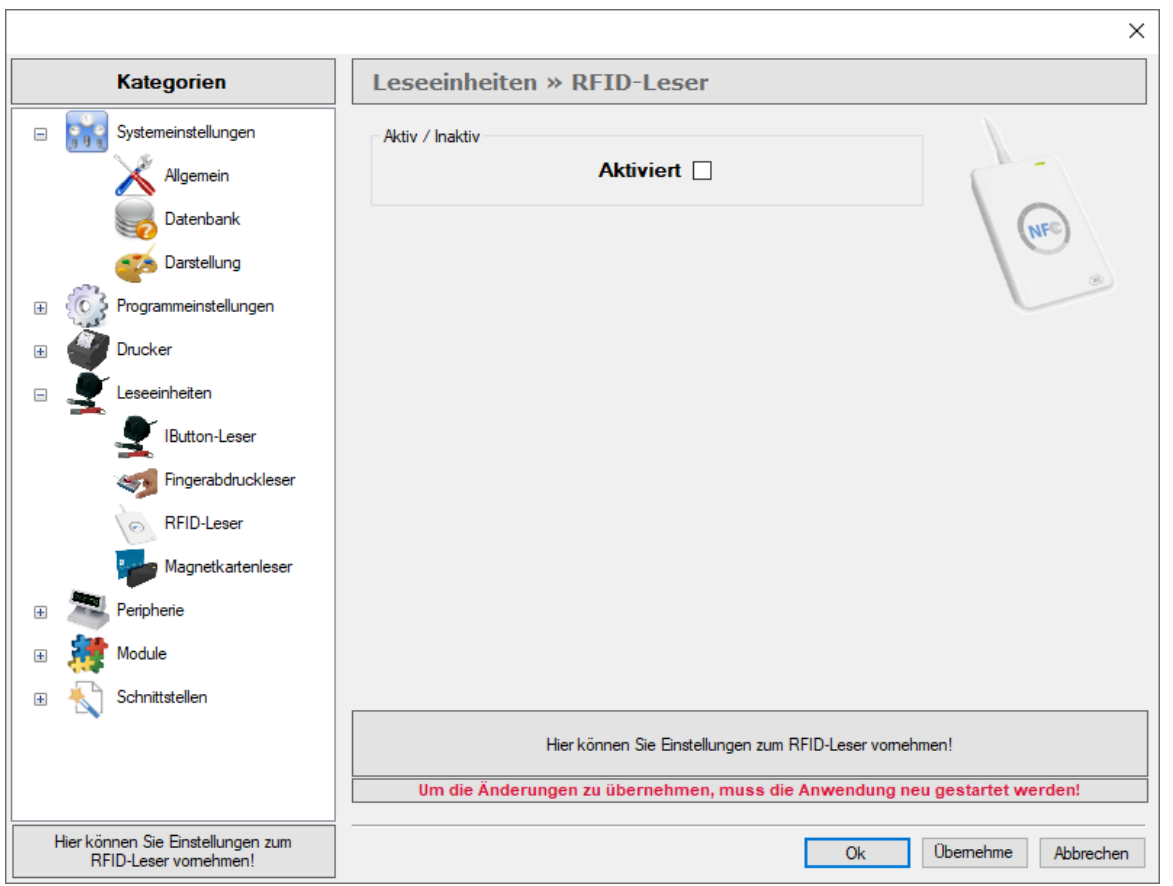

Nachdem Sie den RFID Leser aktiviert haben, starten Sie die Software bitte neu. Nach dem Neustart steht der RFID Leser zur Verfügung.

Nachdem Sie die Einstellungen angepasst haben, können Sie im Backoffice den Mitarbeitern die verschiedenen Karte zuweisen. Siehe auch [Mitarbeiter.](#page-157-0) Falls Probleme bei der Konfiguration der Einstellungen auftreten, kontaktieren Sie bitte Ihren Händler zur weitergehenden Unterstützung.

HINWEIS: Klicken Sie bitte zum Abschluss der Anwendung 'Übernehmen', um Ihre Anpassungen im System zu speichern.

# <span id="page-76-0"></span>8.4.4.4 Magnetkartenleser

Bitte beachten Sie, dass unser System standardmäßig von einer seriellen Anbindung ausgeht und entsprechend voreingestellt worden ist. Die gerätespezifischen Daten entnehmen Sie bitte der Schnittstelleninformation für das eingesetzte Lesegerät und tragen diese entsprechend ein.

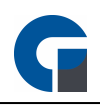

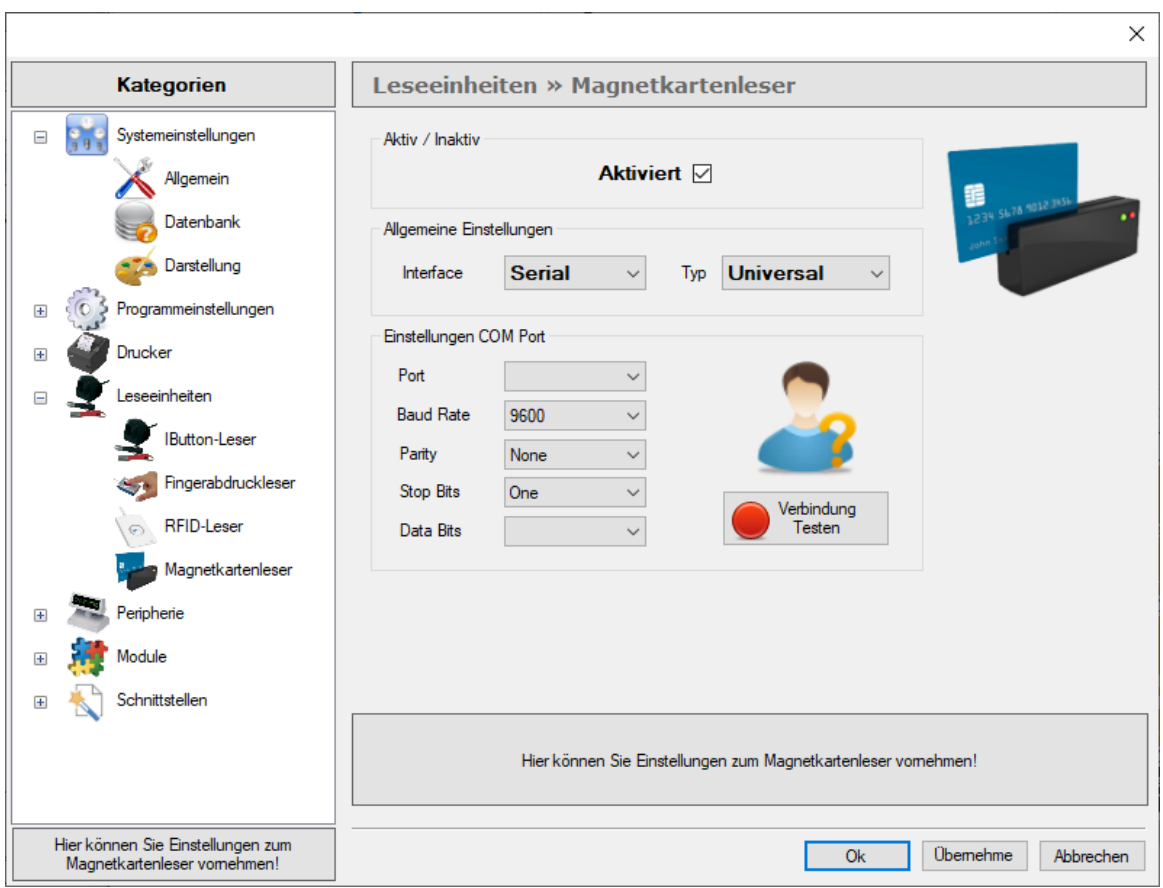

Nachdem Sie den Magnetkartenleser aktiviert haben, starten Sie die Software bitte neu. Nach dem Neustart steht Ihnen der Magnetkartenleser zur Verwendung zur Verfügung.

Nachdem Sie die Einstellungen angepasst haben, können Sie im Backoffice den Mitarbeitern die verschiedenen Schlüssel zuweisen. Siehe auch [Mitarbeiter](#page-157-0). Falls Probleme bei der Konfiguration der Einstellungen auftreten, kontaktieren Sie bitte Ihren Händler zur weitergehenden Unterstützung.

HINWEIS: Klicken Sie bitte zum Abschluss der Anwendung 'Übernehmen', um Ihre Anpassungen im System zu speichern.

## 8.4.5 Peripherie

In diesem Kapitel wird die gesamte Umgebung der Kassensysteme näher beschrieben. Bitte beachten Sie, dass wir bei allen Elementen von einer seriellen Anbindung ausgehen und unser System entsprechend voreingestellt worden ist. Die gerätespezifischen Daten entnehmen Sie bitte der Schnittstelleninformation für die eingesetzte Hardware und tragen diese entsprechend ein.

Das Kapitel unterteilt sich in die folgenden Unterkapitel:

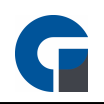

**[Kassenlade](#page-78-0) [Barcodescanner](#page-79-0)** [POS-Display](#page-81-0) 2. [Kundendisplay](#page-83-0) **[Anruferkennung](#page-85-0) [Kartenterminal](#page-86-0) [Schankanlage](#page-88-0) [Ladenwaage](#page-90-0) [Kassenautomat](#page-91-0)** 

# <span id="page-78-0"></span>8.4.5.1 Kassenlade

Unter dem Menüpunkt, finden Sie alle Einstellungsmöglichkeiten, für das Anschließen einer seriellen Kassenlade. Bitte beachten Sie jedoch, dass Kassenladen im Normalfall an den Bondrucker angeschlossen werden und eine Aktivierung über das Backoffice nicht erforderlich ist.

Die gerätespezifischen Daten entnehmen Sie bitte der Schnittstelleninformation für die eingesetzte Kassenlade und tragen diese entsprechend ein.

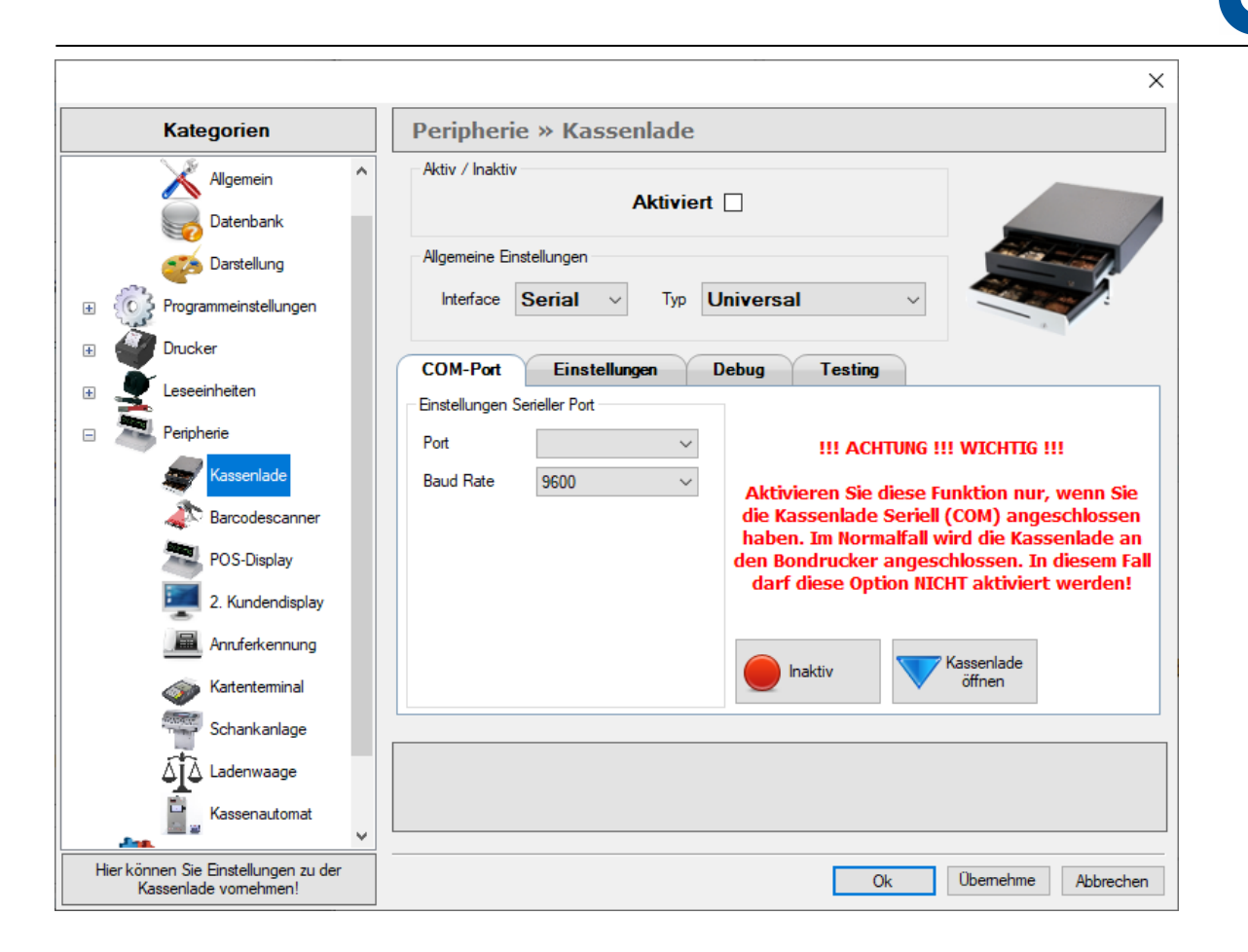

Bitte klicken Sie zur Bestätigung den Button 'Inaktiv', der sich anschließend in grün einfärbt, wenn das Gerät richtig angeschlossen ist. Um sicherzustellen, dass die Kassenlade an den richtigen Port angeschlossen ist, betätigen Sie jetzt den Button 'Kassenlade öffnen'. Sollte sich die Kassenlade nicht öffnen überprüfen Sie ob der richtige Port ausgewählt wurde.

HINWEIS: Sollte sich die Kassenlade auch nach Auswählen aller Ports nicht öffnen lassen, kontaktieren Sie bitte Ihren Händler zur weitergehenden Unterstützung.

HINWEIS: Klicken Sie bitte zum Abschluss der Anwendung 'Übernehmen', um Ihre Anpassungen im System zu speichern.

# <span id="page-79-0"></span>8.4.5.2 Barcodescanner

In dem vorliegenden Kapitel finden Sie alle relevanten Einstellungsinformationen, die Sie benötigen um einen seriellen Barcodescanner anzuschließen. Bitte beachten Sie, dass bei einem Barcodescanner, der als Tastatur angeschlossen wird, keine Konfiguration notwendig ist.

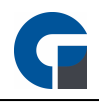

Die gerätespezifischen Daten entnehmen Sie bitte der Schnittstelleninformation für das eingesetzte Scangerät und tragen diese entsprechend ein. Bitte klicken Sie zur Bestätigung den Button 'Inaktiv', der sich anschließend in grün einfärbt, wenn das Gerät richtig angeschlossen ist.

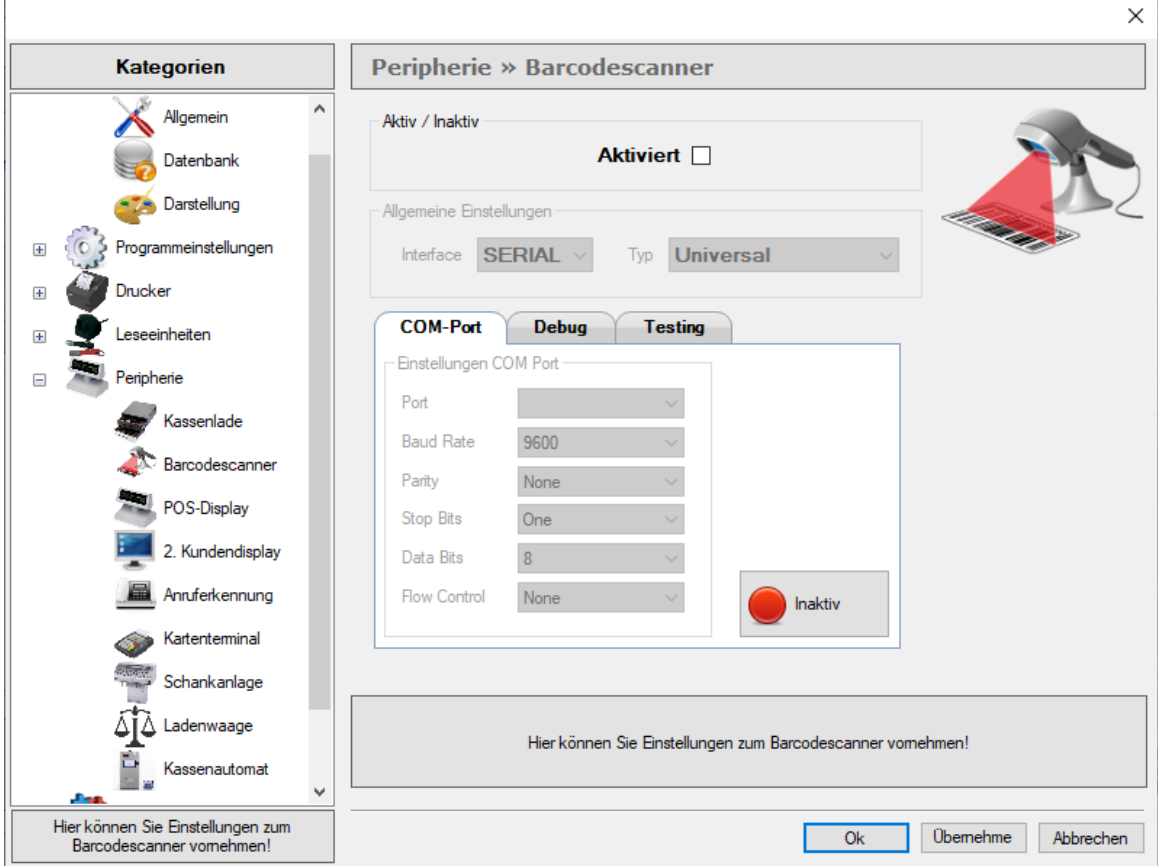

Bitte beachten Sie, dass unser System folgende EAN13 Barcodes erfassen kann:

## Pressebarcodes GS1:

Zeitschrift 7% : 419 AAAAA WWWW Zeitschrift 19% : 414 AAAAA WWWW Zeitschrift 7% mit FSK / USK-Altersbeschränkung: 439 AAAAA WWWW Zeitschrift 19% mit FSK / USK-Altersbeschränkung : 434 AAAAA WWWW

z.B. Zeitschrift 7% 3,90€ Art-Nr.:12345: 419 12345 0390

### Instore EAN13 Barcodes:

Barcode mit PLU und Preis in Cent: 21 AAAAA WWWWW Barcode mit PLU und Gewicht in Gramm: 22 AAAAA WWWWW Barcode mit PLU und Stückzahl: 28 AAAAA WWWWW

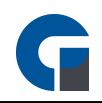

z.B. Artikel mit PLU 123 und Gewicht von 1,2Kg 22 00123 01200

### Agenda:

XX AAAAA WWWWW X = Präfix A = Artikelnummer W = Wert (Preis / Gewicht / Stückzahl

### !!! WICHTIG !!!

Aktivieren Sie NICHT die Option Kassenlade Seriel (COM) in den lokalen Einstellungen wenn Sie einen USB Scanner einsetzen!

HINWEIS: Klicken Sie bitte zum Abschluss der Anwendung 'Übernehmen', um Ihre Anpassungen im System zu speichern.

HINWEIS: Sie können ebenfalls einrichten, dass bei fehlender, gescannter EAN, ein Signalton ertönt. Siehe bei [Allgemein](#page-45-0)

# <span id="page-81-0"></span>8.4.5.3 POS-Display

Die Einstellungsbeschreibung für Ihr POS-Display (zweizeiliges Kundendisplay) können Sie der folgenden Erklärung entnehmen. Bitte beachten Sie, dass das Kundendisplay als zweiter Monitor am Kassensystem funktioniert. Sobald ein Artikel gebucht wird, erscheint auf dem Bildschirm der Betrag, Artikelname und Gesamtpreis.

Wir gehen bei allen Elementen von einer seriellen Anbindung aus und haben unser System entsprechend voreingestellt. Die gerätespezifischen Daten entnehmen Sie bitte der Schnittstelleninformation für das eingesetzte Gerät und tragen diese entsprechend ein. Bitte klicken Sie zur Bestätigung den Button Inaktiv, der sich anschließend in grün einfärbt, wenn das Gerät richtig angeschlossen ist. Es kann jedes handelsübliche Display mit 2x20 Zeichen und ESC/POS Emulation über eine RS232 (Seriell) Schnittstelle angeschlossen werden. Weiterhin können Sie ab den höheren Programmversionen ein 2. Kundendisplay (kompletter Monitor) anschliessen. Hier werden dem Kunden die Artikeldetails dargestellt. Im Leerlauf können Sie zudem im Intervall Werbung einblenden lassen.

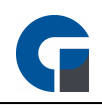

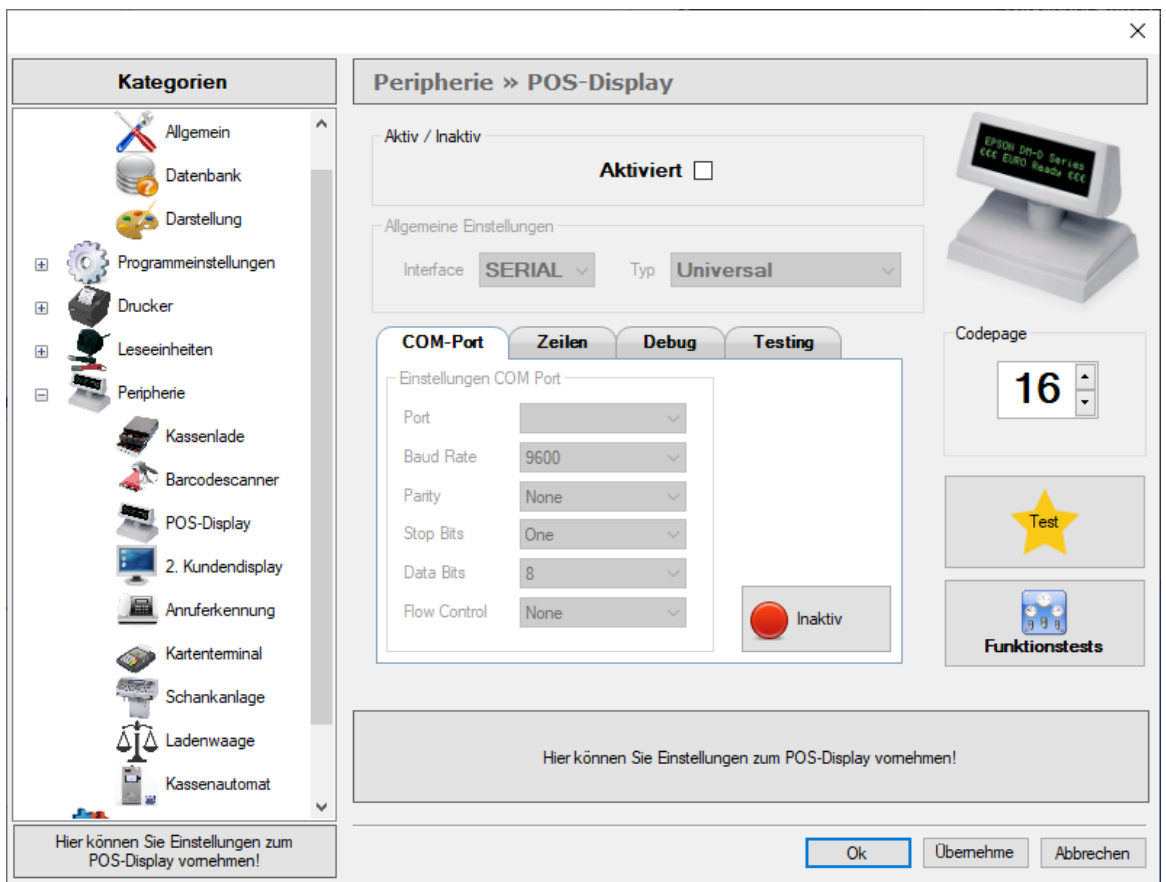

### Zeilen

Unter diesem Register können Sie den Displaytext eintragen, der im Ruhemodus an das Display gesendet werden soll. Sie können hier z.B. Ihre Homepage oder einen Begrüßungstext eintragen. Abhängig von der Größe des Displays können Sie die Zeilen 1-4 verwenden.

### Codepage

Das Feld Codepage wurde standardmäßig von uns auf Code 16 festgelegt. Die Codepage definiert, welche Zeichen in dem Display dargestellt werden können. Falls Sie einen anderen Code für Ihr Display benötigen, versuchen Sie auf die Codepage 1252 zu verweisen. Hierfür müssen Sie aus der Dokumentation den richtigen Code heraussuchen. Falls hier Probleme auftreten können Sie Ihren Händler des Displays kontaktieren und falls dies nicht zum gewünschten Ergebnis führt, kontaktieren Sie gerne Ihren Händler, von dem Sie die Kassensoftware erworben haben.

### **Testdruck**

Über den gelben Stern-Button können Sie jederzeit eine Testanzeige anfertigen. Auf dem Kundendisplay erscheint nun Zeile 1: Test und Zeile 2 Test.

### Funktionstest

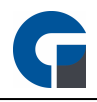

Der Button Funktionstest bietet die Möglichkeit das Display zu Testen.. Hier empfiehlt es sich Ihren Händler zu kontaktieren, der Ihnen diese gerne näher erläutert.

HINWEIS: Klicken Sie bitte zum Abschluss der Anwendung 'Übernehmen', um Ihre Anpassungen im System zu speichern.

# <span id="page-83-0"></span>8.4.5.4 2. Kundendisplay

Hier handelt es sich um einen großen Monitor, den Sie als Werbefläche nutzen können. Diese Funktion steht ab der Standard Version zur Verfügung

Um diesen zu aktivieren, nehmen Sie bitte die folgenden Einstellungen vor. Wählen Sie in dem vorliegenden Menüpunkt bitte das Feld 'Aktiviert' aus und wählen unter Verzeichnis den Ordner, auf dem sich die Bilder befinden aus. Gehen Sie nun in die Monitoreinstellungen Ihres Windows-Betriebssystems und wählen Sie unter dem Primärmonitor 'diese Anzeige erweitern' aus. Bitte beachten Sie, dass Sie für die beschriebene Erweiterung einen 2. Monitor an Ihre Grafikkarte anschließen und in den Grafikeigenschaften 'erweiterter Desktop' auswählen müssen.

Starten Sie abschließend die Software neu. Nach dem Neustart steht das 2. Kundendisplay zur Verfügung.

Sobald ein Artikel gebucht wird, erscheint nun auf dem Bildschirm der Betrag, Artikelname und Gesamtpreis. Nachdem der Bezahlvorgang abgeschlossen wurde, startet die von Ihnen ausgewählte Dia-Show. Diese können Sie mit einem Zeitintervall sowie einer individuellen Laufwerksangabe Ihren Bedürfnissen entsprechend anpassen.

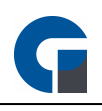

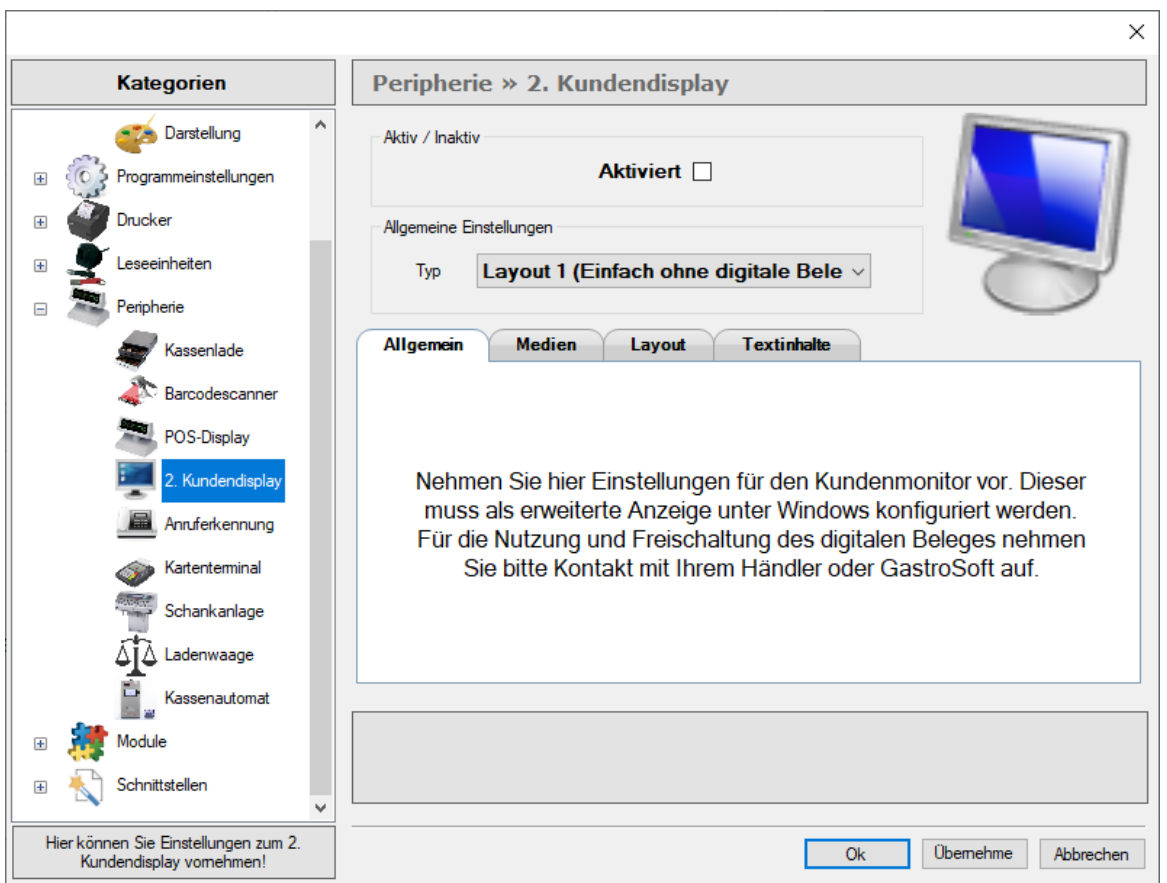

### Medien

Unter dem Menüpunkt Medien haben Sie die Möglichkeit eine Diashow von unterschiedlichen Bilddateien anzeigen zu lassen. Unter Bilder-Verzeichnis können Sie den Ordner der Bilddateien auswählen. Anschließend können SIe den Bildwechsel-Intervall in Sekunden angeben

HINWEIS: Es werden alle Standardformate für Bilder unterstützt z.B. JPG, GIF, PNG. Optimalerweise sollten die Bilder die gleiche Auflösung oder zumindest ein identisches Seitenverhältnis besitzen, wie der Monitor selber. Bei der Darstellung werden die Bilder auf die gesamte Monitorfläche gestreckt.

### Layout

Hier besteht die Möglichkeit die Schriftgröße der einzelnen Bildanzeigen zu konfigurieren. Mit einem Klick auf den jeweiligen Bildschirminhalt (Artikel, Summe, Header oder Footer) ändern Sie die Formatierung des jeweiligen Bildschirminhalts.

### **Textinhalte**

Hier können Sie unter Info-Header-Text die Überschrift sowie unter Info-Footer-Text die Fußzeile des Kundendisplays mit einem beliebigen Text ausstatten.

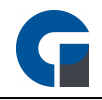

HINWEIS: Klicken Sie bitte zum Abschluss der Anwendung 'Übernehmen', um Ihre Anpassungen im System zu speichern.

# <span id="page-85-0"></span>8.4.5.5 Anruferkennung

Diese komfortable Version der Anruferkennung steht Ihnen ab der Standard Version und in Kombination mit dem Lieferdienstmodul der GastroSoft GmbH zur Verfügung.

Mit dieser Zusatzfunktion können Sie Ihre eingehenden Anrufe auf allen, dafür eingerichteten, Geräten anzeigen lassen. Sollte der Kunde im Kundenstamm bereits mit der anrufenden Telefonnummer registriert sein, wird der Name direkt im Programm angezeigt. Sie haben zudem die Möglichkeit die Kundendaten direkt in das Lieferdienstmodul zu übertragen.

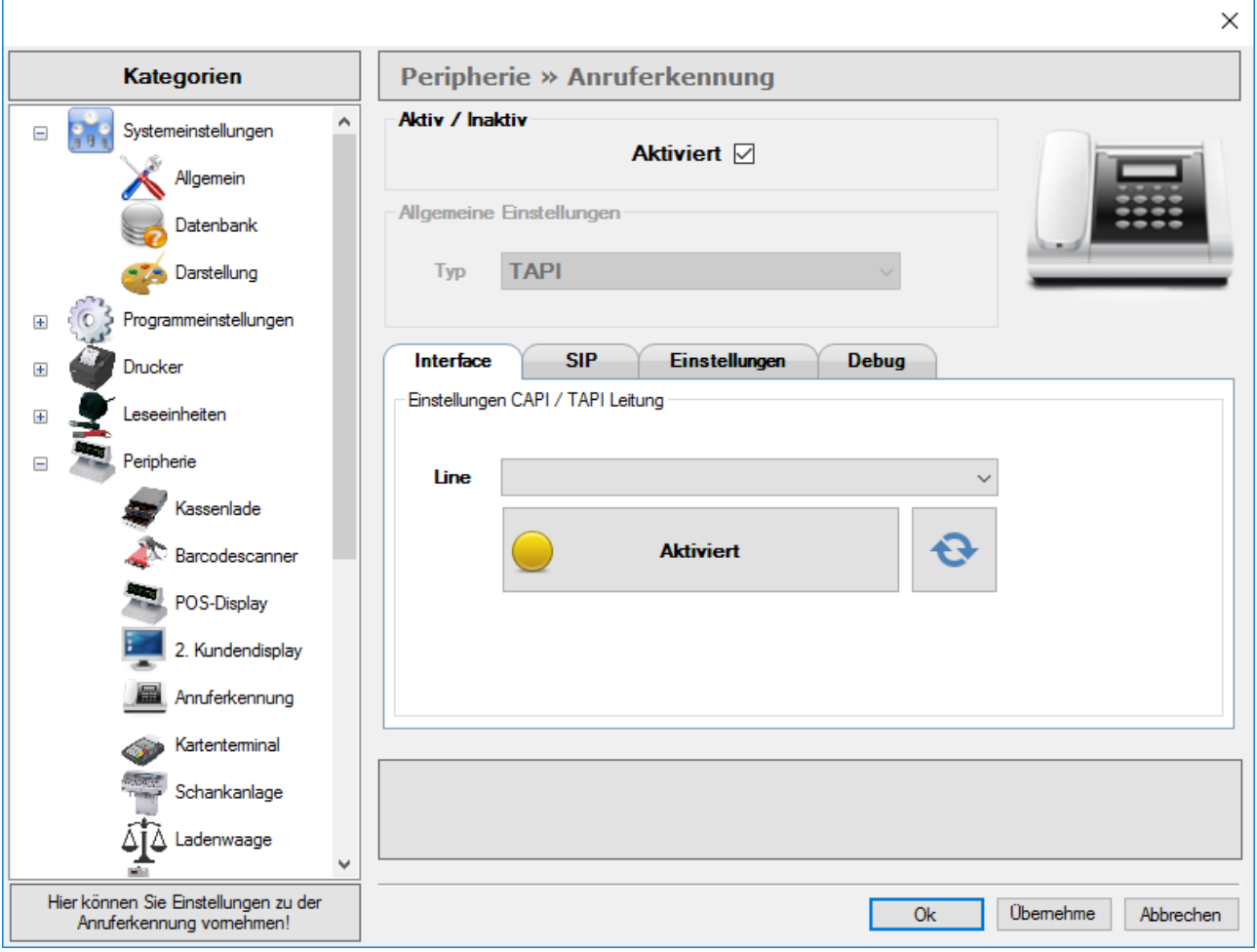

Sie haben die Auswahl zwischen Capi, Tapi, VoIP oder Analogem Modem.

### AVM CAPI (ISDN)

• Installieren Sie den Treiber Ihrer ISDN Karte.

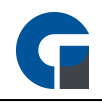

- Nun können Sie in der Software in den lokalen Einstellungen unter Anruferkennung den Typ CAPI auswählen und anschließend die verfügbare CAPI Line festlegen.
- Starten Sie evtl. die Software neu.

### Modem (ANALOG)

- Installieren Sie den Treiber Ihres analogen Modems.
- Nun können Sie in der Software in den lokalen Einstellungen unter Anruferkennung den Typ MODEM auswählen und anschließend den entsprechenden seriellen Port festlegen.
- Starten Sie evtl. die Software neu.

### TAPI

• Verbinden Sie ihr Tapi fähiges Gerät mit der Kasse

### VoIP (SIP)

- Richten Sie Ihr VoIP-kompatibles Gerät ein (weitere Anweisungen entnehmen Sie der Bedienungsanleitung des Hardware-Herstellers)
- Nun können Sie in der Software in den lokalen Einstellungen unter Anruferkennung den Typ VoIP\_SIP auswählen und anschließend den entsprechenden Server und Port mit dem passenden Benutzernamen und Passwort festlegen.
- Testen Sie die Verbindung in dem Tab "Interface". Prüfen Sie bei Bedarf die Firewalleinstellungen.
- Starten Sie die Software neu.

#### Android

• Bitte kontaktieren Sie uns bei Interesse

HINWEIS: Nachdem Sie die Hardware mit der Kasse verbunden haben wählen Sie unter dem Reiter Interface auf die zwei geknickten Pfeile sollte die Konfiguration korrekt sein sollte der Rote Kreis im Inaktiv Fenster Grün werden.

HINWEIS: Klicken Sie bitte zum Abschluss der Anwendung 'Übernehmen', um Ihre Anpassungen im System zu speichern.

# <span id="page-86-0"></span>8.4.5.6 Kartenterminal

Hier haben Sie die Möglichkeit ein Kartenterminal von Ihrer Bank an GastroSoft anzubinden. Voraussetzung für eine Direktanbindung ist das Add-On Kartenzahlung und mindestens eine GastroSoft in der Standard-Version.

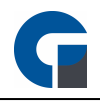

Mit der Anbindung vom Kartenterminal an Ihre Kasse wird die Übergabe von Beträgen bargeldloser Zahlungen automatisiert an das Kartenterminal übermittelt.

Die Kassensoftware protokolliert alle Kartentransaktionen die Sie bequem im Backoffice in den Transaktionen einsehen können.

Führen Sie bitte die folgende Konfiguration vor der ersten Inbetriebnahme durch:

1. Aktivieren Sie das Karterterminal in den Systemeinstellungen.

2. Geben Sie die Schnittstelle an mit der Sie das Kartenlesegerät angeschlossen haben.

3. Unter Funktionen können Sie eine Testzahlung von 1€ durchführen um zu testen ob die Konfiguration korrekt ist.

Unter anderem unterstützt die GastroSoft das ZVT 700 Protokoll, welches von den meisten Terminals

unterstützt wird. Um Ihr gewünschtes Protokoll zu aktivieren, nehmen Sie bitte die folgenden Einstellungen vor.

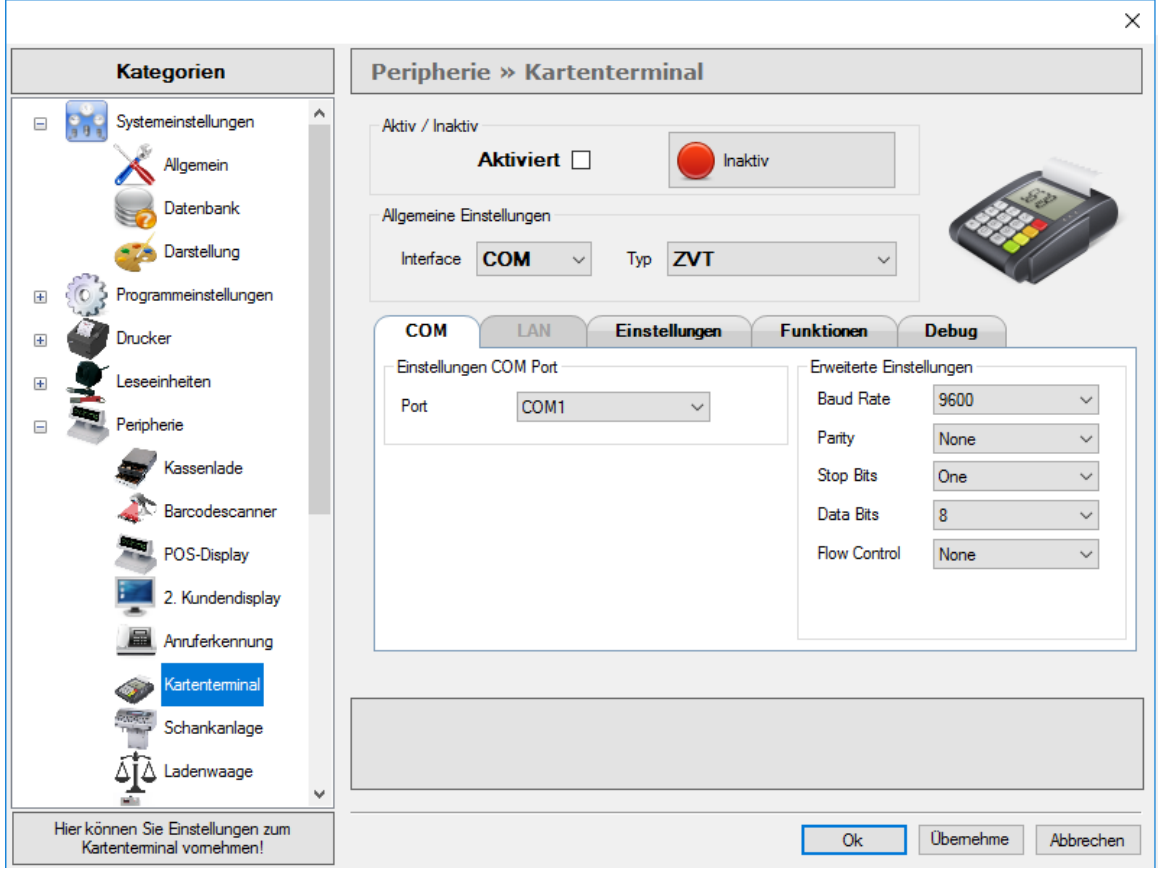

Wählen Sie in dem vorliegenden Menüpunkt bitte das Feld 'Aktiviert' aus. Wählen Sie anschließend den Anschluss aus mit dem Sie das Kartenterminal mit der Kasse verbunden haben.

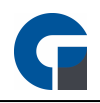

### Einstellungen COM-Port

Bitte wählen Sie hier den COM Port aus an dem das Kartenterminal angeschlossen ist.

### Einstellungen LAN

Geben Sie hier die IP Adresse und den Port an über den das Kartenterminal angeschlossen ist.

Sollten Sie Fragen dazu haben, sprechen Sie gerne Ihren Kassensoftware Händler an.

### Wie schließe ich ein Zahlungsterminal mit ZVT700 an?

Sie haben die Möglichkeit das Zahlungsterminal über einen COM Anschluss zu verbinden oder über eine Netzwerkverbindung.

### Variante – SERIELLE Anbindung: An dem Kartenterminal wird an eine Com-Schnittstelle das

Verbindungskabel angeschlossen und in den Systemparametern der Kasse eingestellt. Dieses spezielle Verbindungskabel das vom Gerätehersteller geliefert wird, wird nun an das Terminal angeschlossen. Achtung! – Es wird eine richtige SERIELLE Schnittstelle im Kassenrechner benötigt, kein Adapter von USB-auf-SERIELL. Das Terminal wird zudem an eine ISDN oder DSL-Leitung angeschlossen.

Variante – TCP/IP Anbindung: Bei dieser Variante wird das Terminal entweder über ein LAN-Kabel über ein SWITCH oder DSLRouter mit dem Kassenrechner verbunden oder kabellos per WLAN. Diese Schnittstelle wird nicht von allen Terminals unterstützt.

Aus Erfahrung empfehlen wir Ihnen das Terminal über TCP/IP zu nutzen.

HINWEIS: Diese Funktion ist in der Version 3 ab Pro verfügbar und wird in der Version 4 als optionales kostenpflichtiges Zusatz-Modul (ab Std) angeboten.

HINWEIS: Klicken Sie bitte zum Abschluss der Anwendung 'Übernehmen', um Ihre Anpassungen im System zu speichern.

HINWEIS: Der Terminal-Abschluss kann in diesen Einstellungen auch so konfiguriert werden, dass dieser automatisch durchgeführt wird.

# <span id="page-88-0"></span>8.4.5.7 Schankanlage

Vor der ersten Inbetriebnahme sollten Sie folgende Konfigurationen durchführen:

1. Aktivieren Sie das Schankanlagen Modul unter den Systemeinstellungen.

2. Stellen Sie als nächstes das Mapping der Schankanlage unter "Mapping" in den Systemeinstellungen ein.

3. Konfigurieren Sie die Nummerierung für Ihre Mitarbeiter im Zusammenhang mit der Schankanlage. Siehe **[Mitarbeiter](#page-157-0)** 

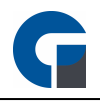

4. Legen Sie alle nötigen Schankartikel an. Siehe [Schankkonten](#page-210-0)

5. Damit die Änderung übernommen wird muss die Anwendung neu gestartet werden.

Mit der Anbindung Ihrer Schankanlage an Ihre Kasse wird automatisiert die Übergabe von Schankartikeln an die Schananlage übermittelt.

Das heißt nur die genau ausgegebenen und bonierten Artikel können auch aus der Schankanlage entnommen werden. Vorteil ist sie verringern das Risiko das zuviel oder zuwenig Artikel ausgegeben werden.

Die Anleitung zur Konfiguration des Schankmoduls finden Sie hier [Schankanlagen-Modul](#page-88-0)

Bitte beachten Sie, dass wir bei allen Elementen von einer seriellen Anbindung ausgehen und unser System entsprechend voreingestellt worden ist. Die gerätespezifischen Daten entnehmen Sie bitte der Schnittstelleninformation für das eingesetzte Gerät und tragen diese entsprechend ein.

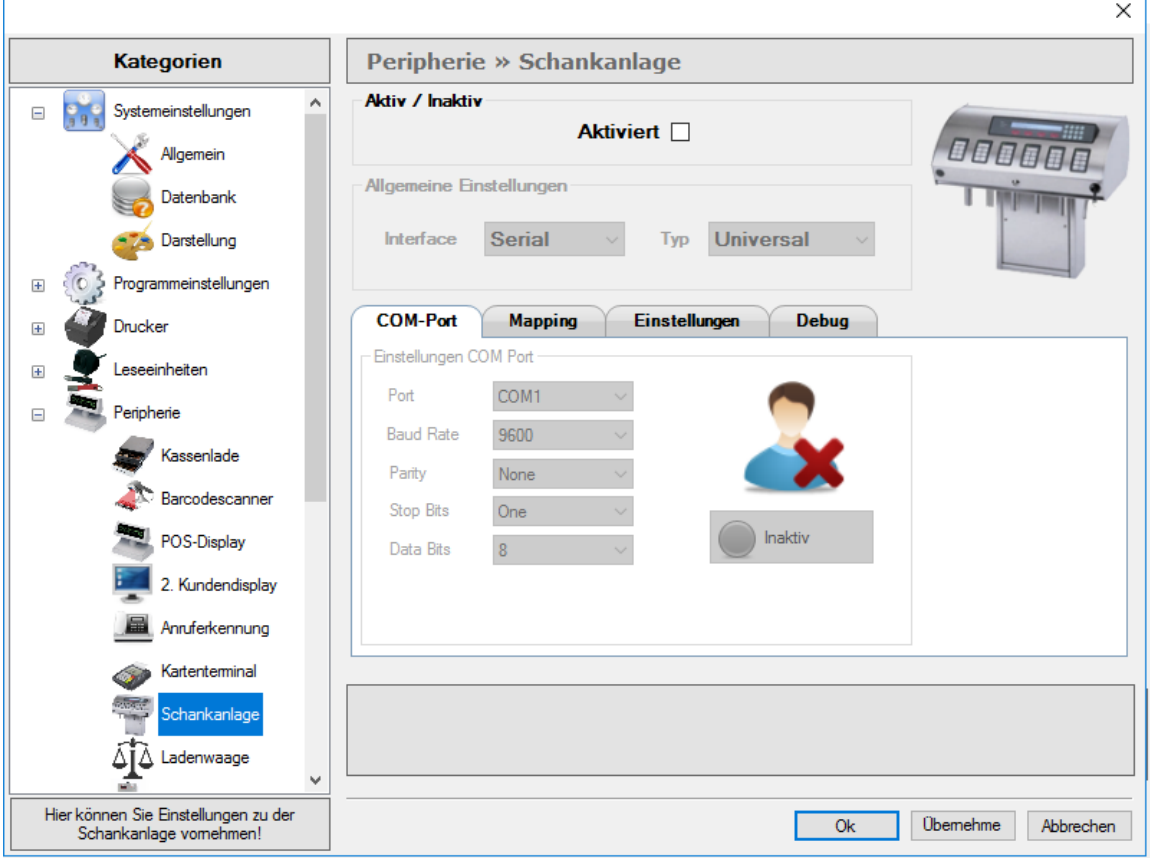

### COM-Port

Bitte überprüfen Sie die Schnittstelleninformationen und klicken Sie zur Bestätigung den Button 'Inaktiv', der sich anschließend in grün einfärbt, wenn das Gerät richtig angeschlossen ist.

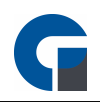

## Mapping

Daten der Schankanlagen in der Form z.B. KKGAAAAMMMTTT

 $KK = Kellnerkennung (2-stellig z.B. 11)$ G = Gerätenummer (1-stellig z.B. 2) AAAA = Artikelnummer (4-stellig z.B. 1001)  $MM = Menge$  (3-stellig z.B. 001)  $TTT = Tischnummer (3-stelling z.B. 001)$ 

z.B. 1121001001001

### Debug

Dieses Register müssen Sie erst beachten, wenn Sie von unserem Support darum gebeten werden. Er dient uns als Informationsfläche bei vorhandenen Fehlerereignissen in Ihrem Schanksystem.

### **Testing**

Das Register Testing steht Ihnen zur Verfügung um die Verbindung zu Ihrer Schankanlage zu überprüfen. Tragen Sie die gewünschte PLU ein und drücken Sie den Button 'Kredit' oder 'Storno'. Bei beiden erfolgt eine entsprechende Verbuchung an der Schankanlage. Sollte dies nicht funktionieren, kontaktieren Sie bitte Ihren Kassenhändler.

HINWEIS: Klicken Sie bitte zum Abschluss der Anwendung 'Übernehmen', um Ihre Anpassungen im System zu speichern.

# <span id="page-90-0"></span>8.4.5.8 Ladenwaage

In der GastroSoft kann mit dem Waagen-Modul eine Ladenwaage angebunden werden.

Bitte beachten Sie, dass aufgrund einer fehlenden Zertigizierung von der physikalisch teschnischen Bundesanstalt

der Einsatz in der DACH-Region gesetzlich noch nicht zulässig ist.

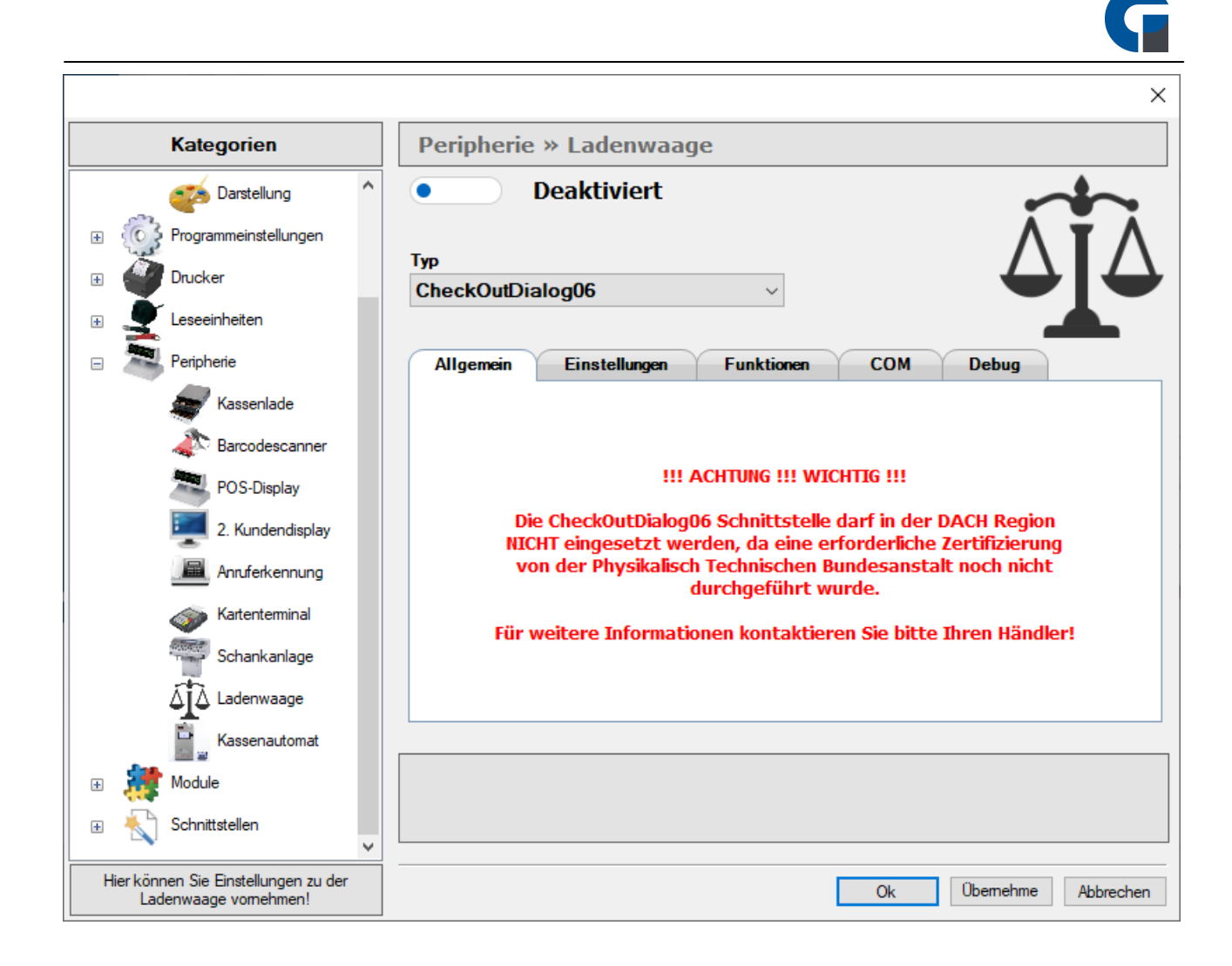

# <span id="page-91-0"></span>8.4.5.9 Kassenautomat

Es besteht ebenfalls die Möglichkeit einen Kassenautomaten vom Hersteller PerfectMoney an die Software anzubinden.

Der Automat kann über das Netzwerk oder die COM-Schnittstelle angebunden werden. Zur Anbindung muss die lokale IP-Adresse im Abschnitt LAN hinterlegt werden, sowie den spezifischen Netzwerkport, sofern dieser vom Standardport 44333 abweicht. Den spezifischen Netzwerkport finden Sie im Handbuch Ihres Kassenautomats. Sprechen Sie andernfalls den Hersteller des Kassenautomats an.

Hinterlegen Sie in den Einstellungen Ihren Benutzernamen und das Passwort. Über das Menü Funktionen können Sie einen Befehl an den Automaten senden und dort z. B. eine Auszahlung oder Einzahlung manuell starten.

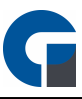

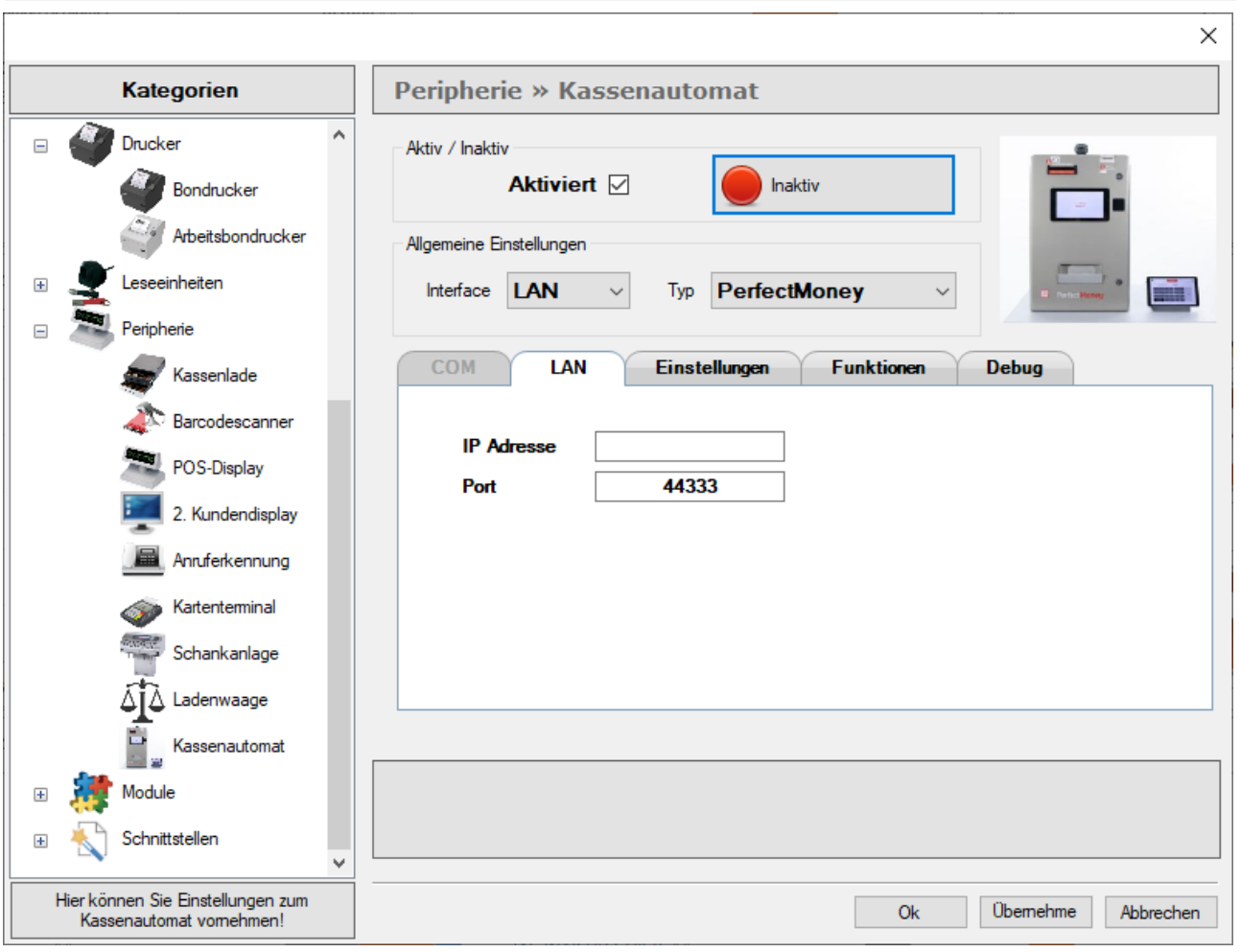

# 8.4.6 Module

Im folgenden Abschnitt finden Sie Informationen zu den Modulen der GastroSoft.

Die GastroSoft ist modular erweiterbar, kontaktieren Sie Ihren Ansprechpartner, wenn Sie sich für ein Add-On interessieren.

In unserer 30-tägigen Testversion sind alle Module vorab freigeschaltet - nutzen Sie diese zum testen der Add-Ons.

# 8.4.6.1 Security

Ab dem 01. Januar 2017 gelten in Österreich neue Pflichten für die Benutzung von Registrierkassen. Für Unternehmen mit einem Jahresumsatz von 15.000 Euro und Barumsätzen von 7.500 Euro besteht ab dem Jahr 2016 neben der Registrierkassenpflicht eine Belegerteilungspflicht. Ab dem 1. April 2017 muss zusätzlich eine technische Sicherheitseinrichtung eingerichtet werden. Ab diesem Zeitpunkt muss jede Registrierkasse über einen Manipulationsschutz verfügen und mittels Zertifikat jeden Beleg signieren.

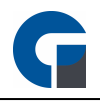

Zudem muss jede Barentnahme von einer elektronischen Registrierkasse erfasst und dokumentiert werden und ein Beleg an den Kunden ausgehändigt und von diesem angenommen werden.

Alle Kassensysteme sowie Softwareprodukte der GastroSoft GmbH werden kontinuierlich angepasst, um immer den neusten Standards und Rechtsgrundlagen entsprechen zu können. So kann gewährleistet werden, dass unsere Produkte den aktuellen Verordnungen in Österreich entsprechen.

### Zum Hintergrund:

Ab dem 01. April 2017 müssen alle Kassensysteme über technische Sicherheitseinrichtungen in Form eines Manipulationsschutzes verfügen. Diese ist eine Verkettung der Barumsätze durch eine elektronische Signatur der Signaturerstellungseinheit. Die Finanzbehörden geben hierfür Smartcards mit entsprechendem Lesegerät aus, die einen persönlichen Schlüssel enthalten.

Die erforderliche Zusatzhardware (Smartcard + Lesegerät) müssen von Ihnen unabhängig von unserer Software erworben werden. Wir arbeiten mit unserem Partner Fiskaltrust zusammen. Bitte entnehmen Sie die Detailinformationen dem folgenden Link: <http://fiskaltrust.at/>

Diese Informationen basieren auf verschiedenen vertrauenswürdigen Quellen, daher haben sie keinen Anspruch auf Vollständigkeit und Aktualität und stellen keine rechtlich verbindlichen Aussagen dar. Sie ersetzen keine rechtliche Beratung.

Zur Einrichtung der TSE-Einheit, kontaktieren Sie bitte Ihren Händler.

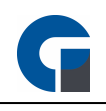

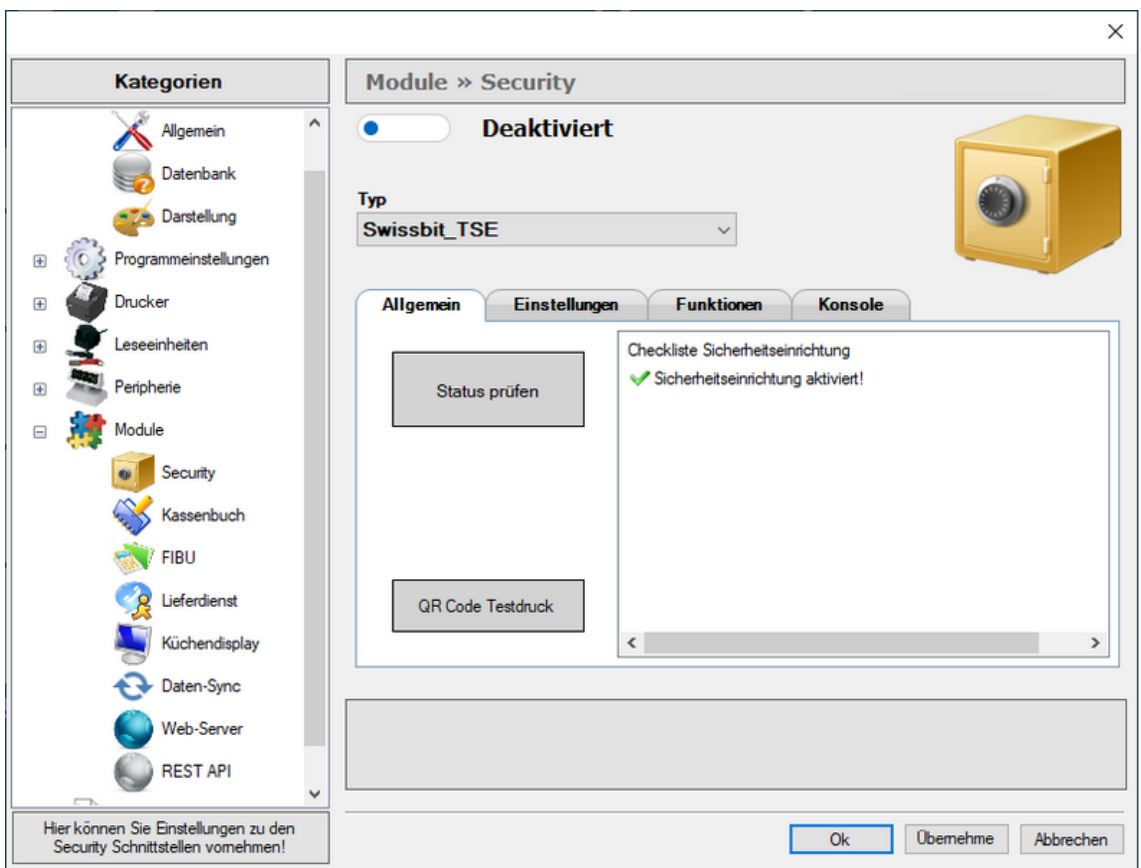

HINWEIS: Klicken Sie bitte zum Abschluss der Anwendung 'Übernehmen', um Ihre Anpassungen im System zu speichern.

# <span id="page-94-0"></span>8.4.6.2 Kassenbuch

In dem vorliegenden Menüpunkt, können Sie das Kassenbuch aktivieren und dessen Typ auswählen.

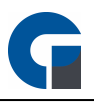

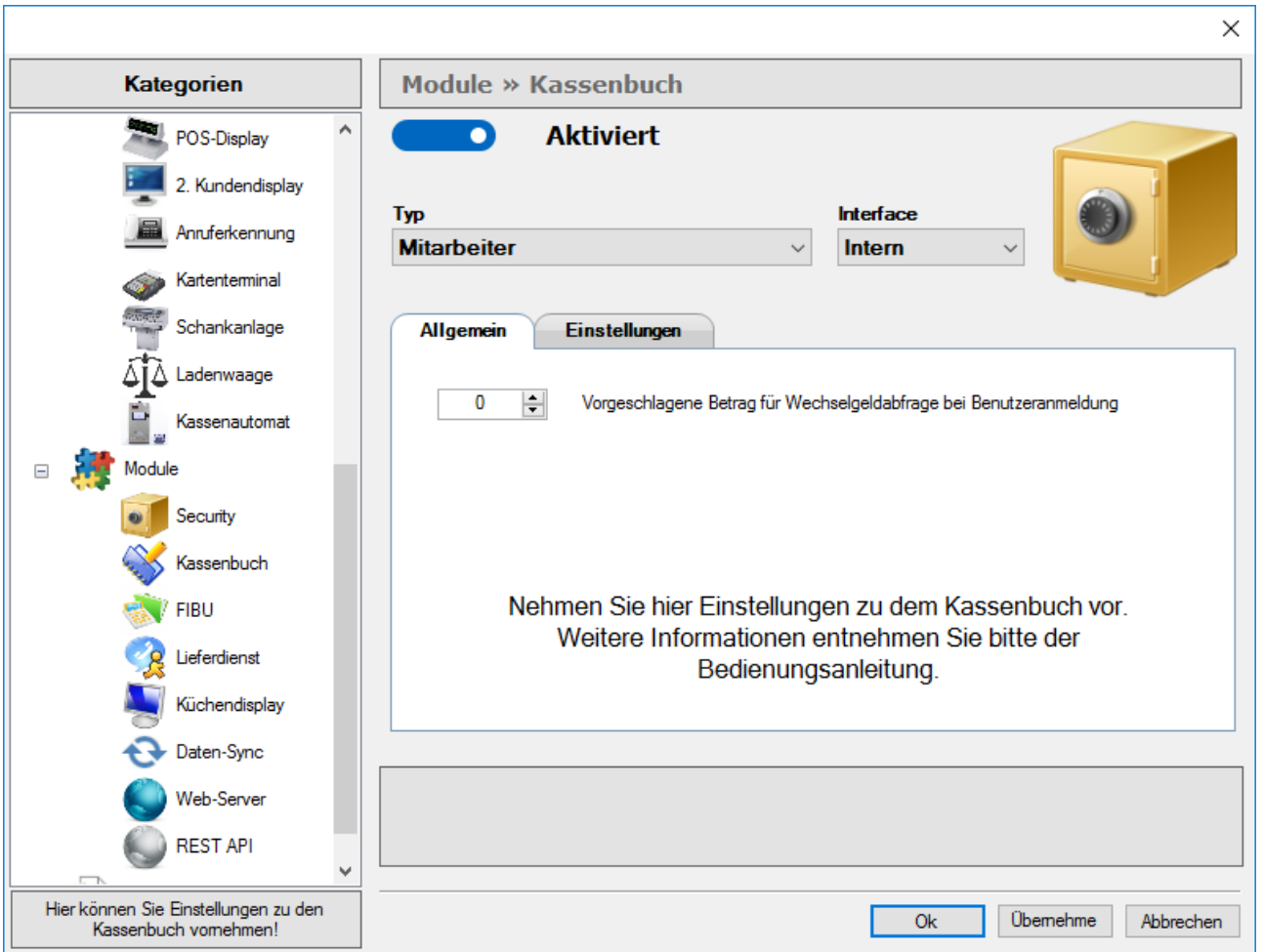

Unter Typ können Sie auswählen ob Sie Nebenkassenbücher für Ihre Kassen oder Ihre Mitarbeiter anlegen möchten. Diese sollte auf die Arbeitsweise Ihres Betriebes angepasst sein. Wenn Sie also z.B. Kellner haben, welche Geldbörsen mit sich führen und wo die Kunden bezahlen, dann sollten Sie "Mitarbeiter" auswählen, falls Sie nur Kassensysteme haben, wo die Kunden zahlen können, dann sollten Sie "Kassen" auswählen. Zusätzlich haben Sie die Möglichkeit, einen vorgegebenen Betrag für die Wechselgeldabfrage einzustellen. Dieser wird standardmäßig in der Wechselgeldabfrage angezeigt und kann ebenfalls noch abgeändert werden.

Unter dem Reiter Einstellungen können Sie den Export des Kassenbuchs konfigurieren.

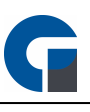

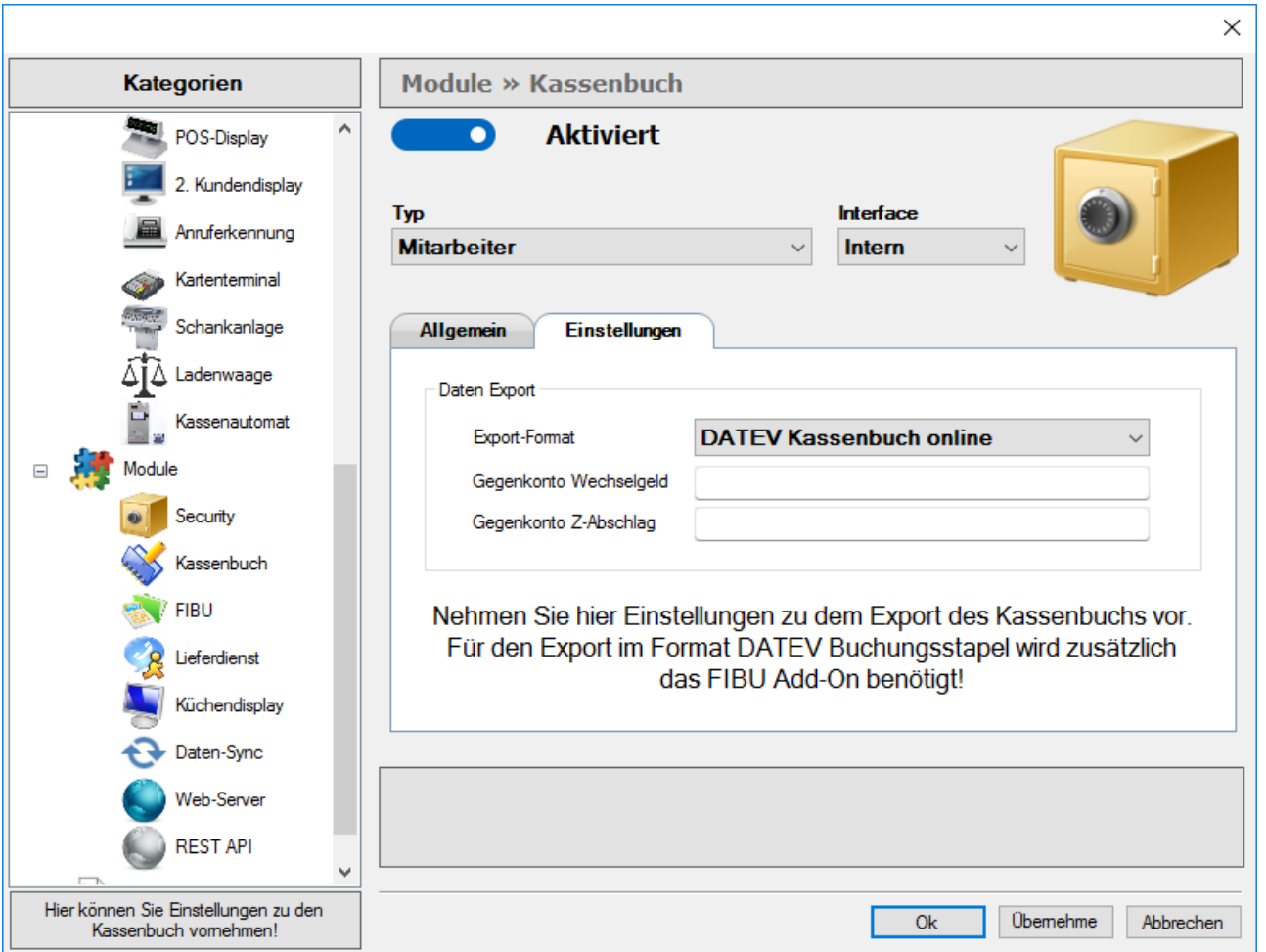

Über das Feld Gegenkonto Wechselgeld haben Sie die Möglichkeit ein Buchungskonto anzugeben, welches im Daten-Export des Kassenbuchs als Standardkonto für alle Wechselgeldeinträge verwendet werden soll.

Das Export-Format "DATEV Kassenbuch online" erzeugt eine Export-Datei welche direkt im Format zur Erfassung im DATEV Kassenbuch Online zur Verfügung steht.

Das Export-Format "DATEV FIBU Buchungsstapel", dessen Voraussetzung das FIBU Add-On ist, erzeugt einen Export im EXTF-Buchungsstapel-Format.

Im Feld Gegenkonto Z-Abschlag können Sie ein Buchungskonto hinterlegen welches für alle Z-Abschlag-Einträge standardmäßig verwendet werden soll.

Dies ist notwendig wenn Sie alle Z-Abschläge separat im DATEV-Format Ihren Steuerberater zur Verfügung stellen wollen.

HINWEIS: Vor der Konfiguration sollten Sie sich über die grundlegenden Funktionen, Begriffe und rechtlichen Rahmenbedingungen eines Kassenbuches bzw. der Kassenbuchführung informiert haben. Sie sollten wissen, was eine Einlage, Entnahme, Abschöpfung etc. ist.

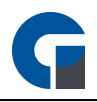

Kontaktieren Sie Ihren Steuerberater! Dieser ist diesbezüglich Ihr Ansprechpartner! Sie müssen auch während des Betriebes das Kassenbuch überprüfen und eventuelle Unplausibilitäten erkennen können.

Vor der ersten Inbetriebnahme sollten Sie folgende Konfigurationen durchführen:

1. Wählen Sie nach der Aktivierung aus, ob Sie Kassenbücher für die Kassen oder Mitarbeiter führen wollen.

## Siehe [Kassenbuch](#page-94-0)

2. Aktivieren Sie das [Kassenbuch](#page-94-0)-Modul unter den Allgemeinen Einstellungen. Siehe Kassenbuch

3. Geben Sie im Hauptkassenbuch ein Anfangsbestand an. Dies können Sie im Backoffice durchführen. Siehe **[Hauptkasse](#page-225-0)** 

4. Konfigurieren Sie die nötigen Berechtigungen für Ihre Mitarbeiter im Backoffice unter "Firma / Mitarbeiter" um im Kassenbuch Einlagen / Entnahmen durchzuführen und das Kassenbuch einzusehen. Siehe [Mitarbeiter](#page-157-0)

5. (OPTIONAL) Wählen Sie unter Tagesabschluss in den Programmeinstellungen das Kassenbuch aus, wenn sie dieses auch beim Tagesabschluss andrucken wollen. Siehe [Systemabschluss](#page-47-0)

Wie sie das Kassenbuch bedienen entnehmen Sie bitte dem Artikel [Kassenbuch](#page-218-0)

# 8.4.6.3 FIBU

Im vorliegenden Menüpunkt, können Sie das FIBU-Modul konfigurieren.

Das FIBU-Modul kann zu jedem Z-Abschlag eine DATEV-konforme-Export/Import-Datei erzeugen und ist als kostenpflichtiges Add-On erhältlich.

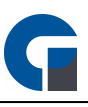

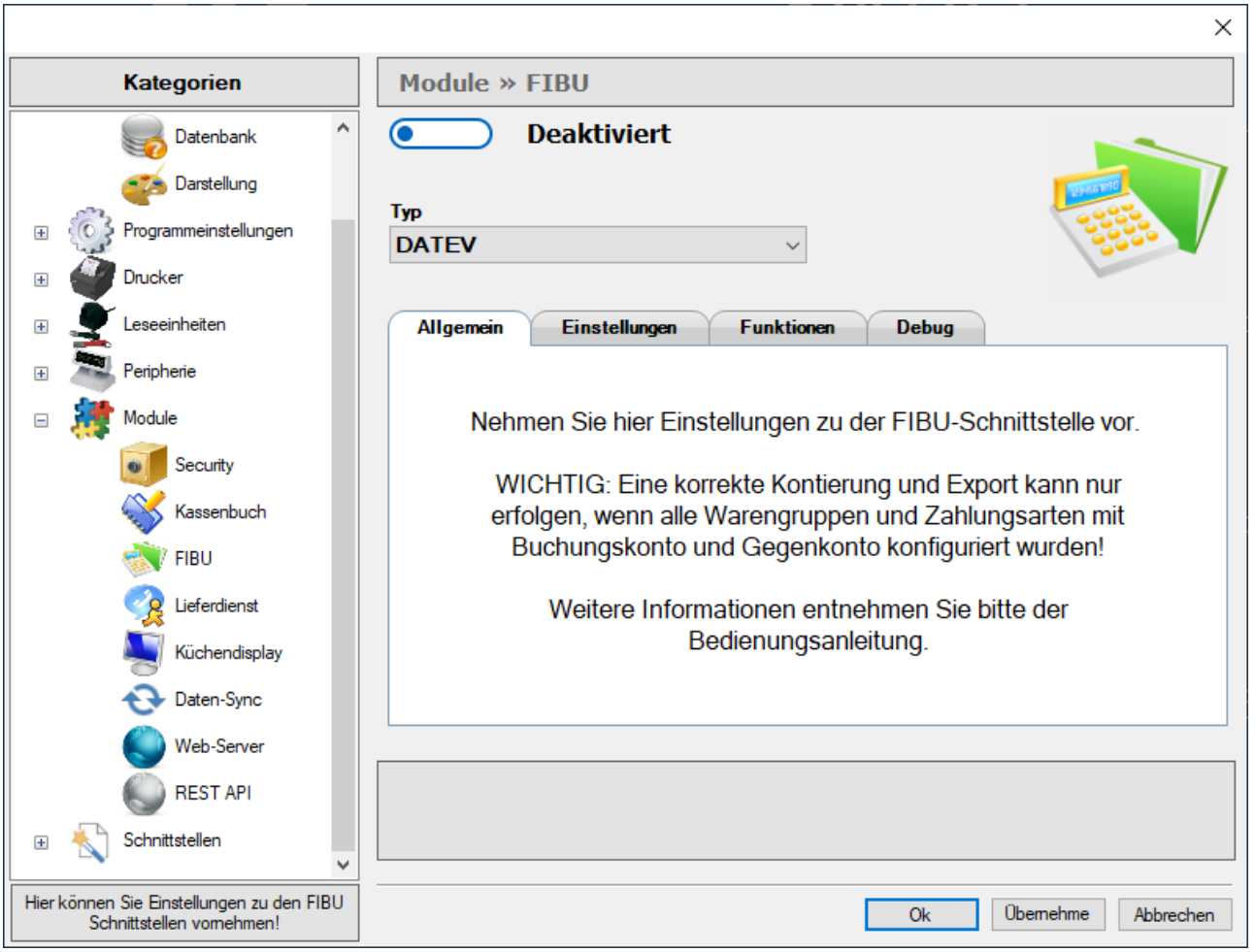

Unter Allgemein finden Sie einen Hinweis, die korrekte Kontierung zum Export vorher im Backoffice zu

hinterlegen. Dies ist Voraussetzung, um das Fibu Add-On zu nutzen.

Weitere Informationen dazu finden Sie in den folgenden Abschnitten der Bedienungsanleitung:

## FIBU [Konten](#page-206-0)

[Konten-Verknüpfungen](#page-207-0)

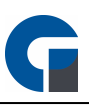

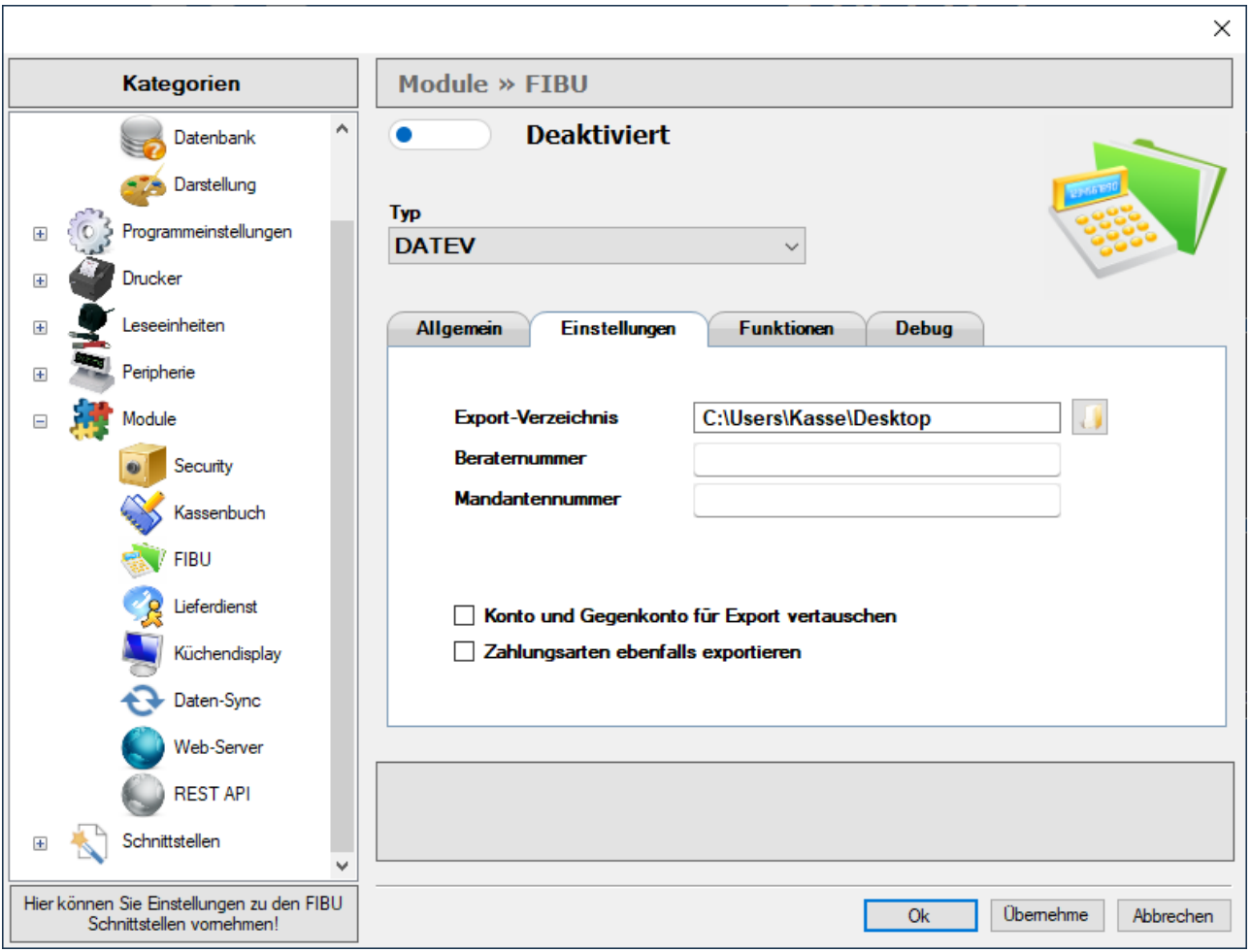

### Export-Verzeichnis

Geben Sie hier das Verzeichnis an, in dem die DATEV-Exporte hinterlegt werden sollen

### Beraternummer

Geben Sie hier die Beraternummer Ihres Steuerberaters, sofern Ihn eine Beraternummer mitgeteilt wurde, an

### Mandandennummer

Hier geben Sie bitte Ihre Mandantennummer, welche Sie - sofern zugeteilt - von Ihrem Steuerberater erhalten haben

Sollten Ihnen die oben genannten Daten nicht vorliegen, kontaktieren Sie bitte einmal Ihren Steuerberater.

### Konto und Gegenkonto für Export vertauschen

Mit dieser Option können Sie das Buchungskonto und das Gegenkonto im Export tauschen lassen. Ob diese Option notwendig ist, erfahren Sie bei Ihrem Steuerberater.

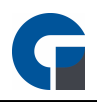

### Zahlungsarten ebenfalls exportieren

Hier können Sie den Export von Zahlungsarten aktivieren.

Die jeweiligen Konten können Sie im Backoffice unter Zahlungsarten festlegen.

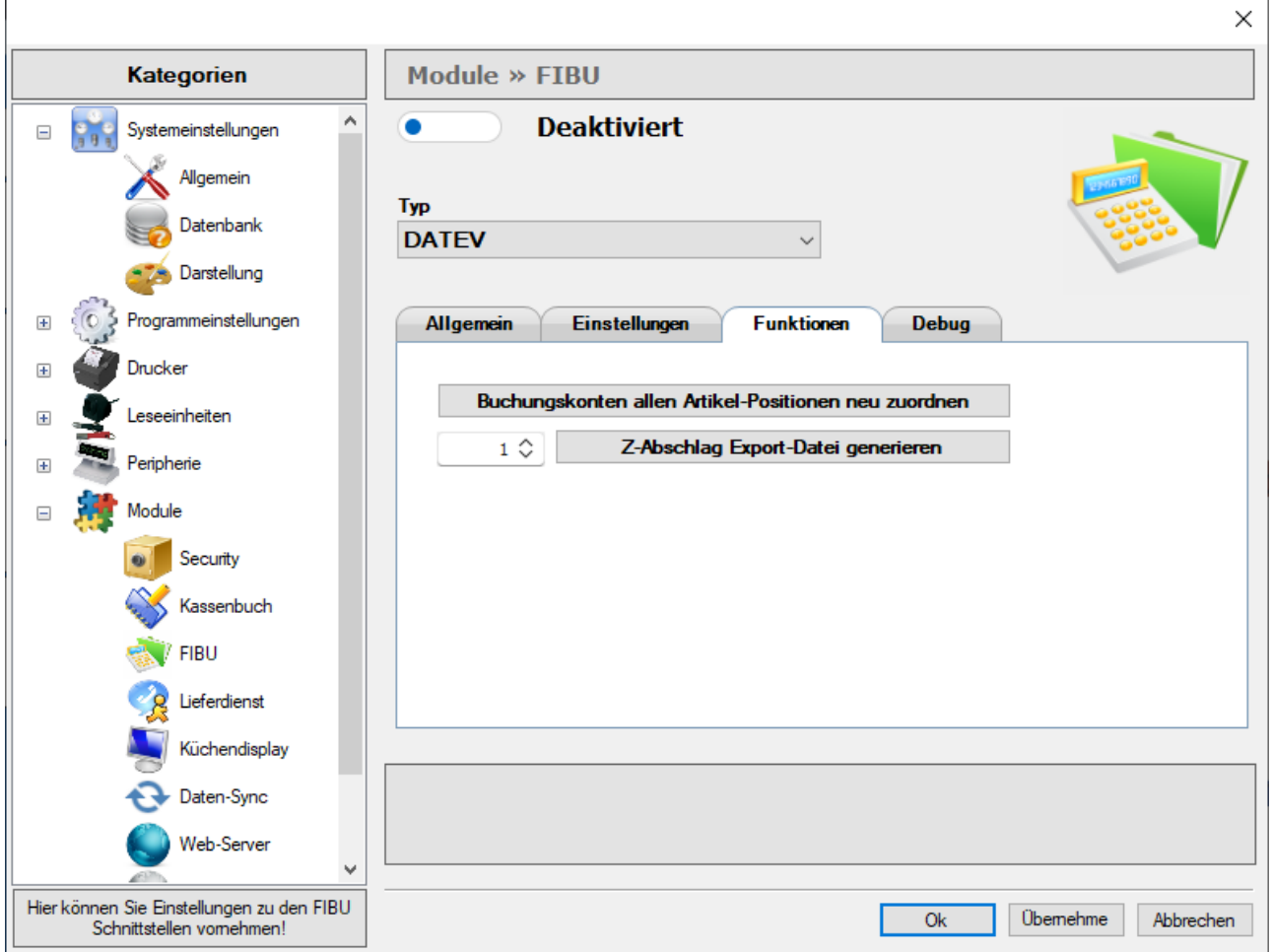

### Buchungskonten allen Artikel-Positionen neu zuordnen

Bei Betätigung des Buttons werden alle Konten, welche mit einer Warengruppe verknüpft sind, den Artikeln neu zugeordnet.

### Z-Abschlag Export-Datei generieren

Geben Sie in das Zahlenfeld die Nummer des jeweiligen Z-Abschlags ein um die Export-Datei erneut zu generieren.

Der Export wird anschließend im Standard-Exportverzeichnis generiert.

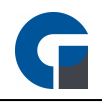

# 8.4.6.4 Lieferdienstmodul

Vor der ersten Inbetriebnahme des Add-On Lieferdienst sollten Sie folgende Konfigurationen durchführen:

1. Konfigurieren Sie zuerst Ihre Startadresse, Lieferzuschlag und API unter Programmeinstellungen > Module > Lieferdienst > Lieferzuschlag

2. Importieren Sie bei Bedarf ein Straßen-/Postleitzahlen-Verzeichnis, damit Ihnen Straßen, PLZ und Städte bei der Eingabe vorgeschlagen werden. Siehe [Adressbuch](#page-204-0)

3. Legen Sie für die [Liefergebiete](#page-205-0) die Lieferzuschläge fest. Siehe Liefergebiete

4. Haben Sie schon eine entsprechende Kundenliste z.b. aus dem zuvor genutzten Kassenprogramm können Sie diese ins Kassensystem übertragen. Siehe [Kunden](#page-170-0)

5. Konfigurieren Sie die nötigen Berechtigungen für Ihre Mitarbeiter im Backoffice unter "Firma / Mitarbeiter" und schalten Sie für jeden [Mitarbeiter](#page-157-0) das Modul Lieferdienst frei. Siehe Mitarbeiter

In den vorliegenden Menüpunkten, können Sie die Einstellungen für Ihren Lieferdienst vornehmen. Bitte beachten Sie neben den Auswahlfeldern auch den Bereich Lieferzuschlag.

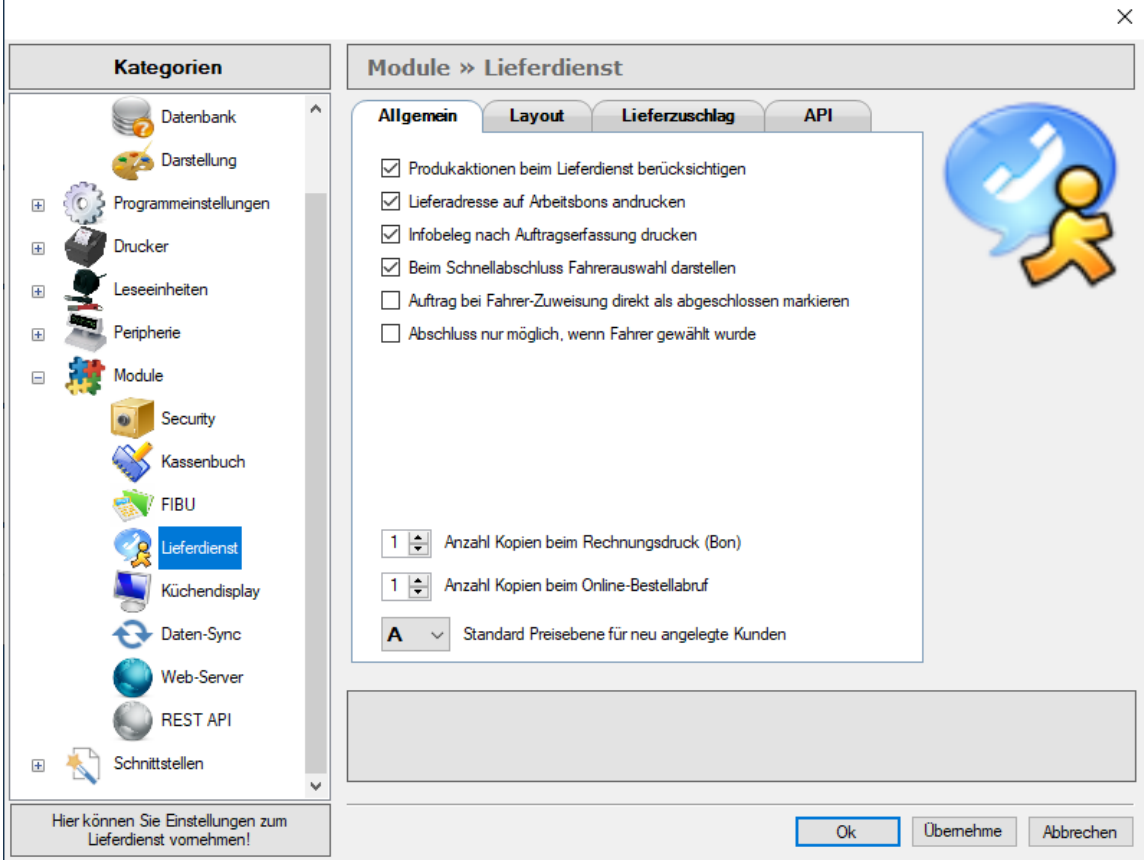

### Produktaktionen beim Lieferdienst berücksichtigen

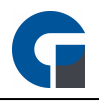

Bei Aktivierung dieser Option, werden Ihre Artikelaktionen nicht nur bei Buchungen, sondern auch beim Lieferdienst berücksichtigt.

### Lieferadresse auf Arbeitsbons andrucken

Hier können Sie die Lieferadresse, passend zu dem zu druckenden Arbeitsbon, automatisch mit andrucken.

### Infobeleg nach Auftragserfassung drucken

Wenn Sie bereits nach der Auftragserfassung einen Infobeleg erhalten wollen, dann sollten Sie diese Option auswählen.

## Beim Schnellabschluss Fahrerauswahl darstellen

Sobald Sie einen Schnellabschluss durchführen, wird Ihnen direkt die Fahrerauswahl wieder angezeigt, sodass Sie im Arbeitsfluss bleiben.

### Auftrag bei Fahrer-Zuweisung direkt als abgeschlossen markieren

Nachdem der Auftrag einem Fahrer zugeordnet wird, wird dieser im System als abgeschlossen markiert sofern diese Option aktiviert ist

### Abschluss nur Möglich, wenn Fahrer zugeordnet wurde

Lässt zum gewählten Auftrag den Status "abgeschlossen" nur zu, wenn auch ein Fahrer zugeordnet wurde

### Anzahl Kopien beim Rechnungsdruck (Bon)

Geben Sie hier die gewünschte Anzahl an Rechnungsbons an, die über das Lieferdienst-Modul gedruckt werden sollen

### Anzahl Kopien beim Online-Bestellabruf

Hier entscheiden Sie wie viele Kopien Sie bei einem Online-Bestellabruf erstellen

### Standard Preisebene Lieferdienst

Geben Sie hier die Standard-Preisebene an, welche im Lieferdienst-Modul genutzt werden soll

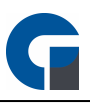

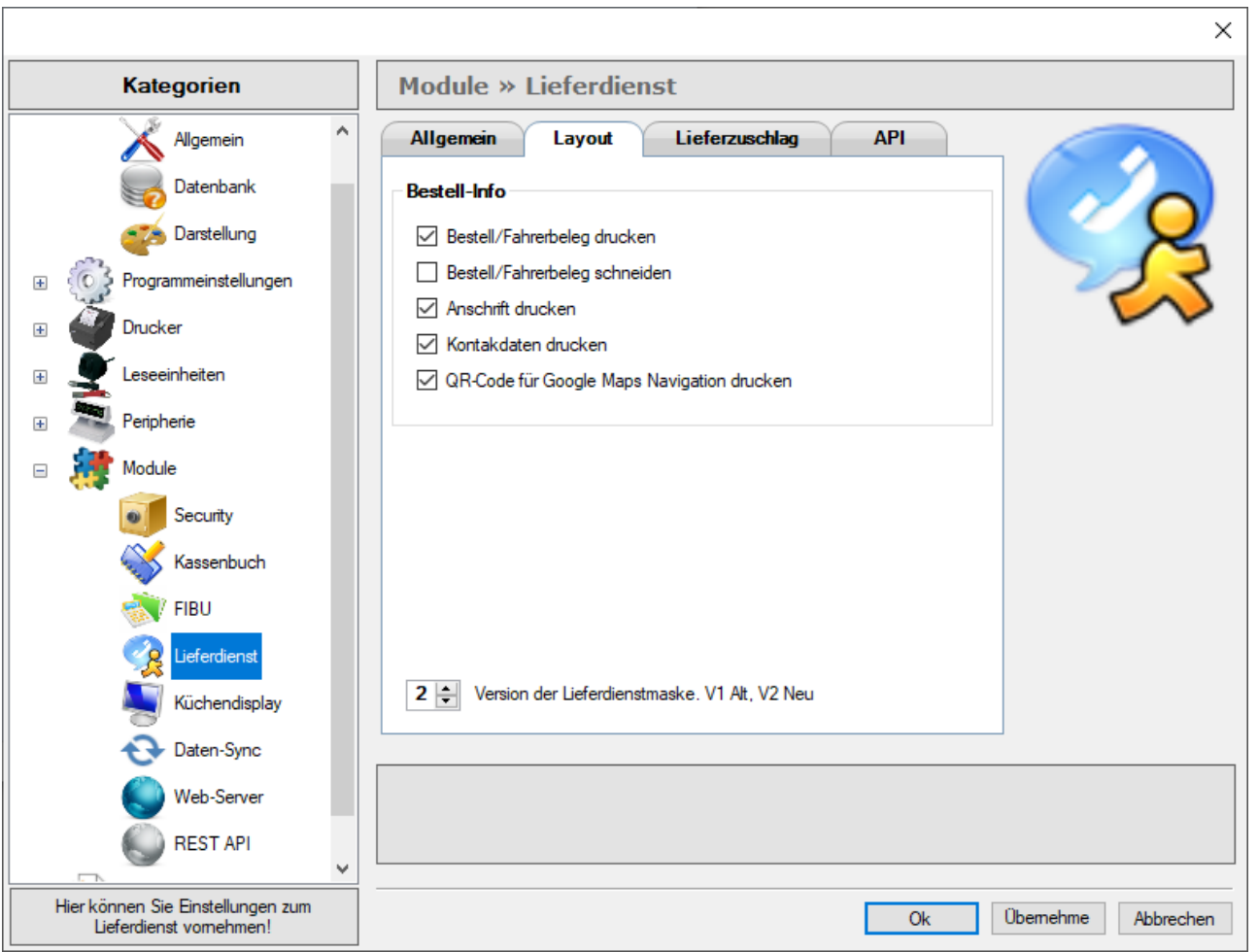

### Bestell/Fahrerbeleg drucken

Hier können Sie konfigurieren ob ein Bestellbeleg / Fahrerbeleg gedruckt werden soll

### Bestell/Fahrerbeleg schneiden

Hier können Sie konfigurieren ob der gedruckte Bestellbeleg / Fahrerbeleg geschnitten werden soll

#### Kontaktdaten drucken

Konfigurieren Sie hier, ob die Kundenanschrift mit auf dem Beleg gedruckt werden soll

### QR-Code für Google Maps Navigation drucken

Druckt bei Aktivierung einen QR-Code zum öffnen der Navigation an.

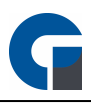

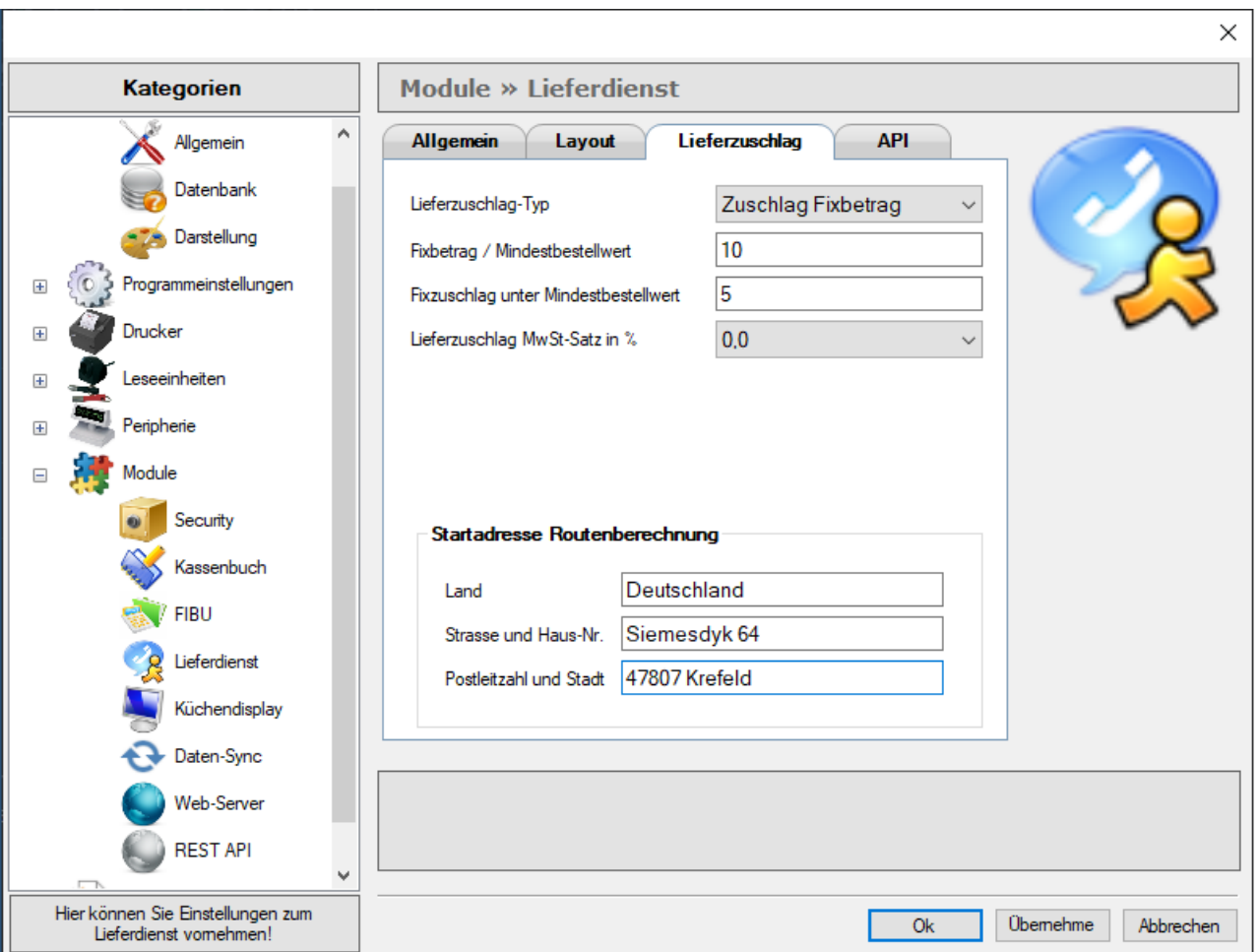

## Lieferzuschlag-Typ

Stellen Sie hier ein, für welchen Lieferzuschlags-Typ Sie die folgenden Einstellungen anwenden wollen.

### Fixbetrag/Mindestbestellwert

Bestimmen Sie hier den Fixbetrag/Mindestbestellwert für den ausgewählten Lieferzuschlags-Typ.

### Fixzuschlag unter Mindestbestellwert

Bestimmen Sie hier den Fixzuschlag der aufgerechnet wird, solange wie der Mindestbestellwert nicht erreicht ist.

#### Lieferzuschlag MwSt-Satz in %

Bestimmen Sie hier, den MwSt-Satz, der für den Fixzuschlag passend ist.

#### Startadresse Routenberechnung

Geben Sie hier die Startadresse zur Routenberechnung an.

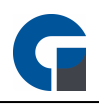

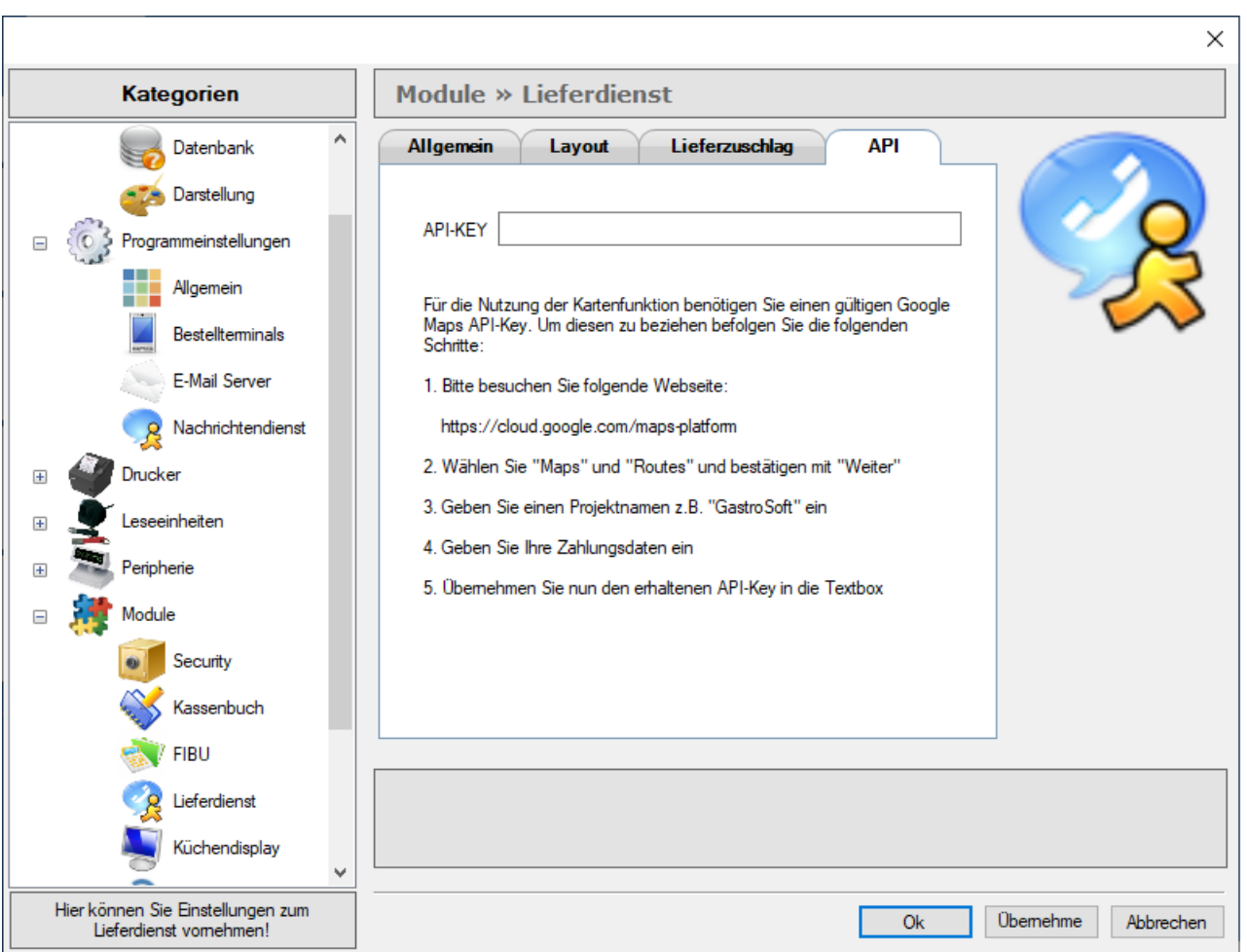

## API-KEY

Tragen Sie hier Ihren persönlichen API-KEY ein.

Ihren persönlichen API-KEY erhalten Sie bei [Google](https://cloud.google.com/maps-platform/?apis=maps,routes) Maps

HINWEIS: Falls Sie für Ihre Artikel Aktionen hinterlegt haben wie beispielsweise Happy Hour Preise, dann können Sie diese auch für Ihren Lieferdienst einstellen.

HINWEIS: Klicken Sie bitte zum Abschluss der Anwendung 'Übernehmen', um Ihre Anpassungen im System zu speichern.

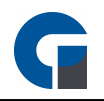

# <span id="page-106-0"></span>8.4.6.5 Küchendisplay

Das Küchendisplay ist eine kostenpflichtige Zusatzerweiterung, mit der Sie einen physikalischen Drucker ersetzen können, um auf einem Display alle eingehenden Druckaufträge anzuzeigen.

Sie sparen dadurch lästiges Bonrollen wechseln, Sie können den Auftragsstatus der Bestellung über einen Klick wechseln und farbliche Unterscheidung von neuen, aktuellen und überfälligen Aufträgen anzeigen.

Mehr Infos dazu sind im Leistungsverzeichnis einsehbar.

Informationen zu der Konfiguration des Küchendisplays finden Sie unter [Küchendisplay-Modul](#page-106-0).

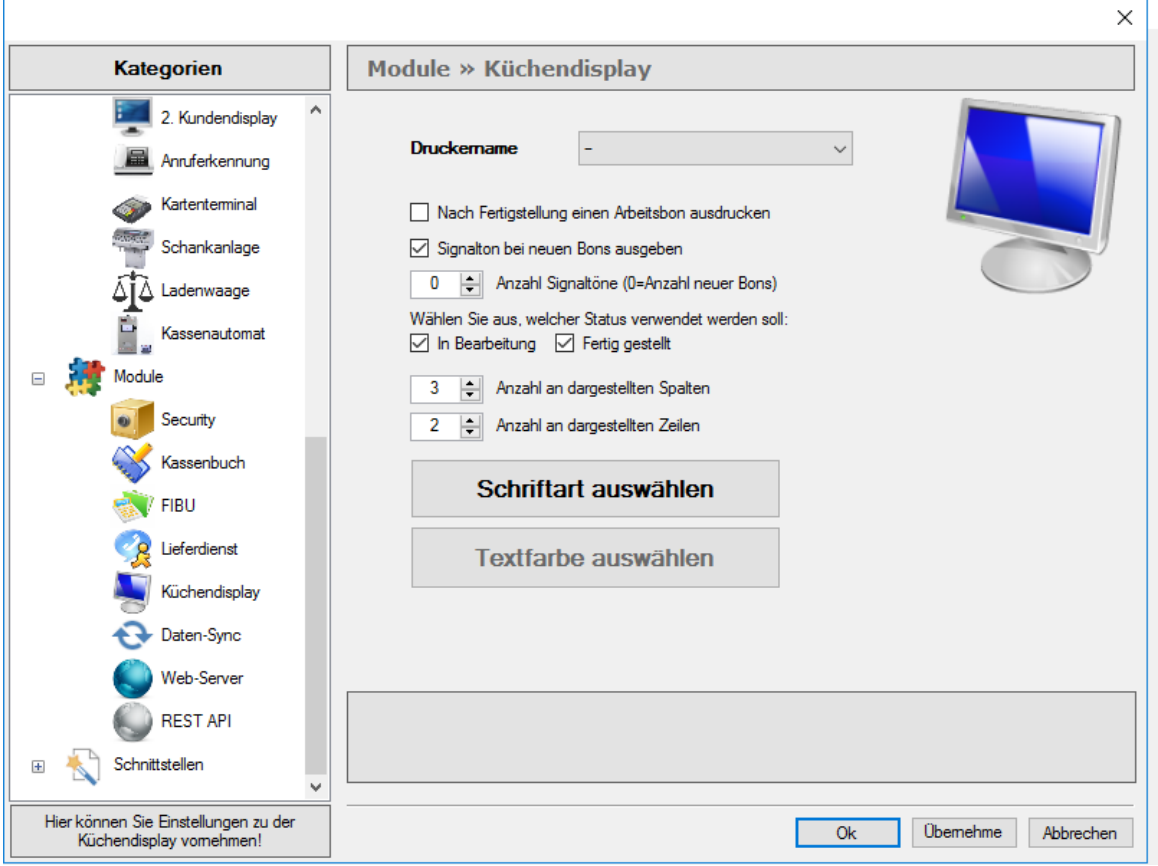

Wenn das Kästchen in dem obigen Fenster angehakt ist, wird nach Fertigstellung eines Arbeitsbons im Küchendisplay der passende Bon gedruckt werden.

Das darunter liegende Kästchen aktiviert die Signaltöne bei neuen Bons.

Um die Darstellung der Druckaufträge anzupassen, kann man die Anzahl der dargestellten Zeilen und Spalten individuell festlegen.

Um den Drucker mit dem Display ersetzen zu können:

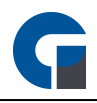

Gehen Sie bitte in die Druckerübersicht und wählen Sie hier den Drucker 'Küche' aus und unter 'Druckertyp' die Funktion Küchendisplay.

Anschließend bitte unter Windows den Drucker 'Küche' auswählen und hier die IP-Adresse Ihres Gerätes eintragen, auf dem das Küchendisplay Installiert ist.

Vor der ersten Inbetriebnahme sollten Sie folgende Konfigurationen durchführen:

1. Aktivieren Sie das Küchendisplay Modul unter den Systemeinstellungen. Siehe [Küchendisplay](#page-106-0) 2. Wählen Sie hier unter Druckername den Rechner aus auf dem die Bestellungen dargestellt werden sollen. Siehe [Küchendisplay](#page-106-0)

3. Konfigurieren Sie im Backoffice, welcher Mitarbeiter in der Lage sein soll, das Küchendisplay zu öffnen. Siehe [Mitarbeiter](#page-157-0)

HINWEIS: Um den vollen Funktionsumfang dieses Moduls genießen zu können, empfehlen wir den Einsatz eines touch fähigen Endgerätes wie einem Tablet mit Windows Betriebssystem.

HINWEIS: Klicken Sie bitte zum Abschluss der Anwendung 'Übernehmen', um Ihre Anpassungen im System zu speichern.

# 8.4.6.6 Daten-Sync

Die Daten-Synchronisierungsschnittstelle, kurz Daten-Sync ist dafür implementiert worden, um die Daten zwischen unterschiedlichen Systemen über eine Schnittstelle besser zu synchronisieren un den Verlust von Datenpaketen vorzubeugen.

Geben Sie unter dem Menüpunkt Einstellungen das jeweilige Import-Verzeichnis, indem die Datentabellen gespeichert werden sollen, an.

Ebenfalls besteht die Möglichkeit bei jeder Synchronisierung über die Schnittstelle eine Benutzerbenachrichtigung auszugeben.

Die Datensynchronisation starten Sie unter dem Menüpunkt Funktionen, indem Sie den Button Datensychrnonisierung jetzt durchführen betätigen. Bei erfolgreicher Datensynchronisation wird in dem Import-Verzeichnis ein Unterordner, welcher die übermittelten Datensätze als .csv-Datei beinhaltet, generiert.

Bei Rückfragen zur Nutzung des Daten-Syncs sprechen Sie bitte Ihren Händler an.
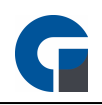

## 8.4.6.7 Web-Server

Der Webserver ist essentiell zum betreiben von webbasierten Diensten wie z. B. der des webbasierten Küchendisplays sowie des Dashboards.

Für die Nutzung des webbasierten Küchendisplays ist der Erwerb des Add-Ons Küchendisplay - webbasiert notwendig. Weitere Informationen zum webbasiertem Küchendisplay entnehmen Sie bitte dem Abschnitt **[Küchendisplay](#page-271-0)** 

Die Webserverdienste können Sie abrufen, indem Sie die lokale IP-Adresse, alternativ auch localhost oder 127.0.0.1 in die Adressleiste Ihres Browsers (Google Chrome, Mozilla Firefox etc.) eingeben.

Anschließend ist eine Übersicht mit den aktuell verfügbaren Webserverdiensten verfügbar. Weitere Webserverdienste werden in Zukunft implementiert.

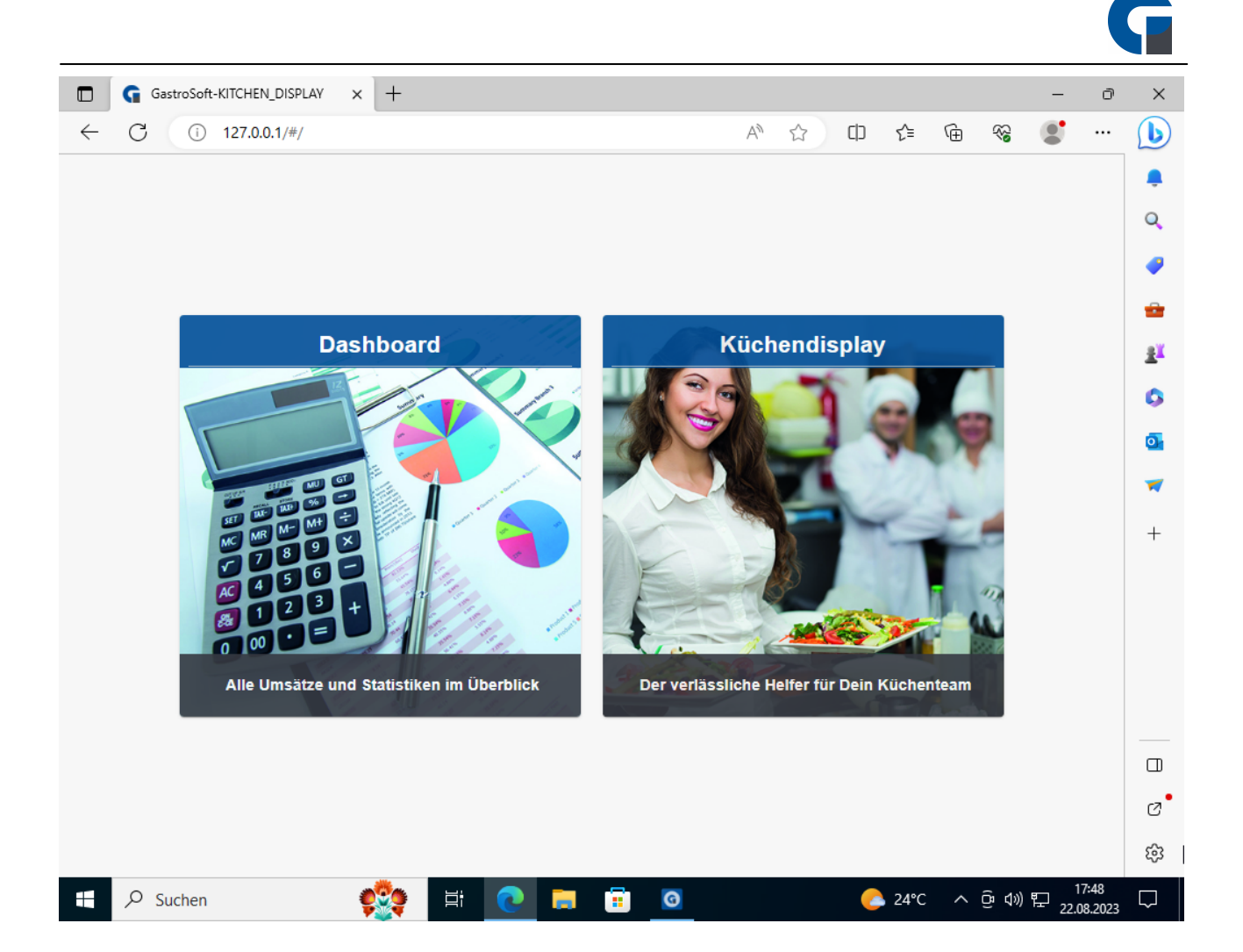

## 8.4.6.8 REST API

Die REST-API wird primär für die Kommunikation mit den mobilen Bestellterminals benötigt.

Bei weiteren Informationen zur REST-API kontaktieren Sie bitte Ihren Händler oder die GastroSoft GmbH.

## 8.4.6.9 Event

#### Tastenbelegung:

Wähle auf der Anmeldeseite der Kassensoftware die Taste, Event Theke'.

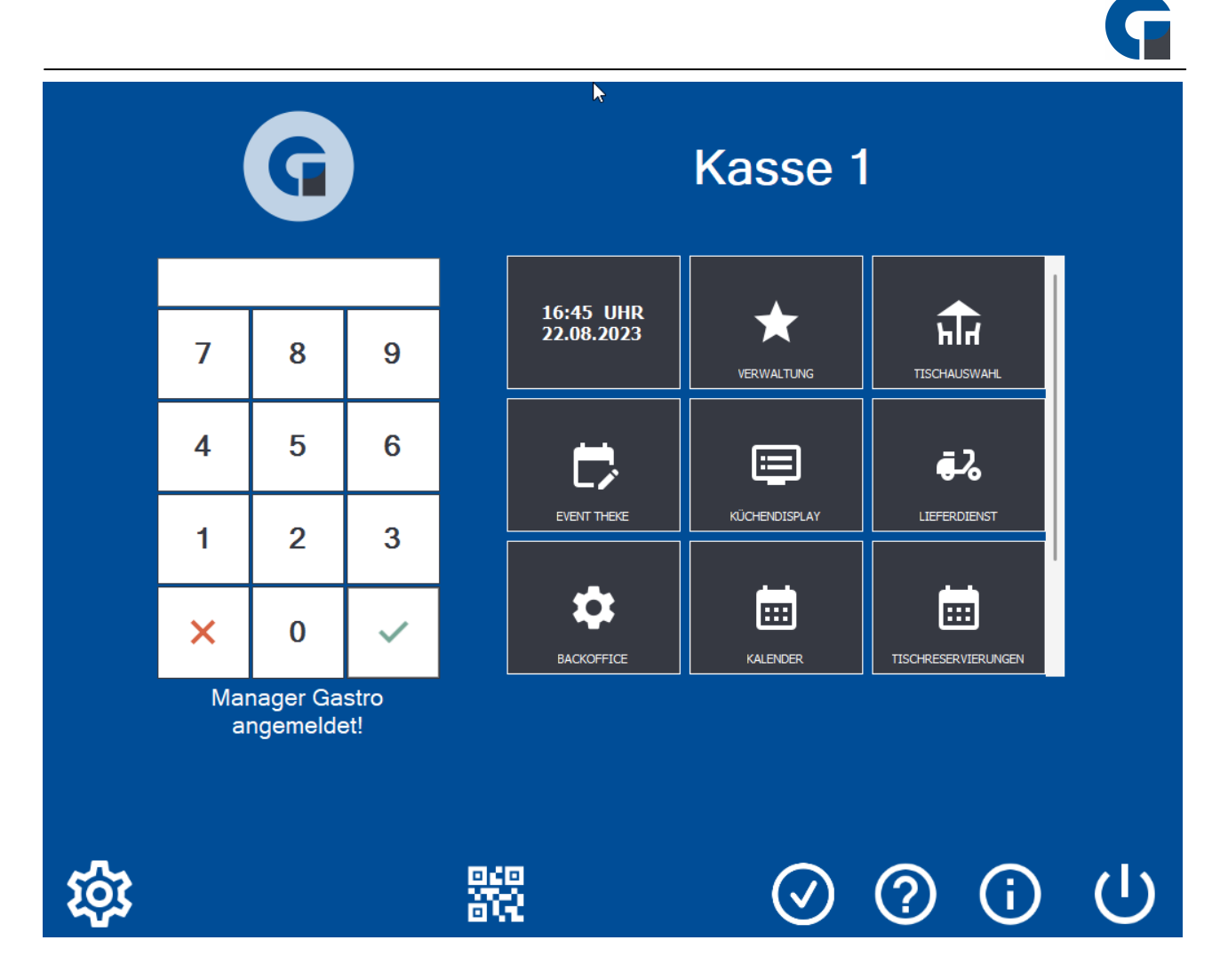

Unter dem Register , Einstellungen' können Sie eine Tastenbelegung hinterlegen.

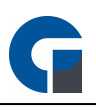

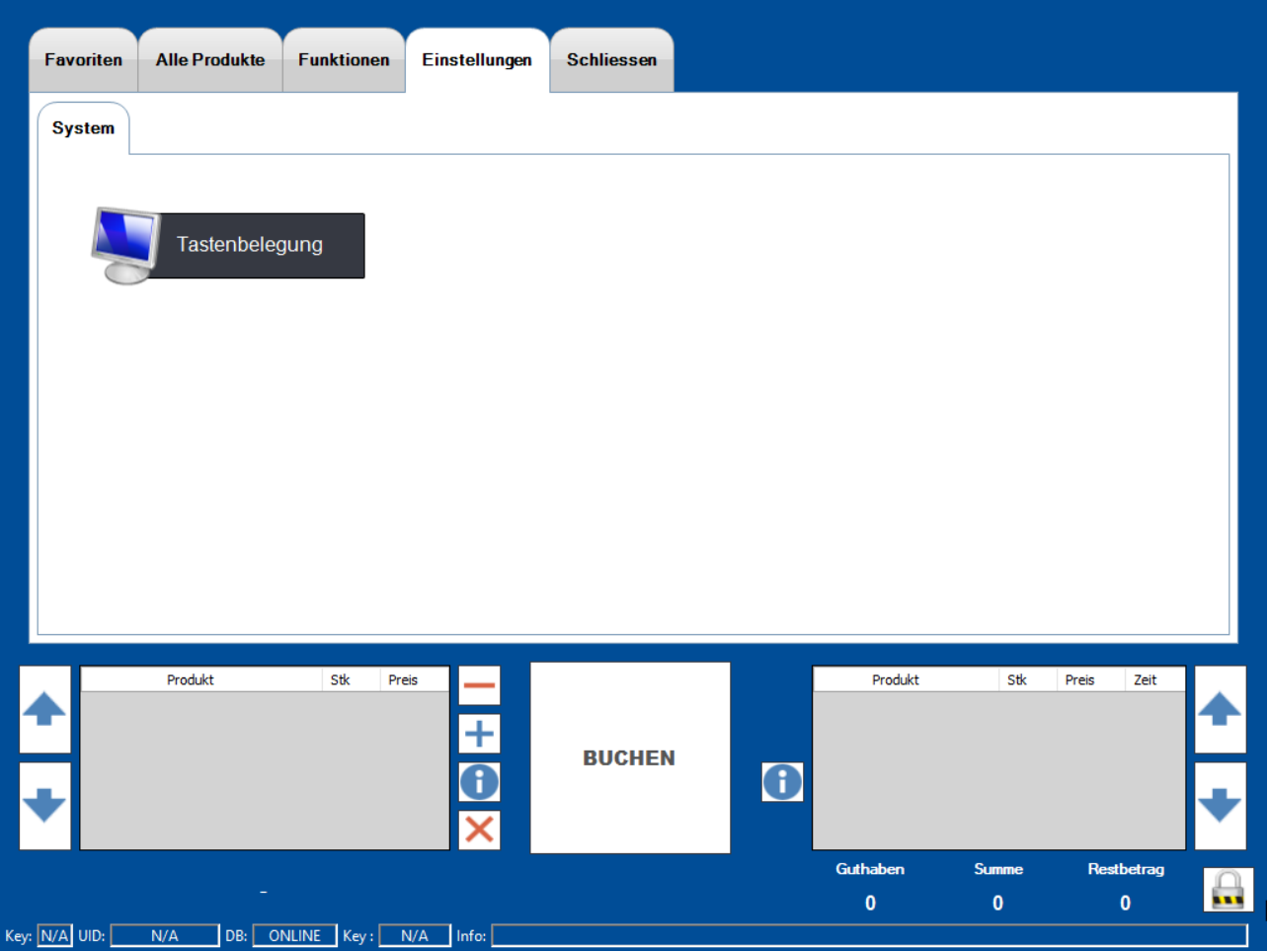

Lege unter den ,Favoriten' Deine gängigsten Artikel ab und unter ,Alle Produkte' alle Artikel sortiert nach Warengruppen.

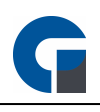

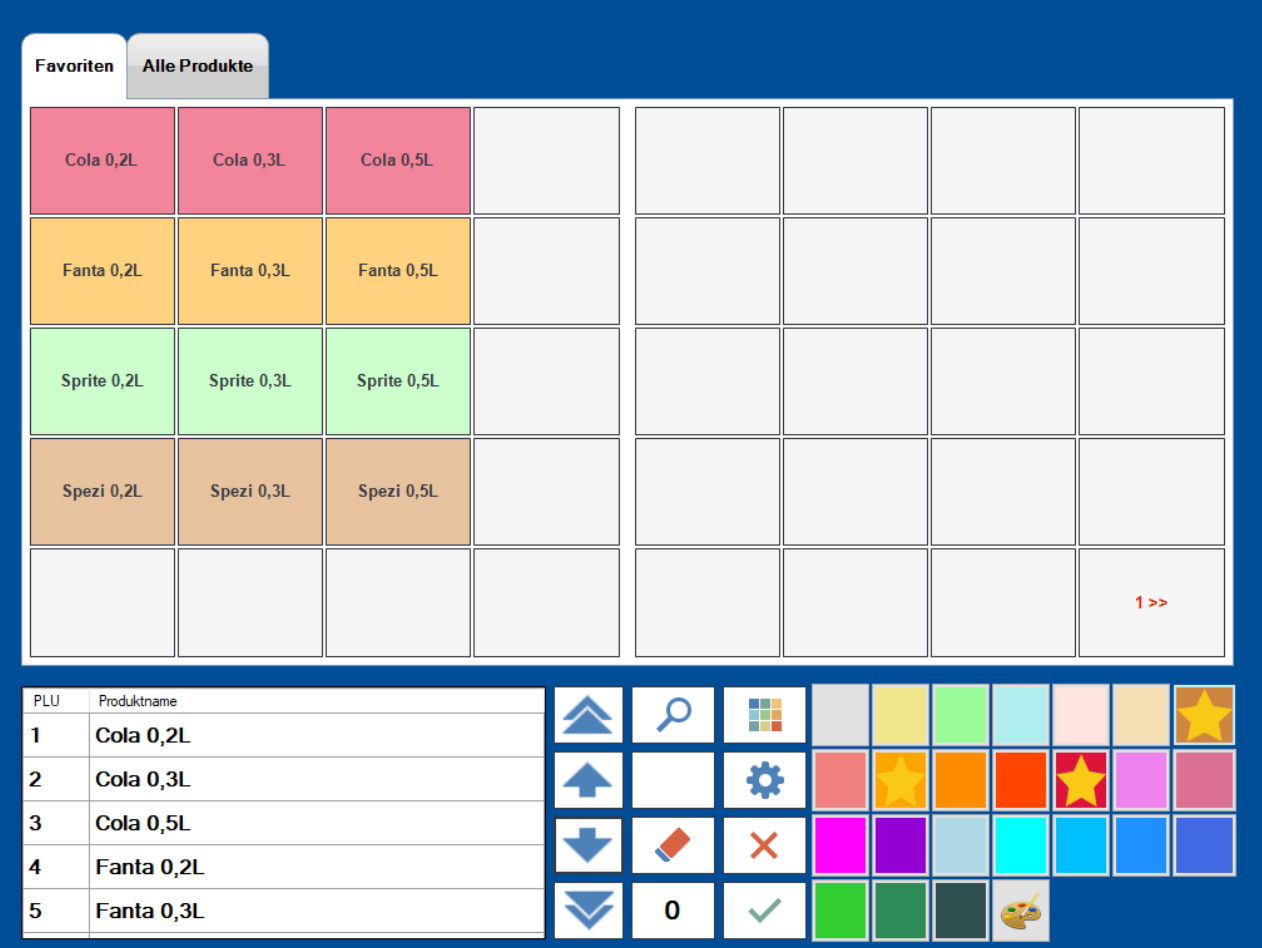

Um für den Reiter , Alle Produkte' die Tasten automatisch zu belegen, wähle das Zahnrad aus. Die Tasten werden nun automatische belegt. Deine Favoriten bleiben hiervon unberührt.

Solltest Du nach bestimmten Artikeln suchen wollen, kannst Du das ,Lupen-Symbol' verwenden. Hier kannst Du zum Beispiel die gewünschte Unterwarengruppe auswählen. In dem linken Feld unten findest Du nun alle Artikel dieser gewählte Warengruppe. Klicke den gewünschten Artikel an und wählen anschließend die Taste, auf die du ihn legen möchtest.

Um die Tasten farblich zu differenzieren, kannst du die Farbfelder auf der rechten Seite verwenden. Wähle hierfür die gewünschte Taste aus und klicke dann auf die Farbe, die du ihr geben möchtest. Oder wähle zuerst die Farbe und anschließend die gewünschte Artikeltaste.

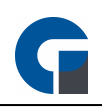

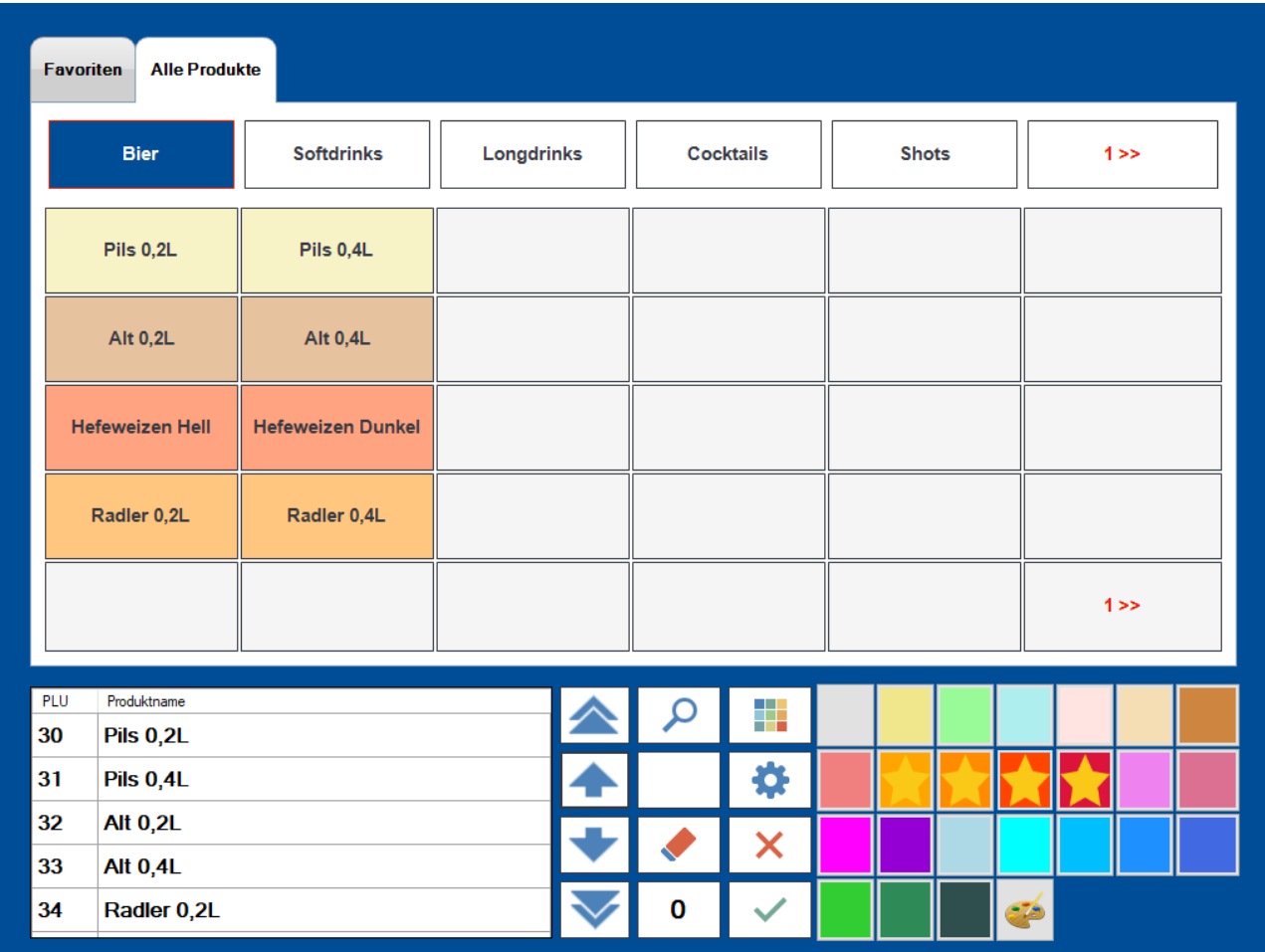

HINWEIS: Bitte kontaktieren Sie für alle weiteren Detailinformationen Ihren Händler, von dem Sie die Kassensoftware erworben haben.

## 8.4.7 Schnittstellen

Im Folgenden werden Ihnen unterschiedliche Schnittstellenarten beschrieben. Wir empfehlen Ihnen sich durch Ihren Händler technisch beraten zu lassen, damit die korrekte Funktion auch sichergestellt werden kann. Das Kapitel unterteilt sich in die folgenden Unterkapitel:

**[Hotel](#page-114-0)** [Online-Shops](#page-115-0) **[Videosystem](#page-116-0)** 

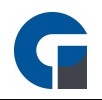

## <span id="page-114-0"></span>8.4.7.1 Hotel

Das Hotel Add-On sorgt für einen optimierten Ablauf in Ihrem Hotel- / Gastronomiebetrieb. Durch die Anbindung des Restaurants / Ihrer Gastronomie an die Hotelverwaltungssoftware, können Sie bequem Kassenbuchungen an die Hotelsoftware übertragen. Auf Kundenwunsch können Sie eine Tisch-Bestellung auf das jeweilige Hotelzimmer des Kunden buchen.

Beim Aufruf der Funktion , Hotelbuchung' wird die aktuelle Zimmerbelegungsliste geladen.

Die Zimmerbelegungsliste können Sie mit Hilfe einer integrierten Volltextsuche nach dem Kundennamen, dem Raum oder dem Reservierungszeitraum durchsuchen. Bei Bestätigung dieses Vorgangs, wird eine Rechnung am Kassensystem mit der Zahlungsart 'Hotelbuchung' inkl. aller Rechnungsinformationen, vollständig an die Hotelsoftware übertragen.

Vor der ersten Inbetriebnahme sollten Sie folgende Konfigurationen durchführen:

- 1. Aktivieren Sie das Hotel-Modul in den allgemeinen lokalen Systemeinstellungen.
- 2. Wählen Sie den Dateipfad aus in dem die Hoteldaten gespeichert werden.

3. Synchronisieren Sie die Daten vor der ersten Verwendung der Hotelzahlung, indem Sie unter dem Reiter Funktionen auf Alle Artikel synchronisieren klicken.

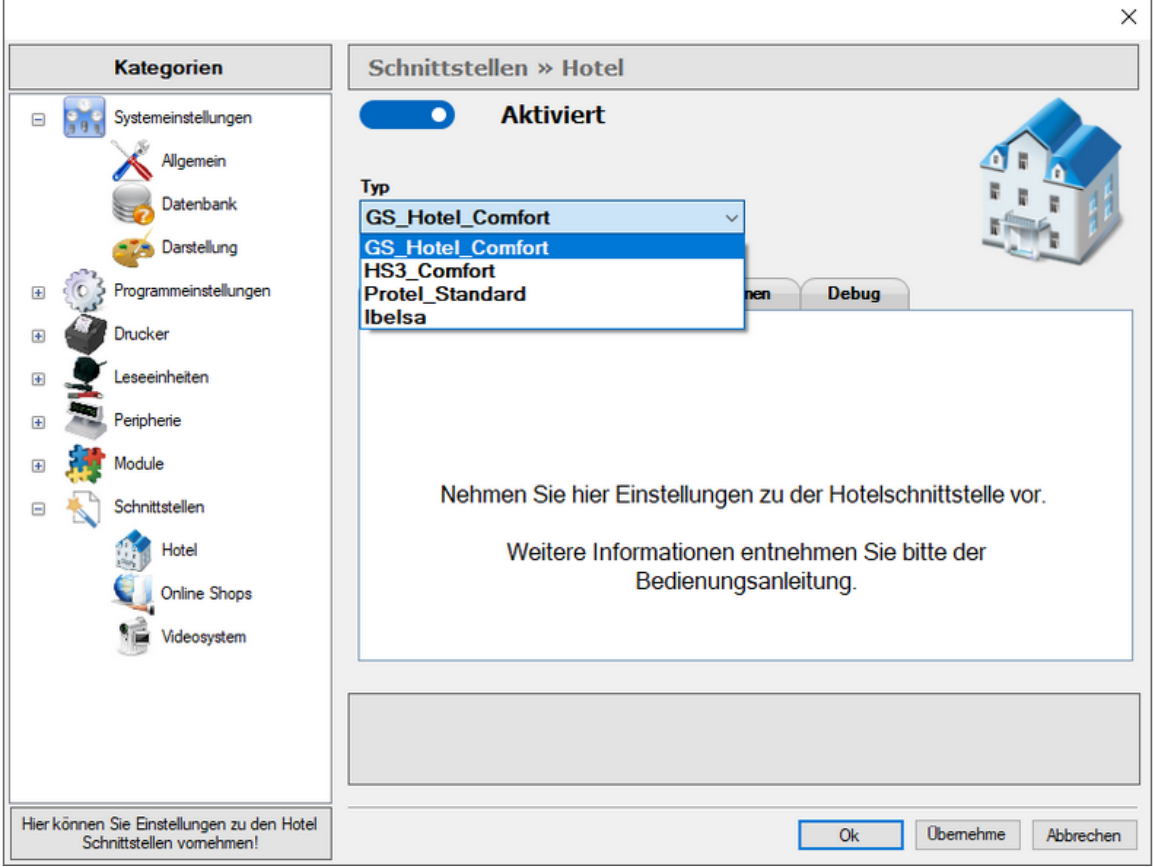

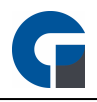

Setzen Sie bitte das Häkchen auf 'Aktiviert' und wählen Sie unter ,Typ' die gewünschten Hotelschnittstelle aus. Wählen Sie anschließend das korrekte Austauschverzeichnis aus, auf dem die Hotel- und Kassendaten abgespeichert werden sollen.

HINWEIS: Klicken Sie bitte zum Abschluss der Anwendung 'Übernehmen', um Ihre Anpassungen im System zu speichern.

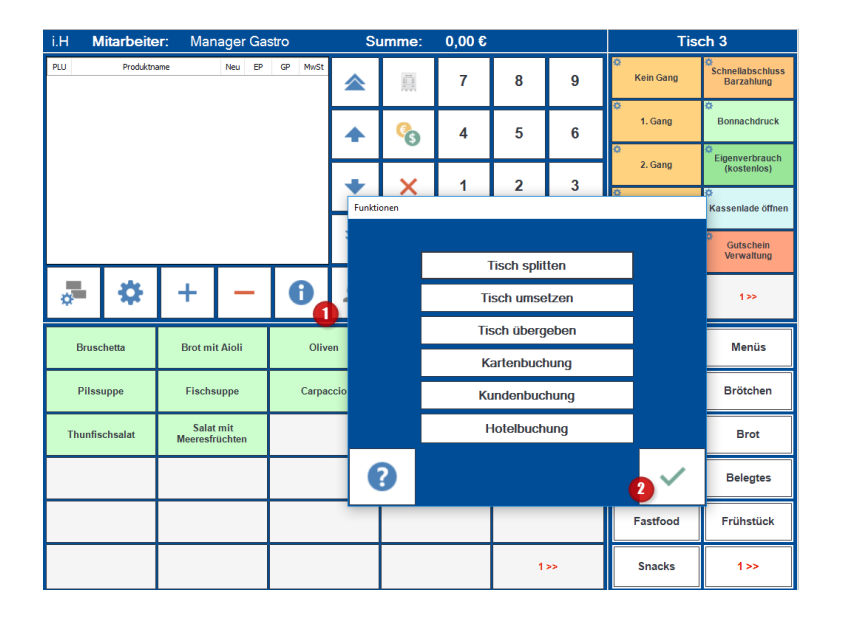

In der Buchungsmaske können Sie nach Auswahl des Funktionsbuttons (1), die Funktion Hotelbuchung (2) anklicken, um dem ausgewählten Gast seine Rechnung auf sein Hotelzimmer (in Hotelsoftware) zu buchen. Es werden Ihnen alle Reservierungen angezeigt und Sie können diese auf dem entsprechenden Kunden / Zimmer buchen.

HINWEIS: Beachten Sie bitte, dass nun die Buchung sowohl in die Umsätze der Gastronomie als auch in die des Hotels fließen. Bitte informieren Sie daher Ihren Steuerberater darüber, sodass er den Posten 'Hotelbuchung' unter den Zahlungsarten der Gastronomie nicht als Umsatz verbucht. Dieser ist nun bereits über die Umsätze in der Hotelsoftware verbucht. Gerne können Sie auch den entsprechenden Beleg in Ihren Unterlagen abheften.

## <span id="page-115-0"></span>8.4.7.2 Online Shops

Mit dem Add-On Onlineshop-Connector besteht die Möglichkeit in Zusammenarbeit mit dem Add-On Lieferdienst ein Onlineshop-Bestellsystem an das Kassensystem anzubinden.

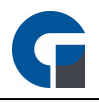

Die Anbindung eines Onlineshops wird durch Ihren Händler / der GastroSoft GmbH durchgeführt.

Wenn Sie an einer Einrichtung oder einer Anbindung eines bestehenden Onlineshops sind, kontaktieren Sie bitte Ihren Händler oder die GastroSoft GmbH.

## <span id="page-116-0"></span>8.4.7.3 Videosystem

In der Software besteht die Möglichkeit ein Videosystem auf IP-Adressbasis anzubinden. Hinterlegen Sie dafür bitte einmal die lokale IP-Adresse Ihrer Netzwerk- /IP-Kamera und den jeweiligen Port auf dem zugegriffen wird.

Ebenfalls ist eine Anbindung über die serielle Schnittstelle möglich.

Für weitere Informationen kontaktieren Sie bitte Ihren Händler.

#### 8.5 Drucker einrichten

Grundsätzlich können Sie jeden beliebigen ESC/POS fähigen Bondrucker einsetzen. Es sollte nur darauf geachtet werden, dass der Drucker eine Codepage besitzt (bestenfalls Codepage 1252), um Umlaute und Sonderzeichen (z.B. Euro Symbol) andrucken zu können. Manche ältere Modelle bieten diese Option nicht. Bitte achten Sie darauf, bei dem angelegten Windowsdrucker den Treiber "Generic / Text Only" ausgewählt zu haben.

## Die folgende Anleitung bezieht sich auf die Druckerinstallation eines Epson Bondruckers mit Netzwerk Schnittstelle unter Windows 10:

Bitte lesen Sie die nachfolgende Erklärung für die Druckereinrichtung gründlich durch und kontaktieren Sie Ihren Händler falls weitere Fragen bestehen.

Diese Anleitung setzt voraus, dass Sie Ihren Drucker bereits angeschlossen haben, und die IP-Adresse vergeben haben.

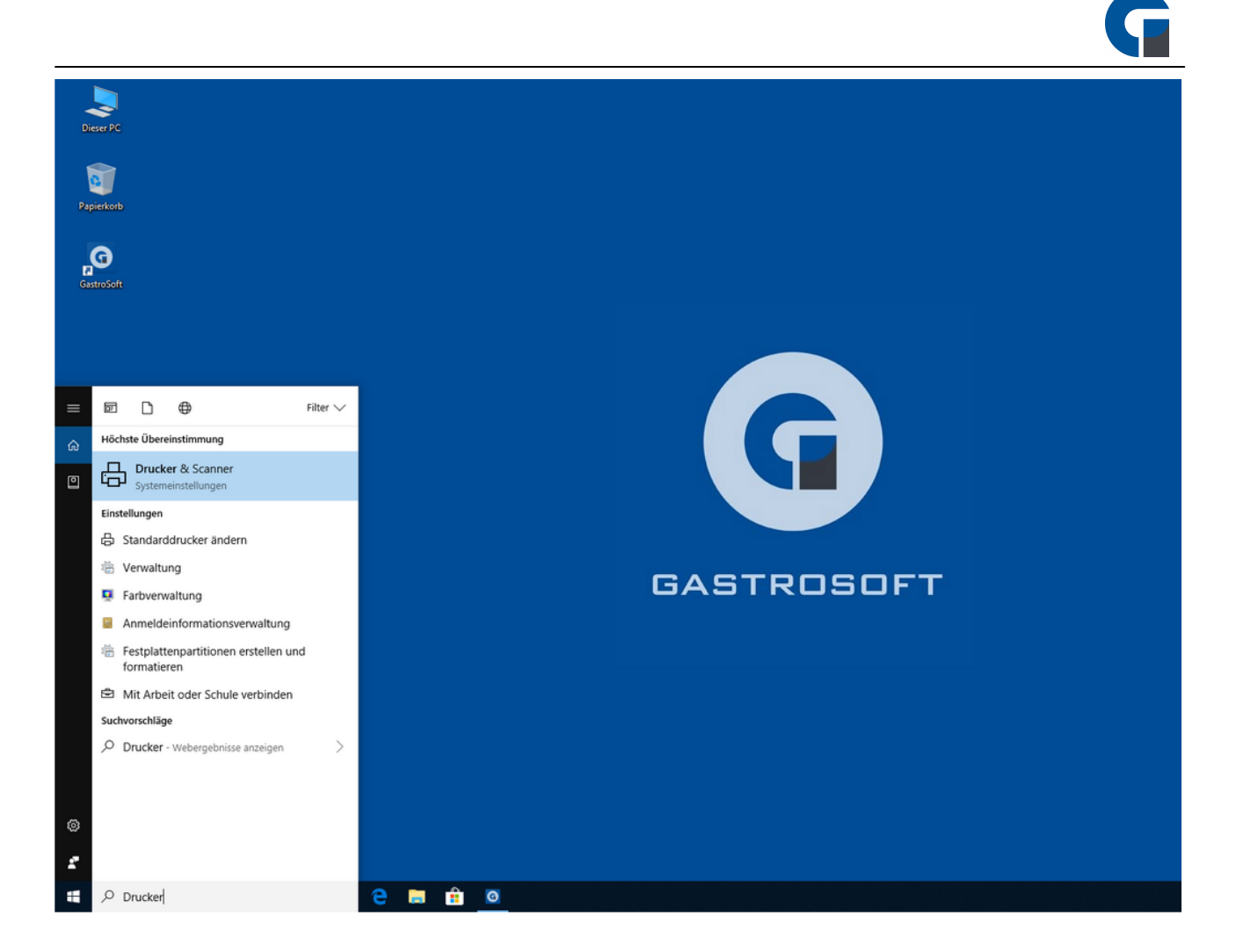

Klicken Sie unten links auf das Windows Symbol. Anschließend geben Sie in der Suchleister ,,Drucker" ein. Sie sollten jetzt die Systemeinstellung ,,Drucker & Scanner" sehen. Wählen Sie diesen Eintrag aus.

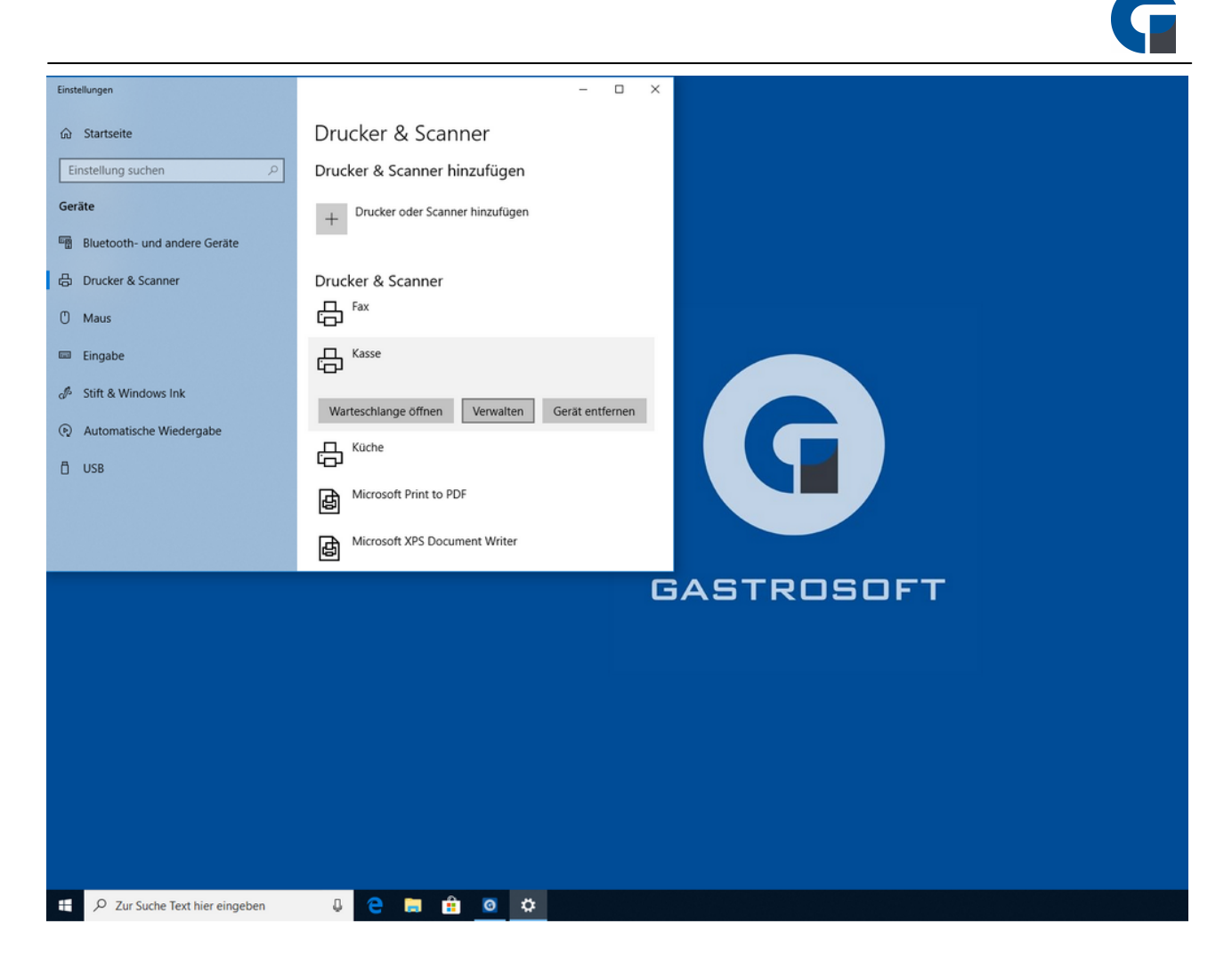

Jetzt wählen Sie Ihren gewünschten Drucker, welchen Sie mit Ihrem EPSON TM-20 verbinden wollen. In unserem Beispiel ist es der Drucker ,,Kasse". Klicken Sie auf Verwalten.

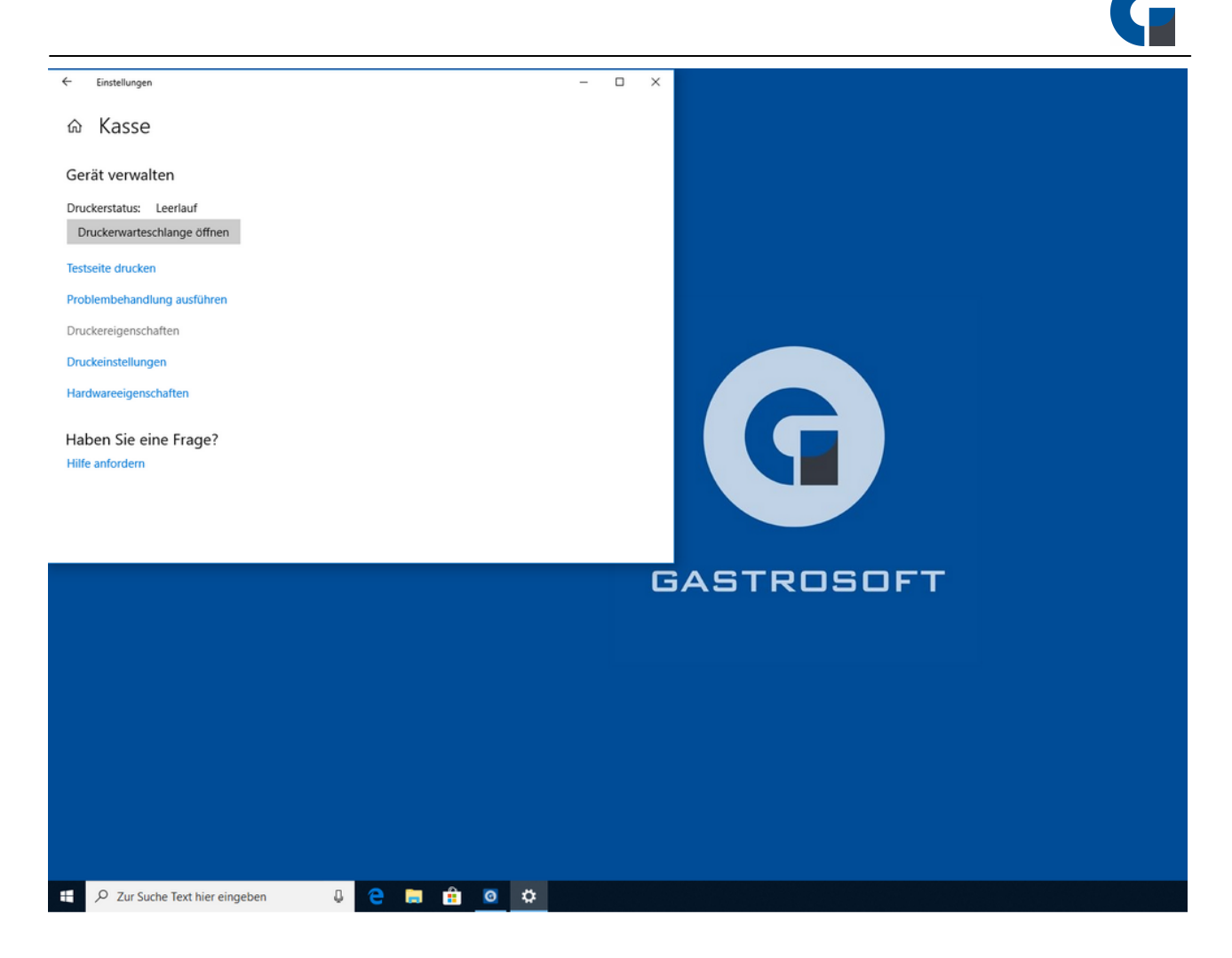

Öffnen Sie jetzt die Druckereigenschaften.

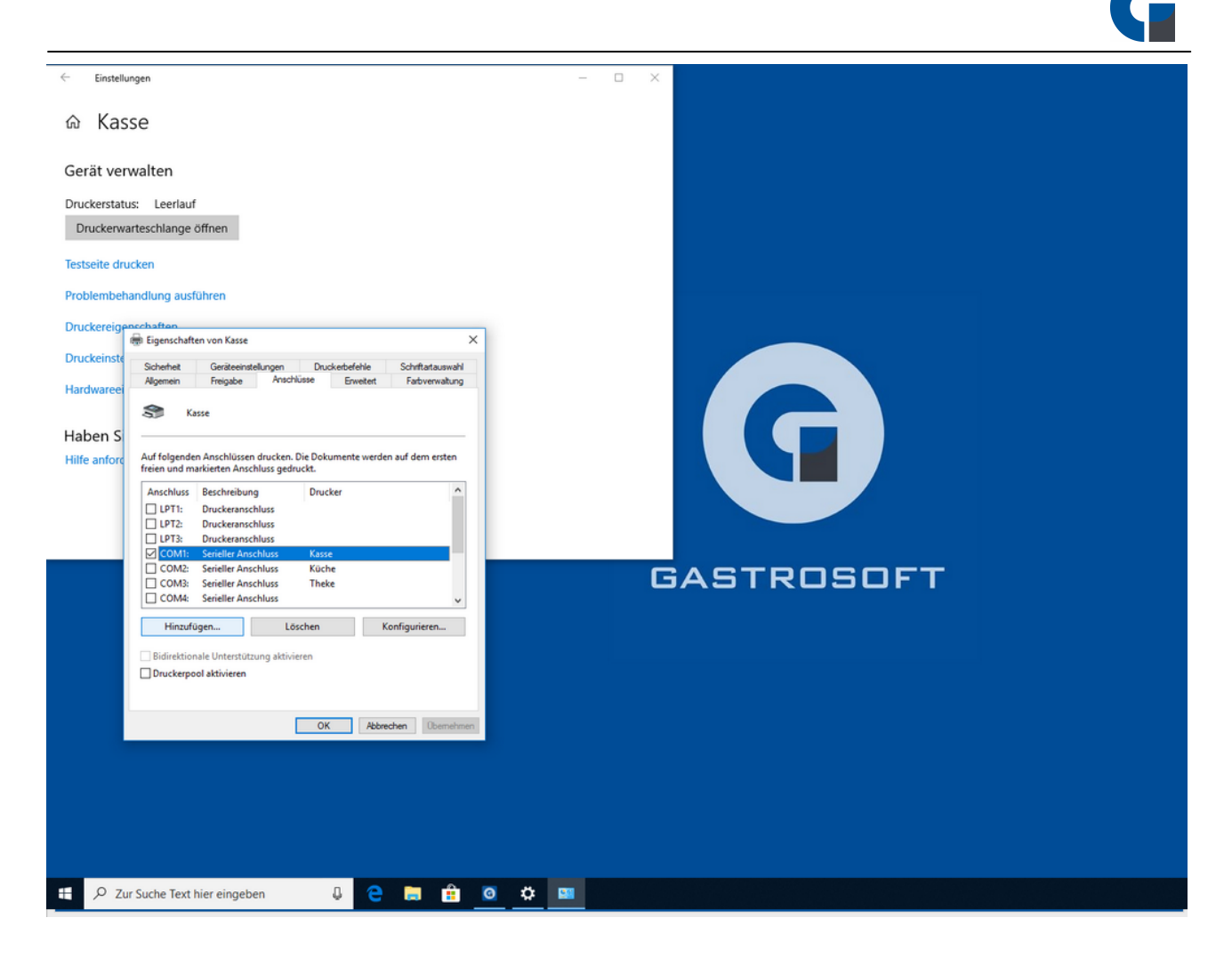

Wechsel Sie nun zum reiter ,,Anschlüsse" und auf die Schaltfläche ,,Hinzufügen"

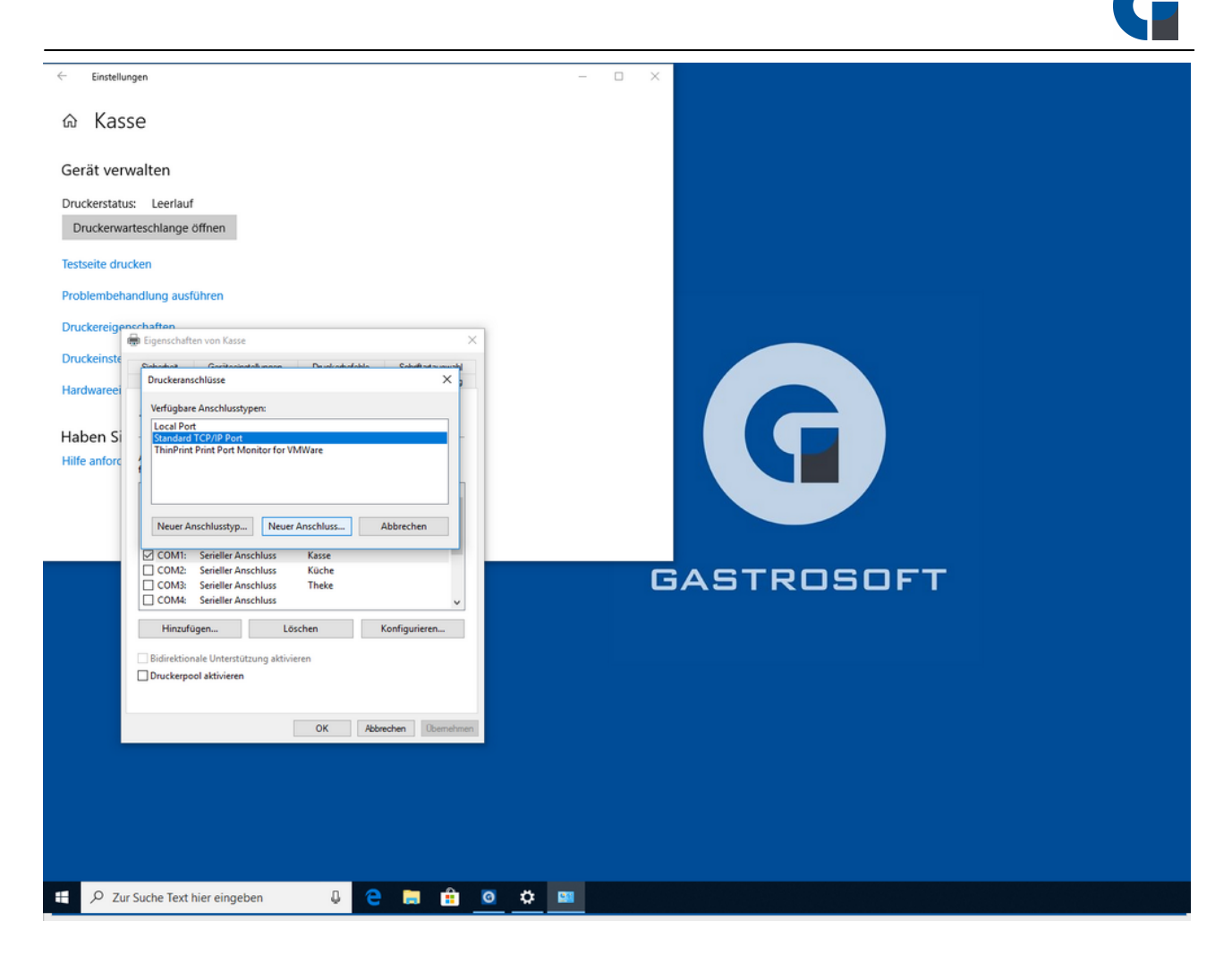

Wählen Sie hier ,,Standard TCP/IP Port" aus. Anschließend drücken Sie auf ,,Neuer Anschluss..."

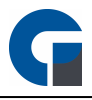

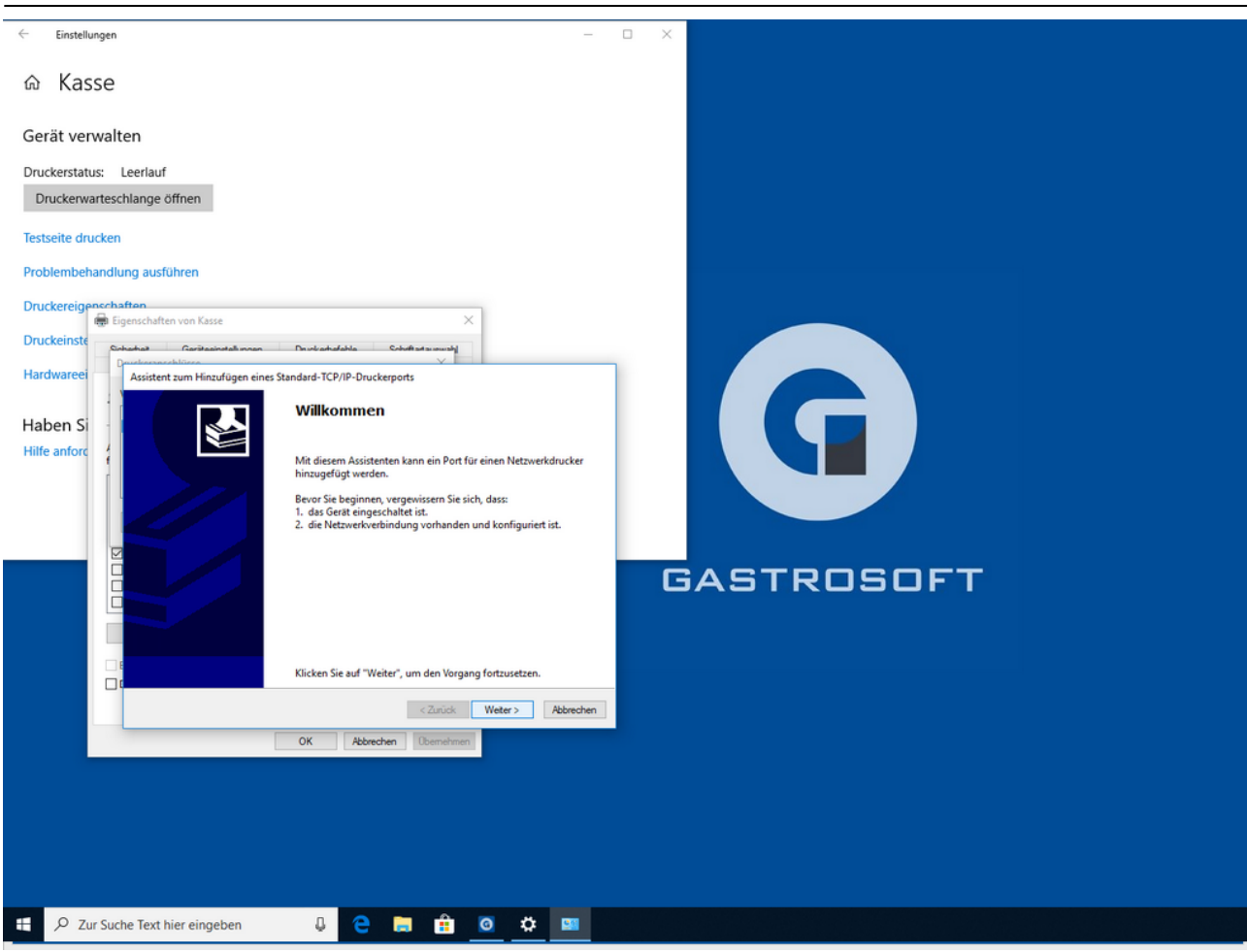

Klicken Sie auf ,,Weiter".

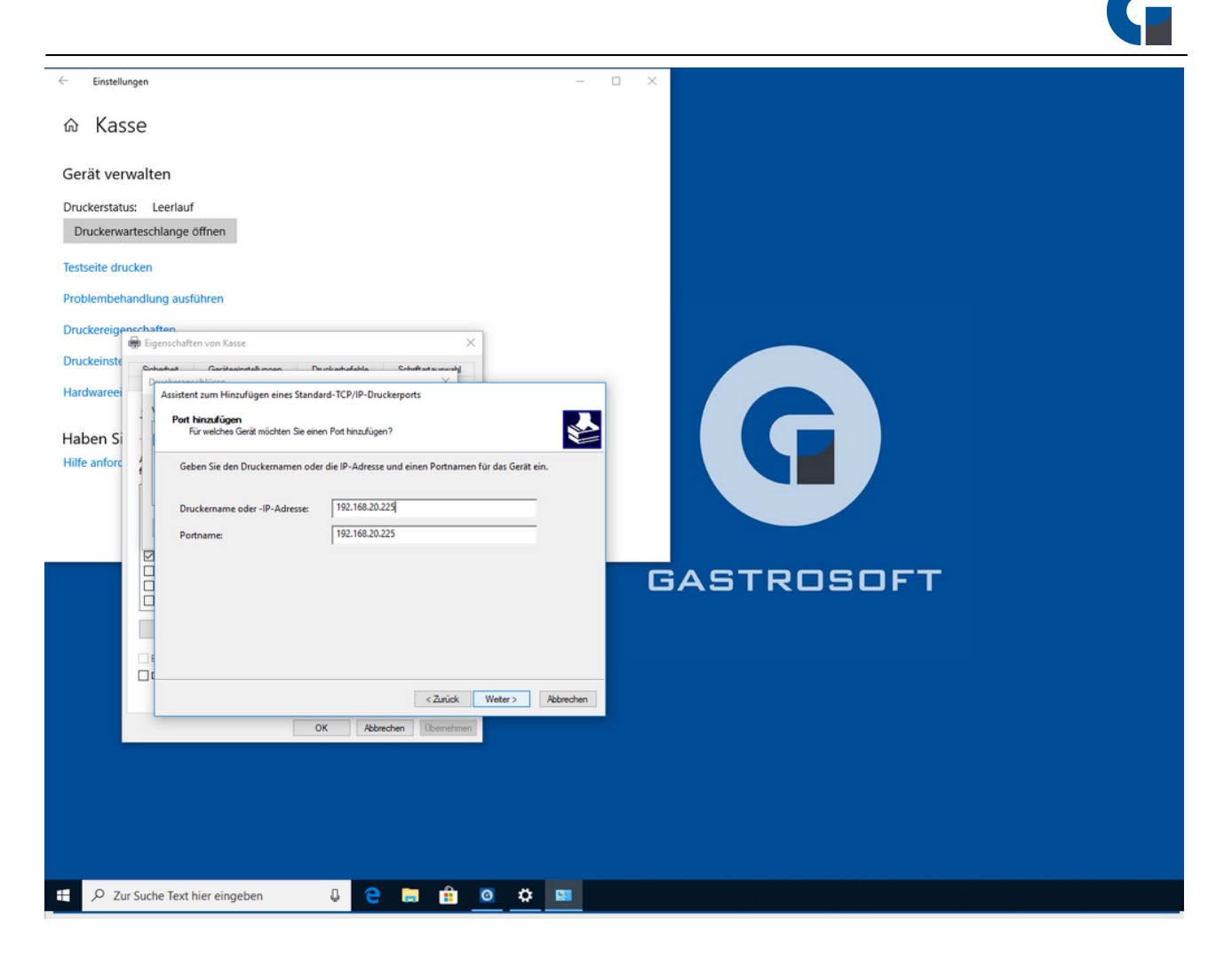

Tragen Sie unter ,,Druckername oder - IP-Adresse" die IP-Adresse von Ihrem EPSON TM-20 ein. Anschließend klicken Sie auf ,,Weiter".

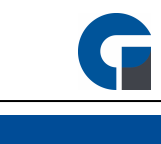

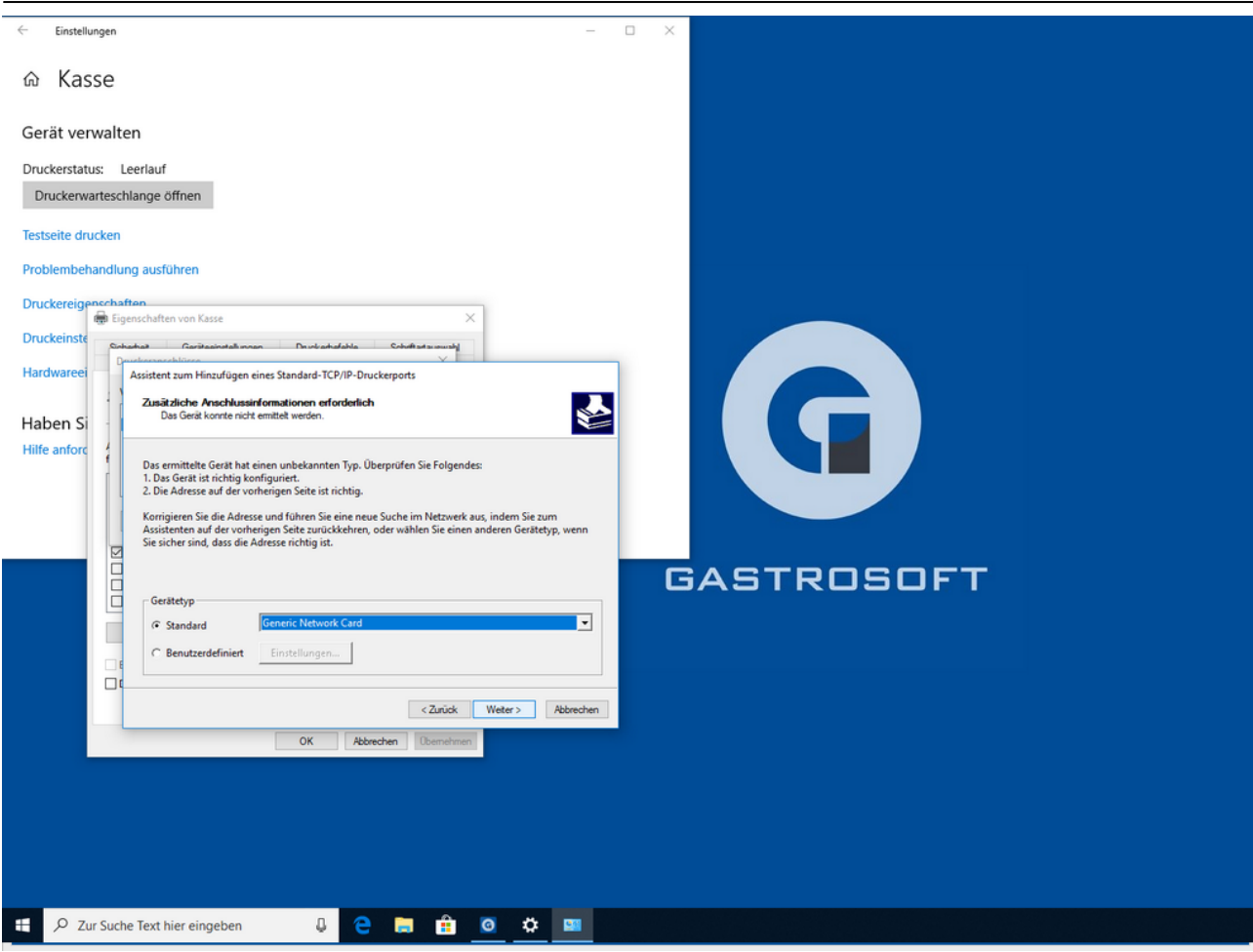

Bestätigen Sie dieses Fenster mit ,,Weiter"

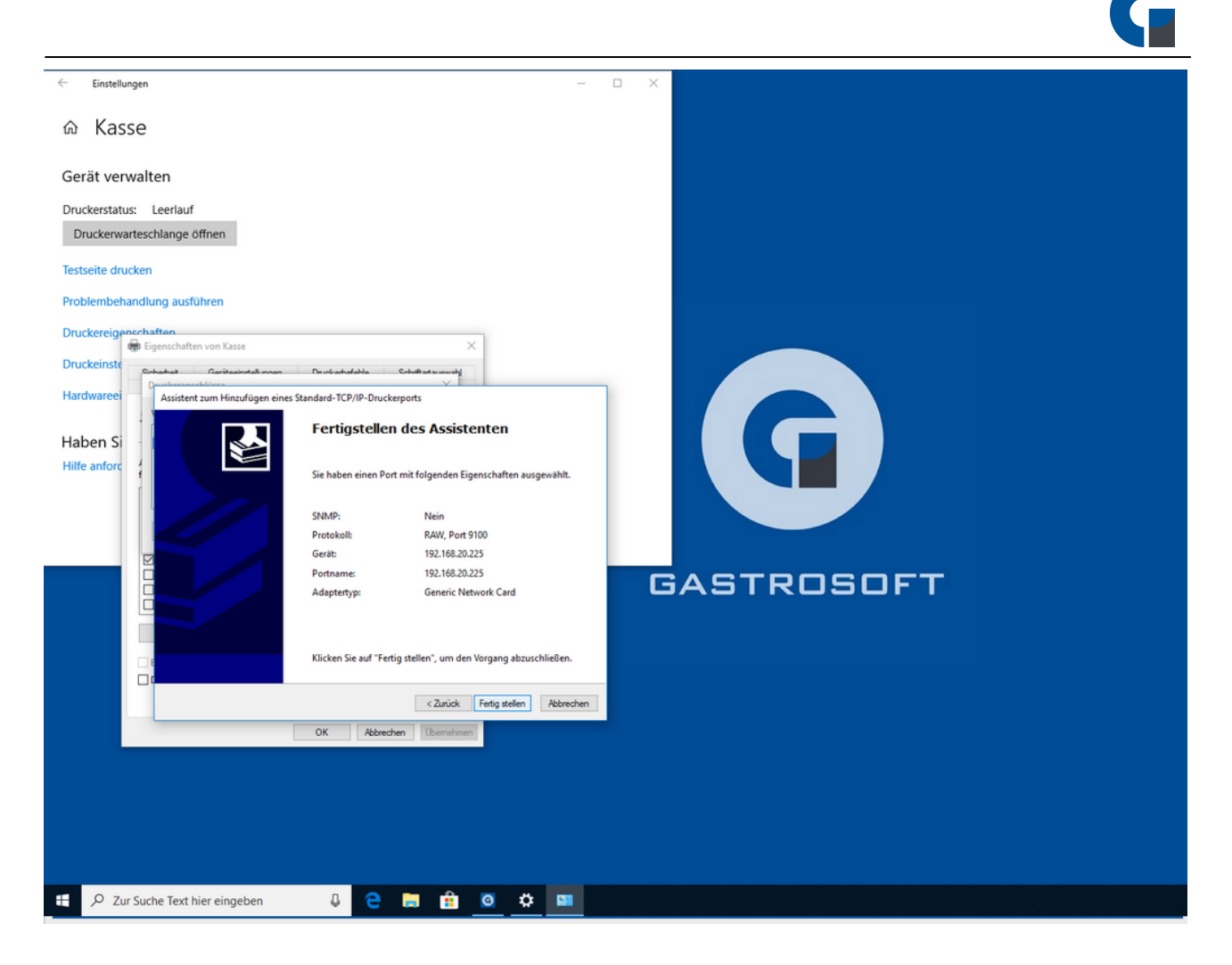

Klicken Sie auf ,,Fertig stellen" und schließen Sie alle Fenster. Nun ist die Einrichtung beendet.

## Die folgende Anleitung bezieht sich auf die Druckerinstallation eines Epson-Bondruckers mit serieller Schnittstelle:

Bitte lesen Sie die nachfolgende Erklärung für die Druckereinrichtung gründlich durch und kontaktieren Sie Ihren Händler falls weitere Fragen bestehen.

Der Bondrucker muss mittels Netzteil (24V) mit dem Stromnetz verbunden werden. Danach wird der Drucker mit dem Rechner mit einem sogenannten Nullmodemkabel verbunden. Machen Sie einen Selbsttest mit dem Drucker, um die Parameter der Schnittstelle in Erfahrung zu bringen. Dazu schalten Sie das Gerät aus und halten beim Einschalten die Feed Taste des Druckers gedrückt. Der Selbsttest wird gedruckt. Danach schalten Sie das Gerät wieder aus und ein, ohne dabei die Feedtaste zu drücken.

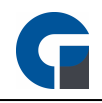

Überprüfen Sie an welcher Schnittstelle der Drucker angeschlossen ist. Dazu schauen Sie auf die Rückseite des Rechners. Im Idealfall sind die seriellen Schnittstellen beschriftet. (COM1, COM2 etc.)

- 1. Wählen Sie nun unter: Start > Drucker und Faxgeräte > Drucker hinzufügen
- 2. Klicken Sie auf 'Weiter' und wählen Sie den lokalen Drucker, der an einem Computer angeschlossen ist. Klicken Sie auf 'Weiter'
- 3. Bei 'Anschluss verwenden' wählen Sie die korrekte Schnittstelle in diesem Fall den korrekten COM Port (bei einem USB Drucker müssen Sie einen USB Anschluss auswählen; bei einem Netzwerkdrucker müssen sie Standard TCP/IP Port auswählen),.
- 4. Einen spezifischen Druckertreiber benötigen Sie nicht. Wählen Sie einfach den Druckertyp Generić' Text Only' wie im Bild dargestellt.
- 5. Die Druckereinrichtung ist damit abgeschlossen.

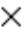

#### Drucker hinzufügen

S

## Den Druckertreiber installieren

Wählen Sie Ihren Drucker in der Liste aus. Klicken Sie auf "Windows Update", um weitere Modelle anzuzeigen.

Klicken Sie auf "Datenträger", um den Treiber mithilfe einer Installations-CD zu installieren.

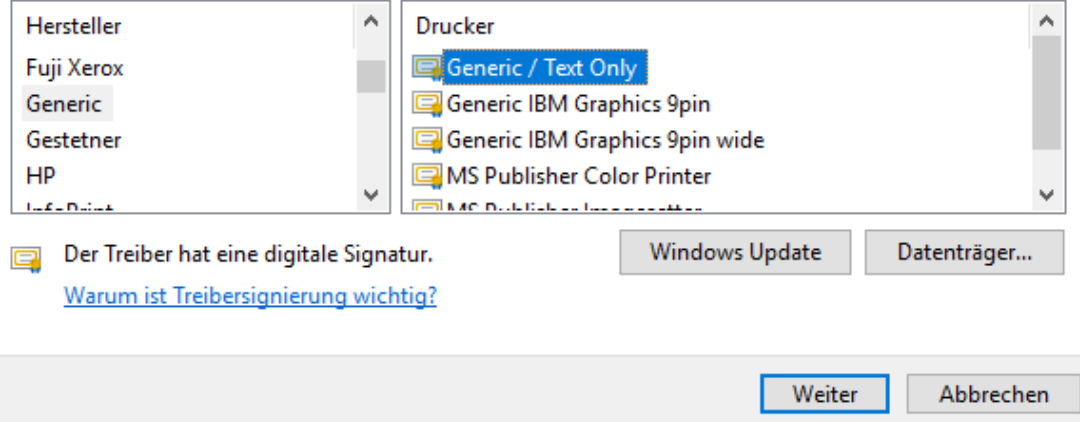

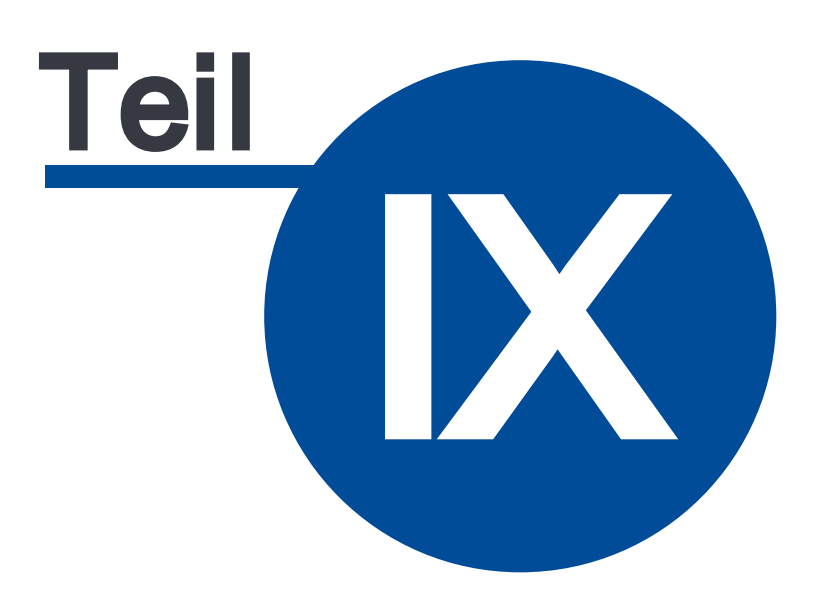

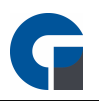

# 9 Backoffice

Das Backoffice zeichnet sich durch eine hohe Flexibilität und Anpassungsfähigkeit, Ihre Unternehmens- und Personalbelange anzupassen, aus. Im Backoffice finden Sie zahlreiche Funktionen zur Verwaltung und Pflege sämtlicher Stammdaten und Einstellungen. Die Fenster, welche im Backoffice aufgerufen werden, gleichen sich im Erscheinungsbild (siehe Bild):

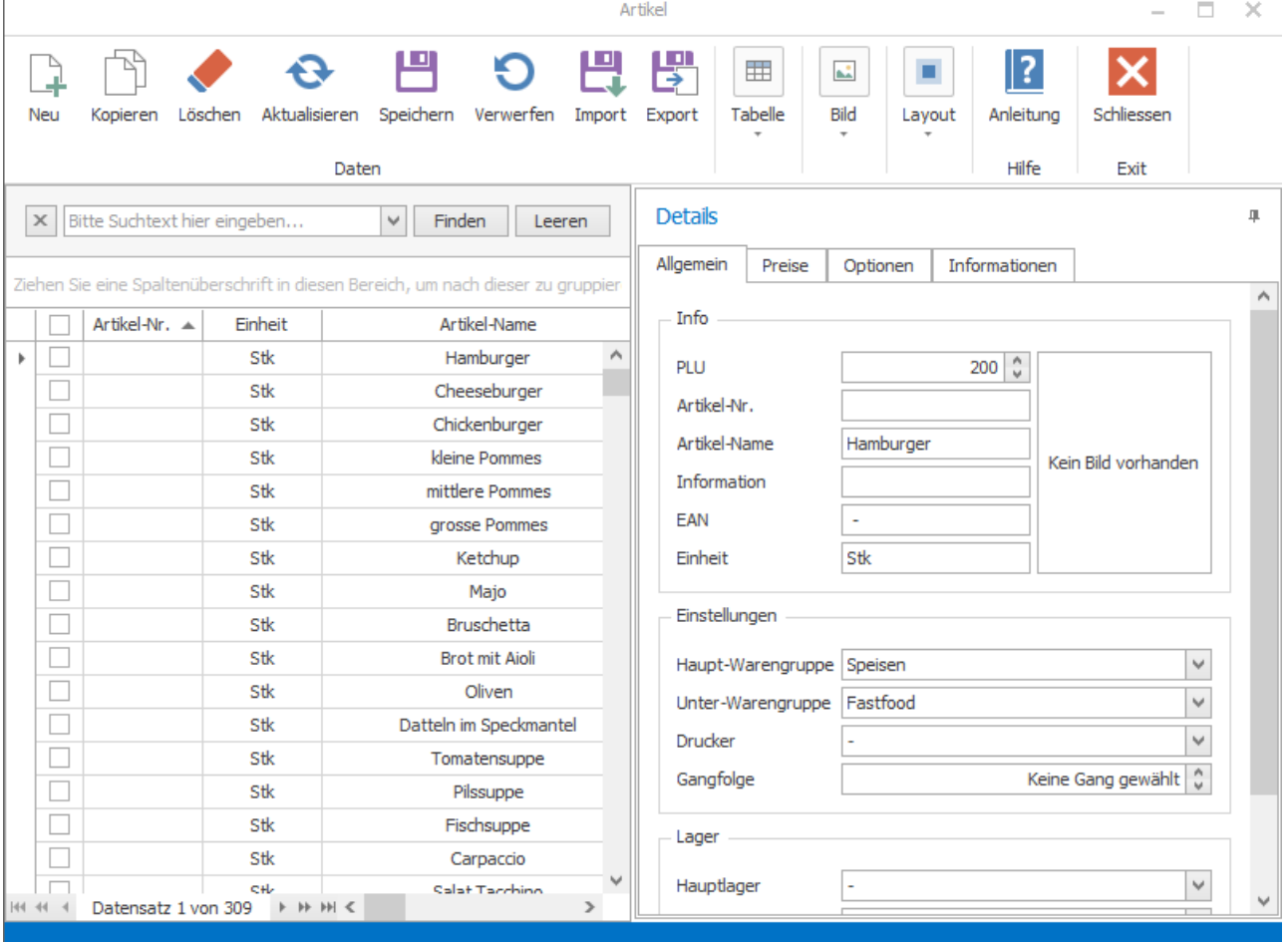

Jedes Fenster besteht aus einer Tabelle mit Datensätzen und einem Detailbereich für diese.

#### Daten

Unter 'Daten' können Sie einen neuen Datensatz erzeugen, markierte Datensätze kopieren, löschen oder Änderungen zu speichern und zu verwerfen.

#### **Tabelle**

Hier finden Sie eine Druckfunktion eine Suchfunktion sowie eine Filteroption. Die Optionen beziehen sich immer auf den angezeigten Tabellenbereich.

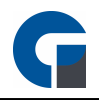

Über die Funktion Tabelle > Anpassen haben Sie die Möglichkeit zusätzliche Spalten im Tabellenbereich einzublenden.

#### Bild

Bei diesem Button können Sie ein ausgewähltes Bild hinzufügen oder löschen.

#### Layout

Das gesetzte Layout des Fensters kann hier zurückgesetzt werden.

#### Hilfe

Falls Sie in einem Bereich des Backoffices Hilfe benötigen, können Sie hier die Bedienungsanleitung öffnen, um die für den Bereich geltende Anleitung einzusehen.

#### Schliessen

Über diesen Button können Sie das aktive Fenster schließen.

Wählen Sie nun im Folgenden, die für Sie relevanten Unterkapitel des Backoffices aus:

**[Favoriten](#page-131-0) [System](#page-132-0) [Oberfläche](#page-144-0)** [Firma](#page-155-0) [Artikel](#page-173-0) & Lager **[Module](#page-203-0)** [Belege](#page-212-0) **[Kassenbuch](#page-218-0) [Auswertungen](#page-227-0)** Hilfe & [Infos](#page-238-0)

## <span id="page-129-0"></span>9.6 Grundfunktionen

Die Menüführung im Backoffice und deren Untermenüs gleicht sich.

Die meisten Menübereiche (1) wurden mit Abweichungen wie folgt gestaltet:

Das Menüband haben wir mit den folgenden Funktionen versehen:

Neu: Ein neuer Datensatz wird erstellt

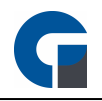

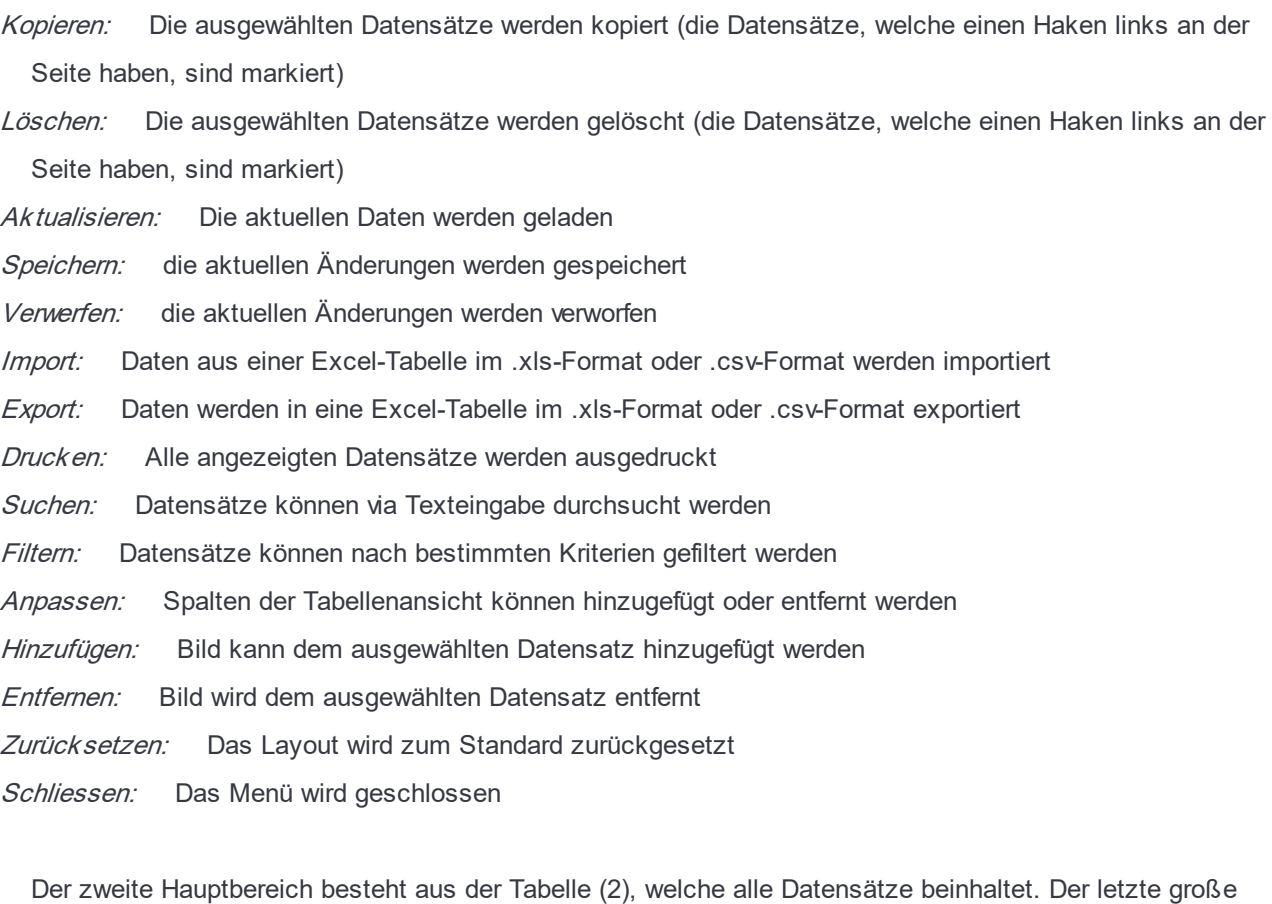

Bereich ist das Detailfenster (3), welches unter anderem die Möglichkeit zur Bearbeitung von Daten mit Textfeldern und Ähnlichem bietet. Die Bearbeitungsmöglichkeiten werden nicht selten auch in mehreren Tabs dargestellt.

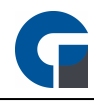

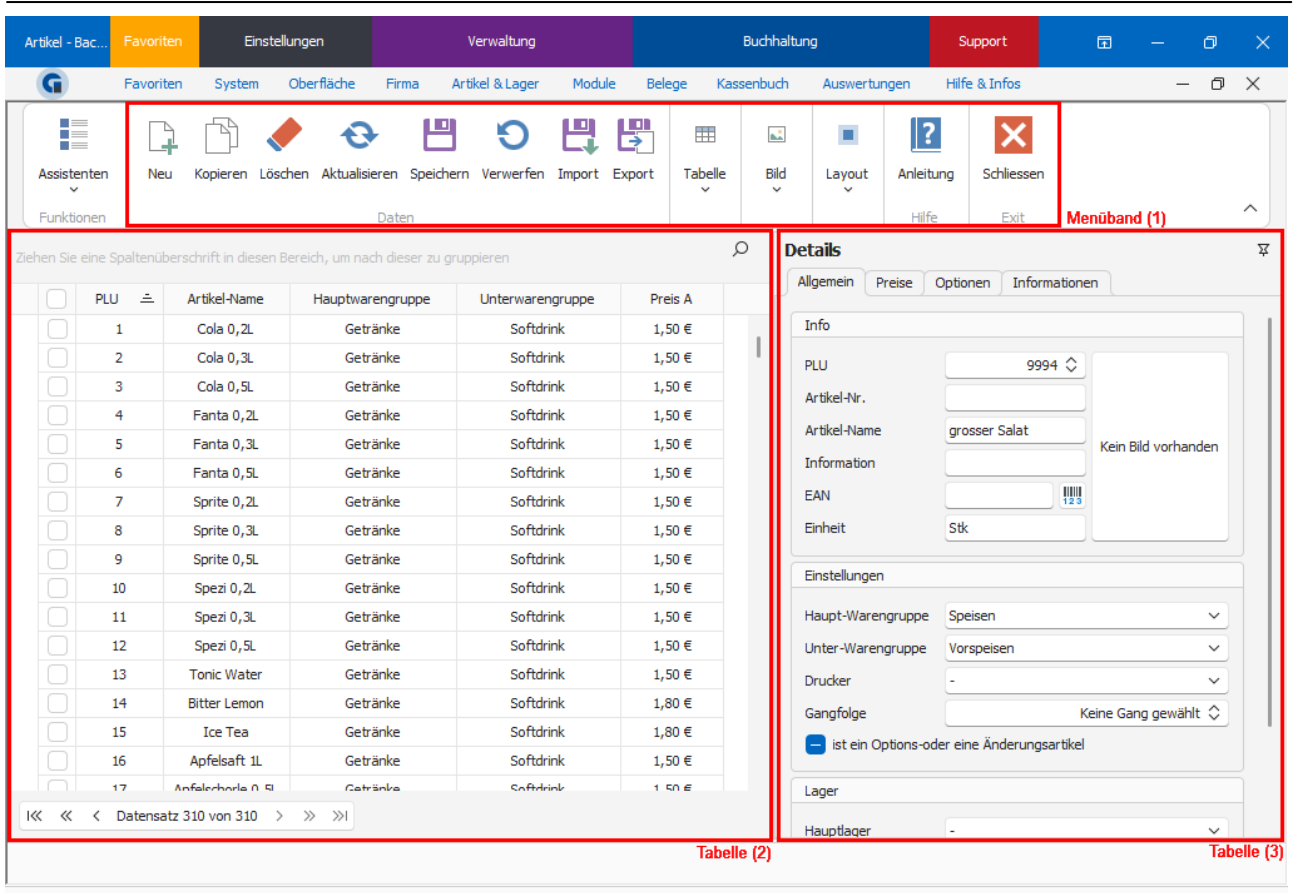

## <span id="page-131-0"></span>9.7 Favoriten

In diesem Bereich finden Sie schnell die allgemein häufig genutzten Funktionen, des Backoffices.. Diese Funktionen sind fest gewählt und können nicht manuell geändert werden.

Folgende Funktionen werden standardmäßig als Favoriten gelistet:

**Dashboard** 

[Allgemein](#page-132-1)

Sichern / [Wiederherstellen](#page-141-0)

**[Tagesabschluss](#page-213-0)** 

**[Monatsabschluss](#page-214-0)** 

**[Jahresabschluss](#page-216-0)** 

[Artikel](#page-177-0)

**[Tastenbelegung](#page-146-0)** 

[GDPdU-Export](#page-232-0)

[DSFinVK-Export](#page-233-0)

Beenden

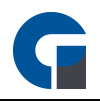

Die Grundfunktionen der Formen finden Sie in dem Kapitel [Grundfunktionen.](#page-129-0)

## <span id="page-132-0"></span>9.8 System

In dieser Kategorie können Sie alle Grundlegenden Einstellungen für ihr Kassensystem und die dazugehörige Datenbank, wie auch Ihre Drucker vornehmen.

Diese Einstellungen beinhalten: **[Allgemein](#page-132-1) [Aktualisieren](#page-132-2) [Synchronisieren](#page-133-0)** [Informationen](#page-133-1) **[Lizenzen](#page-133-2) [Drucker](#page-134-0)** [Druck-Layout](#page-137-0) **[Druckermodelle](#page-137-1) [Drucktest](#page-139-0) [Druckervorlagen](#page-139-1)** Sichern / [Wiederherstellen](#page-141-0) **[Zurücksetzen](#page-143-0)** [Demo](#page-143-1)

Die Grundfunktionen der Formen finden Sie in dem Kapitel [Grundfunktionen.](#page-129-0)

#### <span id="page-132-1"></span>9.8.1 Allgemein

Hier gelangen Sie zu den **[Systemeinstellungen](#page-38-0)**.

#### <span id="page-132-2"></span>9.8.2 Aktualisieren

Mit dieser Funktion können Sie alle Daten, die mit dem Programm verbunden sind neu Laden. Die Nutzung der Funktion empfehlen wir, wenn z. B. Daten auf einem anderen System / einer anderen Kasse verändert wurden.

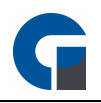

#### <span id="page-133-0"></span>9.8.3 Synchronisieren

Über die Funktion Synchronisieren können Sie die Daten in der Hauptdatenbank an alle angebundenen Geräte senden, damit diese auch auf dem neusten Stand sind.

Wir empfehlen diese Funktion zu nutzen, wenn Sie Daten an der Hauptkasse geändert haben und die angebundenen Systeme diese Daten auch nutzen wollen - es wird empfohlen diese Funktion nach jeder Datensatz-Änderung durchzuführen.

Nach der Synchronisation ist eine kurze, erneute Anmeldung des Nutzers an dem jeweiligen Gerät notwendig. In der Anmeldemaske wird Ihnen angezeigt, wenn eine erneute Anmeldung zwecks Datensynchronsation notwendig ist.

#### <span id="page-133-1"></span>9.8.4 Informationen

In den Informationen sehen Sie alle verbundenen Terminals inkl. der aktuell installierten Softwareversion und des Lizenzschlüssels.

Die Informationen dienen vorallendingen zur Überprüfung Ihres Versionsstands auf den anderen Geräten. Bitte halten Sie alle Versionen aktuell, führen Sie die Softwareaktualisierung auf allen Geräten, in regelmäßigen Abständen durch. Bitte verwenden Sie niemals unterschiedliche Softwareversionen, z. B. Hauptkasse Version 7 und Droid-Gerät Version 6 - dies kann zu Dateninkonsistenzen führen.

Mit der Funktion Deaktivieren können Sie die Updatebenachrichtigungen für die jeweiligen Systeme wieder deaktivieren. Die Updatebenachrichtigungen tauchen auf, wenn das Backoffice geöffnet wird.

#### <span id="page-133-2"></span>9.8.5 Lizenzen

In der Lizenzübersicht werden Ihnen alle Lizenzen für die mobilen Bestellterminals (GastroSoft Droid) angezeigt. Die mobilen Bestellterminals (GastroSoft Droid) sind anbindbar ab der GastroSoft Professional.

Die Lizenzübersicht erlaubt Ihnen, über den Button Freigabe die gewünschten Lizenzen für eine Aktivierung auf den Droid-Terminals freizugeben. Die Freigabe ist z. B. erforderlich wenn Sie die Lizenz auf einem anderen Gerät in Betrieb nehmen möchten, also das Gerät wechseln wollen. Nach der Freigabe können Sie die Lizenz wieder auf einem Gerät in Betrieb nehmen.

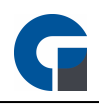

## <span id="page-134-0"></span>9.8.6 Drucker

In dem vorliegenden Kapitel wird erläutert wie Sie Ihre Druckergeräte konfigurieren.

HINWEIS: Bitte löschen Sie keinen der drei vom System vorinstallierten Drucker (Kasse, Küche, Theke). Alle diese Drucker sind mit den Warengruppen verbunden. So werden Getränke der Theke zugeordnet, Speise der Küche

und der Kasse beide Warengruppen. Sobald einer der Drucker gelöscht wird, kann das System die Artikel nicht länger zuordnen.

Die drei vorinstallierten Drucker finden Sie nun auch unter Windows > Systemsteuerung > Geräte & Drucker. Sie müssen nun jeden einzelnen Drucker auswählen und unter den Druckereigenschaften die Anschlüsse konfigurieren.

Die Detailinformationen für die Anschlüsse können Sie der Bedienungsanleitung Ihres Druckgerätes entnehmen.

Sollten Sie einen weiteren Drucker anbinden wollen, können Sie diesen in der Konfigurationsmaske der Software (Screenshot) hinzufügen. Die dafür relevanten Spalten, werden im Folgenden näher beschrieben.

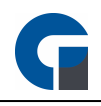

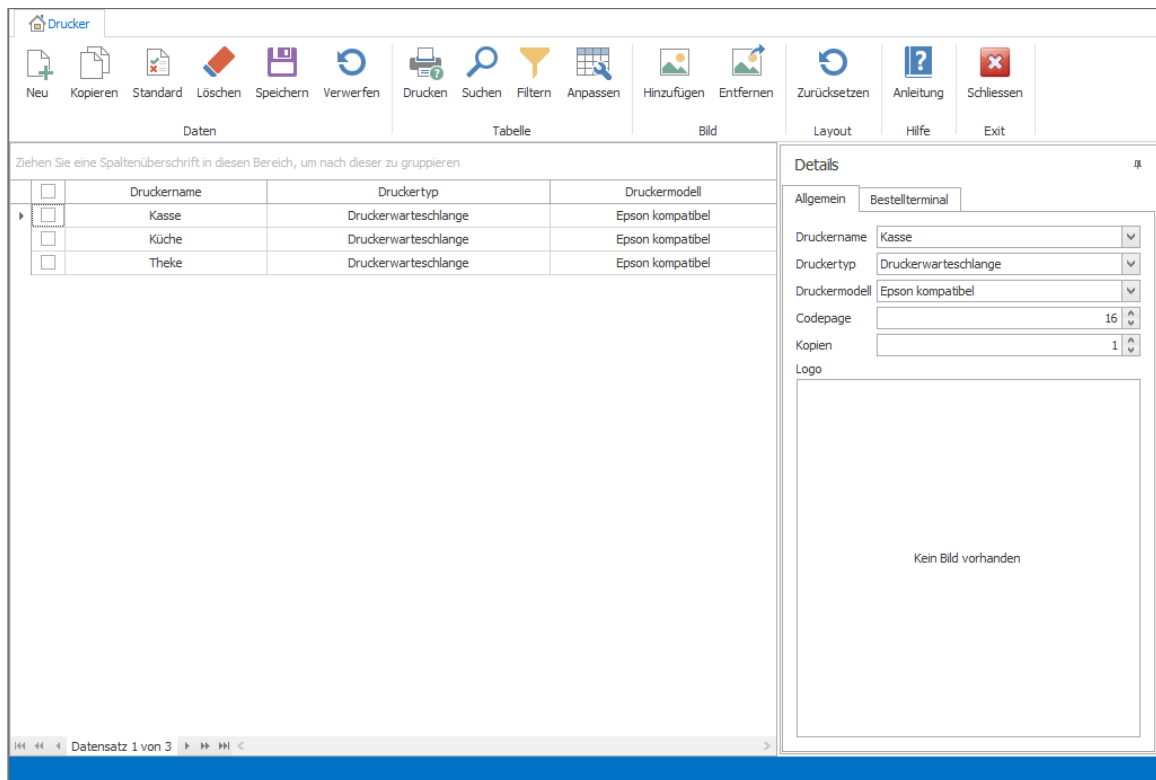

#### Druckername

Unter Druckername wird die Bezeichnung des Druckers angegeben. Bei Installation der Software werden standardmäßig drei Drucker installiert Kasse, Küche und Theke. Diese Drucker werden auch unter der Systemsteuerung von Windows dargestellt.

#### **Druckertyp**

Unter Druckertyp werden die verschiedenen Möglichkeiten angezeigt wie die Drucker angesteuert werden sollen.

Drucker Alle Druckaufträge werden an die Druckerwarteschlange gesendet. Diese Einstellung wird auch wartesc empfohlen um ressourcensparend zu arbeiten.

hlange:

Window Alle Druckaufträge der mobilen Bestellterminals werden an die Druckerwarteschlange gesendet. sdrucke

r:

Netzwer Alle Druckaufträge der mobilen Bestellterminal werden direkt über das Netzwerk an die Drucker kdrucke gesendet

r:

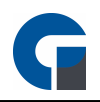

Küchen Alle Druckaufträge werden in einer Datenbank gespeichert und stehen den Küchendisplays zur display: Verfügung. Bitte denken Sie daran, Ihren Küchendisplay in den Systemeinstellungen zu aktivieren, damit der erfolgreichen Benutzung nichts mehr im Wege steht.

#### Druckermodell

Unter Druckermodell können Sie die entsprechenden Druckertreiber auswählen die im System schon vorinstalliert sind. Wir empfehlen Ihnen den Treiber 'Epson kompatibel' nicht zu ändern, da alle handelsüblichen Drucker hierüber angesteuert werden können.

In der Detailansicht finden Sie die oben bereits beschriebenen Druckerinformationen, die Sie auch gerne hier ändern können. Ferner haben Sie die Möglichkeit die folgenden Details anzugeben.

#### Codepage

Neben der gängige Codepage 16 (Epson, Star) steht Ihnen ebenfalls die Codepage 8 (TPG / Axiohm) zur Auswahl zur Verfügung. Wir empfehlen Ihnen jedoch die Voreinstellung mit der Codepage 16 beizubehalten.

#### Kopien

Unter Kopien können Sie einstellen wie viele Nachdrucke, bei einem Druckauftrag erstellt werden sollen.

#### Logo

Um das Firmenlogo am Drucker andrucken zu können, gibt es mehrere Möglichkeiten: Unter Logo können Sie jedem Drucker ein Logo hinterlegen, das er ausdrucken soll. Diese Vorgehensweise wird jedoch nicht empfohlen, da es sich um einen Grafikdruck handelt und sich der Druckvorgang dadurch wesentlich verzögert. Wählen Sie eine Bitmap Datei ausschließlich in Schwarz/Weiss und den Maßen von ca. 500x250. Hierfür geben wir keinen Support!

Um das Firmenlogo am Drucker andrucken zu können, gibt es mehrere Möglichkeiten: Die bevorzugte Variante ist, das Logo direkt in den Drucker zu laden. Somit muss nicht jedes mal die Grafik von der Kassensoftware an den Drucker gesendet werden. Verwenden Sie hierfür bitte die Software von Ihrem Druckerhersteller. z.B. Epson: TM Flash Logo Setup utility, Posbank:NV Image tool Aktivieren Sie nun die Funtkion in den Einstellungen 2. Navigieren Sie zu den lokalen Einstellungen / Drucker / Einstellungen 3 (Tab3) und aktivieren Sie die Optionen 'integrierte Druckerlogo andrucken'

WICHTIG: Bei aktuellen Epson Modellen müssen Sie in den Einstellungen den Logomodus ändern auf 'Key Code nicht verwenden'.

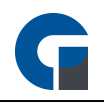

## <span id="page-137-0"></span>9.8.7 Drucklayout

Bitte definieren Sie unter diesem Menüpunkt die Texte, die abgebildet werden sollen.

Sie können hierfür, wie aus dem unten aufgeführten Screenshot ersichtlich wird, Ihren Wunschtext für den Druckkopf, Druckfuss und Bewirtungsbeleg festlegen.

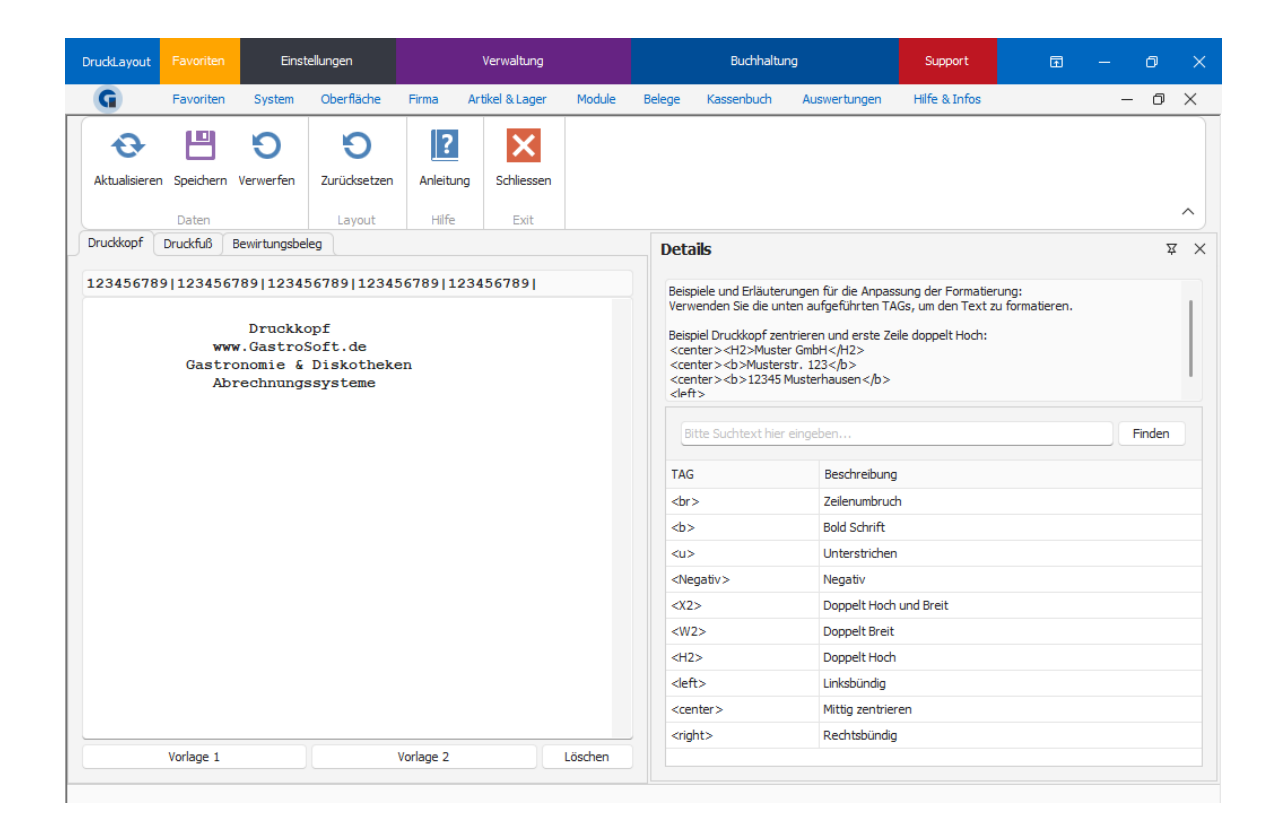

Die Einstellungsoptionen finden Sie in der Maske auf den Registerblättern aufgeteilt. Nutzen Sie bitte wie in den vorherigen Anpassungen die gegebenen Optionen, 'Speichern' und 'Verwerfen'.

#### <span id="page-137-1"></span>9.8.8 Druckermodelle

Hier finden Sie die verschiedenen Druckermodelle und die passenden Steuerzeichen dazu. Mit den Steuerzeichen wird dem Drucker ein Befehl gesendet um z.B. das Papier am Ende des Druckvorgangs zu schneiden.

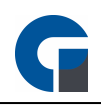

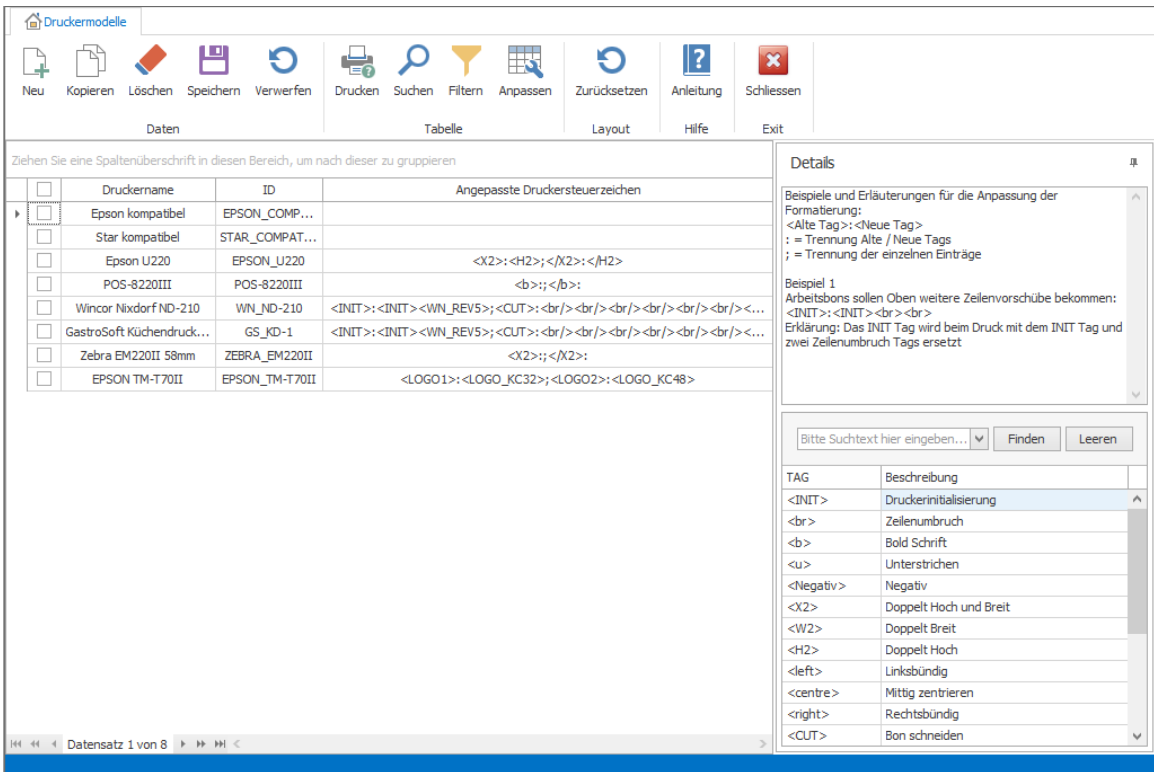

Wählen Sie jetzt das entsprechenden Druckermodell aus oder erstellen Sie ein Neues und ersetzen Sie die Befehle durch die Druckersteuerzeichen Ihrer Wahl. Anschließend müssen Sie dem jeweiligen Drucker das angepasste Druckermodell zuweisen.

#### Beispiele und Erläuterungen für die Anpassung der Formatierung:

<Alte Tag>:<Neue Tag>

- : = Trennung Alte / Neue Tags
- ; = Trennung der einzelnen Einträge

#### Beispiel Arbeitsbons sollen kleiner ausgedruckt werden:

#### <X2>:<H2>

Erklärung: Das <X2> Tag (doppelt hoch & doppelt breit) wird beim Druck mit dem <H2> Tag (nur doppelt hoch) ersetzt. Das Resultat ist eine schmalere Schrift.

Beispiel Arbeitsbons sollen oben mehr Platz besitzen (für z.B. Klemmbrett):

<INIT>:</br></br></br><INIT>

Erklärung: Das <INIT> Tag (Drucker Initialisierung) wird beim Druck mit 3 Zeilenumbrüchen </br> Tag und folgendem <INIT> Tag ersetzt. Das Resultat ist mehr Freifläche zu Beginn des Bons.

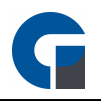

## <span id="page-139-0"></span>9.8.9 Drucktest

Nachdem Sie Ihren Drucker bereits im Vorfeld eingestellt und ein Layout ausgewählt haben, stellen wir Ihnen hier die verschiedene Drucktests vor, anhand derer Sie den Ausdruck individuell auf Ihre Bedürfnisse konfigurieren können.

So können Sie die angelegten Drucker testen und die richtige Codepage ermitteln.

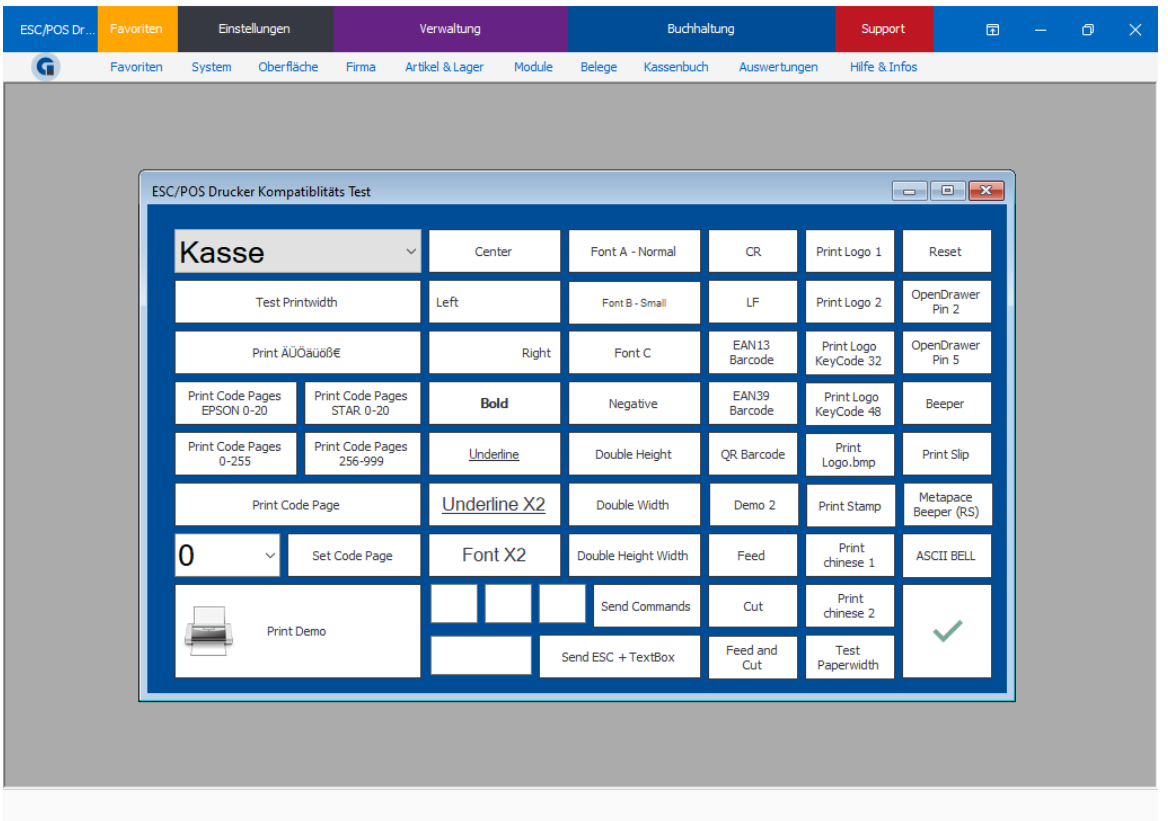

Schritt 1: Wählen Sie den Drucker aus.

Schritt 2: Klicken Sie auf 'Print all Character Sets'.

Schritt 3: Es erfolgt ein Ausdruck auf dem eine Zeile mit Codepage X aufgeführt wird, in der Sie die Umlaute ÄÖÜäöü deutlich lesen können sollten. Dies ist die Codepage, die Sie unter Drucker dem jeweiligen Drucker hinterlegen.

## <span id="page-139-1"></span>9.8.10 Druckervorlagen

Mit den Druckervorlagen besteht die Möglichkeit eine detailliertere Druckerkonfiguration zu hinterlegen.

Hier ist es z. B. möglich zu konfigurieren, dass Artikel bestimmter Warengruppen, welche in einem bestimmten Raum gedruckt werden auf einen anderen Drucker drucken zu lassen.

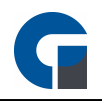

Standardmäßig werden die Artikel immer auf den Drucker, welcher der Hauptwarengruppe zugeordnet ist, gedruckt.

Um die Vorlage zu konfigurieren, wählen Sie diese an und klicken Sie anschließend auf Verknüpfungen für Vorlage bearbeiten.

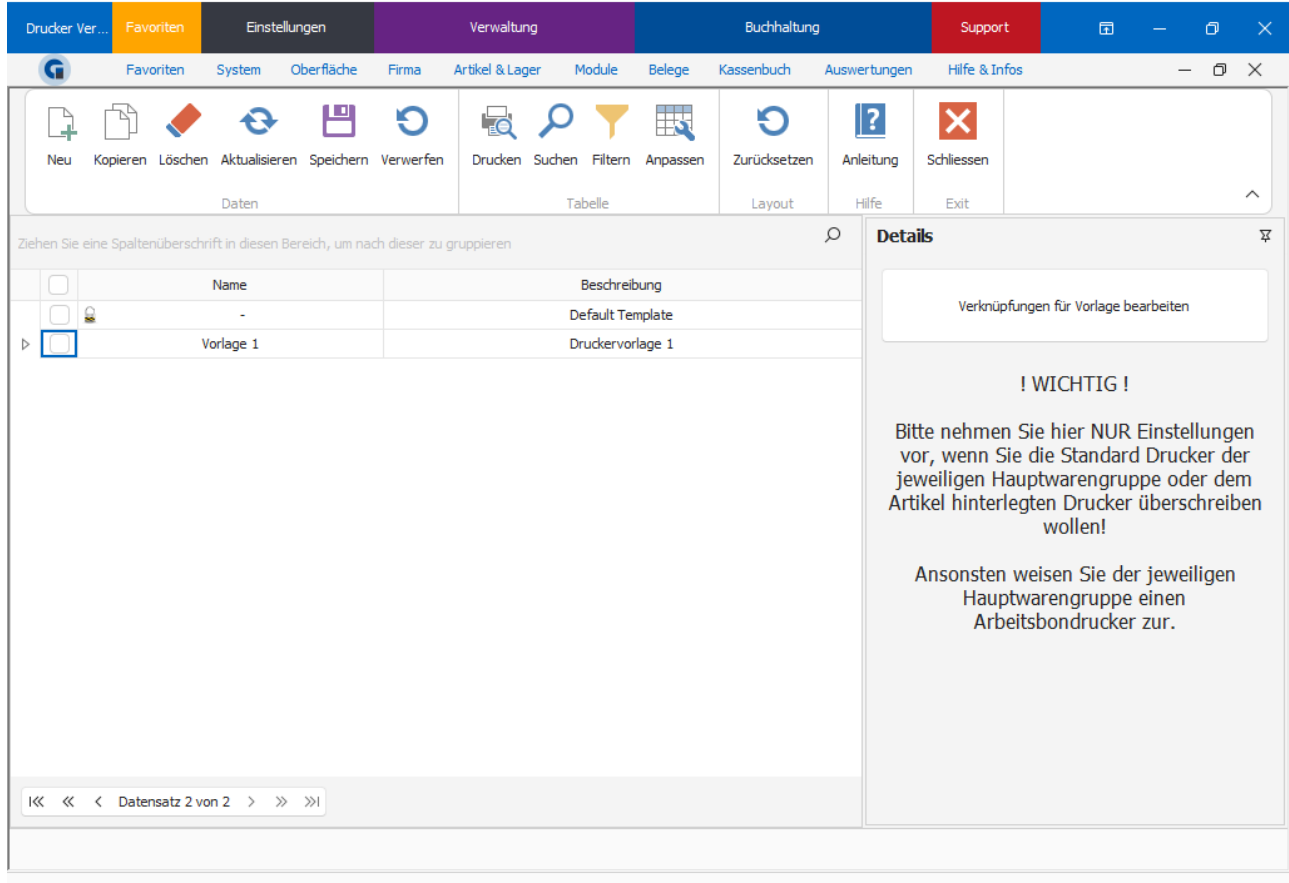

Im nächsten Schritt können Sie den Druckertypen auswählen, die Hauptwarengruppe / Unterwarengruppe oder den einzelnen Artikel selber. Zusätzlich können Sie auswählen, dass die Konfiguration nur gilt, wenn der Artikel in einem bestimmten Raum gedruckt wird.

In der Spalte Drucker legen Sie den jeweiligen Drucker, welche angewählt werden soll, fest. Klicken Sie anschließend auf Speichern um die Druckervorlage zu speichern.

Anschließend kann die Druckervorlage auf Terminalebene, über das Backoffice unter Firma > Terminals einem gewünschten Kassenterminal zugewieden werden.

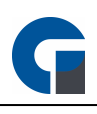

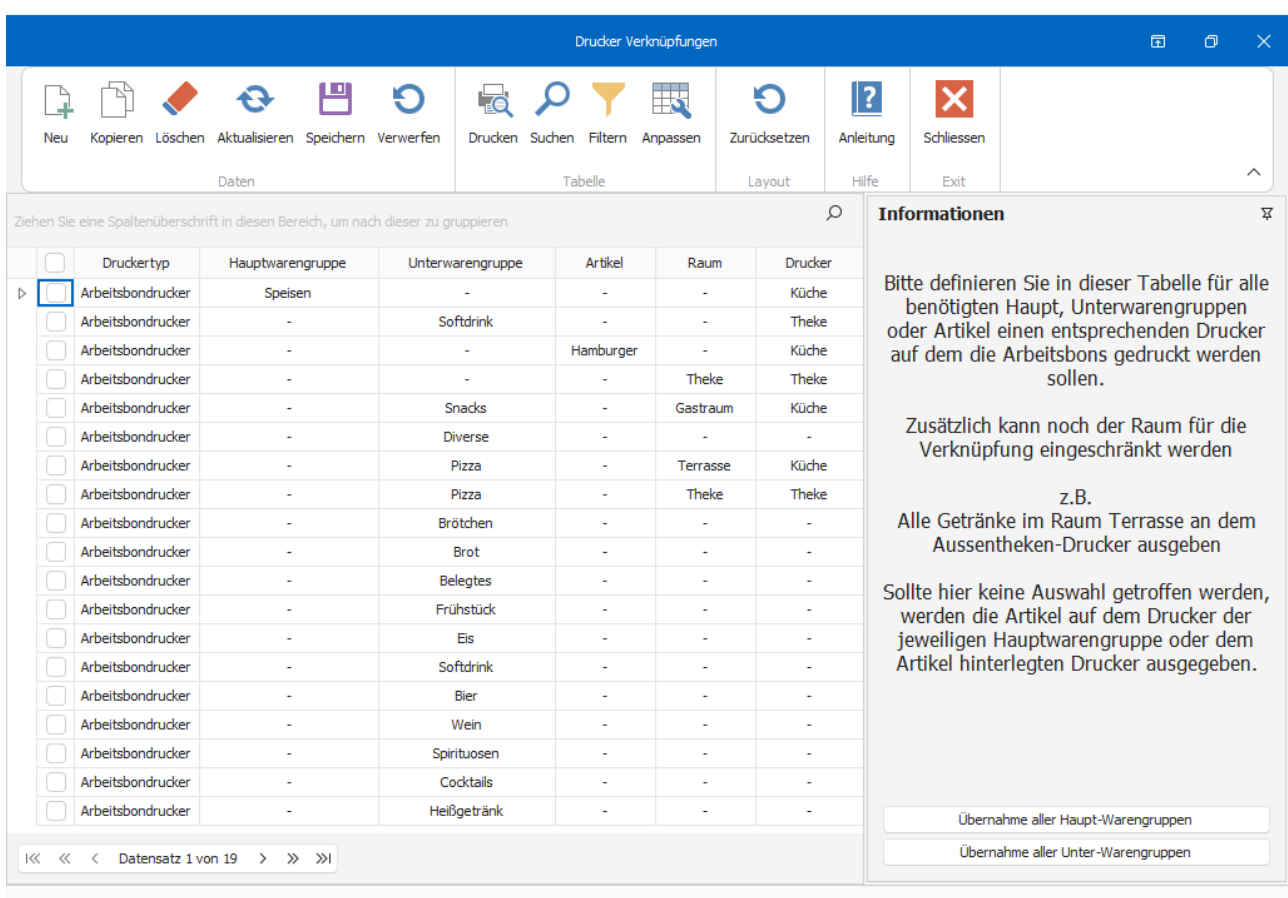

## <span id="page-141-0"></span>9.8.11 Sichern / Wiederherstellen

In dem vorliegenden Kapitel wird erläutert, wie Sie eine Datensicherung durchführen und wiederherstellen können.

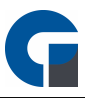

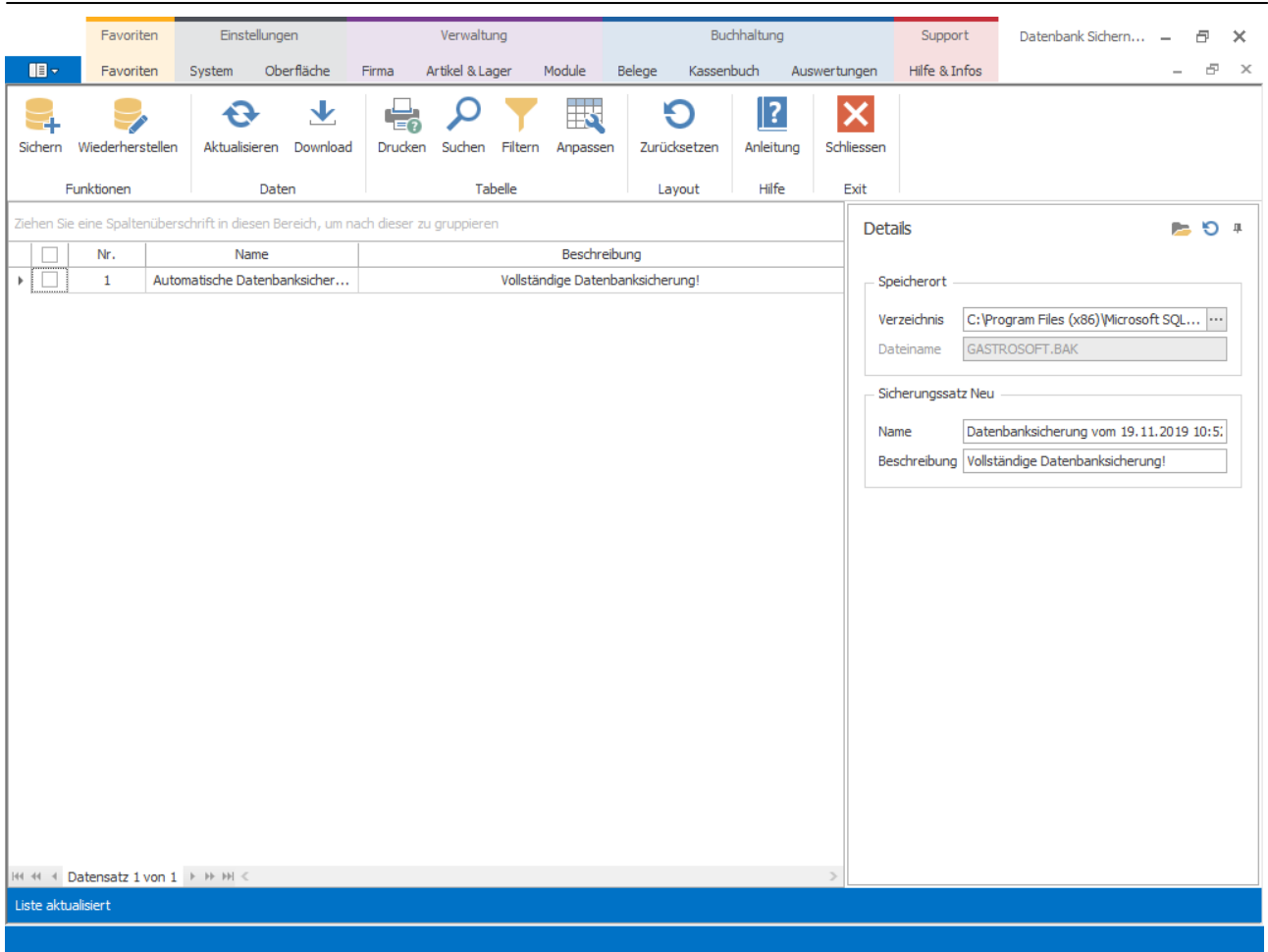

Unter Sichern > Wiederherstellen führen Sie die Datensicherungen durch und können diese auch zurückspielen. Zudem können Sie unter 'Backup-Verzeichnis' das Standard-Backupverzeichnis auswählen, in dem die Datensicherung gespeichert werden soll. Es empfiehlt sich einen externen Datenträger (hochwertiger USB-Stick etc.) zu verwenden, damit bei einem möglichen Festplattendefekt die Datensicherungen nicht ebenfalls zerstört werden. Zusätzlich bietet die GastroSoft eine Cloud-Backup-Lösung an, sprechen Sie dazu bitte mit Ihrem Händler.

Unter dem Ordner-Symbol öffnen Sie das Standard-Backupverzeichnis.

HINWEIS: Stellen Sie sicher, dass Sie über volle Schreibrechte verfügen.

HINWEIS: Einstellungen in diesem Menüpunkt haben großen Einfluss auf das System.

HINWEIS: Nach dem Datenbank-Backup wird geprüft, ob die nun vorhandene Backupdatei 1 GB an Größe überschreitet. Ist dies der Fall, wird die Backupdatei in einen Archiv-Ordner verschoben und aus dem alten Ordner gelöscht.

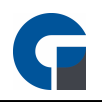

## <span id="page-143-0"></span>9.8.12 Zurücksetzen

In der GastroSoft haben Sie die Möglichkeit die Datenbank ganz oder teilweise zurückzusetzen. Sie können diverse Daten aus der Kasse löschen.

Öffnen Sie dazu das Backoffice und wechseln Sie zur Funktion System > Zurücksetzen.

Hier können Sie zwischen folgenden Optionen wählen:

Alle Daten selektieren - selektiert alle Kassendaten (Artikel, Buchungen, Tische, Mitarbeitet etc.) nur Buchungsdaten selektieren - selektiert gebuchte Positionen, Abschlüsse, Rechnungen, Lieferaufträge, Kartenzahlungen sowie das Systemprotokoll des Kassensystems nur Tastenbelegungen selektieren - selektiert nur die Tastenbelegung der mobilen sowie stationären Kassensysteme

Wählen Sie Ihren gewünschte Option zum Zurücksetzen von Daten und klicken Sie auf das Durchführen-Symbol im oberen Menüband. Im nachfolgendem Fensterdialog werden Sie nach dem Grund der Löschung abgefragt, anschließend werden die Daten entfernt und können auch nicht mehr wiederhergestellt werden.

HINWEIS: Das zurücksetzen von Buchungsdaten nach Inbetriebnahme einer TSE-Einheit wird nicht empfohlen. Bitte führen Sie dies nur durch, wenn Sie absolut sicher ist, dass Sie die Daten löschen bzw. überspielen wollen. Bitte führen Sie in jedem Fall eine Datenbanksicherung im Vorfeld durch. Für einen Datenverlust übernehmen wir als Hersteller keine Haftung.

Ebenfalls haben Sie die Möglichkeit die aktive Datenbank auf Fehler zu prüfen. Bei einer Prüfung werden alle ungebundenen und nicht korrekt zugewiesenen Datensätze gelöscht. Klicken Sie dafür den Button Datenbank prüfen und reparieren an.

#### <span id="page-143-1"></span>9.8.13 Demo

In dem vorliegenden Kapitel wird erläutert, wie Sie Demodaten importieren können.

Mit den Demodaten können Sie die Software und deren Funktionen testen, ohne den Extraaufwand vorher Ihre realen Artikeldaten, Mitarbeiterkonten etc einzupflegen.
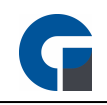

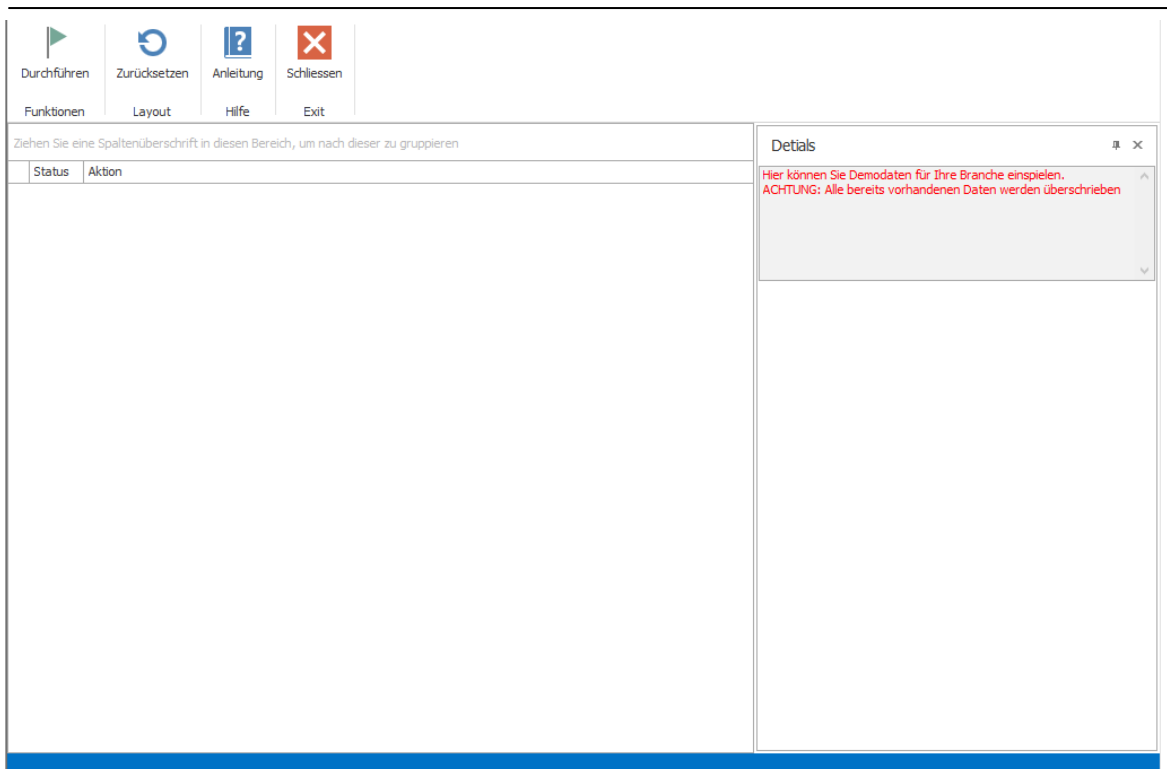

Um die Demo-Daten zu importieren klicken Sie durchführen und bestätigen dieses indem Sie auf den grünen Hacken klicken.

Die Demo-Daten werden dann auf den Rechner angelegt. Für den Import der Daten ist eine Internetverbindung notwendig.

Bitte beachten SIe, dass nach dem einpflegen der Demodaten ein Neustart der GastroSoft erforderlich ist.

HINWEIS: Wenn Sie die Demodaten importieren werden alle bisher angelegten Daten gelöscht.

# 9.9 Oberfläche

Hier können Sie die Software optisch und Benutzerfreundlich nach Wunsch anpassen. Tische, Räume und Buchungsfenster können konfiguriert werden sowie das Aussehen des Bons.

Das Oberflächenmenü unterteilt sich wie folgt:

**[Vorlagen](#page-145-0)** 

- **[Tastenbelegung](#page-146-0)**
- **[Tastengruppen](#page-148-0)**
- **[Tastenlayout](#page-149-0)**

**[Tischplan](#page-151-0)** 

**[Drucklayout](#page-152-0)** 

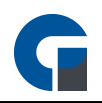

**[Tastenbelegung](#page-153-0) [Tastengruppen](#page-153-1) [Tastenlayout](#page-154-0)** [Drucklayout](#page-154-1) (Droid)

Die Grundfunktionen der Formen finden Sie in dem Kapitel [Grundfunktionen.](#page-129-0)

# <span id="page-145-0"></span>9.9.1 Vorlagen

Im Folgenden wird beschrieben, wie Sie zusätzliche Templates für die Benutzeroberfläche anlegen können.

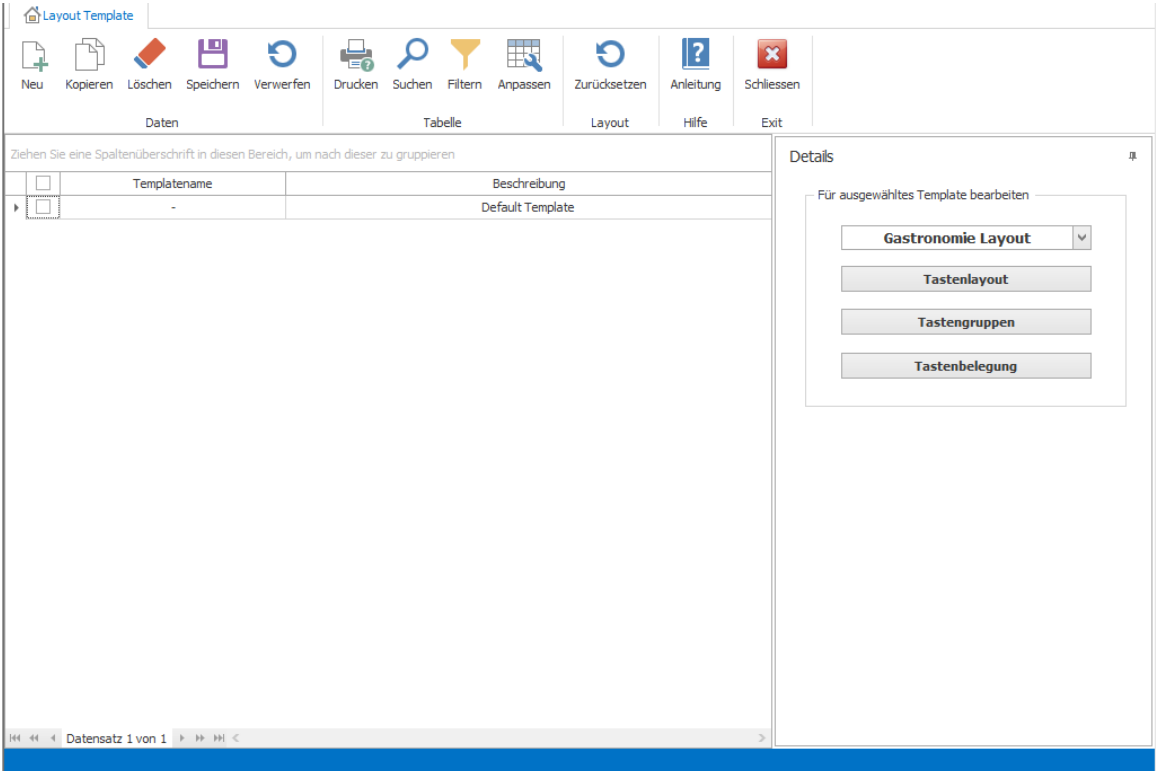

#### SchriKlicken Sie a**∆***teu*

tt 1:

Schri Geben Sie den Templatenamen und eine Beschreibung an

tt 2:

Schri Nachdem Sie das Template angelegt haben klicken Sie bitte auf 'Speichern'. Nun sollte das Template

tt 3: (hier am Beispiel Default Template) in der Liste aufgeführt werden.

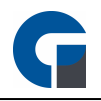

Schri Markieren Sie bitte das entsprechende Template am Anfang der Zeile mit einem Haken tt 4:

Schri Nun können Sie auf der rechten Seite das Tastenlayout, die Tastengruppen und die Tastenbelegung für tt 5 das Template erfassen.

Schri Wenn Sie die Einstellungen alle angepasst haben, klicken Sie bitte erneut auf 'Speichern', somit sind die tt 6: Einstellungen in der Datenbank erfasst.

Schri Im Anschluss müssen Sie nun das Template entweder einem Mitarbeiter oder einem Terminal zuweisen. tt 7: Weitere Informationen zur Zuordnung erhalten Sie unter <u>[Mitarbeiter](#page-157-0)</u> oder unter <u>[Terminals](#page-160-0)</u>.

HINWEIS: Ab der GastroSoft Professional steht Ihnen für verschiedene Mitarbeiter und/oder für verschiedene Kassen eine individuelle Tastenbelegung zur Verfügung. Dieses kommt z. B. bei unterschiedlichen Stationen wie einer Wein- oder Sektbar zum Einsatz in der nur wenige Artikel verkauft werden. So können Sie den Mitarbeitern eine Oberfläche bieten, in der Sie sich schnell zurecht finden und nicht mit unnötig belegten Tasten arbeiten müssen.

Wenn Sie für einem Mitarbeiter und einem Terminal jeweils ein individuelles Template zugewiesen haben, ist das Template für den Mitarbeiter höher eingestuft und somit wir das Template für das Terminal nicht aufgerufen.

# <span id="page-146-0"></span>9.9.2 Tastenbelegung

Unter Tastenbelegung können Sie die Artikel, die Sie in der [Artikel-Übersicht](#page-177-0) angelegt haben, auf die einzelnen Touchscreen Tasten legen.

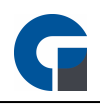

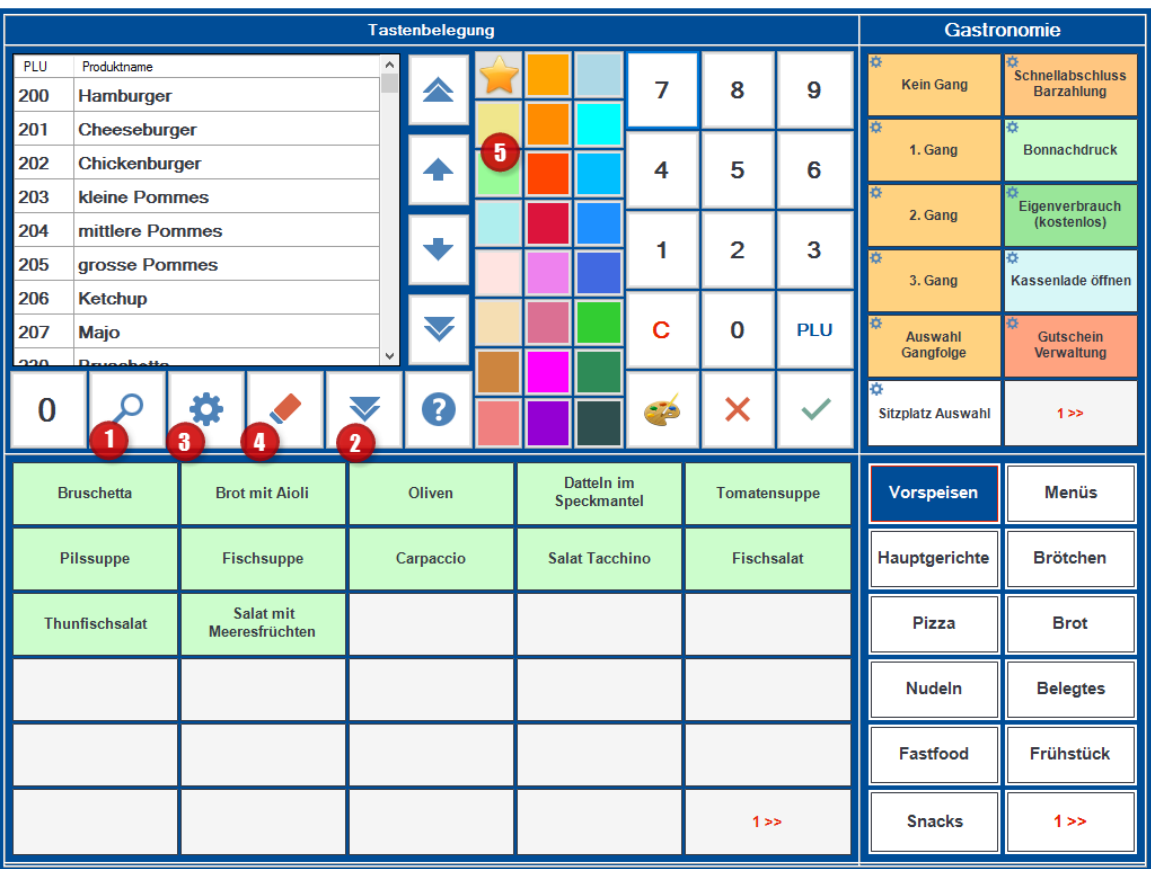

#### **Tastenbelegung**

Schri Oben links sehen Sie die Artikelauswahl.

tt 1:

Schri Wenn hier nichts angezeigt wird, klicken Sie bitte auf das Lupen-Symbol (1) und wählen die Kategorie (z.

tt 2: B. Getränke) aus.

Schri Wählen Sie die Kategorie aus, die Sie der Tastenbelegung hinterlegen möchten.

tt 3:

Schri Klicken Sie auf den Artikel in der Artikelauswahl, den Sie auf eine freie Touchscreen-Taste legen

tt 4: möchten. Klicken Sie nun auf die Touchscreen-Taste, auf die der Artikel abgelegt werden soll um den Artikel der Taste zuzuweisen.

Schri Sie können den Tasten einen farblichen Hintergrund zuweisen (5). Der Stern gibt Ihnen immer an, welche

tt 5: Farbe ausgewählt ist. Sie können entweder zuerst den Stern auf die Farbe legen, die Sie benutzen möchten und dann die Tasten belegen oder Sie klicken (auf die schon belegte Taste) und wählen dann die Farbe aus.

Schri Wenn Sie einen Artikel aus der Tastenbelegung entfernen möchten, markieren Sie zuerst den Artikel.

tt 6: Klicken Sie anschließend auf den Radierer (4). Um Artikel auf der Oberfläche zu verschieben, markieren Sie den jeweiligen Artikel und klicken auf die entsprechende Position auf der Sie den Artikel wiederfinden möchten.

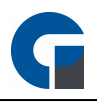

HINWEIS: Sie haben auch die Möglichkeit eine komplette Haupt- oder Unterwarengruppe automatisch auf die Tasten zu legen. Dazu müssen sie die passende Haupt- oder Untergruppe auswählen und dann auf den nachunten-zeigenden blauen Pfeil klicken (2). In dem sich nun öffnenden Feld haben Sie die Möglichkeit verschiedene Optionen auszuwählen.

Über das Zahnrad (3) können Sie die komplette Tastenbelegung auch automatisch durchführen lassen. Über die Lupe (1) können Sie in dem Feld auch Menüs sowie Funktionstasten auswählen und diese auf die Oberfläche legen.

Die genaue Bedeutung der Funktionstasten finden Sie [hier](#page-277-0)

HINWEIS: Wenn Sie nach einer erfolgreichen Belegung der Tasten diese nicht auf der Buchungsmaske wiederfinden kann dies 2 Gründe haben:

1. Sie haben unter Backoffice / Verwaltung / Terminals eine individuelle Tastenbelegung erstellt. Um diese zu löschen klicken Sie nacheinander die Terminals aus der Liste links an und prüfen, ob rechts ein Text in rot erscheint und eine individuelle Tastenbelegungen vorhanden ist. Klicken Sie nun oben im Menü auf Tastenbelegung / individuelle Tastenbelegung Löschen

2. Sie verwenden Layout-Templates die z.B. auf ein Terminal oder einen Mitarbeiter angewendet haben. Bitte prüfen Sie unter Backoffice / Verwaltung / Terminals und Backoffice / Verwaltung / Mitarbeiter ob Sie hier ein Tastenlayout Template konfiguriert haben ( '-' bedeutet Standard-Template)

# <span id="page-148-0"></span>9.9.3 Tastengruppen

Unter dem Menüpunkt 'Tastengruppen' legen Sie die Gruppen fest, die in der Buchungsmaske dargestellt werden sollen.

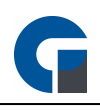

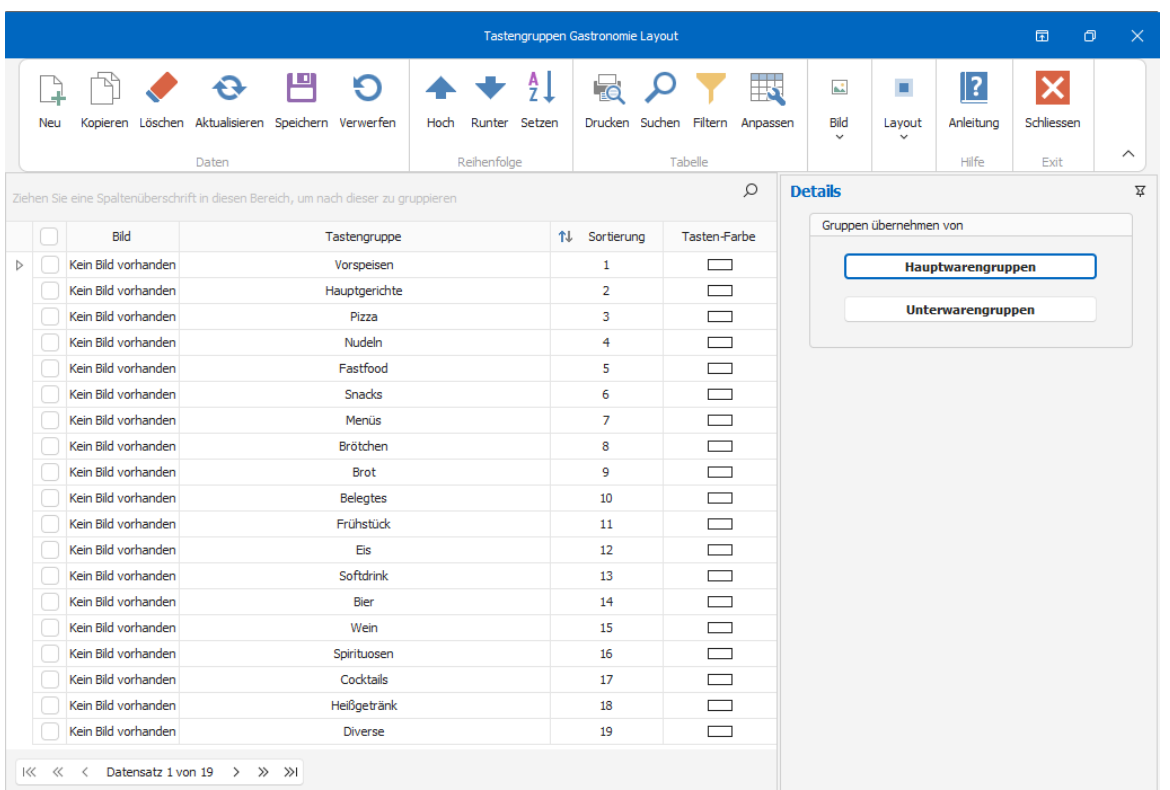

Diese Gruppen müssen nicht unbedingt den Warengruppen entsprechen, die Sie unter 'Verwaltung' > 'Warengruppen' eingestellt haben. Die Gruppen werden nacheinander horizontal in der Reihenfolge angezeigt, in der Sie diese hier eingetragen haben. Wenn Sie also im Vorfeld unter 'Tastenlayout' 7 Spalten und eine Zeile ausgewählt haben, werden folgende Artikelkategorien in einer Spalte präsentiert: Bier, Wein, Spirituosen, Warme Getränke, Alkoholfrei, Vorspeise

Am Beispiel 'Vorspeise' gelangen Sie mittels Klick in der Buchungsmaske über die Taste '2>>' unten rechts auf die zweite Ebene: Hauptgericht, Dessert, Beilagen.

Beachten Sie dies bei der Programmierung und überlegen Sie im Vorfeld, welche Artikel besonders häufig gebucht werden.

# <span id="page-149-0"></span>9.9.4 Tastenlayout

Bei dem Tastenlayout bestimmen Sie die Anzahl der Kategorien, Favoriten und Artikeltasten der Buchungsmaske.

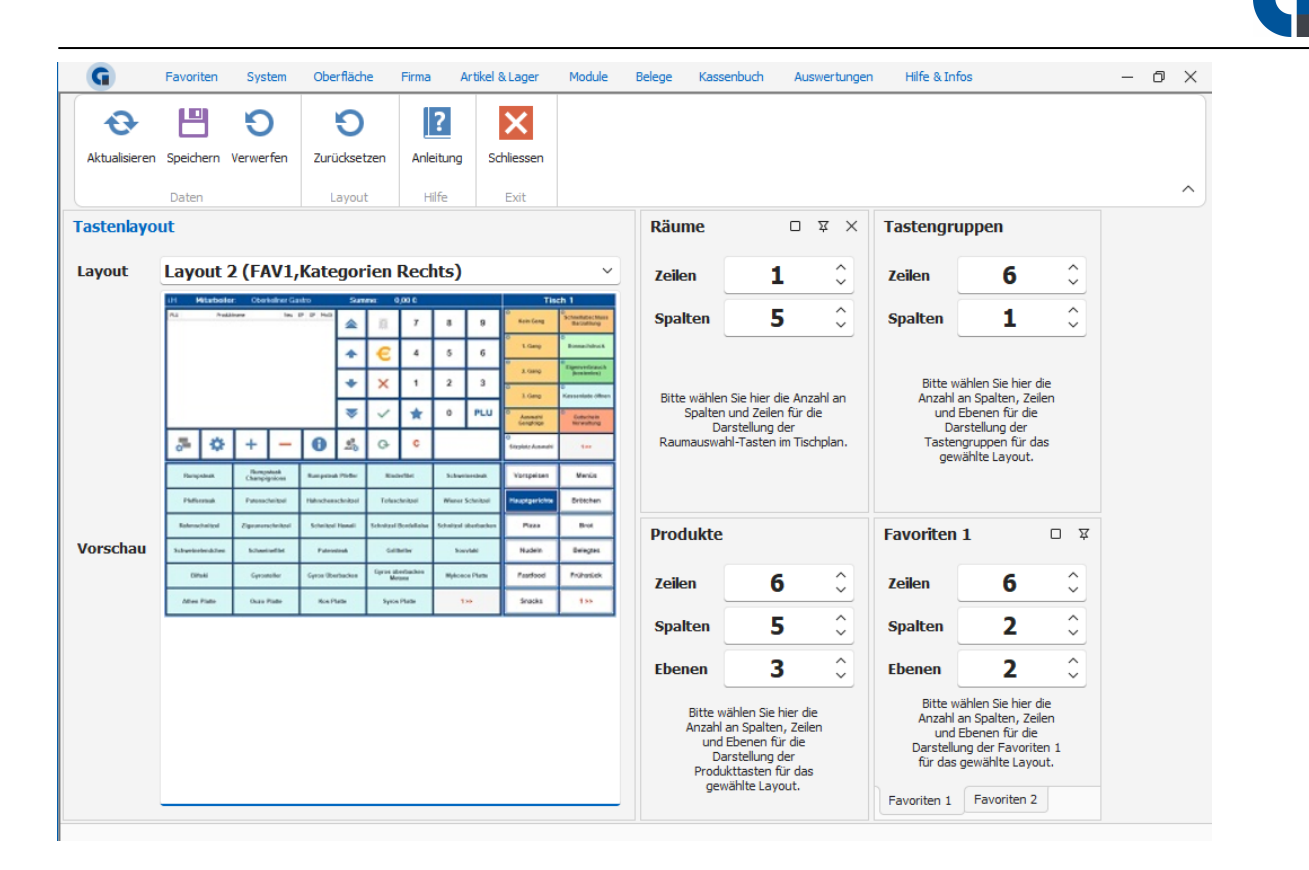

Wählen Sie für die Räume, Tastengruppen, Artikel, Favoriten die Anzahl der Spalten und Zeilen aus, die in der Buchungsmaske angezeigt werden sollen.

Die Änderungen werden anschließend automatisch in der Buchungsmaske dargestellt.

Die Auswahl hängt entscheidend von der verwendeten Auflösung und Display-Diagonalen ab. Passen Sie die Einstellungen deshalb genau Ihren Bedürfnissen entsprechend ab.

Unter Layout wird lediglich ein Beispielbild angezeigt, um die Konfiguration der Buchungsmaske zu vereinfachen.

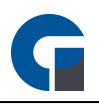

# <span id="page-151-0"></span>9.9.5 Tischplan

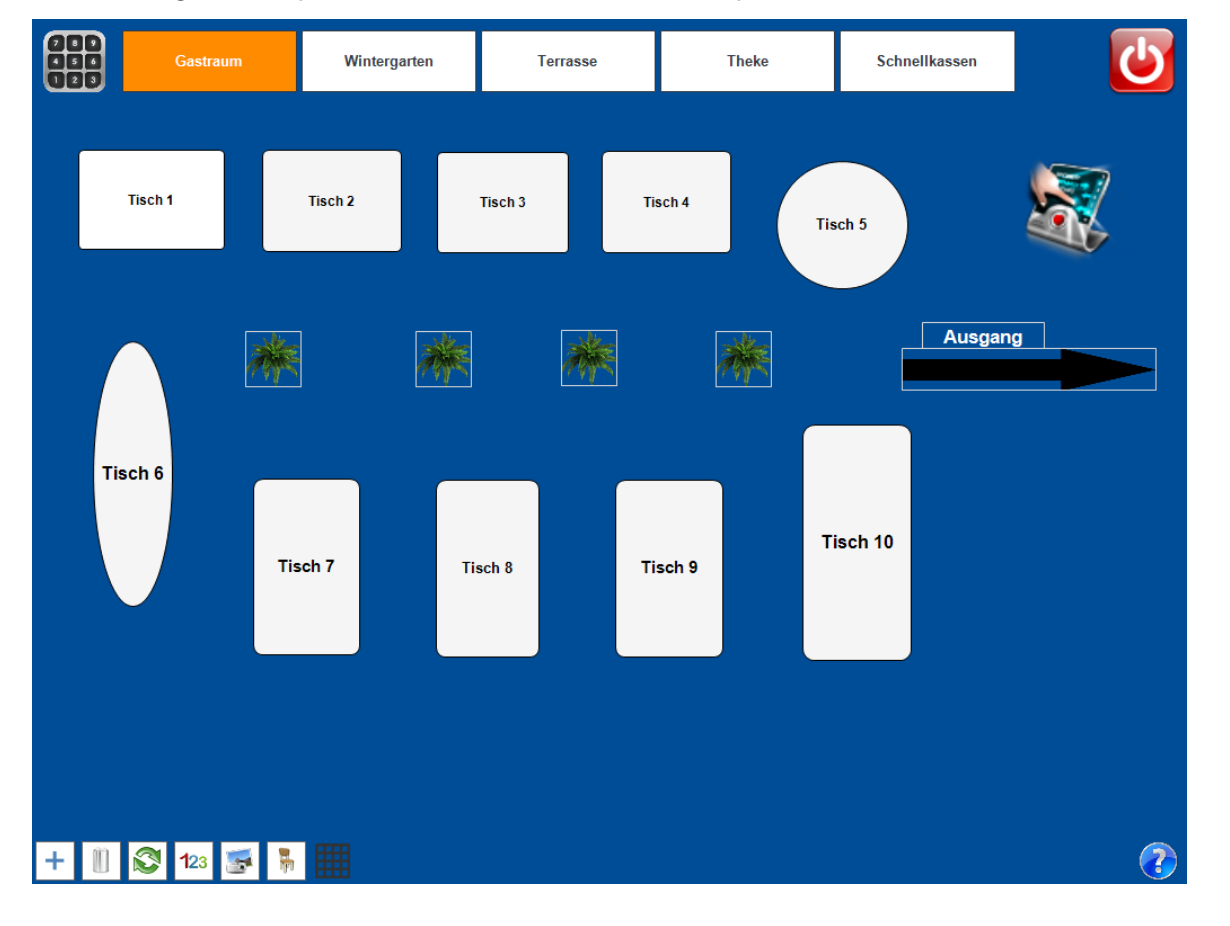

In dem vorliegenden Kapitel wird erläutert, wie Sie Ihren Tischplan individuell erstellen können.

Wenn Sie über das Symbol unten, wo die Kamera abgebildet ist, noch ein Bild von Ihrem lokalen Gegebenheiten einstellen möchten ist dieses auch möglich. So können Sie die Tische passend anordnen.

Schri Wählen Sie im oberen Maskenbereich den gewünschten Raum aus und klicken sie auf das grüne + unten tt 1: links in dem Fenster

Schri Wählen Sie in dem darauf erscheinenden Fenster die Tischform oder das Element, welches Sie einsetzen tt 2: möchten.

Schri Nachdem Sie auf das gewünschte Feld geklickt haben, erscheint der Tisch / Element auf dem Tischplan,

tt 3: je öfters Sie einen Tisch / Element anklicken desto öfter erscheint es auf dem Tischplan.

Schri Wenn Sie die gewünschten Tischen / Elementen erstellt haben können Sie das Fester über das 'X' tt 4: schließen.

Schri Nun können Sie die Tische und Elemente auf die Ihnen passende Position mit der Maus ziehen.

tt 5:

Schri Um den Tischnamen zu ändern, klicken Sie auf das Symbol '123' unten in der Leiste. Danach öffnet sich tt 6: ein Fenster um den Tischnahmen zu ändern.

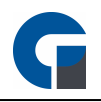

Schri Über das Symbol 'Gitterlinien' können Sie sich ein Gitternetz zur Positionierung zur Hilfe nehmen. tt 7:

Schri Ab der Professional Version steht Ihnen ferner die Zuordnung von Sitzplätzen je Tisch zur Verfügung.

tt 8: Wählen Sie hierfür das Symbol 'Stuhl' aus und wählen Sie den gewünschten Tisch.

Schri Wenn Sie am Ende feststellen, dass Sie zu viele Tische angelegt haben, können Sie über den Mülleimer

tt 9: die Tische entsprechend löschen. Bitte beachten Sie, dass aus Sicherheitsgründen jeder Tisch oder jedes Element vorher angeklickt werden muss und erst dann gelöscht werden kann.

Schri Überprüfen Sie Ihre Änderungen indem Sie die Tischplanansicht über den grünen Kreispfeil aktualisieren.

tt 10: Wenn Sie nun ggf. die anderen Räume auch noch einrichten möchten, wiederholen Sie die Schritte 1 - 10 sooft wie nötig.

HINWEIS: Speichern Sie den Plan, indem Sie auf das rote 'Ausschaltzeichen' oben rechts klicken.

# <span id="page-152-0"></span>9.9.6 Drucklayout

Bitte definieren Sie unter diesem Menüpunkt die Texte, die abgebildet werden sollen.

Sie können hierfür, wie aus dem unten aufgeführten Screenshot ersichtlich wird, Ihren Wunschtext für den Druckkopf, Druckfuss und Bewirtungsbeleg festlegen.

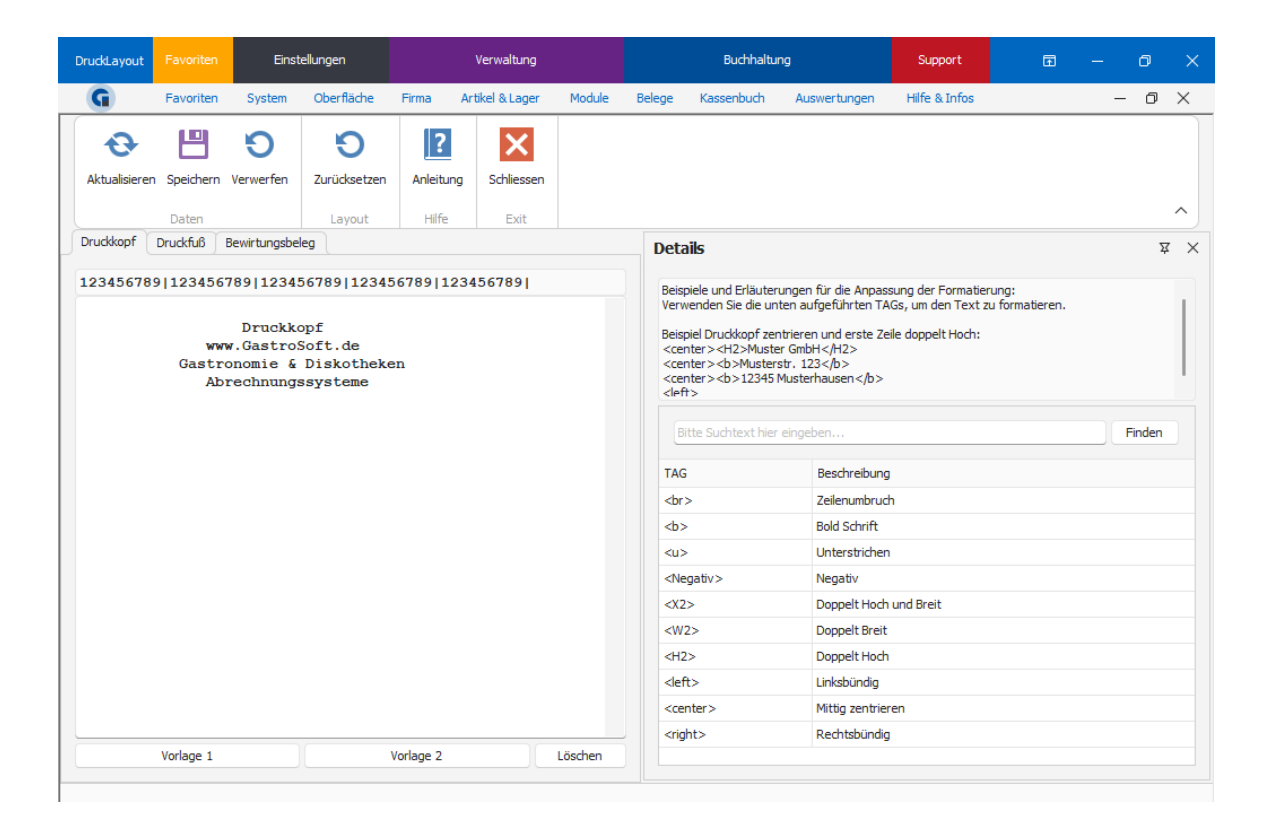

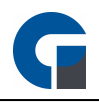

Die Einstellungsoptionen finden Sie in der Maske auf den Registerblättern aufgeteilt. Nutzen Sie bitte wie in den vorherigen Anpassungen die gegebenen Optionen, 'Speichern' und 'Verwerfen'.

# <span id="page-153-0"></span>9.9.7 Tastenbelegung

Unter 'Tastenbelegung' können Sie die Artikel, die Sie in der Artikelübersicht angelegt haben, auf die einzelnen Touchscreentasten legen.

Im Folgenden finden Sie eine schrittweise Erläuterung:

Schri Wählen Sie aus dem Artikelfenster (oben, links) den gewünschten Artikel aus, das Sie auf eine Taste tt 1: legen wollen.

Schri Falls erwünscht klicken Sie bitte auf das Lupe-Icon und wählen dort aus den Bereichen 'Hauptkategorie', tt 2: 'Unterkategorie', 'Menü' oder 'Funktionstaste' Ihr gewünschtes Element aus,

Schri Klicken Sie nun auf das Element und anschließend auf die Touchscreentaste auf die der Artikel gelegt tt 3: werden soll.

Schri Bei Bedarf können Sie den Tasten nun eine Farbe zuweisen. Das Stern-Icon zeigt an, welche Taste

tt 4: derzeitig ausgewählt ist. Sie können entweder zuerst den Stern auf die Farbe legen, die Sie benutzen möchten und dann die Tasten belegen oder Sie klicken auf die bereits belegte Taste und wählen anschließend die Farbe aus. Im rechten Bereich der Buchungsmaske finden Sie den Favoriten-Bereich, den Sie gerne mit Ihren häufig verwendeten Tasten belegen können.

Sobald Sie alle Ihre Einstellungen vorgenommen haben, sollten Sie am Ende noch einmal eine Terminal Synchronisation vornehmen. Mehr Infos dazu unter: **[Allgemein](#page-132-0)** 

HINWEIS: Kontaktieren Sie gerne Ihren Softwarehändler für weiterführende Informationen. Er berät Sie gerne.

## <span id="page-153-1"></span>9.9.8 Tastengruppen

Unter Tastengruppen können Sie festlegen welche Artikelkategorien Ihnen auf Ihrer Buchungsmaske zur Auswahl stehen. Des weiteren können Sie die Reihenfolge in der Ihnen die ausgewählten Kategorien angezeigt werden sollen bestimmen und entscheiden ob Ihre Tastengruppen aus den angelegten Haupt- und/oder Unterwarengruppen übernommen werden sollen.

Diesen angelegten Tastengruppen können Sie bei der Tastenbelegung nun Tasten zuweisen..

Die Auswahl hängt entscheidend von der verwendeten Auflösung und Display-Diagonalen ab. Passen Sie die Einstellungen beliebig an Ihre Bedürfnisse an.

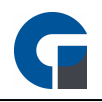

Sobald Sie alle Ihre Einstellungen vorgenommen haben, sollten Sie am Ende noch einmal eine Terminal Synchronisation vornehmen. Mehr Infos dazu unter: **[Allgemein](#page-132-0)** 

HINWEIS: Beachten Sie dies bei der Programmierung und überlegen Sie im Vorfeld, welche Kategorien besonders häufig gebucht werden.

# <span id="page-154-0"></span>9.9.9 Tastenlayout

Bei dem Tastenlayout bestimmen Sie die Anzahl der Räume, Tastengruppen und Artikeltasten der mobilen Buchungsmaske.

Wählen Sie die Anzahl der Spalten und Zeilen, in denen Ihre ausgewählten Artikeltasten und Räume angezeigt werden sollen. Die Auswahl hängt entscheidend von der verwendeten Auflösung und Display-Diagonalen ab. Passen Sie die Einstellungen beliebig an Ihre Bedürfnisse an.

Sobald Sie alle Ihre Einstellungen vorgenommen haben, sollten Sie am Ende noch einmal eine Terminal Synchronisation vornehmen. Mehr Infos dazu unter: **[Allgemein](#page-132-0)** 

# <span id="page-154-1"></span>9.9.10 Drucklayout (Droid)

Bitte definieren Sie unter diesem Menüpunkt die Texte, die abgebildet auf dem Druckkopf sowie Druckfuß der Droid-Geräte angedruckt werden sollen.

Sie können hierfür, wie aus dem unten aufgeführten Screenshot ersichtlich wird, Ihren Wunschtext für den Druckkopf, Druckfuß und Bewirtungsbeleg festlegen.

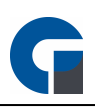

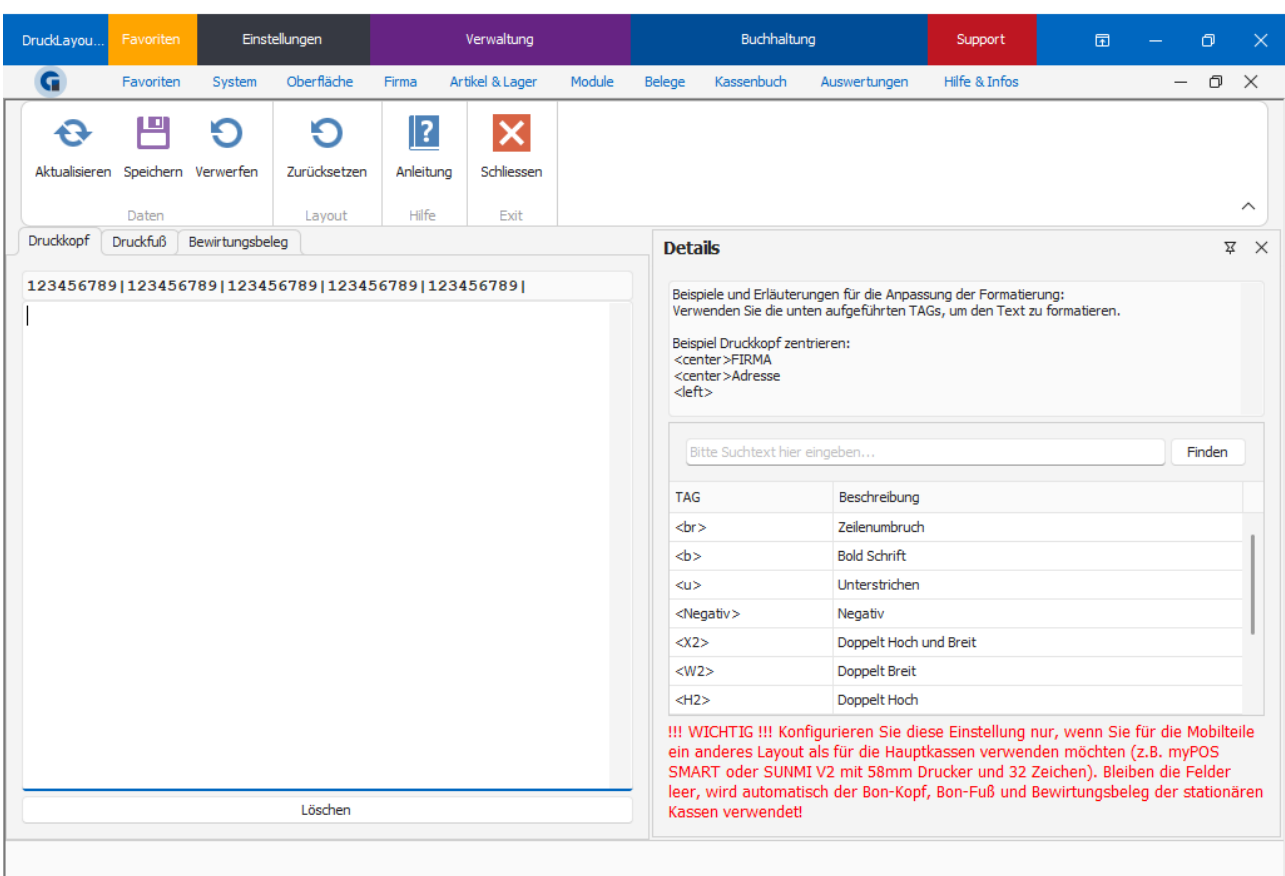

Die Einstellungsoptionen finden Sie in der Maske auf den Registerblättern aufgeteilt. Nutzen Sie bitte wie in den vorherigen Anpassungen die gegebenen Optionen, 'Speichern' und 'Verwerfen'.

# 9.10 Firma

In diesem Abschnitt können Sie organisationsspezifische Daten hinterlegen

Die Einrichtung Ihrer Firma beinhaltet:

**[Firma](#page-156-0)** 

**[Mitarbeiter](#page-157-0)** 

**[Terminals](#page-160-0)** 

[Räume](#page-161-0) **[Tische](#page-162-0)** 

[MwSt-Sätze](#page-164-0) **[Währungen](#page-164-1)** 

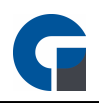

**[Zahlungsarten](#page-165-0) [Gutscheine](#page-167-0)** 

**[Kunden](#page-170-0)** 

**[Kartenübersicht](#page-172-0)** 

**[Kartentypen](#page-172-1)** 

Die Grundfunktionen der Formen finden Sie in dem Kapitel [Grundfunktionen.](#page-129-0)

# <span id="page-156-0"></span>9.10.1 Firma

Unter dem folgenden Menüpunk können Sie die Daten Ihres Betriebs erfassen.

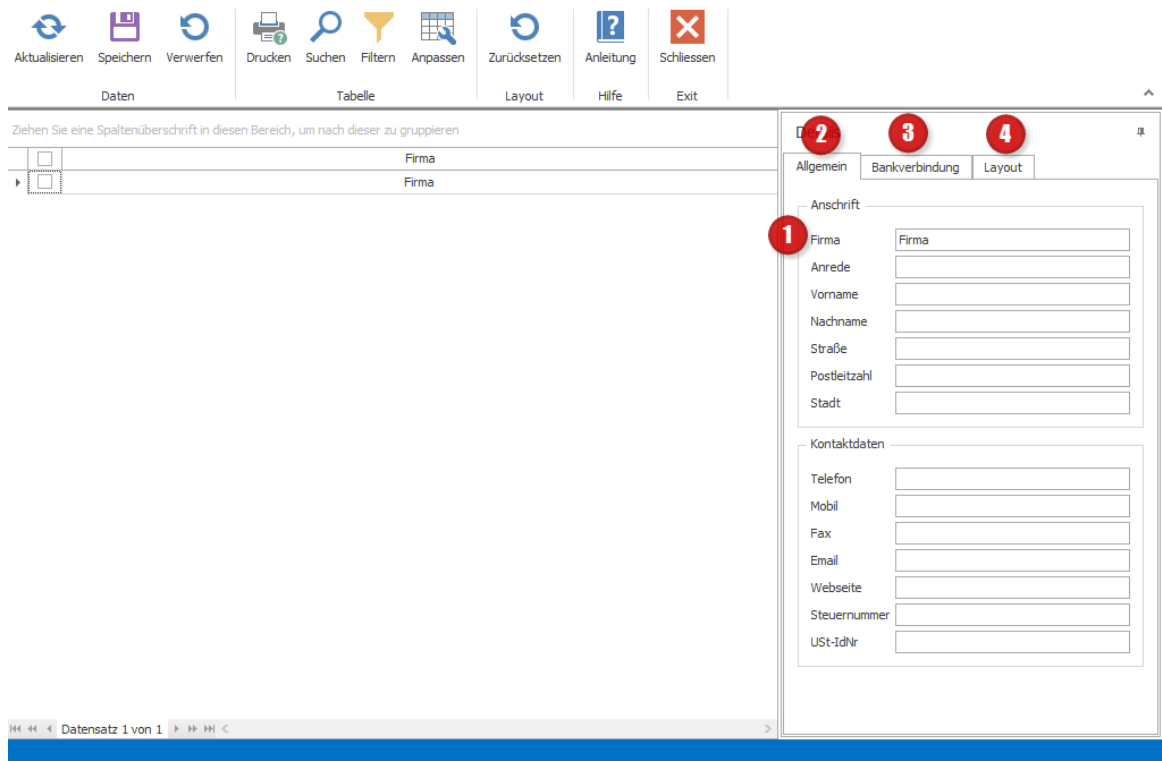

## Firma (1)

In dem Namensfeld können Sie Ihren Firmennamen angeben. Dieser überträgt sich automatisch in das entsprechende Namensfeld im linken Maskenbereich unter dem Register 'Allgemein' (2).

# Allgemein (2)

Bitte hinterlegen Sie hier alle gewünschten Firmeninformationen. Die allgemeinen Firmendaten sind unter anderem für die Inbetriebnahme der TSE-Einheit von hoher Wichtigkeit.

# Bankverbindung (3)

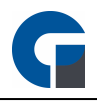

Bitte hinterlegen Sie hier Ihre Bankverbindung. Die Bankverbindung wird auf jeder DIN A4-Rechnung mit angedruckt.

# Layout (4)

Hier können Sie Ihr Logo sowie einen Text im Header- und Footerbereich festlegen. Das Logo wird auf jeder DIN A4-Rechnung angedruckt.

Sie haben zusätzlich die Option im oberen linken Seitenbereich unter 'Logo' dieses im Schnellverfahren einzufügen bzw. zu entfernen.

HINWEIS: Klicken Sie bitte zum Abschluss der Anwendung 'Speichern', um Ihre Anpassungen im System zu speichern.

# <span id="page-157-0"></span>9.10.2 Mitarbeiter

Im Folgenden wird die Verwaltung von Mitarbeiter in der Software näher erläutert. Neben den funktionellen Erläuterungen finden Sie in diesem Kapitel zusätzlich eine Aufstellung der Rechteverwaltung im Überblick.

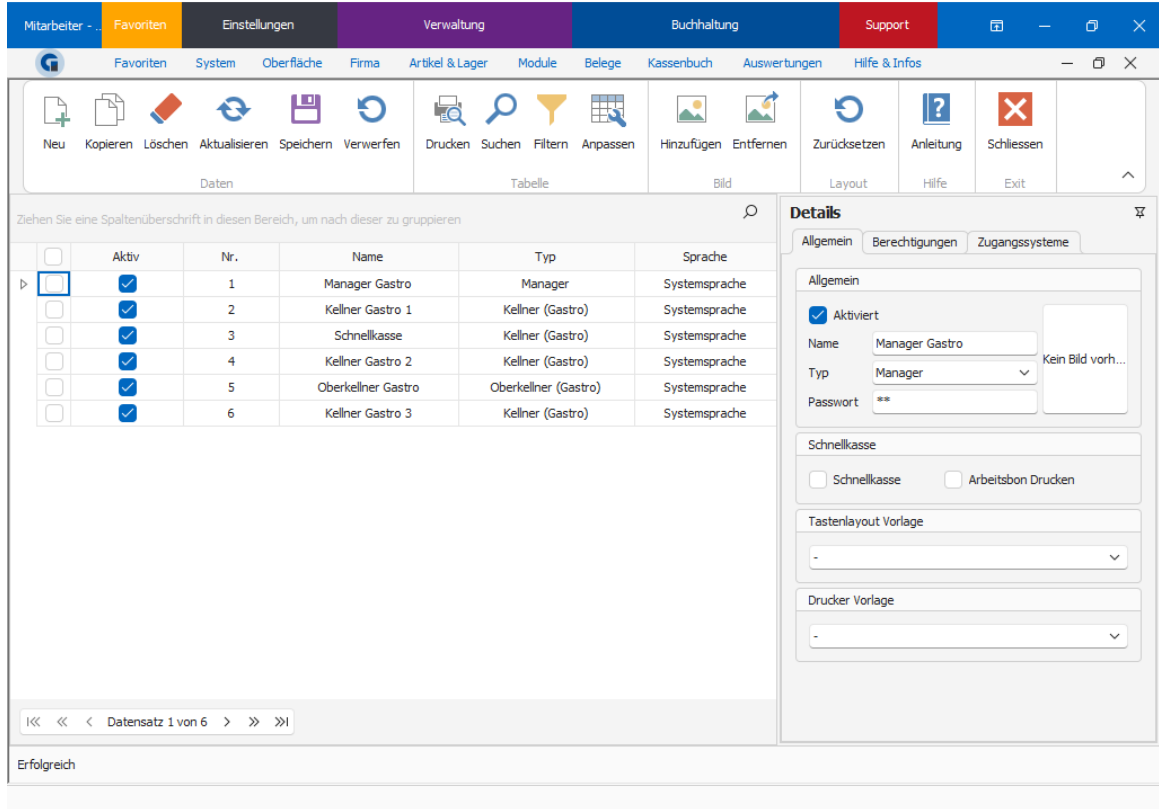

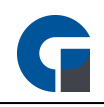

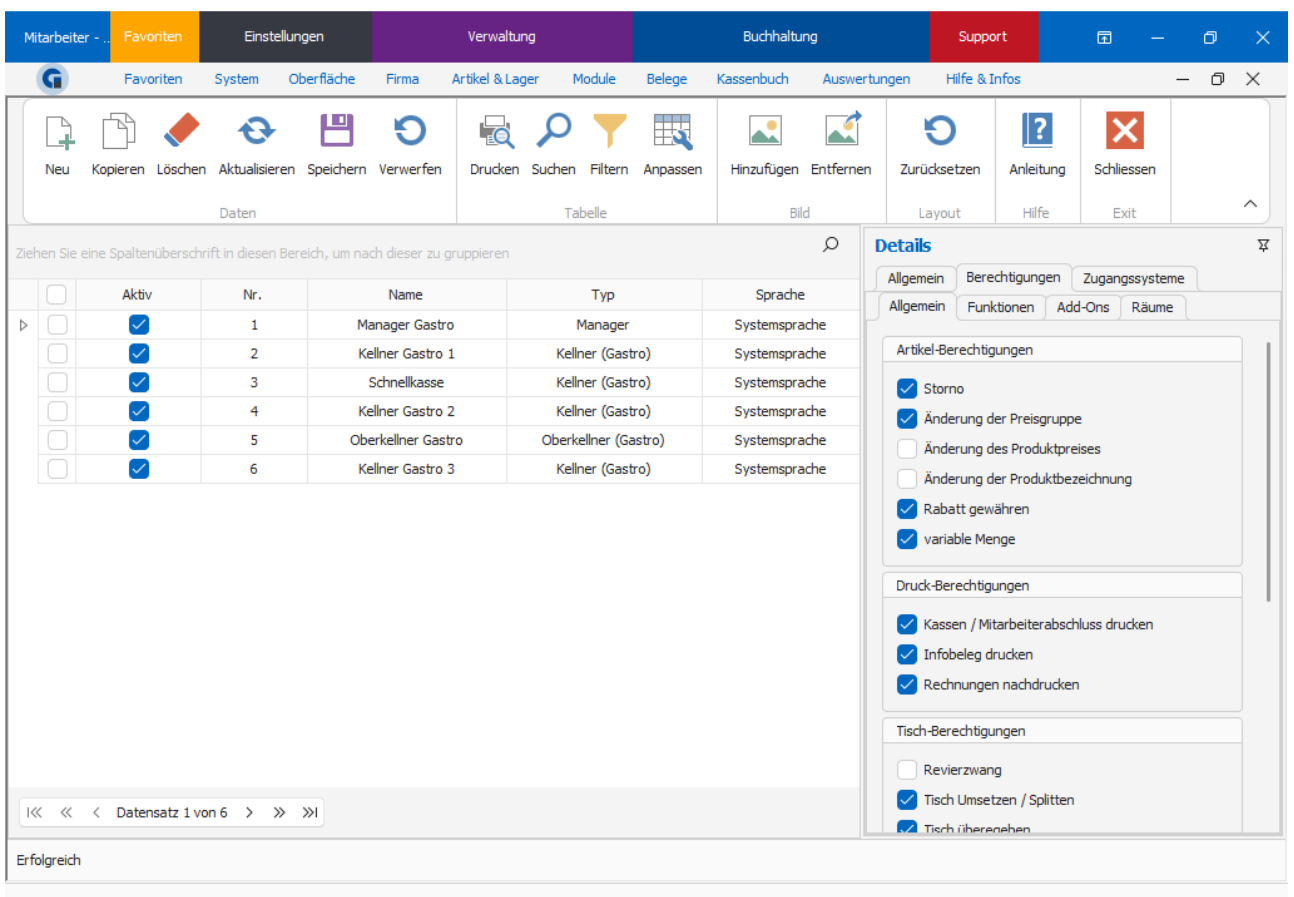

In der Mitarbeiterverwaltung verwalten Sie alle Benutzer, die einen Zugang zum Kassensystem erhalten sollen oder bereits besitzen.

#### Verwaltung Mitarbeiter:

Schritt 1: Klicken Sie auf 'Neu' in der Symbolleiste um einen neuen Mitarbeiter anzulegen.

Schritt 2: Geben Sie dem Mitarbeitern einen Namen, in dem Sie diesen unter dem Register 'Allgemein' im Feld 'Namen' eintragen

Schritt 3: Wählen Sie anschließend den Typ des Mitarbeiters aus und welche Sprache für ihn berücksichtigt werden soll.

Schritt 4: Anschließend können Sie im rechten Maskenbereich ein Passwort hinterlegen und auswählen ob Zugriff auf die Schnellkasse besteht und Arbeitsbons gedruckt werden sollen.

Schritt 5: Sie können unter 'Allgemein' jedem Mitarbeiter ein Tastenlayout zuordnen. Wie Sie eine Vorlage erstellen finden Sie unter Vorlage.

Schritt 6: Unter dem Register 'Berechtigungen' können Sie per Klick die Funktionen auswählen, zu denen er Zugang haben soll. Bitte bedenken Sie, dass in den Unterregistern ebenfalls Berechtigungsbereiche zur Auswahl stehen.

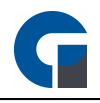

Schritt 7: Unter 'Zugangssysteme' können Sie die Schlüssel bzw. Fingerprints für die Anmeldung am System zuordnen. Bitte beachten Sie, dass diese Funktion ggf. eine Zusatzlizenz benötigt.

Schritt 8: Wählen Sie nun den Finger aus, denn Sie einprogrammieren möchten. Legen Sie den Finger 4 mal hintereinander auf das Lesegerät. Beenden Sie die Funktion mit OK. Ihr Fingerabdruck ist nun gespeichert. Schritt 9: Klicken Sie anschließend auf 'Speichern', um den Fingerabdruck des Mitarbeiter in der Datenbank zu sichern.

HINWEIS: Bitte hinterlegen Sie immer ein zusätzliches Passwort. Sie können mit diesem Passwort, z.B. bei einer Fingerverletzung, das Programm trotzdem bedienen.

HINWEIS: Damit im Schnellkassenmodus Arbeitsbons gedruckt werden, müssen Sie diese Funktion wie folgt aktivieren:

- Navigieren Sie zum Backoffice / Verwaltung / Mitarbeiter
- Selektieren Sie den Benutzer für den Schnellkassenmodus
- Aktivieren Sie rechts die Option 'Arbeitsbon drucken' unter Schnellkasse

Es sollte mindestens ein Manager mit administrativen Berechtigungen vorhanden sein. Folgende weiter Berechtigungen der einzelnen Mitarbeiter sind Empfehlungen und müssen nicht übernommen werden:

#### Manager GastroSoft

- Verwaltung
- **Buchen**
- **Backoffice**

## Oberkellner GastroSoft

- Buchen
- **Verwaltung**

## Kellner GastroSoft

• Buchen

Im Auslieferungszustand sind folgende Passwörter gesetzt:

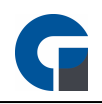

Passwort Manager: 99 Passwort Kellner Gastro: 11

# <span id="page-160-0"></span>9.10.3 Terminals

Im Folgenden wird beschrieben wie Sie in der Terminalverwaltung die eingesetzten Kassensysteme im System hinterlegen.

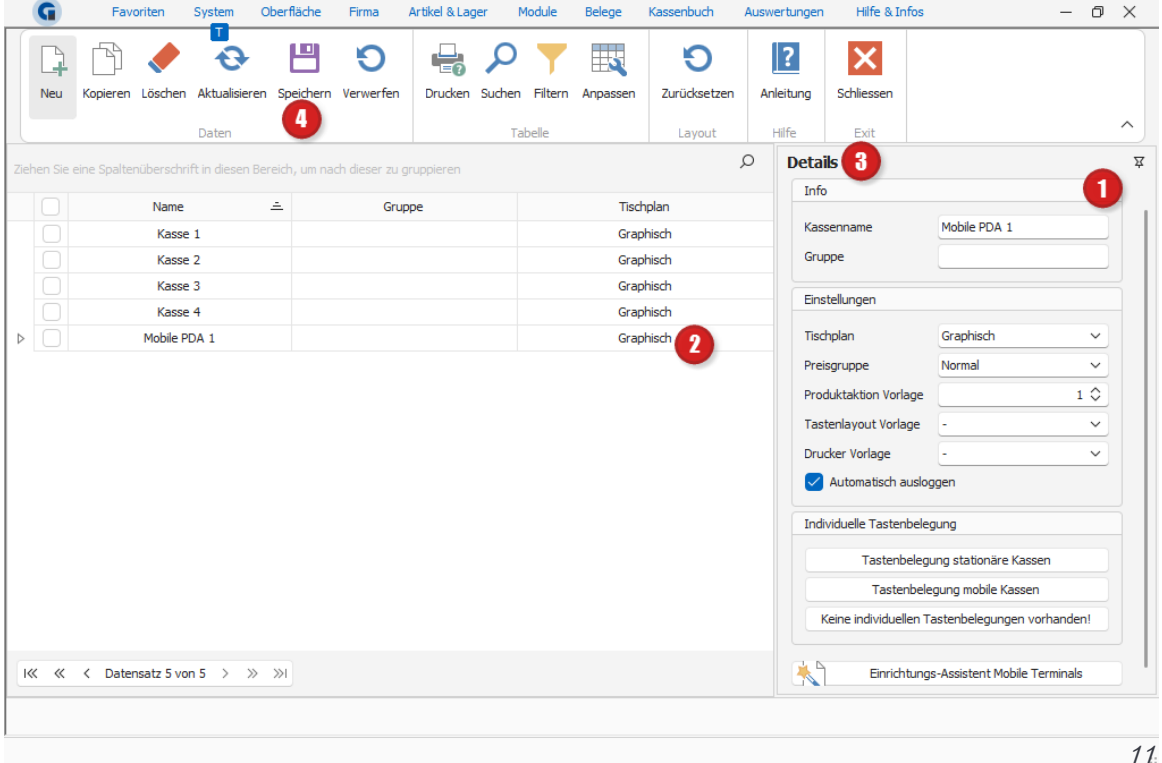

#### Kassenname (1)

Mit der Funktion 'Neu' in der oberen Symbolleiste können Sie neue Terminals in Ihrer Liste aufnehmen. Sobald Sie die neu erscheinende Zeile anklicken, können Sie hier dem Terminal eine beliebige Bezeichnung wie z. B. Nebenkasse Theke zuweisen. Bitte legen Sie für jedes vorhandene Kassensystem im Verbund, mobile Bestellterminals inbegriffen, ein Terminal an und vergeben Sie einen Namen, welches das Terminal eindeutig identifizierbar macht.

# Tischplan (2)

Außerdem können Sie den Terminals den Tischplan, graphisch oder manuell (Nummernblock) zuordnen.

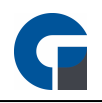

### Details (3)

Unter dem Register 'Details' können Sie dem ausgewählten Terminal eine 'Preisgruppe' und 'Artikelaktionen Vorlage' hinterlegen (siehe [Artikel-Aktionen\)](#page-192-0).

Sollten Sie hier nichts abändern gilt für das Terminal automatisch die Standardeinstellung.

Sie haben hier zudem die Möglichkeit ein vorher erstelltes Template zu nutzen. Dieses können Sie jedem Kassensystem zuordnen und über das Auswahlmenü unterllgemein einstellen.

Wie Sie ein Vorlagen erstellen finden Sie unter [Vorlagen.](#page-145-0) Bitte beachten Sie jedoch, dass diese Funktion erst ab der Professional - Version zur Verfügung steht.

## Speichern (4)

Alle Änderungen bestätigen Sie bitte durch die 'Speichern' Taste.

HINWEIS: Unter dem Menüpunkt 'Einstellungen' finden Sie unter 'Allgemein' weitere Einstellungsmöglichkeiten Ihrer eingesetzten Kassensysteme (siehe Allgemeine [Einstellungen\)](#page-38-0)

## <span id="page-161-0"></span>9.10.4 Räume

Im Folgenden finden Sie eine detaillierte Beschreibung, wie Sie im Backoffice Bereich die Raumverwaltung nutzen.

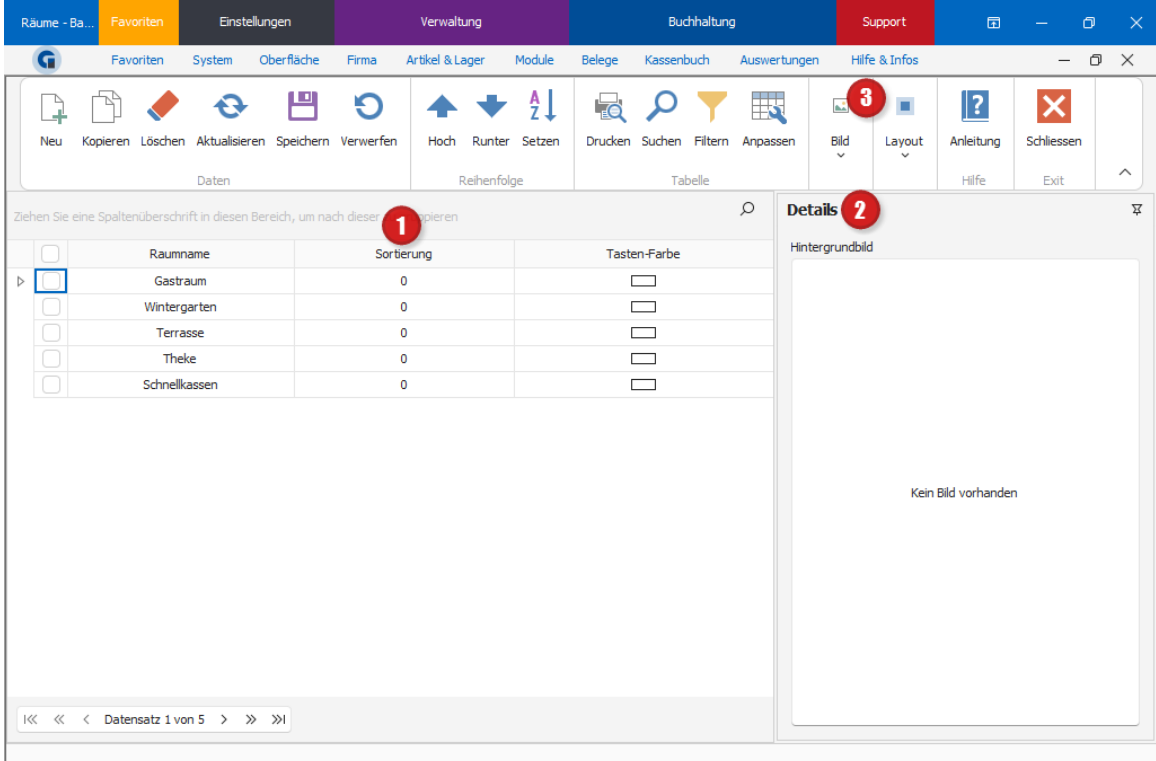

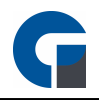

# Raumname (1)

Hier können Sie die verschiedenen Räume eintragen, die später im graphischen Tischplan erscheinen sollen. Über den Buttoweu können Sie beliebig viele Räume hinzufügen. Nun erscheint in der linken Spalte eine neue Zeile mit der Bezeichnung 'Neuer Raum'. Durch Markieren dieser Zeile, haben Sie die Möglichkeit die Bezeichnung des Raumes zu ändern.

Es muss nicht zwingend eine Einteilung in Räume erfolgen. Sie können z.B. auch den Namen 'Stammgäste' als Raumbezeichnung verwenden, damit Sie Ihre Stammgäste später beim graphischen Tischplan direkt auswählen können. Dazu müssten Sie Ihre Stammgäste als normalen Tisch mit dem Namen des Stammgastes anlegen.

# Details (2)

Sie können ein beliebiges Hintergrundbild für die einzelnen Räume hinterlegen. Beachten Sie bitte die Proportionen, da das Bild auf die gesamte Bildschirmgröße gestreckt wird.

## Symbolleiste (3)

Unter dem Punkt 'Bild' können Sie Hintergrundbilder hinzufügen oder löschen. Dafür wählen Sie bitte zuerst den Raum, durch anklicken aus, dem Sie ein Bild hinzufügen möchten.

Danach gehen Sie auf 'Hinzufügen'. Das System verzweigt automatisch in die Suchfunktion, um auf Ihrem PC nach der entsprechenden Bilddatei zu suchen.

Wählen Sie das entsprechende Bild aus und öffnen Sie es.

HINWEIS: Klicken Sie bitte zum Abschluss der Anwendung 'Speichern', um Ihre Anpassungen im System zu speichern.

# <span id="page-162-0"></span>9.10.5 Tische

Im Folgenden finden Sie eine detaillierte Beschreibung, wie Sie im Backoffice Bereich die Tischverwaltung nutzen.

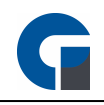

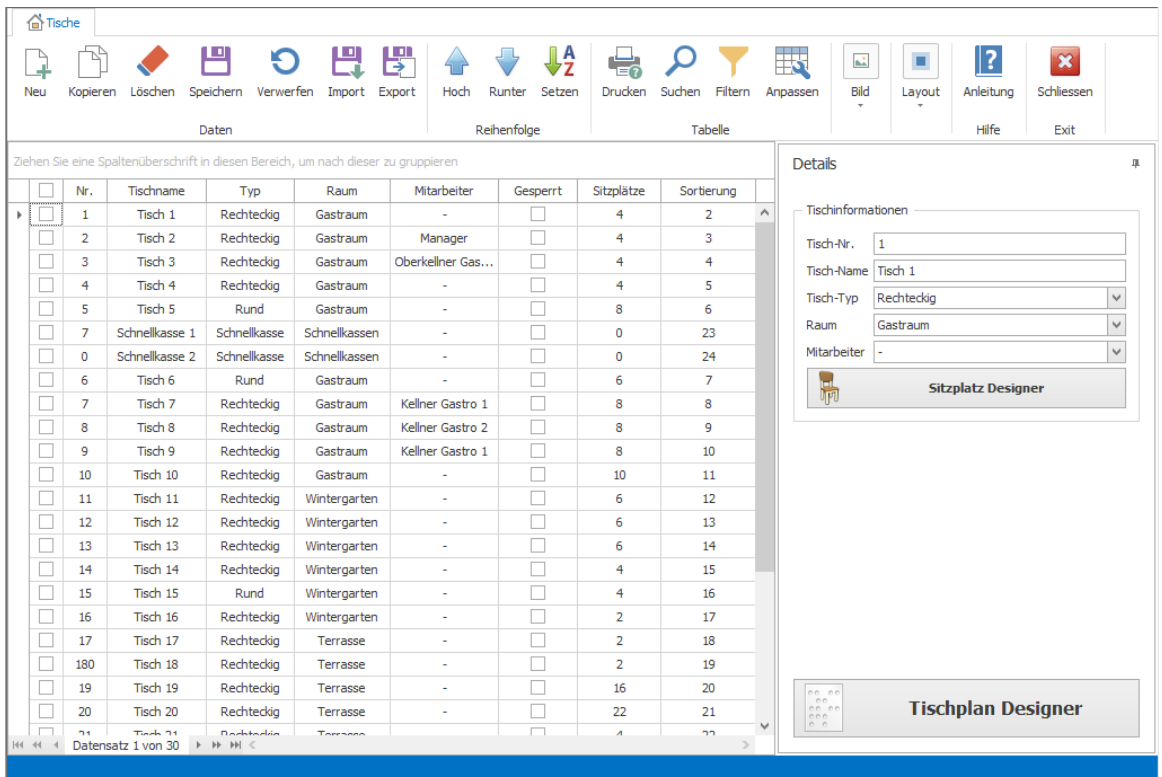

### **Tischname**

Die Tischverwaltung steht in einem engen Zusammenhang mit dem graphischen Tischplan: Hier definieren Sie die Form des Tisches sowie den Raum, in dem dieser platziert werden soll.

- Bitte wählen Sie 'Hinzufügen' um einen neuen Tisch anlegen zu können
- Benennen Sie den Tisch
- Wählen Sie die Tischform aus (rund / eckig)
- Wählen Sie die Anzahl der Sitzplätze aus

Wenn Sie die Software bereits in Betrieb haben, können Sie an dieser Stelle ebenfalls einsehen welcher Kellner den Tisch in Verwendung hat. Alternativ können Sie anstelle des Tischnamens auch einen Kundennamen eintragen, wenn Sie z.B. Stammgästen oder Gesellschaften haben. Sie können unter Tisch 'Typ' auch die 'Schnellkasse' auswählen. Diese wird in erster Linie für direkte Verkäufe verwendet. Hierzu zählen z.B. die Außer Hausverkäufe, bei denen die Artikel auf keinen Tisch gebucht werden müssen. Dadurch ist ein schnellerer Buchungsvorgang und -Abschluss möglich. Sie benötigen lediglich die Buchungsmaske mit der anschließenden Kundenabrechnungsmaske (Bezahl-Maske).

#### Die Funktion Schnellkasse benötigt 2 Einstellungen:

Zum einen muss ein Tisch mit der Tischform 'Schnellkasse' vorhanden sein, zum anderen müssen Sie einen Kellner hinterlegt haben, bei dem unter Berechtigungen 'Schnellkasse' aktiviert ist ([Mitarbeiter](#page-157-0) [anlegen/bearbeiten\).](#page-157-0) Wenn beide Einstellungen vorgenommen worden sind, wird bei der Anmeldung des

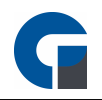

Kellners mit der Berechtigung 'Schnellkasse' direkt die Schnellkassenfunktion gestartet. Nach der Eingabe klicken Sie auf 'Speichern' um die Eingabe abzuschließen. Nun können Sie den graphischen [Tischplan](#page-151-0) bearbeiten und die nun dargestellten Tische verschieben und in der Größe ändern.

Hinweis: Ebenfalls besteht die Möglichkeit ein Mitarbeiterkonto mit dem Typen Schnellkasse zu hinterlegen und die Schnellkasse somit auf Mitarbeiterkontenbasis aufzurufen.

### Tischplan Designer

Wenn Sie unter Details den Button 'Tischplan Designer' betätigen, gelangen Sie in eine Maske, wo Sie graphisch die Anordnung der Tische, Dekoration und Pfeile für jeden Raum bestimmen können.

### Sitzplatz Designer

Den Sitzplatz Designer können Sie unter den Detailinformationen finden. Er kann nur aufgerufen werden, wenn ein Datensatz auf der linken Seite markiert wurde. Der Sitzplatz Designer bietet die Möglichkeit einem Tisch graphisch Sitzplätze an bestimmte Positionen hinzuzufügen. Um das Fenster verlassen zu können müssen Sie Ihre Änderungen entweder speichern oder verwerfen.

# <span id="page-164-0"></span>9.10.6 MwSt-Sätze

Legen Sie hier, die für Sie relevanten Mehrwertsteuergruppen, fest. In Deutschland sind derzeit 7% ermäßigte MwSt. und 19% normaler MwSt. Satz gültig.

Um die Software auch in anderen Ländern einsetzen zu können, hat der Kunde selbst die Möglichkeit, den für sein Land gültigen, MwSt. einzutragen. Die MwSt. von 19 % gilt für den Im Haus-Verzehr, der reduzierte Satz von 7% gilt für den Außer-Haus-Verzehr. Hier gelten allerdings Ausnahmen bei beispielsweise Luxusgütern.

HINWEIS: Bitte kontaktieren Sie für detaillierte Auskünfte Ihren Steuerberater.

# <span id="page-164-1"></span>9.10.7 Währungen

Im Folgenden wird beschrieben wie Sie im System Ihre Wunschwährung hinterlegen und als Standardwährung festlegen können.

Klicken Sie auf 'Neu' und legen Sie eine neue Währung an. Klicken Sie mit der Maus in die Spalte 'Währungszeichen', um das passende Währungssymbol zu hinterlegen. Speichern Sie den Datensatz mit 'Speichern' ab.

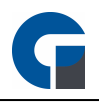

Soll die neue Währung als Standardwährung definiert werden, wählen Sie den Datensatz der Währung an und klicken dann auf 'als Standard'. Die Software ändert nun in allen entsprechenden Bereichen die Währung auf die neu gewählte Währungsform ab.

HINWEIS: Bitte beachten Sie, dass die Software standardmäßig mit der Währung EUR ausgeliefert wird.

## <span id="page-165-0"></span>9.10.8 Zahlungsarten

Im Folgenden Abschnitt möchten wir Ihnen die Zahlungsarten, die Ihnen die Software bietet und die standardmäßig vordefiniert sind, näher beschreiben. Sie haben hier grundsätzlich die Möglichkeit eigene Zahlungsarten hinzuzufügen.

Die ersten 3 sichtbaren Zahlungsarten werden auch im Abrechnungsfenster dargestellt.

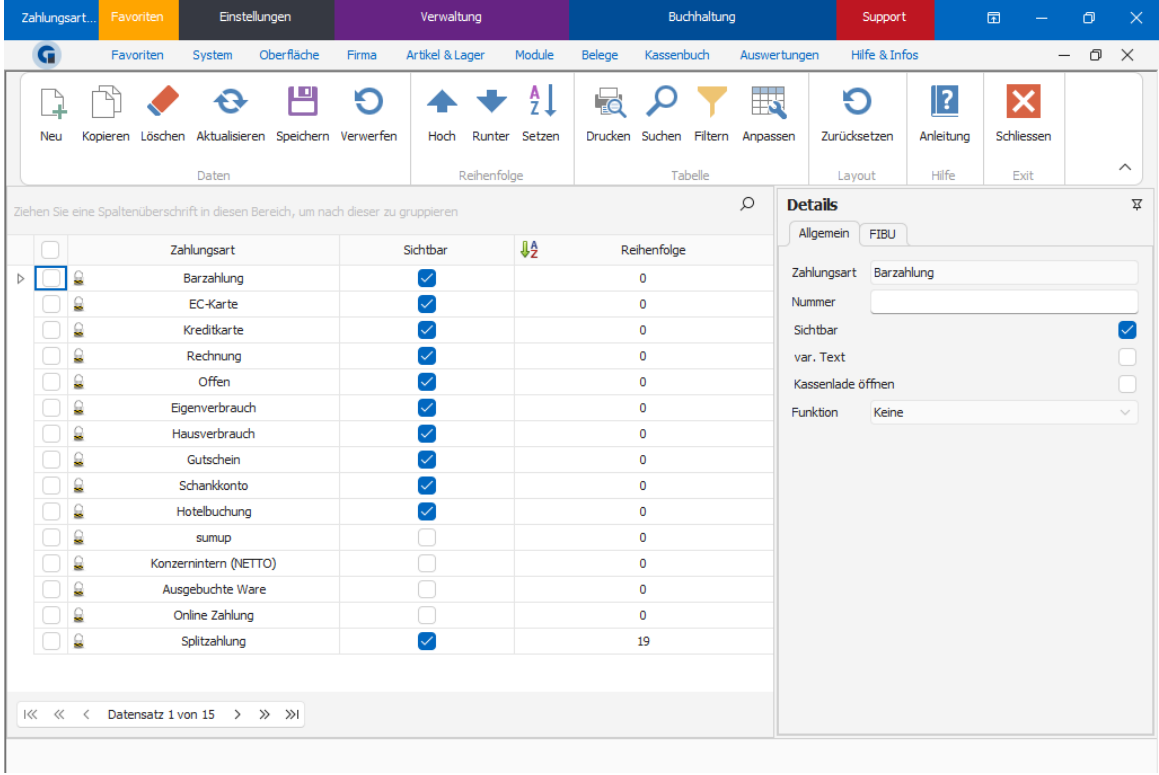

#### Barzahlung

Der Kunde möchte seinen offenen Rechnungsbetrag mit Bargeld bezahlen.

#### EC-Kartenzahlung

Der Kunde möchte seinen Rechnungsbetrag mittels seiner EC-Karte per Lastschrift zahlen.

#### Kreditkartenzahlung

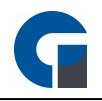

Die Rechnung soll per Kreditkartenzahlung beglichen werden.

#### Rechnung

Der Kunde möchte per Rechnung bezahlen. Er erhält eine Rechnung mit dem offenen Betrag, den er dann per Überweisung durch seine Bank begleicht. Dadurch erfolgt eine verspätete Bezahlung des offenen Rechnungsbetrages ggf. sogar mit einem vereinbarten Zahlungsziel.

### **Offen**

Unter dieser Auswahl können Sie offene Rechnungen ausbuchen, die z.B. durch einen 'Zechenpreller' zustande gekommen sind.

## **Eigenverbrauch**

Mit Hilfe des Eigenverbrauchs können offene Zahlungsposten abgerechnet werden, die Sie selber oder das Personal verbraucht heben.

### **Hausverbrauch**

Offene Zahlungsposten, die durch das Haus/Geschäft verursacht wurden, können auf diesem Wege ausgebucht werden. Das kann z.B. der Fall sein, wenn Testessen gebucht wurden.

#### Gutschein

Der Kunde zahlt mit einem Gutschein, der im Vorfeld bezahlt wurde. Die Rechnung wird abgerechnet, obwohl kein Bargeld in die Kasse kommt.

#### **Schankkonto**

Hier wird das vorhandene Schankkonto um den offenen Rechnungsbetrag belastet.

#### Hotelbuchung

Mittels Hotelbuchung können Sie Umsätze aus dem Restaurant direkt in das Hotelprogramm buchen.

#### Sum Up

Diese Zahlungsart ist für die Mobile Bestelllösung vorgesehen. Die Zahlungsart wird bei der Mobilen Bestelllösung ausgewählt wenn der Kunde mit Karte zahlen möchte.

#### Konzernintern (0% MwSt)

Mit dieser Zahlungsart können Sie Umsätze welche Konzernintern verrechnet werden ohne MwSt. abrechnen. Sprechen Sie vorher bitte mit Ihrem Steuerberater ob diese Zahlungsart bei Ihnen Anwendung findet.

#### Erläuterungen zur Detailansicht:

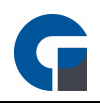

### **Zahlungsart**

Definieren Sie hier den Namen des Zahlungsart.

#### Nummer

Geben Sie hier bei Bedarf eine Nummer an, welche auch z. B. in Ihrer Portel Hotel-Schnittstelle verwendet wird. Bei einem Übertrag wird somit die gleiche Zahlungsart in Ihrer Hotelsoftware angesprochen. Ist hier keine Nummer hinterlegt, wird die interne ID verwendet. Die interne ID kann über die Taste 'Anpassen' in der Tabellenansicht einsehbar gemacht werden.

### **Sichtbar**

Hier können Sie konfigurieren ob die jeweilige Zahlungsart in der Rechnungsmaske sichtbar sein soll. Blenden Sie alle nicht benötigten Zahlungsarten aus um ein ungewolltes anwählen durch z. B. Ihr Personal zu verhindern.

## var. Text

Mit dieser Optioin wird bei Abrechnung der Positionen ein Text abgefragt, welcher zusätzlich unter Informationen auf der Rechnung angedruckt wird.

#### Kassenlade öffnen

Aktivieren Sie diese Option, wenn nach dem Zahlungsvorgang mit der gewählten Zahlungsart die Kassenlade automatisch geöffnet werden soll.

HINWEIS: GastroSoft übernimmt für die Verwendung keine Verantwortung.

HINWEIS: Wenn Sie Zahlungsarten nicht nutzen und diese daher ausblenden möchten, können Sie dies über den Haken 'Sichtbar' tun. Sobald der Haken entfernt wurde, haben Sie bei der Auswahl der Zahlungsmittel diese Zahlart nicht mehr zur Auswahl.

## <span id="page-167-0"></span>9.10.9 Gutscheine

Im folgenden wird Ihnen die Gutscheinverwaltung näher erläutert. Die Gutscheine werden über die Buchungsmaske verkauft und auch wieder eingelöst.

In der Liste sehen Sie alle ausgegebenen Gutscheine. Über die Spalte 'Betrag' können Sie sehen, ob der Gutschein bereits eingelöst wurde bzw. wie viel Restguthaben noch vorhanden ist. Die Tastenbelegung um Gutscheine zu verkaufen oder einzulösen belegen Sie über die Einstellung '[Tastenbelegung](#page-146-0)' (siehe Tastenbelegung)

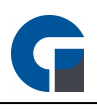

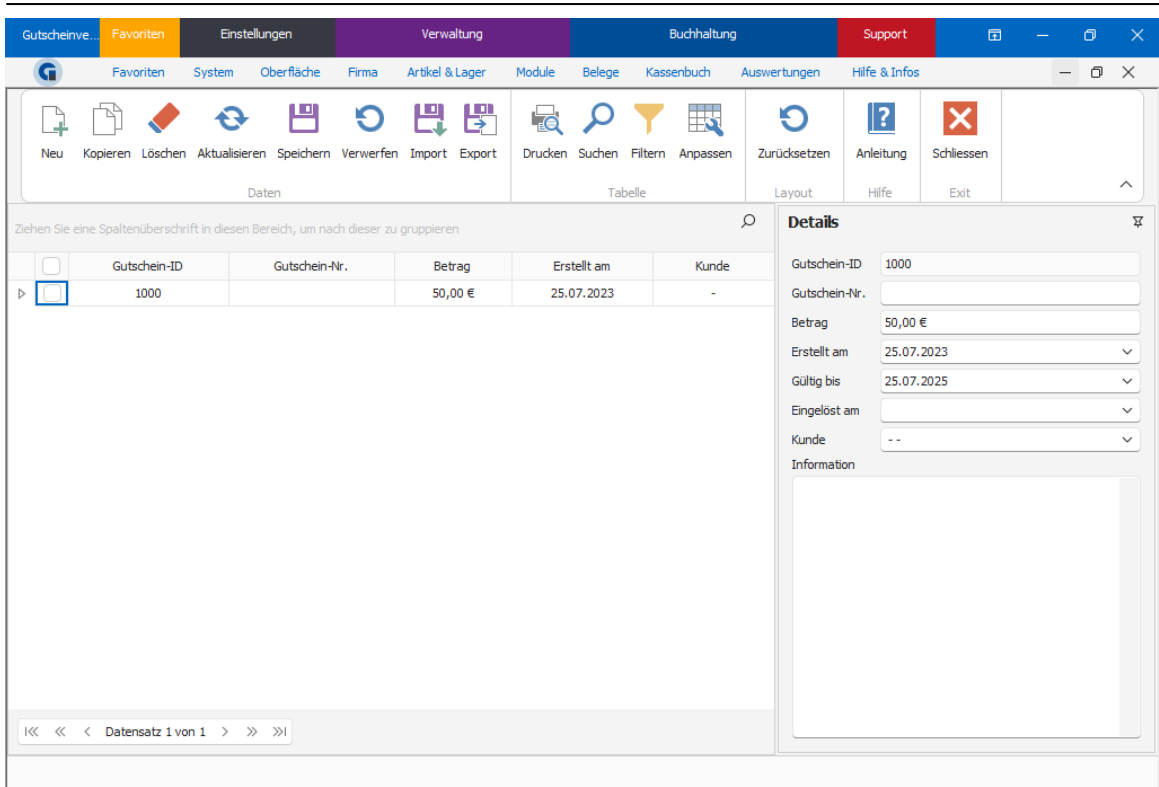

Sollten Sie die integrierte Gutscheinverwaltung verwenden (ab Pro), werden Gutscheine wie folgt beschrieben verbucht:

# Bei Verkauf eines Gutscheines: Eine eine Artikel-Position mit folgenden Eigenschaften wird vergeben:

Artikel-Name: Gutschein (ID: #ID des Gutscheines#) Hauptwarengruppe: Gutscheine Unterwarengruppe: Gutscheinverkauf MwSt-Satz: 0% Betrag z.B. : 10€

## BEISPIEL: Bon Guscthein 10€ wird verkauft:

Rechnung Belegnummer : 6 Datum : 01.03.2017 14:46:24 Zahlungsart : Barzahlung Währung : Euro Bedienung : Kellner Gastro 1 Terminal : Kasse 1

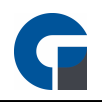

Tisch : Tisch 2

ME Artikelname EP GP

-------------------------------------------------

1 \* Gutschein (ID: 1003) 10,00 10,00

 $\frac{1}{2}$  ,  $\frac{1}{2}$  ,  $\frac{1$ 

#### SUMME: 10,00€

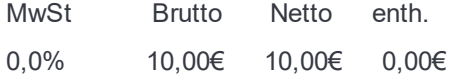

# Bei Einlösung eines Gutscheines: die negative Artikel-Position mit folgenden Eigenschaften wird verwendet:

Artikel-Name: Gutscheineinlösung (ID: #ID des Gutscheines#) Hauptwarengruppe: Gutscheine Unterwarengruppe: Gutscheineinlösung MwSt-Satz: 0% Betrag z.B. : -10€

Die MwSt. wird nun über die gebuchten Artikel abgeführt, auch wenn der zu zahlende Betrag 0€ ist. Da die Software nur eine Zahlungsart pro Rechnung hinterlegen kann, wählen Sie bitte immer die Zahlungsart mit der der Restbetrag (falls vorhanden) beglichen wird.

#### BEISPIEL: Bon 14€ Artikel ,10€ Gutschein eingelöst, Rest von 4€ wurde Bar bezahlt:

Rechnung Belegnummer : 7 Datum : 01.03.2017 14:47:44 Zahlungsart : Barzahlung Währung : Euro Bedienung : Kellner Gastro 1 Terminal : Kasse 1 Tisch : Tisch 2

ME Artikelname EP GP

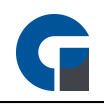

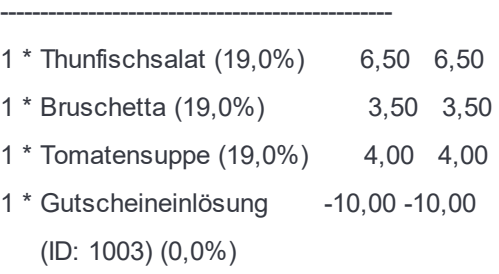

\_\_\_\_\_\_\_\_\_\_\_\_\_\_\_\_\_\_\_\_\_\_\_\_\_\_\_\_\_\_\_\_\_\_\_\_

SUMME: 4,00€

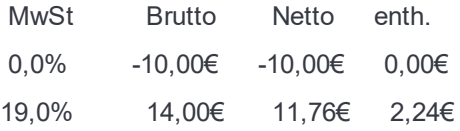

HINWEIS: Im Z-Abschlag können Sie nun über die Warengruppen erkennen, wie viele Gutscheine Verkauft und eingelöst wurden. Die Hauptwarengruppe Gutscheine spiegelt die Summe der verkauften und eingelösten Gutscheine wieder. z.B. 5\*10€ verkauft und 5\*-10€ eingelöst ergibt in der Summe 0€. Unter der Unterwarengruppe "Gutscheinverkauf" finden Sie die Summe der verkauften Gutscheine. Unter der Unterwarengruppe "Gutscheineinlösung" finden Sie die Summe der eingelösten Gutscheine.

# <span id="page-170-0"></span>9.10.10 Kundenübersicht

Im folgenden Menüpunkt wird beschrieben wie Sie Ihren Kundenstamm anlegen und verwalten können.

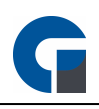

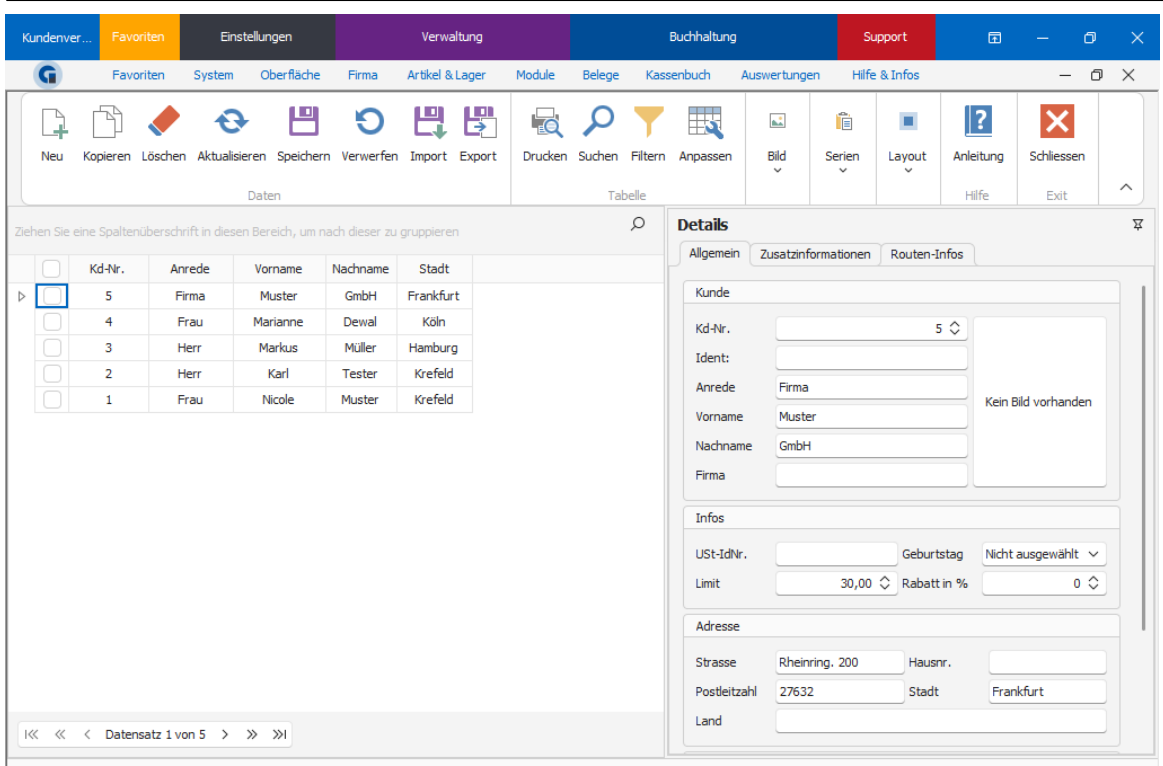

In dem linken Bereich können Sie Ihre Kunden eine Kd-Nr., die gewünschte Anrede, Vor- und Nachname sowie Adressinformationen hinterlegen.

Über den Button 'Anpassen' können weitere Spalten hinzufügen. Über den rechten Bereich können Sie weitere Detailinformationen hinterlegen.

#### Kunden Import

Mittels einer CSV- oder XLS-Datei mit Kundendaten können Sie einen Import durchführen, dies eignet sich besonders für einen größeren Kundenstamm mit mehr Datenbenken. Wählen Sie dafür den Import-Button an, wählen Sie im nächsten Menü die entsprechende CSV-/XLS-Datei aus. Für den korrekten Import der Kundendaten müssen die richtigen Spaltenüberschriften in der Daten hinterlegt sein. Nutzen Sie zuerst die Export-Funktion umd die Vorlage zu generieren, füllen Sie die Export-Datei mit den gewünschten Kundendaten. Lassen Sie die Spaltenüberschriften unbearbeitet, damit der Import problemlos funktioniert.

#### Erläuterung zur Detailansicht

#### Allgemein

Hier können Sie die Stammdaten des Kunden hinterlegen, zusätzlich können Sie unter Limit ein Limit, bis zu dem der Kunde maximal bebucht werden soll, hinterlegen. Unter Rabatt in % haben Sie die Möglichkeit einen festen Kundenrabatt zu gewähren. Sobald auf dem Kunde ein Artikel gebucht wird, wird der Kundenrabatt berücksichtigt.

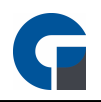

## Zusatzinformationen

In den Zusatzinformationen können Sie Notizen. Kontaktdetails oder Zusatzinfos zu Ihrem Kunden hinterlegen.

#### Routen-Infos

Für Nutzer des Lieferdienst Add-Ons besteht die Möglichkeit die Entfernung, eine Fahrtzeit und eine Wegbeschreibung über die Google Maps API abzurufen. Dafür wird das Lieferdienst Add-On sowie ein gültiger API-Schlüssel für Google Maps benötigt.

HINWEIS: Bitte speichern Sie Ihre Änderungen ab oder verwerfen Sie diese bei Bedarf.

# <span id="page-172-0"></span>9.10.11 Kartenübersicht

Hier erhalten Sie alle Informationen über alle im System hinterlegten Transponderkarten. Folgende Informationen werden hier ausgewiesen:

- Kartenstatus (eingecheckt, ausgecheckt, gesperrt)
- Kartentyp (Zugangskarte,Verzehrkarte)
- Hinterlegter Name

Neue Karten können Sie hinzufügen und initialisieren, indem Sie die Karte auf den Reader legen, nun sollte die Karte als Unbekannt dargestellt werden. Wählen Sie den Kartentyp aus und drücken auf das grüne + Zeichen zum hinzufügen. Sollten Sie mehrere Karten hinzufügen wollen, dann können Sie die Taste 'AUTO' betätigen. Sollte nun eine Transponderkarte in Reichweite des Lesers sein, wird diese umgehend initialisiert und hinzugefügt.

HINWEIS: Die Kartentypen 'Zugangskarte' und 'Ausschaltkarte' sind Systemtypen und können nicht bearbeitet werden. Die Zugangskarte sollte für sämtliche Mitarbeiter verwendet werden. Die Ausschaltkarte dient zum bequemen Herunterfahren der Systeme durch Auflegen der Karte auf dem Reader. Bitte beachten Sie Ihre Systemberechtigungen.

## <span id="page-172-1"></span>9.10.12 Kartentypen

Legen Sie hier selber definierte Kartentypen für Verzehrkarten an.

#### Beispiel:

• VIP (ohne Mindestverzehr und ohne Eintritt)

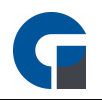

• Ermäßigt (ermäßigter Eintritt)

HINWEIS: Konfigurieren Sie für jeden Kartentyp den Mindestverzehr, sowie den maximal zu buchenden Betrag und wählen einen Artikel für den Eintritt aus (dieses muss vorher in der Artikelverwaltung unter Artikel /Eintritt angelegt werden).

# 9.11 Artikel & Lager

In dem Abschnitt Artikel & Lager haben Sie die Möglichkeit die kompletten Artikeldaten der Software zu verwalten. Ebenfalls gibt es hier eine Lagerfunktion mit der Sie eine Lagerbestände verwalten, erfassen und Inventurarbeiten durchführen können.

Unter Artikel & Lager finden Sie folgende Menüpunkte:

**[Hauptwarengruppen](#page-173-0) [Unterwarengruppen](#page-175-0) [Artikelübersicht](#page-177-0)** [Artikeloptionen](#page-182-0) **[Inhaltsstoffe](#page-183-0) [Artikelbaukasten](#page-184-0)** [Artikelaktionen](#page-192-0) **[Preisgruppen](#page-194-0)** [Labels](#page-195-0) **[Barcodes](#page-196-0) [Lager](#page-199-0) [Bestand](#page-199-1)** [Lieferanten](#page-201-0) [Rezepturen](#page-201-1) **[Lagerartikel](#page-201-1)** 

Die Grundfunktionen der Formen finden Sie in dem Kapitel [Grundfunktionen.](#page-129-0)

## <span id="page-173-0"></span>9.11.1 Hauptwarengruppen

Über die Hauptwarengruppen können Sie Ihren angelegten Artikeln Hauptkategorien zuweisen und mit diesen zum Beispiel die Tastenbelegung in der Buchungsmaske ordnen oder eine verbesserte Übersicht auf den Tagesabschlüssen oder Auswertungen schaffen. In der Hauptwarengruppe haben Sie zusätzlich die Möglichkeit der jeweiligen Warengruppe einen Drucker zuzuweisen, über den der Arbeitsbon zu den zugeordneten Artikeln

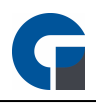

ausgedruckt wird. Sie können in der Verwaltungsmaske gerne beliebig viele Hauptwarengruppen anlegen. Wir bitten Sie aber darauf zu achten, dass die Aufteilung nicht zu detailliert wird.

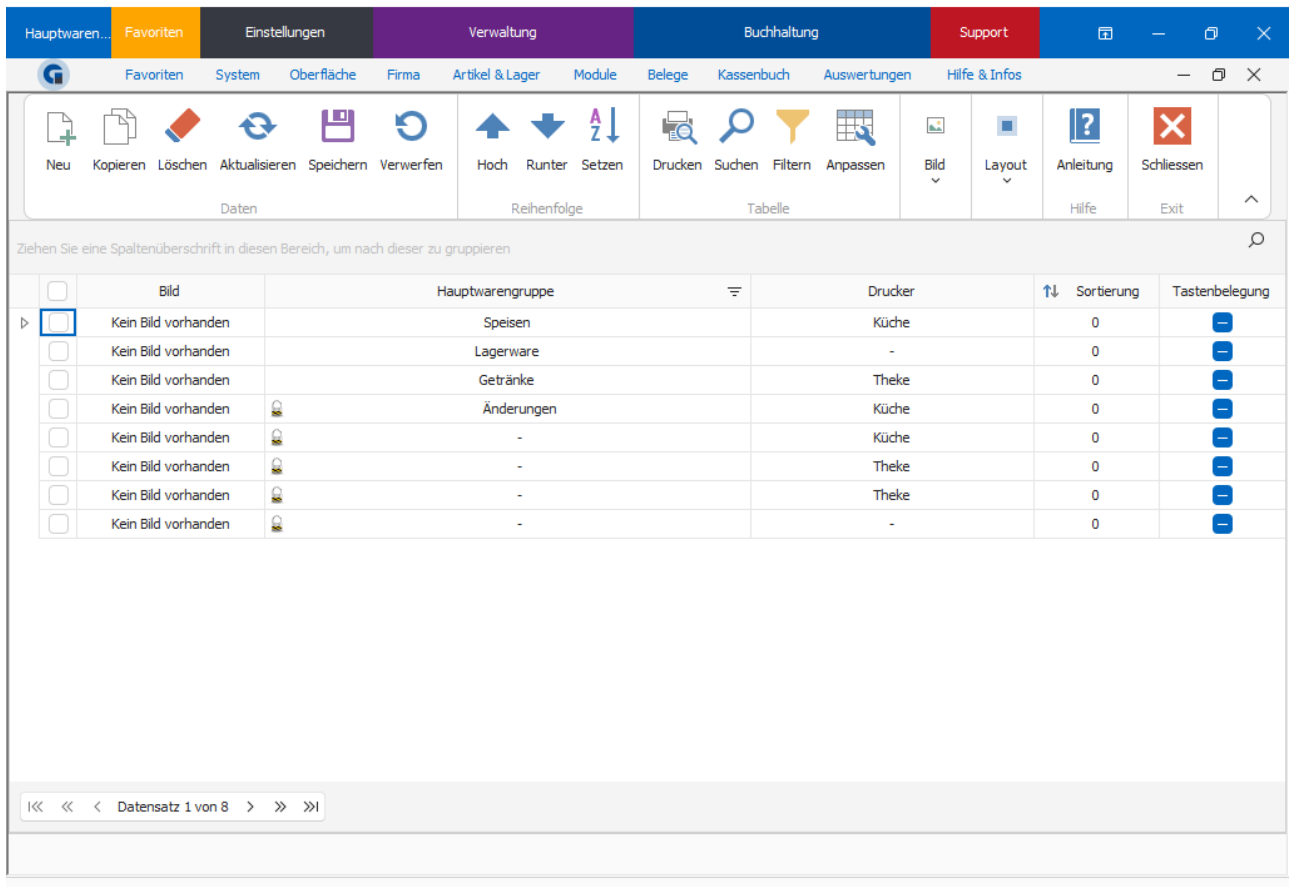

## Bild

Hinterlegen Sie hier ein Bild für die Warengruppe. Das Bild wird auf der Tastenbelegung angezeigt, wir empfehlen Ihnen ein kleines Bild / Icon zu verwenden.

#### Hauptwarengruppe

Geben Sie hier den Namen der jeweiligen Hauptwarengruppe an.

### Drucker

Hinterlegen Sie hier den gewünschten Arbeitsbondrucker. Nach Buchung der Positionen wird der Arbeitsbon auf diesem Drucker gedruckt.

#### Sortierung

Wählen Sie hier die Sortierreihenfolge der Hauptwarengruppe. Nach dieser Reihenfolge werden die Warengruppen auch bei einer automatischen Tastenbelegung angeordnet.

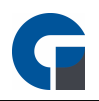

# **Tastenbelegung**

Aktivieren Sie diese Funktion, wenn die Hauptwarengruppe in der Tastenbelegung auftauchen soll. Deaktivieren Sie diese, falls die Warengruppe nicht mit angezeigt werden soll.

HINWEIS: Sollte kein Drucker ausgewählt sein, werden auch die entsprechenden Artikel der Hauptwarengruppe nicht ausgedruckt, außer den Artikeln wurden einzeln Drucker hinzugefügt. HINWEIS: Wir empfehlen Ihnen unter den Hauptwarengruppen nur z.B. Speisen und Getränke anzulegen und bei den Unterwarengruppen z.B. heiße Getränke, kalte Getränke oder Vorspeisen und Hauptspeisen anzulegen, da die Hauptwarengruppen entscheiden auf welchen Drucker die Artikel für die Arbeitsbons (falls benötigt) angedruckt werden.

# <span id="page-175-0"></span>9.11.2 Unterwarengruppen

Über die Unterwarengruppen können Sie Ihre Artikel aus den Hauptwarengruppen nun spezifischer sortieren. Diese Sortierung verhilft Ihnen zu einer verbesserten Übersichtlichkeit auf beispielsweise Ihrer Buchungsmaske oder den Tagesabschlüssen und Auswertungen.

Sie können gerne beliebig viele Unterwarengruppen anlegen. Wir bitten Sie aber darauf zu achten, dass die Aufteilung nicht zu detailliert wird.

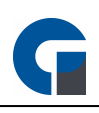

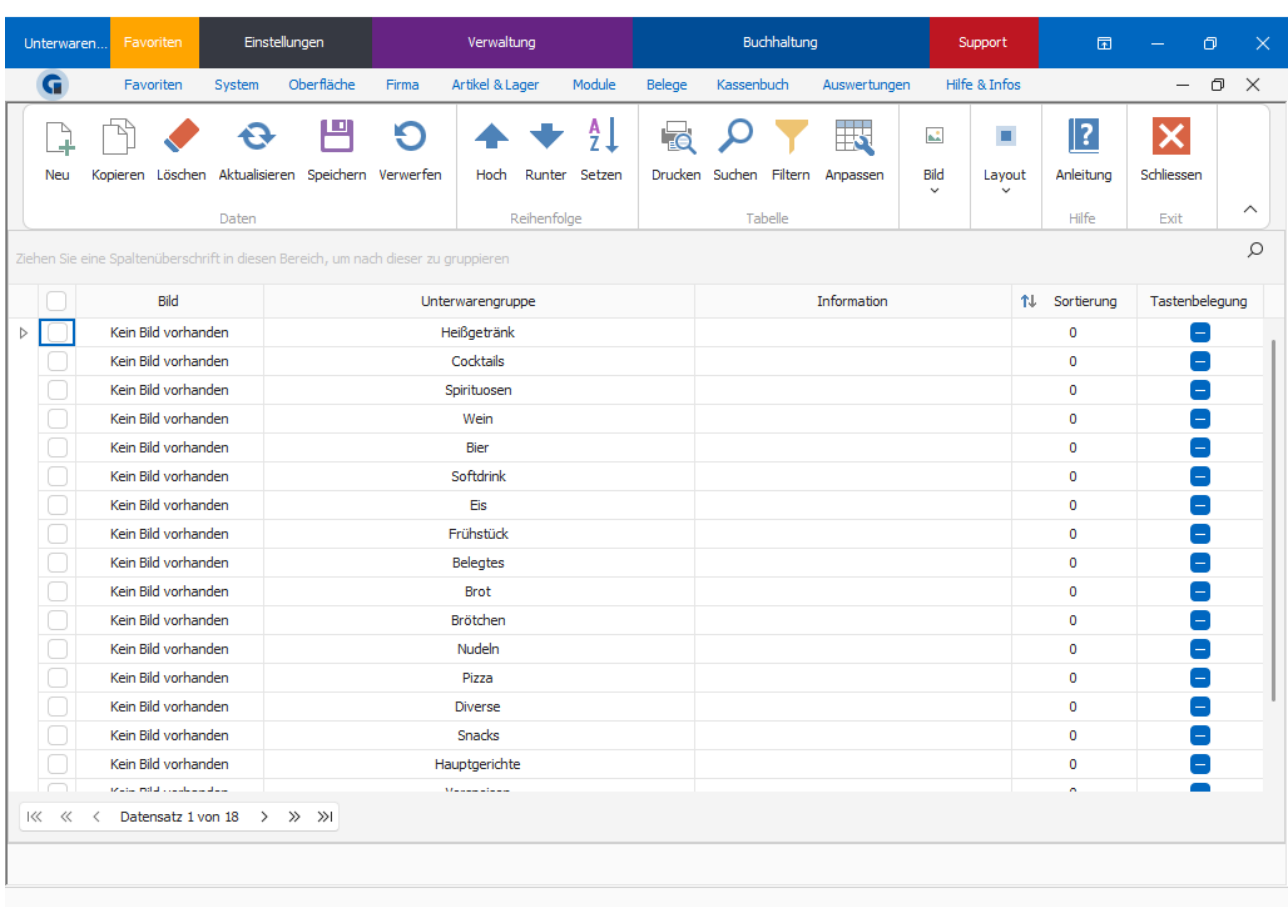

#### Bild

Hinterlegen Sie hier ein Bild für die Warengruppe. Das Bild wird auf der Tastenbelegung angezeigt, wir empfehlen Ihnen ein kleines Bild / Icon zu verwenden.

#### Unterwarengruppe

Geben Sie hier den Namen der jeweiligen Unterwarengruppe an.

## Information

Geben Sie hier eine Information zur Unterwarengruppe an.

### Sortierung

Wählen Sie hier die Sortierreihenfolge der Hauptwarengruppe. Nach dieser Reihenfolge werden die Warengruppen auch bei einer automatischen Tastenbelegung angeordnet.

#### Tastenbelegung

Aktivieren Sie diese Funktion, wenn die Hauptwarengruppe in der Tastenbelegung auftauchen soll. Deaktivieren Sie diese, falls die Warengruppe nicht mit angezeigt werden soll.

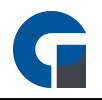

# <span id="page-177-0"></span>9.11.3 Artikelübersicht

Im Folgenden wird Ihnen die Artikelübersicht näher erläutert, in der Sie Ihre Stammdaten hinterlegen können. Grundsätzlich stehen Ihnen wie im gesamten Verwaltungsbereich die Symbolleistenwerkzeuge zur Verfügung, um zum Beispiel neue Artikel manuell hinzuzufügen, bestehende Artikel zu löschen, Artikeldetails zu hinterlegen oder einen umfassenden Import oder Export anzustoßen.

HINWEIS: Bitte beachte Sie, dass Sie rechtlich dazu verpflichtet sind Artikeländerungen zu protokollieren. Bitte stimmen Sie sich hierzu mit Ihrem Steuerberater ab. Eine Möglichkeit wäre die Änderungsprotokolle auszudrucken und mit Datum und Unterschrift auszudrucken und entsprechend in Ihren Unterlagen abzulegen. Der Prüfer kann sich so einen schnellen Einblick in Ihre Artikeldaten verschaffen.

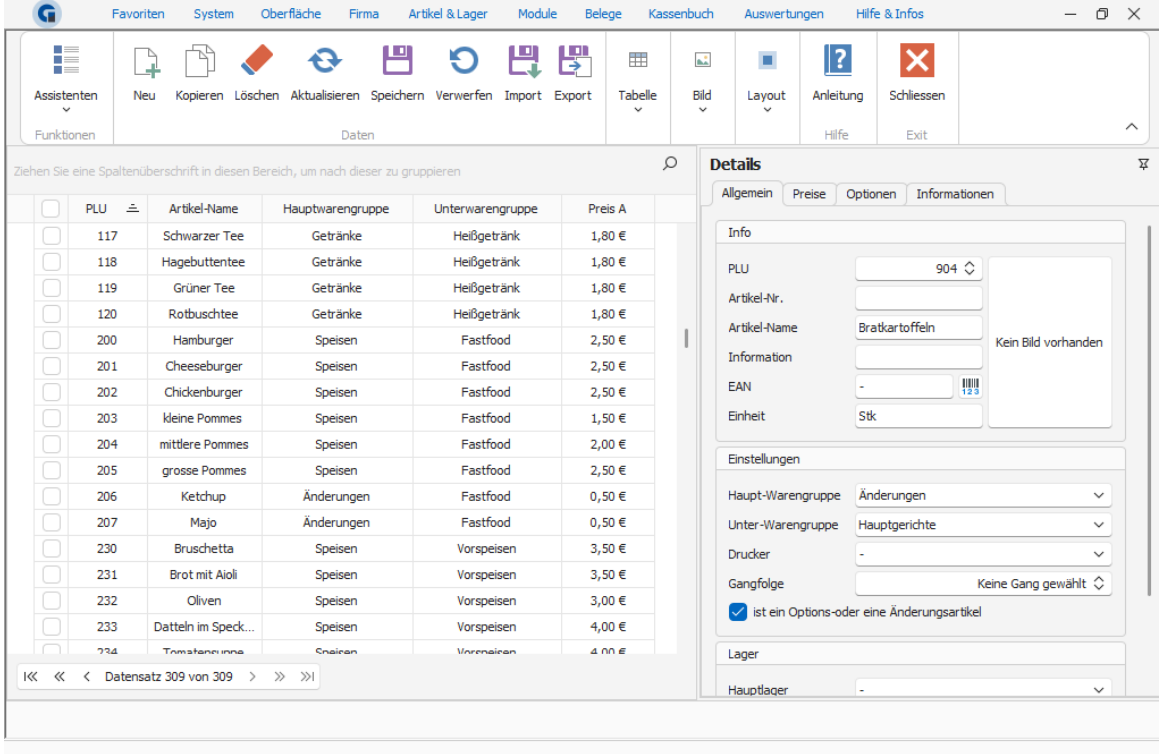

Tragen Sie bitte die Daten des Artikelels entweder direkt in die Tabelle ein oder rechts über die drei Register 'Allgemein', 'Preise', 'Informationen'. Die Daten werden automatisch abgeglichen. Falls Sie die Detailansicht als störend empfinden, können Sie mit einem Klick auf das Stecknadelsymbol und anschließender Mausbewegung auf die Tabellenübersicht die störenden Details ausblenden.

Unter dem ersten Register 'Allgemein' im Bereich 'Details' finden Sie die folgenden Einstellungsmerkmale:

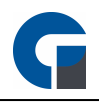

#### Info

Geben Sie im dem Bereich 'Info' die PLU, die Artikel-Nr., den Artikel-Namen, weitere Informationen, den EAN-Code, die Einheit und bei Bedarf ein Bild ein. Bitte beachten Sie, dass Ihnen die PLU als Sortiermöglichkeit dient, daher sollten Sie hier eine einheitliche Logik verwenden. Beispielsweise können Sie für Spirituosen PLUs von 1-100 vergeben und nicht alkoholischen Getränke mit einer PLU von 101-200 versehen. Achten Sie aber bitte auf einen gewissen Puffer, damit Sie bei Artikeln, die später hinzukommen noch ausreichend freie PLUs zur Verwendung haben.

### Einstellungen

Tragen Sie in dem Bereich 'Einstellungen' die Haupt- und Unterwarengruppen, den Lieferant, das Hauptlager und den Drucker (Theke, Küche) ein. Das Lager können Sie beispielsweise zu Statistikzwecken angeben.

Unter dem zweiten Register 'Preise' finden Sie die folgenden Einstellungsmerkmale:

#### Mehrwertsteuersätze

Hinterlegen Sie bitte die beiden Mehrwertsteuersätze, die bei der Abrechnung über die Auswahl-Buttons 'Im Haus' und 'Außer Haus' berücksichtigt werden sollen.

#### **Preisgruppen**

Tragen Sie hier bitte die verschiedenen Preisgruppen ein. Den Verkaufspreis tragen Sie bei der Preisgruppe A (Normal) ein. Die anderen Preisgruppen sind für Happy Hour Preise gedacht. Sie haben auch die Möglichkeit die Preisgruppen umzubenennen (analog zu [Artikel-Preisgruppen](#page-194-0) z.B. aus Gründen der Übersichtlichkeit.

#### Sonstige Preise

Hier können Sie den Einkaufspreis hinterlegen und einen Pfandpreis angeben, welcher automatische mit dem Artikel zusammen gebucht wird.

#### Grundpreis-Berechnung

Wenn Sie Artikel in verschiedenen Einheiten verkaufen können Sie mit der Grundpreisberechnung einen Grundpreis für die jeweilige Gewichtsklasse berechnen lassen, die Funktion hilft Ihnen in erster Linie bei Preisauszeichnungen.

Geben Sie den Inhalt / die Menge der Verkaufseinheit mit einer Grundeinheit an z. B. 0,3 und Grundeinheit L für einen Artikel mit einer Verkaufseinheit von 300ml / 0,3 Litern. Der Grundpreis wird Ihnen im Vorschaufeld angezeigt.

#### Margen-Kalkulation

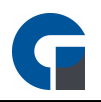

Geben Sie hier die Marge in Prozent sowie die Netto-Einkaufspreise für die einzelnen Preisgruppen an. Im Margen-Rechner können Sie später dann eine Margen-Berechnung einsehen. Details zum Margen-Rechner können Sie unter einsehen.

Unter dem dritten Register 'Optionen' finden Sie die folgenden Einstellungsmerkmale

#### Optionen

Des Weiteren stehen Ihnen zahlreiche weitere Optionen zu Verfügung.

Favorit: Sie können favorisierte Artikel markieren, nach denen Sie dann beispielsweise bei der Statistik-Auswertung filtern können.

variabler Preis: Wenn Sie diese Aktion aktivieren, öffnet sich bei jedem Buchungsvorgang ein Fenster, in dem Sie den variablen Brutto-Betrag erfassen können

variabler Text: Bei dieser Aktion öffnen sich ein Fenster in dem Sie bei jedem Buchungsvorgang eine individuelle Artikelbezeichnung erfassen können z.B. Diverse Artikel

variable Optionen: Durch diesen Haken gelangen Sie beim Anwählen des Artikels in ein Fenster, in dem Sie dem Hauptartikel weitere Artikel hinzufügen können (z.B. Pizza normal plus 2x extra Käse).

variable Preisgruppe: Sie erhalten bei der Buchung einen Hinweis wo Sie die Preisgruppe ändern können (z.B. Pizza normal, Pizza groß, Familienpizza). Dort werden die Namen der Preisgruppen, die Sie ggf. schon hinterlegt haben, angezeigt.

Seriennummernabfrage: Falls Sie Seriennummern hinterlegt haben, können Sie hierüber eine Abfrage laufen lassen

Wiegeartikel: In Ihrer Artikelübersicht können Sie Wiegeartikel hinterlegen

Gruppieren: Lassen Sie Ihre Artikel auch gerne Gruppieren.

variabler Preis NETTO-Eingabe: Nutzen Sie diese Funktion, wenn Sie auch mit Netto Preisen arbeiten wollen. variabler Text anhängen: Hier wird einem Artikel ein variabler Text angehangen.

negativer Preis: Der eingegebene Preis wird negativ. Nur in Verbindung mit Variablen Preis nutzbar.

variable Menge: Mit der Einstellung haben Sie die Möglichkeit nicht nur die Menge 1 zu buchen sondern auch z.B. 0,5. Der hier hinterlegte Preis wird dementsprechend halbiert.

Rabattsperre: Hiermit können Sie eine Position von der Rabbatierung sperren, sodass diese davon ausgeschlossen wird.

ist Options / Änderungsartikel: fügt den Artikel in die Liste der Artikeloptionen ein. Um einen Optionsartikel zu Verknüpfen folgen Sie dem Link [Artikel-Optionen.](#page-182-0) Diese Artikel werden dem vorherigen Hauptartikel untergeordnet dargestellt.

#### verknüpfter Baukasten / Optionen

Geben Sie hier nach Bedarf einen Baukasten, den Sie vorher über die Baukasten-Funktion erstellt haben, an.
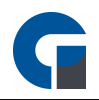

Dieser Baukasten kann für mehrere Artikel verwendet werden

Um einen [Baukasten](#page-184-0) anzulegen folgen Sie den Link Baukasten (Artikel)

#### Allgemein

Online-Shopartikel: Markieren Sie gerne die Artikel, die Sie künftig in Ihrem Onlineshop verwenden möchten. (Diese Funktion befindet sich derzeitig noch in der Entwicklung).

Hauptlager: Wählen Sie ein Hauptlager aus, um Bestände zu verwalten.

Lieferant: Sollten Sie einen Lieferant ausgewählt haben, so wird er für die Bestellvorschlagsliste herangezogen. IST-Bestand: Der aktuelle Bestand.

SOLL-Bestand: Tragen Sie hier einen Soll Bestand ein. Die Differenz von SOLL und IST-Bestand wird für die Bestellvorschlagmenge verwendet

#### Druckoptionen

Zusätzlich zu der globalen Druckereinstellung unter Artikelkategorie können Sie hier Artikeln auch individuelle Labels zuordnen, die Sie im Vorfeld gestaltet haben. Bitte beachten Sie, dass für einen erfolgreichen Druck hier ein Labeldrucker angeschlossen sein muss. Diese Funktion steht Ihnen ab der Professional Version zur Verfügung.

In dem vierten Register 'Informationen' finden Sie die folgenden Einstellungsmöglichkeiten: In drei Textfeldern finden Sie spezifische Artikelinformationen, wie beispielsweise Inhaltsstoffe, Kurzbezeichnungen oder Langbezeichnungen. Die Kurz- und Langbezeichnung sind hierbei für die Beschreibung im Onlineshop gedacht. Dieses Modul befindet sich derzeitig noch in der Entwicklung.

#### CSV Export oder XLS Import

Größere Datenmengen, wie beispielsweise Artikellisten, können Sie mittels einer CSV- oder XLS-Datei importieren. Diese Datei ist eine Textdatei die z.B. mit einem Tabellenkalkulationsprogramm wie Excel erzeugt und bearbeitet werden kann. Dabei werden die einzelnen Zellen der Tabelle mit einem Semikolon getrennt. Wenn sich keine Inhalte in einer Zelle befinden, wird an dieser Stelle die Zelle mit einem Semikolon markiert. Wichtig für die korrekte Erstellung der CSV Datei ist das Verwenden der richtigen Spaltenbezeichnungen. Hier muss auf die Rechtschreibung zwingend geachtet werden.

HINWEIS: Bei einem erneuten Import wird jeder Artikel aus der CSV / XLS Datei im Artikelstamm nach 1. PLU und 2. der Artikel-Nr. gesucht. Wird ein Eintrag gefunden werden alle vorhandenen Felder aus der Importdatei mit dem vorhandenen Artikel synchronisiert. Sollte dieser nicht vorhanden sein, wird der Artikel neu angelegt. HINWEIS: Achten Sie darauf, dass sich die PLU / Artikel-Nr. Spalte immer am Anfang des Datensatzes befinden, ansonsten kann der Artikel nicht synchronisiert werden.

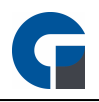

HINWEIS: Bitte kontaktieren Sie Ihre Kassensoftware Händler vor der Datei-Erstellung, damit er Ihnen eine spezifische Anleitung 'Artikelimport' zur Verfügung stellen können. In dieser werden alle Informationen und Vorlagen für den Import von Artikeln über CSV oder XLS Dateien.

HINWEIS: Der Import und Export über XLS ist erst ab der Version 3.5.1 möglich.

### CSV-Beispiel

PLU;Artikelname;Hauptkategorie;Unterkategorie;variabler Preis;Preis A;Preis B;Preis C;Preis D;MwSt. 1;Cola 0,2;Getränke;Softdrink;Nein;2,5;0;0;0;19 2;Fanta 0,2;Getränke;Softdrink;Nein;2,5;0;0;0;19 3;Sprite 0,2;Getränke;Softdrink;Nein;2,5;0;0;0;19 4;Orangensaft 0,2;Getränke;Softdrink;Nein;2,5;0;0;0;19 5;Apfelsaft 0,2;Getränke;Softdrink;Nein;2,5;0;0;0;19 6;Cola 0,4;Getränke;Softdrink;Nein;4,5;0;0;0;19

### Folgende EAN13 Barcodes können erfasst werden:

#### Pressebarcodes GS1:

Zeitschrift 7% : 419 AAAAA WWWW

Zeitschrift 19% : 414 AAAAA WWWW

Zeitschrift 7% mit FSK / USK-Altersbeschränkung: 439 AAAAA WWWW

Zeitschrift 19% mit FSK / USK-Altersbeschränkung : 434 AAAAA WWWW

z.B. Zeitschrift 7% 3,90€ Art-Nr.:12345 419 12345 0390

### Instore EAN13 Barcodes:

Barcode mit PLU und Preis in cent: 21 AAAAA WWWWW

Barcode mit PLU und Gewicht in Gramm: 22 AAAAA WWWWW

Barcode mit PLU und Stückzahl: 28 AAAAA WWWWW

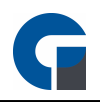

z.B. Artikel mit PLU 123 und Gewicht von 1,2Kg 22 00123 01200

### Agenda:

XX AAAAA WWWWW

 $X = Pr\ddot{a}$ fix

A = Artikelnummer

W = Wert (Preis / Gewicht / Stückzahl)

### 9.11.4 Artikeloptionen

Im Folgenden wird beschrieben, wie Sie Ihren Artikeln Optionen hinzufügen können.

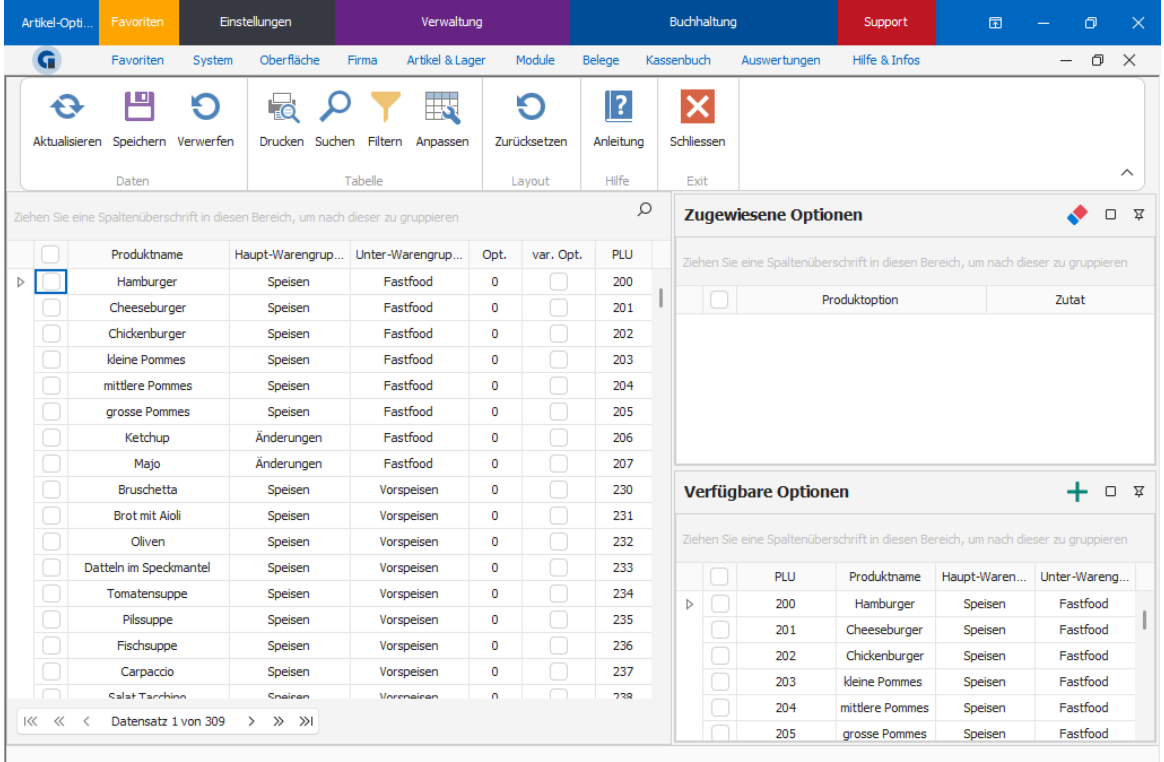

In dem Hauptfenster werden alle angelegten Artikel angezeigt. Das Fenster Artikeloptionen enthält die vorhandenen Optionen die dem Artikel bereits zugeordnet worden sind. Unter dem Fenster 'Verfügbare Optionen' werden alle verfügbaren Optionen ausgewiesen, die Sie Ihrem Artikel hinzufügen können.

Markieren Sie den gewünschte Artikel. Anschließend färbt sich die markierte Zeile blau und ist somit aktiv für Änderungen. Wählen Sie danach die 'Verfügbaren Optionen', die Ihr Artikel erhalten soll aus der Liste aus. Als

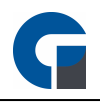

Nächsten klicken Sie bitte auf das blaue Plus. Danach finden Sie die vorher markierten Optionen oben in der Liste wieder. Sie können nun entscheiden, ob diese Artikeloptionen immer bei der Buchung des Artikels angezeigt werden sollen (hier: Spalte var.Optionen anklicken) oder eine Zu-Buchung manuell über die Funktionstaste 'Artikeloptionen' erfolgen soll.

Wenn Sie nun alle Änderungen für das Artikel erfasst haben, klicken Sie bitte auf den Button 'Speichern'.

HINWEIS: Sie können auch Artikel mit der Hauptwarengruppe 'Änderungen' anlegen und per Tastenbelegung auf die Buchungsmaske legen. Buchen Sie nun erst den Hauptartikel und anschließend die 'Änderungen'.

Beispiel Zubereitungsart eines Steaks angeben:

Das Ergebnis wäre:

1 \* Rumpsteak

\*\*\* well done

\*\*\* extra Pommes

Beispiel Pizza unterschiedlich belegt: Das Ergebnis wäre: 1 \* Diverse Pizza 9€ \*\*\* 1/2 Margeritha \*\*\* 1/2 Frutti di Mare

# 9.11.5 Inhaltsstoffe

Mit der Funktion Inhaltsstoffe können Sie Ihre Artikel mit kennzeichnungspflichtigen Inhaltsstoffen kennzeichnen.

Um einen Inhaltsstoff einem Artikel zuzuweisen, wählen Sie den Artikel an, wählen Sie anschließend unter verfügbare Inhaltsstoffe den jeweiligen Inhaltsstoff an und klicken Sie auf das +-Symbol. Der zugewiesene Inhaltsstoff erscheint anschließend in dem Fensterbereich 'zugewiesene Inhaltsstoffe'.

Aktuell (Stand Juli 2023) werden die Inhaltsstoffe nur für die Synchronisierung des Shop-Systems genutzt.

In einer zukünftigen Version (Stand Juli 2023) sollen die zugewiesenen Inhaltsstoffe über eine Funktionstaste 'Inhaltsstoffe andrucken', welche über die Buchungsmaske bei Bedarf angewählt werden kann, mit angedruckt werden.

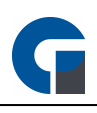

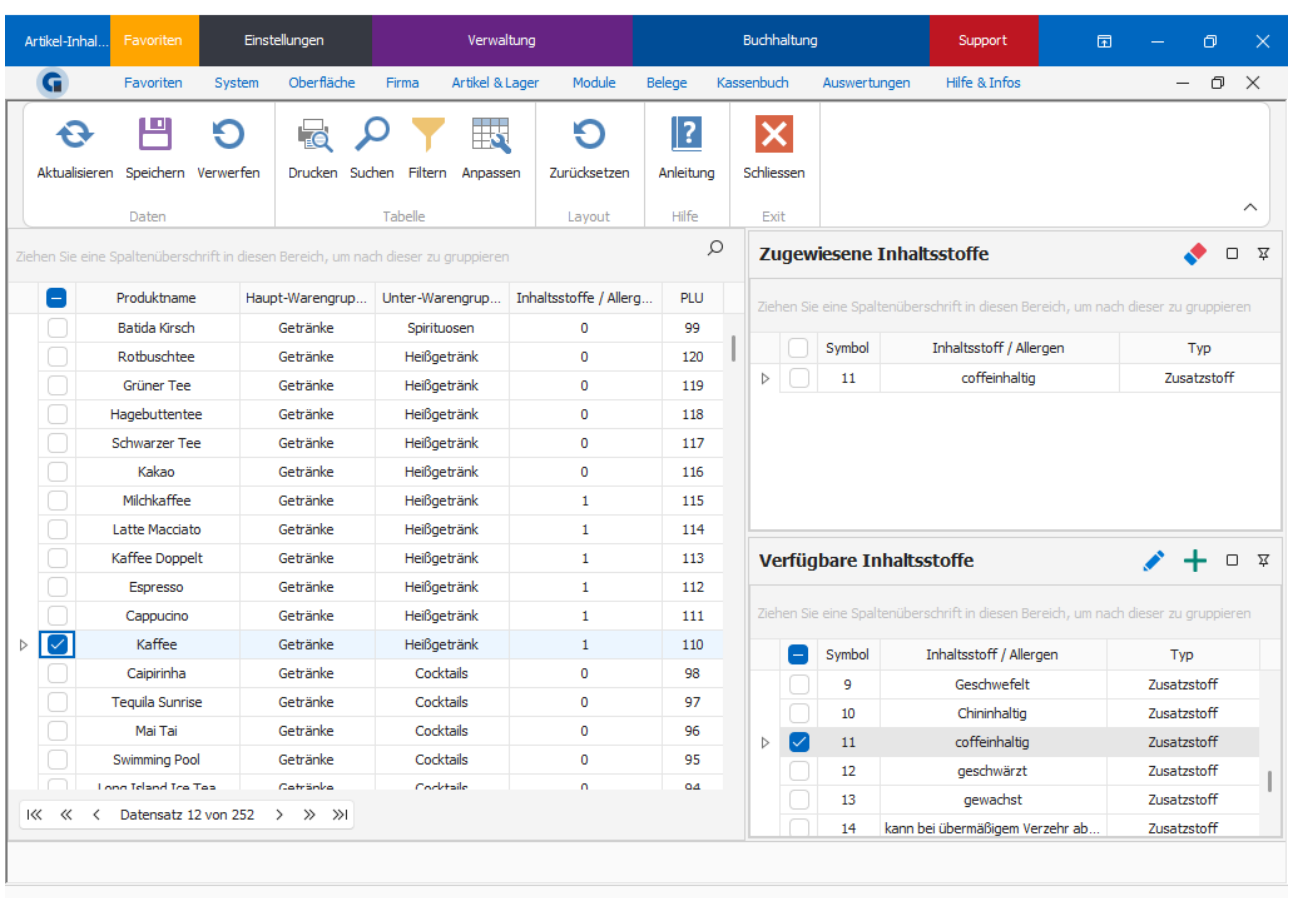

# <span id="page-184-0"></span>9.11.6 Artikelbaukasten

Im folgenden Kapitel wird beschrieben, wie Sie über den Artikel-Baukasten Menüs mit auswählbaren Artikeln festlegen können oder größere Sortimente in der Buchungsmaske übersichtlich darstellen können.

Dieses Kapitel gibt es auch als Video auf unserem GastroSoft [YouTube-Kanal.](https://www.youtube.com/channel/UCXVz0ThJSSw6n4JJSG3yzRg)

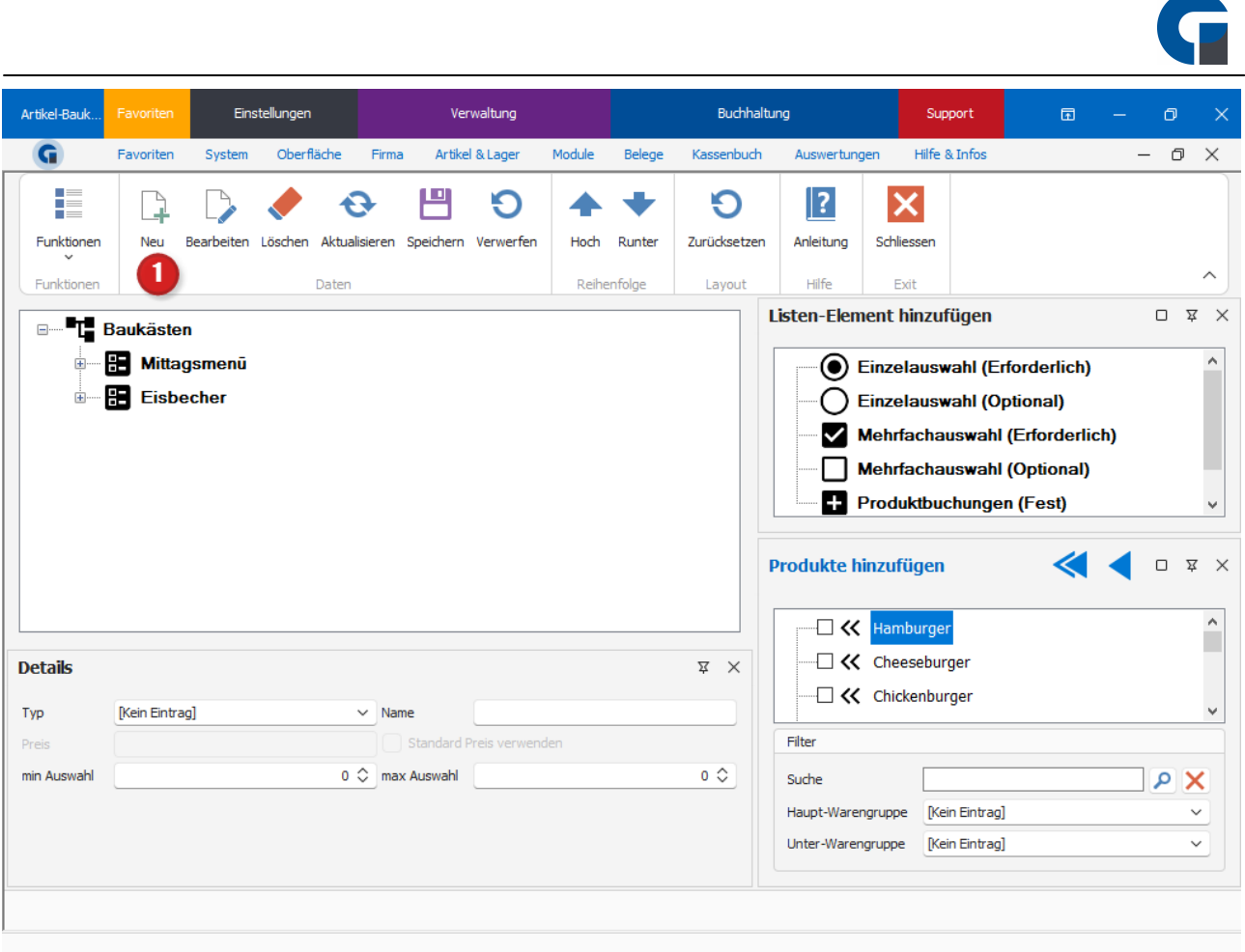

Um ein neuen Menübaukasten zu erstellen, klicken Sie oben auf den Neu-Button und vergeben Sie anschließend einen Namen für den Menübaukasten (1).

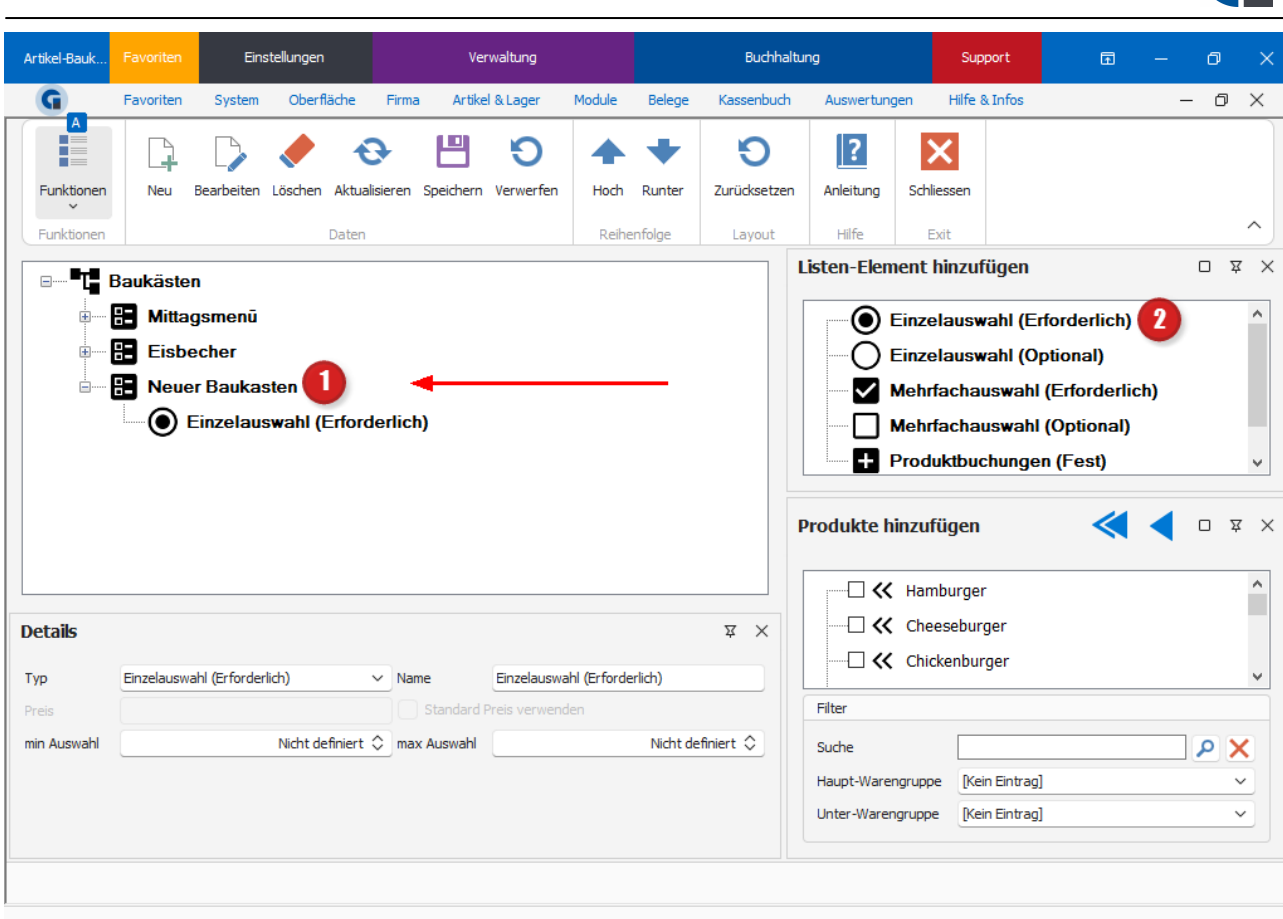

Jetzt befindet sich Ihr neues Menü (1) auf der linken Seite. Ziehen Sie anschließend den gewünschten Menübaustein (2) per Drag & Drop auf Ihren Menübaukasten.

Weitere Informationen zu denn Menübausteinen und deren Funktionen finden Sie [Hier.](#page-189-0)

**G** 

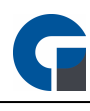

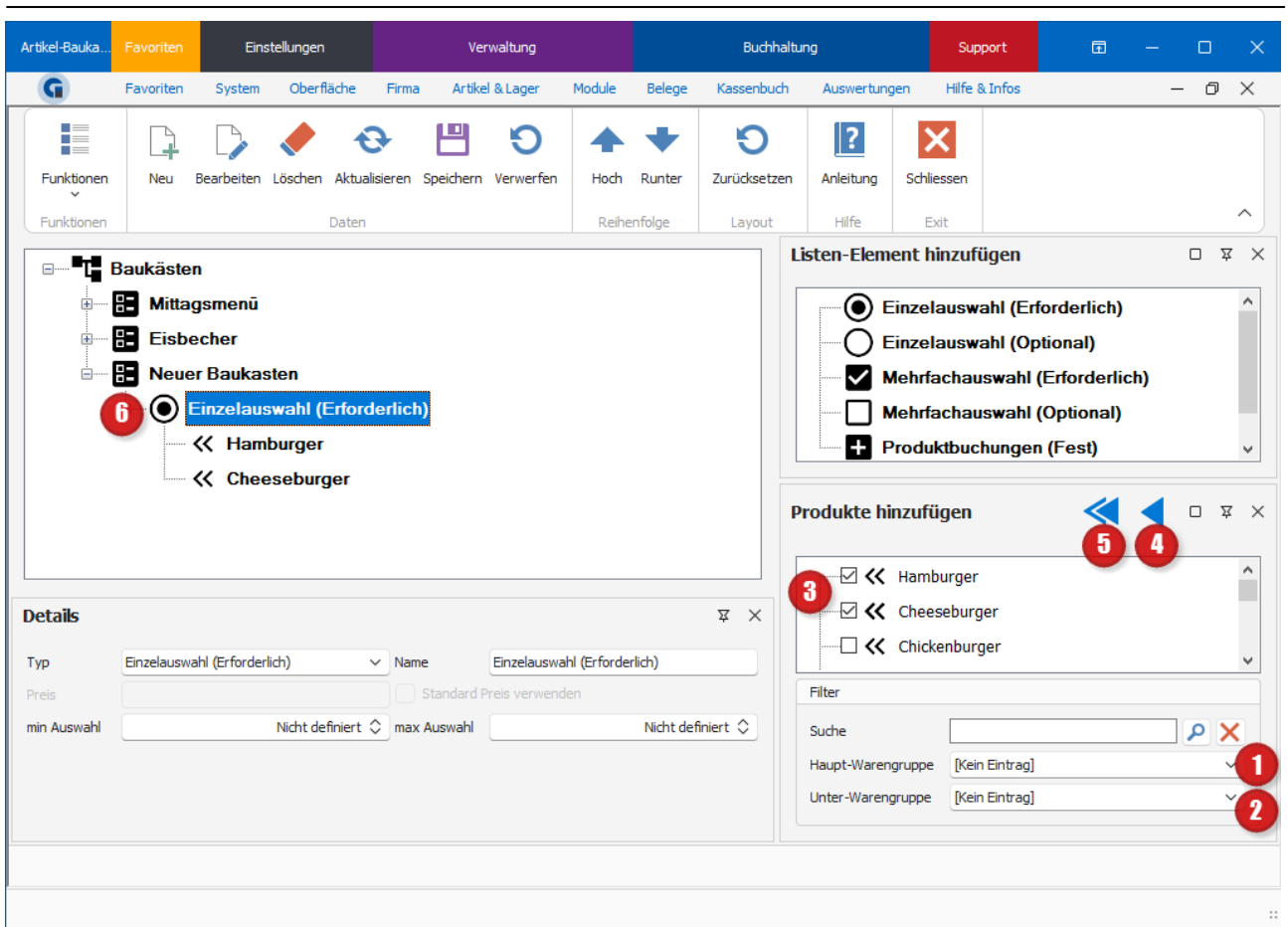

Füllen Sie nun den ersten Menüpunkt mit Produkten. Filtern Sie, je nach Bedarf, nach Haupt- (1) oder Unterwarengruppen (2).

Wählen Sie die gewünschten Produkte an (3), klicken Sie auf das einfache Pfeilsymbol (4) um die ausgewählten Produkte zu übernehmen, wenn Sie alle angezeigten Produkte übernehmen wollen, nutzen Sie bitte das Doppelpfeilsymbol (4), wählen Sie bevor Sie die Produkte per Klick auf dem jeweiligen Pfeil übertragen den Menübaustein (6) an.

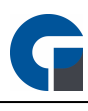

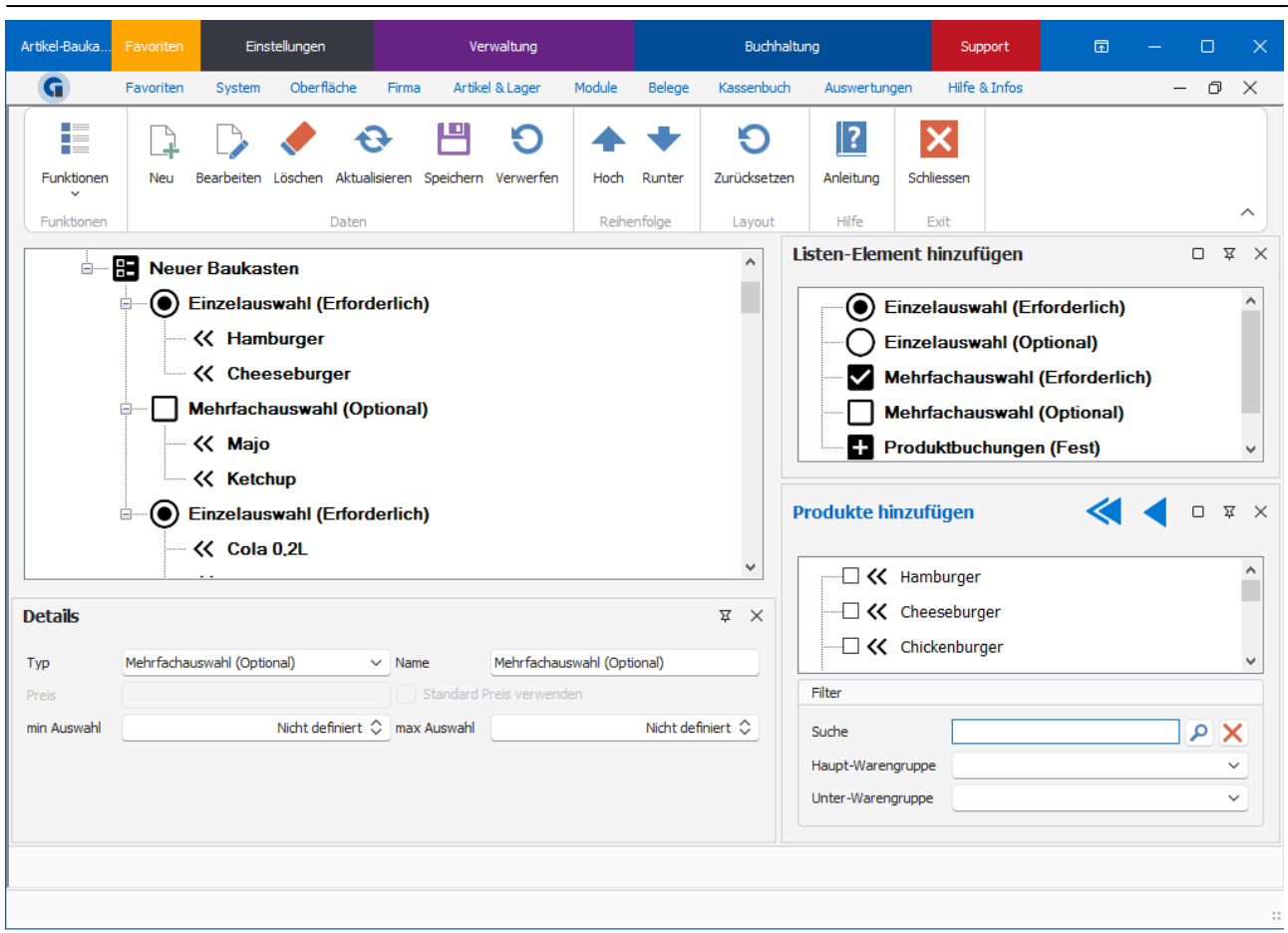

Wiederholen Sie, die oben beschriebenen Schritte und vervollständigen Sie Ihr Menü.

# Baukasten Fenster-Layout

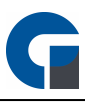

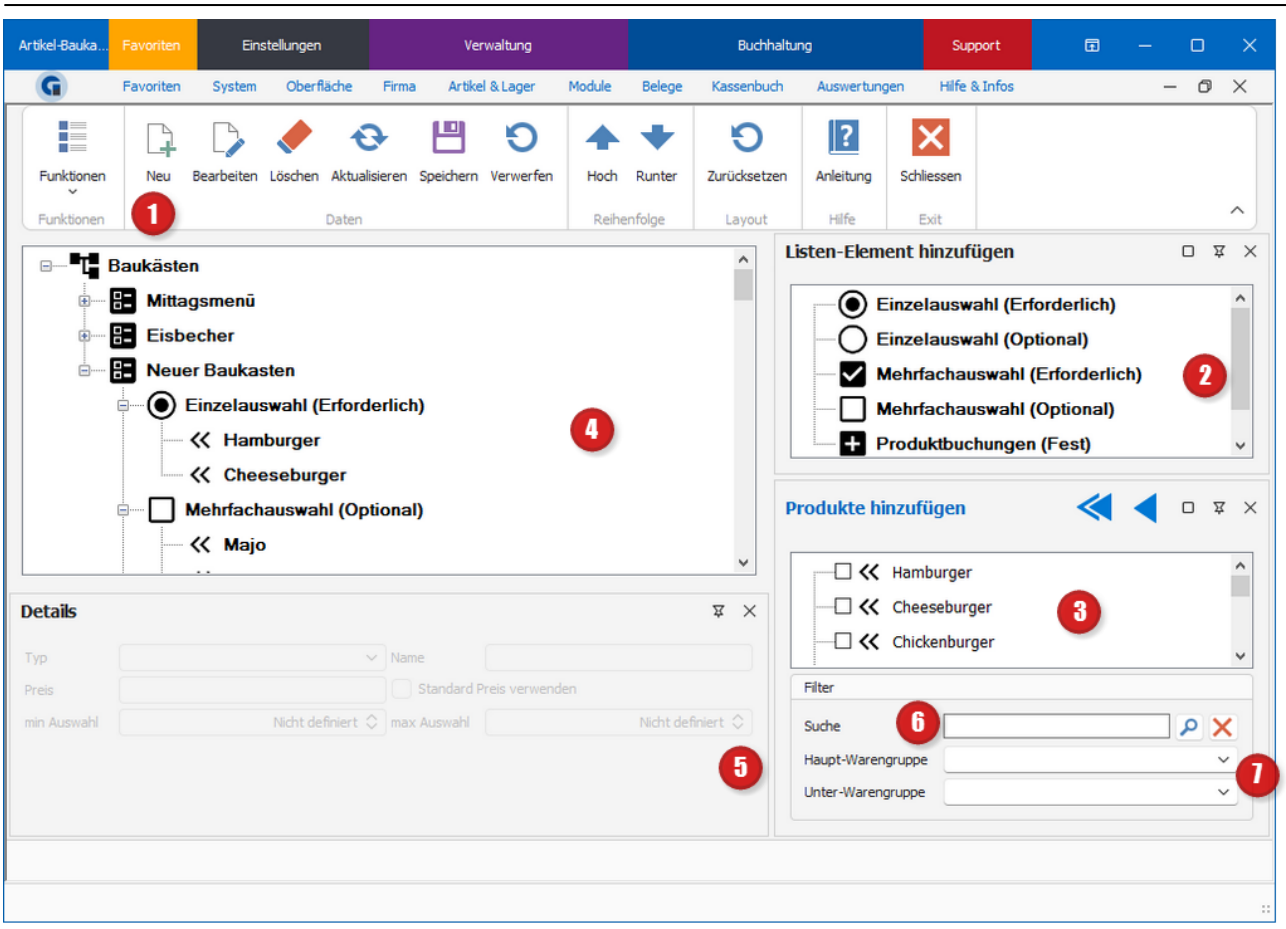

### Menüleiste (1)

In der Menüleiste können Sie mit der Funktion Neu einen neuen Baukasten anlegen.

Mit Bearbeiten können Sie einen bestehenden Baukasten bearbeiten / umbenennen.

Mit Löschen haben Sie die Möglichkeit Elemente im Baukasten zu löschen, aktualisieren aktualisiert die aktuelle Ansicht.

Mit Speichern können Sie die getätigten Änderungen speichern, unter Verwerfen die getätigten Änderungen vor den speichern komplett verwerfen.

#### Baukasten (2)

<span id="page-189-0"></span>Unter den Listen-Elementen finden Sie die unterschiedlichen Baukastenelemente, eine kurze Erläuterung haben wir Ihn im folgenden Abschnitt hinterlegt.

#### Einzelauswahl (Pflicht)

Es muss einer der kategorisierten Artikel ausgewählt werden. Es kann nur ein Artikel gewählt werden.

#### Einzelauswahl (Wahl)

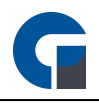

Es kann einer der kategorisierten Artikel ausgewählt werden, jedoch besteht keine Pflicht diesen Artikel im Menü anzuwählen.

### Mehrfachauswahl (Pflicht)

Hier muss mindestens ein Artikel ausgewählt werden. Weitere Artikel können ebenfalls ausgewählt werden.

### Mehrfachauswahl (Wahl)

Mehrere Artikel können ausgewählt werden, auch hier besteht jedoch keine Pflicht die Aetikel im Menü anzuwählen.

### Produktbuchungen (Fest)

Hier können Artikel eingefügt werden, die bei jeder Buchung Ihres Menüs automatisch mitgebucht werden. Als Beispiel kann man Gedeckkosten hinterlegen.

Klicken Sie als erstes auf den Menübaustein und ziehen Sie diesen, durch gedrückt halten der linken Maustaste, in die Baumstruktur auf den Artikel-Baukasten. Sobald der Menübaustein an dieser Stelle platziert ist, können Sie Ihn durch einen Doppelklick beliebig umbenennen, z.B. Eis Auswahl oder Schnellimbiss. Nun können Sie mit dem eigentlichen Aufbau starten. Verfahren Sie hierbei mit den einzelnen Auswahlmöglichkeiten (Einzelauswahl, Mehrfachauswahl und Artikelbuchungen) wie mit dem Menübaustein.

#### Artikel (3)

Aus den Artikeln können Sie sich Ihre Artikel auswählen, die Sie für Ihren Menübaukasten verwenden möchten. Ziehen Sie hierzu, durch gedrückt halten der linken Maustaste, den Artikel in den Menübaum unterhalb des gewünschten Auswahlfeldes.

#### Menübaum (4)

Hier sehen Sie Ihren aktuell angelegten Menübaum mit seinen verschiedenen Ebenen. Die einzelnen Ebenen können Sie per Mausklick öffnen und schließen.

### Details (5)

In den Details können Sie den Typen des Elementbausteins verändern. Unter dem Namen haben Sie die Möglichkeit eine Überschrift für die jeweilige Auswahl zu hinterlegen.

Auf Artikelebene können Sie dann unter Preis einen individuellen Preis pro Artikel festlegen. Im Normalfall wird der Standardpreis berücksichtigt. Ebenfalls können Sie auch anwählen ob der Standardpreis berücksichtigt werden soll.

Unter min. Auswahl können Sie z. B. bei einer erforderlichen Einzelauswahl anwählen wieviel Artikel mindestens ausgewählt werden müssen. Unter max. Auswahl können Sie festlegen wieviel Artikel maximal dazugebucht werden können.

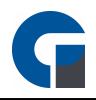

HINWEIS: Die Funktion min. Auswahl / max. Auswahl steht aktuell AUSSCHLIEßLICH für die Synchronisation mit einem Onlineshop zur Verfügung. Die Funktion wird in zukünftigen Versionen jedoch auch in der Software zur Verfügung stehen.

### Suchfunktion (6)

Über die Suchfunktion können Sie die benötigten Artikel für den Menübaukasten nach der Artikelbezeichnung suchen.

### Warengruppen (6)

Hier haben Sie die Möglichkeit innerhalb von Artikelkategorien wie z. B. Getränke oder Hauptspeisen, sich alle darunter geführten Artikel im Artikelfeld anzeigen zu lassen. Das ist besonders sinnvoll, wenn Sie für den Baukasten mehrere Artikel benötigen.

### Menübaukasten einem Artikel zuordnen

Ab der Version 7 haben Sie die Möglichkeit, einen Menübaukasten einem Artikel zuzuordnen. Somit können Sie einen Baukasten für mehrere Artikel verwenden. Als Beispiel können Sie dann mehreren Salat-Artikeln einen Baukasten für die Zusammenstellung des Salats hinterlegen. Erstellen Sie dafür den Baukasten wie oben beschrieben und wechseln Sie in den jeweiligen Artikel unter Artikel & Lager > Übersicht.

Anschliessend können Sie den Baukasten in den Artikeldetails unter Optionen > Verfügbarer Baukasten / Optionen hinterlegen, siehe Bild unten.

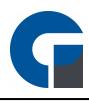

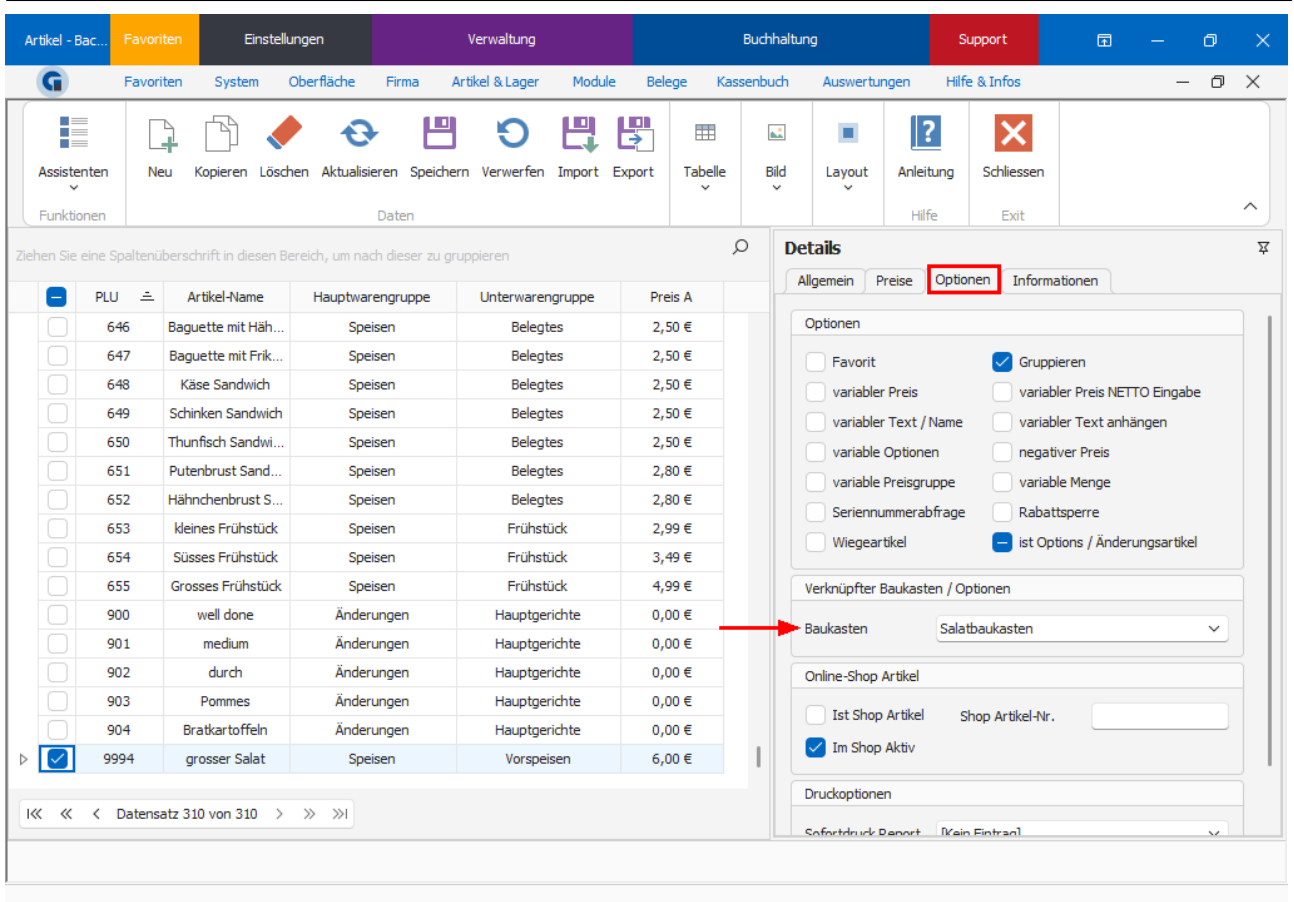

# 9.11.7 Artikelaktionen

Unter Artikelaktionen können Sie den Artikeln Aktionszeiträume zuordnen. Das ist gerade für Happy Hour Aktionen oder Tagesangebote sinnvoll. Die Einstellungen können Sie für einen festgelegten Zeitraum oder wöchentlich wiederkehrend vornehmen.

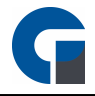

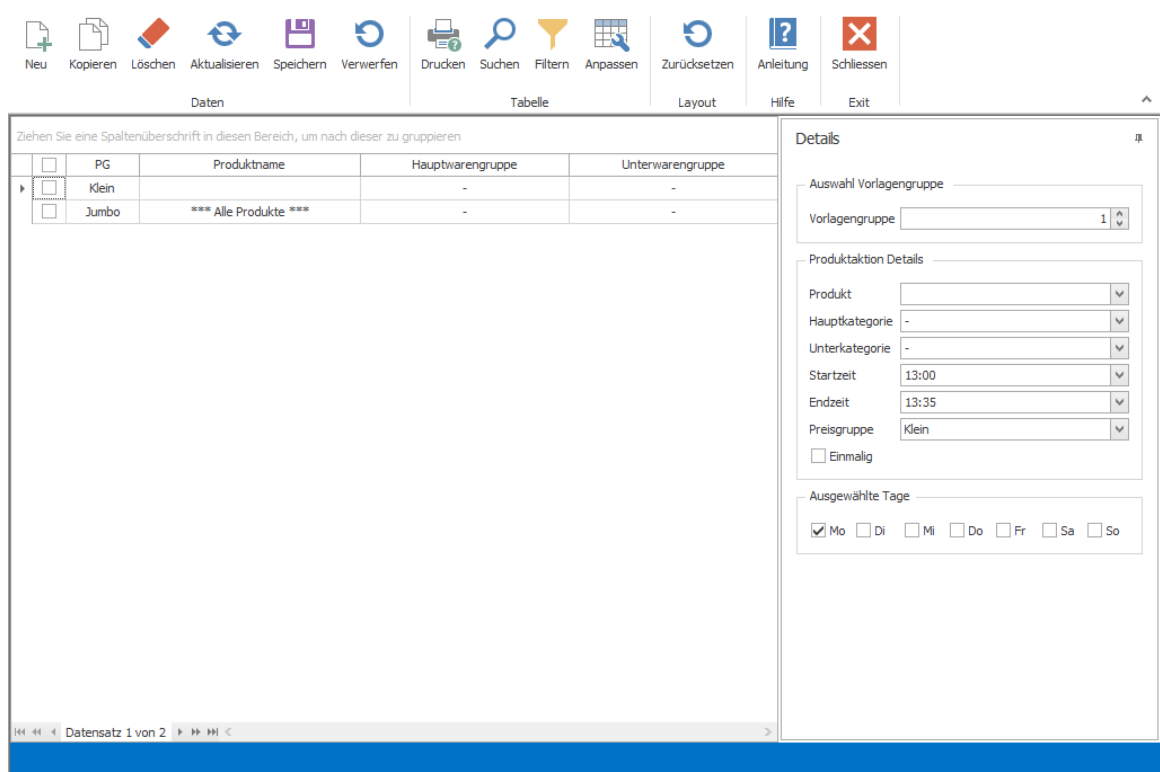

In das oben abgebildete Menü gelangen Sie über das Backoffice > Verwaltung > Artikelaktionen

#### Menüleiste

Hier können Sie Ihre Eingaben speichern, verwerfen und löschen.

Durch klicken auf 'Verwerfen' werden immer Ihre zuletzt getätigten Eingaben gelöscht, die Sie nicht gespeichert haben.

Wenn Sie einen kompletten Datensatz löschen möchten, so wählen Sie diesen durch das Markieren mit der rechten Maustaste aus und gehen dann im Menü auf 'Löschen'. Sie haben die Möglichkeit durch das Markieren mehrerer Datensätze gleichzeitig zu löschen.

Um einen neuen Datensatz zu erstellen, wählen Sie bitte im Menü 'Neu' aus. Anschließend wir ein neuer Datensatz erstellt, den Sie nun entsprechend Ihrer Anforderungen befüllen und in der Übersicht erscheint ein leerer Datensatz. Auf dem gleichen Wege können Sie beliebig viele Datensätze erstellen.

Um Ihnen das Anlegen von Datensätzen zu erleichtern gibt es die Funktion 'Kopieren' im Menü. Durch Markieren eines bestehenden Datensatzes in der Übersicht und anschließendem Anklicken im Menü von dbieren' wird der markierte Datensatz ein zweites Mal in der Übersicht dargestellt.

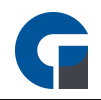

#### Auswahl der Vorlagengruppen

Hier können Sie Vorlagengruppen von 1-10 belegen. In der Übersicht sehen Sie die Datensätze, die zur jeweils ausgewählten Vorlagengruppe gehören. Die Benutzung von unterschiedlichen Vorlagengruppen wird z.B. verwendet, wenn Sie einen Innerhaus und Außerhaus Verkauf haben. Dann können Sie zwei Terminals unterschiedlichen Vorlagengruppen zuweisen. Aber auch für Kunden, die z.B. ein Café und ein Restaurant gleichzeitig betreiben, kann das Arbeiten mit zwei Vorlagengruppen sinnvoll sein, wenn für die einzelnen zwei Betriebsbereiche unterschiedliche Aktionen oder Angebote für den Kunden angeboten werden.

#### Einstellung der Artikel-Aktionen

Wählen Sie als erstes den Artikel aus für das Sie eine Preisänderung an gewissen Tagen oder zu gewissen Zeiten haben möchten. Danach legen Sie das Zeitfenster für die Aktion fest und wählen die gewünschte Preisgruppe aus. Wenn Sie die Aktion nur einmalig nutzen möchten, dann können Sie das Feld "Einmalig" mit einem Häkchen belegen. Sie können auch komplette Haupt- oder Unterkategorien für Artikelaktionen nutzen. Wählen Sie statt dem einzelnen Artikel die Haupt- oder Unterkategorie aus.

#### Auswahl der Wochentage

Hier wählen Sie den Wochentag aus für den die Einstellungen der Artikel-Aktionen gelten sollen. Sie können auch mehrere Wochentage auswählen.

#### Übersicht

Hier werden alle Datensätze zur ausgewählten Vorlagengruppe angezeigt. In dieser Übersicht können Sie auch den Datensatz bearbeiten in der Sie den Artikel, die Preisgruppe und den Wochentag für die Aktion auswählen.

## 9.11.8 Preisgruppen

In den Artikel-Preisgruppen können Sie den Preisgruppen (A - H) individuelle Namen zuordnen. So können Sie bei der Eingabe von Preisen in der [Artikel-Übersicht](#page-177-0) schnell erkennen, welcher Preisgruppe welche Bezeichnung zugeordnet worden ist. Des Weiteren können Sie einstellen, ob die Preisgruppen für die Mitarbeiter sichtbar sein sollen oder nicht.

Die unterschiedlichen Preisgruppen eignen sich zum Beispiel um verschiedene Artikelgrößen im System zu erfassen. Klein, Normal, Groß etc.

HINWEIS: Bitte kontaktieren Sie für alle weiteren Detailinformationen Ihren Händler, von dem Sie die Kassensoftware erworben haben. Er hilft Ihnen sehr gerne weiter.

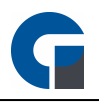

# 9.11.9 Labels

Im Folgenden Menüpunkt wird beschrieben, wie Sie mit der Kassensoftware Etiketten anlegen und ausdrucken können.

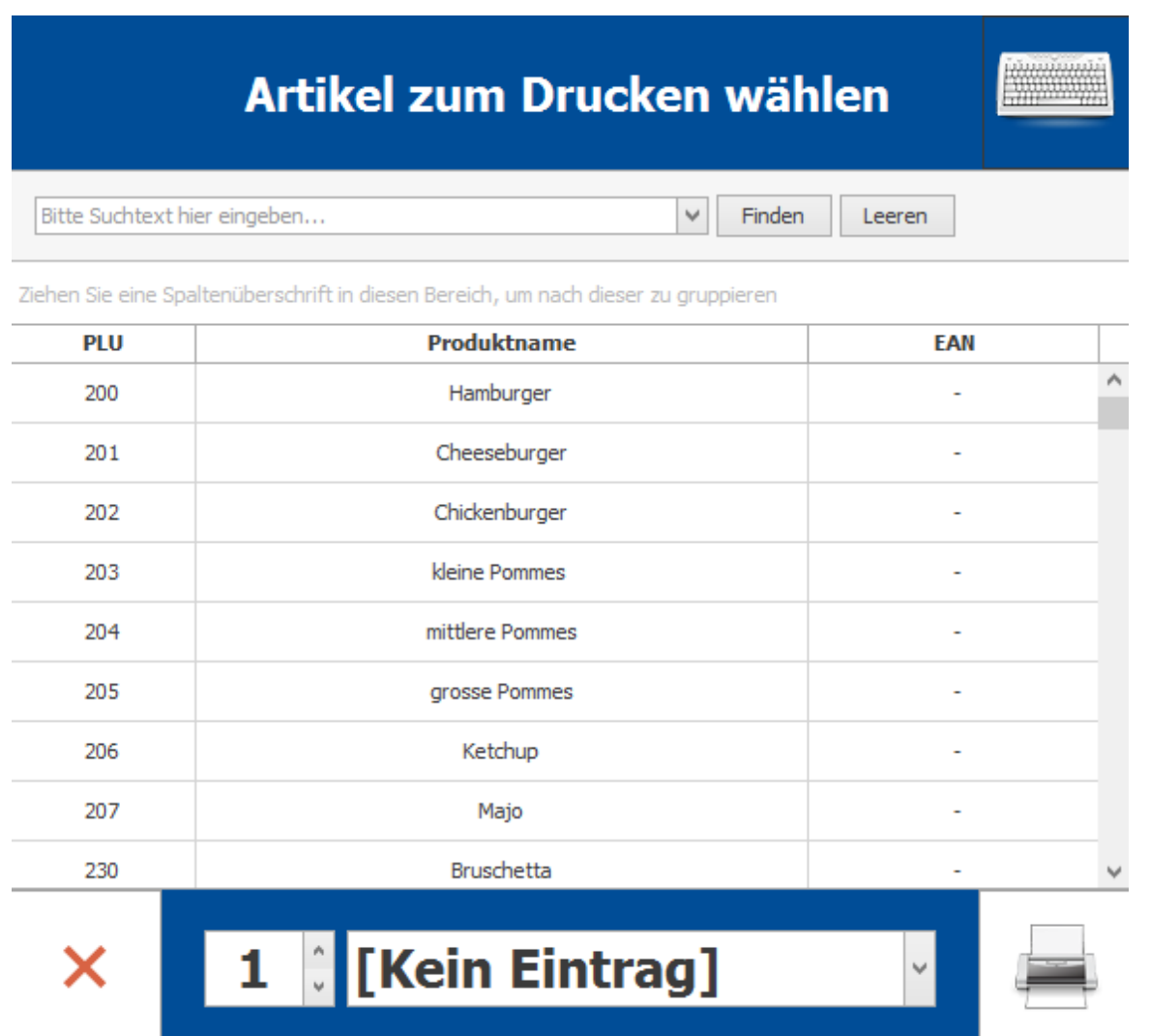

Wählen Sie einen bestimmten Artikel aus der Artikelliste, durch die Verwendung der Suchfunktion oder des Scrollbalkens, aus. Durch einmaliges Anklicken, wird dieser nun farblich hervorgehoben. Drucken Sie nun das Drucker-Symbol um das Etikett für den gewünschten Artikel auszudrucken.

HINWEIS: Bitte kontaktieren Sie Ihren Händler, falls Sie weitere Fragen haben oder Hilfe bei der Erstellung benötigen.

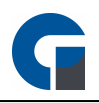

## 9.11.10 Barcodes

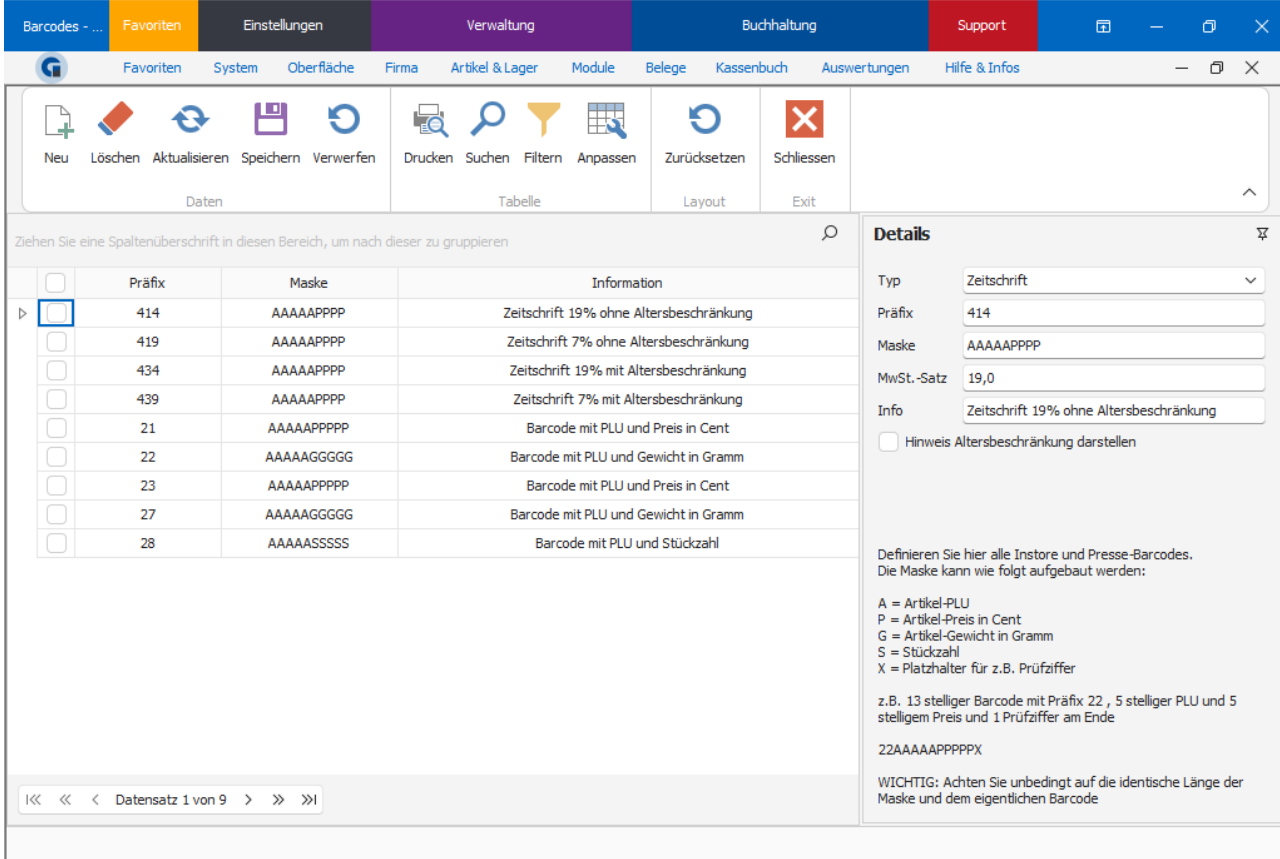

Ab der Professional-Version haben Sie die Möglichkeit Instore- / und Pressebarcodes zu definieren.

## Typ

Definiert den Typ des Barcodes

### Präfix

Definieren Sie hier den Präfix des Barcodes z. B. 414 würde jeden Barcode mit dem Präfix 414 versehen

### Maske

Geben Sie hier das Format des Barcodes / die Maske des Barcodes an, auf dem Screenshot bzw. in der Software sehen Sie Erläuterungen zur Maske des Barcodes

### MwSt.-Satz

Geben Sie hier den jeweiligen MwSt.-Satz des Barcodeartikels an

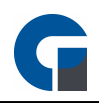

# Info Hinterlegen Sie hier eine Info zum Barcode-Artikel

# 9.11.11 Margenrechner

Der Margenrechner ist ein Tool, welches Ihnen dabei Hilft die Marge / Gewinnspanne für einen Artikel / einer Artikelgruppe zu kalkulieren. Somit können Sie Ihre Preisgebung dementsprechend anpassen. Der Margenrechner ist ab der Professional-Version implementiert.

Um eine Marge festzulegen, öffnen Sie zunächst einmal die Artikelübersicht. Wählen Sie einen Artikel an und öffnen Sie in den Details den Menüpunkt Preise.

Hier finden Sie unter Margen-Kalkulation die Möglichkeit Daten zur Margenkalkulation zu hinterlegen. Geben Sie hier die Marge in % für den jeweiligen Artikel sowie den (Netto-)Einkaufspreis des Artikels an. Ebenfalls besteht die Möglichkeit die Marge auf Ebene der Haupt- / Unterwarengruppe festzulegen, klicken Sie im Menü Hauptwarengruppe oder Unterwarengruppe auf die Anpassen-Funktion um die Spalte Marge in % hinzuzufügen und geben Sie dort die Marge pro Haupt- oder Unterwarengruppe an, alternativ können Sie auch in den Details der jeweiligen Warengruppe die Marge in % angeben.

Öffnen Sie nun den Menüpunkt Margenrechner und lassen Sie sich die gewünschten Artikel anzeigen. Unter Margen-Infos können Sie nun die Margen-Kalkulation anzeigen lassen und dementsprechend Ihre Preise anpassen.

In den Margen-Infos können Sie den Mehrwertsteuersatz abändern, klicken Sie einmal auf Aktualisieren damit Ihnen anschließend die Marge für den jeweiligen Steuersatz angezeigt wird.

Die Ist-Marge kann je nach Mehrwertsteuersatz variieren, wenn Sie Artikel ausser Haus z. B. nur mit 7% Mehrwertsteuer versteuern ist die Marge höher, da der gleiche Bruttoverkaufspreis angegeben ist. Bei einer Versteuerung von 19% ist die Ist-Marge niedriger.

Wenn die Ist-Marge niedriger ist, als die auf Artikel- oder Warengruppenebene festgelegte Soll-Marge, werden die jeweiligen Datensätze in der Spalte Ist-Marge rot gekennzeichnet. Wenn die Ist-Marge ausreichend oder höher kalkuliert wurde, werden die Datensätze grün gekennzeichnet. Die Ist-Margen werden für jede Preisgruppe einzeln angezeigt.

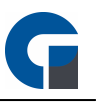

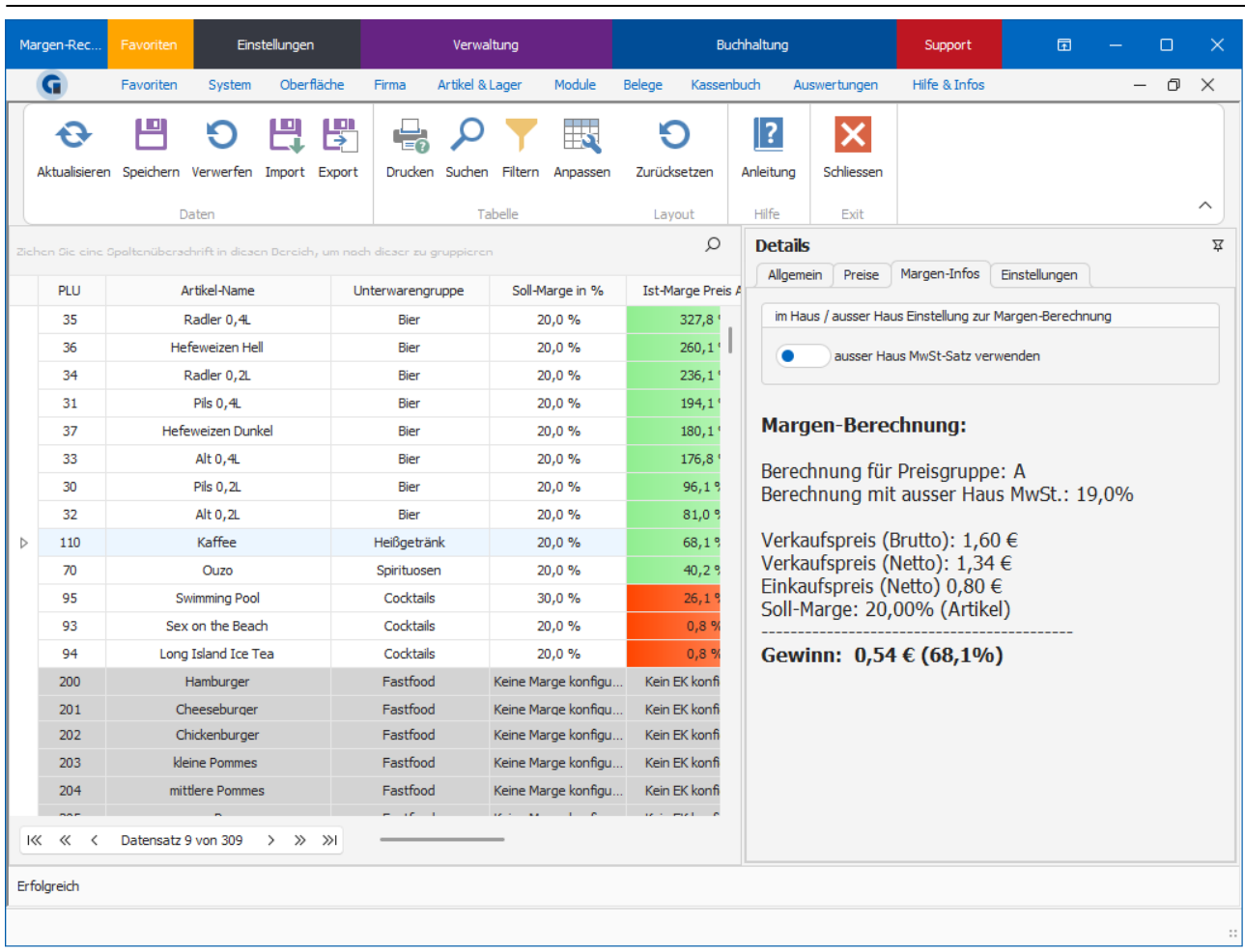

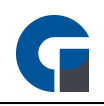

# 9.11.12 Lagerübersicht

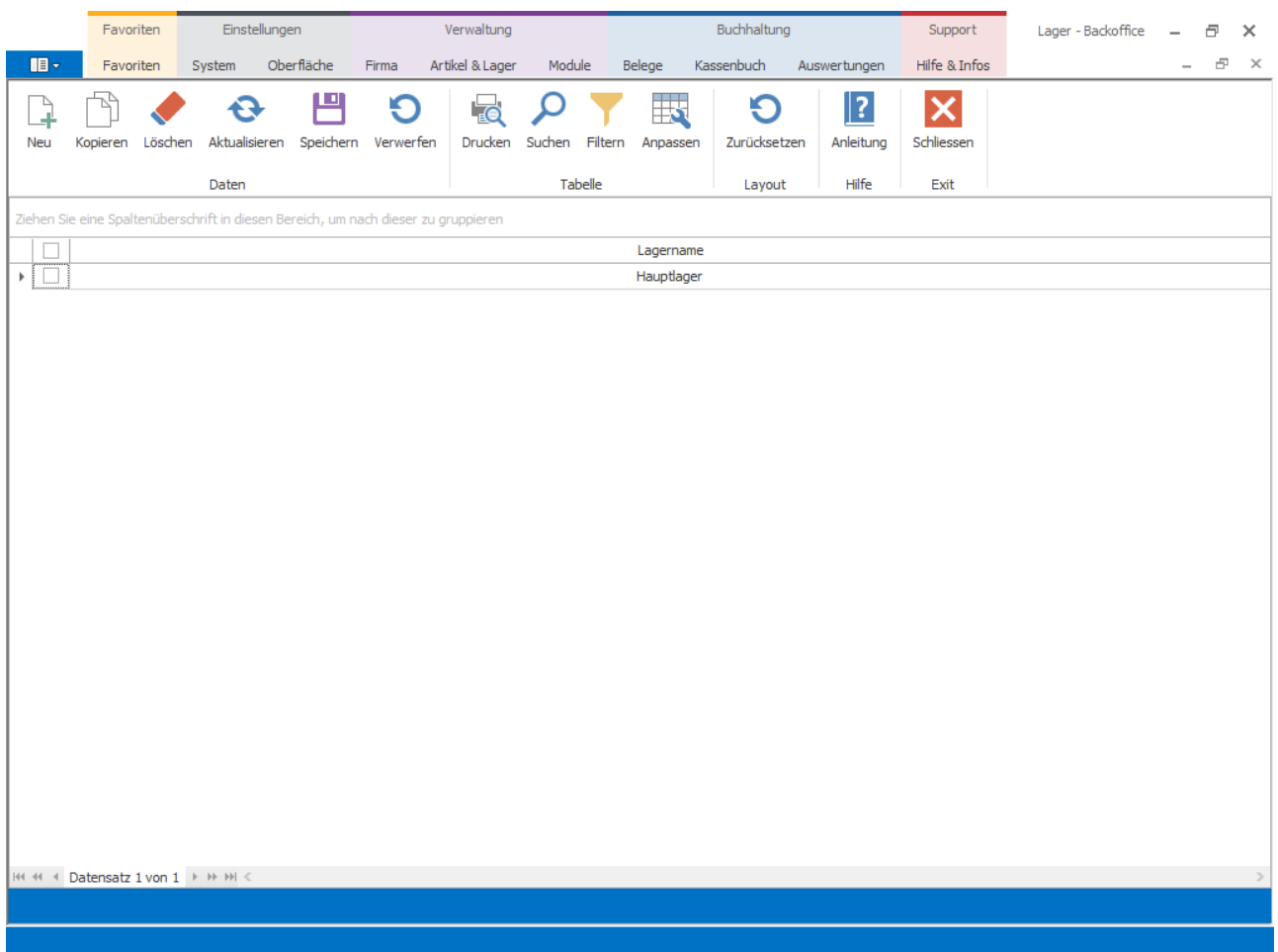

Hier haben Sie die Möglichkeit, Ihre Lager anzulegen und zu verwalten. Klicken Sie auf Neu um ein Lager zur hinterlegen.

HINWEIS: Kontakten Sie gerne bei Fragen Ihren zuständigen Händler, von dem Sie die Kassensoftware erworben haben.

## 9.11.13 Lagerbestand

Um für einen Artikel die Lager- und Bestandsfunktion nutzen zu können, ist es erforderlich den Artikel das jeweilige Lager zuzuordnen. Weitere Informationen finden Sie im Kapitel [Artikel](#page-177-0).

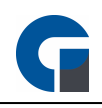

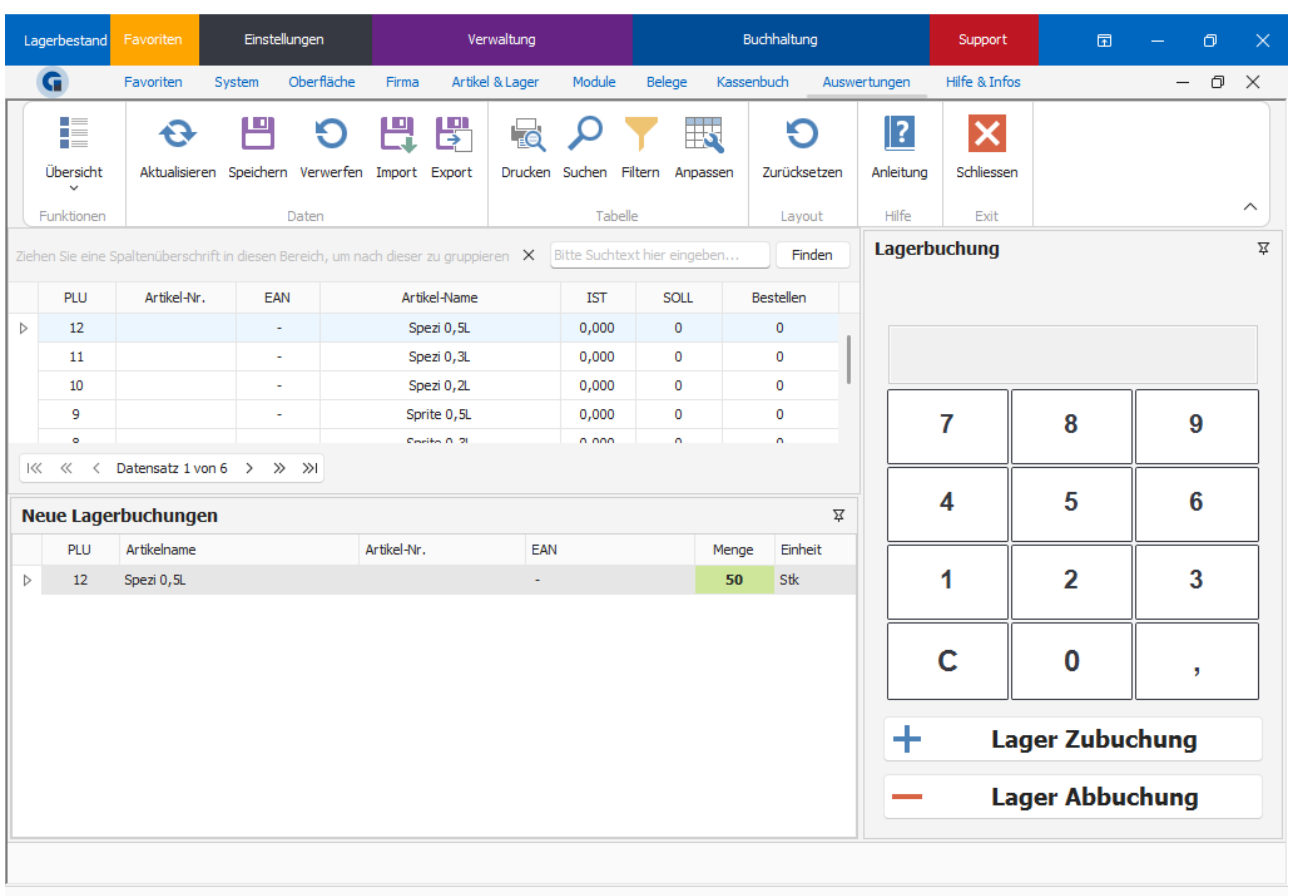

In dieser Maske können alle Lagerbestandsbuchungen durchführen.

Im Folgenden eine kleine Auflistung, wie Sie diese Maske nutzen können:

- wählen Sie zuvor die Menge über das Nummernpad z.B. 50
- klicken Sie nun die auf die Artikeltaste
- nun sehen Sie den Artikel mit einer Menge von 50 im Warenkorb
- wählen Sie nun bei Bedarf weitere Artikel

- anschließend können Sie die Lagerbuchung über das Speichern Symbol oben Link bestätigen oder brechen den Vorgang über das Verwerfen Symbol ab.

Unter dem Button Übersicht haben Sie nachfolgende Funktionen:

Alle Lagerbestände Nullen: Hierbei werden alle Bestände der Artikel auf Null gesetzt.

Bestellvorschlag: Hier können Sie einen Ausdruck generieren, der Ihnen die zu bestellenden Mengen andruckt. Lagerbestandsliste: Hier erhalten Sie einen Ausdruck, mit allen aktuellen Beständen.

HINWEIS: Sie müssen zuerst in der Artikelverwaltung dem Artikeln ein Lager zuweisen, damit diese als Lagerartikel geführt werden können.

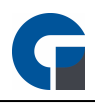

HINWEIS: Durch eine regelmäßige Wartung des Lagerbestandes verschaffen Sie sich einen vereinfachten und zeitsparenden Einkauf ihrer Waren.

# 9.11.14 Lieferanten

Zu diesem Menüpunkt gelangen Sie über das Backoffice > Verwaltung > Lieferanten.

Um mit GastroSoft eine Liste zu erstellen, aus der hervorgeht bei welchen Lieferanten Ware bestellt werden muss, können Sie hier Ihre Lieferanten anlegen und pflegen. Die Einstellungen woher Sie welchen Artikel beziehen, können Sie dann bei der **[Artikelübersicht](#page-177-0)** unter Allgemein > Einstellungen einstellen.

## 9.11.15 Rezepturen

Im Folgenden wird erläutert wie Sie in der Kassensoftware Artikelrezepturen für Mischgetränke oder Speisen-Kombinationen anlegen können.

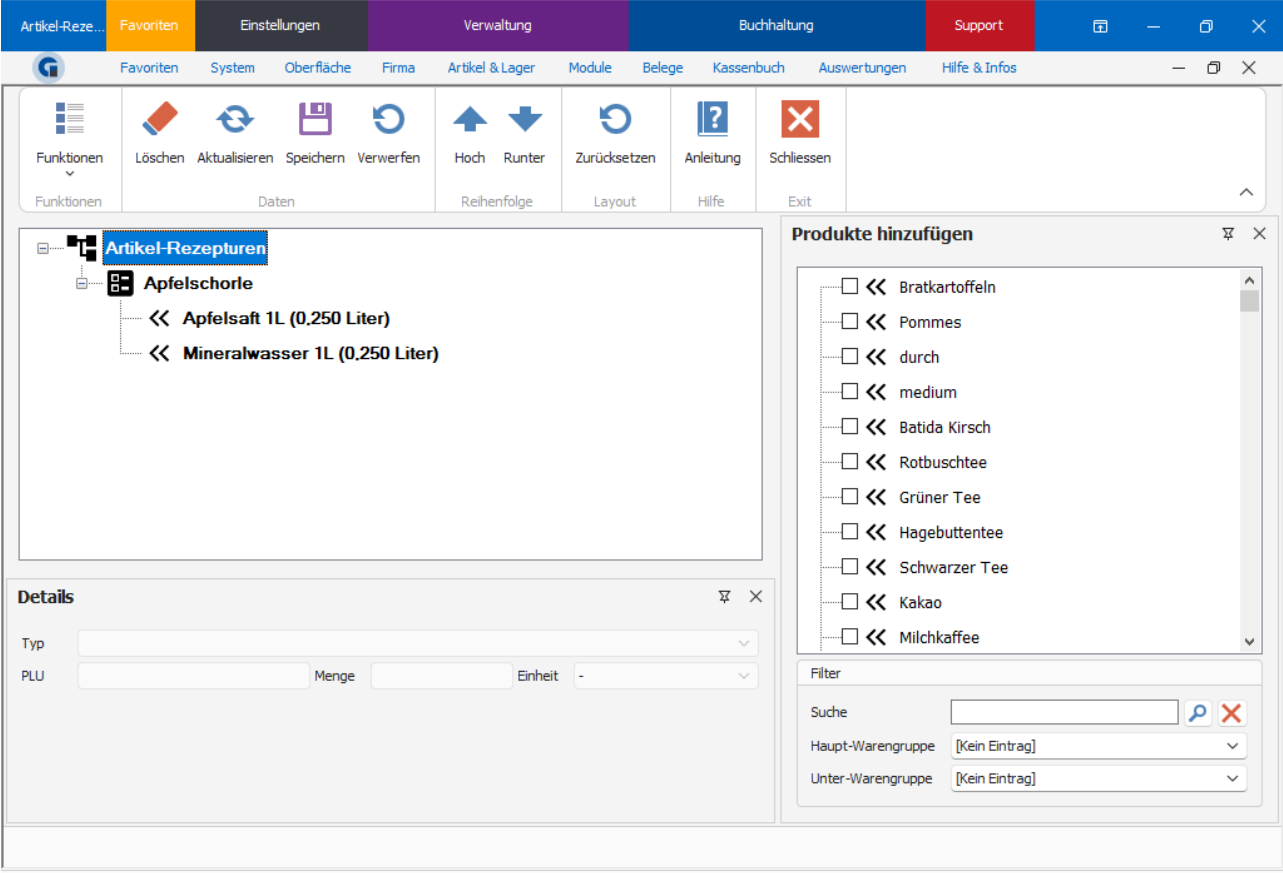

1. Im linken Bereich finden Sie eine Übersicht über Ihre bereits angelegten Artikelrezepturen.

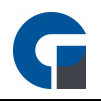

- 2. Im rechten Bereich finden Sie eine Übersicht aller angelegten Artikel. Ziehen Sie nun die neue Artikelrezeptur per Drag&Drop in den linken Bereich und wählen Sie anschließend die enthaltenen Artikel aus, aus der die Artikelrezeptur bestehen soll. Bitte legen Sie im Vorfeld die gewünschten Artikelrezeptur (beispielsweise Apfelschorle) in Ihren Artikeln an.
- 3. Der Rezeptur wird nun angelegt.

Über die Suchfunktion können Sie die benötigten Artikel für Ihren Rezepturartikel suchen. Sie haben zudem die Möglichkeit sich innerhalb von Artikelkategorien wie z.B. Getränke oder Hauptspeisen, alle Artikel im Artikelfeld anzeigen zu lassen. Das ist besonders sinnvoll, wenn Sie für den Rezepturartikel mehrere Artikel benötigen.

Im oben genannten Beispiel wurde eine Rezeptur für Apfelschorle 0,5 l angelegt. Diese Apfelschorle soll aus 0,25l Apfelsaft und 0,25l Mineralwasser bestehen. Ordnen Sie die zwei Unterartikel der Apfelschorle zu, in dem Sie z.B. das Mineralwasser in der Artikelauswahl mit der linken Maustaste in den Rezepturbaum ziehen. Im Feld 'Menge' können Sie die Einheit und die Menge des Artikels auswählen, z.B. 0,25 Liter. Das System weiß nun automatisch, dass für jede ausgegebene 0,5 l Apfelsaftschorle der Bestand an Mineralwasser und Apfelsaft jeweils um 0,25 l gesenkt wird.

HINWEIS: Bitte kontaktieren Sie für alle weiteren Detailinformationen Ihren Händler, von dem Sie die Kassensoftware erworben haben. Er hilft Ihnen sehr gerne weiter.

HINWEIS: Bei Buchung einer Artikelrezeptur aktualisiert das System automatisch den Lagerbestand anhand der Rezeptur-Bestandteile.

## 9.11.16 Inventur

Unter der Funktion 'Inventur' können Sie eine Inventur durchführen. Hier können Lagerartikel mit dem aktuellen Lagerbestand aufgeführt werden, der gezählte Bestand muss von Ihnen hinterlegt werden. Anschließend können Sie unter Differenz die Differenz des jeweiligen Lagerbestands anzeigen lassen.

Die Differenz wird je nach Wert (mehr gezählt, weniger gezählt) farblich dargestellt. Klicken Sie auf Differenzliste darstellen um die Differenz nach Eingabe des gezählten Bestands darzustellen.

Anschließend können Sie den gezählten Bestand übernehmen indem Sie den Button 'gezählten Bestand übernehmen' betätigen.

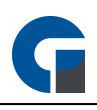

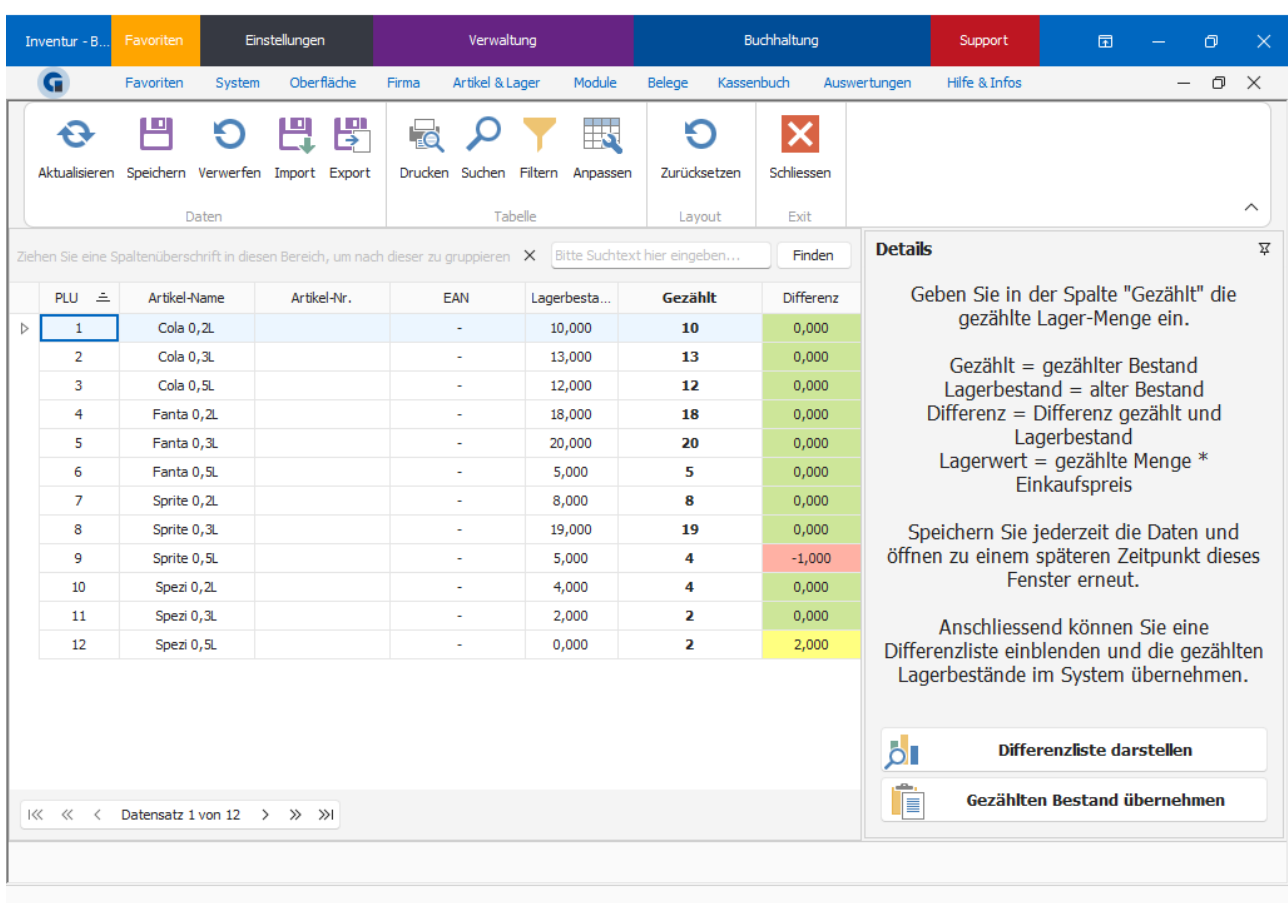

# 9.12 Module

In diesem Kapitel können Sie Ihre Module verwalten und einrichten. Module müssen Sie zuerst kostenpflichtig in mindestens der Standard-Version der Software erwerben, bevor diese Nutzbar für Sie sind.

Die Moduleinrichtungen die Sie hier durchführen können sind:

- **[Adressbuch](#page-204-0)**
- **[Liefergebiete](#page-205-0)**
- **[Onlineshops](#page-115-0)**
- FIBU [Konten](#page-206-0)
- [Konten-Verknüpfungen](#page-207-0)
- **[Kalender](#page-208-0)**
- **[Zeitstempel](#page-208-1)**
- [Zeitstempel-Typen](#page-209-0)
- **[Schankkonten](#page-210-0)**
- [Schankanlagen-Rezepturen](#page-211-0)

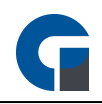

Übersicht der [Sicherheitseinrichtung](#page-212-0) [Sicherheitseinrichtung](#page-212-1) der Terminals

Die Grundfunktionen der Formen finden Sie in dem Kapitel [Grundfunktionen.](#page-129-0)

## <span id="page-204-0"></span>9.12.1 Adressbuch

Hier können Sie die Daten erfassen in welchen Postleitzahlbereichen, Städten und Straßen Sie Ihren Lieferdienst anbieten.

Das hat den Vorteil dass beim eintragen der Straße in den Kontaktdaten Ihnen Straßennamen vorgeschlagen werden, die Sie auswählen können. Somit können Sie Fehler bei der Eingabe reduzieren und die Arbeitsabläufe beschleunigen.

Die Dateien können Sie per Internetrecherche finden, viele Städte bieten auf Ihrer eigenen Homepage Adressbücher an. Alternativ nutzen Sie die von uns angebotenen Datensätze.

Die Datensätze können die durch die Filterfunktion nach Bedarf einschränken und nach belieben importieren.

HINWEIS: Bevor Sie unser Strassenverzeichnis importieren können, müssen Sie es zunächst über den Button 'Strassenverzeichnis herunterladen', herunterladen.

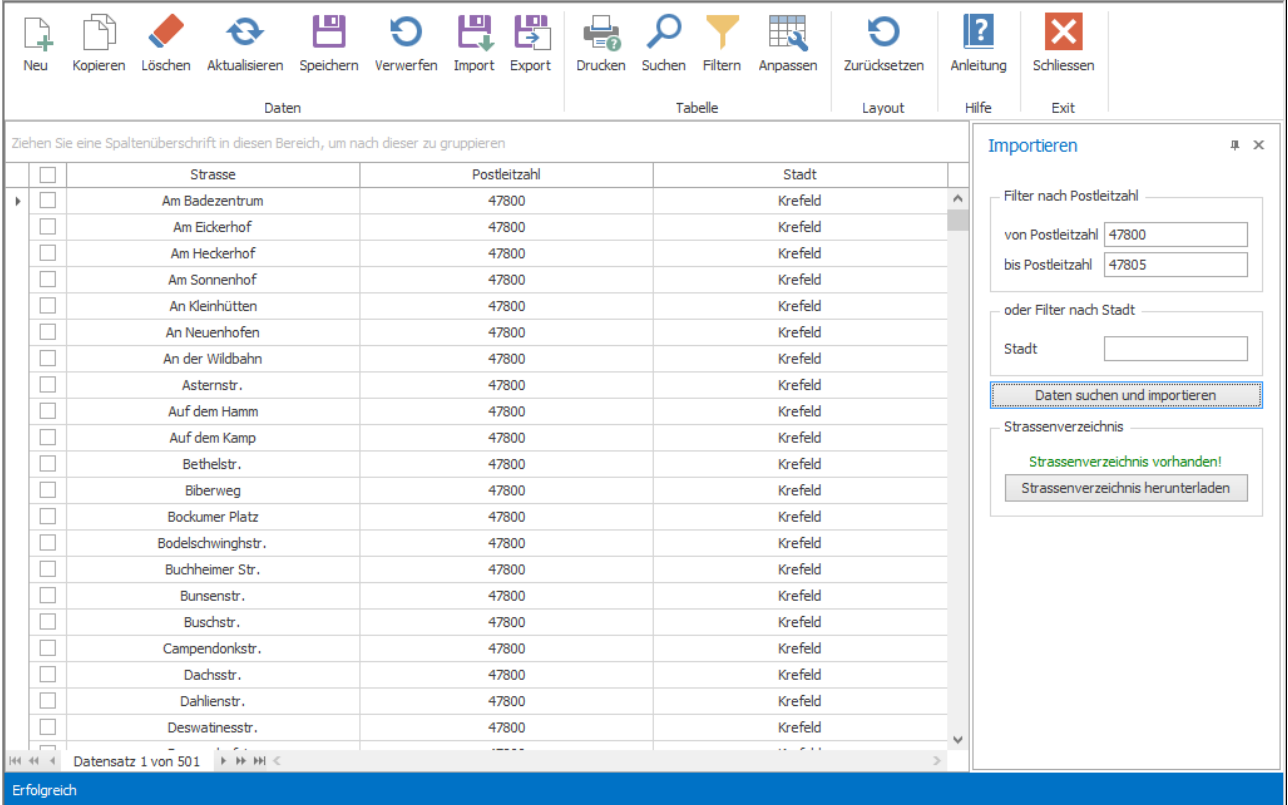

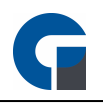

# <span id="page-205-0"></span>9.12.2 Liefergebiete

In diesem Fenster können Sie für verschieden Liefergebiete / Postleitzahlenbereiche unterschiedliche Lieferzuschläge hinterlegen.

Zudem können Sie auch zwischen verschiedenen Lieferzuschlagstypen auswählen.

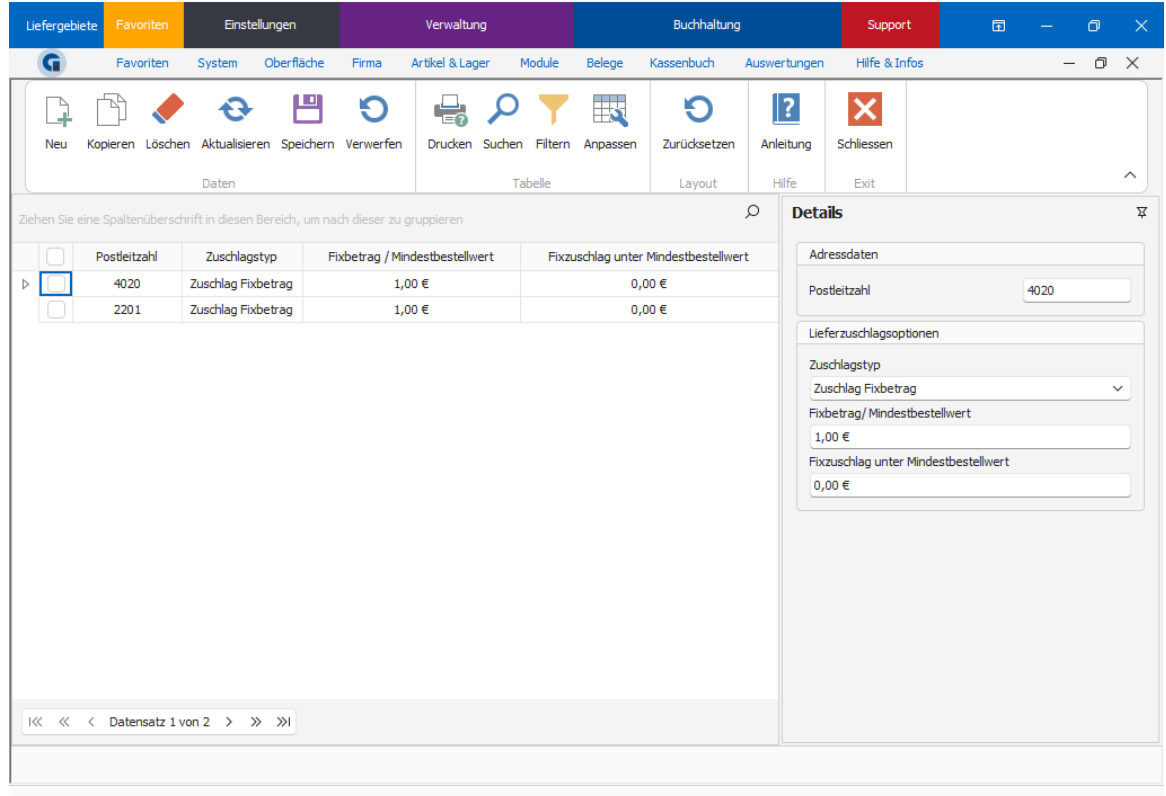

Es gibt folgende Lieferzuschlagsoptionen die Sie auswählen können

- 1. "kein Lieferzuschlag" (kostenlose Lieferung),
- 2. "Zuschlag Fixbetrag" (Es wird immer ein fester Betrag bei der Bestellung addiert)
- 3. "Mindestbestellwert (Differenzbetrag)" (Hierbei wird die Differenz zwischen dem Mindestbestellwert und des tatsächlichen Preises addiert).
- 4. "Mindestbestellwert (Fixbetrag)" (Es wird ein fester Betrag bei Bestellung unter dem Mindestbestellwert veranschlagt).

## 9.12.3 Onlineshops

Mit dem Add-On Onlineshop-Connector besteht die Möglichkeit einen Online-Shop an die Software anzubinden.

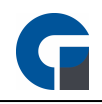

Die Einrichtung erfolgt über den jeweiligen Händler oder, sofern Sie die Software direkt von der GastroSoft GmbH erworben haben über einen Techniker der GastroSoft. Für weitere Informationen kontaktieren Sie bitte Ihren Händler.

## <span id="page-206-0"></span>9.12.4 FIBU Konten

Hinterlegen Sie hier die jeweiligen Buchhaltungskonten, welche über das Add-On Finanzbuchhaltung (FIBU) angesprochen werden sollen.

Sprechen Sie hierzu mit Ihrem Steuerberater und fragen Sie Ihm nach den benötigten Konten. Mit der Funktion 'Neu' können Sie das jeweilige Konto anlegen.

Unter Beschreibung können Sie eine kurze Beschreibung, zur eigenen Information, hinterlegen. In dem Datenfeld Gegenkonto können Sie das jeweilige Gegenkonto, welches zur Buchung verwendet werden soll, hinterlegen.

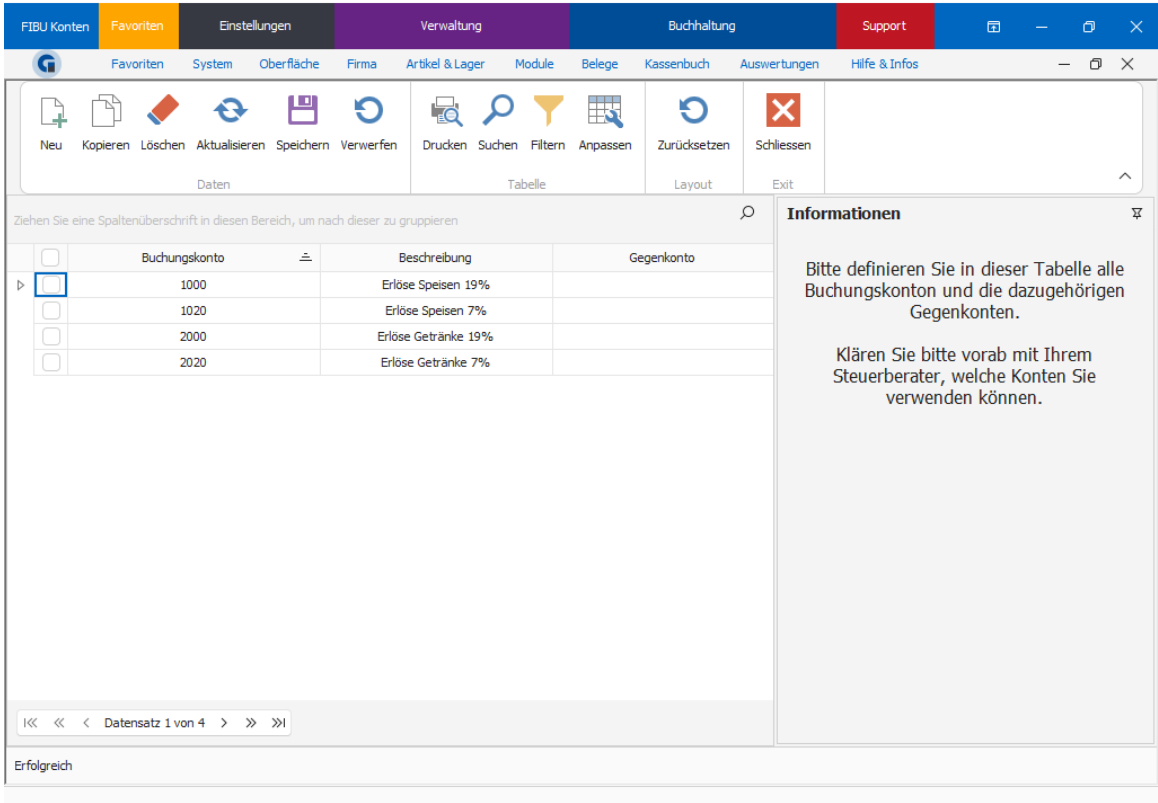

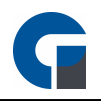

# <span id="page-207-0"></span>9.12.5 Konten-Verknüpfungen

In den Kontenverknüpfungen müssen Sie zur Einrichtung des Add-Ons Finanzbuchhaltung (FIBU) die jeweiligen Buchungskonten mit den jeweiligen Warengruppen verknüpfen.

Klicken Sie auf 'Neu' um einen neuen Datensatz zu kreieren, wählen Sie die jeweilige Hauptwarengruppe oder Unterwarengruppe aus.

Zusätzlich besteht die Möglichkeit alle Hauptwaren- / Unterwarengruppen je Steuersatz über die jeweiligen Übernahme-Buttons auflisten zu lassen.

Unter Artikel-Typ können Sie, sofern Bedarf besteht, einen Artikeltyp konfigurieren.

Es sind folgende Artikeltypen vordefiniert: Pfandartikel Pfandrückgabe **Gutscheinverkauf** Gutscheineinlösung

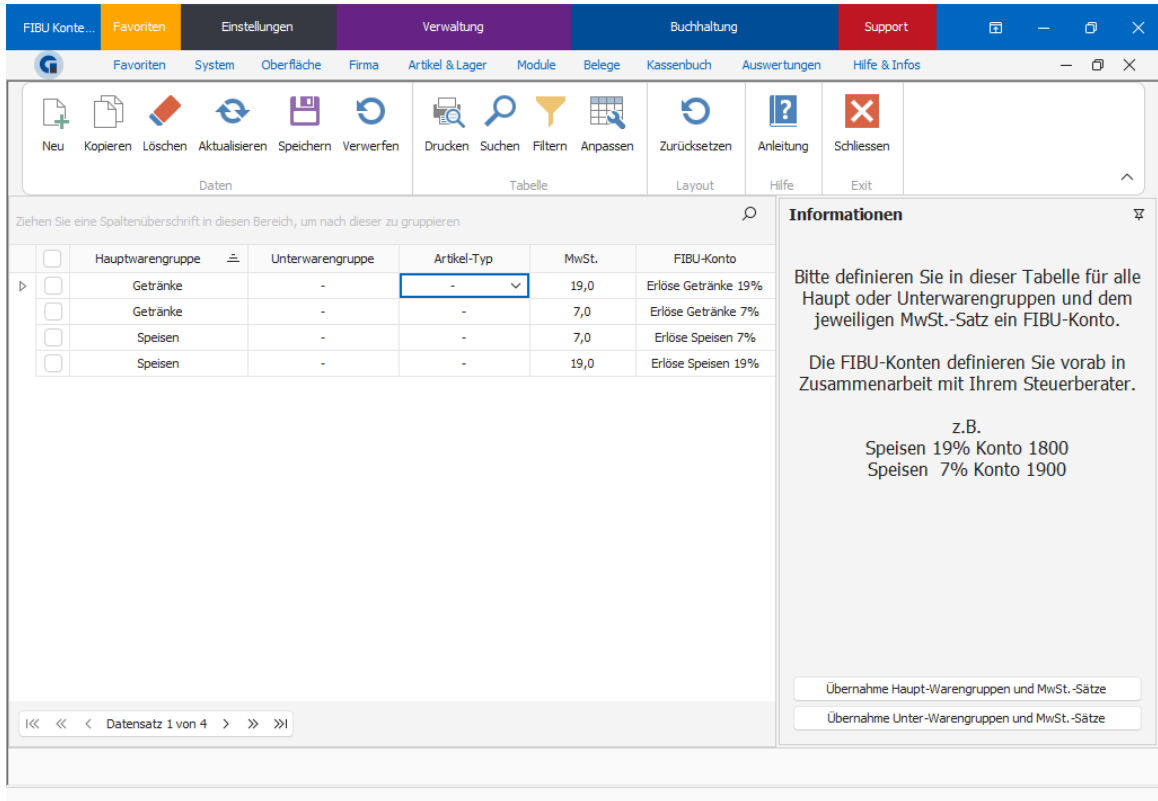

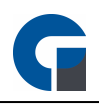

# <span id="page-208-0"></span>9.12.6 Kalender

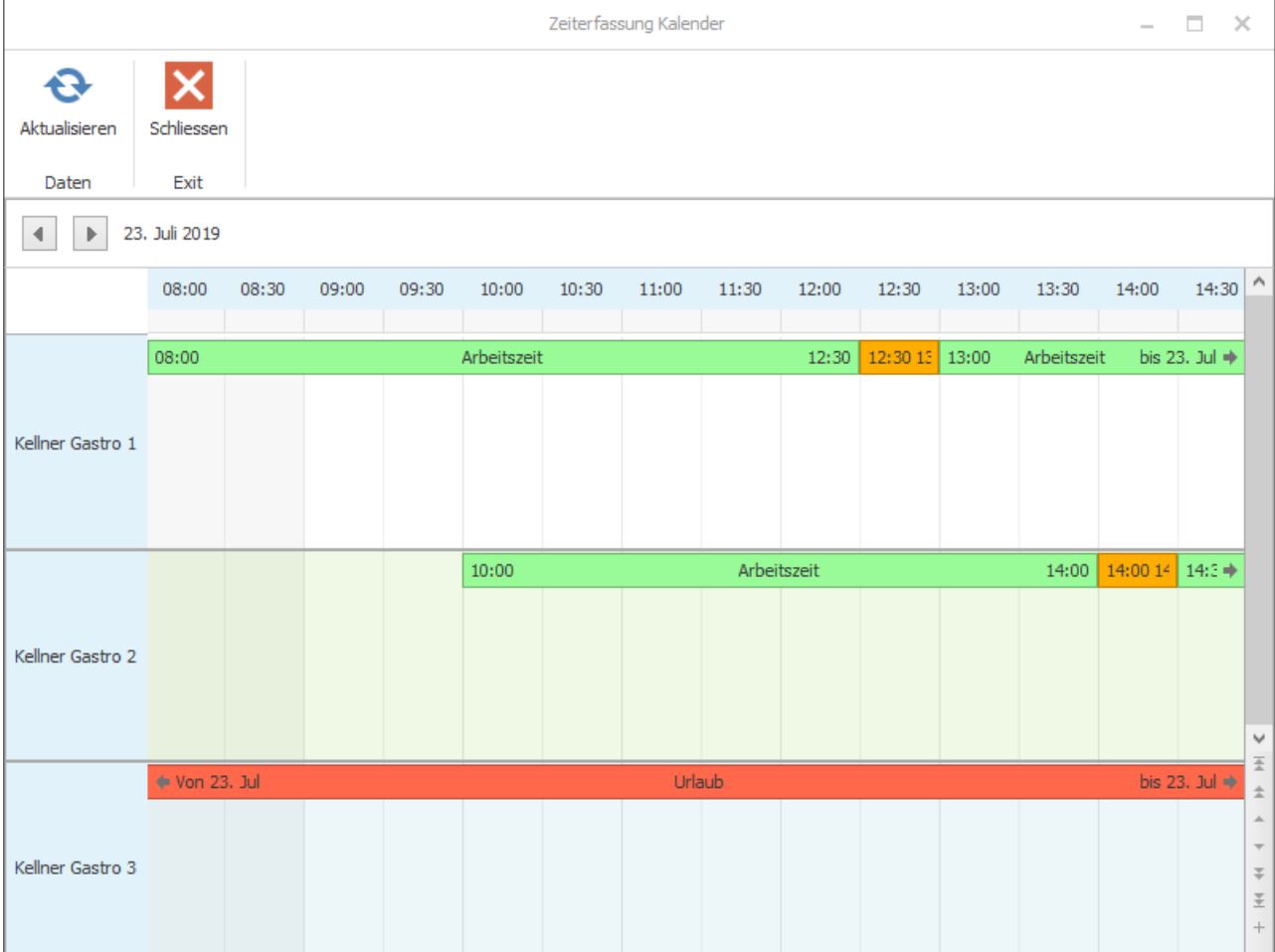

Hier können Sie die Arbeitszeitnachweise Ihrer Mitarbeiter im Kalenderformat einsehen.

## <span id="page-208-1"></span>9.12.7 Zeitstempel

Hier können Sie die einzelnen Zeitstempel Ihrer Mitarbeiter einsehen und bearbeiten.

Gelöschte Datensätze werden in der Tabelle Grau hinterlegt und durchgestrichen dargestellt.

HINWEIS: Bitte löschen Sie keinen Start-Stempel, bevor der jeweilige Mitarbeiter sich nicht ausgestempelt hat / bevor noch keine Endzeit gestempelt wurde. Dies kann zu Dateninkonsistenzen führen, sodass die Abfragemaske zur nächsten Zeiterfassung beim Start der nächsten Zeiterfassung nicht mehr aufgerufen werden kann.

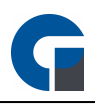

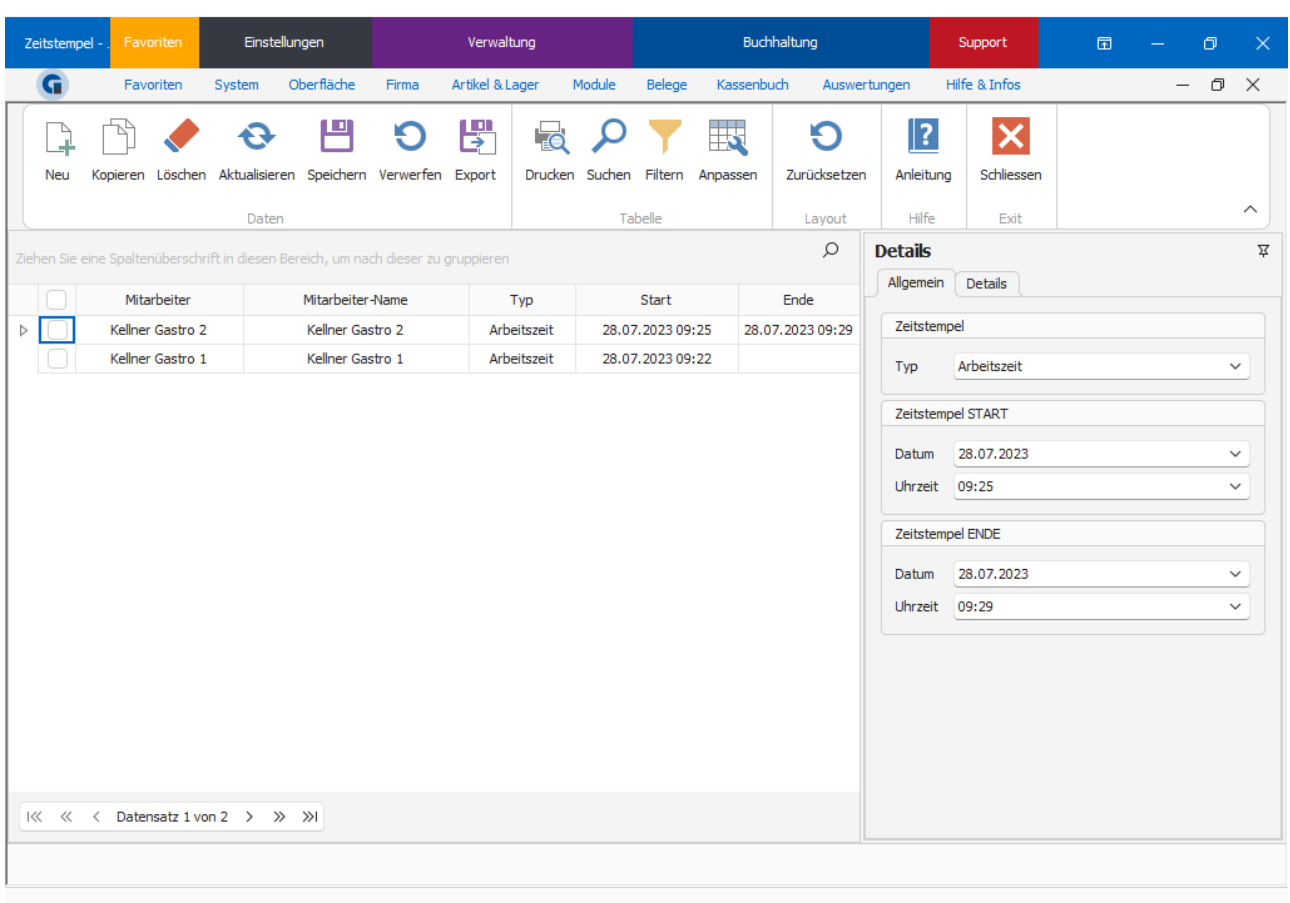

# <span id="page-209-0"></span>9.12.8 Zeitstempel-Typen

Hier erhalten Sie eine Übersicht über die unterschiedlichen Zeitstempel-Typen. Ebenfalls lassen sich die Farben der Zeitstempel-Typen definieren.

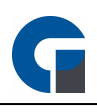

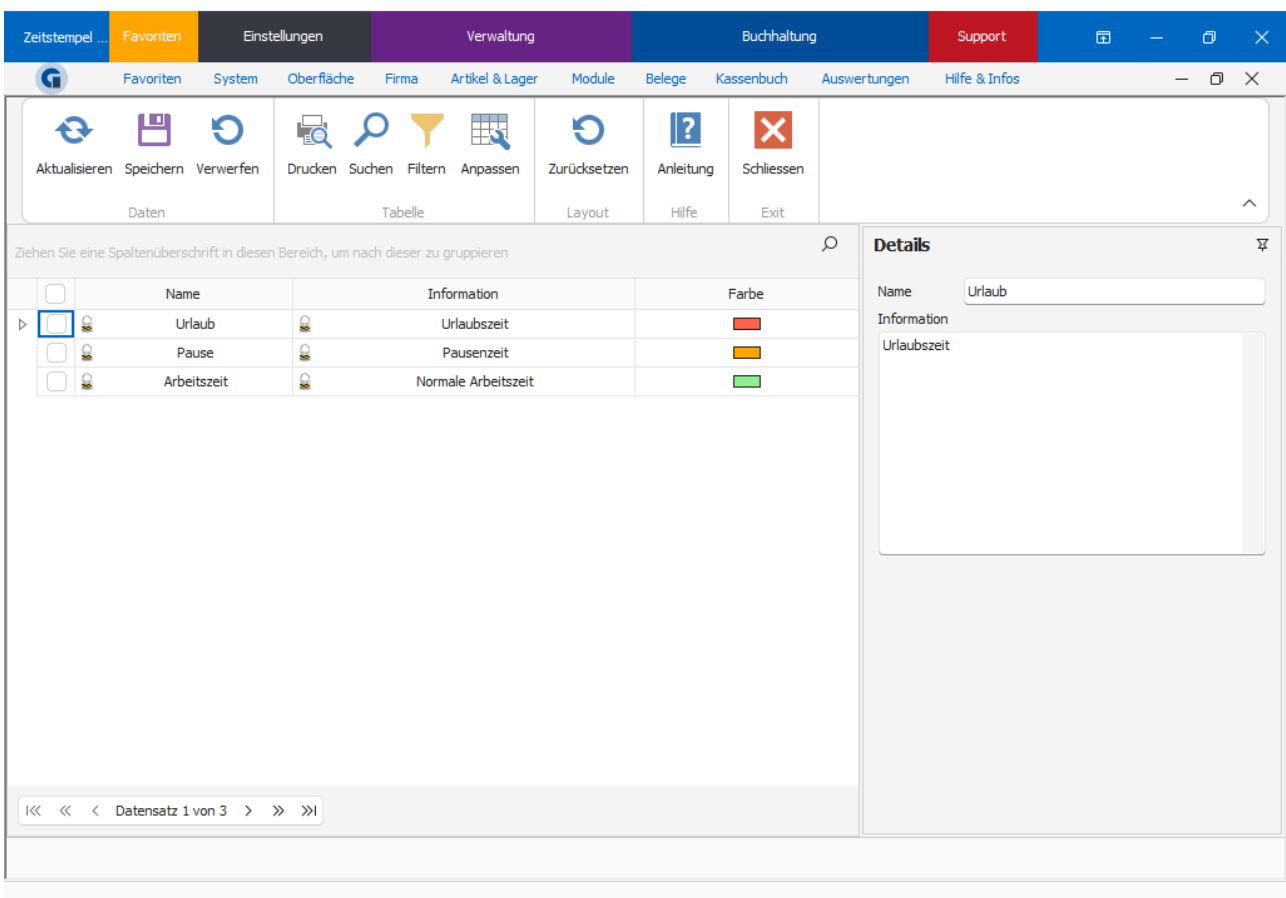

# <span id="page-210-0"></span>9.12.9 Schankkonten

Unter diesem Menüpunkt können Sie die Schankkonten der jeweiligen Mitarbeiter einsehen. Bitte kontaktieren Sie für weitere Informationen unseren Support.

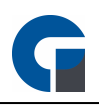

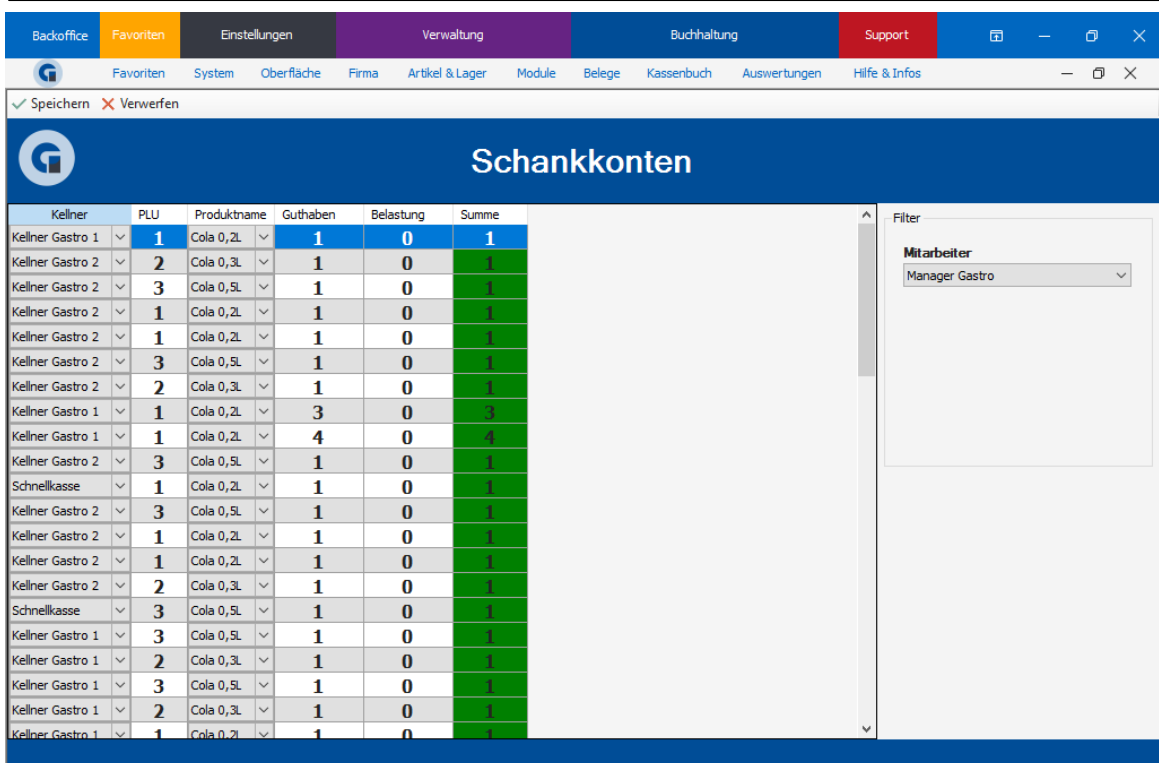

## 9.12.10 Schankanlage

Hier können Sie angeben, in welchen Verhältnissen die Getränke für Ihre Schankanlage gemischt werden. An diese Anlage werden die einzelnen Komponenten, aus denen die Mischgetränke bestehen, in den richtigen Verhältnissen übertragen, sobald eine Bestellung dafür bestätigt wird.

Als Beispiel, wenn Sie als Getränk 0,5L Apfelschorle mit einem Mischverhältnis von 50% Apfelsaft und 50% Mineralwasser anbieten, wird an die Schankanlage übertragen, dass 0,25L Wasser und 0,25L Apfelsaft benutzt werden.

HINWEIS: Bitte kontaktieren Sie für alle weiteren Detailinformationen Ihren Händler, von dem Sie die Kassensoftware erworben haben. Er hilft Ihnen sehr gerne weiter.

### <span id="page-211-0"></span>9.12.11 Schankanlagen-Rezepturen

Hier besteht die Möglichkeit verschiedene Schank-Rezepturen anzulegen und zu bearbeiten.

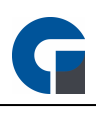

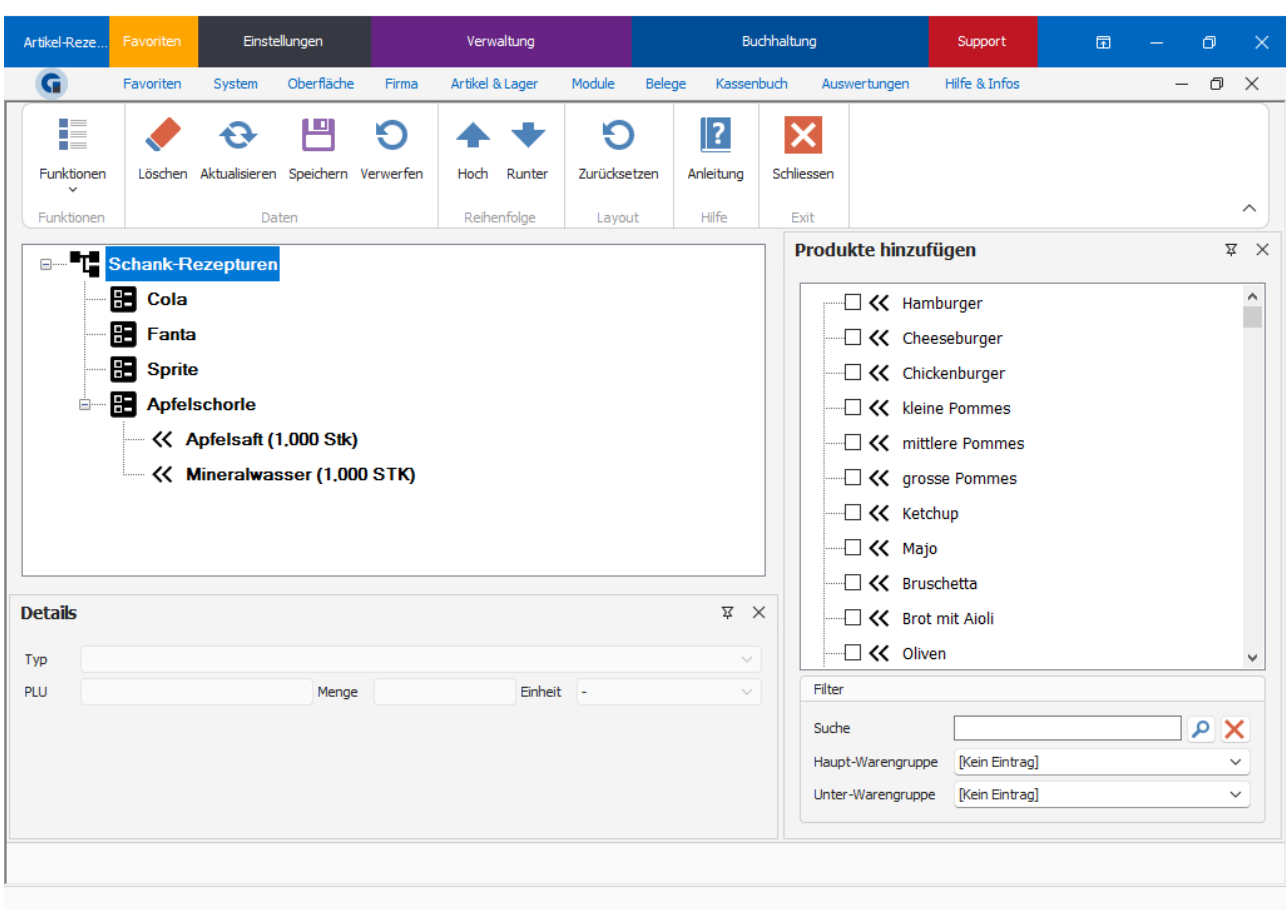

# <span id="page-212-0"></span>9.12.12 Übersicht der Sicherheitseinrichtung

Hier finden Sie eine Übersicht der angebundenen Sicherheitseinrichtungen und können dazu weitere Detaildaten einsehen.

## <span id="page-212-1"></span>9.12.13 Sicherheitseinrichtung der Terminals

Unter dieser Funktion finden Sie eine Übersicht über all Ihre Terminals und deren Signatureinrichtungen, in den Details finden Sie dazu weitere Daten wie z. B. das Datum, an dem das Terminal hinzugefügt wurde, die Seriennummer etc.

# 9.13 Belege

In diesem Backoffice-Bereich sind alle buchhalterischen Informationen und Module Ihres Betriebes enthalten.

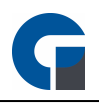

Der Bereich unterteilt sich in die folgenden Unterbereiche:

**[Tagesabschluss](#page-213-0) [Monatsabschluss](#page-214-0)** [Jahresabschluss](#page-216-0) **[Rechnungen](#page-216-1) [Kartenzahlungen](#page-217-0)** [Archiv](#page-218-0)

# <span id="page-213-0"></span>9.13.1 Tagesabschluss

In diesem Menüpunkt wird Ihnen gezeigt, wie Sie Ihre Tagesabschlüsse einfach und schnell durchführen können.

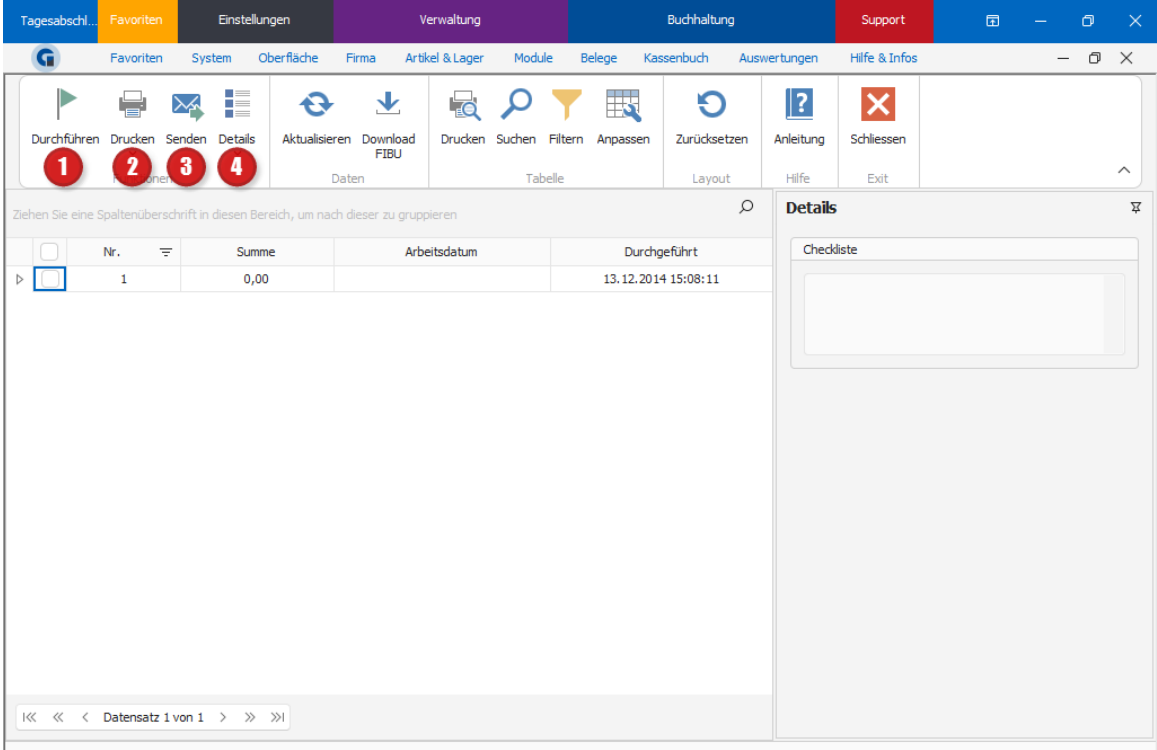

Nachdem Sie den Abschluss über 'Durchführen' (1) erzeugt haben, werden die Daten auf dem angeschlossenen BON Drucker ausgegeben. Sie haben die Möglichkeit die Tagesabschlüsse ein zusätzliches Mal drucken zu lassen, indem Sie die Funktion 'Drucken' (2) anklicken.

Bitte geben Sie hier an, ob der Druck über den Bondrucker oder über einen DIN A4-Drucker ausgegeben werden soll.

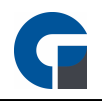

Über den 'Senden' Button (3) können Sie den Monatsabschluss an eine E-Mail-Adresse versenden. Bitte beachten Sie, dass Sie den Monatsabschluss vom vorherigen Monat erst ab dem 1. des Folgemonats durchführen können.

Über den Button 'Details' (4) können Sie sich entweder alle Artikel des ausgewählten Monatsabschlusses in Listenform anschauen, die Sie anschließend als .CSV-Datei exportieren können oder einen X-Bericht auf dem Bondrucker / DIN A4 Drucker ausdrucken

HINWEIS: Nachdem Sie den Tagesabschluss durchgeführt haben, können Sie diesen nicht mehr verändern! Alle Umsätze der Kellner werden zurückgesetzt.

Daher machen Sie vor dem Tagesabschluss einen Zwischenbericht und kontrollieren Sie die Eintragungen. Schliessen Sie diese ab und kehren Sie zu der Funktion zurück.

Durch Klick auf die Taste 'Durchführen' wird der Tagesabschluss durchgeführt. Es erscheint eine Sicherheitsabfrage, die Sie mit 'Ja' bestätigen müssen. Der Tagesabschluss enthält alle für das Finanzamt relevanten Daten Ihres Kassensystems.

## <span id="page-214-0"></span>9.13.2 Monatsabschluss

In dem vorliegenden Kapitel wird erläutert, wie Sie einen Monatsabschluss durchführen können.

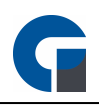

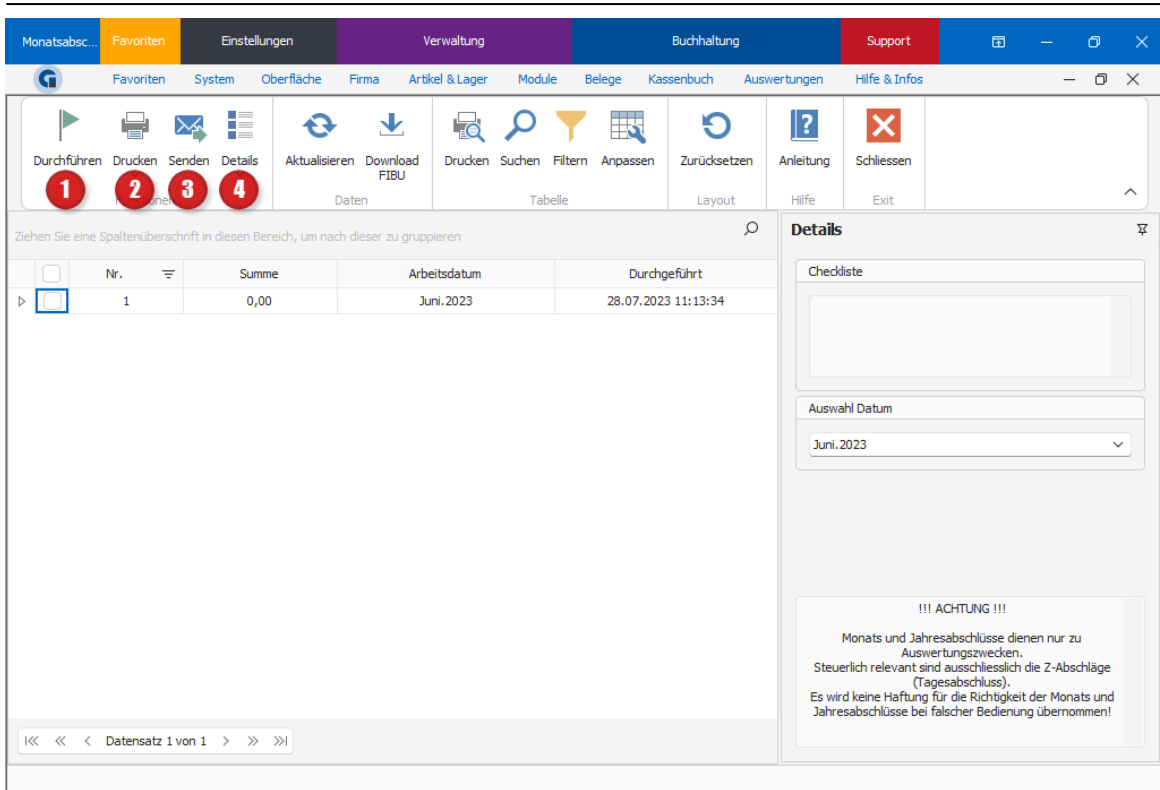

Nachdem Sie den Abschluss über 'Durchführen' (1) erzeugt haben, werden die Daten auf dem angeschlossenen BON Drucker ausgegeben. Sie haben die Möglichkeit die Monatsabschlüsse ein zusätzliches Mal ausdrucken zu lassen, indem Sie 'Drucken' (2) auswählen. Bitte geben Sie hier an, ob der Druck über den Bondrucker oder über einen DIN A4-Drucker ausgegeben werden soll.

Über den 'Senden' Button (3) können Sie den Monatsabschluss an eine E-Mail-Adresse versenden. Bitte beachten Sie, dass Sie den Monatsabschluss vom vorherigen Monat erst ab dem 1. des Folgemonats durchführen können.

Über den Button 'Details' (4) können Sie sich entweder alle Artikel des ausgewählten Monatsabschluss in Listenform anschauen, die Sie anschließend als .CSV-Datei exportieren können oder einen X-Bericht auf dem Bondrucker / DIN A4-Drucker ausdrucken

HINWEIS: Nachdem Sie den Monatsabschluss durchgeführt haben können Sie diesen nicht mehr verändern! Schließen Sie diese daher ab und kehren Sie zu der Funktion zurück.

Durch Klick auf die Taste 'Durchführen' wird der Monatsabschluss durchgeführt. Es erscheint eine Sicherheitsabfrage, die Sie mit 'Ja' bestätigen müssen. Der Monatsabschluss enthält alle für das Finanzamt erforderlichen Daten.
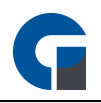

## 9.13.3 Jahresabschluss

In dem vorliegenden Kapitel wird erläutert, wie Sie einen Jahresabschluss durchführen können.

Bitte beachten Sie, dass die Vorgehensweise der Vorgehensweise des Tages- oder Monatsabschluss ist und aus diesem Grund an dieser Stelle nicht erneut erläutert werden muss.

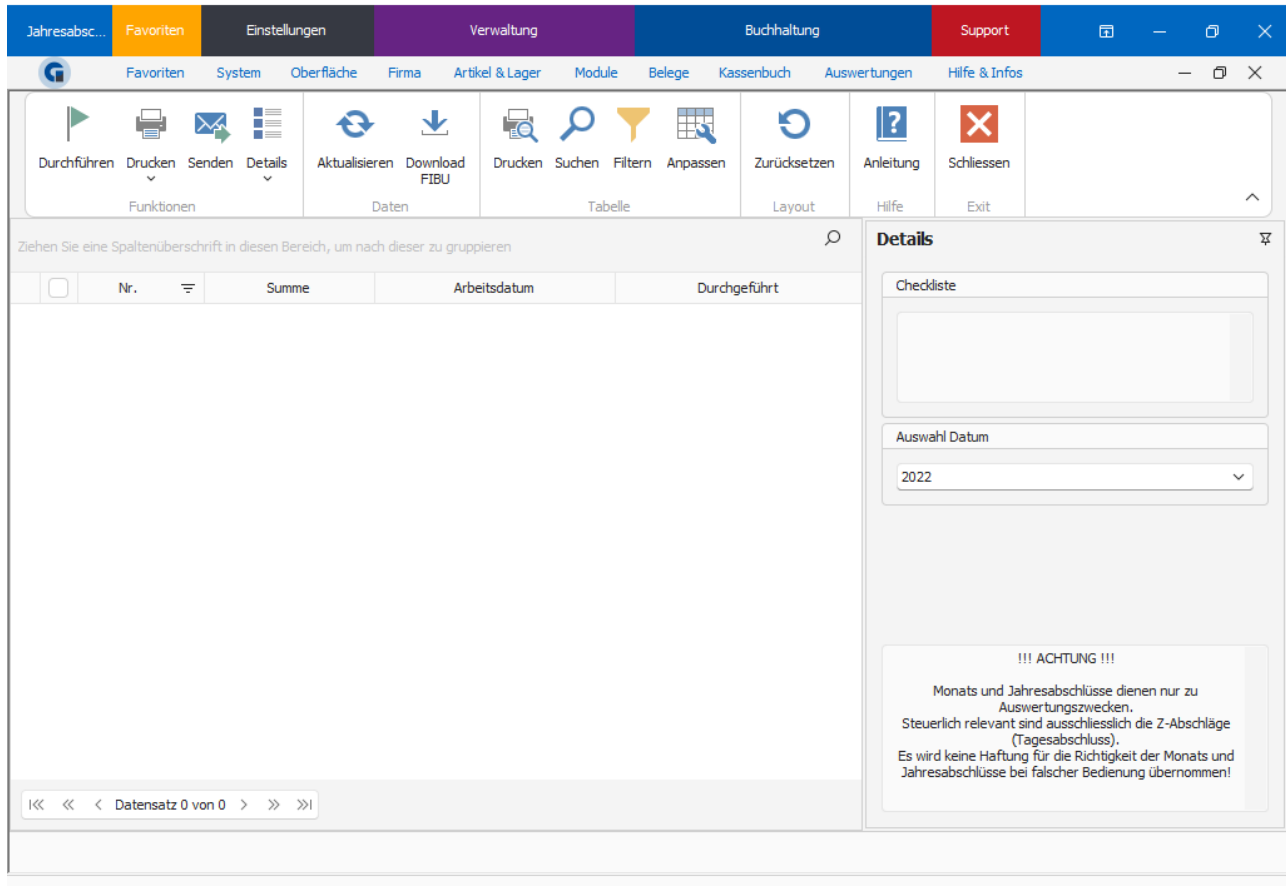

## 9.13.4 Rechnungen

In diesem Bereich des Backoffices können Sie Ihre Rechnungen einsehen und verwalten. Die Rechnungen werden übersichtlich unter Angabe von Rechnungsnummer, Summe, gegebenem Geldbetrag, Rückgeld, Bezahlart, zuständigem Mitarbeiter, verwendeten Terminal und dem Datum angezeigt.

Durch Anklicken einer gewünschten Zeile, werden Ihnen alle Details zu der Rechnung in dem rechten Bereich angezeigt. Hierzu zählen beispielsweise die zugehörigen Artikel, die verkaufte Mengeneinheit mit Einzelpreis und dem Gesamtpreis der Artikel. Die Rechnungen können Sie jederzeit über den Bondrucker oder DIN-A4- Drucker ausdrucken. Markieren Sie hierfür die gewünschte Rechnung und gehen dann auf den Druckbutton.

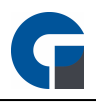

Ebenfalls steht für Sie in diesem Bereich eine Suchfunktion bereit, die Sie gerne verwenden können, wenn Sie nach bestimmten Informationen wie beispielsweise einem Rechnungsbetrag suchen wollen. Das System stellt Ihnen die gefundenen Suchergebnisse anschließend farblich markiert dar.

Wenn Sie sich alle Rechnungen für einen speziellen Zeitraum anzeigen lassen wollen, klicken Sie bitte in der Spalte 'Zeitstempel' auf das kleine Trichtersymbol. Es öffnet sich eine Suchfunktion, in der Sie das Datum von bis eingeben können. Sie können auch mehrere Suchfunktionen zusammen verwenden, z.B. Eingrenzung des Datums und des Betrages.

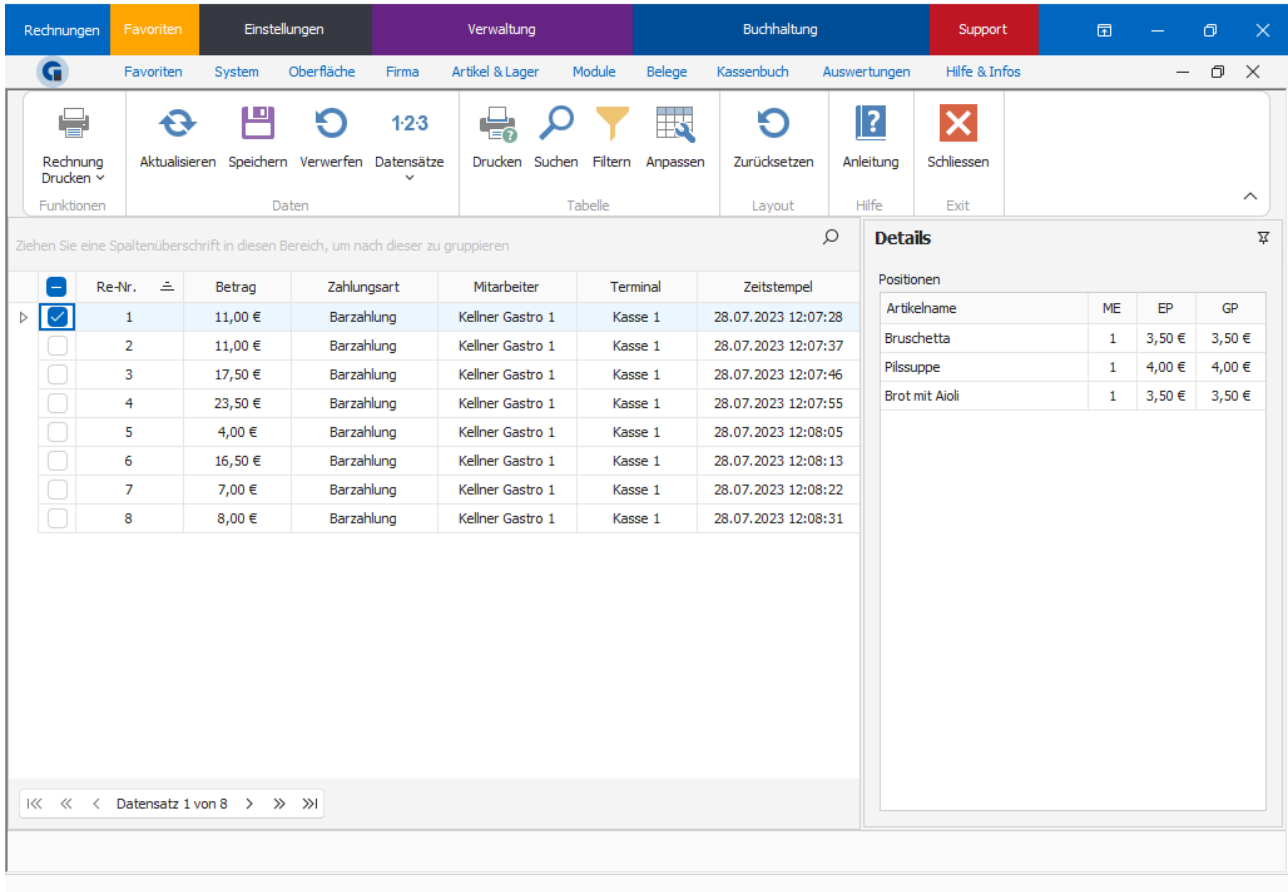

# 9.13.5 Kartenzahlungen

In diesem Backoffice-Bereich der GastroSoft Software finden Sie alle Detailinformationen über die bereits durchgeführten Kartentransaktionen.

Hierzu zählen unter anderem Informationen über den Betrag und die Zeit der Kartenzahlung, den Kartentyp und den Mitarbeiter, bei dem die Kartenzahlung erfolgt ist und viele weitere Informationen.

Diese Detailinformationen variieren je nach eingesetzten Kartenlesegerät.

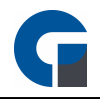

Bei Fragen kontaktieren Sie gerne Ihren zuständigen Händler. Er hilft Ihnen hier gerne weiter.

## 9.13.6 Archiv

Im Archiv können Sie verschiedene Dokumente des Kassensystems einsehen.

Je nach Dokumententyp variieren die Detailangaben in der Detailansicht.

## 9.14 Kassenbuch

Das Kassenbuch ist ein kostenpflichtiges Zusatzmodul, welches dem Nutzer die Möglichkeit bietet, seine kompletten Barbewegungen festzuhalten und nachzuvollziehen. Das Add-On steht Ihnen ab der GastroSoft Standard zur Verfügung.

In dem Backoffice-Bereich 'Kassenbuch' können Sie zum einen Ihre Kassenbücher, Buchungskonten, Kostenstellen und auch Vorlagen konfigurieren und zum anderen das Haupt- und die Nebenkassenbücher einsehen und bearbeiten.

Das Kassenbuch teilt sich grundlegend in zwei unterschiedliche Kassenbucharten auf: In Haupt- und Nebenkassenbücher. Das Hauptkassenbuch funktioniert wie ein Tresor, welcher das gesamte Bargeld des Betriebes beinhaltet. Nebenkassenbücher zeigen den gesamten Bargeldbestand der Kassen oder Mitarbeiter an, je nachdem ob der Betrieb Kassen oder Geldbörsen pro Mitarbeiter besitzt. Bei einem Tagesabschluss werden dann alle Einträge der Nebenkassenbücher in das Hauptkassenbuch übertragen, sodass die Nebenkassenbücher dementsprechend wieder komplett geleert sind. Diese Vorgehensweise garantiert, dass alle Bargeldbewegungen festgehalten werden, jedoch im Fall einer Betriebsprüfung auch auf jeder Nebenkasse nachzuvollziehen ist, wie die Bargeldveränderungen entstanden sind.

Die Anleitung zur [Konfiguration](#page-94-0) des Kassenbuchs finden Sie hier Kassenbuch Konfiguration

1. Geldfluss Hauptkassenbuch - Nebenkassenbuch

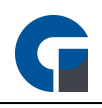

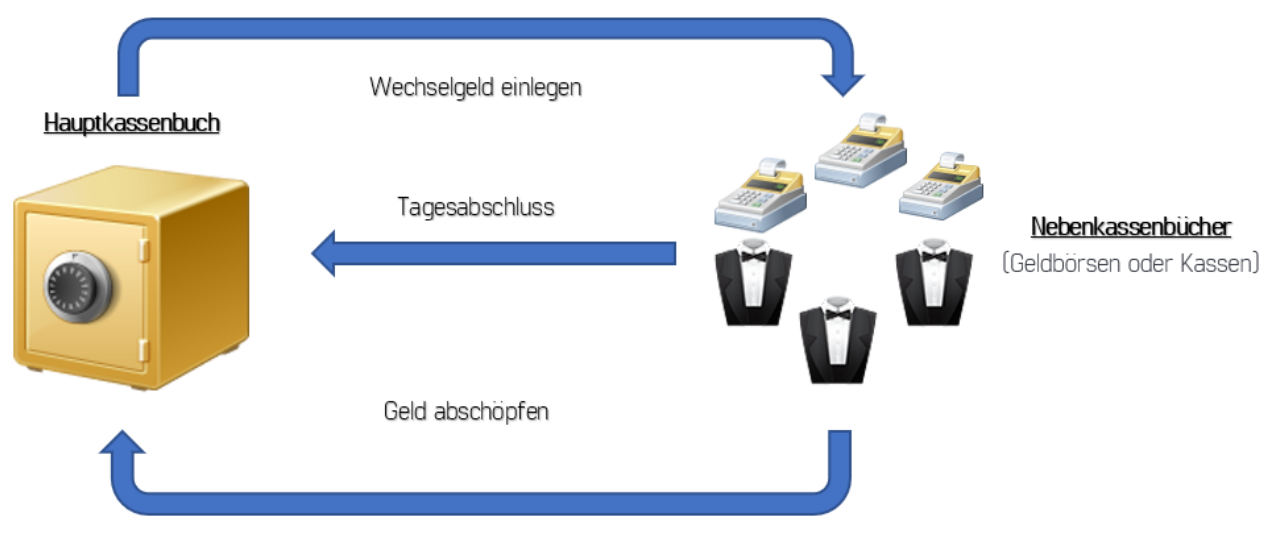

### 2. Hauptkassenbuch Nutzerinteraktionen

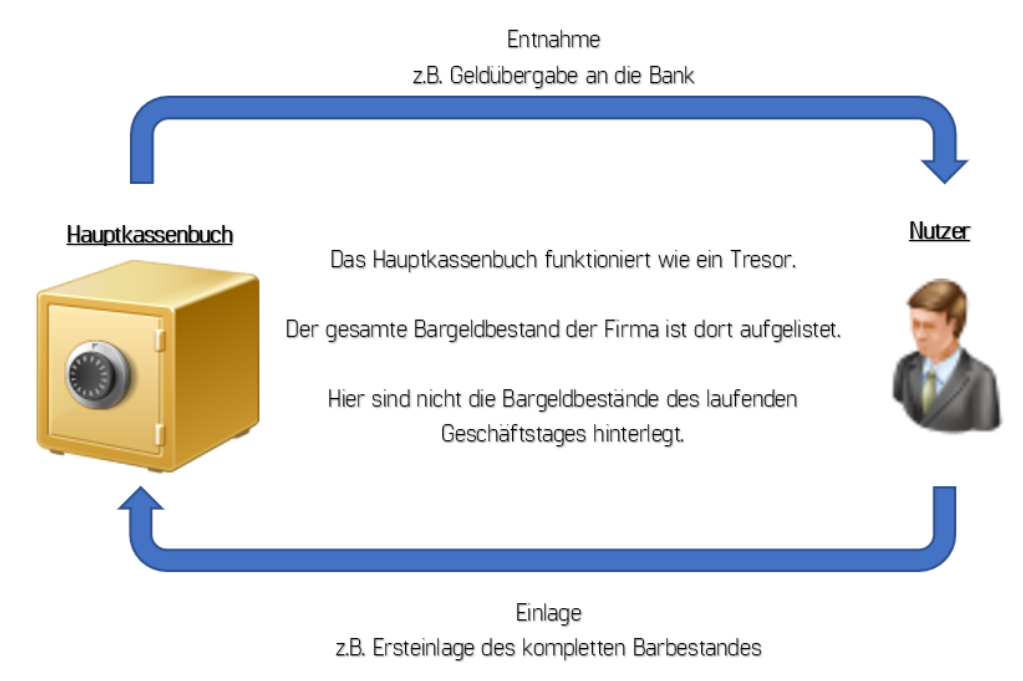

3. Nebenkassenbuch Nutzerinteraktionen

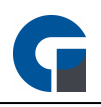

Einlage z.B. Versandkosten Rückerstattung

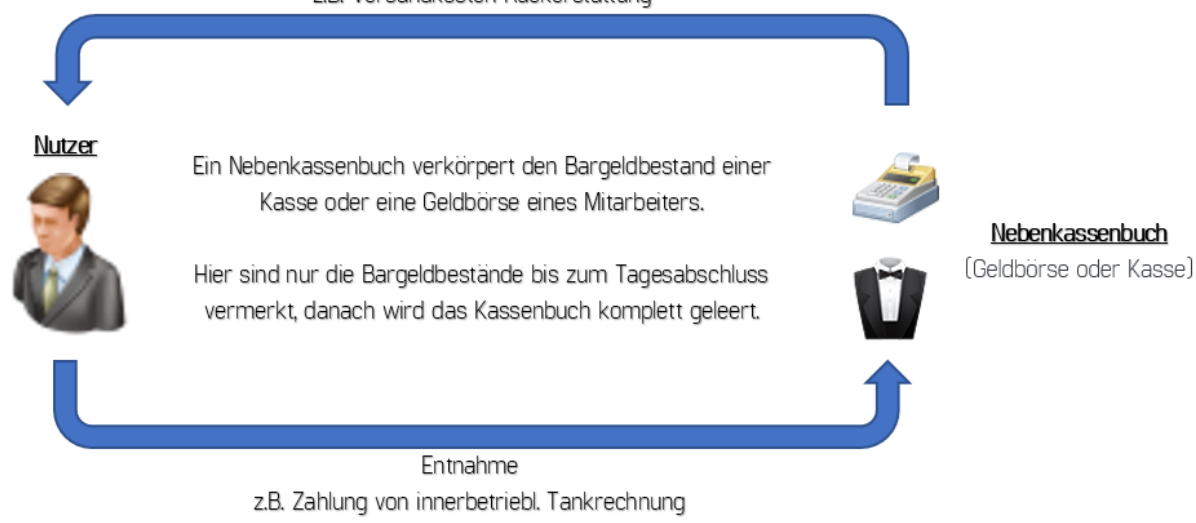

Im Folgenden finden Sie die Links zu den Unterkapiteln des 'Kassenbuches':

[Kassenbücher](#page-220-0)

**[Buchungskonten](#page-221-0)** 

**[Kostenstellen](#page-222-0)** 

**[Vorlagen](#page-223-0)** 

**[Hauptkasse](#page-225-0)** 

[Nebenkassen](#page-226-0)

Falls Ihrerseits Fragen zu dem Kassenbuch bestehen, kontaktieren Sie gerne Ihren Händler. Er wird Sie gerne beraten.

Die Grundfunktionen der Formen finden Sie in dem Kapitel [Grundfunktionen.](#page-129-0)

HINWEIS: Die GastroSoft GmbH übernimmt keine steuerrechtliche Gewährleistung. Bitte stimmen Sie sich bei der Nutzung dieses Modules mit Ihrem Steuerberater ab.

# <span id="page-220-0"></span>9.14.1 Kassenbücher

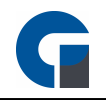

Hier können Sie alle Hauptkassenbücher anlegen und benennen. Das Feld ,Beschreibung' beinhaltet den individuell hinterlegten Namen, der künftig bei Verwendung des Hauptkassenbuches als Fensterüberschrift angezeigt wird.

Zusätzlich finden Sie hier die zwei Auswahlfelder ,Buchungskonto' und ,Kostenstelle', die Sie hier verwenden können. Bitte beachten Sie, dass die Inhalte für diese Felder ebenfalls unter ,Konfiguration' angelegt werden können.

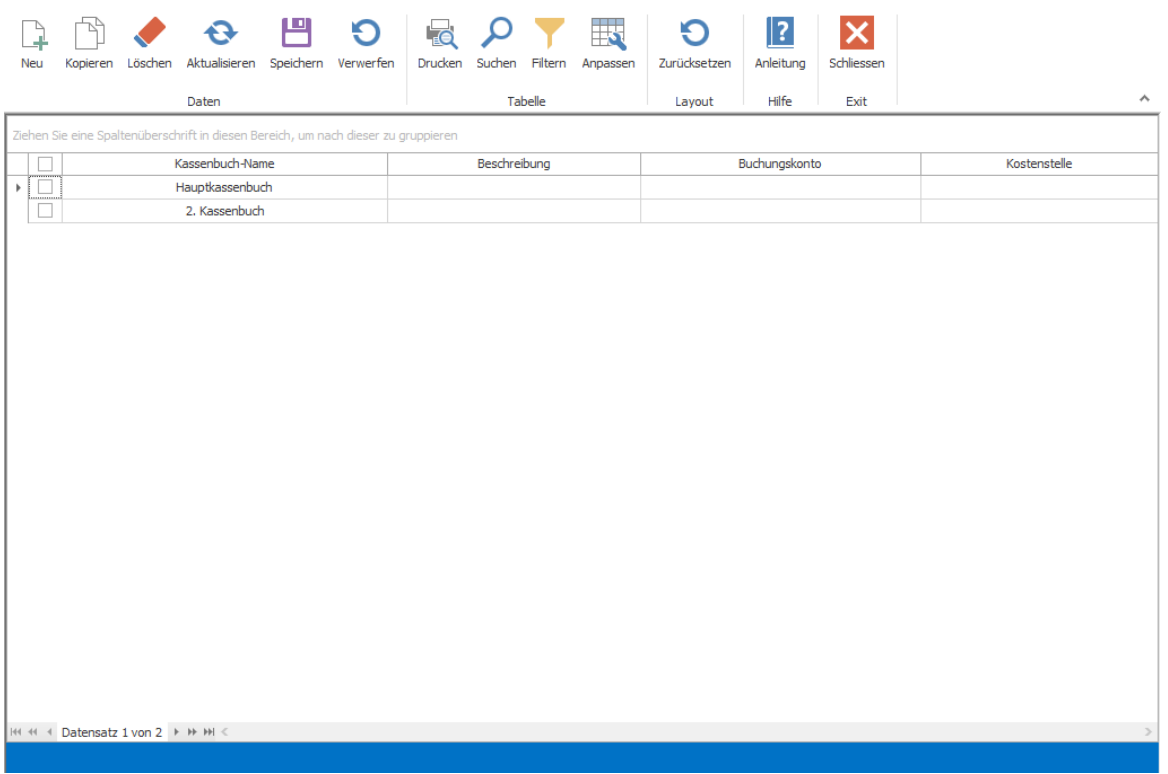

## <span id="page-221-0"></span>9.14.2 Buchungskonten

Hier können Sie alle Buchungskonten die für Sie relevant sind hinzufügen und abändern. Zusätzlich können Sie auch einen bestimmten Datensatz als Standard-Datensatz auswählen (über die Taste "Standard"), welcher immer als erstes ausgewählt wird.

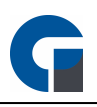

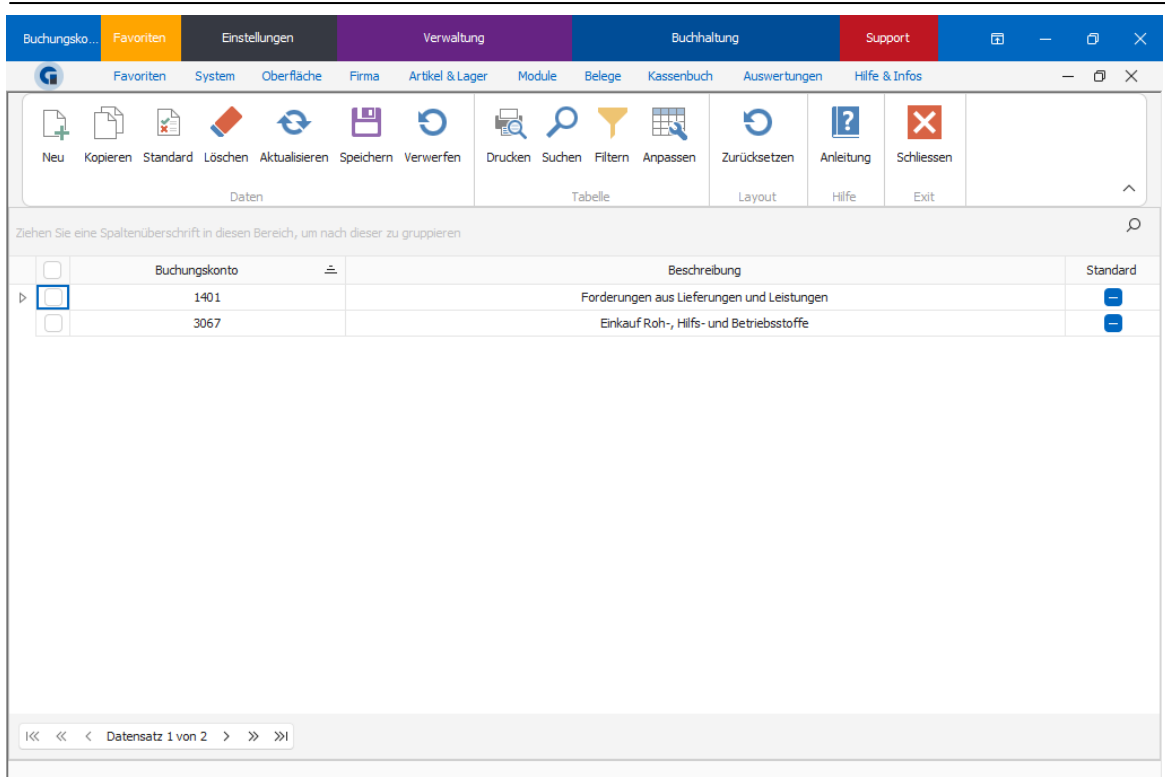

# <span id="page-222-0"></span>9.14.3 Kostenstellen

Hier können Sie alle Kostenstellen die für Sie relevant sind hinzufügen und abändern. Hinzukommend können Sie auch einen bestimmten Datensatz als Standard-Datensatz auswählen (über die Taste "Standard"), welcher immer als erstes ausgewählt wird.

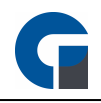

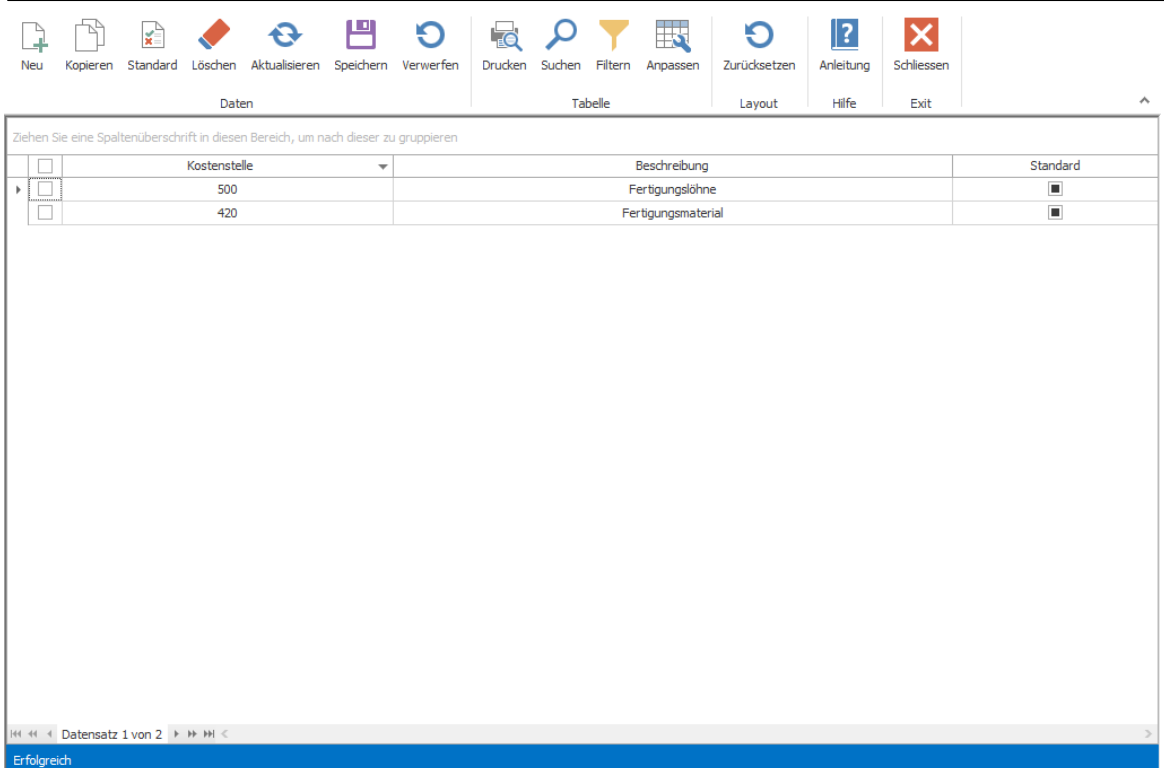

## <span id="page-223-0"></span>9.14.4 Vorlagen

MIt der Vorlagen-Funktion des Kassenbuchs können Sie häufig wiederholende Entnahmen sowie Einlagen als Vorlage anlegen um diese auf Abruf in das Hauptkassenbuch zu buchen. Alle relevanten Felder einer Entnahme sowie einer Einlage können vorzeitig ausgefüllt werden und bequem über das [Hauptkassenbuch](#page-225-0) gebucht werden. Um eine Vorlage im Hauptkassenbuch zu buchen, öffnen Sie das Backoffice und navigieren Sie zum Menüpunkt Kassenbuch und öffnen Sie das Hauptkassenbuch.. Klicken Sie anschließend auf "Neu" und wählen Sie eine vorgefertigte Vorlage aus dem Dropdownmenü aus. Nach Auswahl der Vorlage werden die nötigen Felder automatisch gefüllt.

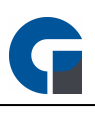

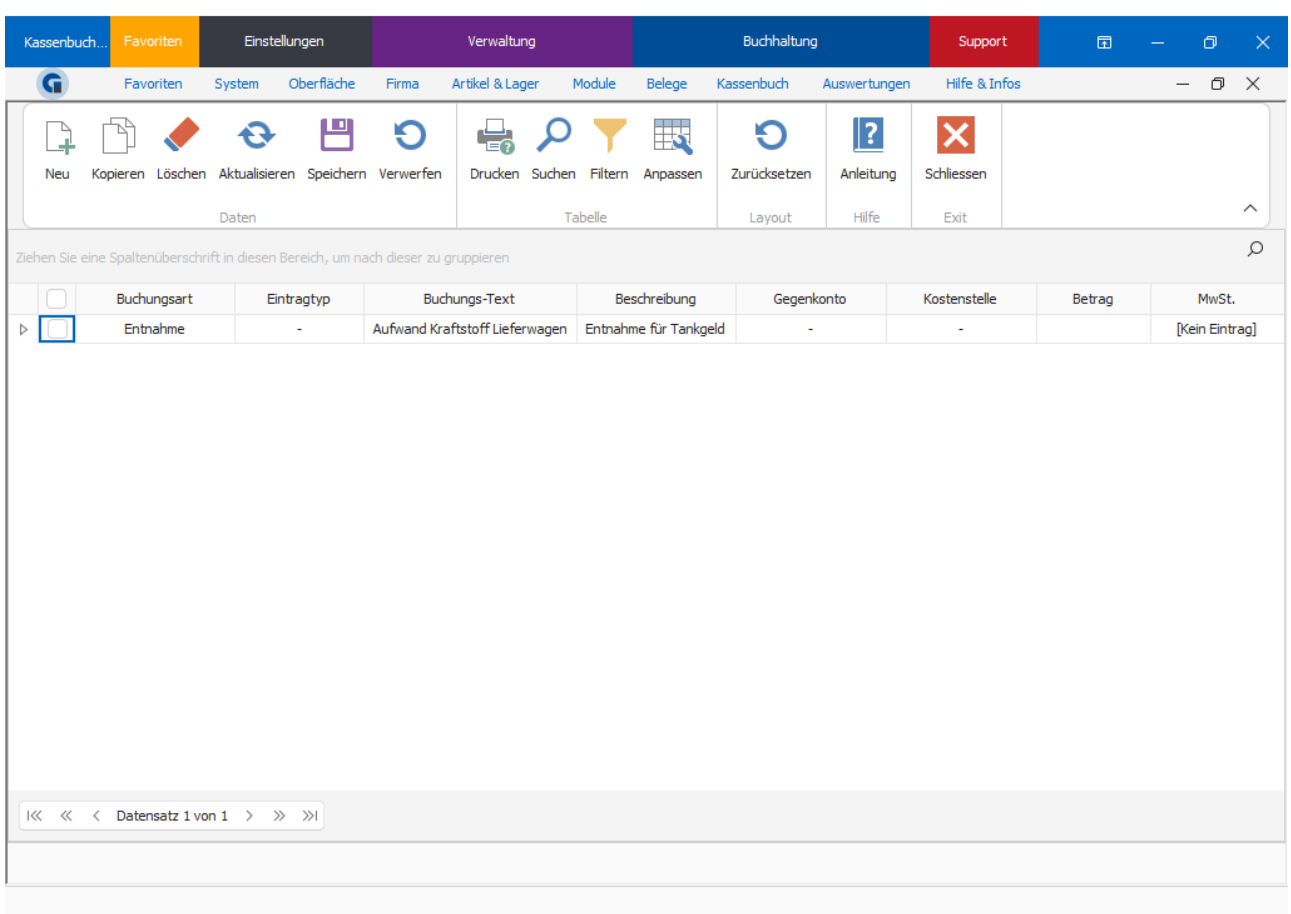

Erläuterung zu den Eingabefeldern:

Buchungsart: Wählen Sie hier aus ob es sich um eine Geldeinlage oder eine Geldentnahme handelt. Eintragtyp: Hier können SIe zwischen einem normalen Kassenbucheintrag oder einer Wechselgeldeinlage wählen.

Buchungs-Text: Hinterlegen Sie hier den gewünschten Buchungstext, z. B. "Kraftstoff Lieferfahrzeug KR-GS-123" der Text wird als Buchungstext im Kassenbuch angezeigt.

Beschreibung: In diesem Feld können Sie eine Beschreibung zum Buchungsvorgang hinterlegen.

Gegenkonto: Geben Sie hier das gewünschte Gegenkonto an, im Beispiel nutzen wir das Konto "4530 -

Laufende KFZ-Betriebskosten" aus dem SKR 03 DATEV-Standardkontenrahmen.

Kostenstelle: Hier wird die Kostenstelle Ihrer Abteilung / Organisationseinheit Ihres Unternehmens hinterlegt. Im Beispiel haben wir hier die Kostenstelle "Filiale I Krefeld Fuhrpark" angegeben.

Betrag: Tragen Sie hier den Betrag der Buchungsvorlage ein mit dem der Vorgang standardmäßig gebucht werden soll.

MwSt.: Ordnen Sie hier den korrekten Mehrwertsteuersatz der Buchungsvorlage zu.

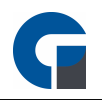

## <span id="page-225-0"></span>9.14.5 Hauptkasse

Das Hauptkassenbuch beinhaltet den gesamten Bargeldbestand des Unternehmens. Hier werden alle bisherigen Einträge, sprich Tagesbestände aus den Tagesabschlüssen, Entnahmen und Einlagen aufgeführt, die seit Nutzung des Kassenbuches festgehalten wurden. Das Hauptkassenbuch selber agiert als eine Art Tresor. Hier werden nach jedem Tagesabschluss, automatisch alle Nebenkasseneinträge eingespielt. Über die Taste "Neu" haben Sie die möglichkeit direkt eine Entnahme/Einlage zu buchen. Ebenfalls kann das Hauptkassenbuch direkt durch "Geld abschöpfen" (Einlage in Hauptkassenbuch) und "Wechselgeld" (Entnahme von Hauptkassenbuch) von Nebenkassen beeinflusst werden (dies geschieht über die Verwaltung im Frontoffice). Um einen Export für den Steuerberater durchführen zu können müssen Sie nur die Daten so aufbereiten wie es gewünscht ist und die Funktionstaste "Export" betätigen. Das Export-Format, sowie die Standard-Buchungskonten für Wechselgeldeinlagen sowie Z-Abschläge, können in den Einstellungen des [Kassenbuchs](#page-94-0) konfiguriert werden.

HINWEIS: Bei Inbetriebnahme des Hauptkassenbuches müssen Sie bedenken, dass Anfangs noch kein Barbestand vorhanden ist. Um gewährleisten zu können, dass alle Bargeldbewegungen nachvollziehbar sind, sollte das gesamte Ist-Vermögen des Betriebes in dem Hauptkassenbuch vermerkt werden (z.B. über eine Einlage des Vermögens). Entnahmen aus dem Hauptkassenbuch (dazu zählen ebenfalls Wechselgeldeinlagen bei den Nebenkassenbüchern) können nur stattfinden, wenn dort ein ausreichendes Vermögen hinterlegt ist.

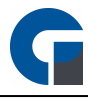

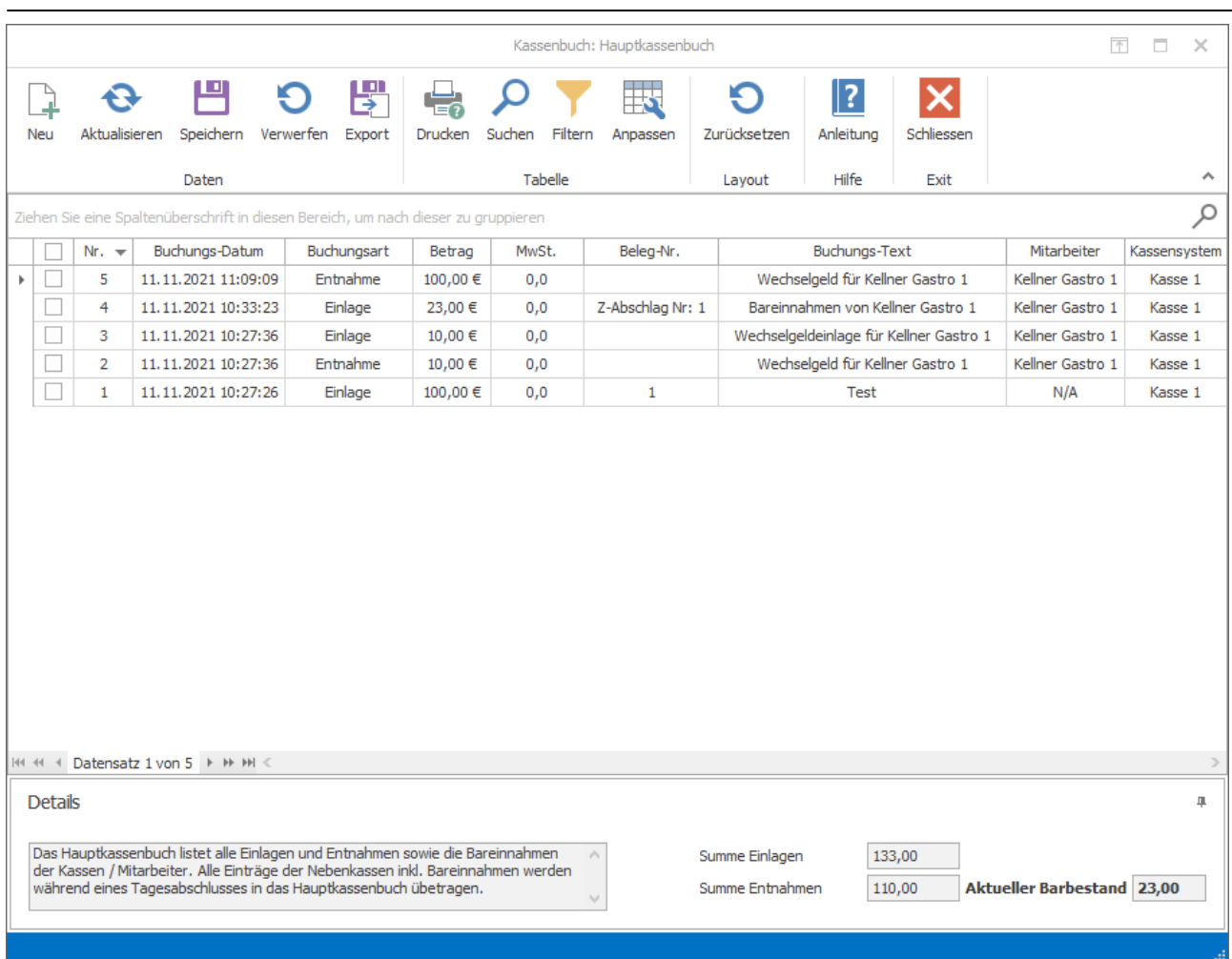

## <span id="page-226-0"></span>9.14.6 Nebenkassen

Die Nebenkassen beinhalten den gesamten Tagesbestand einer Kasse oder eines Mitarbeiters und können bei Betriebsprüfungen genutzt werden um die Bargeldbewegungen nachzuvollziehen. Hier werden alle Bargeldbewegungen einer Kasse, welche noch keinem Tagesabschluss zugeordnet wurden, dargestellt. Ein Nebenkassenbuch stellt abhängig von den vorher erfolgten Einstellungen entweder alle Einlagen, Entnahmen und den gesamten Barbestand einer Kasse oder eines Mitarbeiters an, je nachdem ob man ausgewählt hat, dass ein Nebenkassenbuch pro Mitarbeiter oder Kassensystem existiert. Änderungen am Nebenkassenbuch in Form von Entnahmen oder Einlagen kann man über das Verwaltungsfenster im Frontend vornehmen. Dort kann man ebenfalls Wechselgeld einlegen (hierbei passiert im Hintergrund eine Entnahme im Hauptkassenbuch und dieses entnommene Geld wird dann als Wechselgeldeinlage in dem Nebenkassenbuch verbucht) und Geld abschöpfen (hierbei wird Geld von der Nebenkasse entnommen und in das Hauptkassenbuch eingelegt). Um einen Export für den Steuerberater durchführen zu können müssen Sie nur die Daten so aufbereiten wie es gewünscht ist und unter Hauptkasse die Funktionstaste "Export" betätigen. Das Export-Format, sowie die Standard-Buchungskonten für Wechselgeldeinlagen sowie Z-Abschläge, können in den Einstellungen des [Kassenbuchs](#page-94-0) konfiguriert werden.

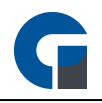

HINWEIS: Bei Benutzung des Nebenkassenbuches müssen Sie bedenken, dass zu Anfang jeder Schicht das Wechselgeld neu eingelegt werden muss. Wenn kein Geld in dem Nebenkassenbuch vorhanden ist, kann man von dort auch keine Entnahme durchführen. Bei dem Tagesabschluss wird das Nebenkassenbuch komplett in das Hauptkassenbuch übertragen, somit werden auch alle Einträge geleert.

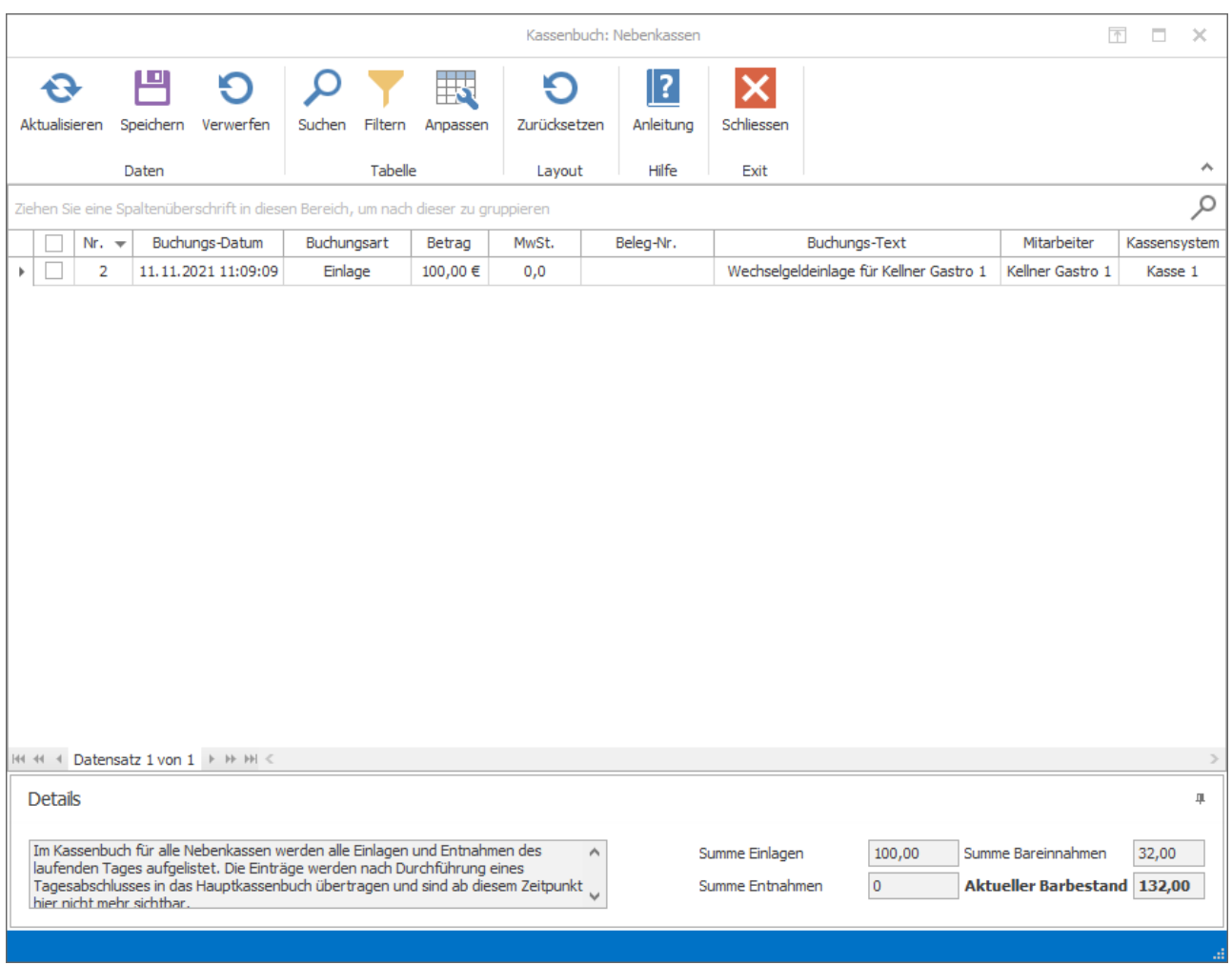

# 9.15 Auswertungen

Im folgenden Kapitel finden Sie eine Auswahl an Listen, Berichten und Exporten, die Ihnen zur Auswertung und Statistik dienen. In den folgenden Unterkapiteln finden Sie die verschiedenen Optionen näher erläutert.

**[Berichte](#page-228-0)** 

Eigene [Berichte](#page-229-0)

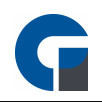

**[Listen](#page-230-0)** 

**[Serienbriefe](#page-231-0)** 

**[GDPdU](#page-232-0) Export** 

**[Protokollierung](#page-234-0)** 

Die Grundfunktionen der Formen finden Sie in dem Kapitel [Grundfunktionen.](#page-129-0)

## 9.15.1 Dashboard

Hier können Sie das angezeigte Dashboard im Backoffice einsehen. Das Dashboard wird standardmäßig als Startseite des Backoffices angezeigt.

Mit einem Rechtsklick und anwählen der Option Fenster können Sie die einzelnen Fenster anpassen, entfernen oder neue hinzufügen.

## 9.15.2 Einstellungen

Hier finden Sie die allgemeinen lokalen Einstellungen der Software.

Eine Detaillierte erläuterung zu den allgemeinen lokalen Einstellungen finden Sie in dem Abschnitt: **[Einstellungen](#page-38-0)** 

# <span id="page-228-0"></span>9.15.3 Berichts-Übersicht

Unter der Berichtsübersicht können Sie Berichte über Artikellisten, Abschlüsse, Auswertungen, Belege, Lager, Speisekarten, Etiketten und eigene Bibliotheken ansehen, diese bearbeiten oder auch ausdrucken. Ebenfalls besteht die Möglichkeit die Berichte im PDF-Format zu exportieren.

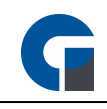

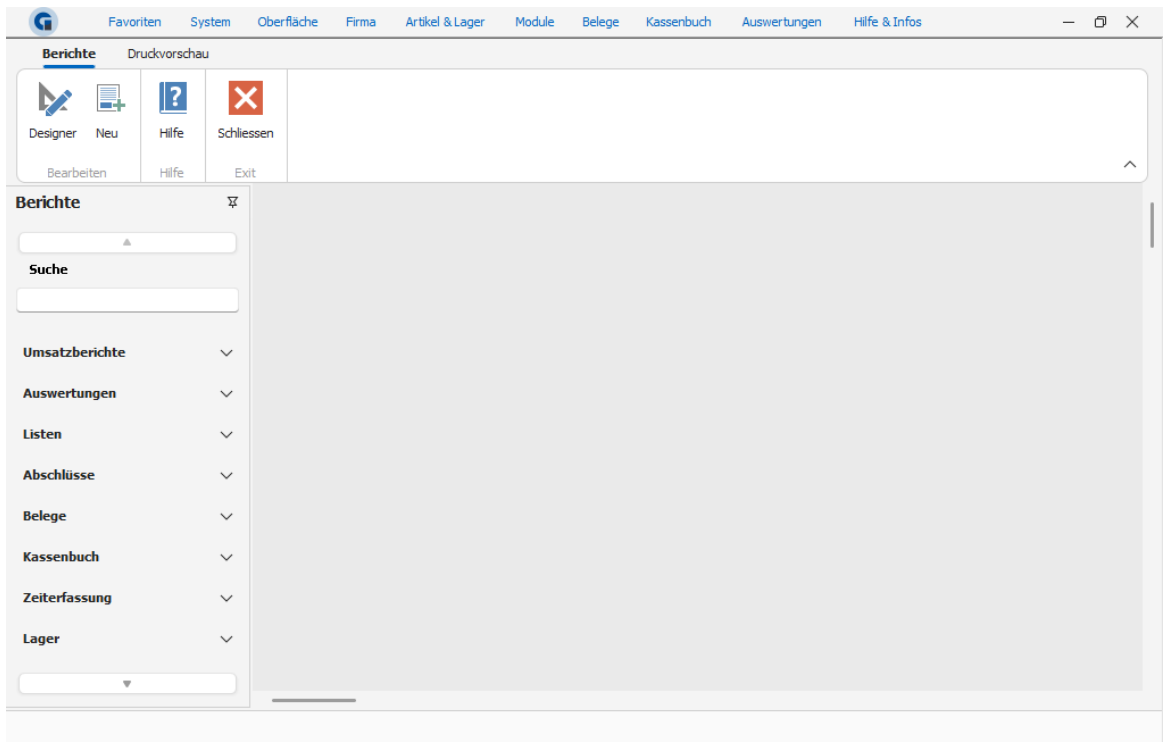

Artikeletiketten können Sie im Backoffice unter Auswertungen / Berichte / Etiketten drucken. Filtern Sie die zu druckenden Etiketten über die Artikel PLU. Möchten Sie eigene Etiketten gestalten benötigen Sie den Berichts-Designer. Dieser steht ab der Pro-Programmversion zur Verfügung. Ebenfalls besteht die Möglichkeit für ausgewählte Artikel einen Sofortdruck durchzuführen. Zum Beispiel wird beim bonieren des Artikels 'Kaffee' umgehend ein Etikett gedruckt mit z.B. dem Röstdatum. Für die Konfiguration halten Sie bitte Rücksprache mit Ihrem Händler.

## <span id="page-229-0"></span>9.15.4 Eigene Berichte

Hier können Sie Ihre eigenen Berichte von den Auswertungen speichern, bearbeiten sowie nicht mehr benötigte Berichte löschen.

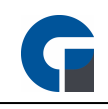

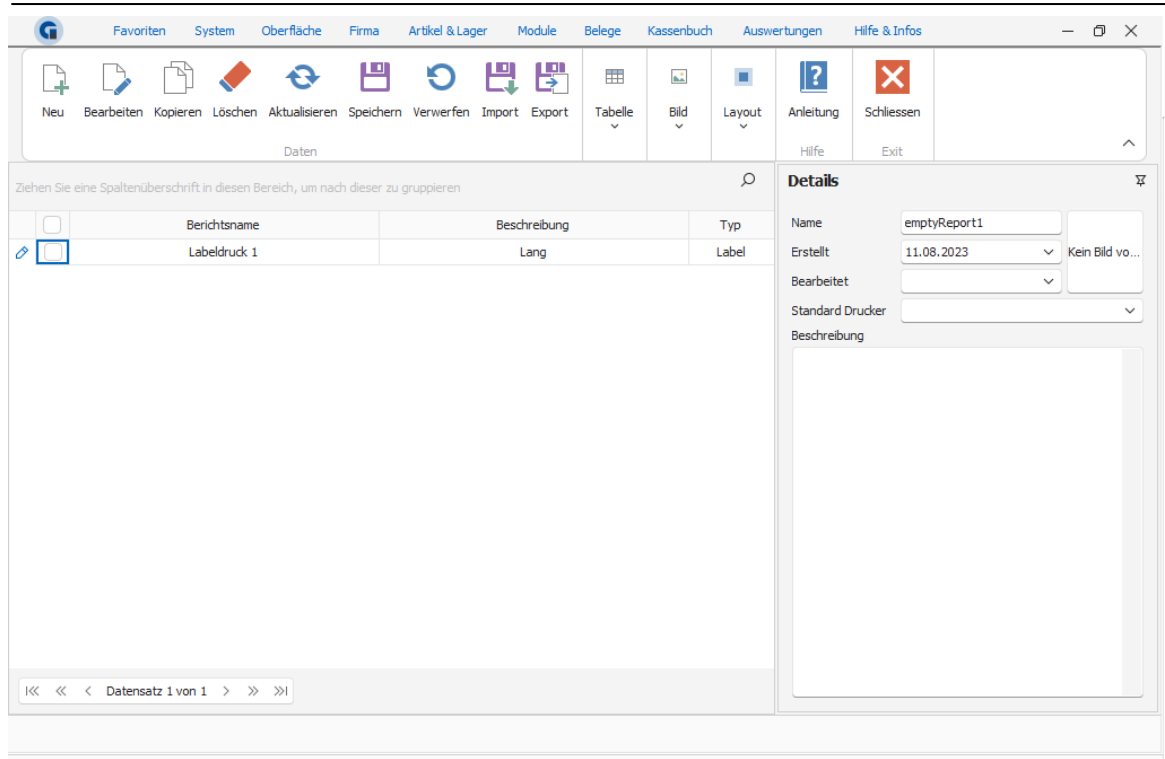

HINWEIS: Diese Funktion steht Ihnen ab der Pro Version zur Verfügung.

# <span id="page-230-0"></span>9.15.5 Listen

Wählen Sie aus dem Dropdown Menü die gewünschte Liste aus (bspw. Top50-Artikel oder Alle-Artikel). Diese Liste können Sie dann nach einem bestimmten Zeitraum filtern und diesen daraus entstandenen Report können Sie dann Drucken. Beim Betätigen des 'Drucken' Buttons wird eine Datei generiert, die den gesamten Report darstellt. Hier können Sie nun entscheiden, ob Sie die erstellte Datei in ein bestimmtes Format exportieren, als E-Mail versenden oder ausdrucken möchten.

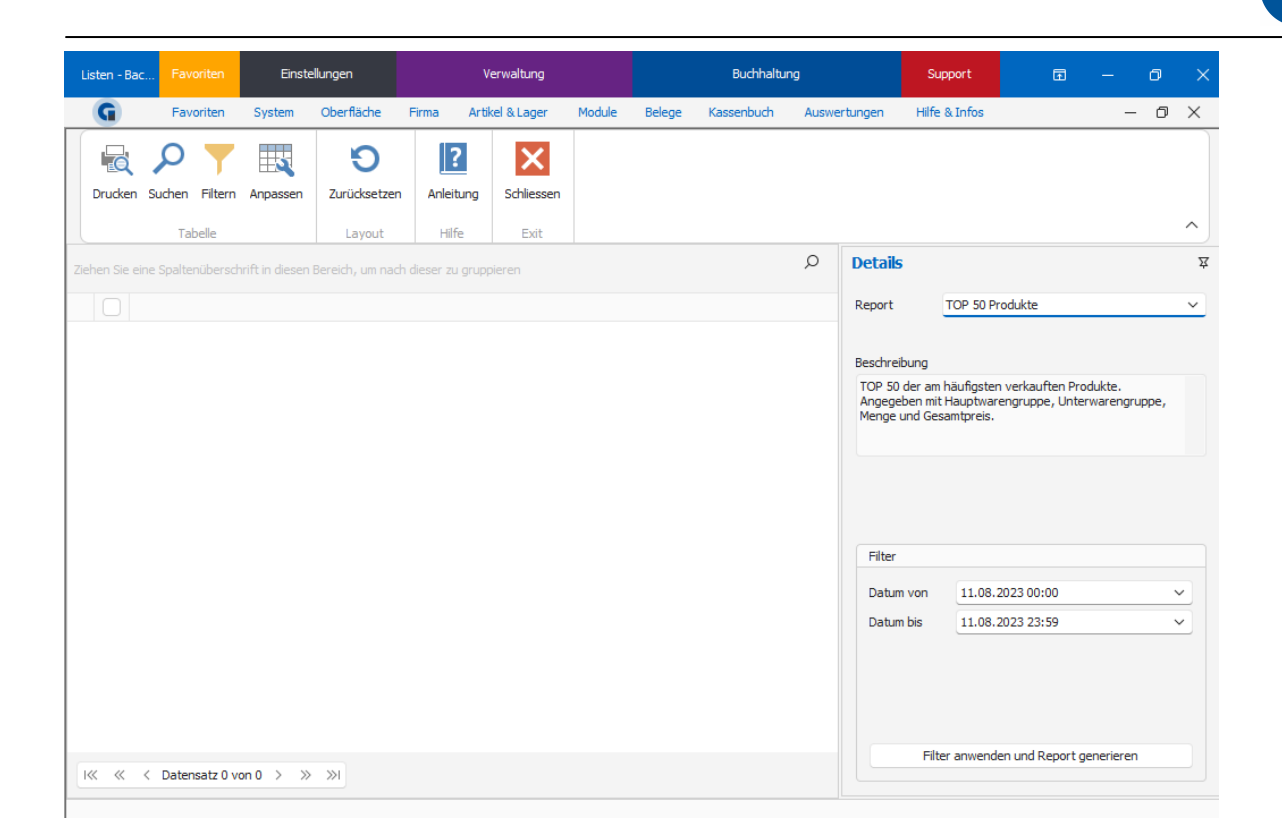

## <span id="page-231-0"></span>9.15.6 Serienbriefe

Hier können Sie Serienbriefe anfertigen und mit Daten ausstatten, welche Sie in der Software hinterlegt haben. Sie können Felder anlegen, die automatisch mit den Daten eines jeden ausgesuchten Kunden gefüllt werden. Für weitere Informationen, kontaktieren Sie Ihren zuständigen Ansprechpartner.

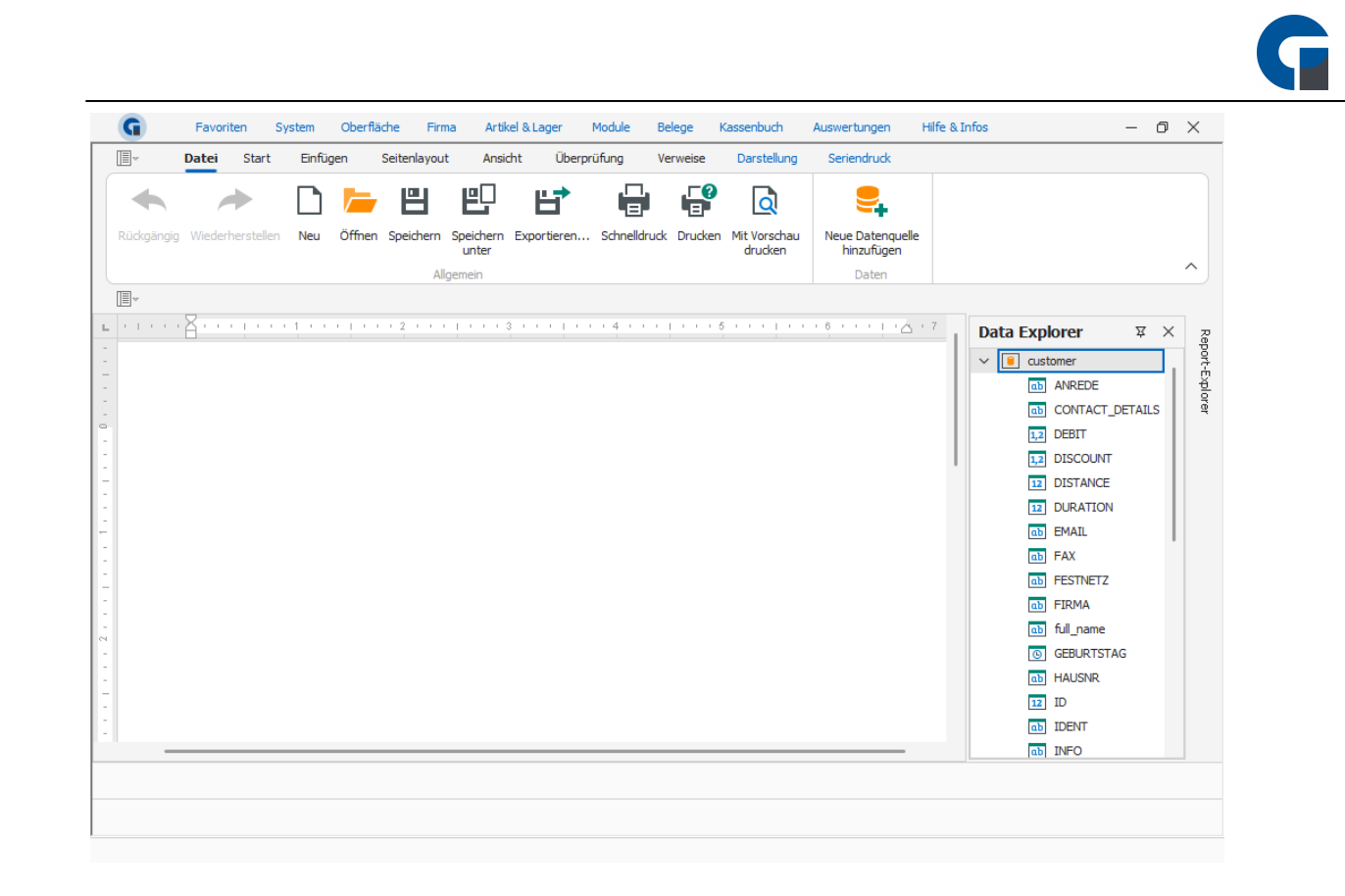

# <span id="page-232-0"></span>9.15.7 GoBD / GDPdU Export

Hier können Sie die GDPdU (GoBD) Daten ans Finanzamt ausgeben und auf einen externen Datenträger speichern.

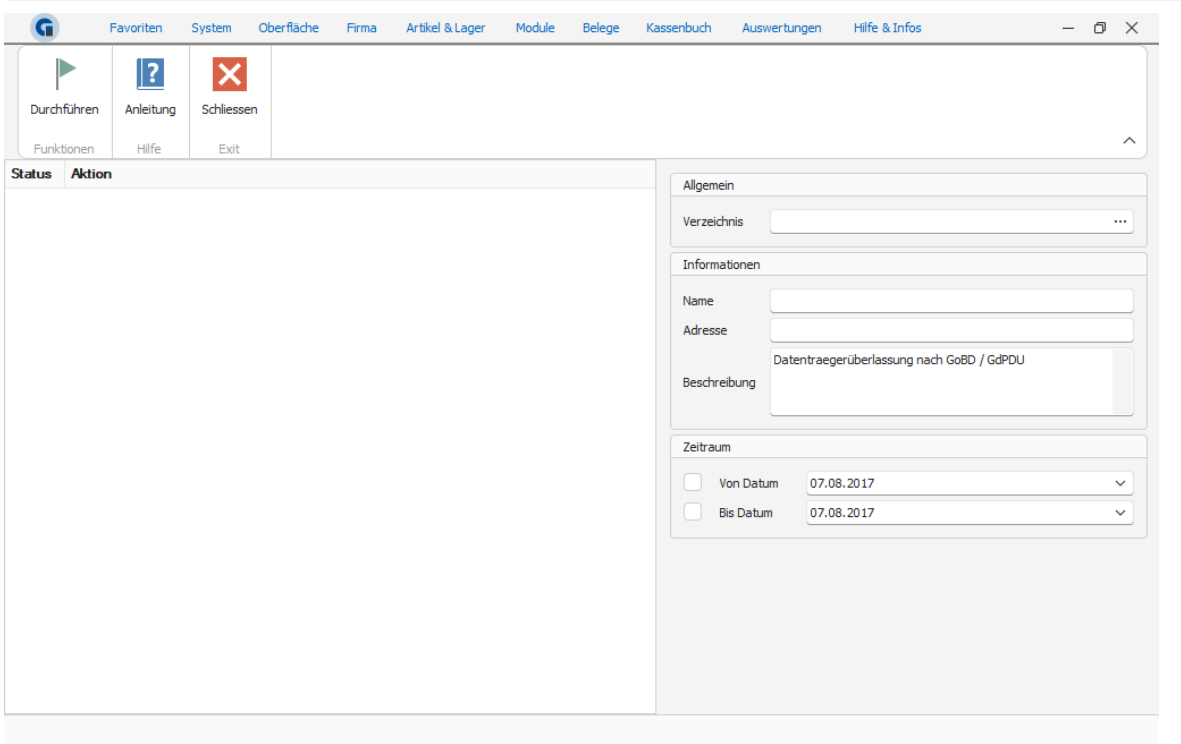

- Klicken Sie auf den Ordner und wählen Sie den Speicherort für die Exportdatei aus.
- Geben Sie einen Namen ein wie die exportierte Datei heißen soll.
- Geben sie Ihre Firmenbezeichnung und Adresse ein.
- Legen Sie den Zeitraum fest, für den Sie die Daten exportieren möchten.
- Klicken Sie auf Export jetzt durchführen.
- Sichern Sie diesen Ordner jetzt auf einem geeigneten Datenträger, z. B. auf einer CD, und übergeben diese dem Betriebsprüfer oder Ihrem Steuerberater.

HINWEIS: Beachten Sie, dass Sie rechtlich dazu verpflichtet sind Artikeländerungen zu protokollieren. Bitte stimmen Sie sich hierzu mit Ihrem Steuerberater ab. Eine Möglichkeit wäre die Änderungsprotokolle auszudrucken und mit Datum und Unterschrift auszudrucken und entsprechend in Ihren Unterlagen abzulegen. Der Prüfer kann sich so einen schnellen Einblick in Ihre Artikeldaten verschaffen.

## 9.15.8 DSFinVK

Hier können Sie die DSFinVK-Daten an das Finanzamt ausgeben und auf einen externen Datenträger speichern. Wählen Sie hier immer alle Z-Abschläge, die Sie mit dem Kassensystem erstellt haben. Sollte der Export fehlschlagen, versuchen Sie den Export in mehreren Schritten durchzuführen, in manchen Fällen kann es zu Problemen kommen wenn der Export zu viele Abschläge

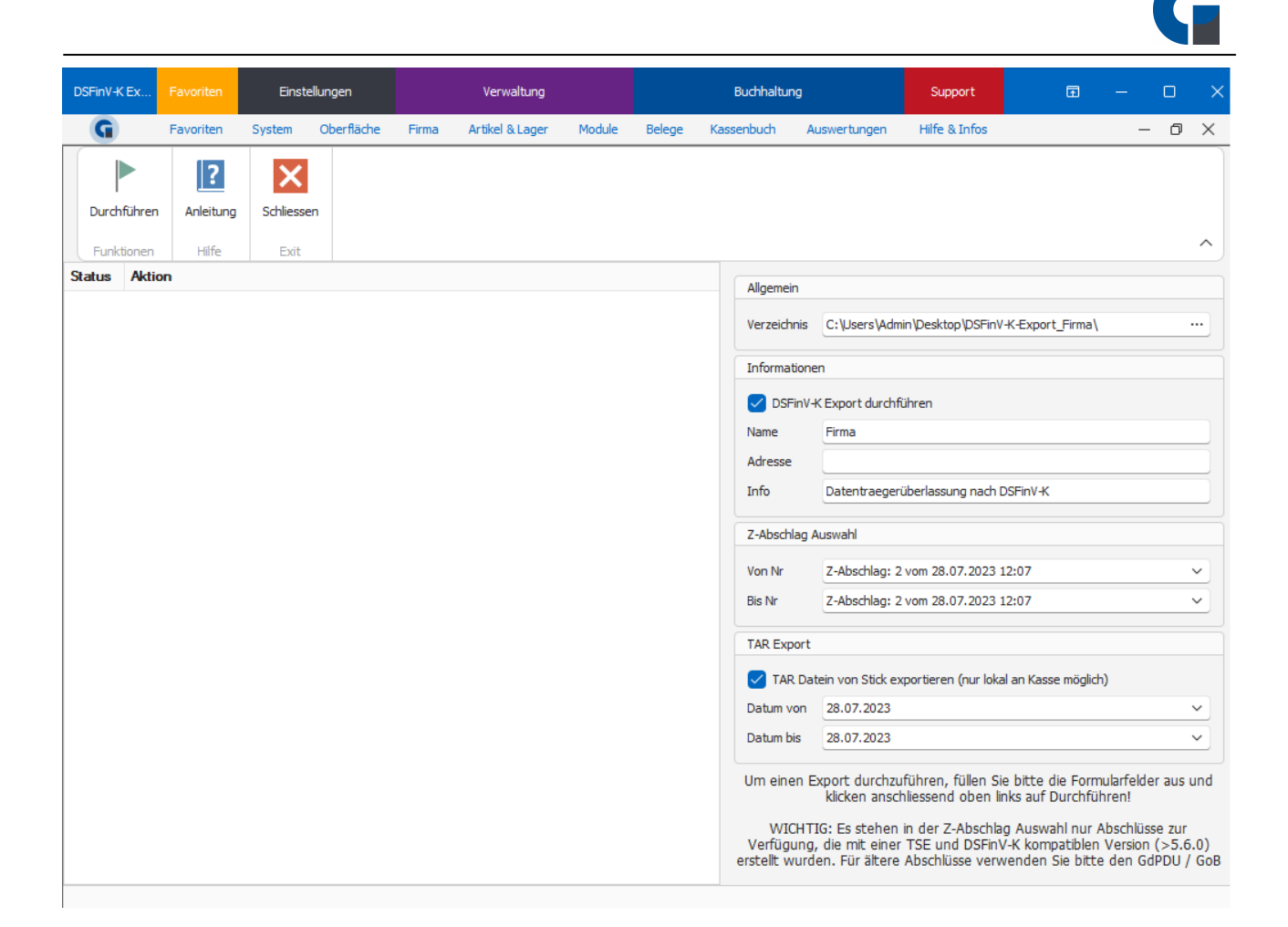

## <span id="page-234-0"></span>9.15.9 Protokollierung

Hier werden alle Daten, Verkäufe, Rechnungsstornos, Preisänderungen, Anlagen von Mitarbeitern usw. gespeichert. Diese Daten können ebenfalls exportiert, gedruckt, gefiltert oder durchsucht werden, wenn dies gewünscht ist.

Hier kann auch nachvollzogen werden, welcher Benutzer welche Aktion zu welchem Zeitpunkt ausgeführt hat.

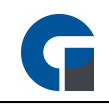

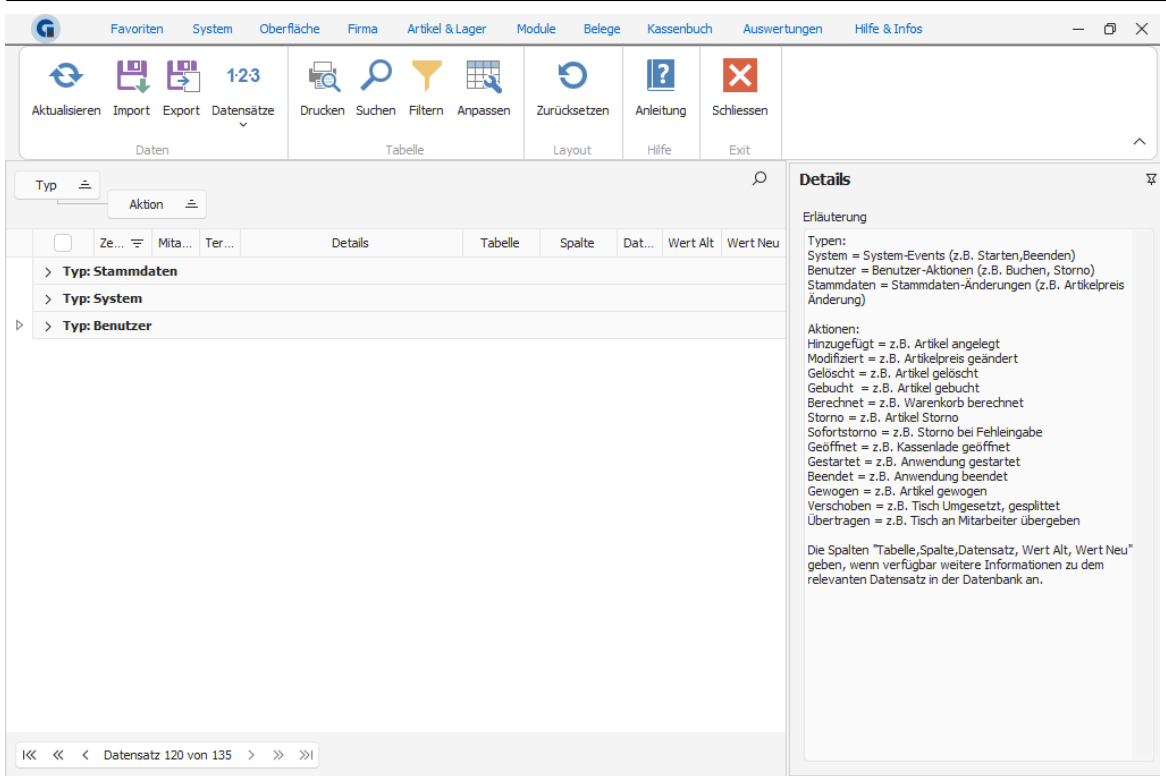

# 9.15.10 Vorgänge

Ähnlich wie auch schon Protokollierung ersichtlich, können unter den Vorgängen die einzelnen

Buchungsvorgänge nachvollzogen werden. Ebenfalls ist auch hier ersichtlich, welcher Nutzer welchen Vorgang ausgelöst hat, zu welchen Zeitpunkt.

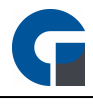

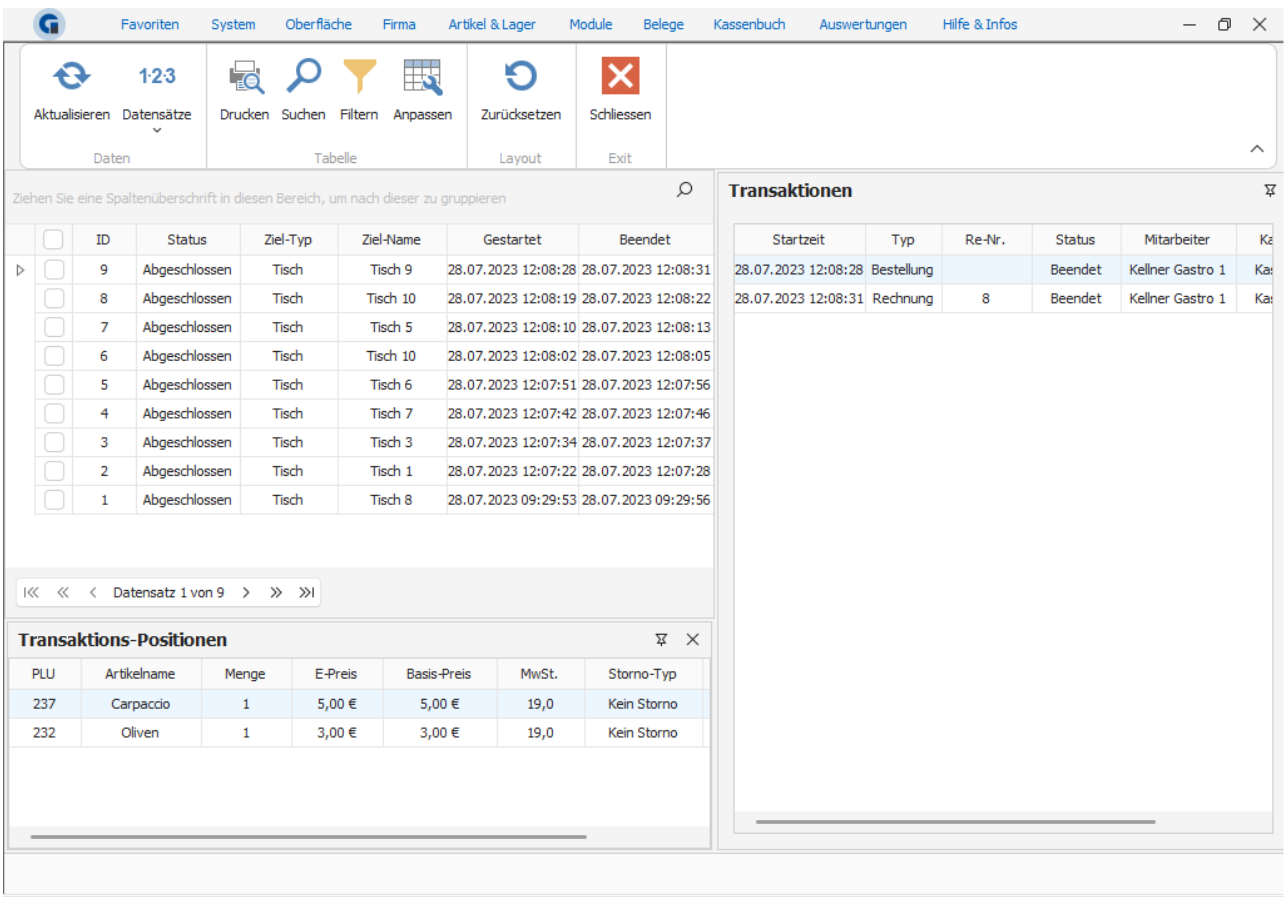

# 9.15.11 Transaktionen

Hier finden Sie eine Auflistung über die durchgeführten Transaktionen des Kassensystems. Zu den Transaktionen gehört das generieren einer Rechnung sowie das buchen von einzelnen Artikeln.

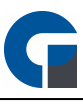

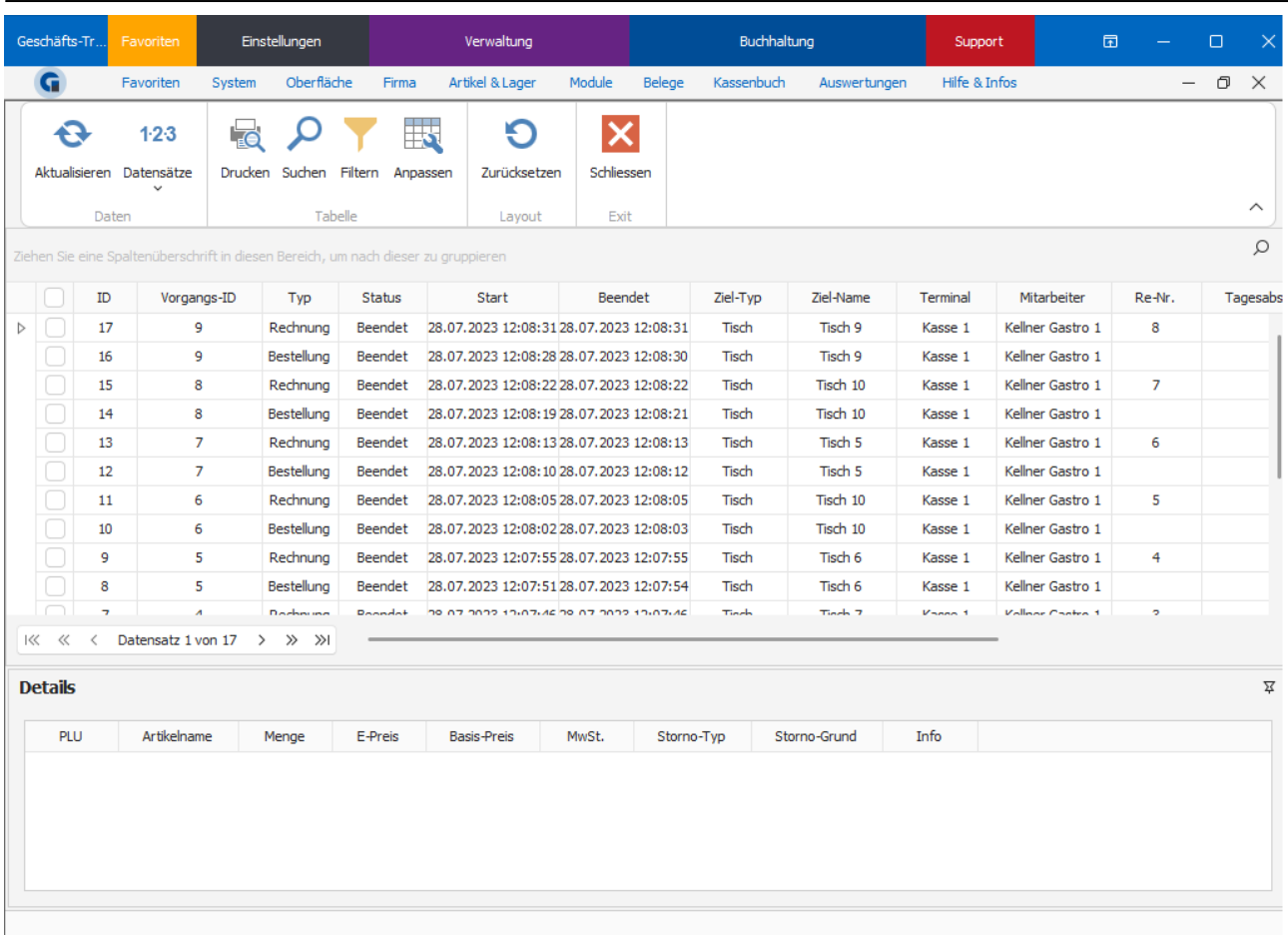

# 9.15.12 Einzeldaten

In den Einzeldaten finden Sie die Übersicht der Einzeldatenaufzeichnung, hier wird jede Artikelbuchung erfasst, ebenfalls ist der jeweilige Tisch, der Kellner und das Terminal an dem diese Buchung durchgeführt wurde, ersichtlich.

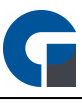

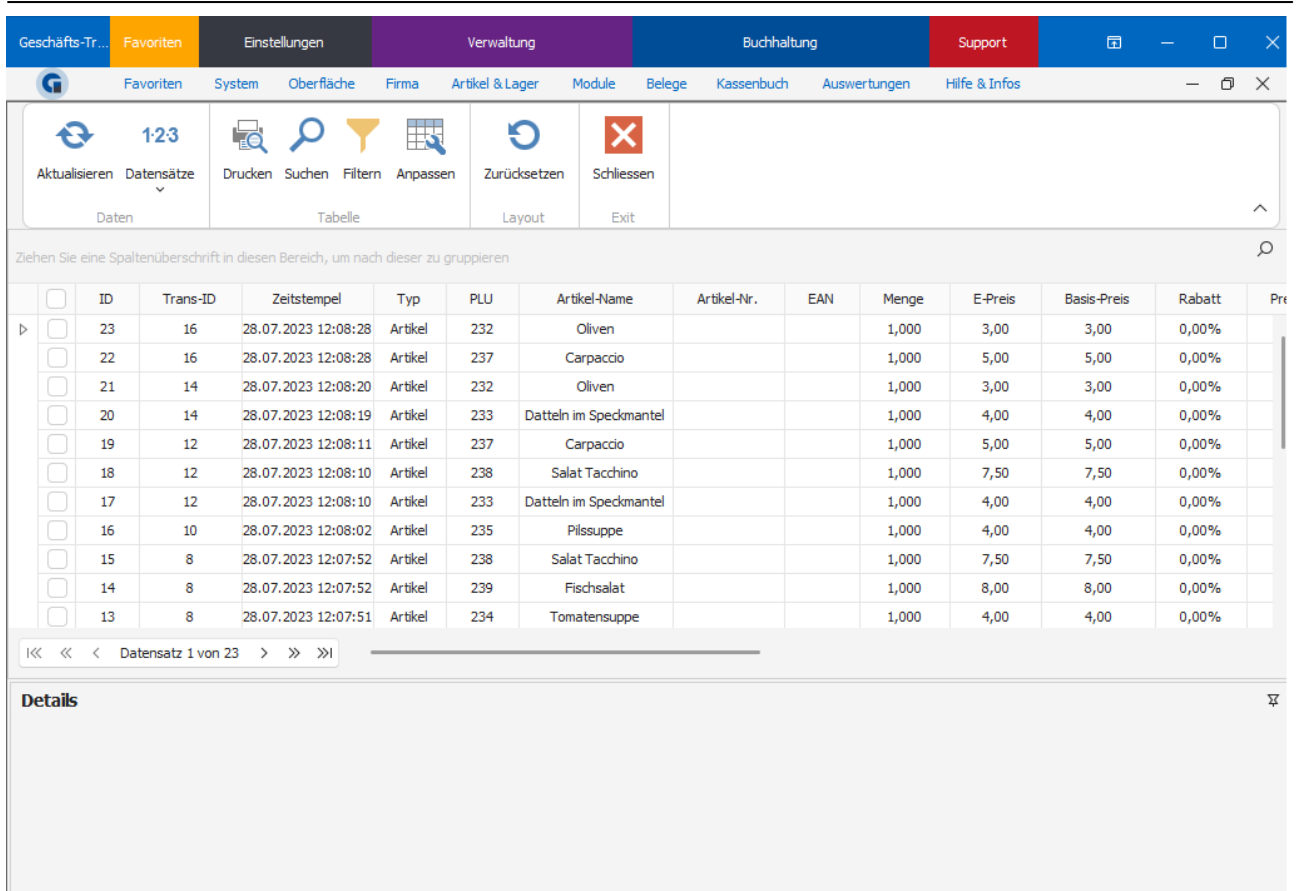

## 9.16 Hilfe & Infos

Hier können Sie Informationen über Ihre Software in Erfahrung bringen oder nach Hilfemitteln suchen, um Probleme zu lösen. Ebenfalls können hier die aktuellen Softwareupdates heruntergeladen werden. Im Rahmen eines Supporttermins können Sie hier die Fernwartung starten.

Die Funktionen, welche hier vorhanden sind umfassen: **[Informationen](#page-239-0)** 

**[Bildschirmtastatur](#page-241-0)** [Problembericht](#page-242-0) senden [Fernwartung](#page-242-1) starten **[Aktualisieren](#page-242-2) [Techniker](#page-243-0)** 

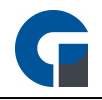

Die Grundfunktionen der Formen finden Sie in dem Kapitel [Grundfunktionen.](#page-129-0)

## <span id="page-239-0"></span>9.16.1 Informationen

Unter den Informationen können Sie die Softwareversion, Ihren Lizensstatus sowie Ihren Lizenzschlüssel einsehen - dieser ist zum Beispiel von Wichtigkeit, wenn Sie eine Supportanfrage tätigen oder weitere Add-Ons auf die aktuelle Softwarelizenz buchen möchten.

Unter Module finden Sie die aktuellen Add-Ons / Softwarekomponenten Ihrer Softwareversion.

Mit dem Menüpunkt Cloud können Sie Ihr Kassensystem mit unserer GastroSoft-Cloud verbinden. Die GastroSoft-Cloud können Sie unter [my.gastrosoft.de](https://my.gastrosoft.de) aufrufen.

Im News-Menü finden Sie einen Newsfeed, hier werden Sie unter anderem über neue Software-Updates, neue Funktionen oder neue Software- als auch Hardwareangebote informiert.

## 9.16.2 Kontakt

Um Kontakt mit uns aufzunehmen, haben wir hier ein Kontaktformular implementiert. Bitte nutzen Sie dieses für allgemeine Fragen zur GastroSoft. Damit wir Sie zu Ihrer Anfrage kontaktieren können, geben Sie bitte immer eine E-Mail oder eine Rufnummer an. Andernfalls kann das Formular nicht abgesendet werden.

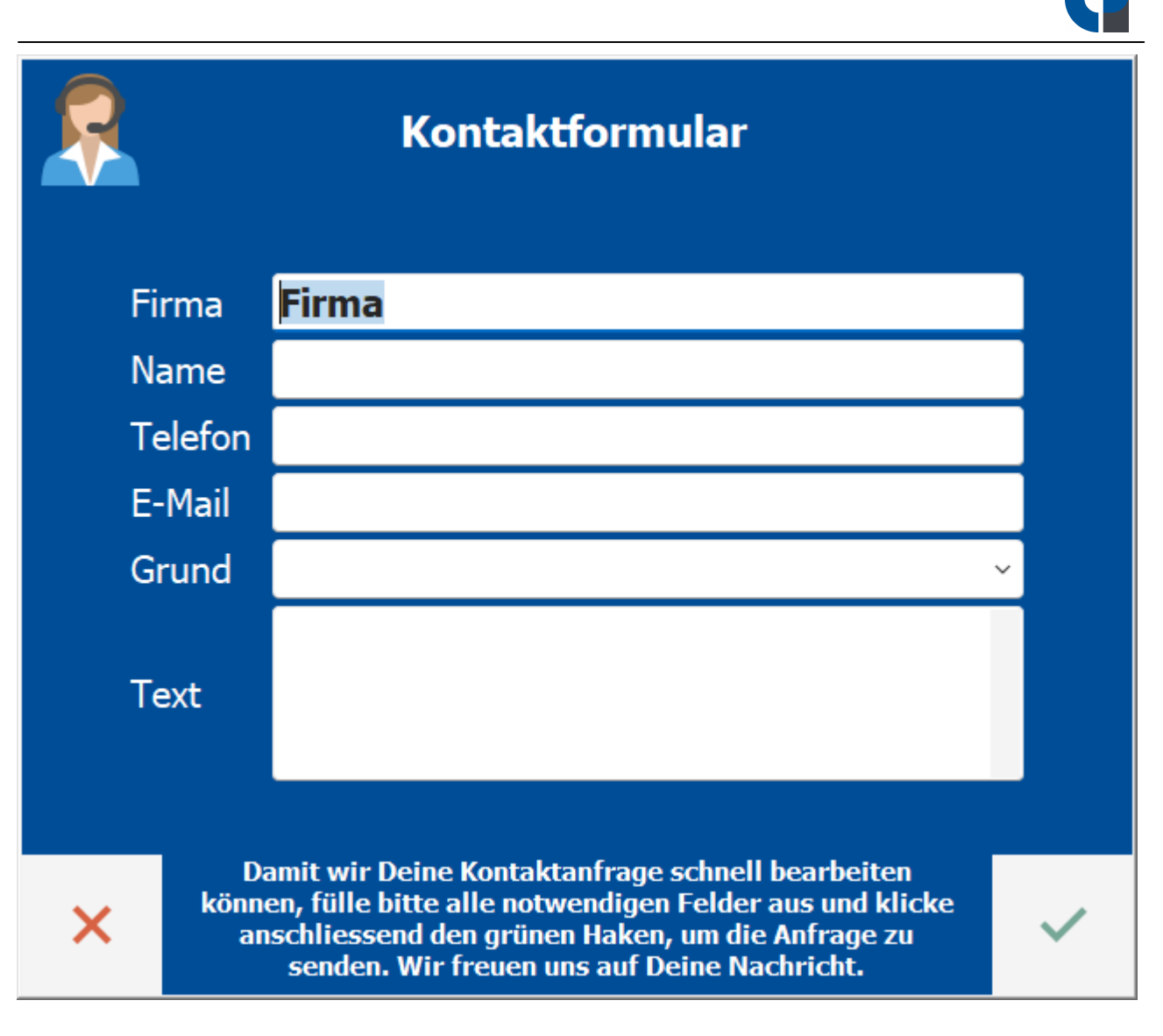

# 9.16.3 Assistent

Unter dem Menüpunkt Assistent finden Sie den Einrichtungsassistenten zur GastroSoft.

Mit Hilfe des Einrichtungsassistenten können Sie, Ihr Kassensystem auf dem schnellstmöglichen Wege einrichten lassen.

Folgen Sie den Anweisungen des Einrichtungsassistenten, dieser führt Sie durch alle Programmpunkte in der alle notwendige Daten, zur Inbetriebnahme Ihrer Kasse, abgefragt werden. Nach dem Hinterlegen der abgefragten Daten ist Ihr Kassensystem einsatzbereit. Vorausgesetzt Ihnen liegen die abgefragten Daten vollständig vor.

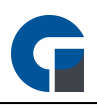

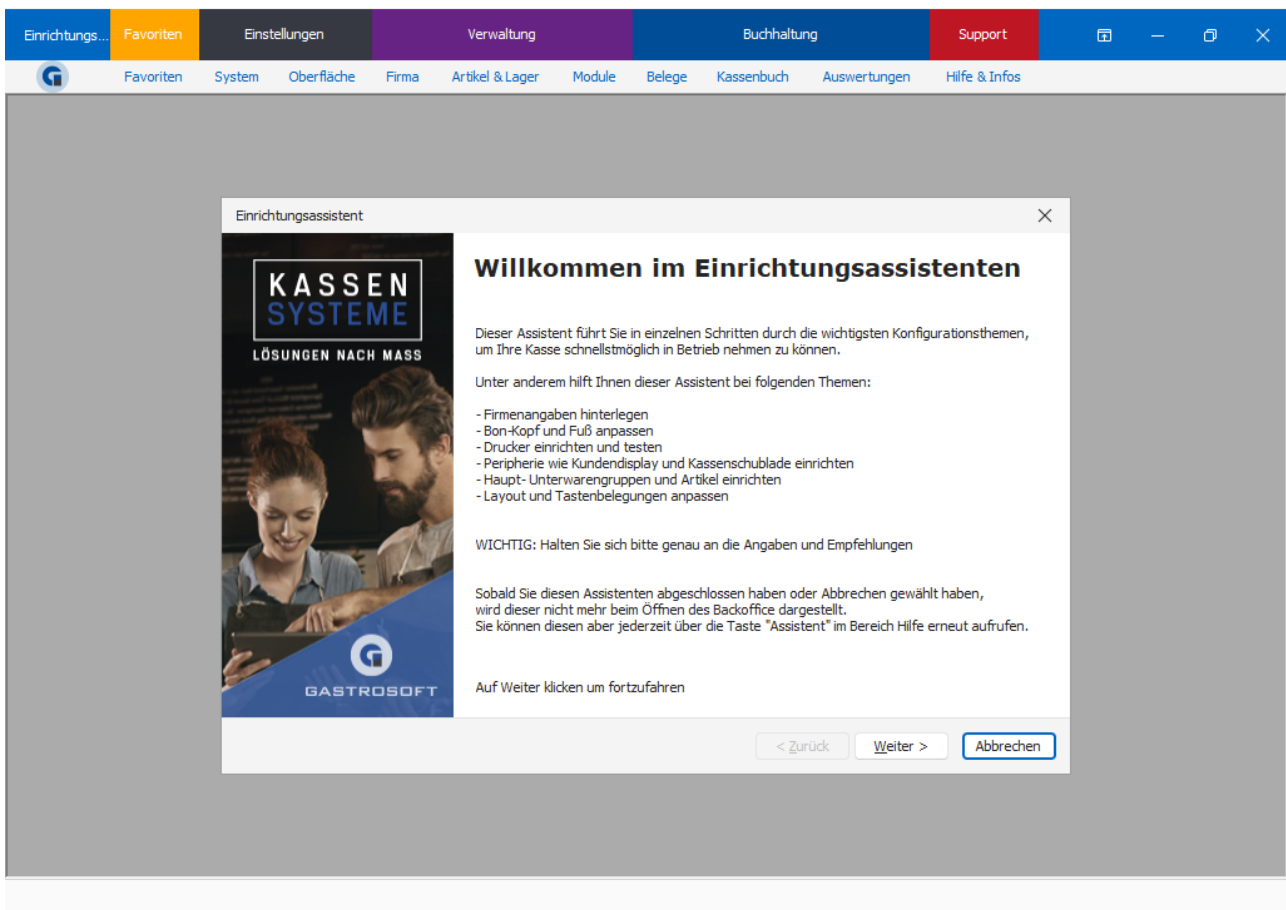

# 9.16.4 Bedienungsanleitung

Unter dieser Funktion öffnen Sie diese Bedienungsanleitung.

Alternativ kann die Bedienungsanleitung auch mit der Taste F10 geöffnet werden oder im PDF-Format unter <https://hilfe.gastrosoft.de/dokumente> heruntergeladen werden.

Weitere Informationen zur GastroSoft sowie Kurzanleitungen zu vielen Vorgängen in der Software finden Sie, nach einer kurzen Registrierung, in unserem Cloud-Portal unter [my.gastrosoft.de.](https://my.gastrosoft.de)

## <span id="page-241-0"></span>9.16.5 Bildschirmtastatur

Hier haben Sie die Möglichkeit sich die Bildschirmtastatur aufzurufen.

Bei der Bildschirmtastatur handelt es sich um eine virtuelle Tastatur mit der Sie eingaben am System durchführen können, ohne eine Hardware-Tastatur anschließen zu müssen.

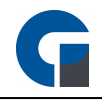

Die Bildschirmtastatur kann per Touch-Steuerung oder per Maussteuerung bedient werden.

### <span id="page-242-0"></span>9.16.6 Problembericht senden

Hier haben Sie die Möglichkeit einen Problembericht zu senden. Bitte senden Sie einen Problembericht nur nach Aufforderung oder Abprache durch einen Technik zu.

Mit dem Problembericht können unsere Techniker eventuelle Fehler analysieren, die Fehlerquelle ausmachen und ggf. Softwareupdates zur Verfügung stellen.

### <span id="page-242-1"></span>9.16.7 Fernwartung starten

Hier können Sie eine Fernwartungsverbindung über den integrierten Teamviewer-Client starten.

Hier öffnet sich, sofern kein anderer Teamviewer-Client gestartet ist, eine Teamviewer-Sitzung. Somit haben unsere Techniker die Möglichkeit sich auf Ihre Kasse aufzuschalten. Halten Sie den Sitzungscode bereit.

Sollte Ihnen kein Sitzungscode angezeigt werden, könnte ein Problem mit Ihrer Internetverbindung bestehen. Alternativ kann die Internetverbindung auch durch eine Firewall nach aussen blockiert werden. Versuchen Sie in diesem Fall die Firewall zu deaktivieren oder kontaktieren Sie Ihren Netzwerktechniker um das Problem zu beseitigen.

Starten Sie die Fernwartungsverbindung erst nach Absprache mit unserem Techniker.

## <span id="page-242-2"></span>9.16.8 Aktualisieren

Prüfen Sie in diesem Bereich Ihrer Kassensoftware bitte regelmäßig, ob Programmaktualisierungen für Ihre Software vorliegen und führen diese dann durch.

Führen Sie das Update nicht im laufenden Betrieb, während aktiv gebucht wird, aus. Pausieren Sie währen der Updatezeit jegliche Arbeit an dem Kassensystem / den mobilen Terminals und führen Sie das Update immer an allen Kassensystemen durch. Durch unterschiedliche Versionen können unter anderem Dateninkonsistenzen entstehen.

HINWEIS: Bitte beachten Sie, dass Updates auf die nächste Hauptversion immer kostenpflichtig sind. HINWEIS: Auf neue Updates wird beim Systemstart automatisch geprüft. Beim öffnen des Backoffices werden Ihnen ausstehende Updates in einer Meldung angezeigt.

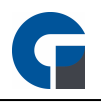

# <span id="page-243-0"></span>9.16.9 Techniker

Dieser Bereich ist passwortgeschützt und wird nur vom Hersteller für datenbankadministrative Maßnahmen im Supportfall genutzt.

Bitte nutzen Sie diesen daher nicht ohne vorherige Instruktion durch Ihren technischen Support.

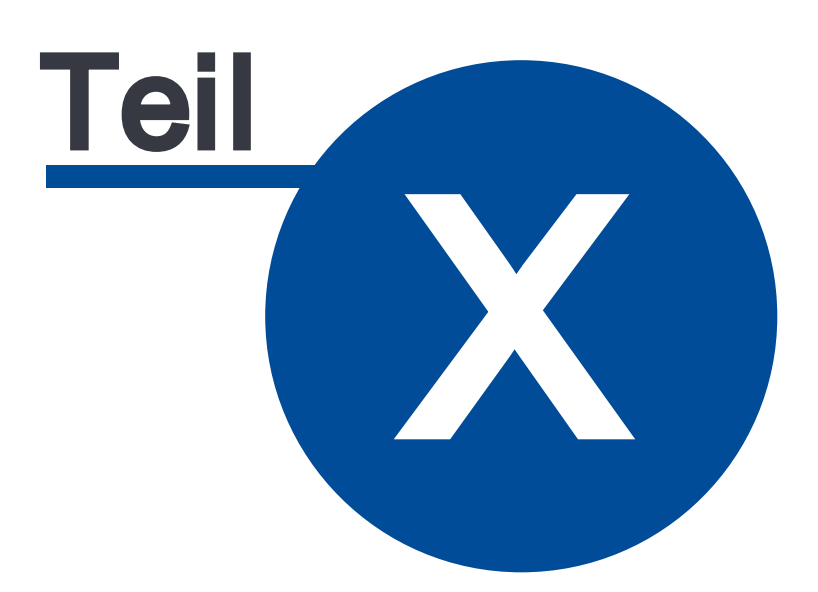

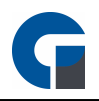

# 10 Benutzeroberfläche

In diesem Kapitel erhalten Sie alle relevanten Informationen zur Benutzeroberfläche der GastroSoft. Das Kapitel unterteilt sich entsprechend der Anwendungsmöglichkeiten in die folgenden Unterkapitel:

**[Startseite](#page-245-0) [Tischauswahl](#page-248-0) [Buchungsmaske](#page-250-0) [Abrechnung](#page-253-0) [Verwaltung](#page-256-0) [Lieferdienstmodul](#page-262-0) [Küchendisplay](#page-271-0)** 

## <span id="page-245-0"></span>10.17 Startseite

Die Anmeldemaske / Startmaske dient Ihnen als Einstiegspunkt für das Backoffice und die Frontend Bereiche der Software. Nach dem Starten der Software haben Sie hier die folgende Auswahlmöglichkeiten:

# [Anmelden](#page-245-1)

**[Informationen](#page-247-0)** 

## <span id="page-245-1"></span>10.17.1 Anmelden

Im Folgenden wird die Vorgehensweise bei Ihrer Anmeldung sowie den hinterlegten Funktionsbereichen erläutert.

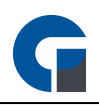

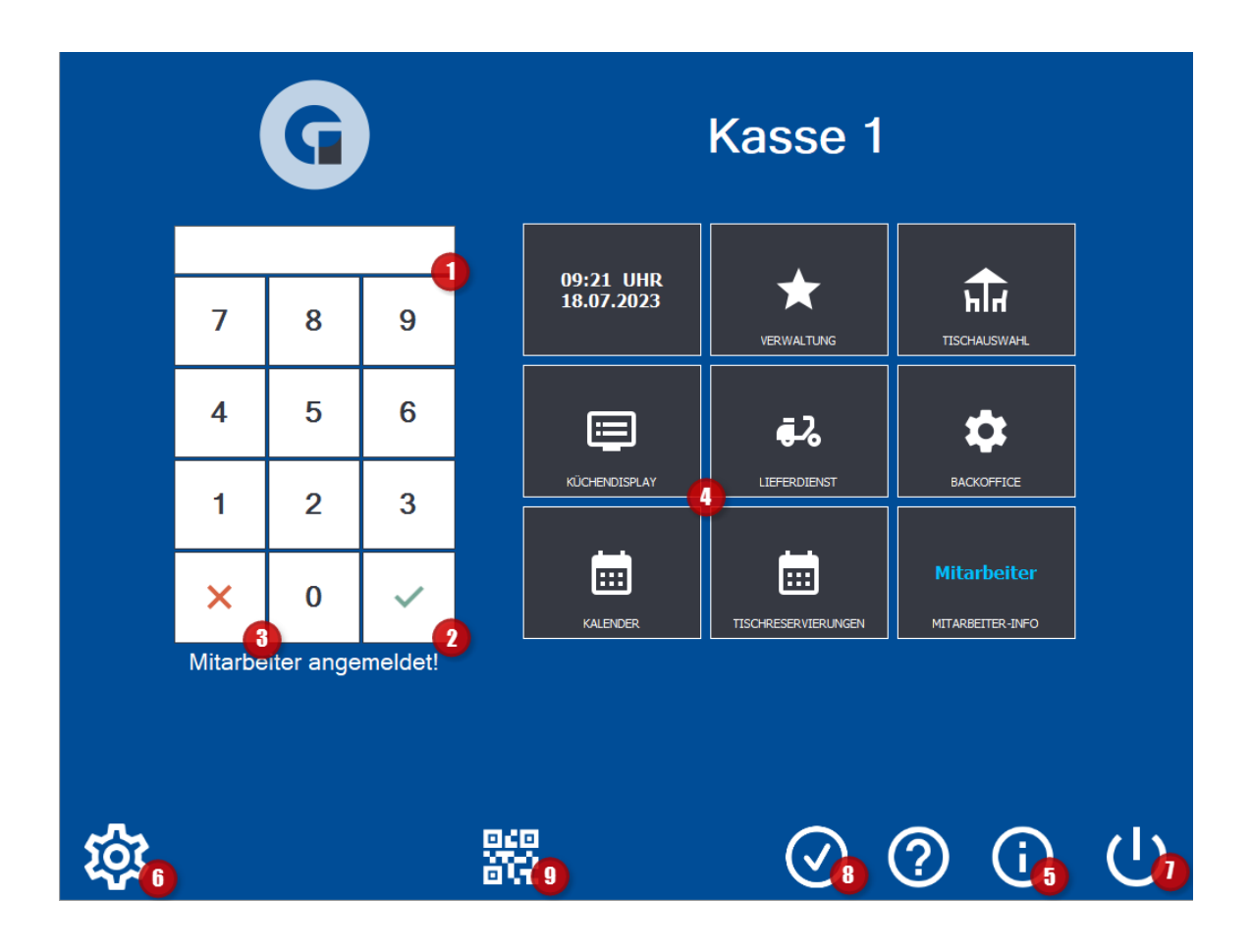

### Anmeldung

• Bitte tragen Sie Ihr Passwort ein (1), das Sie im Vorfeld im Backoffice definiert haben. Im Auslieferungszustand sind die folgenden Benutzer / Passwörter angelegt:

Kellner 1 : 11 Kellner 2 : 22 Oberkellner : 55 Manager : 99

- Durch den anwählen des grünen Hakens (2) melden Sie sich im System an.
- Durch den anwählen des roten X-Symbols (3), melden Sie sich im System wieder ab.
- Im angemeldeten Zustand erscheinen die für Sie bzw. den angemeldeten Benutzer freigegebenen Funktionsbereiche (4).
	- Theke = Diskotheken Buchungsmaske
	- Kasse = Diskotheken Kassenmodul zum Ein/Auschecken der Verzehrkarte

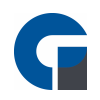

- Kundendisplay = Disco Cash Kundendisplay
- Küchendisplay = GastroSoft Küchendisplay
- Verwaltung = Verwaltungsfenster für alle administrativen Aufgaben
- Lieferdienst = Lieferdiensterweiterung
- Tischauswahl = Auswahl des Tisches
- Backoffice = Pflege der Stammdaten und Auswertungen
- Kalender = Reservierungs- / Terminkalender
- Mitarbeiter-Info = Zeigt den aktuell angemeldeten Mitarbeiter an

HINWEIS: Bitte beachten Sie, dass das System Kellner / Mitarbeiter mit eingeschränkter Nutzungsbefugnis sofort auf die relevante Maske bspw. Tischplan für Kellner weiterleitet.

- Über das i-Symbol (i) (5) können Sie sich die Lizenzinformationen aufrufen, den Lizenzschlüssel sowie die Add-Ons Ihrer Softwarelizenz einsehen.
- Über die das Zahnradsymbol (6), gelangen Sie zu den allgemeinen lokalen Systemeinstellungen (nur sichtbar bei Anmeldung eines Manager-Kontos) siehe [Systemeinstellungen](#page-38-1)
- Über das Power-Symbol (7) können Sie die Software beenden (nur sichtbar wenn die Berechtigung in der Mitarbeiterübersicht hinterlegt wurde)
- Über das das Häkchen-Symbol (8) können Sie den aktuellen Status der TSE-Einheit (Signatureinheit) einsehen. Das Symbol ändert sich zu einem roten Ausrufezeichen, wenn die Signatureinheit nicht mehr aktiv ist.
- Über das QR-Code-Symbol (9) lässt sich die GastroSoft Droid, das mobile Bestellterminal, mit der Kasse verbinden.

# <span id="page-247-0"></span>10.17.2 Informationen / Bedienungsanleitung

Auf der Startseite / Startmaske finden Sie im eingeloggten Zustand die Möglichkeiten den Aktivierungsstatus der Software, Lizenzinformationen, Ihren Ansprechpartner und die Club-Mitgliedschaft einzusehen (blauer Informationsbutton (i) sowie

die Bedienungsanleitung einzusehen (?-Symbol).

HINWEIS: Unter folgendem Link finden Sie die weiteren Informationen für die Lizenzaktivierung:

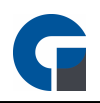

### Lizenz [Aktivierung](#page-34-0)

## <span id="page-248-0"></span>10.18 Tischauswahl

In diesem Abschnitt werden Ihnen die Funktionalitäten im Bereich Tischauswahl erläutert. Hierzu zählen, neben der Raumauswahl, vor allem die farbliche Kennzeichnung der Tische mit der Sie jederzeit einen Überblick über den Buchungsstatus erhalten.

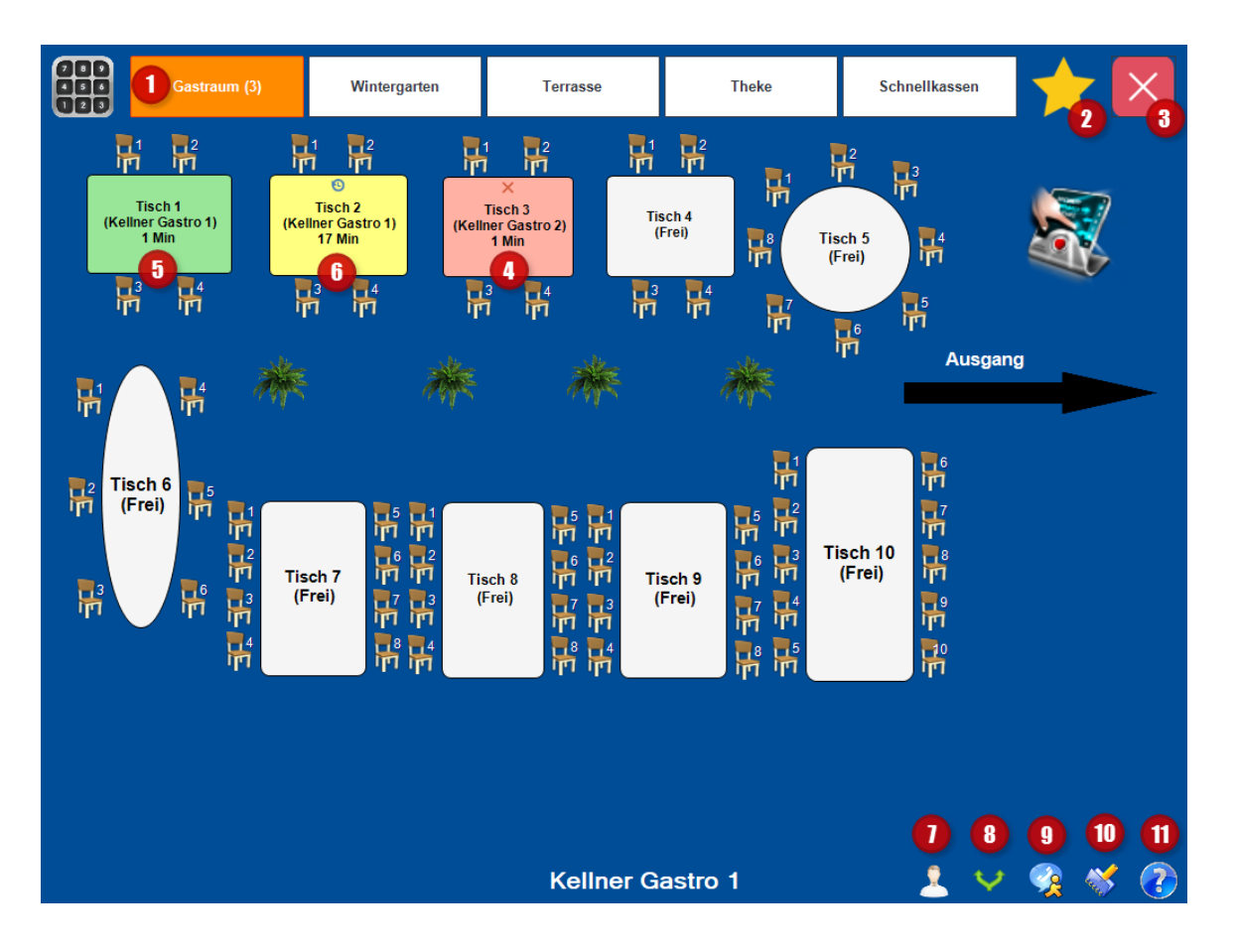

### Raumauswahl (1)

Diese Buttons haben Sie im Backoffice unter Verwaltung > Räume definiert.

Sie müssen diese nicht zwingend mit 'Raum' bezeichnen, sondern können auch andere Namen wie 'Kegelclub', 'Stammgäste' oder Ähnliches verwenden.

### Verwaltung (2)

Sie finden das Verwaltungsmenü auch in der Anmeldemaske unter 'Verwaltung'. Durch klicken auf das Stern-Symbol, öffnet sich das Untermenü 'Verwaltung'.

Bitte beachten Sie, dass die Verwaltung, abhängig von der jeweiligen Berechtigung des Mitarbeiters, andere

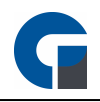

### Inhalte anzeigen kann.

Die Funktion 'Tagesabschluss' ist z. B. für den Mitarbeiter-Typ 'Kellner' nicht auffindbar.

### Verlassen (3)

Mit dem 'Beenden'-Button verlassen Sie die Tischauswahl und kehren zur Anmeldemaske zurück.

### Tisch rot (4)

Rote Tische sind anderen, als dem gerade angemeldeten Kellner, zugeordnet.

### Tisch grün – eigener Tisch (5)

Grün markierte Tische gehören zu dem Kellner, der sich soeben angemeldet hat. Durch Auswahl eines dieser Tische kann der Kellner Artikel auf diesen Tisch buchen. Es öffnet sich automatisch die Buchungsmaske.

### Tisch gelb – eigener überfälliger Tisch (6)

Gelb markierte Tische gehören zu dem Kellner, der sich soeben angemeldet hat. Die gelbe Farbgebung signalisiert Ihnen, dass der Tisch seit z. B. 30 Minuten keine neue Bestellung mehr aufgegeben hat. Die individuelle Minutenanzahl lässt sich in den lokalen Einstellungen unter Tischplan konfigurieren. Sobald auf einem gelb gekennzeichneten Tisch ein Artikel gebucht wurde, färbt sich der Tisch wieder grün ein.

### Stammgäste (7)

Über diesen Button können Sie eine Auswahl öffnen, mit der Sie neue Stammgäste anlegen oder auf bereits vorhandene Buchen können.

### Subtisch erzeugen (8)

Über diesen Button können Sie für einen Tisch Ihrer Wahl einen Subtisch erstellen, welcher separat vom Haupttisch abgerechnet werden kann.

### Lieferdienst (9)

Hier können Sie mit dem angemeldeten Nutzer auf das Add-On Lieferdienst zugreifen. Voraussetzung dafür ist, dass Sie das Add-On Lieferdienst zu Ihrer Standard- oder Professional-Hauptlizenz erworben haben.

### Tisch reservieren (10)

Durch Anklicken auf das Heft-Symbol öffnet sich der Kalender. Im Kalender können Sie durch Angabe einer Uhrzeit sowie eines Datums einen Tisch reservieren.

Unten rechts kann eingesehen werden, welcher Kellner sich soeben angemeldet hat. In diesem Fall ist es Kellner Gastro 1.

Tisch 3 gehört dem Benutzer Kellner 3, also ist dieser rot markiert.

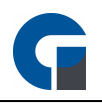

## Bedienungsanleitung (11)

Durch Anklicken dieses Buttons, öffnen Sie sich die Bedienungsanleitung, um sich Hilfe zum Tischplan oder anderen Sachverhalten zu holen.

## <span id="page-250-0"></span>10.19 Buchungsmaske

Das vorliegende Kapitel umfasst eine Beschreibung aller Funktionalitäten im Bereich der Buchungsmaske. Hierzu zählen beispielsweise die Tastenbelegung oder die Buchung von Artikeln.

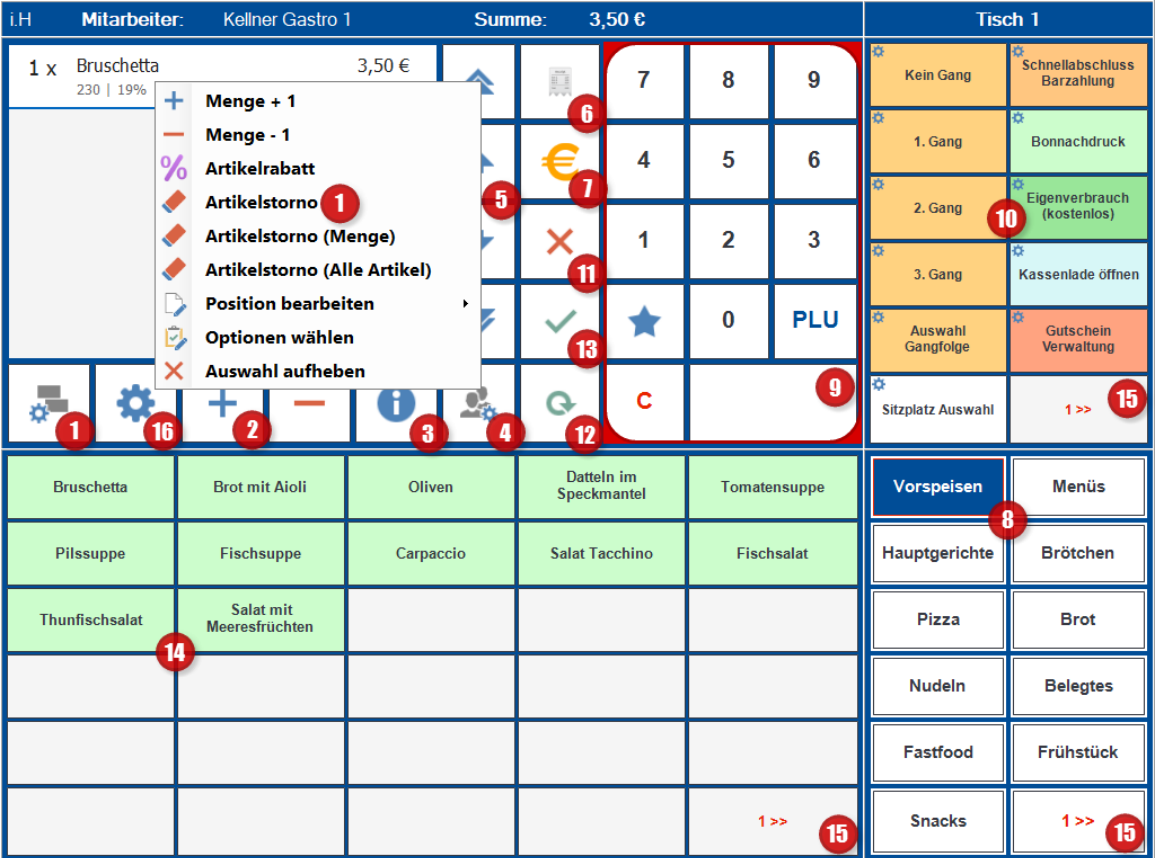

## Storno (1)

Bei einem Vertippen markieren Sie den gewünschten Artikel und wählen aus dem Menü 'Position löschen' aus. Es wird die ganze Position gelöscht, also unabhängig von der Menge. Möchten Sie eine Position nur in der Menge verändern, so benutzen Sie bitte die Plus- und Minus-Tasten wie unter Punkt 2. beschrieben. Bitte beachten Sie, dass diese Funktion abhängig von den Berechtigungseinstellungen im Backoffice ist. Generell

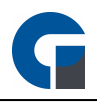

hat der Kellner (unabhängig, ob die Stornoberechtigung für den jeweiligen Kellner ein oder ausgeschaltet ist) die Möglichkeit die Position zu stornieren, wenn er den Artikel noch nicht gebucht hat. Gebucht wird der Artikel in dem Moment, in dem der Arbeitsbon gedruckt wird. Der Arbeitsbon wird durch Klicken auf die Tasten Tischwechsel (12) Abmelden (13) oder Bezahlen (7) gedruckt. Hintergrund ist, dass es recht unpraktikabel ist, wenn auch bei kurzem Vertippen ein Manager mit Stornoberechtigung eingreifen muss.

### Menge ändern (2)

Markieren Sie den gewünschten Artikel im Warenkorb und verändern Sie die Menge durch Klick auf die Plusund Minus-Tasten. Beim Abschluss des Tisches (Tischwechsel, Kellnerwechsel, Tischabschluss) werden die Artikel gebucht und es wird ein Arbeitsbon gedruckt.

### Positionen Details (3)

Es erscheint immer nur der aktuelle Warenkorb, also der Warenkorb der aktuell gebucht wird. Haben Sie den Tisch in der Zwischenzeit geschlossen und möchten diesen wieder aufrufen, können Sie mit Klick auf den i-Button (3) die bereits auf diesen Tisch gebuchten Speisen aufrufen. Sollen permanent alle Bestellungen angezeigt werden, können sie diese Funktion im Backoffice, unter Einstellungen > Allgemein > Programme > Buchungsmaske durch Betätigung der Funktion 'Gesamtmenge in Buchungsmaske darstellen' aktivieren.

### Kellnerfunktionen (4)

Mit Klick auf diesen Button rufen Sie die gastronomietypischen Funktionen auf. Sie finden hier die Funktionen 'Tisch splitten', 'Tisch umsetzen', 'Tisch übergeben', 'Kartenbuchung', 'Kundenbuchung' und 'Hotel-Buchung'.

### Scrolltasten für Warenkorb (5)

Mittels der Scrolltasten können Sie im Warenkorb scrollen.

### Infobon (6)

Der Infobon dient zur reinen Information der bereits gebuchten Artikel auf einem Tisch. Er stellt keine Rechnung dar und berechtigt nicht zum Vorsteuerabzug.

### Bezahlung / Wechselgelddialog (7)

Hier gelangen Sie zum [Abrechnungsfenster](#page-253-0).

### Auswahl Artikelkategorie (8)

Hier finden Sie übersichtlich die Artikelkategorien mit Oberbegriffen angezeigt, in der die einzelnen Artikel eingeordnet sind. Sie können diese im Backoffice unter **Einstellungen / [Tastengruppen](#page-148-0)** bearbeiten. Die Artikelkategorien, die Sie auf der Touchscreenoberfläche finden, müssen nicht zwingend mit den Artikelkategorien aus dem Menü Verwaltung im Backoffice übereinstimmen.
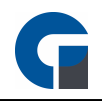

#### Multifunktions Tastenfeld (9)

Mit dem numerischen Tastenfeld können Sie zum einen die Menge eines Artikels erhöhen, indem Sie zuerst die Menge eingeben und dann auf der Artikel klicken und zum anderen können Sie auch die PLUs direkt eingeben. Möchten Sie die Menge für eine direkt eingegebene PLU erhöhen, dann geben Sie zunächst die Menge ein und klicken dann auf das Stern-Icon. Geben Sie nun die PLU ein und klicken Sie anschließend auf das Häkchen.

#### Funktionstasten (10)

Im Backoffice haben Sie unter **Einstellungen / [Tastenbelegung](#page-146-0)** die Möglichkeit Schnellwahltasten zu belegen. Sie können nun ganz einfach den Artikel durch Klicken auf eine Taste auswählen. Der Artikel erscheint dann oben links im Warenkorb. Möchten Sie mehrere Artikel auswählen klicken Sie mehrfach auf den gewünschten Artikel.

Alternativ können Sie die Menge auch im numerischen Tastenfeld (6) eingeben und dann auf den Artikel klicken. Möchten Sie die Ebene wechseln klicken Sie auf die 1>>.

Es wird dann in die höhere Ebene gewechselt. Möchten Sie wieder in die Ebene 1 gelangen, klicken Sie wieder auf die Artikelkategorie (2), oder klicken Sie solange auf den Ebenenwechselbutton bis Ebene 1 wieder erreicht ist.

# Buchung Abbrechen (11)

Möchten Sie den aktuellen Tisch verlassen bzw. abbrechen, weil Sie z.B. den falschen Tisch ausgewählt haben, oder sich nur über den aktuellen Stand eines Tisches erkundigen wollten, benutzen Sie bitte diesen Button.

#### Tischwechsel (12)

Möchten Sie weitere Tische bearbeiten OHNE den Kellner zu wechseln, benutzen Sie bitte den Button 'Tischwechsel'. Der Tischwechsel-Button bringt Sie automatisch wieder zurück in die Tischauswahl.

#### Abmelden (13)

Mittels Klick auf das grüne Häkchen werden die Artikel gebucht und Sie kehren zurück zu der Anmeldemaske. Ein neuer Kellner kann sich anschliessend anmelden.

#### Schnellwahltasten (14)

Diese Tasten können Sie mit häufig verwendeten oder benötigten Artikel belegen um diese schneller buchen zu können. Die Tasten sind unabhängig von Artikelkategorien wie Sie unter Punkt 8 beschrieben sind. Sie können z.B. im oberen Bereich die meist bestellten Getränke und im unteren Bereich die beliebtesten Speisen einprogrammieren. Im Backoffice können Sie die Tasten unter Einstellungen / [Tastenbelegung](#page-146-0) nach ihren Wünschen mit den Artikeln belegen.

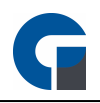

## Ebenenwechsel (15)

Mit dem 1>> Button kann die jeweilige Ebene gewechselt werden. Sie können die Anzahl der Ebenen im Backoffice unter **[Einstellungen](#page-149-0) / Tastenlayout** frei definieren.

# Preisgruppe / Gangfolge und Sitzplatzwählen (16)

Hier können Sie weitere Funktion wie z. B. die aktuelle Preisgruppe, Gangfolge oder Sitzplatz auswählen. Wenn Sie den jeweiligen Sitzplatz oder die Gangfolge ausgewählt haben werden alle nachfolgenden Buchungen auf dem jeweiligen Sitzplatz / die jeweilige Gangfolge gebucht. Die aktuelle Gangfolge können Sie in der Buchungsmaske am oberen rechten Bildschirmrand neben dem Namen des Tischs einsehen, z. B. Tisch 1 #1 für Gang #1 oder Tisch 1 [1] für den Sitzplatz Nr. 1.

HINWEIS: Es ist möglich in der Buchungsmaske Artikelnummern zu buchen, beachten Sie dafür jedoch, dass Sie eine Tastatur angeschlossen haben, über die Sie die Artikelnummern eingeben können. Dies ist notwendig, da die Artikelnummern neben Zahlen auch aus Buchstaben Elementen bestehen. Geben Sie die Artikelnummer über die Tastatur ein und bestätigen Sie die Eingabe mit der Enter Taste. Alternativ können Sie auch über die Funktionstaste 'Artikelsuche' einen Artikel aus Ihrem Bestand suchen. Die Funktionstaste können Sie über die Tastenbelegung auf die Buchungsmaske platzieren.

# 10.20 Abrechnung

In dem vorliegenden Kapitel stellen wir Ihnen die Abrechnungsmaske der GastroSoft vor. Entlang der nummerierten Screenshots finden Sie im weiteren Verlauf die entsprechenden Erläuterungen.

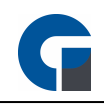

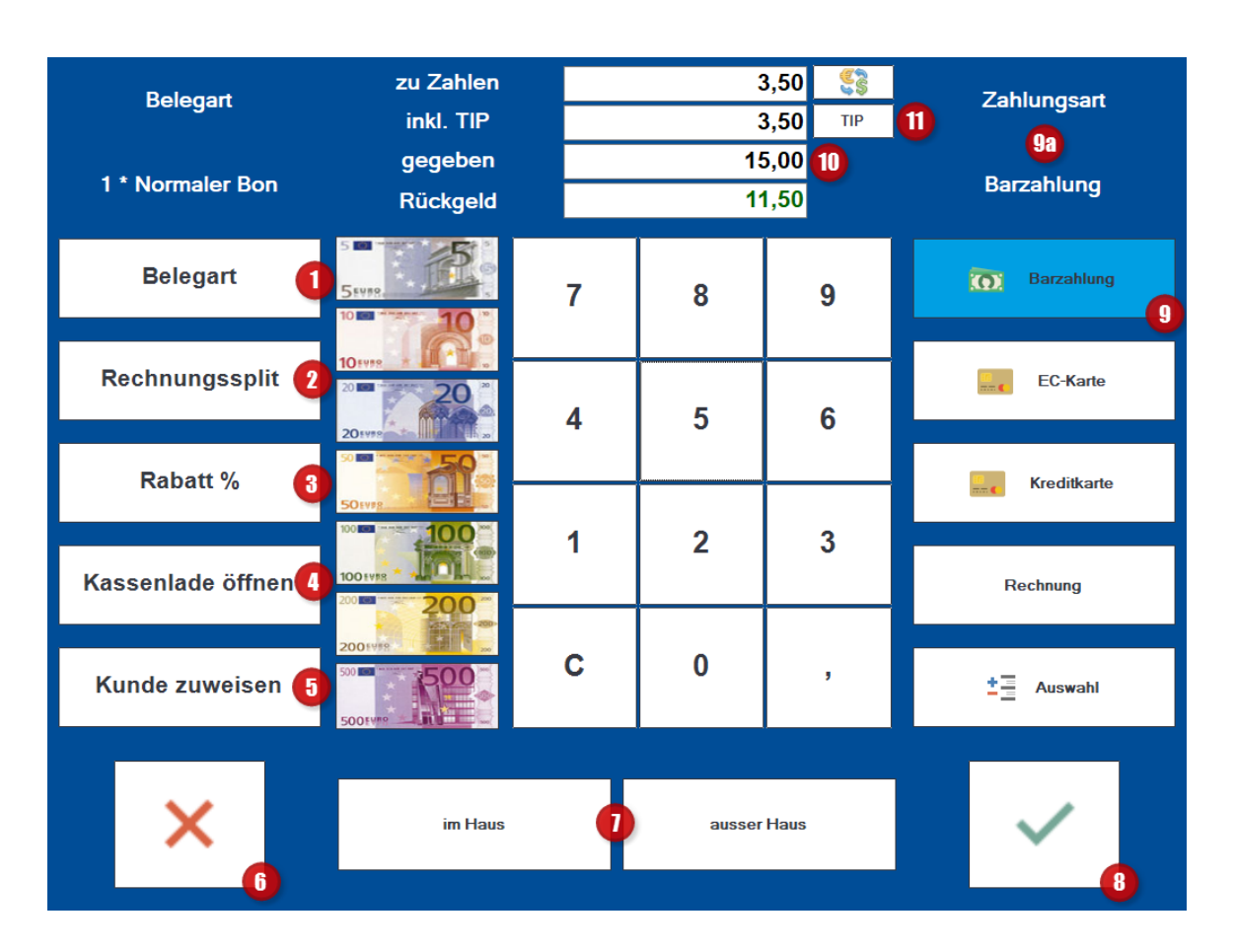

#### Belegart (1)

Hier wählen Sie die Belegart aus. Sie können wählen zwischen einem Bon, zwei Bons, Bewirtungsbelegen oder einem Din A4 Druck. Durch Anklicken des gewünschten Belegs und Bestätigung der ausgewählten Belegart mittels dem grünen Haken wird der Beleg gedruckt. Abbrechen können Sie den Vorgang durch das rote X. Die ausgewählte Belegart wird Ihnen im oberen, linken Teil der Maske angezeigt.

#### Rechnungssplitt (2)

Über die Funktion Rechnungssplitt können Sie Teile der Rechnung abkassieren ohne den ganzen Tisch abrechnen zu müssen. Diese Funktion ist besonders bei größeren Tischen mit mehreren Gästen von großem Vorteil, weil hier häufig eine getrennte Bezahlung gewünscht wird.

#### Rabatt (3)

Hier können Sie z.B. eine Rabatt-Funktion hinterlegen. Gewähren Sie Ihren Kunden einen beliebigen Rabatt auf den Endbetrag.

# Kassenlade öffnen (4)

Hier haben Sie die Möglichkeit die Kassenlade manuell zu öffnen, z.B. für einen Geldwechsel.

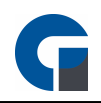

## Kunde zuweisen (5)

Hier haben Sie die Möglichkeit die Rechnung einem Kunden zuzuordnen.

#### Abbrechen & zurück (6)

Durch das rote X können Sie die Anwendung verlassen und gelangen automatisch wieder in die Buchungsmaske, wo Sie weitere Bestellungen aufnehmen können.

# Im Haus / Außer Haus (7)

Über diese zwei Tasten haben Sie die Möglichkeit den Verkauf im Haus oder den Verkauf außer-Haus auszuwählen. Diese Funktion ist hauptsächlich in der Gastronomie wichtig, die einen inner- und außer-Haus Verkauf haben, wie z.B. eine Pizzeria mit Lieferservice.

Hinter dem Button 'im Haus' ist für die Artikel der Rechnung ein MwSt.Betrag in Höhe von 19% hinterlegt. Beim Button außer-Haus wird ein MwSt.-Betrag in Höhe von 7% ausgewiesen.

Die MwSt. Schlüssel können Sie im Backoffice Bereich unter dem Punkt [Verwaltung](#page-164-0) zuordnen, ändern und einzeln ihren jeweiligen Artikeln zuordnen.

Achten Sie darauf, dass bei Ihren Artikel generell die gewünschten MwSt.-Schlüssel hinterlegt sind. Sie können die Kassenart als Voreinstellungen in den Programmeinstellungen ändern.

#### Abrechnen & Schließen (8)

Mit diesem grünen Haken bestätigen Sie die Eingaben, wodurch eine Rechnung mit einer fortlaufenden Bon Nummer erstellt wird. Durch Anklicken dieses Buttons wird automatisch der Druckvorgang ausgelöst. Sollten Sie jedoch eine Druckvorschau eingestellt haben, so wird Ihnen vorab der Bon angezeigt. Über das Icon 'drucken' wird der Bon gedruckt.

Über die rechte Drucktaste können Sie den Bondruck abbrechen, wenn der Kunde z.B. keinen Kassenbon haben möchte. Egal, ob ein Druck ausgewählt wurde oder nicht gelangen Sie nach Auswahl eines dieser Buttons automatisch auf die Startseite zurück.

#### Zahlungsart (9)

Hier können Sie die Bezahlart auswählen. Durch das Anklicken des Feldes kann die Bezahlart von Barzahlung, auf EC- Karten Zahlung oder Kreditkarten Zahlung geändert werden. Die Buttons können Sie im Backoffice unter [Zahlungsarten](#page-165-0) konfigurieren.

Über den Button 'Auswahl' hat man zusätzlich zu den drei genannten Bezahlarten noch die Möglichkeit die Zahlart 'Rechnung' oder 'Offen' auszuwählen.

Unter dem Button 'Offen' können nicht geleistete Zahlungen, z.B. von geprellten Zechen, ausgebucht werden. Die aktuell ausgewählte Bezahlart erscheint im rechten oberen Feld der Maske (Punkt 8a).

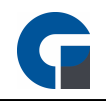

## Rückgeld Rechner (10)

In diesem Feld können Sie den Betrag eintragen, den Sie vom Kunden bar bekommen haben. Sie erhalten automatisch das Rückgeld angezeigt, dass dem Kunden ausgehändigt werden soll. Gleichzeitig haben Sie hier eine komplette Übersicht über den zu zahlenden Betrag des Kunden, die ausgehändigte Summe des Kunden sowie sein Rückgeld, dass er durch den Kassierer bekommen sollte. Ab der Professional Version steht Ihnen ein Währungsumrechner zur Verfügung. Bitte aktualisieren Sie bei Nutzung regelmäßig den aktuell gültigen Umrechnungskurs. Sie können die im Backend hinterlegten Währungen nutzen.

# TIP / Rechnungsbetrag inkl. Trinkgeld (11)

Hier können Sie das gegebene Trinkgeld hinterlegen. Klicken Sie dazu auf den Button TIP und geben Sie den Gesamtbetrag der Rechnung, inkl. des Trinkgelds ein.

HINWEIS: Bitte achten Sie darauf, dass Ihre Mitarbeiter gerade auf dieser Kassenseite ordnungsgemäß und sorgfältig arbeiten, da durch eine unsachgemäße Bedienung später Probleme auftreten können.

Diese Probleme könnten sich zum Beispiel beim abendlichen Kassenabschluss ergeben, wenn als Bezahlart z.B. EC-Karten Zahlung ausgewählt war, der Kunde jedoch Bar bezahlt hat.

Dies hätte zur Folge, dass zu viel Bargeld in der Kasse wäre und eine EC-Quittung fehlen würde. Bei mehreren derartigen Buchungsfehlern, würde ein Kassenabschluss unnötig erschwert.

# 10.21 Verwaltung

Über die Funktionstaste 'Verwaltung' auf der Startmaske gelangen Sie zu Ihrem Frontend Verwaltungsbereich. Um Zugriff zur Verwaltungsfunktion zu erlangen, muss die Verwaltung den jeweiligen Mitarbeiter in den Berechtigungen freigegeben werden.

Dieser beinhaltet für Sie zahlreichen Funktionen und Verwaltungsmöglichkeiten, die wir Ihnen im folgenden Kapitel näher erläutern möchten.

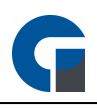

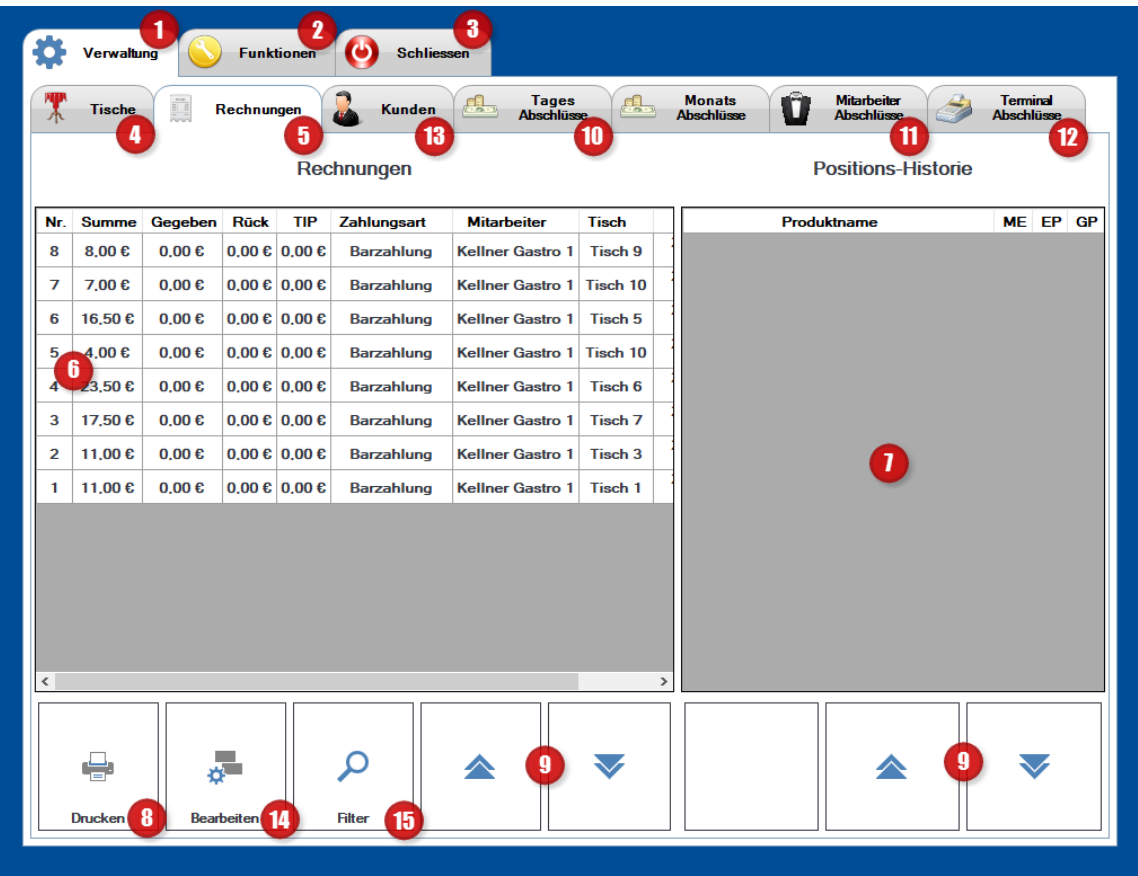

# Verwaltung (1)

Unter dem Button 'Verwaltung' haben Sie die Möglichkeit folgende Reiter aufzurufen und zu bearbeiten: Tische, Rechnungen, Kunden, Tages-, Mitarbeiter- und Kassenabschluss.

#### **Tische**

Tischübersicht inklusive Summe, Status. Hier können Sie einen Infobeleg drucken oder einen Tisch entsperren.

#### **Rechnung**

Rechnungsübersicht inkl. Rechnungsnummer, Summe, Gegeben, Rückgeld, Trinkgeld, Zahlungsart, Kellner, Datum

Hier können Sie die gewünschte Rechnung drucken, stornieren, die Zahlungsart oder den Mitarbeiter ändern, einem Kunden zuweisen, Trinkgeld ändern oder nach einer Rechnung suchen bspw. nach der Rechnungsnummer.

## Kunden

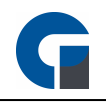

Kundenübersicht mit Detailansicht inklusive Guthabenstand und Summe gebuchter Artikel Sie haben die folgenden Möglichkeit: nach Kundennamen zu suchen, einen Infobeleg zu drucken, Guthaben aufzuladen (gleiche Funktion im Backoffice) oder Artikelbuchungen durchzuführen. Bitte aktivieren Sie über das Backoffice > Programmeinstellungen > Allgemein den Punkt 'Kundenbuchung nur

bei ausreichendem Guthaben'. Sobald Sie versuchen Artikel zu buchen, welche mehr Wert besitzen, als das Guthabenkonto Ihres Kunden aufweist, erhalten Sie eine Meldung, dass die Buchung nicht abgeschlossen werden kann.

#### **Tagesabschluss**

Übersicht der vergangene Abschlüsse und Überblick der offenen Tische (Gastro) und aktiven Karten (Disko). Sie können einen Infobeleg drucken, den Tagesabschluss durchführen oder einen normalen Ausdruck auswählen.

# Mitarbeiter- und Kassenabschluss

Übersicht der Kellner inklusive Detailansicht mit Informationen über Summe, Gutscheine, etc. Sie können diese Informationen ausdrucken

# Funktionen (2)

Das Register 'Funktionen' stellt Ihnen allgemeine Funktionen sowie Zusatzfunktionen wie z.B. Pager zu Verfügung.

#### Kassenlade öffnen

Mit Anklicken dieses Buttons, öffnet sich Ihre Kassenlade, wenn Sie die Zugriffsberechtigung besitzen.

#### Kartenbuchung

Nachdem Sie im Backoffice einen Kunden angelegt (siehe [Kunden\)](#page-170-0) und diesem eine Karte zugewiesen haben (siehe: [Kartenzuweisung](#page-172-0) Kunden), können Sie nun die gewünschte Kundenkarte auf das angeschlossene RFID-Kartenlesegerät auflegen und den Betrag für die Aufladung in der entsprechenden Maske eingeben. Bestätigen Sie die Aufladung über das grüne Häkchen. Zudem gewährt Ihnen die Maske einen schnellen Überblick über das Kundenkonto.

#### **Lagerbuchung**

Nachdem Sie im Backoffice unter Verwaltung > Lager > Lagerbestand das Feld Bei Unterschreitung von 0 Stk., Buchungen unterbinden' ausgewählt haben, können Sie in der Auswahlmaske die gewünschte Lagermenge aktualisieren.

#### Lagerbuchung (Liste)

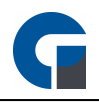

Diese Ansicht dient Ihnen für einen direkten Überblick über den aktuellen Lagerbestand und die Möglichkeit diesen zu aktualisieren.

#### **Tischreservierung**

Nachdem Sie im Backoffice unter folgendem Link [Tischreservierungen](#page-53-0) Ihre Öffnungszeiten hinterlegt haben, erscheint hier eine Kalenderübersicht, in der Sie in der eingetragenen Geschäftszeit Tische auswählen und für Gäste reservieren können. Wählen Sie in dem Feld die gewünschte Uhrzeit aus und tragen die Reservierungsinformationen in die Reservierungsmaske ein. Aus Gründen der Übersichtlichkeit können Sie die Reservierung durch Anklicken des Werkzeugsymbols ausdrucken.

#### **Terminkalender**

Die Funktion ist identisch zu der oben erläuterten Tischreservierung. Bitte nehmen Sie unter demselben Link die Backoffice Einstellungen vor und tragen Ihre Mitarbeite im Kalender / Schichtplan ein.

#### **Schankkonten**

Sollten Sie eine Schankanlage im Einsatz haben, kontaktieren Sie gerne Ihren Kassensoftware Händler für eine detaillierte Einweisung.

#### Kasse Synchronisieren

Klicken Sie den Button und aktualisieren Sie damit schnell und einfach Ihre Stammdaten. Sobald die Aktualisierung erfolgt ist, färbt sich der Button grün ein.

#### Kassenbuch Manager Gastro

Hierüber kommen Sie direkt ins Hauptkassenbuch

#### Einlage buchen

Es können hier Einlagen für ein Nebenkassenbuch durchgeführt werden.

#### Entnahme buchen

Es können hier Entnahmen für ein Nebenkassenbuch durchgeführt werden.

#### Wechselgeld einlegen

Es kann hier Wechselgeld für eine entsprechende Nebenkasse eingelegt werden. Hierbei wird automatisch im Hintergrund eine Entnahme aus dem Hauptkassenbuch vorgenommen und in das Nebenkassenbuch eingelegt.

#### Geld abschöpfen

Es kann hier eine Barentnahme von der Nebenkasse in die Hauptkasse durchgeführt werden.

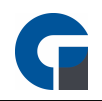

# Lagerabgang Drucken

Drucken Sie alle Artikel, die seit dem letzten Tagesabschluss einem Lager zugewiesen worden sind. Als Zeitraum gilt hier der seit dem letzten Tagesabschluss bis zum Zeitpunkt, wo der Lagerabgang durchgeführt wird.

# Lagerabgang mit Datumsauswahl

Drucken Sie die verkauften Artikel in dem gewünschten Zeitraum, die aus dem Lager entnommen worden sind, unabhängig davon ob die Abrechnung bereits erfolgt ist. Auch Lagerrezepturen werden hier berücksichtigen.

# Lagerbestand Drucken

Ausdruck des aktuellen Lagerbestands.

#### Labels Drucken

Ausdruck von vorher definierten Labels von Ihren Artikeln.

#### Pager

Durch den Pager haben Sie die Möglichkeit Ihren mit einem Bestellterminal ausgestatteten Kellner eine Nachricht zukommen zu lassen.

Hierbei können Sie alle Kellner auswählen oder nur bestimmte Kellner benachrichtigen. Diese Funktion kann z.B. von Nutzen sein, wenn Essens- oder Getränkebestellungen abgeholt werden sollen oder von der Küche Nachfragen bezüglich einer Bestellung sind.

# Schliessen (3)

Über 'Schliessen' können Sie die Maske bzw. die Anwendung verlassen und gelangen auf die Anmeldemaske zurück. Über den Button 'Ausschalten' können Sie die Kasse komplett runter fahren.

# Tische (4)

Unter dem Reiter 'Tische' erhalten Sie eine Übersicht, welche Tische gesperrt und welche Tische aktiv sind. Gleichzeitig sehen Sie die Kellner, die für welchen Tisch gerade zuständig sind.

Durch anklicken des Tisches erhalten Sie im nebenstehenden Feld 'Positions-Historie' eine Auflistung der gebongten Artikel mit Menge, Preis und Uhrzeit, sowie den gesamten Rechnungsbetrag, der bei dem Tisch offen ist. Durch die blauen Scrollpfeile können Sie die weiteren gebongten Artikel sehen.

#### Rechnungen (5)

Unter dem Menüpunkt Rechnungen sind fortlaufend alle erstellten Kassenbons mit Nummer aufgelistet. Gleichzeitig hat man hier eine Übersicht über den kassierten Betrag, sowie die Zahlungsart des Kunden mit

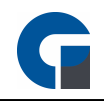

Datum und Uhrzeit. Durch anklicken der Bon Nummer (Punkt 8) erhalten Sie im nebenstehenden Fenster Positions-Historie eine Übersicht über die verzehrten Artikel mit Menge und Preis (Punkt 9).

# Rechnungsübersicht (6)

Wählen Sie hier einen Beleg z. B. zum Nachdruck aus.

# Positions-Historie (7)

Positions-Historie über die ausgewählte Rechnung.

# Drucken (8)

Über den Button 'Drucken' haben Sie die Möglichkeit, den zuvor ausgewählten Bon nachzudrucken. Hierbei haben Sie wie beim normalen Druckvorgang beim bezahlen des Kunden auch die Möglichkeit einen Normalen Bon, zwei normale Bons oder einen Bewirtungsbeleg zu drucken.

#### Liste Scrollen (9)

Durch die Scrollpfeile können Sie sich die folgenden Bon Nummern anzeigen lassen, die aus Platzgründen in dem Fenster nicht sichtbar sind.

#### Tagesabschluss (10)

Unter dem Punkt 'Tagesabschluss' können Sie einen Kassenabschluss durchführen. Die Abschlüsse werden fortlaufend aufgelistet mit dem entsprechenden Betrag und dem Datum. Über das Icon 'Drucken' können Sie sich den Tagesabschluss ausdrucken lassen.

#### Mitarbeiterabschluss (11)

Beim 'Kellnerabschluss' werden Ihnen alle arbeitenden Mitarbeiter unter dem Punkt 'Mitarbeiter' aufgeführt. Durch das Anklicken eines Mitarbeiters erscheint rechts eine Übersicht über welche Bezahlart und welche Summen abgerechnet wurden.

Dies ermöglicht es dem Kellner seine 'Kasse' abzugleichen. Über das Icon 'Drucken' können Sie für jeden Kellner einen Abschlussbon ausdrucken um die Kassenaufnahme zu machen bzw. zu kontrollieren.

#### Terminalabschluss (12)

Bei dieser Funktion können Sie die einzelnen Kassen abschließen. Durch ein Auswählen der Kasse erhalten Sie eine Übersicht welche Bezahlarten an der Kasse genutzt wurden und welche Beträge damit beglichen wurden.

Durch das Icon 'Drucken' können Sie sich diese Übersicht ausdrucken und mit den Belegen bzw. Einnahmen in der Kasse abgleichen.

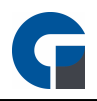

# Kunden (13)

Hier können Sie die angelegten Kunden in Ihrem System einsehen. Sie sehen auch ob auf dem Kundenkonto noch ein Betrag offen ist.

# Bearbeiten (14)

Hier können Sie einen Storno von einer Rechnung durchführen. Sie müssen die entsprechende Rechnung vorher markieren und dann auf Storno klicken. Sie können ebenfalls eine Rechnung stornieren und automatisch auf einen Tisch Ihrer Wahl kopieren. Ebenfalls können Sie eine Rechnung auch nur auf einen Tisch Ihrer Wahl kopieren, ohne eine Rechnung im vorhinein stornieren zu müssen.

# Filter (15)

Mit dem Filter können Sie eine bestimmte Rechnungsnummer direkt suchen.

Durch die Durchführung der Tages-, Kellner- und Kassenabschlüsse werden die jeweiligen Punkte zurückgesetzt, so dass beim nächsten Tag nur die für diesen Tag relevanten Buchungen auftauchen.

# 10.22 Lieferdienstmodul - Layout 1

Das Lieferdienstmodul ist ein professionelles und zuverlässiges Zusatzmodul für Unternehmen die einen Lieferservice betreiben und steht Ihnen kostenpflichtig ab der Standard-Version zur Verfügung. Sie können Ihre TK-Anlage direkt mit der Kasse verbinden, um bei Anruf eines bestehenden Kunden diesen automatisch ausgewählt zu haben oder Sie können direkt in die Neukunden Anlage gehen und den Kunden anlegen, falls dies noch nicht der Fall ist.

Sie können alle Bestellungen erfassen überwachen und abschließen.

Die Anleitung zur [Konfiguration](#page-101-0) des Lieferdienstmoduls finden Sie hier Lieferdienst Konfiguration

Über die Funktionstaste 'Lieferdienst' auf der Startmaske gelangen Sie zu Ihrem Lieferdienstmodul. Dieses beinhaltet für Sie zahlreiche Funktionen und Verwaltungsmöglichkeiten, die wir Ihnen im folgenden Kapitel näher erläutern möchten.

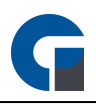

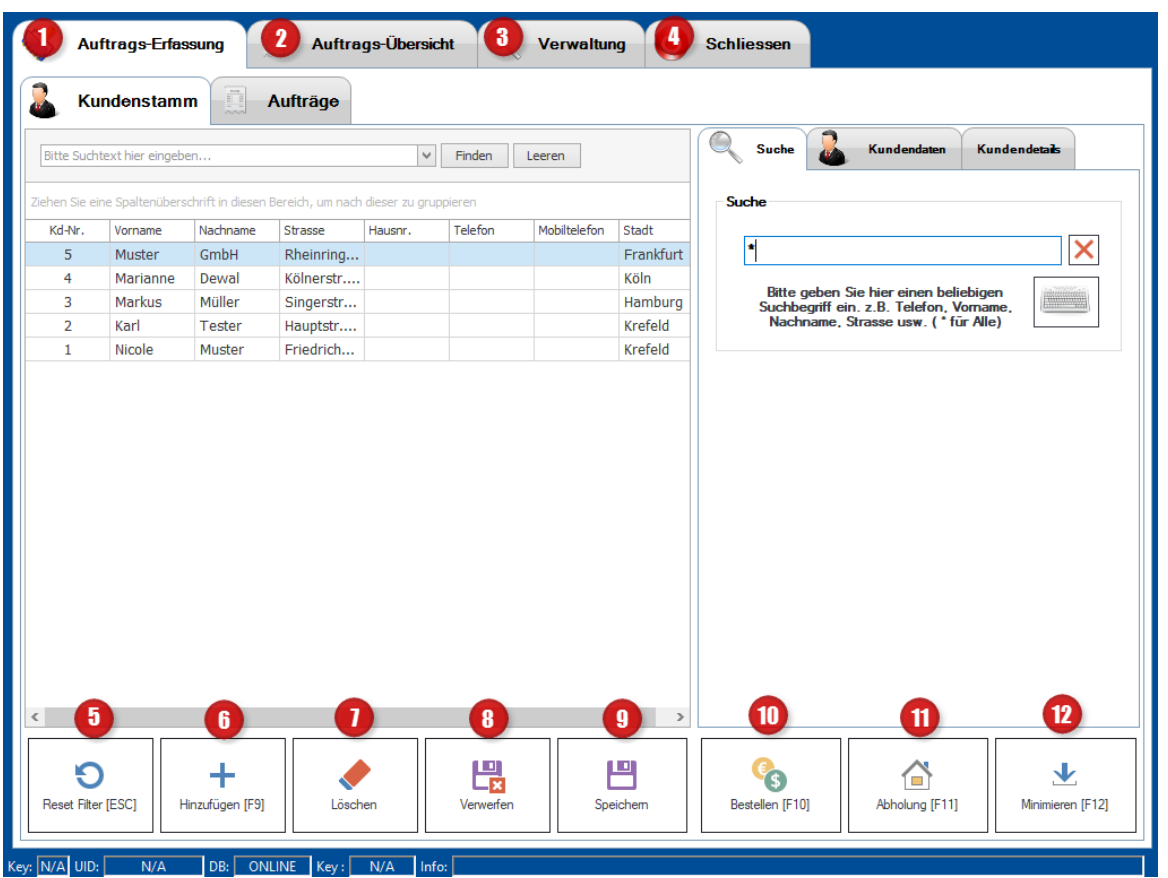

Auftragserfassung (1)

Unter dem Button 'Auftragserfassung' haben Sie die Möglichkeit folgende Reiter aufzurufen und zu bearbeiten: Kundenstamm und Aufträge.

Diese Form rufen Sie auf, wenn Sie neue Kunden anlegen wollen oder bereits angelegte Kunden verwalten möchten.

Hier können Sie sich alle Kunden, die im System abgespeichert sind, anzeigen lassen. Hierfür können sie unter der Suche nach bereits hinterlegten Kunden suchen. Bitte beachten Sie, dass aus Performance Gründen die Kundendaten nicht bei Start angezeigt werden. Geben Sie im Suchfeld einen Stern ein, um diese anzeigen zu lassen.

Im Kundenstamm können Sie unter der Suche nach den bereits im System hinterlegten Kunden suchen. Sie können hier nach allen hinterlegten Daten suchen, wie z.b. Telefon, Vorname, Nachname, Strasse usw. bei Eingabe des 'Stern' Zeichens werden Ihnen alle angezeigt. Sollte der Kunde schon angelegt sein, können Sie ihn direkt in der Spaltenliste auswählen und eine Bestellung durchführen indem Sie auf den 'Bestellen' Button oder auf die Taste F10 auf Ihrer Tastatur klicken.

Unter dem zweiten Reiter in der rechten Spalte 'Kundenstamm' können Sie einen neuen Kunden mit allen Kontaktdaten direkt bei der Auftragserfassung anlegen.

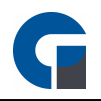

Kundendetails können Sie unter dem dritten Register dem Kunden hinterlegen. Zum Beispiel: individuelle Preisgruppe, die USt-IdNr., Zusatzinfo, Kontaktdetails und Notizen.

Haben Sie im Kundenstamm einen Kunden ausgewählt können, Sie im Reiter 'Aufträge' alle bisher getätigten Bestellungen des Kunden einsehen. Sie können hier eine neue Bestellung erfassen, eine bereits erfasste Bestellung überarbeiten (z.b. Artikel hinzufügen oder entfernen), die komplette Bestellung stornieren oder die Rechnung nachdrucken.

In dem gesamten Register stehen Ihnen folgende Funktionen zur Verfügung:

Reset Filter (5): Alle zuvor eingegebenen Informationen im Suchfeld werden gelöscht.

Hinzufügen (6): Die im Suchfeld eingegebenen Informationen werden in die Kundendaten übernommen und können anschließend vervollständigt und abgespeichert werden.

Löschen (7): Die Informationen im Suchfeld werden gelöscht.

Verwerfen (8): Die in den Spalten eingetragenen Daten werden verworfen.

Speichern (9): Die Informationen in den Kundendaten und die eingegebenen Daten in den Spalten werden abgespeichert.

HINWEIS: Die Änderungen in den Kundenstammspalten werden beim Wechsel der Maske ebenfalls abgespeichert.

Bestellen (10): Es öffnet sich die Buchungsmaske und Sie können die Bestellung des Kunden durch Auswählen der Artikel anlegen.

Abholung (11): Es öffnet sich die Schnellkasse.

Minimieren (12): Sie können über diesen Button die GastroSoft minimieren.

Auftragsübersicht (2)

Unter dem Button 'Auftrags-Übersicht' haben Sie die Möglichkeit sich alle Lieferungen anzeigen zu lassen und zu bearbeiten.

Sie können hier einen Auftrag auswählen und durch den Button 'Bearbeiten' Artikel hinzufügen / entfernen oder die Zahlart ändern. Nach dem Bearbeiten der Bestellung wählen Sie den Button aktualisieren aus,

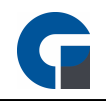

damit Ihre durchgeführten Änderungen unter Positionen dargestellt werden. Unter Storno können Sie den kompletten Auftrag stornieren.

Durch den Filter können Sie sich entweder alle oder die noch offenen Aufträge anzeigen lassen.

In der Übersicht sehen Sie den aktuellen Auftragsstatus, Auftragsdetails, den Warenkorb und den Lieferzuschlag der Bestellung.

HINWEIS: Die Einstellungen für die Lieferzuschläge können Sie unter Module Liefergebiete vornehmen alternativ klicken sie auf den Link [Liefergebiete](#page-205-0)

Unter Positionen sehen Sie alle Artikel der Bestellung.

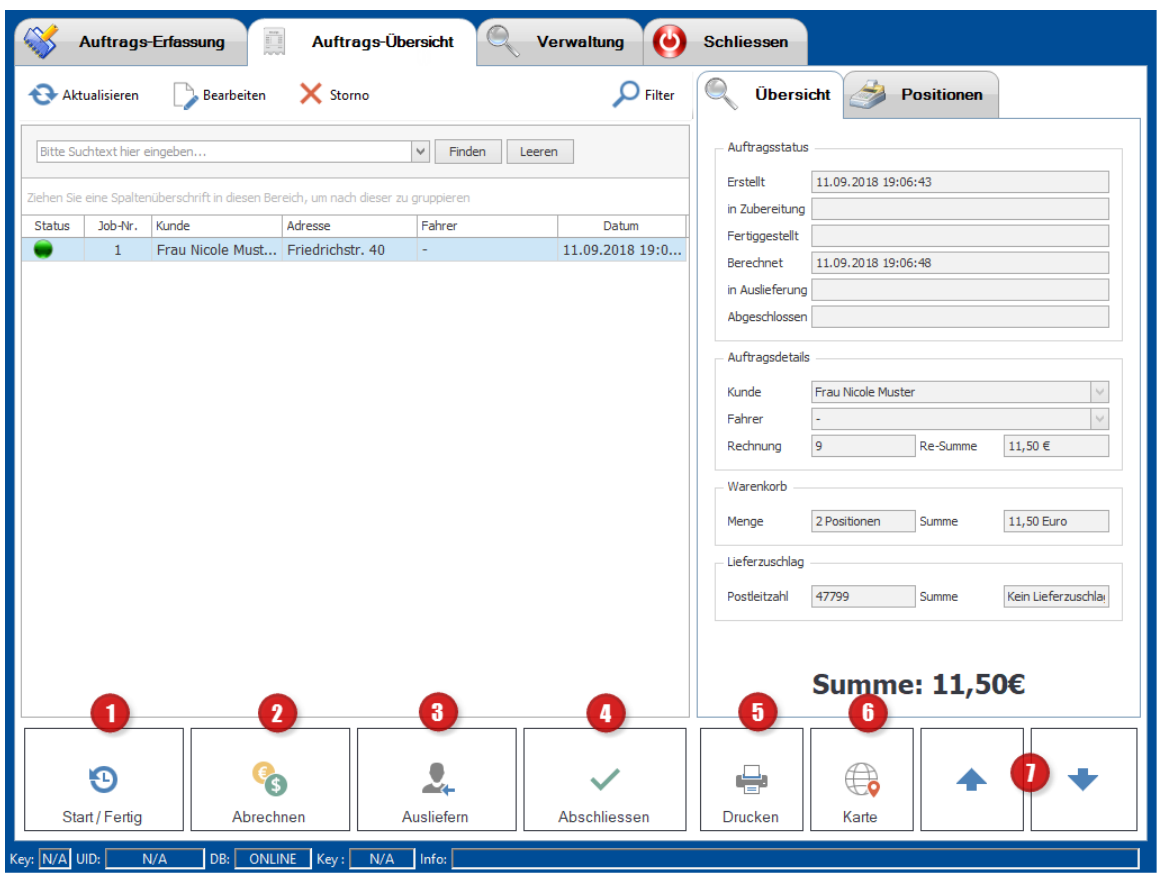

Start/Fertig (1): Um diese Funktion zu nutzen, müssen Sie den entsprechenden Auftrag zuerst auswählen. Wenn Sie den Button 'Start/Fertig' betätigen, bestätigen Sie hiermit dass, der Auftrag bearbeitet wird (Der Status springt von Rot zu einer Sanduhr um). Durch nochmaliges Betätigen bestätigen Sie dass der Auftrag in Zubereitung (Status wird Gelb) und anschließend fertiggestellt (Status wird Grün) ist.

Abrechnen (2): Unter Abrechnen wählen Sie die Zahlungsart, es wird die Rechnung ausgedruckt..

Ausliefern (3): Hier können Sie den Fahrer für die Lieferung auswählen.

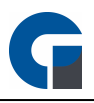

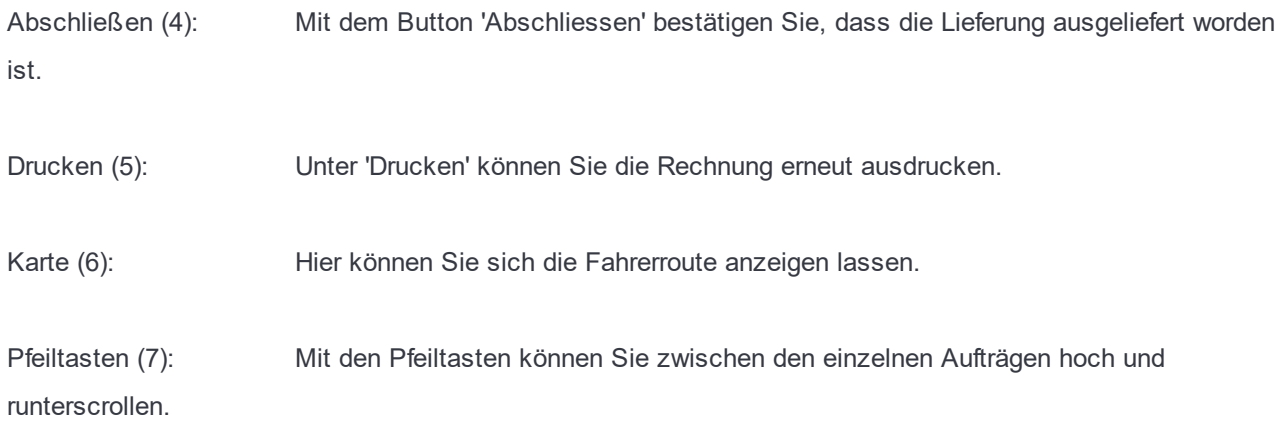

Verwaltung (3)

Unter Verwaltung befinden sich die 'Mitarbeiter'. Durch das Anklicken eines Mitarbeiters erscheint rechts eine Übersicht aller Fahrten und Lieferungen des entsprechenden Mitarbeiters..

Dies ermöglicht es dem Fahrer seine Kasse abzugleichen. Über das Icon 'Drucken' können Sie für jeden Fahrer einen Abschlussbon ausdrucken, um die Einnahmen zu überprüfen.

Schließen (4)

Hierüber können Sie das Modul Lieferdienst schließen.

HINWEIS: Sie haben die Möglichkeit eine TK Anlage mit dem Lieferdienstmodul zu verbinden. Wo Sie diese Funktion freischalten und konfigurieren entnehmen Sie folgendem Artikel **[Anruferkennung](#page-85-0)** 

# 10.23 Lieferdienstmodul - Layout 2

Ab der Version 7 besteht die Möglichkeit ein zweites Layout für das Lieferdienst-Modul zu nutzen. Das Layout (2) können Sie in den lokalen Einstellungen unter Module konfigurieren, siehe [Lieferdienstmodul](#page-101-0).

Nach der Umstellung des Layouts sieht die Startmaske des Lieferdienstmoduls im Layout 2 wie folgt aus:

|                |                |                      |                            |                            |                   |              |                              | 业<br>0<br><u>নি</u>                                                                                   | $\vert \times \vert$ |  |  |
|----------------|----------------|----------------------|----------------------------|----------------------------|-------------------|--------------|------------------------------|----------------------------------------------------------------------------------------------------|----------------------|--|--|
|                | 1              |                      | $\overline{2}$             |                            | 3                 |              | 4                            | $\overline{\mathbf{5}}$                                                                               |                      |  |  |
| 2<br>Kunden    |                | <b>S</b><br>Aufträge | $\bullet$ $\bullet$<br>0/0 | 0/0<br>Bestellungen        | $\bm{\mathbb{Q}}$ | Übersicht    |                              | 莽<br>Verwaltung                                                                                       |                      |  |  |
|                |                |                      |                            |                            |                   |              |                              |                                                                                                    |                      |  |  |
| Kd-Nr.         | <b>Vorname</b> | <b>Nachname</b>      | <b>Strasse</b>             | Haus-Nr.                   | <b>PLZ</b>        | <b>Stadt</b> | Te                           | <b>SUCHE</b><br><b>KUNDE</b><br><b>ROUTE</b>                                                          |                      |  |  |
| 5              | Muster         | GmbH                 | Rheinring. 200             |                            | 27632             | Frankfurt    |                              | Kundensuche                                                                                           |                      |  |  |
| 4              | Marianne       | Dewal                | Kölnerstr. 29              |                            | 58725             | Köln         |                              | lе<br>×                                                                                               |                      |  |  |
| 3              | Markus         | Müller               | Singerstr. 123             |                            | 67291             | Hamburg      |                              |                                                                                                    |                      |  |  |
| $\overline{2}$ | Karl           | Tester               | Hauptstr. 23               |                            | 47803             | Krefeld      |                              | Bitte geben Sie hier einen beliebigen<br><b>The Second</b><br>Suchbegriff ein. z.B. Telefon, Vorname, |                      |  |  |
| $\mathbf{1}$   | Nicole         | Muster               | Friedrichstr. 40           |                            | 47799             | Krefeld      |                              | Nachname, Strasse usw. (* für Alle)                                                                   |                      |  |  |
|                |                |                      |                            |                            |                   |              |                              |                                                                                                    |                      |  |  |
|                |                |                      |                            |                            |                   |              |                              |                                                                                                    |                      |  |  |
|                | 6              | 7                    |                            | $\boldsymbol{9}$<br>8<br>X |                   | 10<br>凹      | $\overline{\mathbf{1}}$<br>C | 12<br>13<br>′−                                                                                        |                      |  |  |
|                | Neuer Kunde    | Suchen               | Bearbeiten                 | Löschen                    |                   | Speichern    | Aktualisieren                | 外<br>Lieferauftrag<br>Abholung                                                                        |                      |  |  |

*Bild 1 - Kundenverwaltung*

Kundenverwaltung (1) - Hier finden Sie Ihre Kundenstammdaten, können neue Stammdaten anlegen, verwalten oder löschen

Auftragsübersicht (2) - Die Auftragsübersicht listet alle Aufträge auf und ordnet diese nach Bearbeitungsstatus (offene Aufträge, Aufträge in Zustellung, geschlossene Aufträge)

Bestellübersicht (3) - Hier erhalten Sie eine Übersicht aller Bestellungen, diese können Sie annehmen, warten lassen, ablehnen, fertigstellen oder die Lieferzeit angeben. Allgemein können Sie hier jede Bestellung verwalten.

Lieferdienstübersicht (4) - Hier erhalten Sie eine statistische Übersicht aller Aufträge und Bestellung, welche über das Liederdienst Add-On bearbeitet werden. Ein Kreisdiagramm sowie ein Balkendiagramm vereinfachen die Übersicht Ihres Lieferdienst-Angebots.

Verwaltung (5) -

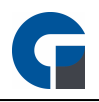

#### Funktionen der Kundenverwaltung (Bild 1):

neuen Kunden anlegen (6) - Mit diesem Button legen Sie einen Datensatz für einen neuen Kunden an

Suchen (7) - Öffnet die Suchfunktion um nach einem Kunden zu suchen

Bearbeiten (8) - Lässt Sie den aktuell ausgewählten Kundendatensatz bearbeiten

Löschen (9) - Löscht den aktuell ausgewählten Kundendatensatz

Speichern (10) - Speichert die aktuellen Änderungen des Kundendatensatzes

Aktualisieren (11) - Aktualisiert die Kundenverwaltung

Lieferauftrag (12) - Legt einen neuen Lieferauftrag an

Abholung (13) - Legt einen neuen Abholauftrag an

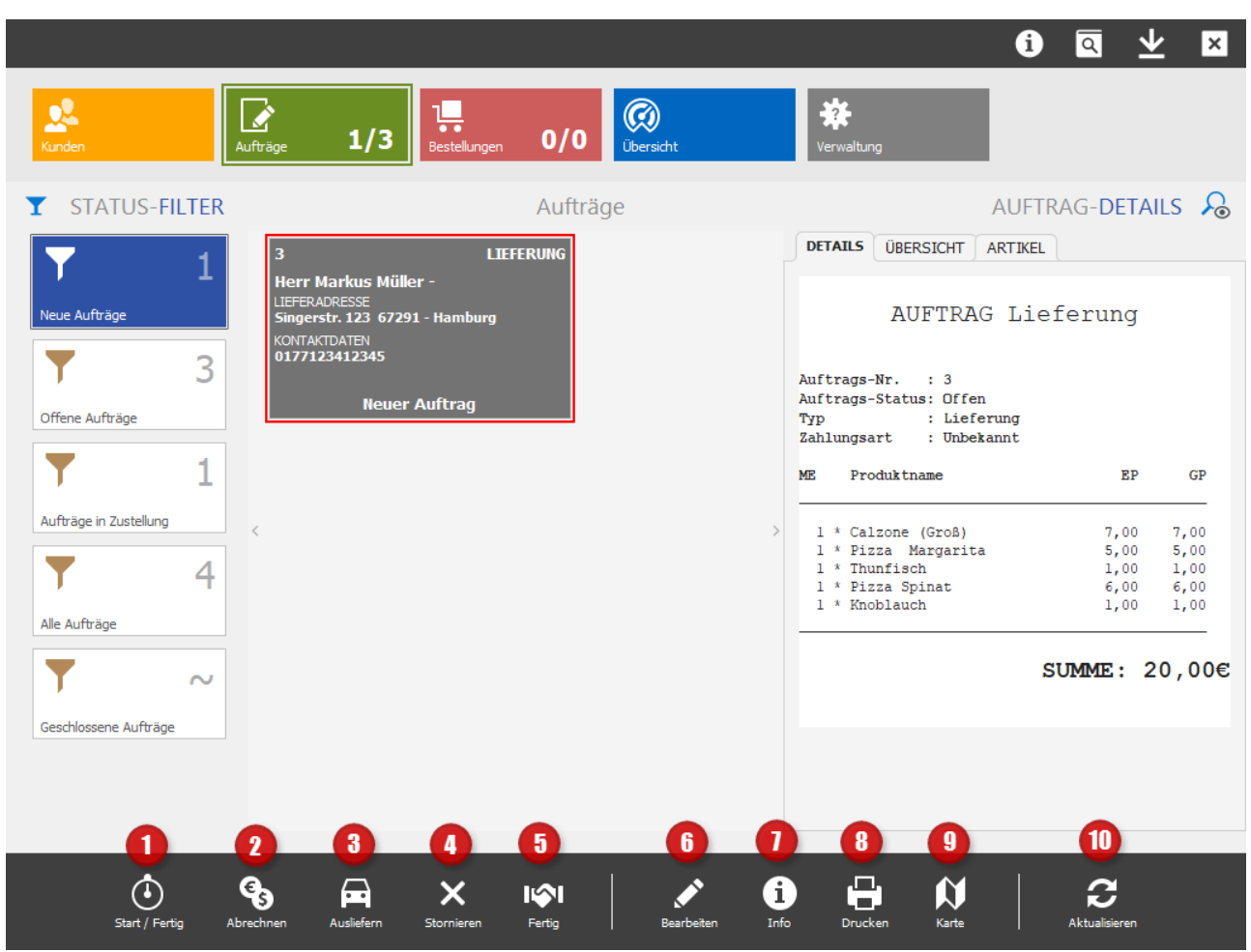

*Bild 2 - Auftragsübersicht*

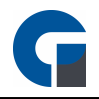

Start / Fertig (1) - Wählen Sie vorher einen neuen Auftrag an und klicken Sie auf Start um den Auftragsstatus in "Auftrag in Zubereitung" abzuändern

Abrechnen (2) - Wählen Sie einen Auftrag an und klicken Sie auf Abrechnen um den Auftrag im System abzurechnen

Ausliefern (3) - Wählen Sie einen Auftrag an und klicken Sie auf Ausliefern, anschließend können Sie dem Auftrag einen Fahrer zuweisen und den Status in Auftrag in Zustellung ändern

Stornieren (4) - Wählen Sie einen Auftrag an und klicken Sie auf stornieren um den jeweiligen Auftrag zu stornieren

Fertig (5) - Stellen Sie hiermit einen Auftrag fertig

Bearbeiten (6) - Mit Bearbeiten können Sie einen neuen Auftrag vor Auftragannahme (Start / Fertig) noch einmal bearbeiten und ändern

Info (7) - Mit der Info-Funktion können Sie die Bestellinfo (nach)drucken

Drucken (8) - MIt der Drucken-Funktion können Sie einen Rechnungsbeleg (nach)drucken

Karte (9) - Öffnet die Routenplanung, hinterlegen Sie für diese Funktion in den lokalen Einstellungen einen Google Maps-API-Key

Aktualisieren (10) - Aktualisiert die Auftragsübersicht

|                           |                                           |                                           |                          |                                                    | $\bullet$          | ◎ 坐<br>$\vert x \vert$                |
|---------------------------|-------------------------------------------|-------------------------------------------|--------------------------|----------------------------------------------------|--------------------|---------------------------------------|
| 垦<br>Kunden               | ⋧<br>0/1<br>Aufträge                      | н<br>0/0<br>Bestellungen                  | $\circledS$<br>Übersicht | 茶<br>Verwaltung                                    |                    |                                       |
| <b>Status-FILTER</b><br>T |                                           | Bestellungen                              |                          |                                                    |                    | Bestell-Details $\mathcal{L}_{\odot}$ |
| 0<br>Neue Bestellungen    |                                           |                                           |                          | <b>DETAILS</b><br>ÜBERSICHT                        | <b>DEBUG</b>       |                                       |
|                           |                                           |                                           |                          |                                                    |                    |                                       |
| Offene Bestellungen       |                                           |                                           |                          |                                                    |                    |                                       |
| 0                         |                                           |                                           |                          |                                                    |                    |                                       |
| Wartende Bestellungen     | $\,<$                                     |                                           | $\rightarrow$            |                                                    |                    |                                       |
| O                         |                                           |                                           |                          |                                                    |                    |                                       |
| Alle Bestellungen         |                                           |                                           |                          |                                                    |                    |                                       |
| $\sim$                    |                                           |                                           |                          |                                                    |                    |                                       |
| Geschlossene Bestellungen |                                           |                                           |                          |                                                    |                    |                                       |
|                           |                                           |                                           |                          |                                                    |                    |                                       |
| 1                         | $\overline{\mathbf{3}}$<br>$\overline{2}$ | $\overline{\mathbf{5}}$<br>$\blacksquare$ | $6\phantom{a}$           | $\overline{\mathbf{8}}$<br>$\overline{1}$          | $\overline{9}$     |                                       |
| Annehmen                  | $\Theta$<br>M<br>Lieferzeit<br>Warten     | ×<br><b>II</b><br>Ablehnen<br>Fertig      | Œ)<br>Info               | Θ<br>$\boldsymbol{\mathsf{N}}$<br>Drucken<br>Karte | £<br>Aktualisieren |                                       |

*Bild 3 - Bestellübersicht*

Annehmen (1) - Nimmt eine Bestellung an

Warten (2) - Ändert eine Bestellung auf einen Wartestatus ab

Lieferzeit (3) - Gibt eine Rückmeldung zur Lieferzeit an den Besteller

Ablehnen (4) - Lehnt die ausgewählte Bestellung ab

Fertig (5) - Setzt den Status der Bestellung auf Fertiggestellt

Info (6) - Druckt die Bestellinfo (nach)

Drucken (7) - Druckt den Rechnungsbeleg der Bestellung (nach)

Karte (8) - Öffnet die Routenplanung, hinterlegen Sie für diese Funktion in den lokalen Einstellungen einen Google Maps-API-Key

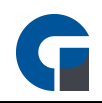

Aktualisieren (9) - Aktualisiert die Bestellübersicht

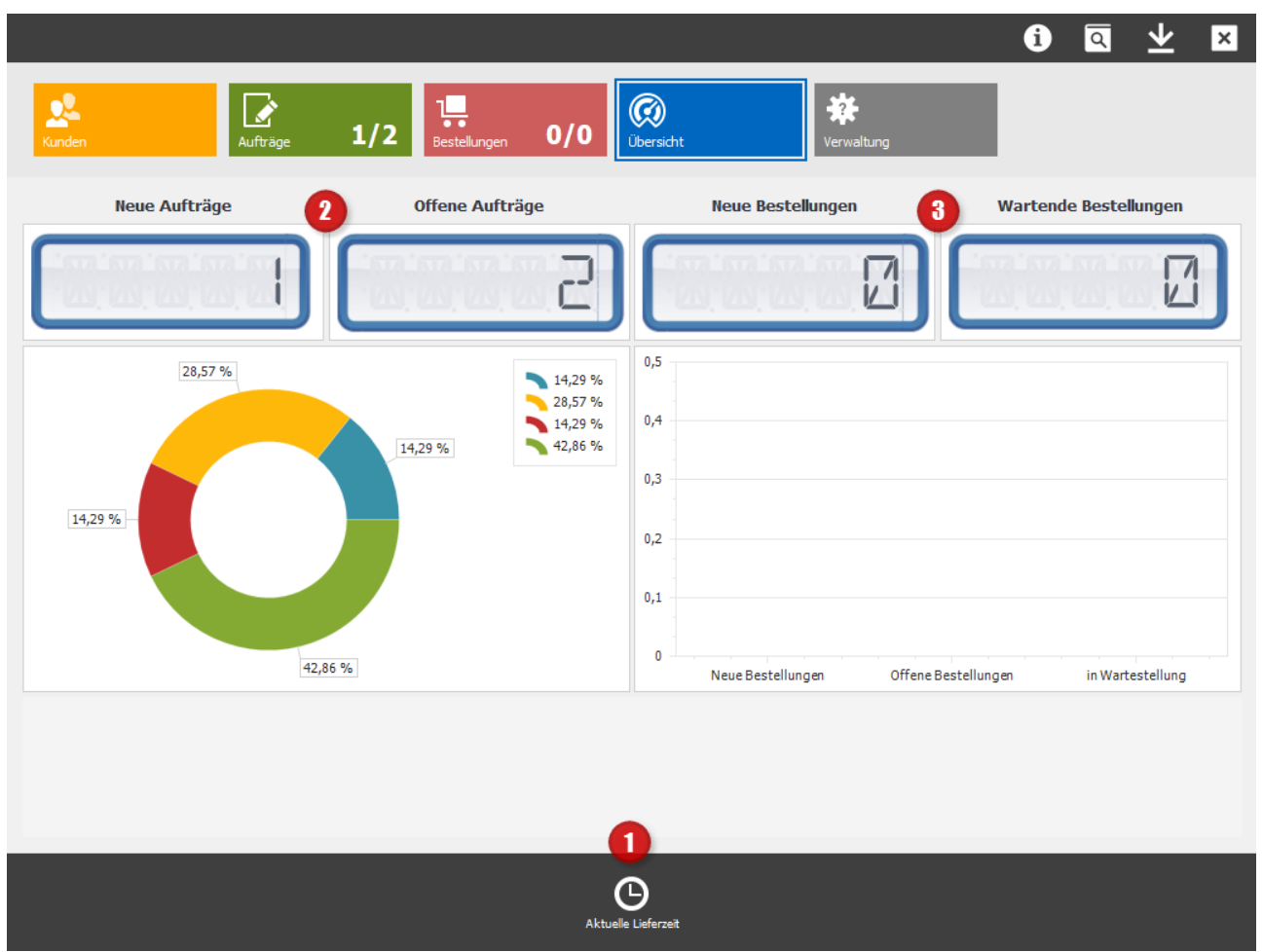

*Bild 4 - Lieferdienstübersicht*

Aktuelle Lieferzeit (1) - Konfigurieren Sie hier die aktuelle Lieferzeit für die eingehenden Bestellungen

Auftragsstatistika (2) - Zeigt die Gesamtzahl aller neuen und aller offenen Aufträge an

Bestellstatistika (3) - Zeigt die Gesamtzahl aller neuen und aller offenen Bestellungen an

# 10.24 Küchendisplay

Mittlerweile stehen zwei Arten des Küchendisplays zur Verfügung.

Das softwarebasierte Küchendisplay muss über einen Windows 10-Client betrieben werden und benötigt deswegen ein weiteres Terminal.

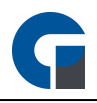

Ebenfalls steht Ihnen das webbasierte Küchendisplay, welches über eine Browser-Anwendung aufrufbar ist zur Verfügung. Das webbasierte Küchendisplay ist die modernere, aktuellere Version des Küchendisplays.

In dem folgenden Abschnitt werden wir die Funktionalität beider Module erläutern:

#### Softwarebasiertes Küchendisplay

Über die Menütaste 'Küchendisplay' gelangen Sie zur Übersicht des Küchendisplays. Die Funktionen des Küchendisplays werden im unteren Abschnitt erläutert:

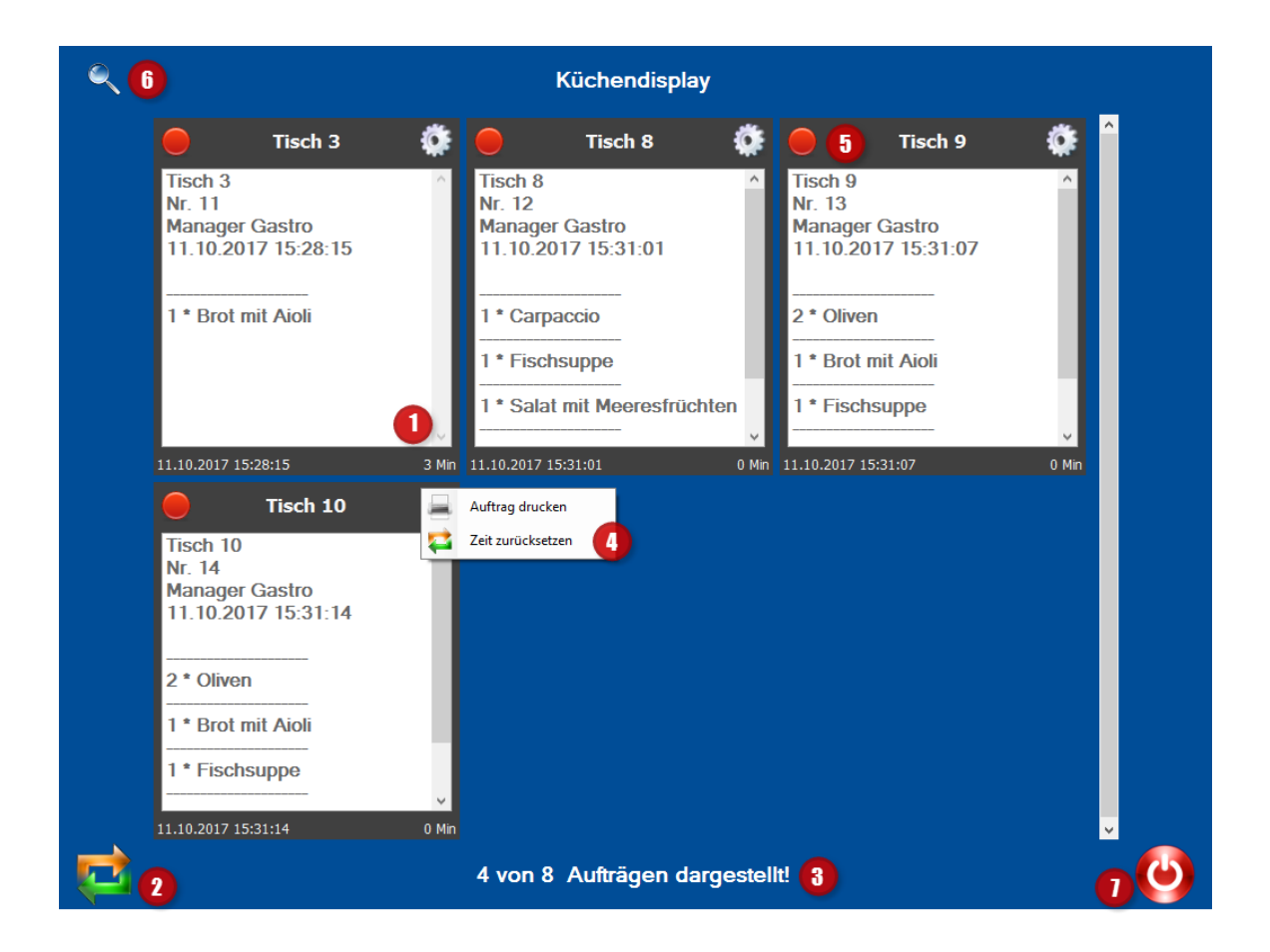

#### Arbeitsbon (1)

Hier sind die einzelnen, eingehenden Küchenbons grafisch aufgelistet.

Die Küche erhält eine Übersicht aller bestellten Artikel, die Mengen, sowie eine Angabe für welchen Tisch die Bestellung ist und welcher Kellner die Bestellung zu welcher Uhrzeit aufgegeben hat.

Dies ermöglicht der Küche eine Abarbeitung der eingehenden Aufträge nach ihrem zeitlichen Eingang. Durch die Scrollfunktion, im jeweiligen grafischen Küchenbon, können die kompletten Punkte der Bestellung eingesehen werden. Markieren Sie den jeweils fertigen Arbeitsauftrag durch einen klicken.

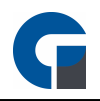

# Aktualisieren (2)

Hier aktualisieren Sie die Küchenbonübersicht, die ausgewählten Küchenbons werden nach Erledigung entfernt.

# Anzahl Küchenbons (3)

In dieser unteren Zeile erhalten Sie eine Übersicht über die Anzahl der aktuell vorhandenen Küchenbons bzw. Bestellungen, die bearbeitet werden müssen.

# Drucken/Zeit zurücksetzen (4)

Über die Schaltfläche können Sie einen Druck der Bestellung über den zugewiesenen Küchendrucker auslösen sowie die Zeit der Bestellung zurücksetzen.

#### Statusübersicht (5)

Hier können Sie die Bestellung, durch Klick, dem Aktuellen Status zuordnen. Rot = noch nicht begonnen, Gelb = In Bearbeitung, Grün = Erledigt, Gründer Haken = Auftrag abgeschlossen

#### Suchen (6)

Mit der Lupe können Sie alle Bestellungen nach Status nochmalig einblenden.

# Beenden (7)

Über die Schaltfläche können Sie das Küchendisplay verlassen.

#### webbasiertes Küchendisplay

Das webbasierte Küchendisplay kann über ein touch- / und internetfähigem Endgerät z. B. einem Tablet mit Windows 10-Betriebssystem betrieben werden.

Der Vorteil hier ist, dass das webbasierte Küchendisplay keine separate Konfiguration zum Einrichten benötigt, ebenfalls ist keine GastroSoft Software vonnöten. Das webbasierte Küchendisplay kann somit bequem über einen Webbrowser wie z. B. Chrome oder Mozilla Firefox aufgerufen werden.

Vor der Inbetriebnahme des webbasierten Küchendisplays müssen Sie zunächst einem Mitarbeiterkonto die Berechtigung für das Küchendisplay erteilen. Gehen Sie dazu wie folgt vor:

Melden Sie sich als Manager (standardmäßig mit der 99) an und öffnen Sie das Backoffice.

Wechseln Sie zum Menüpunkt Firma > Mitarbeiter und wählen Sie den gewünschten Mitarbeiter aus, alternativ legen Sie sich einen neuen Mitarbeiter, z. B. mit dem Namen Küchendisplay an.

Klicken Sie in den Details in der Mitarbeiterübersicht auf Berechtigungen > Funktionen und AKtivieren Sie unter Apps / Bereiche die Funktion Küchendisplay.

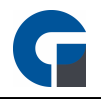

Der Nutzer kann sich nun mit dem hinterlegtem Passwort an dem Küchendisplay anmelden um die Bestellungen einzusehen und zu bearbeiten.

Im nächsten Schritt muss die lokale IP-Adresse Ihrer Kasse ausgelesen werden. Öffnen Sie dazu bitte einmal die Windows-Eingabeaufforderung (Suchleiste unter Windows 10 > CMD eingeben oder unter Start > Windows-System > Eingabeaufforderung) und geben Sie dort den Befehl ipconfig ein.

Unter der IPv4-Adresse Ihres Netzwerks können Sie die lokale IP-Adresse einsehen. Bitte merken Sie sich diese IP-Adresse um später auf das Küchendisplay-Modul zuzugreifen.

HINWEIS: Wir empfehlen Ihnen für die Kasse eine statische IP-Adresse in Ihrem Netzwerk zu hinterlegen. Anderweitig kann z. B. nach einem Neustart Ihres Routers keine Verbindung mehr zur Datenbank aufgebaut werden. Sprechen Sie dazu mit Ihrem Netzwerkadministrator.

Wenn die lokale IP-Adresse bekannt ist, wechseln Sie bitte zu Ihrer Küchendisplay-Hardware (PC, Display, Tablet etc.) und öffnen Sie dort den Webbrowser, wie z. B. Google Chrome oder Mozilla Firefox. Und klicken Sie auf den Menüpunkt Küchendisplay.

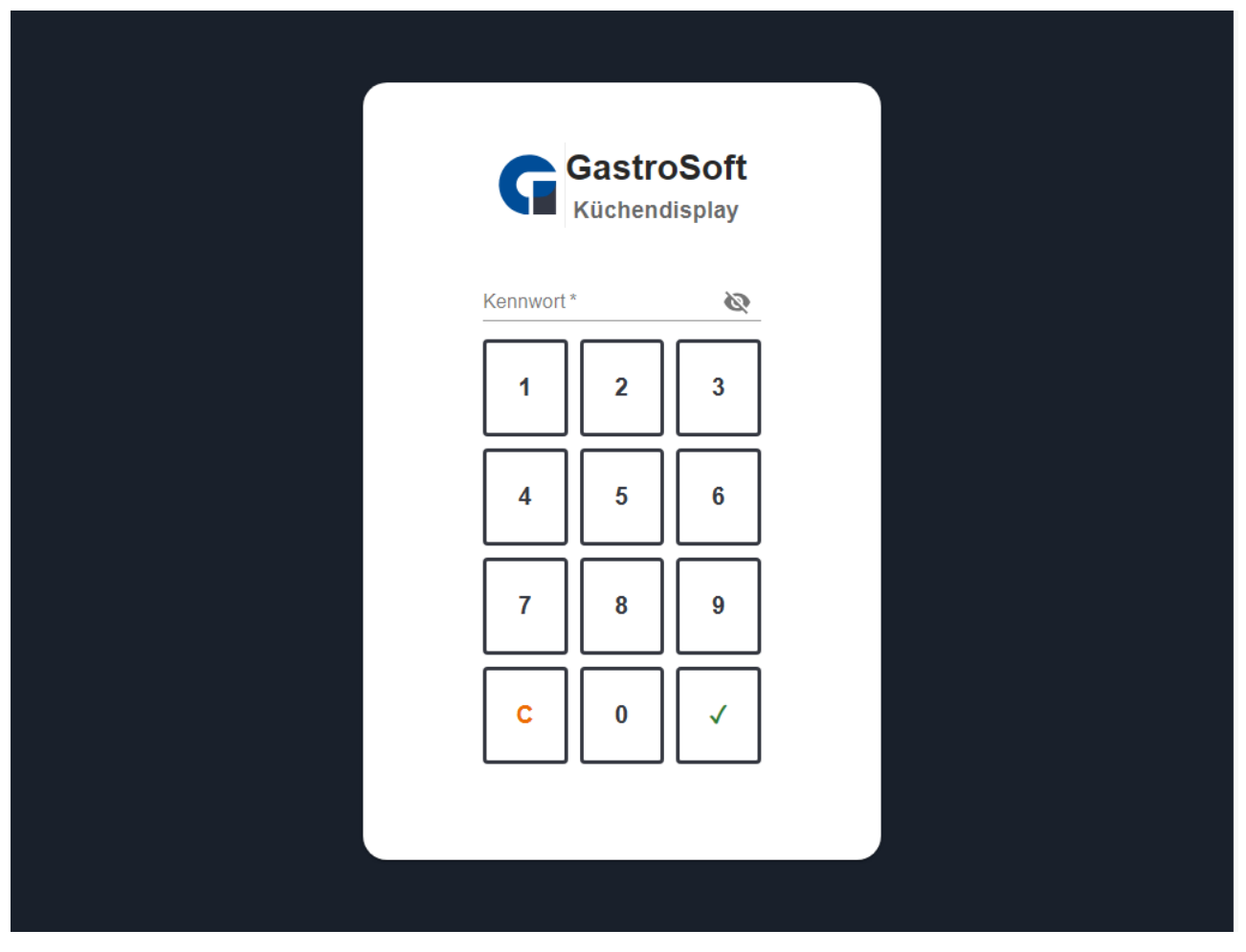

*Anmeldemaske des webbasierten Küchendisplays*

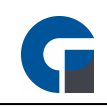

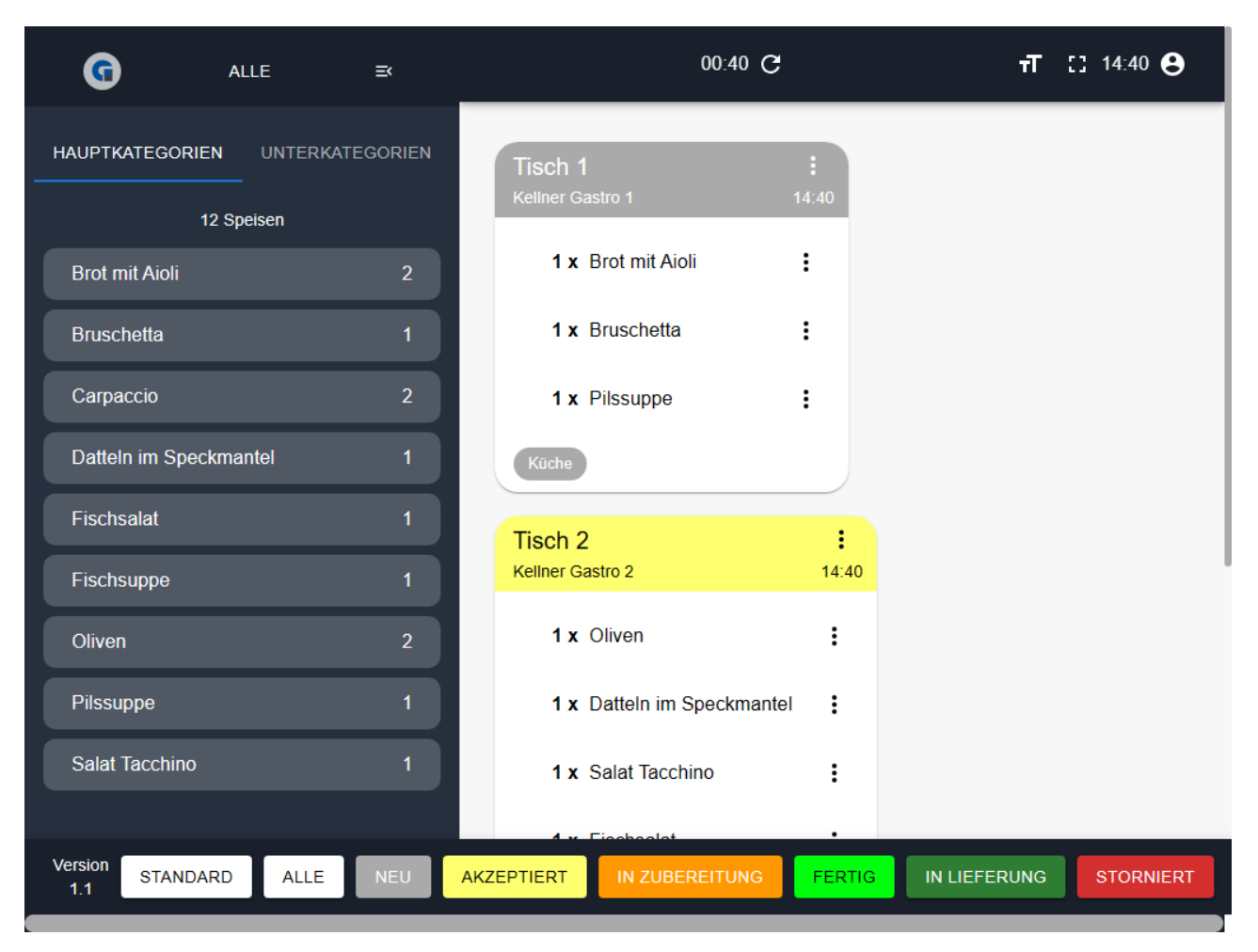

*Übersicht des webbasierten Küchendisplays*

Durch antippen der einzelnen Arbeitsbons kann der Status geändert werden. Die unten ersichtlichen Status sind Filter, mit denen Sie die Arbeitsbons nach dem aktuellen Bearbeitungsstand filtern können.

Am oberen Bildschirmrand finden Sie ein Einstellungsmenü hier können Sie detaillierte Einstellungen vornehmen, wie z. B. die Bezeichnung des Status ändern, den automatischen Aktualisierungsintervall oder die einzelnen Status festlegen.

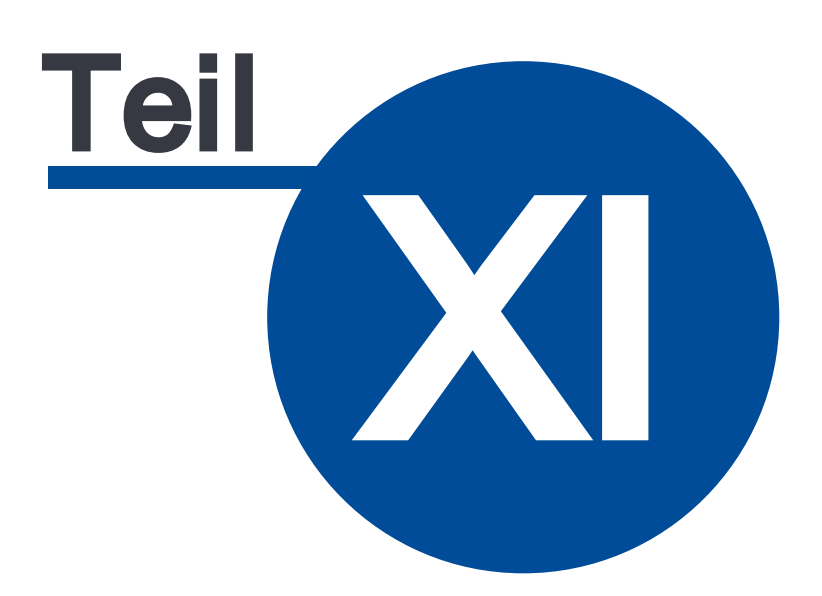

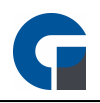

# 11 Funktionstasten Übersicht

# Hier sind die verschiedenen Funktionstasten mit einer kurzen Beschreibung aufgelistet

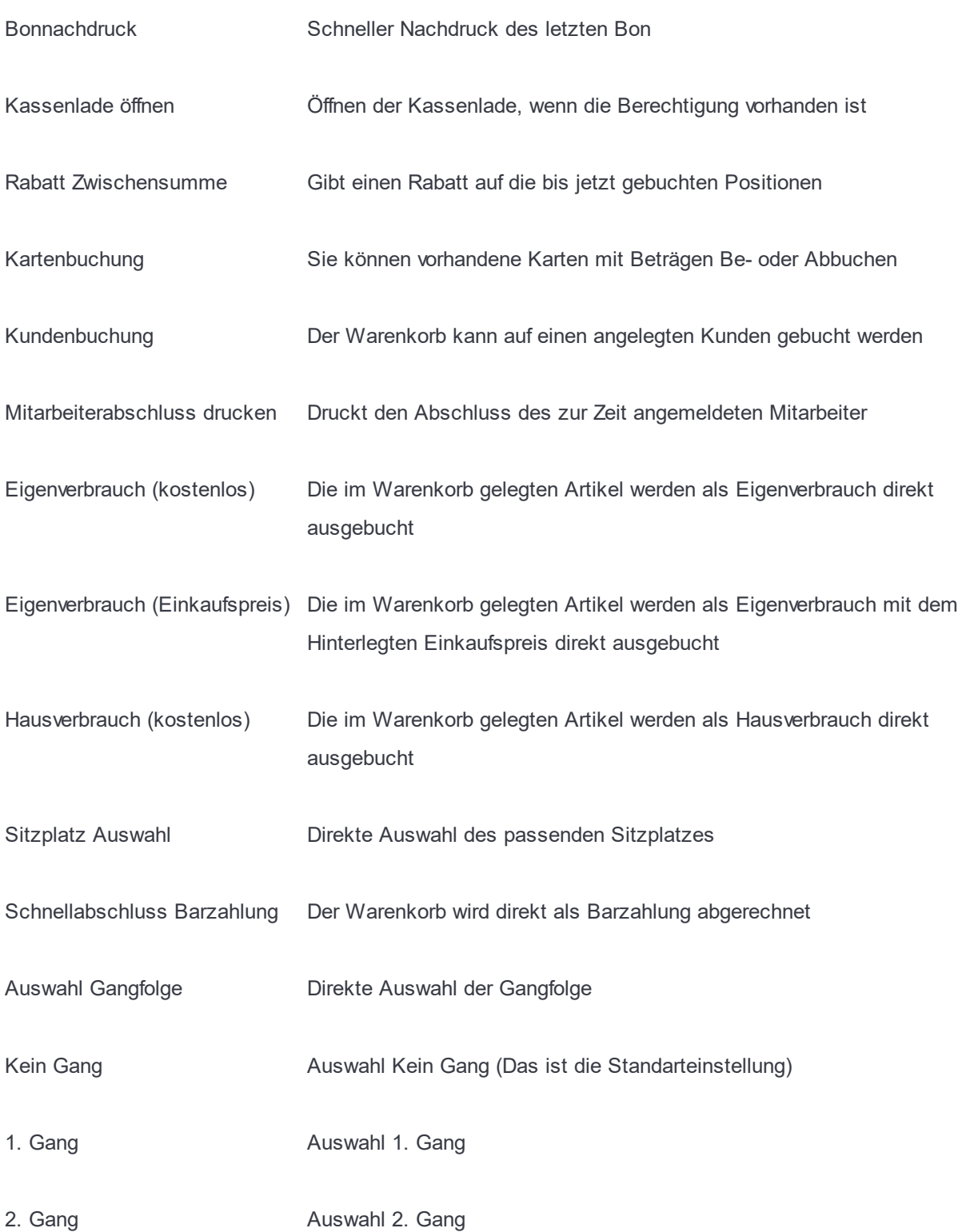

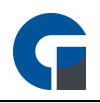

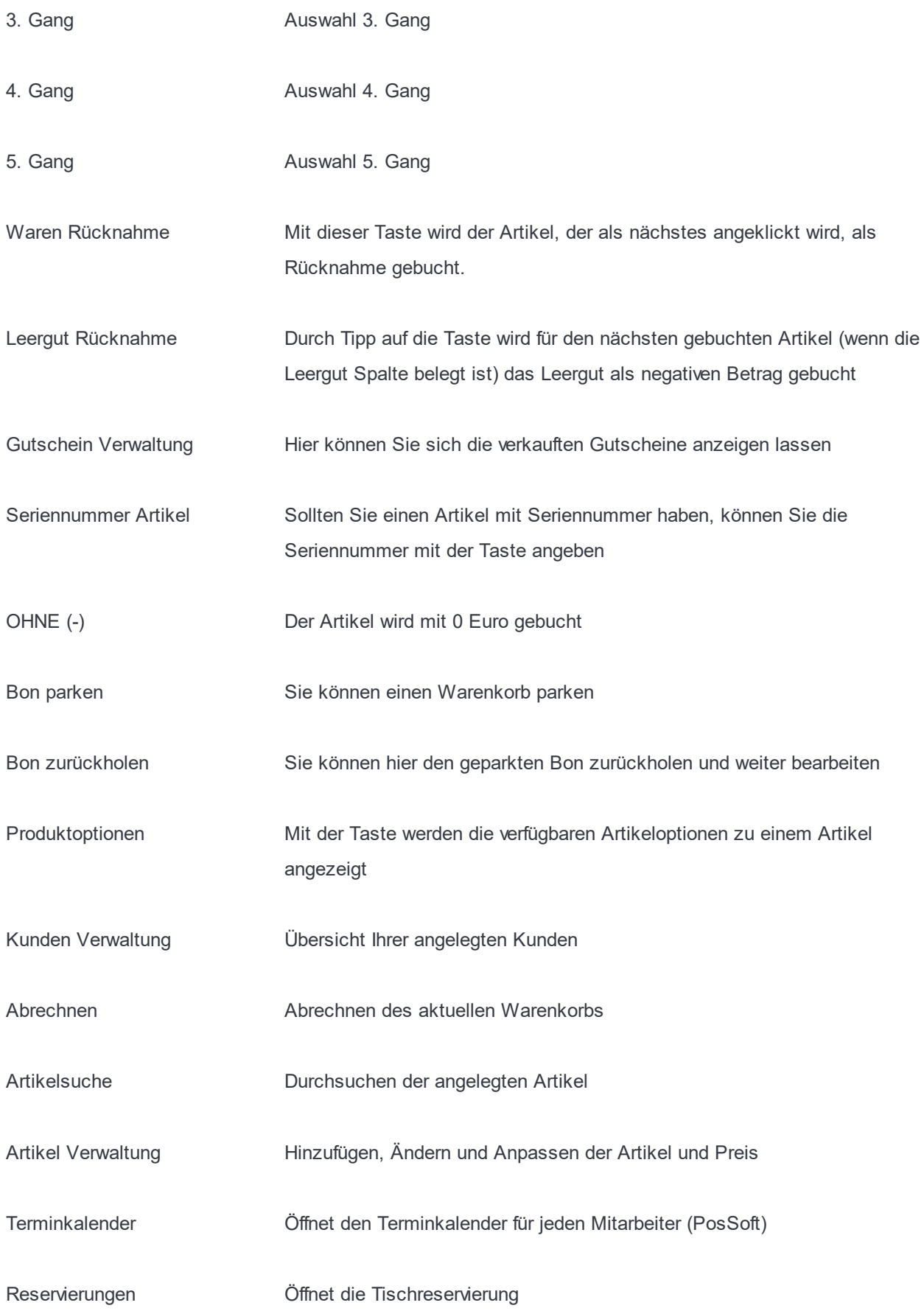

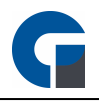

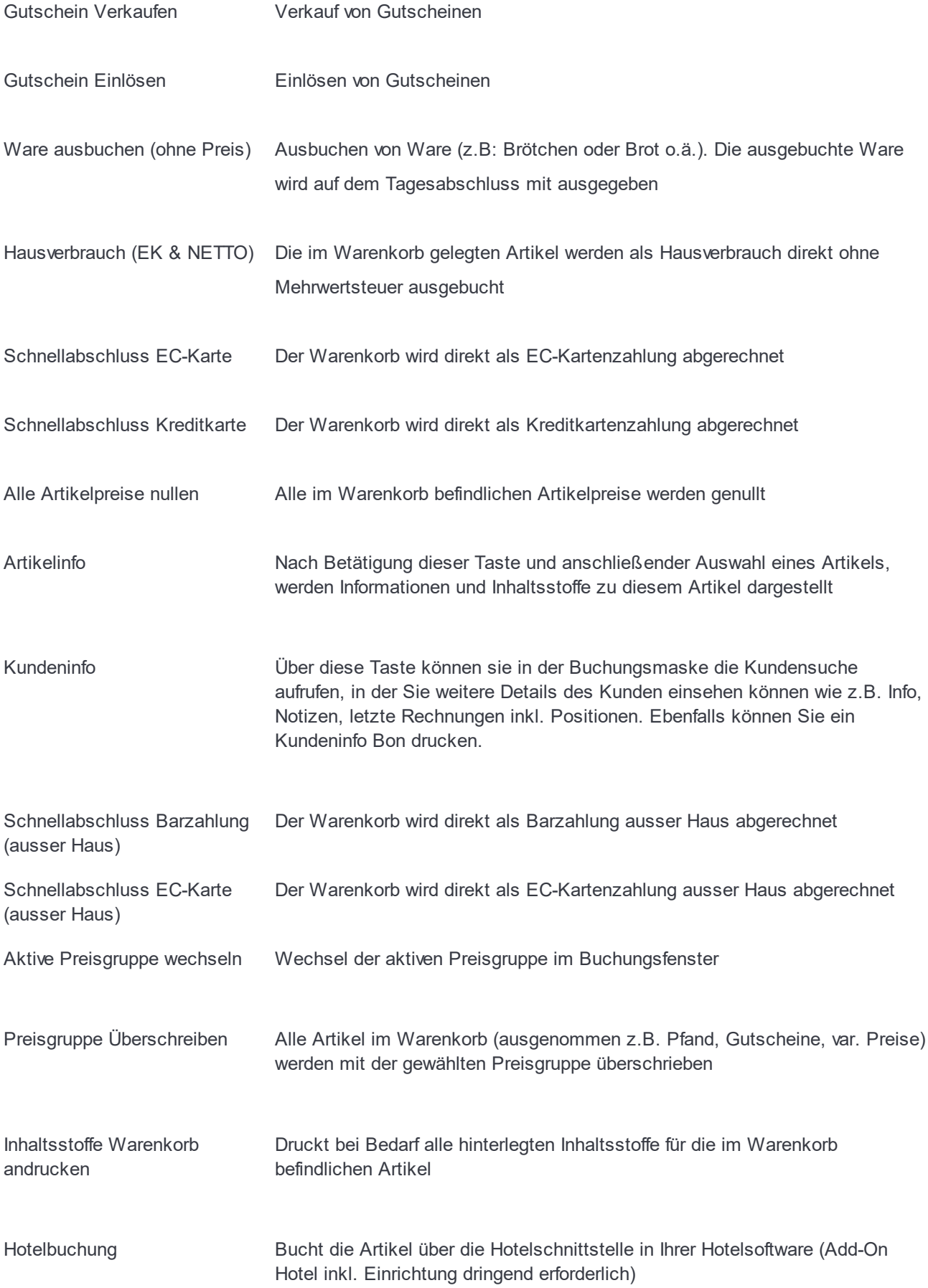

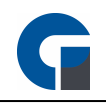

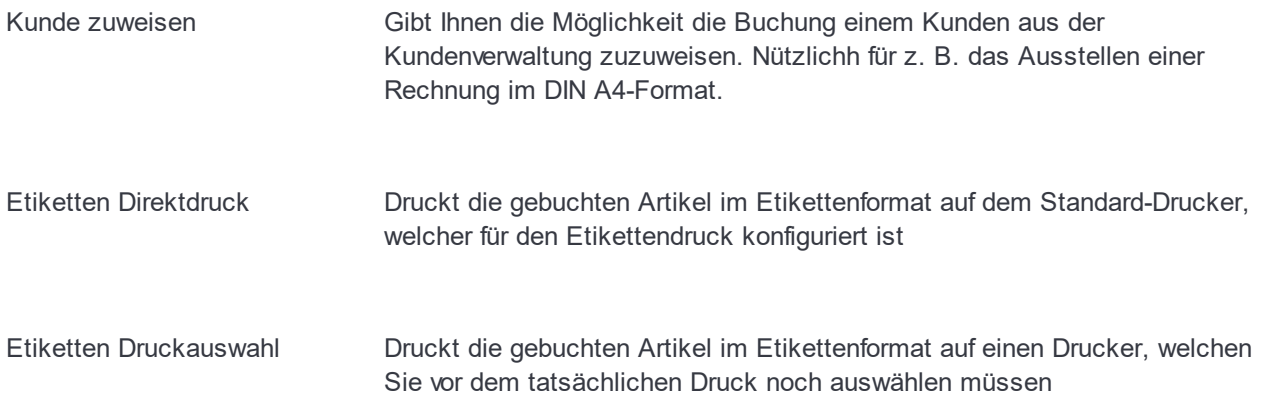

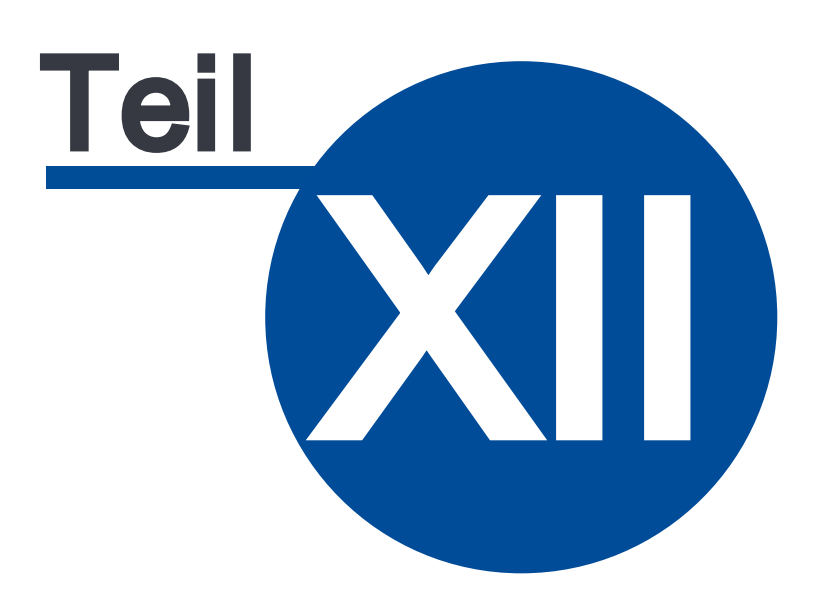

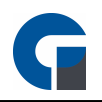

# 12 Arbeitsabläufe

In dem folgenden Kapitel finden Sie Erläuterungen zu den wichtigsten Arbeitsabläufen in der GastroSoft.

Somit erhalten Sie einen schnellen und einfachen Einstieg in die Software.

Das Kapitel unterteilt sich in Arbeitsabläufe für Mitarbeiterkonten und Arbeitsabläufe für Managerkonten.

# 12.25 Arbeitsabläufe Mitarbeiter

Im folgenden Abschnitt erläutern wir die Arbeitsabläufe für die Mitarbeiterkonten.

# Tisch zum Buchen öffnen:

- Melden Sie sich mit Ihrem Mitarbeiterkonto über das Startmenü an
- Klicken Sie im Funktionsmenü auf Tischauswahl
- Wählen Sie im grafischen Tischnplan den Raum aus, in dem sich der entsprechende Tisch befindet
- Klicken Sie auf den Tisch, um diesen zu öffnen

# Artikel buchen

- Wählen Sie einen Artikel aus der Tastenbelegung um diesen zu buchen. Der Artikel erscheint oben links in der Buchungsübersicht. Möchten Sie mehrere Artikel buchen, klicken Sie einfach auf die entsprechenden Artikeltasten
- Wenn Sie weitere Artikel buchen möchten, klicken Sie mehrfach auf den gewünschten Artikel in der Tastenbelegung, alternativ nutzen Sie gerne die + oder - Tasten im Buchungsmenü
- Mittels Eingabe einer PLU können Sie ebenfalls Artikel buchen. Geben Sie dazu die PLU-Nr. des gewünschten Artikels ein und klicken Sie anschließend auf die PLU-Taste, bei Nutzung einer Tastatur können Sie die Zahlen auch per Tastatur eingeben. Mit Betätigung der Enter-Taste wird der Artikel mit der gewünschten PLU-Nummer gebucht
- Nach erfolgreicher Buchung wird der Tisch im Tischplan grün gekennzeichnet
- Optional: Sollten Sie einen Handscanner nutzen, welcher als Tastatur (Eingabegerät) erkennt wird, müssen Sie vor dem Scannen der Artikel, die gewünschte Menge eingeben und dann die Sterntaste betätigen. Bei seriellem Scanner, entfällt die Betätigung der Sterntaste

#### Tisch umsetzen

- Öffnen Sie einen bereits bebuchten Tisch
- Öffnen Sie das Funktionsmenü über die Taste mit Zahnrad + Personen-Symbol, rechts neben dem blauen i-Symbol
- Wählen Sie die Funktion "Tisch umsetzen" aus

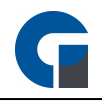

- Wählen Sie im nächsten Fenster den Zieltisch, auf dem die bisherigen Tischbuchungen Übertragen werden sollen
- Wird der Zieltisch in der Tischauswahl grün dargestellt, wurde der Tisch erfolgreich umgebucht

# Tischsplit durchführen

- Öffnen Sie einen Tisch
- Öffnen Sie das Funktionsmenü über die Taste mit Zahnrad + Personen-Symbol, rechts neben dem blauen i-Symbol
- Wählen Sie die Funktion "Tisch splitten" aus
- Wählen Sie die Artikel, welche auf einen anderen Tisch gesplittet werden sollen aus
- Bestätigen Sie Ihre Artikelauswahl mit dem grünen Haken
- Wählen Sie im nächsten Fenster den Zieltisch
- Nach erfolgreichem Tischsplit wird der Zieltisch in der Tischauswahl grün gekennzeichnet

#### Tisch teilen

- Wählen Sie im Anmeldefenster die Tischauswahl
- Wählen Sie im Tischplan, am unteren rechten Bildschirmrand, das grüne Symbol mit den zwei Pfeilen
- Wählen Sie den Tisch, welcher geteilt werden soll
- Vergeben Sie für den neu erstellten Tisch einen Namen
- Anschließend wird im Tischplan der geteilte Tisch, mit einer umklammerten 1 angezeigt
- Beim auswählen des geteilten Tisches wird Ihnen ein Auswahlfenster angezeigt, Sie können nun den entsprechenden Subtisch auswählen und Artikel buchen oder abkassieren

#### Tisch an anderen Kellner übergeben

- Öffnen Sie den gewünschten Tisch
- Öffnen Sie das Funktionsmenü über die Taste mit Zahnrad + Personen-Symbol, rechts neben dem blauen i-Symbol
- Wählen Sie 'Tisch übergeben'
- Wählen Sie im nächsten Fenster den Mitarbeiter, dem Sie den Tisch übergeben wollen
- Nach erfolgreicher Übergabe, wird der Tisch Rot dargestellt und mit dem Namen des zugewiesenen Mitarbeiters angezeigt.

#### Infobeleg ausdrucken

Um eine Übersicht der bisher bestellten Artikel und Preis zu erhalten:

- Öffnen Sie den gewünschten Tisch
- Wählen Sie den Button mit dem abgebildeten Kassenbeleg aus, dies ist die Infobon-Taste
- Der Infobeleg wird anschließend ausgedruckt

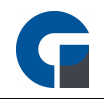

## Tisch abrechnen

- Wählen Sie im geöffneten Tischstatus, in der Buchungsmaske das €-Symbol aus
- Unter Belegart wählen Sie die Belegart aus. Sie können wählen, zwischen einem Bon, zwei Bons oder einem Bewirtungsbeleg. Durch Anklicken des gewünschten Belegs und Bestätigung der ausgewählten Belegart mittels dem grünen Haken wird der Beleg gedruckt.
- Unter Zahlungsart können Sie zwischen den Zahlarten wählen, klicken Sie die entsprechende Zahlart an und bestätigen Sie anschließend mit dem grünen Häkchen unten rechts

# Rechnung Splitten

- Wählen Sie im geöffneten Tischstatus, in der Buchungsmaske die Briefbörse aus
- Unter 'Rechnungssplitt' wählen Sie durch anklicken der Artikel aus, welche der 1. Rechnung aufgelistet werden sollen. Bestätigen Sie die Auswahl durch betätigen des grünen Pfeils
- Unter Zahlungsart können Sie zwischen den Zahlarten wählen, klicken Sie die entsprechende Zahlart an und bestätigen Sie anschließend mit dem grünen Häkchen unten rechts
- Anschließend können Sie die restlichen Artikel komplett in einer Rechnung ausdrucken oder wie soeben beschrieben nochmals in mehrere Rechnungen aufteilen

# Rechnung DIN A4 ausdrucken

Um Rechnungen im DIN A4 Format auszudrucken gibt es 2 Möglichkeiten diese anzulegen:

#### **Frontoffice**

- Um für einen Kunden eine personalisierte Rechnung im DIN A4 Format zu erstellen wählen sie in der Buchungsmaske die Option 'Kunde zuweisen' an
- Sollte der Kunde schon angelegt sein, wählen Sie ihn aus und bestätigen Sie mit der grünen Pfeiltaste
- Soll der Kunde neu angelegt werden, wählen Sie das grüne Pluszeichen aus
- Im neu geöffneten Fenster geben Sie die Daten des Kunden ein und bestätigen Sie mit dem grünen Pfeil
- Wählen Sie anschließend unter Belegart DIN A4 aus und bestätigen Sie ebenfalls mit dem grünen Pfeil
- Es öffnet sich die Druckvorschau in der die Rechnung dargestellt wird
- Gehen Sie oben links auf den Drucker und wählen Sie den entsprechenden DIN A4 Drucker aus und bestätigen Sie mit Drucken
- Die Rechnung wird anschließend auf dem ausgewählten Drucker ausgedruckt

#### **Backoffice**

- Unter Verwaltung > Rechnungen wählen Sie die entsprechende Rechnung aus
- Wählen Sie unter 'Bearbeiten' die Option 'Kunden zuweisen' aus
- Sollte der Kunde schon angelegt sein, wählen Sie ihn aus und bestätigen Sie mit der grünen Pfeiltaste

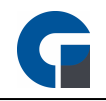

- Soll der Kunde neu angelegt werden, wählen Sie das grüne Pluszeichen aus
- Anschließend wählen Sie die Option Drucken Belegart DIN A4 aus und bestätigen Sie ebenfalls mit dem grünen Pfeil
- Es öffnet sich die Druckvorschau in der die Rechnung dargestellt wird
- Gehen Sie oben links auf den Drucker und wählen Sie den entsprechenden DIN A4 Drucker aus und bestätigen Sie mit Drucken
- Die Rechnung wird anschließend auf dem ausgewählten Drucker ausgedruckt

# Gutscheine verkaufen einlösen

Gutscheinverwaltung (ab GS Pro / RS Premium)

• Mit unserer neuen Gutscheinverwaltung haben Sie die Möglichkeit, Ihre ausgegebenen Gutscheine komfortabel zu verwalten. Nutzen Sie die Funktionstasten Gutschein verkaufen / einlösen und Gutscheinverwaltung. Jeder Gutschein bekommt eine eindeutige Nummer und besitzt Informationen wie z.B. ausgegeben von / am, gültig bis, usw.

#### Artikel / Buchungen stornieren

- Klicken Sie im Tischplan auf den entsprechenden Tisch
- Damit alle Artikel, die bisher bestellt wurden, angezeigt werden, klicken Sie auf den Info Button
- Wählen Sie den Artikel, der storniert werden soll aus
- Es erscheint automatisch ein Fenster mit mehreren Auswahlmöglichkeiten z.b. Menge-1, selektierte Positionen löschen. Wählen Sie die Entsprechende aus.
- Der entsprechende Artikel wird gelöscht und es wird ein Stornobeleg ausgedruckt

#### Rechnung stornieren

- Eine Rechnung können Sie über die Verwaltung stornieren, wenn Sie über entsprechende Berechtigungen verfügen.
- Öffnen Sie das Verwaltungsmenü
- Wechseln Sie auf den Reiter 'Rechnungen'
- Selektieren Sie die gewünschte Rechnung
- Wählen Sie im Menü unten Bearbeiten / Stornieren
- Nun wird eine negative Rechnung mit fortlaufender Re-Nr. generiert

#### Rechnung / Bewirtungsbeleg nachdrucken

- Klicken Sie im Tischplan auf den Stern Button.
- Klicken Sie auf den Reiter 'Rechnungen'
- Wählen Sie den entsprechende Rechnung, die Sie nachdrucken wollen aus.
- Klicken Sie auf den Button 'Drucken', es erscheint ein neues Fenster in dem Sie die Rechnungsart auswählen können

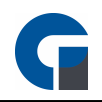

#### Mitarbeiterabschluss drucken / durchführen

- Klicken Sie im Tischplan auf den Stern Button.
- Klicken Sie auf den Reiter 'Mitarbeiterabschluss'
- Wählen Sie den entsprechenden Mitarbeiter. für den der Abschluss ausgeführt werden soll
- Klicken Sie auf den Button 'Drucken'

HINWEIS: Beachten Sie bitte hierbei, dass der Anwender über die benötigten Berechtigungen verfügen muss

#### Verzehrkarte aufladen

- Schnellkasse wird geöffnet
- Funktionstaste Kartenbuchung wird angeklickt
- Karte wird auf den Reader gelegt
- Der zu buchende Betrag wird am Touchscreen Nummernpad eingegeben (z.B. 20€)
- Buchung wird mit grünem Häkchen bestätigt
- Nun muss die Position "Kartenbuchung 20€" dem Kunden in Rechnung gestellt werden

#### Karte zur Zahlung verwenden

- Schnellkasse wird geöffnet
- Verzehrte Artikel werden ausgewählt
- Funktionstaste Kartenbuchung wird angeklickt
- Karte wird auf den Reader gelegt
- Sollte das Kartenguthaben ausreichen, so wird automatisch nur der zu zahlende Betrag als Abbuchung ausgewählt. Max. der Betrag des Kartenguthabens
- Abbuchung wird mit grünem Häkchen bestätigt
- Nun wird wie gewohnt mit dem Kunden abgerechnet. Bei ausreichendem Kartenguthaben ergibt dies einen Rechnungsbetrag von 0€. Ansonsten muss der Restbetrag kassiert werden

#### Einrichtung der Verzehrkarte

Artikel

• Zuerst muss in der Artikel-Verwaltung ein Artikel angelegt werden, welches für die Karten Buchungen verwendet wird.

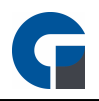

HINWEIS: Wählen Sie hier bitte bei i.Haus und a.Haus einen Mehrwertsteuersatz von 0% aus, da die Mehrwertsteuer nicht bei der Aufladung sondern erst beim Bonieren der Artikel berechnet wird

Lokale Einstellungen

- Öffnen Sie bitte den lokalen Einstellungsdialog (Anmeldebildschirm Werkzeug Symbol oder Backoffice > Einstellungen > Allgemein) Navigieren Sie in den Systemeinstellungen auf den Tab Allgemein > Artikel
- Wählen Sie nun im Dropdown Menü unter 'Kundenkarten-Buchung', der im letzten Schritt angelegte Artikel (z.B. Kartenbuchung) aus.

HINWEIS: Sollten Sie hier keinen Artikel auswählen, können Sie die Funktion nutzen, allerdings wird nicht automatisch die Karten-Aufladung oder Abbuchung gebucht.

# Tastenbelegung

- Schnellkasse wird geöffnet
- Um die Funktion nutzen zu können legen Sie sich bitte die Funktionstaste "Kartenbuchung" auf bevorzugt eine Favoritentaste Ihrer Buchungsmaske
- Hierzu öffnen Sie im Backoffice unter Einstellungen / GastroSoft-Oberfläche den Menüpunkt Tastenbelegung. Klicken Sie auf das Lupensymbol und selektieren "Funktionstasten"
- Wählen Sie nun die Funktionstaste "Kartenbuchung" aus und legen Sie diese auf eine freie Taste Ihrer Buchungsmaske

#### Kunden-Verwaltung

- Legen Sie nun im Backoffice unter der Kunden-Verwaltung Ihren Kundenstamm an
- Sie haben ebenfalls die Möglichkeit, die Kunden per CSV Datei zu importieren

HINWEIS: Für eine CSV Vorlage, legen Sie einen Kunden an und exportieren diesen als CSV

#### Karten-Verwaltung

- Im letzten Schritt müssen Sie noch Ihre vorhanden Karten im System einpflegen und diesen den entsprechenden Kunden zuweisen
- Öffnen sie im Backoffice unter Verwaltung / Kartenverwaltung den Menüpunkt Übersicht
- Wechseln Sie nun auf das Tab "Hinzufügen" und wählen einen beliebigen Kartentyp aus (diesen können Sie unter "Kartentypen" bearbeiten / hinzufügen)Legen Sie nun die Karte auf den Reader und fügen diese über das grüne + dem System hinzu. Wiederholen Sie diesen Schritt für alle vorhandenen Karten
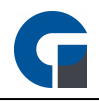

HINWEIS: Bei vielen Karten können Sie über die Taste "AUTO" den Automatik Modus aktivieren. Bei jeder neu erkannten Karte wird diese automatisch hinzugefügt. Anschließend brauchen Sie nur noch die im letzten Schritt angelegten Kunden der Karte zuweisen. Hierfür legen Sie die Karte auf den Reader. Die Selektion wechselt auf die erkannte Karte. Nun wählen Sie im Dropdown-Feld den Kunden aus, den Sie mit dieser Karte verknüpfen möchten.

#### ZUSÄTZLICHE ARBEITSABLÄUFE IM EINZELHANDEL

#### Warenrückgabe / Warenumtausch durchführen

- Melden Sie sich mit entsprechenden Berechtigungen an (Standard: 99)
- Wechseln Sie in das Backoffice
- Navigieren Sie zu Einstellungen / Oberfläche / Tastenbelegung
- Klicken Sie nun auf das Lupen Symbol und wählen Funktionstasten
- Selektieren Sie den Eintrag Warenrücknahme in der Liste (evtl. auch vorher Farbe wählen) und klicken anschließend auf eine freie Taste. Die Belegung von Artikeln ist identisch.
- Nun können Sie Belegung über das grüne Häkchen speichern und die Maske verlassen
- Wenn Ware umgetauscht werden soll gehen Sie auf Buchen klicken als erstens den Button Warenrücknahme und den entsprechenden Artikel der umgetauscht werden soll.
- Sie können dem Kunden anschließend den Betrag auszahlen oder den Artikel erneut buchen und somit umtauschen.

#### Pfandbuchungen / Leergut

Sie haben die Möglichkeit für jeden Artikel in der Artikelverwaltung einen Pfandbetrag zu hinterlegen. Wird dieser Artikel gebucht, werden automatisch der Artikel und eine separate Pfand Position dem Warenkorb hinzugefügt. z.B.

- 1 \* Cola 1L 1,50€
- \*\*\* Pfand  $0,256$
- Für eine Pfand / Leergutrücknahme legen Sie sich über die Tastenbelegung die Funktionstaste Leergutrücknahme auf die Buchungsmaske (bevorzugt auf eine der Favoriten-Tasten).
- Bei einer Leergutrücknahme wählen Sie zuerst die Funktionstaste und anschließend den Artikel.
- Nun wird automatisch der Pfand des Artikels mit einem negativen Betrag dem Kunden gutgeschrieben. z.B.
- 1 \* Pfandrücknahme -0,25€
- Die Pfandartikel werden mit der Hauptwarengruppe "Pfand" und Unterwarengruppe "Pfandberechnung" und "Pfandrücknahme" gebucht, damit im Z-Abschlag ersichtlich ist, wie viel Pfand ausgegeben und eingenommen wurde.

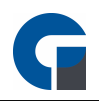

### <span id="page-289-0"></span>12.26 Arbeitsabläufe Manager

#### Aus Sicht des Oberkellners / Managers

#### Tageszwischenbericht (X-Bon) durchführen:

Um den Tageszwischenbericht auszudrucken, gibt es zwei Möglichkeiten:

#### Variante 1

- Sie gehen über das Backoffice > Belege > Abschlüsse > Tag
- Über den Button Details, der in der Auswahl angezeigt wird, können Sie sich einen Tageszwischenbericht (X-Bon) ausgeben lassen

#### Variante 2

- Über Verwaltung > Register 'Tages Abschlüsse'
- Über die Taste 'X-Abschlag Drucken', der in der Auswahl angezeigt wird, können Sie sich ebenfalls einen Tageszwischenbericht ausgeben lassen.

#### Tagesabschluss (Z-Bon) durchführen

Um den Tagesabschluss auszudrucken, gibt es zwei Möglichkeiten:

#### Variante 1

- Sie gehen über das Backoffice > Belege > Abschlüsse > Tag
- Über den Button Durchführen, der in der Auswahl angezeigt wird, können Sie sich einen Tagesabschluss ausgeben lassen

#### Variante 2

- Über Verwaltung > Register 'Tages Abschlüsse'
- Über die Taste 'Z-Abschlag Durchführen', der in der Auswahl angezeigt wird, können Sie sich ebenfalls einen Tagesabschluss ausgeben lassen.

#### **Backoffice**

Artikel inkl. Warengruppen + Preisen verwalten / ändern

- In die Artikelübersicht gelangen Sie über das Backoffice, Verwaltung, Artikel & Lager und dann Übersicht
- In der Artikelübersicht finden Sie die Artikelstammdaten
- Klicken Sie auf ,,Neu'' um einen Artikel anzulegen
- Sie können die Daten des Artikels entweder direkt in die Tabelle eintragen oder rechts in die Eingabemaske.

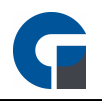

- Geben Sie die PLU des Artikels ein. Hierbei empfiehlt es sich, sich vorher über die Sortierung Gedanken zu machen. Es sollte immer eine gewisse Struktur vorhanden sein.
- So können Sie z.B. die Spirituosen von 1-100 und die nicht alkoholischen Getränke von 101-200 definieren.
- Achten Sie auf einen gewissen Puffer, damit Sie bei Artikeln die später hinzukommen noch genug Platz haben.
- Geben Sie Name, Artikelkategorie und MwSt.. Satz ein.
- Den Verkaufspreis geben Sie bei Preisgruppen A ein. Die anderen Preisgruppen sind für Happy Hour Preise gedacht. Zu Statistik Zwecken können Sie auch das Lager angeben in denen sich der Artikel befindet.
- Im Feld Pfand können Sie einen Pfandpreis angeben, welcher automatische mit dem Artikel zusammen gebucht wird.
- Sie haben auch die Möglichkeit auf der Karteikarte "Preise" die den Preisgruppen einen Namen zu geben (Analog zu Artikel-Preisgruppen) z.B. für die bessere Übersichtlichkeit.
- Des weiteren können Sie auch "variabler Preis" , "variabler Text" , "variable Menge" , "variable Preisgruppe" und "variable Optionen" angeben.

#### Tastenbelegung festlegen / ändern

Tastenbelegung ändern / festlegen können Sie wie folgt.

- Melden Sie sich mit entsprechenden Berechtigungen an (Standard: 99)
- Wechseln Sie in das Backoffice
- Navigieren Sie zu Einstellungen > Oberfläche > Tastenbelegung
- Sie haben die Möglichkeit über das Lupen 'Symbol' die Auswahl zu Filtern.
- Selektieren Sie einen Eintrag in der Liste (evtl. auch vorher Farbe wählen) und klicken anschließend auf eine freie Taste. Nun können Sie Belegung über das grüne Häkchen speichern und die Maske verlassen

#### Auswertungen anlegen

- Die Live Umsatzdaten können Sie jederzeit in der Kasse und den Systemen im Verbund einsehen.
- Ebenfalls hätten Sie die Möglichkeit über das Backoffice Modul Auswertungen zu erstellen. Sollten Sie sich nicht im lokalen Netzwerk befinden, benötigen Sie lediglich einen VPN Zugang zu Ihrem Datenbankserver.
- Weiterhin besteht die Möglichkeit die Software so zu konfigurieren, dass bei einem erfolgten Tagesabschluss automatisch eine Email mit dem Abschluss als PDF im Anhang versendet wird. Und z.B. als PDF, CSV in einem vorher definierten Verzeichnis (auch Cloud Lösung wie Dropbox oder Google Drive) gespeichert wird.

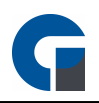

### Datenbackup erstellen

Melden Sie sich mit Ihrer Kennung an

- Melden Sie sich mit entsprechenden Berechtigungen an (Standard: 99)
- Wechseln Sie in das Backoffice
- Navigieren Sie zu Einstellungen /System / Sichern & Wiederherstellen
- Klicken Sie nun auf Sichern

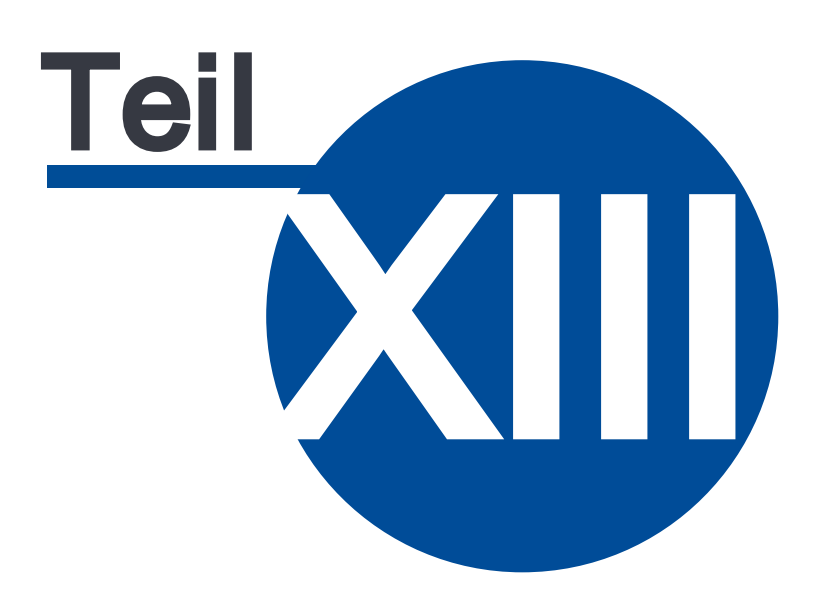

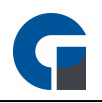

### <span id="page-293-0"></span>13 GastroSoft-Droid

In diesem Kapitel finden Sie alle relevanten Informationen zu den mobilen Terminals / der GastroSoft Droid.

**[Programminstallation](#page-294-0)** Lizenz [aktivieren](#page-296-0) Drucker [einrichten](#page-298-0) **[Templates](#page-145-0)** 

### <span id="page-293-1"></span>13.27 Installation

Das vorliegende Kapitel umfasst alle Informationen, die Sie zur Installation mobiler Bestellterminals benötigen. Hierzu zählen neben der Programminstallation vor allem die Lizenzaktivierung. Diese wird Ihnen schrittweise in den folgenden Unterkapiteln erläutert:

**[Systemvoraussetzungen](#page-297-0)** Lizenz [Aktivierung](#page-296-0) **[Programminstallation](#page-294-0)** 

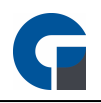

### <span id="page-294-0"></span>13.27.1 Programminstallation

Um die GastroSoft Droid zu installieren, öffnen Sie bitte einmal die Startseite der Hauptkasse und klicken Sie auf das QR-Code-Symbol am unteren Bildschirmrand.

Klicken Sie auf Download Code um den QR-Code zum herunterladen der Droid-App anzeigen zu lassen. Öffnen Sie anschließend einen QR-Code-Scanner, alternativ die Kamera-App auf Ihrem Android-Gerät und scannen Sie den QR-Code ein.

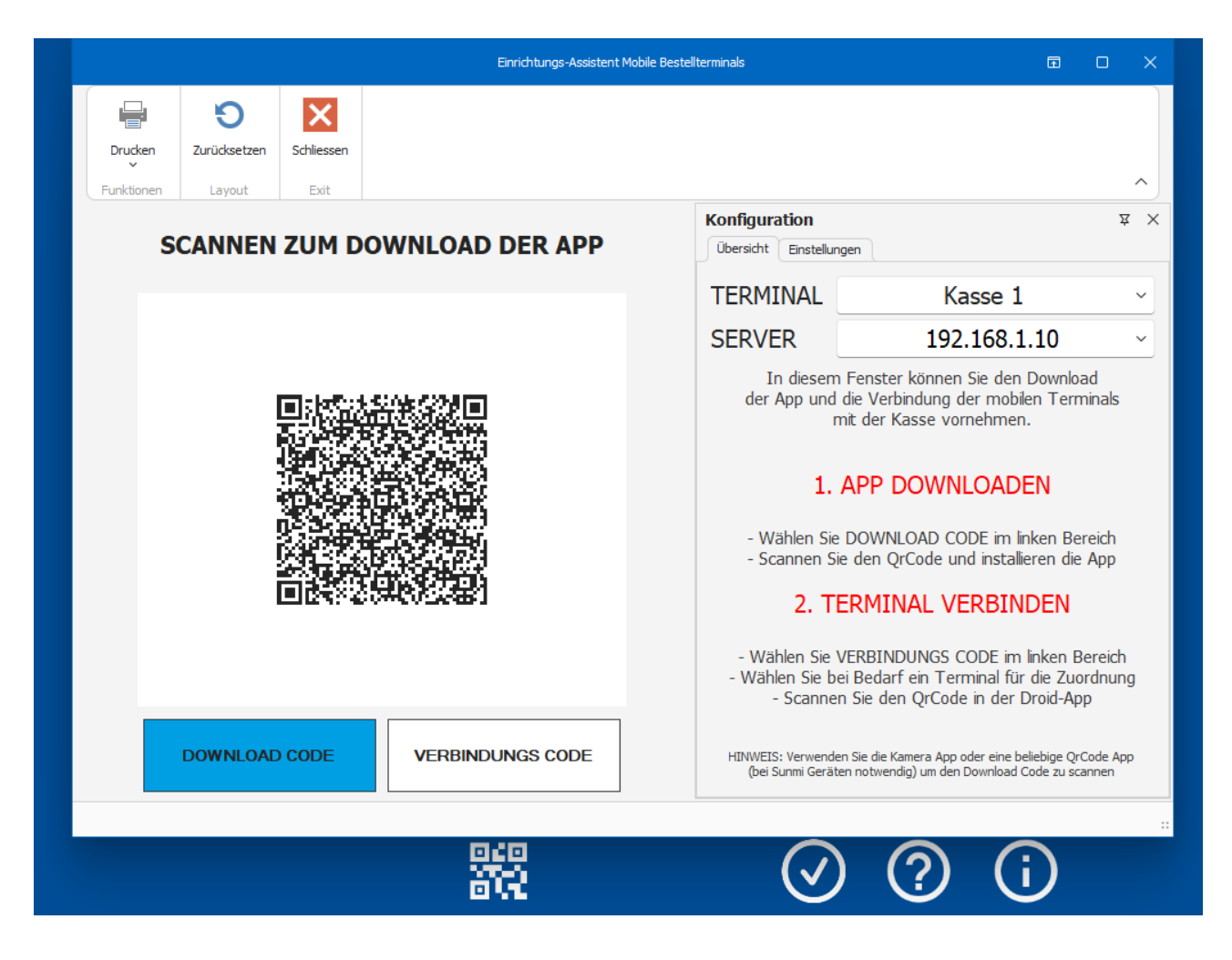

Bestätigen Sie den Download der GastroSoft.APK-Datei und öffnen Sie diese anschließend um die App zu installieren. Bestätigen Sie die Installation und warten Sie bis der Vorgang vollständig abgeschlossen ist.

In einigen Fällen erscheint ein Abfragedialog zum installieren von Software aus unbekannter Quelle / Herkunft. Bestätigen Sie die Abfrage und genehmigen Sie die Installation von Nicht-Market-Apps / Apps unbekannter Herkunft auf Ihrem Android-Gerät.

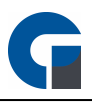

Andernfalls kann die Installation nicht fortgeführt werden. In den Einstellungen Ihres Droid-Geräts können Sie in den Sicherheitseinstellungen die Installation von Apps aus unbekannter Herkunft ebenfalls freigeben. Prüfen Sie diesen Punkt und geben Sie die Installation auf Ihrem Android-Gerät frei.

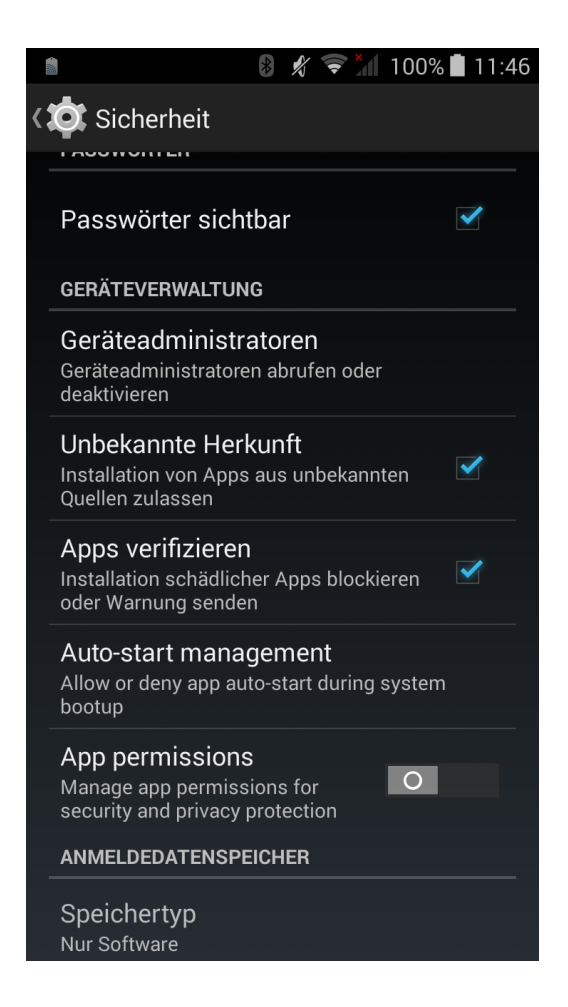

#### Alternative Installation, manuell über URL ohne QR-Code-Scan

Ebenfalls haben Sie die Möglichkeit die Droid-App direkt über den folgenden Link herunterzuladen. Öffnen Sie dafür einen Browser auf Ihrem Android-Gerät, z. B. Google Chrome. Geben Sie den folgenden Link im Browser ein und laden Sie sich die APK-Datei (Installationsdatei) für die GastroSoft Droid manuell herunter: [downloads.gastrosoft.de/GastroSoft.apk](https://downloads.gastrosoft.de/GastroSoft.apk)

Alternativ können Sie diese Datei auch auf dem PC speichern und auf die SD Karte kopieren. Navigieren Sie anschließend mit einem verfügbaren Datei-Browser zu dieser Datei und führen diese mit dem integrierten Paketmanager aus.

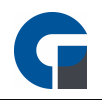

### <span id="page-296-0"></span>13.27.2 Lizenz Aktivierung

Installieren Sie die Software wie im Kapitel [Programminstallation](#page-294-0) beschrieben, auf Ihrem Android-Gerät. Ihre Droid-Lizenz ist der Hauptkassenlizenz bereits hinterlegt, eine manuelle Eingabe eines Lizenzschlüssels am Droid-Gerät entfällt somit.

Bei einer erstmaligen Einrichtung muss die Lizenz nicht freigegeben werden. Wenn Sie die Droid-Lizenz jedoch auf einem anderen Gerät in Betrieb nehmen wollen, ist eine erneute Lizenzfreigabe notwendig.

#### Lizenzfreigabe

Melden Sie sich als Manager an (standardmäßig mit der 99) und öffnen Sie das Backoffice.

Wechseln Sie in das Menü System und öffnen Sie den Menüpunkt Lizenzen.

Wählen Sie die gewünschte Lizenz aus und klicken Sie auf Freigeben um die Droid-Lizenz für eine erneute Aktivierung (auf einem anderen Gerät) freizugeben.

HINWEIS: Es kann pro Lizenz immer nur ein Gerät aktiviert und genutzt werden.

#### Lizenzaktivierung

Öffnen Sie die Startseite der GastroSoft und klicken Sie auf das QR-Code-Symbol am unteren Bildschirmrand. Klicken Sie auf Verbindungscode und wählen Sie unter Terminal den Namen des anzubindenen Terminals aus, falls Sie keinen Terminalname konfiguriert haben, können Sie ein neues Terminal im Backoffice unter [Terminals](#page-160-0) anlegen.

Wählen Sie unter Server die lokale IP-Adresse Ihrer Kasse.

Nehmen Sie sich Ihr Android-Gerät zur Hand und Starten Sie die App. Klicken Sie auf QR-Code Scan und scannen Sie den Verbindungscode ein.

Anschließend öffnet sich ein Tastenfeld, welches bedeutet, dass Sie sich nun mit Ihren bekannten Kennwörtern / Mitarbeiterkonten anmelden können.

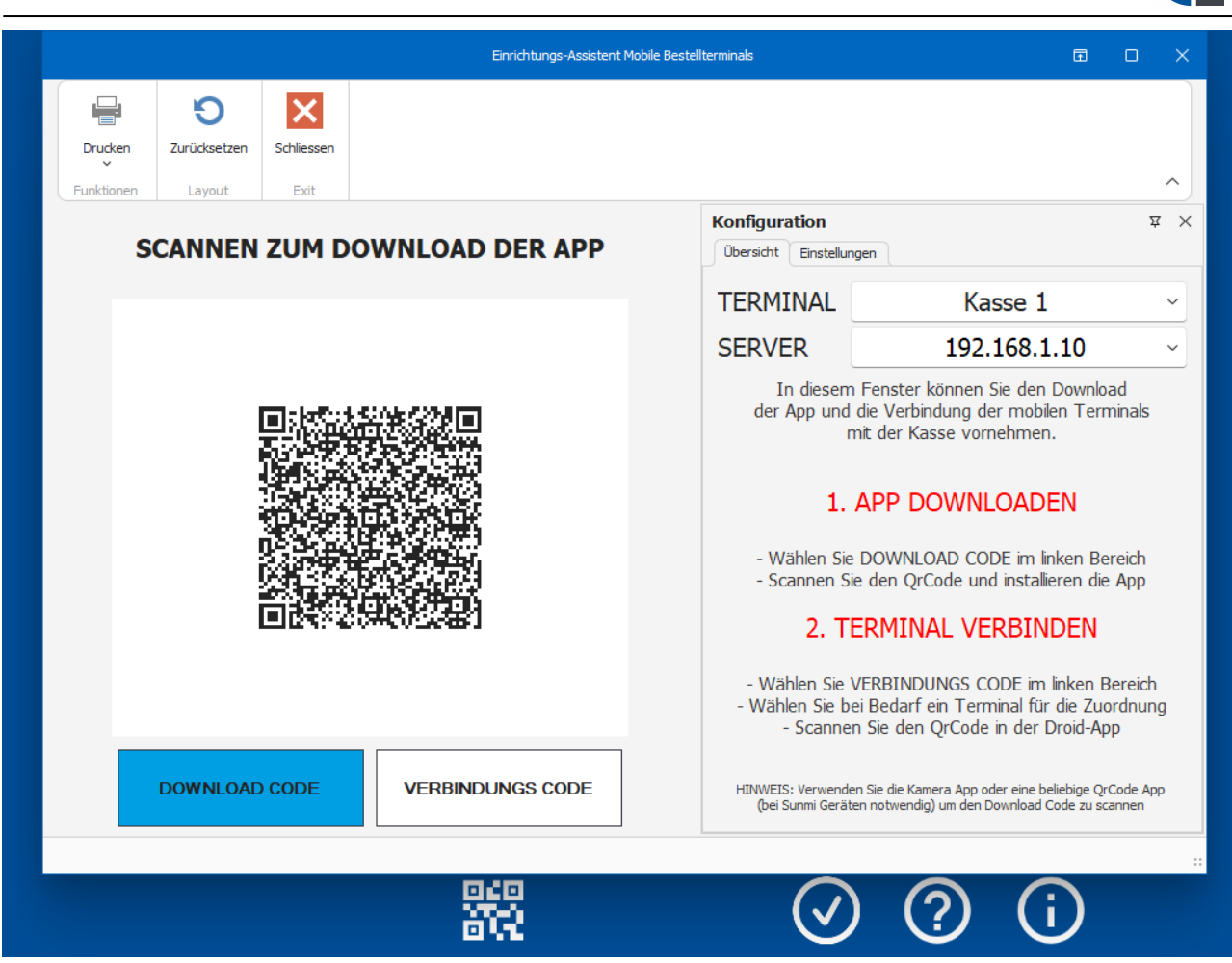

HINWEIS: Zur Nutzung der GastroSoft Droid wird eine ständige, stabile Netzwerkverbindung zur Hauptkasse vorausgesetzt.

### <span id="page-297-0"></span>13.27.3 Systemvoraussetzungen

Folgende Systemvoraussetzungen werden für die Nutzung der GastroSoft Droid mindestens empfohlen:

Betriebssystem mit mindestens Android Version 6

Displaygröße 5,0 Zoll (empfohlen)

Ein Kassensystem mit einer GastroSoft Professional-Version, welche auf einem Windows 10-Kassensystem betrieben wird

Übereinstimmende Softwareversionen der Lizenzen, z. B. GastroSoft Droid V6 mit der GastroSoft Professional V6 oder GastroSoft Droid V7 mit der GastroSoft Professional V7

ein von einer Fachfirma, professionell eingerichtetes WLAN-Netzwerk für die kommerzielle Nutzung (keine Fritzbox oder ähnliche Hardware für den Normalverbraucher)

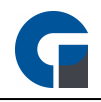

HINWEIS: Es kann zu Datenbankinkonsistenzen kommen, wenn verschiedene Softwareversionen im Verbund eingesetzt werden. Aktualisieren Sie immer ALLE Systeme auf die aktuellste Softwareversion. Pausieren Sie notfalls für die Zeit des Updates alle Buchungen an den Systemen. HINWEIS: Kontaktieren Sie gerne Ihren Softwarehändler falls Sie weitere Informationen benötigen.

#### 13.28 Konfiguration

In diesem Kapitel finden Sie alle relevanten Informationen zur Druckerkonfiguration. Entnehmen Sie dafür dem Unterkapitel 'Drucker einrichten' alle Informationen wie Sie Ihre Belege automatisch vom mobilen Bestellterminal ausdrucken lassen können.

Ebenfalls finden Sie hier ein kleines Troubleshooting zur schnellen Behebung von kleinen Softwareproblemen. Weitere Anleitungen finden Sie dazu auch in unseren GastroSoft Cloud-Portal unter [my.gastrosoft.de](https://my.gastrosoft.de)

Haben Sie weitere Fragen zur Konfiguration der Software, wenden Sie sich an Ihren direkten Händler.

### <span id="page-298-0"></span>13.28.1 Drucker einrichten

Im Folgenden wird beschrieben, wie Sie Ihren Drucker auf einer Windows Kasse und auf einer Android App einrichten. Bitte beachten Sie, dass bei der Verwendung des Druckerwarteschlangendienstes, alle Druckaufträge der mobilen Endgeräte in der Datenbank gespeichert und anschließend von einem dafür konfigurierten Kassensystem verarbeitet und gedruckt werden. Dieses Verfahren sollte dem direkten Drucken von den Android-Geräten aus bevorzugt werden, da hier eine deutliche Entlastung des WLAN-Netzes stattfindet.

#### Bitte stellen Sie vor der Einrichtung sicher, das Sie alle ausstehenden Updates installiert haben.

#### Windows-Kassensystem

Aktualisieren Sie bitte wie folgt auf die neueste Softwareversion:

- 1. Im Backoffice unter Allgemein > Einstellungen > Bestellterminals Häkchen setzen bei 'Druckmonitor-Dienst für mobile Bestellterminals starten' HINWEIS: Es darf nur eine Kasse im Verbund pro Terminal ID Ziel als Druckmonitor aktiviert werden
- 2. Im Backoffice unter Allgemein > Terminal Synchronisierung anklicken
- 3. Starten Sie die Software anschliessend neu

#### GastroSoft Droid-App

Aktualisieren Sie bitte die bestehende Version auf die neueste GastroSoft-Droid-Version.

1. Unter Verwaltung > Einstellungen > Druckeinstellungen > Druckart: 'Server' auswählen

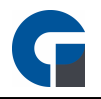

- 2. Unter Verwaltung > Einstellungen > Druckeinstellungen > Einstellungen 'Server' im Dropdown
- 3. Nun wählen Sie bitte das Zielterminal aus, bei dem der Druckerwarteschlangendienst gestartet wurde
- 4. Bitte starten Sie die Anwendung nun neu

HINWEIS: Im Problemfall gehen Sie bitte wie folgt vor:

- 1. Prüfen Sie ob der Drucker-Monitor Dienst gestartet wurde
- 2. Prüfen Sie das Terminal-Ziel in den Einstellungen

HINWEIS: Im Normalfall ist keine spezielle Druckereinrichtung notwendig, die Kassensysteme sind so vorkonfiguriert, dass die Standarddrucker Kasse, Theke und Küche hinterlegt sind. Die Droid nutzt automatisch die auf der Windows-Kasse hinterlegten Drucker.

### 13.28.2 Problembehebung

Im Folgenden Abschnitt wird beschrieben, wie Sie einfache Softwareprobleme beheben.

Prüfen Sie zuerst immer ob Ihre Kassensoftware mit den aktuellsten Updates versorgt ist. Gehen Sie dazu wie folgt vor:

1. Melden Sie sich als Manager an und öffnen Sie das Backoffice

2. Wechseln Sie zum Menüpunkt Hilfe & Infos und klicken Sie auf Aktualisieren

3. Sofern offene Updates für Ihre Softwareversion vorliegen erhalten Sie eine Abfrage, welche Sie mit dem grünen Haken bestätigen

4. Installieren Sie die anstehenden Updates und starten Sie die GastroSoft anschließend neu

Serververbindung nicht möglich / keine Verbindung zur Datenbank möglich:

Prüfen Sie ob die Firewall auf dem Datenserver für die Software geöffnet, oder komplett deaktiviert ist.

Prüfen Sie die Verbindung zum Server mittels anpingen der IP-Adresse von Ihrem Kassensystem aus.

Mobiles Bestellterminal (GastroSoft Droid) kann keine Verbindung zur Kasse herstellen (couldn't connect to ..)

1. Öffnen Sie die Startseite der GastroSoft und klicken Sie auf das QR-Code-Symbol am unteren **Bildschirmbereich** 

2. Prüfen Sie, ob das mobile Bestellterminal eine Verbindung mit dem gleichen Netzwerk, indem auch Ihr Kassensystem angebunden ist, hergestellt hat.

3. Folgen Sie den Anweisungen des Droid-Einrichtungsassistenten (QR-Code-Symbol auf der Startseite der GastroSoft) und Verbinden Sie das Gerät erneut unter Angabe der korrekten Terminal-ID mit der Kasse

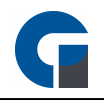

HINWEIS: Gegebenenfalls ist eine erneute Freigabe der GastroSoft-Droid-Lizenz im Backoffice nötig, öffnen Sie dazu das Backoffice und wechseln Sie in das Menü System > Lizenzen. Wählen Sie die gewünschte Lizenz aus und klicken Sie auf Freigeben. Speichern Sie Ihre Änderungen anschließend.

HINWEIS: Falls Ihnen die aufgelisteten Problemlösungen nicht direkt helfen, wenden Sie sich an Ihren direkten Händler oder Nutzen Sie gerne unser GastroSoft Cloud-Portal unter [my.gastrosoft.de](https://my.gastrosoft.de)

### <span id="page-300-1"></span>13.29 Benutzeroberfläche

Im folgenden Kapitel werden alle GastroSoft-Droid / Disco Cash-Droid relevanten Masken und Funktionen für die Benutzerfläche erläutert. Das Kapitel unterteilt sich in die folgenden Unterkapitel:

[Anmeldemaske](#page-300-0) **[Hauptmenü](#page-301-0) [Tischauswahl](#page-302-0) [Buchungsmaske](#page-305-0) [Speisekarte](#page-308-0) [Funktionen](#page-310-0) [Verwaltung](#page-312-0)** 

### <span id="page-300-0"></span>13.29.1 Anmeldemaske

Die Anmeldemaske haben wie simpel und übersichtlich gestaltet. Sie besteht aus einem Tastenfeld zur Eingabe des Benutzerkennworts.

Zur Anmeldung geben Sie das jeweilige Mitarbeiterkennwort ein, welches vorher im Backoffice vergeben wurde. Standardmäßig sind folgende Kennwörter vorkonfiguriert:

Kellner 1 : 11 Kellner 2 : 22 Oberkellner : 55 Manager : 99

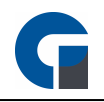

Mit dem allgemeinen Administratorpasswort können Sie sich auch ohne direkte Verbindung zur Datenbank anmelden.

Das Administratorpasswort lautet standardmäßig 12345. Bitte unterlassen Sie jegliche Buchungen mit dem Administratorkonto. Das Administratorkonto ist rein für Konfigurationszwecke geeignet.

Bestätigen Sie Ihre Eingabe der OK-Taste.

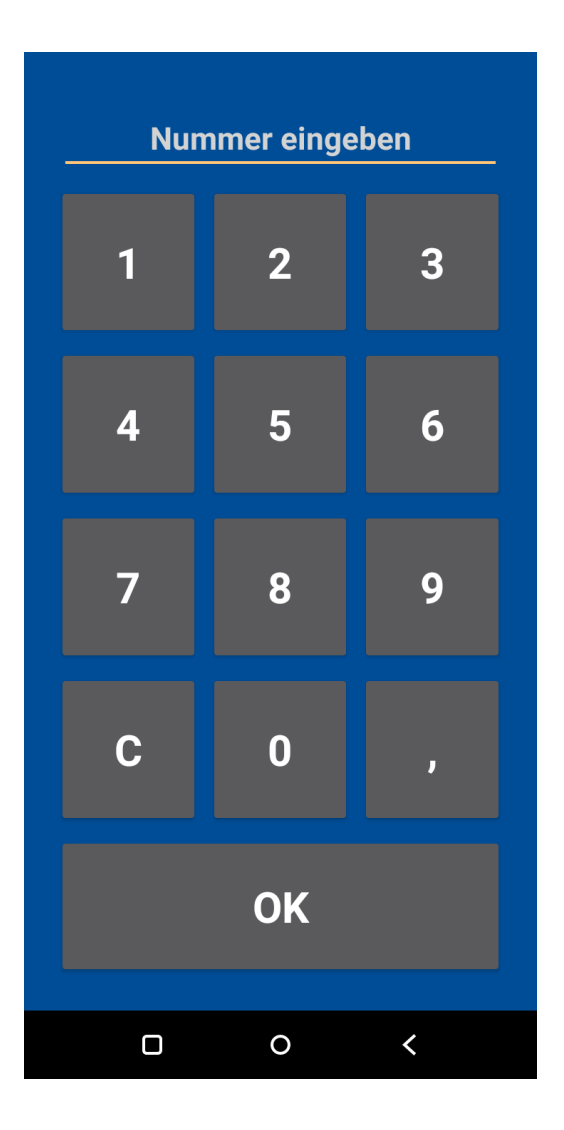

### <span id="page-301-0"></span>13.29.2 Hauptmenü

Das Hauptmenü der GastroSoft Droid, setzt sich aus den folgenden Funktionen zusammen:

Buchen - öffnet den Tischplan / die Buchungsfunktion - Details dazu werden im Abschnitt [Buchungsmaske](#page-305-0) erläutert

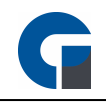

[Speisekarte](#page-308-0) - öffnet den Tischplan / die Buchungsfunktion - Details dazu werden im Abschnitt Speisekarte erläutert

Funktionen - hier finden Sie ein Menü mit weiteren Funktionen, die dem jeweiligen Benutzerkonto zur Verfügung stehen - Details dazu werden im Abschnitt [Funktionen](#page-310-0) erläutert

Verwaltung - hier finden Sie grundlegende Funktionen zur Konfiguration der Droid - Details dazu werden im Abschnitt [Verwaltung](#page-312-0) erläutert

Abmelden - führt die Abmeldung des jeweiligen Mitarbeiterkontos durch, anschließend kann sich ein anderes Benutzerkonto anmelden

Schliessen - schließt die GastroSoft Droid und beendet diese

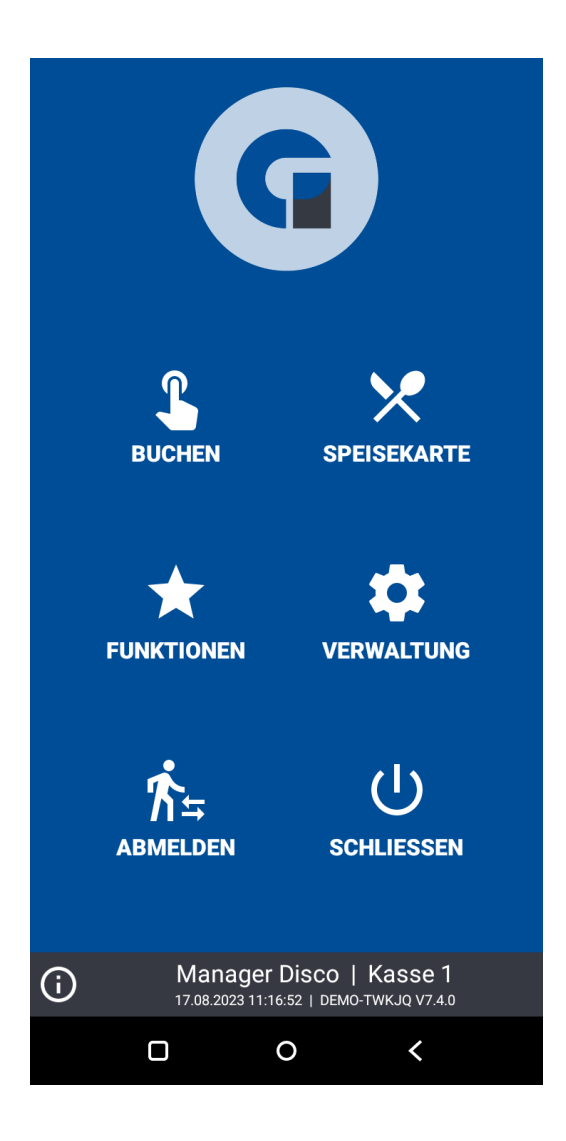

### <span id="page-302-0"></span>13.29.3 Tischauswahl

Die Funktion Tischauswahl öffnet den Tischplan der GastroSoft Droid.

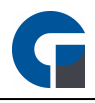

Die Ansicht des Tischplans kann an die Bildschirmgröße Ihres Geräts angepasst werden, nutzen Sie dafür die Lupensymbole (+) oder (-).

Im unteren Abschnitt erläutern wir die einzelnen Menüpunkte.

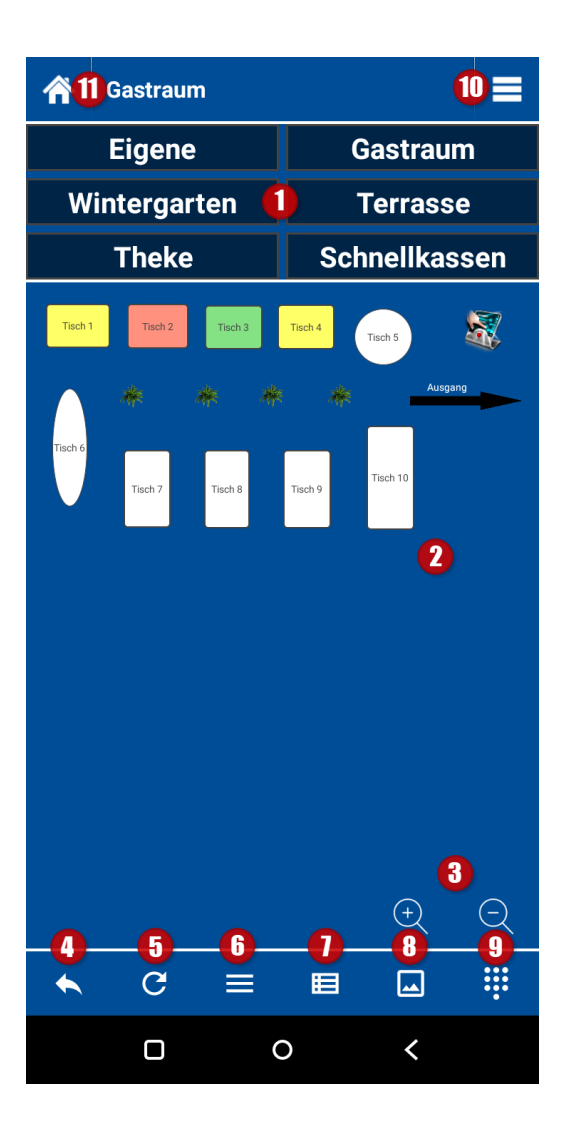

In der Buchen-Funktion der GastroSoft Droid stehen Ihnen folgende Funktionen zur Verfügung:

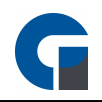

#### Raumübersicht (1)

Wechseln Sie schnell und bequem die Räume um sich die jeweiligen Tische anzeigen zu lassen. Unter Eigene werden dem aktuell angemeldeten Benutzer alle Tische angezeigt die Ihm bereits zugeordnet wurden. Diese Funktion ist in Verbindung mit dem Revierzwang besonders nützlich.

#### Tischplan (2)

Eine Übersicht über die Tische die dem jeweiligen Raum hinterlegt sind. Die Tische sind, wie auch in der GastroSoft der gleichen Farblogik gekennzeichnet.

grüner Tisch - bereits bebuchter Tisch, welcher dem aktuellen Mitarbeiterkonto zugeordnet ist, Buchung ist noch aktuell

gelber Tisch - bereits bebuchter Tisch, welcher dem aktuellen Mitarbeiterkonto zugeordnet ist, Buchung ist nicht mehr aktuell (hat das hinterlegte Zeitintervall überschnitten)

roter Tisch - bereits bebuchter Tisch, welcher nicht dem aktuellen Mitarbeiterkonto zugeordnet ist

#### Ansicht anpassen (3)

Passen Sie den grafischen Tischplan an die Displaygröße Ihres Geräts an. Mit dem Lupensymbol (+) vergrößern Sie die Ansicht, mit dem Lupensymbol (-) verkleinern Sie diese

#### Zurück (4)

Wechseln Sie vom Tischplan wieder zurück in das Startmenü der GastroSoft Droid

#### Aktualisieren (5)

Aktualisieren Sie die Ansicht des Tischplans. Dies kann z. B. nützlich sein, wenn Sie mehrere Droid-Geräte im Einsatz haben welche gleichzeitig buchen - so kann sich zwischenzeitlich der Buchungsstatus der Tische ändern, den Status können Sie manuell mit dieser Funktion aktualisieren.

#### Funktionsmenü (6 + 10)

Enthält folgende Zusatzfunktionen: Rechner - ruft einen einfachen Taschenrechner für Kalkulationen auf Verzehrkarte - öffnet die Buchungsübersicht, scannen Sie nun die Verzehrkarte ein und buchen Sie anschließend die gewünschten Artikel auf die Verzehrkarte Ihres Kunden Speisekarte - ruft die Speisekarte inkl. aller buchbaren Artikel auf Schließen - schließt den Tischplan wieder

#### Tischübersicht (7)

Öffnet eine Liste mit allen Tischen des jeweiligen Raums. Diese Funktion dient in erster Linie der schnelleren Übersicht, der Buchungswert sowie der aktuelle Status und der zugeordnete Mitarbeiter kann eingesehen werden. Die Tische werden hier nicht grafisch angezeigt sondern aufgelistet.

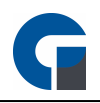

#### grafischer Tischplan (8)

Zeigt Ihnen wieder den grafischen Tischplan an, sofern Sie eine andere Ansicht genutzt haben.

#### manuelle Tischauswahl (9)

Wählen Sie einen Tisch per direkt per Tischnummer an. Der aktuelle Status der Tische wird hier nicht angezeigt, jedoch kann man so die Tische schneller anwählen wenn man mehrere, einzelne Tische bebuchen muss und die Tischnummern bekannt sind.

#### Startseite der GastroSoft Droid (11)

Wechselt zurück zur Startseite der GastroSoft Droid-App.

### <span id="page-305-0"></span>13.29.4 Buchungsmaske

Bitte entnehmen Sie der folgenden Beschreibung die Erklärung der Buchungsmaske.

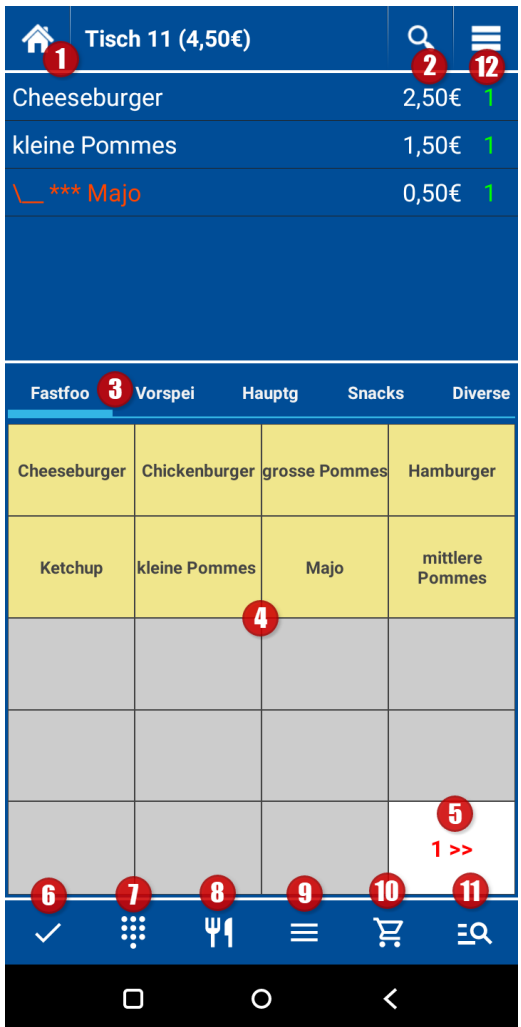

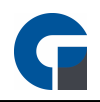

#### Startseite der GastroSoft Droid (1)

Wechselt zurück zur Startseite der GastroSoft Droid-App.

#### Gebuchte Positionen (2)

Zeigt Ihnen die bereits gebuchten Positionen, welche in dem vorherigen Buchungsvorgang bereits auf dem Tisch gebucht worden, an.

#### einfache Warengruppenansicht (3)

Wechseln Sie zwischen den einzelnen Haupt- / oder Unterwarengruppen.

#### Artikeltasten (4)

Übersicht der Artikel Ihres Kassensystems, wählen Sie hier die Artikel aus, welche gebucht werden sollen. Die Artikeltasten lassen sich über die Kassensoftware belegen.

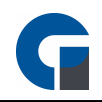

#### Umblättern-Funktion (5)

Wechseln Sie mit dieser Funktion die Seite der Artikelansicht. Die Anzahl der Artikelseiten kann auf der Hauptkasse im Tastenlayout konfiguriert werden.

#### Buchen-Funktion (6)

Mit betätigen des Hakens buchen Sie die ausgewählten Artikel auf einen Tisch, ohne eine direkte Rechnung zu generieren. Wenn die Arbeitsbon-Funktion aktiviert ist wird automatisch ein Arbeitsbon auf dem jeweiligen Drucker gedruckt. Anschließend wird wieder der Tischplan aufgerufen.

#### PLU-Eingabe (7)

Hier können Sie Artikel über die Eingabe einer PLU-Nummer buchen, alternativ kann auch eine Artikelnummer sofern keine PLU vergeben ist eingegeben werden. Klicken Sie anschliessend auf PLU um den jeweiligen Artikel zu buchen. Zusätzlich können Sie einen Gang oder auf einen gewünschten Sitzplatz manuell buchen. Geben Sie einfach die gewünschte Gangzahl oder die Nummer des Sitzplatzes ein und klicken Sie auf SITZ oder GANG.

#### erweiterte Warengruppenansicht (8)

Wechseln Sie zwischen den einzelnen Haupt- / oder Unterwarengruppen über eine Liste.

#### Funktionsmenü der Buchungsmaske (9) + (12)

Hier haben Sie eine zusätzliche Auswahl folgender Funktionen:

Schliessen - schliesst den Tisch und bucht die jeweiligen Artikel, anschließend landen Sie wieder auf der **Tischübersicht** 

Bezahlen - wechselnt in die Abrechnungsmaske und schliesst den Tisch endgültig ab, anschließend wird ein Rechnungsbon ausgegeben

Rechner - ein Taschenrechnertool, welches Ihnen bei Kalkulationen behilflich sein kann

Details - zeigt Ihnen die bereits gebuchten Positionen an

Produktliste - öffnet die Speisekarte

Splitten - lässt die Positionen auf dem Tisch splitten, wählen Sie aus welche Produkte Sie zuerst zahlen möchten, anschließend können Sie eine Rechnung erstellen oder die ausgewählten Artikel auf einen anderen Tisch splitten (Tischsplit).

Infobeleg - hier können Sie einen Zwischenbeleg / Infobeleg über die bereits gebuchten Artikel drucken lassen Buchen - bucht die ausgewählten Artikel, der Tisch bleibt danach weiterhin geöffnet

Abbrechen - bricht den aktuellen Buchungsvorgang ab ohne Artikel zu buchen und wechselt zurück in die Tischübersicht

#### Abrechnen (10)

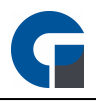

Öffnet die Abrechnungsmaske, hier können Sie anschließend ein Trinkgeld geben, die Zahlungsart ändern und auswählen ob ein Kassenbon gedruckt werden soll. Ebenfalls steht Ihnen eine Vorschau zur Verfügung.

#### Änderungsartikel (11)

Öffnet eine Liste aller Änderungsartikel. Änderungsartikel können in der Kassensoftware in der Artikelübersicht hinzugefügt werden, indem Sie die Artikelgruppe Änderungen auswählen. Änderungsartikel werden unter den jeweiligen Hauptartikeln gebucht und somit verknüpft. Unter den Änderungsartikeln fallen z. B. Artikel wie die Majo zu den Pommes. Auf einem Arbeitsbon werden die Artikel verknüpft unter dem Hauptartikel gedruckt, damit ersichtlich ist, dass diese zueinander gehören.

### <span id="page-308-0"></span>13.29.5 Speisekarte

Die Speisekarte gibt Ihnen eine Übersicht aller buchbarer Artikel und Ist nach Warengruppen gelistet. Aufgelistet sind selbstverständlich auch die einzelnen Preise zu den Artikeln. In erster Linie dient die Speisekarte zu Informationszwecken.

Über den Home-Button (Haus-Symbol) können Sie die Speisekartenansicht wieder verlassen.

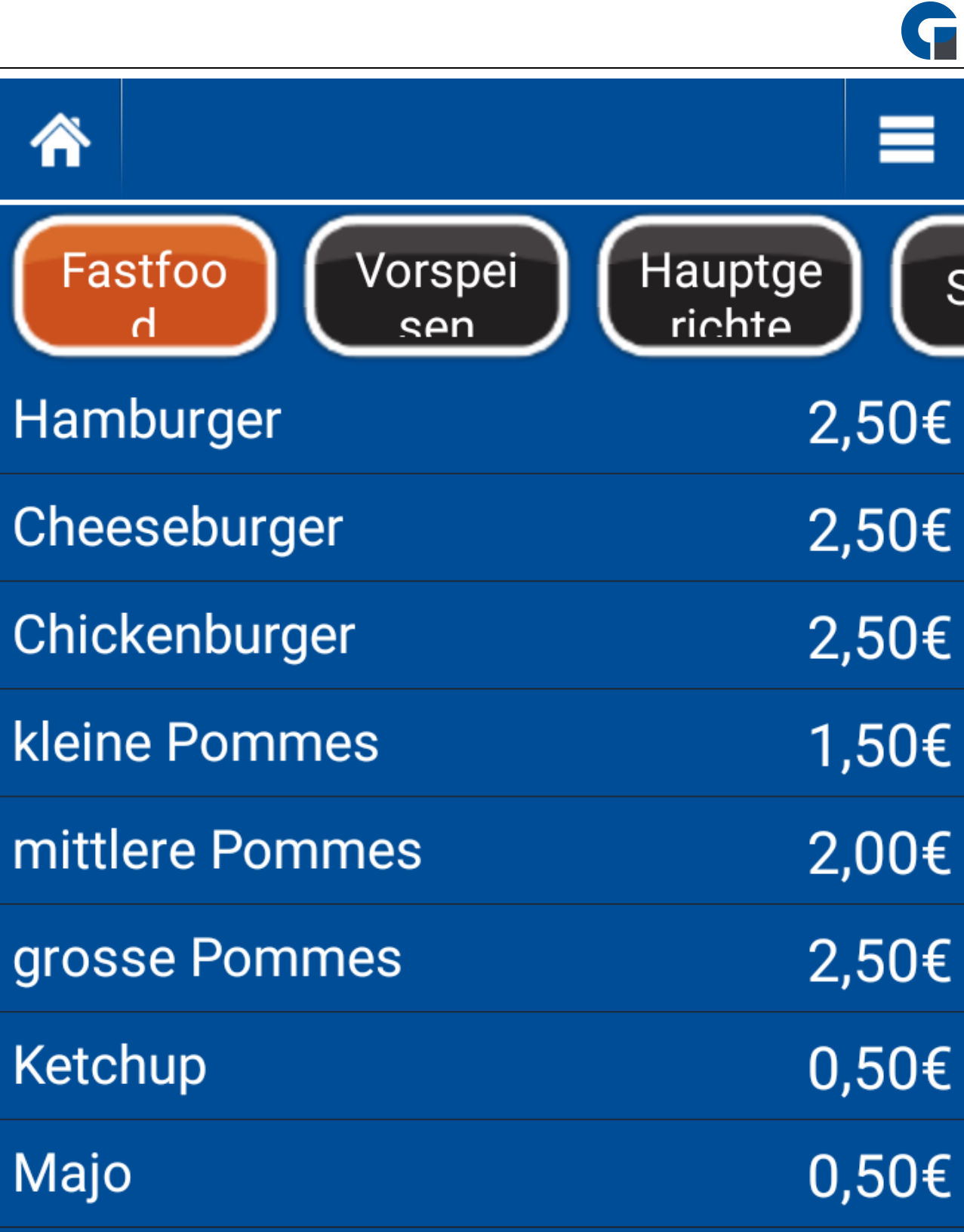

 $\mathcal C$  2023 Gastro Soft Gastro Soft GmbH

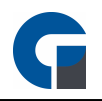

### <span id="page-310-0"></span>13.29.6 Funktionen

Im Menü Funktionen finden Sie griundlegende Funktionen wie z. B. das Generieren eines Kellnerabschlusses, eine Auflistung aller erstellten Rechnungsbelege, Kartenzahlungsfunktionen und den Nachrichtendienst. Im unteren Abschnitt erläutern werden die einzelnen Funktionen im Detail erläutert.

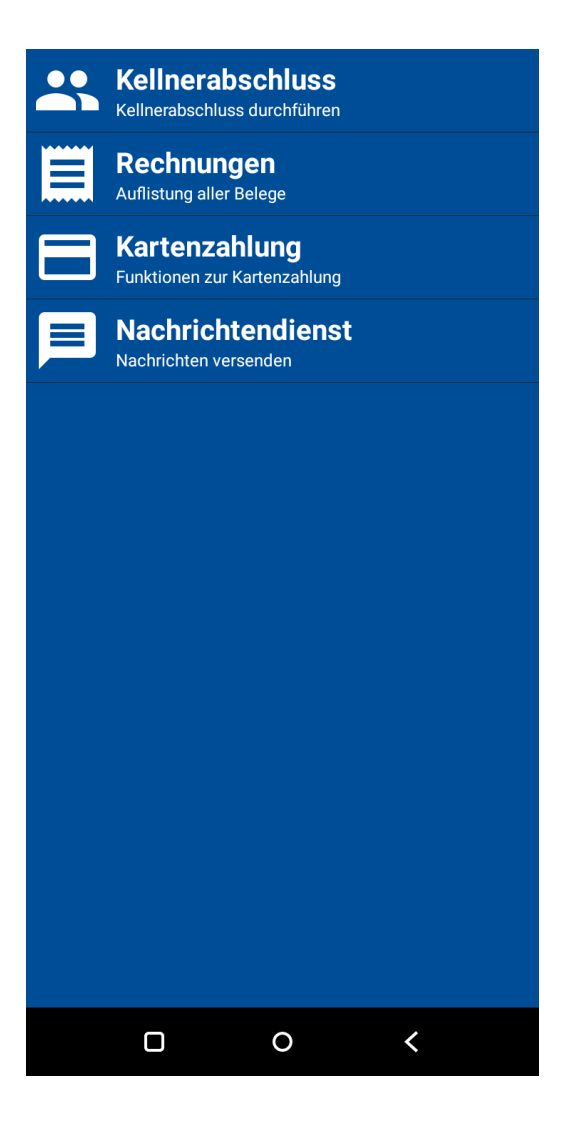

#### Kellnerabschluss

Vor dem Schichtende eines Kellners kann er durch die Funktion Kellnerabschluss einen Mitarbeiterabschluss generieren lassen.

Der Kellner-/MItarbeiterabschluss zeigt neben Datum und Uhrzeit die Einnahmen, aufgeteilt auf die unterschiedlichen Zahlungsarten an.

Der Beleg dient zur reinen selbstinformation. Durch den Gesetzgeber besteht auch keinerlei Pflicht den Mitarbeiterabschluss durchzuführen.

Nach dem Generieren des Kellnerabschluss wird eine Vorschau erstellt, anschließend kann der Beleg über Menü am oberen, rechten Bildschirmrand auf dem Standard-Bondrucker ausgedruckt werden.

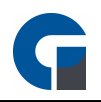

#### Rechnungen

Hier finden Sie eine Übersicht aller Rechnungsbelege, welche Ihnen die Rechnungsnummer, Zahlungsart, den abrechnenden Mitarbeiter, die Tischnummer sowie den Rechnungsbetrag anzeigt.

Durch Anklicken eines Belegs öffnet sich ein Untermenü mit den folgenden Funktionen:

Drucken - Wählen Sie hier aus, ob die Rechnung nochmal Rechnungsbon oder ein Bewirtungsbeleg ausgedruckt werden soll.

Details - Öffnet eine Detailansicht zu dem jeweiligen Beleg, hier ist der komplette Beleg ersichtlich Trinkgeld - Hinterlegen Sie über diese Funktion das Trinkgeld Zahlungsarten - Wählen Sie hier die gewünschte Zahlungsart aus

Nachrichtendienst - Öffnet die Pager- / Nachrichtenfunktion um Textnachrichten an andere Terminals zu versenden

#### Kartenzahlung

Hier gelangen Sie in das Kartenzahlungsmenü, mit einzelnen Untermenüpunkten:

- · Manulle Kartenzahlung auf Knopfdruck eine manuelle Kartenzahlung mit Eingabe des jeweiligen Betrags initiieren
- · Kartenzahlung stornieren explizit eine Kartenzahlung stornieren indem Sie einen gewünschten Betrag rückerstatten
- · Letzten Beleg nachdrucken druckt den Beleg der letzten Kartenzahlung aus
- · Terminal aktivieren hier wird Ihr Karten-Terminal für die erste Verwendung vorbereitet
- · Terminal deaktivieren ihr Karten-Terminal wird hier komplett deaktiviert
- · Terminal aktualisieren Sie laden die neuste Version der Terminalsoftware auf ihr Kartenterminal um die Version anschließend zu installieren
- · Terminal-Diagnose lässt das Diagnoseprogramm für Kartenterminals starten
- · Terminal Informationen lesen Sie detaillierte Geräteinformationen zum Kartenterminal aus
- · Terminal Autokonfiguration konfiguriert das Kartenterminal automatisch und passt es an das System an

#### Nachrichtendienst

Öffnen Sie hier die Nachrichtendienstfunktion, in der Sie andere Kassengeräte im Verbund als Empfänger auswählen können, Ihren Nachrichtentext eintragen und diesen absenden können.

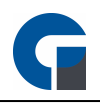

### <span id="page-312-0"></span>13.29.7 Verwaltung

In der Verwaltung finden Sie wichtige Konfigurationsmöglichkeiten für Ihr mobiles Bestellterminal.

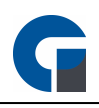

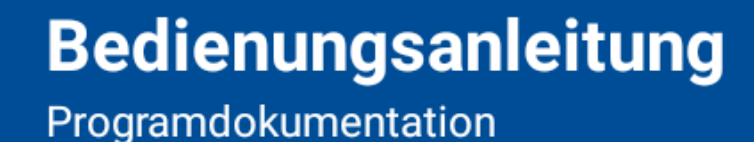

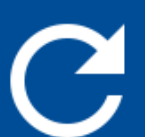

**Stammdaten synchronisieren** alle Daten aktualisieren

**Drucker Tests Drucker Testfunktionen** 

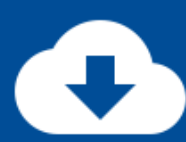

**Software Aktualisieren** Softwareupdate auswählen & durchführen

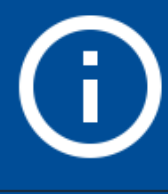

**Informationen** Informationen über diese Software

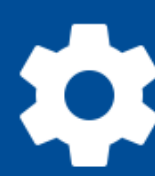

**Einstellungen** Einstellungen vornehmen

**Sicherung speichern** Programmeinstellungen auf SD-Karte sichern

**Sicherung wiederherstellen** 

Programmeinstellungen von SD-Karte wiederherstellen

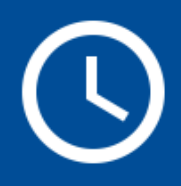

**Systemzeit konfigurieren** Systemzeit und Datum konfigurieren

 $\epsilon$  and  $\epsilon$  and  $\epsilon$  and  $\epsilon$ **Fernwartung starten** 

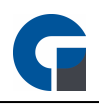

#### Bedienungsanleitung

Hier können Sie alle Bestandteile zu der Bedienung der Software nachlesen.

#### Stammdaten synchronisieren

Mit dieser Funktion können Sie die Stammdaten des Kassensystems synchbronisieren. Wir empfehlen Die Synchronisation nach jeder Änderung von Stammdaten durchzuführen damit alle Geräte immer auf dem selben Stand sind und gleiche Datensätze enthalten.

#### Drucker Tests

Testen Sie die Druckfunktion der angebundenen Drucker. Sie können alle angebundenen Drucker testen und zusätzlich eine Speisekarte lokal auf dem Gerät auszudrucken.

#### Software Aktualisieren

Führen Sie hierüber ein Update der GastroSoft Droid-App, auf die aktuelle Version, durch.

#### Informationen

Hier können Sie Lizenzinformationen, Software- sowie Hardware- und Datenbankinformationen einsehen. Ebenfalls können Sie hier die Lizenzbestimmungen der Software nachschlagen.

#### Einstellungen

In den Einstellungen können Sie Einstellungen zum Datenbankserver, allgemeine Programmeinstellungen der Droid, Einstellungen zur Benutzeroberfläche, Druckeinstellungen sowie die verwendete Peripherie konfigurieren.

#### Sicherung speichern

Speichert die aktuellen Programmeinstellungen auf eine SD-Karte.

#### Sicherung wiederherstellen

Im Fall eines Systemfehlers können Sie hier Ihre Programmeinstellungen mit einer ausgewählten Sicherung überschreiben.

#### Systemzeit konfigurieren

Falls die Systemzeit oder das Datum nicht korrekt sein sollte, können Sie diese hier anpassen.

#### **Fernwartung**

Startet eine Teamviewer-Sitzung vom Gerät aus, sodass sich im Falle eines Supporttermins Techniker auf das Gerät schalten können

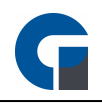

### Autokonfiguration

Lädt die automatische Gerätekonfiguration.

#### Server-Verbindung

Ändern Sie hier die Serververbindung / Datenbankverbindung, falls Sie eine weitere Hauptkasse in Betrieb haben können Sie diese Funktion nutzen um die Droid an der anderen Kasse anzubinden.

# Index

# - A -

Abrechnung [254](#page-253-0) Abschluss Jahresabschluss [217](#page-216-0) Monatsabschluss [215](#page-214-0) Tagesabschluss [214](#page-213-0) Add-On Onlineshop [206](#page-205-0) Aktualisieren [133](#page-132-0) allgemeine Einstellungen [39,](#page-38-0) [46,](#page-45-0) [229](#page-228-0) Allgemein [46](#page-45-1) Buchungsmaske [51](#page-50-0) Darstellung [45](#page-44-0) Datenbank [43](#page-42-0) Event Add-On [59](#page-58-0) Gutscheine [58](#page-57-0) Schnellkasse [53](#page-52-0) Sonstiges [60](#page-59-0) Systemabschluss [48](#page-47-0) Terminkalender [55](#page-54-0) Tischplan [56](#page-55-0) Tischreservierungen [54](#page-53-0) allgemeine lokale Einstellungen [229](#page-228-0) Anbindung Onlineshop [206](#page-205-0) Ansicht Lieferdienst [263,](#page-262-0) [267](#page-266-0) API [110](#page-109-0) Arbeitsabläufe [283](#page-282-0) Arbeitsabläufe Manager [290](#page-289-0) Arbeitsabläufe Mitarbeiter [283](#page-282-1) Arbeitszeit [209](#page-208-0) Artikelinhaltsstoffe [184](#page-183-0) Artikeltasten [51](#page-50-0) Artikelzutaten [184](#page-183-0) Auswertungen [228](#page-227-0) Berichte [229](#page-228-1) GDPdU Export [233](#page-232-0) Listen [231](#page-230-0) Protokollierung [235](#page-234-0)

# - B -

**Backoffice** Allgemein [133](#page-132-0) Grundfunktionen [129,](#page-128-0) [130,](#page-129-0) [133,](#page-132-0) [231](#page-230-0) Benutzer anmelden [246](#page-245-0)

Benutzeroberfläche [246,](#page-245-1) [301](#page-300-1) Anmeldemaske [301](#page-300-0) Buchungsmaske [306](#page-305-0) Funktionen [311](#page-310-0) Hauptmenü [302](#page-301-0) Speisekarte [309](#page-308-0) Tischauswahl [303](#page-302-0) Verwaltung [313](#page-312-0) Bestand [200](#page-199-0) Bestellvorschlag [200](#page-199-0) Buchhaltungskonten [207](#page-206-0) Buchhaltungskonten verknüpfen [208](#page-207-0) Buchungsmaske [251](#page-250-0) Buchungsvorgänge [236](#page-235-0)

### - D -

Dashboard [229](#page-228-2) Daten synchronisieren [134](#page-133-0) **Datenbank** Demo [144](#page-143-0) Sichern/Wiederherstellen [142](#page-141-0) Zurücksetzen [144](#page-143-1) Droid-Lizenzen [134](#page-133-1) Drucker Arbeitsbondrucker [70](#page-69-0) Bondrucker [65,](#page-64-0) [66,](#page-65-0) [135,](#page-134-0) [138,](#page-137-0) [140](#page-139-0) Druckermodelle [138](#page-137-1) Druck-Layout [138](#page-137-0) Drucktest [140](#page-139-0) Übersicht [135](#page-134-0) Drucker einrichten [117](#page-116-0) Druckereinstellungen [65](#page-64-0) Druckervorlage [140](#page-139-1) Drucklayout [153,](#page-152-0) [155](#page-154-0) Drucklayout Droid [155](#page-154-0) Drucklayout mobiles Gerät [155](#page-154-0)

# $\blacksquare$

Eigene Berichte [230](#page-229-0) Einstellungen Allgemein [133](#page-132-1) Einzeldaten [238](#page-237-0) Email Server [62](#page-61-0)

# - F -

FIBU-Konten [207](#page-206-0) Fibu-Kontenverknüpfung [208](#page-207-0)

Finanzbuchhaltung [98](#page-97-0) Finanzbuchhaltung Add-On [98](#page-97-0) Finanzbuchhaltung Einstellungen [98](#page-97-0) Finanzbuchhaltung Konten [207](#page-206-0) Funktionsmatrix [25](#page-24-0) Funktionstasten [278](#page-277-0) Funktionstasten Übersicht [278](#page-277-0)

# - G -

GastroSoft-Droid [294](#page-293-0) Gerätesynchronisation [134](#page-133-0) Gutscheinverwaltung [168](#page-167-0)

# - H -

Hauptlager [178](#page-177-0) Hilfe [243](#page-242-0)

# - I -

Inhaltsstoffe [184](#page-183-0) Installation [31,](#page-30-0) [294](#page-293-1) Lizenz Aktivierung [297](#page-296-0) Programminstallation [295](#page-294-0) Systemvoraussetzungen [298](#page-297-0) Inventur [203](#page-202-0) Inventurliste [203](#page-202-0) IST-Bestand [178](#page-177-0)

# - K -

Kalender [209](#page-208-0) Kartentransaktionen [218](#page-217-0) Kartenverwaltung Kartentypen [173](#page-172-0) Übersicht [173](#page-172-1) Kartenzahlungstransaktion [237](#page-236-0) Konfiguration Module Kassenbuch [95](#page-94-0) Küchendisplay-Modul [107](#page-106-0) Lieferdienstmodul [93](#page-92-0) Kontaktanfrage [240](#page-239-0) Kontaktformular [240](#page-239-0) kontaktieren [240](#page-239-0) Kontenverknüpfung [208](#page-207-0) Kostenpflichtige Zusatzmodule [19](#page-18-0) Küchendisplay [272](#page-271-0) Kunden [171](#page-170-0)

### - L -

Lager [178,](#page-177-0) [200](#page-199-0) Übersicht [200](#page-199-1) Lagerabgang [203](#page-202-0) Lagerbestand [203](#page-202-0) Lagerbestandsliste [200](#page-199-0) Lagereingang [203](#page-202-0) Leistungsverzeichnis [10](#page-9-0) Leseeinheitseinstellungen [73](#page-72-0) Fingerabdruckleser [75](#page-74-0) IButton-Leser [74](#page-73-0) Magnetkartenleser [77](#page-76-0) RFID-Leser [76](#page-75-0) Lieferant [178](#page-177-0) Lieferanten [200,](#page-199-1) [202](#page-201-0) Lieferdienst [230,](#page-229-0) [263,](#page-262-0) [267](#page-266-0) Adressbuch [205](#page-204-0) Postleitzahlenbereich [206](#page-205-1) Lieferdienstmodul Ansicht [263,](#page-262-0) [267](#page-266-0) Lizenz aktivieren [35,](#page-34-0) [297](#page-296-0) Lizenzinformation [134](#page-133-2) Lizenzschlüssel [134](#page-133-2) Lizenzübersicht [134](#page-133-1) lokale Einstellungen [229](#page-228-0)

# - M -

Mehrwertsteuersätze [165](#page-164-0) Mitarbeiterzeit [209](#page-208-0) Mobile Terminals Tastenbelegung [154](#page-153-0) Tastengruppen [154](#page-153-1) Tastenlayout [155](#page-154-1)

# - N -

Nachrichtendienst [64](#page-63-0)

# - O -

Oberfläche Tastenbelegung [147](#page-146-0) Tastengruppen [149](#page-148-0) Tastenlayout [150](#page-149-0) Templates [146](#page-145-0) Tischplan [152](#page-151-0) Onlineshop-Connector [206](#page-205-0) Onlineshops [206](#page-205-0)

# $- P -$

Peripherie [78](#page-77-0) 2. Kundendisplay [84](#page-83-0) Anruferkennung [86](#page-85-0) Barcodescanner [80](#page-79-0) Kartenterminal [87](#page-86-0) Kassenlade [79](#page-78-0) POS-Display [82](#page-81-0) Schankanlage [89](#page-88-0) PLU<sub>[51](#page-50-0)</sub> PLU auf Artikeltasten darstellen [51](#page-50-0) Preis [51](#page-50-0) Preis auf Artikeltasten darstellen [51](#page-50-0) Produkt-Aktionen [193](#page-192-0) Produkt-Baukasten [185](#page-184-0) Produkte [178](#page-177-0) Etiketten Drucken [196](#page-195-0) Produktinhaltsstoffe [184](#page-183-0) Produkt-Optionen [178,](#page-177-0) [183](#page-182-0) Produkt-Preisgruppen [195](#page-194-0) Produkt-Rezepturen Lagerartikel [202](#page-201-1) Schankanlage [212](#page-211-0) Produktzutaten [184](#page-183-0) Programmeinstellungen [45](#page-44-1) Mobile Bestellterminals [61](#page-60-0) Programminstallation [32](#page-31-0) Protokoll [236](#page-235-0)

# - R -

Rechnungen [217](#page-216-1) Rechnungsstorno Protokoll [235](#page-234-0) Rest-API [110](#page-109-0)

# - S -

Softwareinformation [134](#page-133-2) Softwarelizenzen [134](#page-133-1) Softwareversion [134](#page-133-2) SOLL-Bestand [178](#page-177-0) Startseite [246](#page-245-2) Anmelden [246](#page-245-0) Informationen / Bedienungsanleitung [248](#page-247-0) Tischauswahl [249](#page-248-0) Statistiken [229](#page-228-2) synchronisieren [134](#page-133-0) Synchronsation [134](#page-133-0) System [133](#page-132-2) Allgemein [133](#page-132-1) Systemanforderungen [31](#page-30-1) Systemeinstellungen Allgemeine Einstellungen [39](#page-38-0) Darstellung [45](#page-44-0) Datenbank [43](#page-42-0)

## - T -

Templates [158](#page-157-0) Tischauswahl [249](#page-248-0) Transaktionen [237](#page-236-0) TSE [213](#page-212-0)

# - U -

Übersicht [178](#page-177-0) Übersicht TSE [213](#page-212-1) Unterstützte Peripherie [16](#page-15-0) Update [243](#page-242-1)

# - V -

Verwaltung Firma [157](#page-156-0) Mitarbeiter [158](#page-157-0) MwSt - Sätze [165](#page-164-0) Räume [162](#page-161-0) Terminals [161](#page-160-0) Tische [163](#page-162-0) Währung [165,](#page-164-1) [174,](#page-173-0) [257](#page-256-0) Vorwort [8](#page-7-0)

# - W -

Währungen [165](#page-164-1)

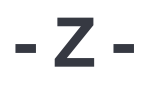

Zahlungsarten [166](#page-165-0) Zeiterfassung einsehen [209](#page-208-0) Zusatzmodule [19](#page-18-0) Zutaten [184](#page-183-0)